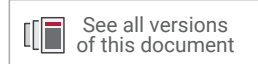

# **Vivado Design Suite User Guide**

# *Programming and Debugging*

**UG908 (v2022.1) April 26, 2022**

Xilinx is creating an environment where employees, customers, and partners feel welcome and included. To that end, we're removing noninclusive language from our products and related collateral. We've launched an internal initiative to remove language that could exclude people or reinforce historical biases, including terms embedded in our software and IPs. You may still find examples of non-inclusive language in our older products as we work to make these changes and align with evolving industry standards. Follow this [link](https://www.xilinx.com/content/dam/xilinx/publications/about/Inclusive-terminology.pdf) for more information.

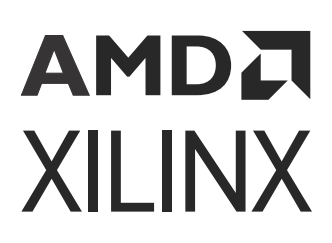

# Table of Contents

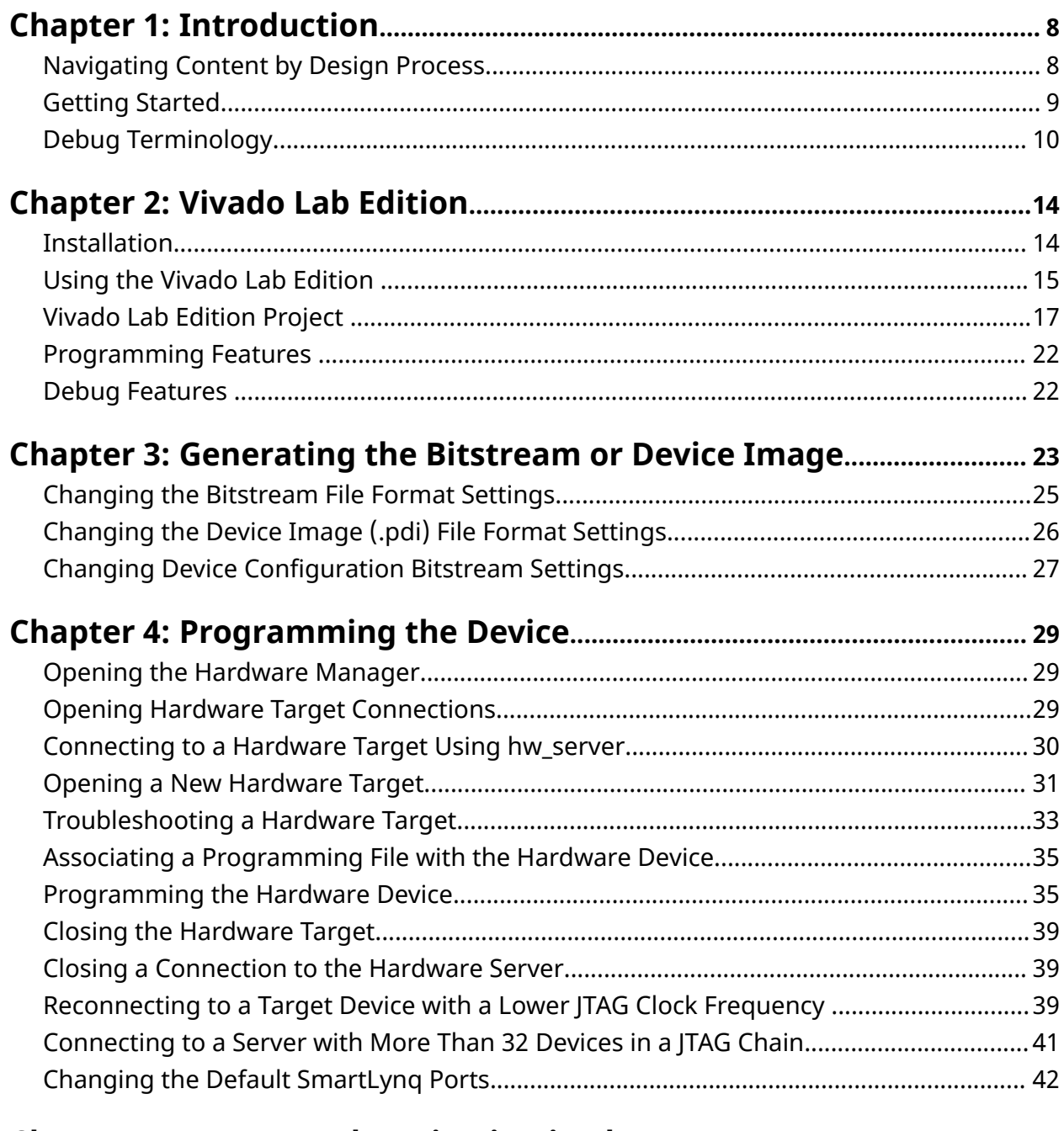

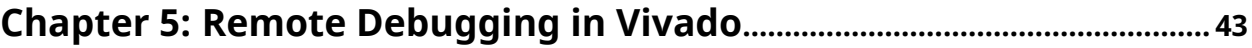

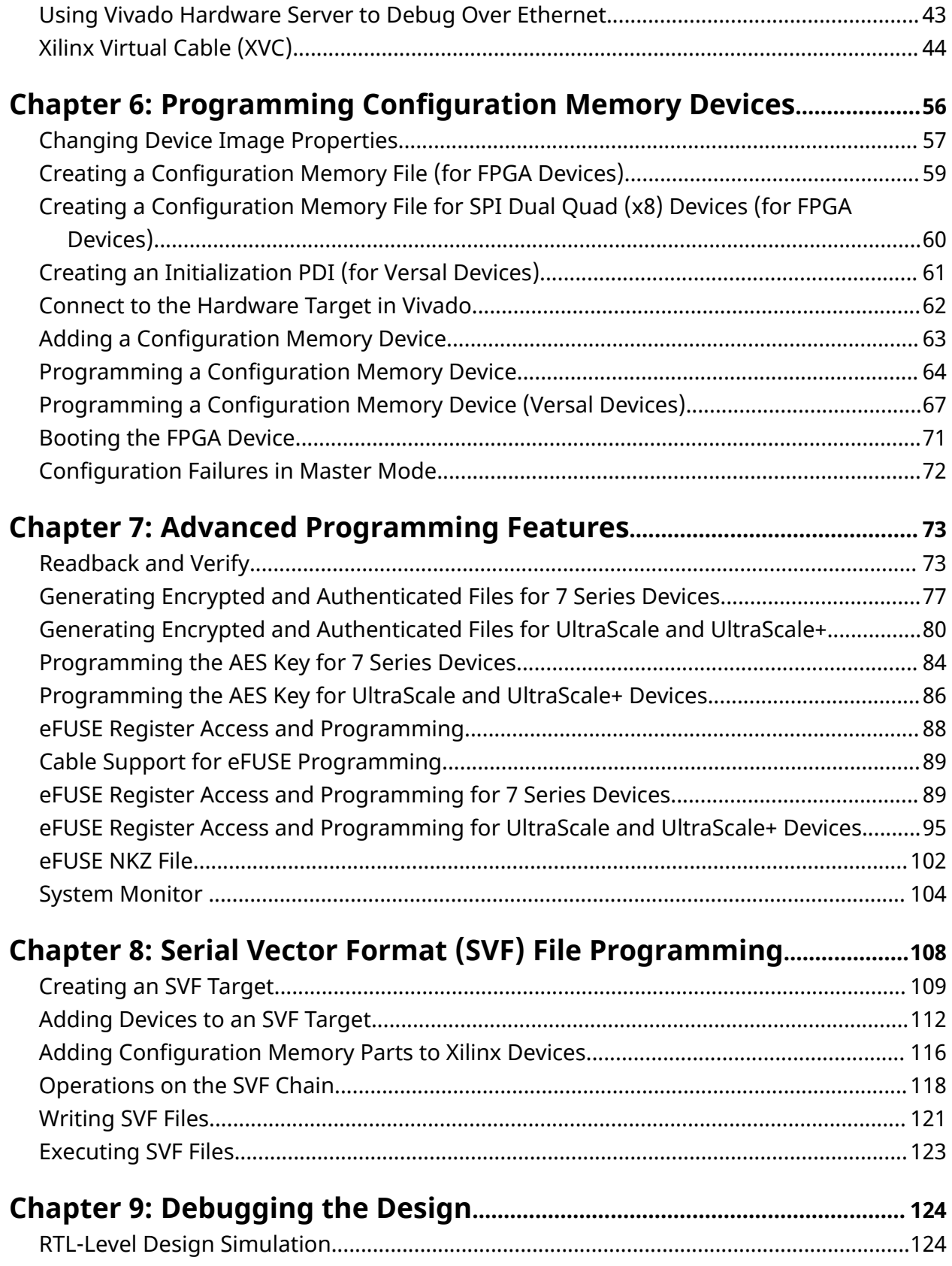

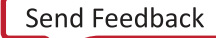

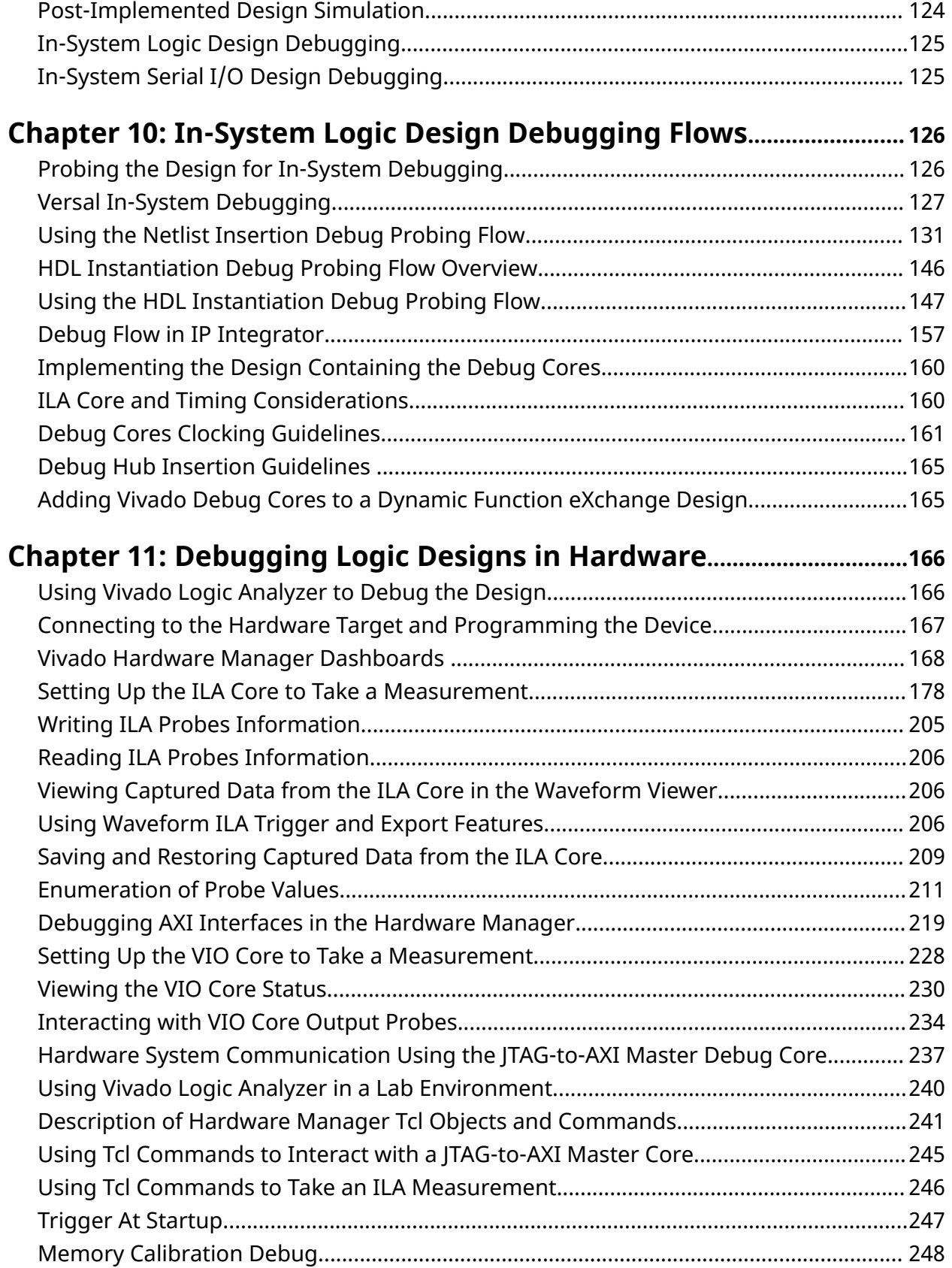

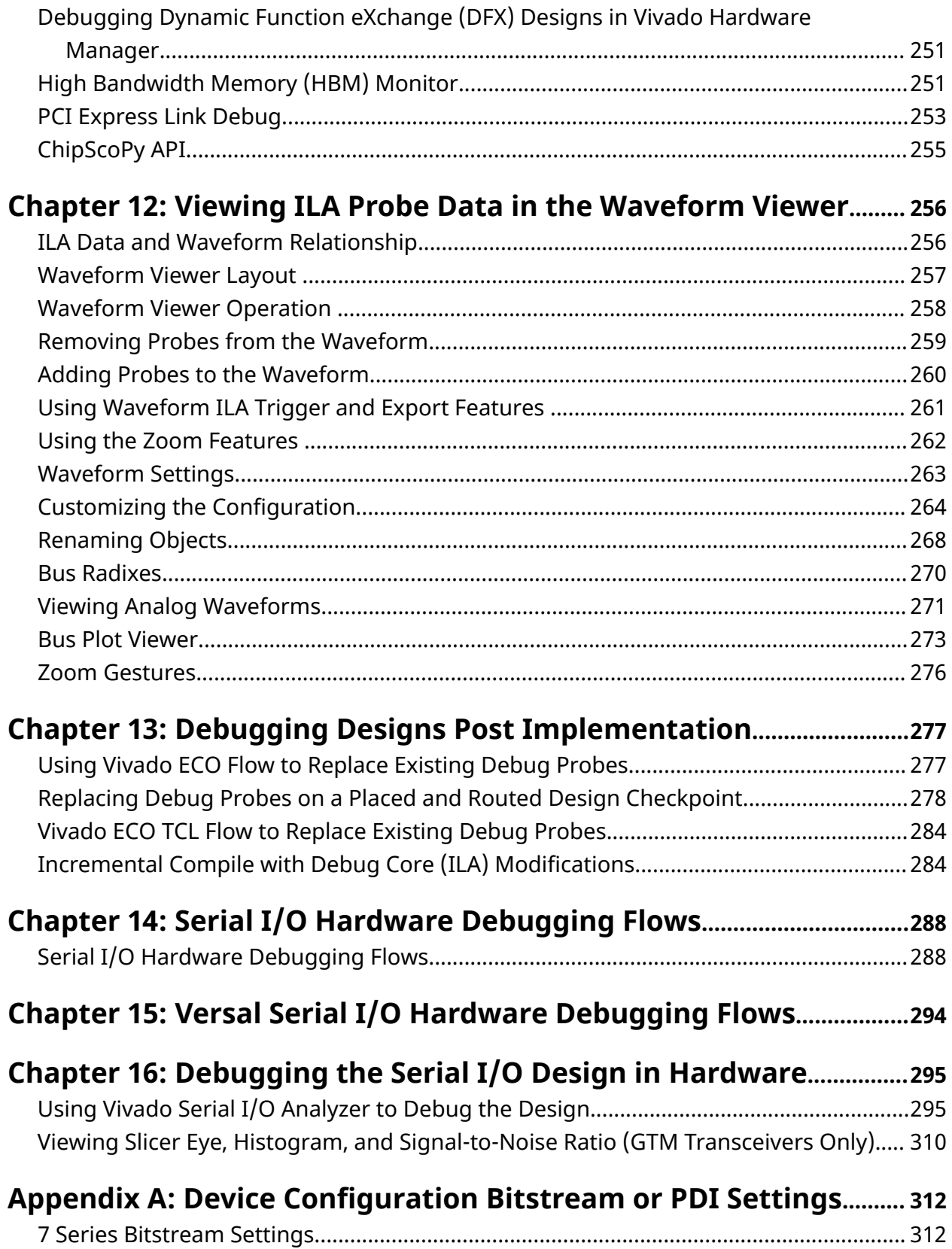

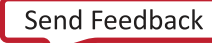

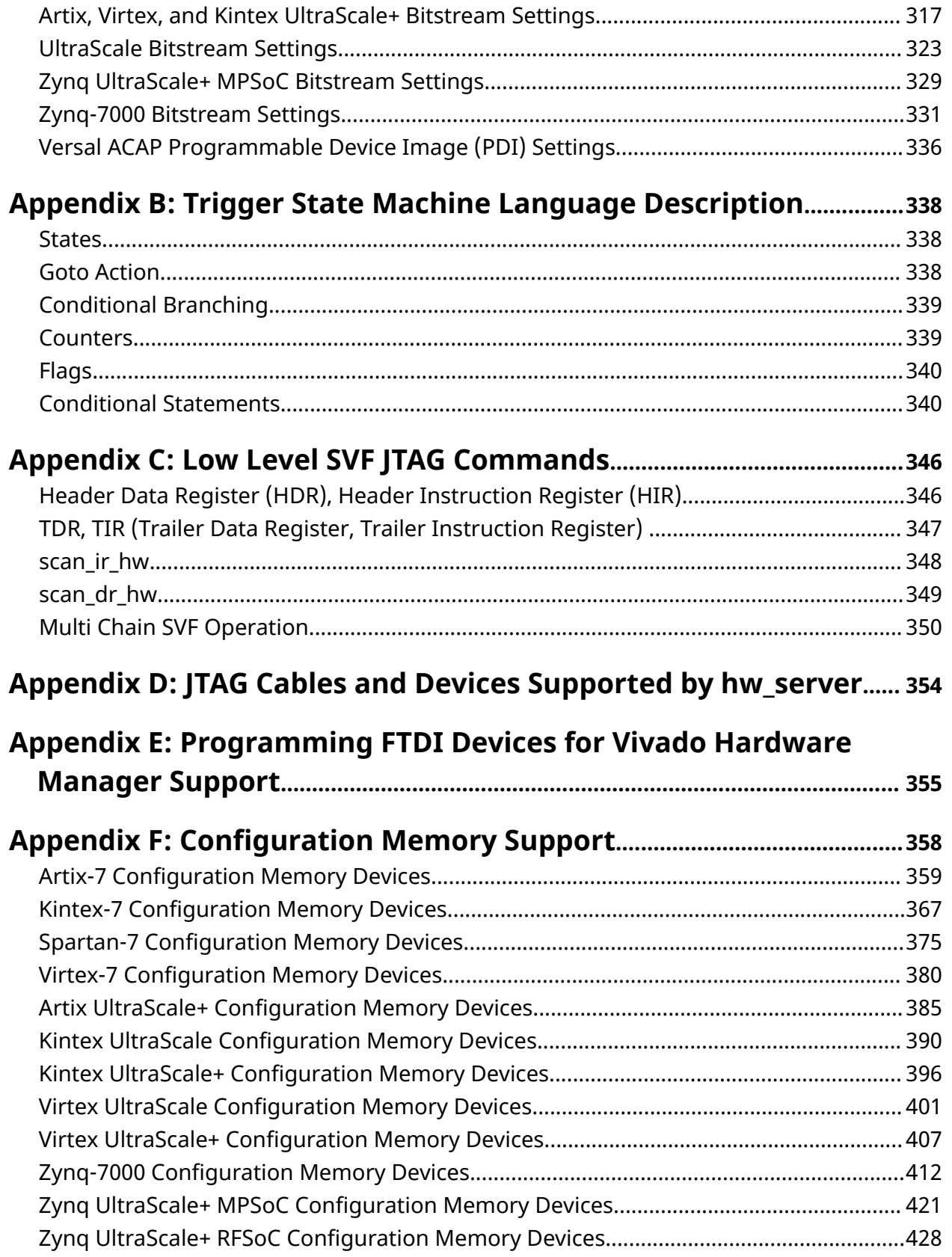

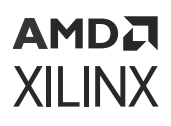

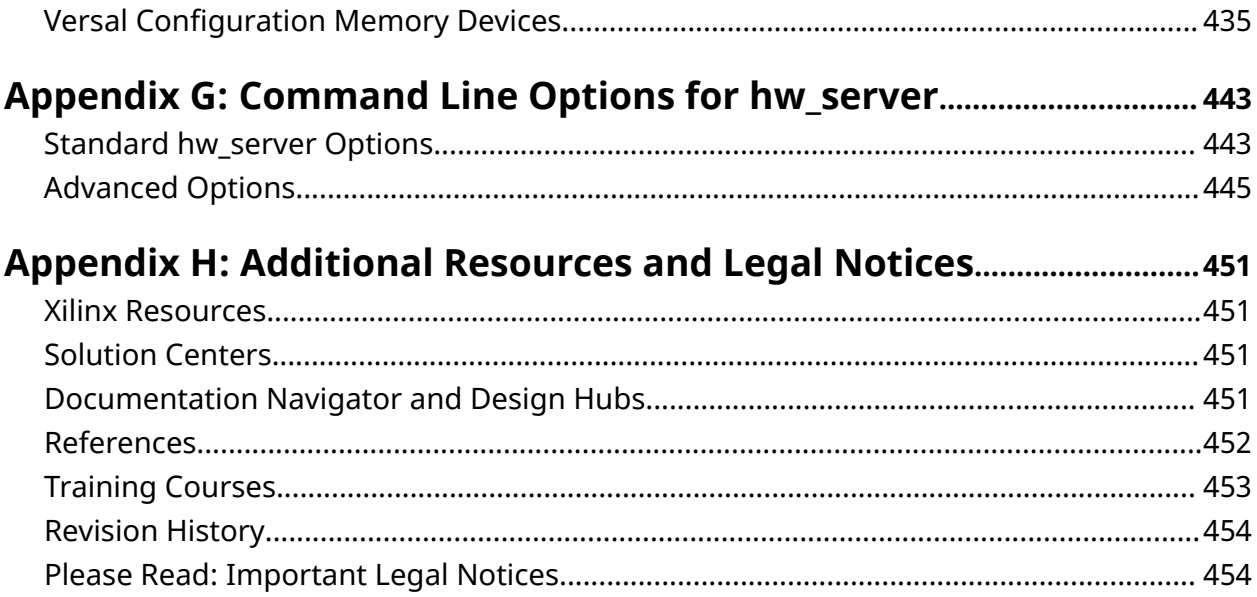

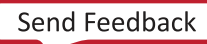

*Chapter 1*

# <span id="page-7-0"></span>**AMDA XILINX**

# Introduction

## **Navigating Content by Design Process**

Xilinx<sup>®</sup> documentation is organized around a set of standard design processes to help you find relevant content for your current development task. All Versal<sup>®</sup> ACAP design process [Design](https://www.xilinx.com/support/documentation-navigation/design-hubs.html) [Hubs](https://www.xilinx.com/support/documentation-navigation/design-hubs.html) and the [Design Flow Assistant](https://www.xilinx.com/support/documentation-navigation/design-process/versal-decision-tree-welcome.html) materials can be found on the [Xilinx.com](https://www.xilinx.com) website. This document covers the following design processes:

- **Hardware, IP, and Platform Development:** Creating the PL IP blocks for the hardware platform, creating PL kernels, functional simulation, and evaluating the Vivado<sup>®</sup> timing, resource use, and power closure. Also involves developing the hardware platform for system integration. Topics in this document that apply to this design process include:
	- [Chapter 9: Debugging the Design](#page-123-0)
	- [Chapter 10: In-System Logic Design Debugging Flows](#page-125-0)
	- [Chapter 11: Debugging Logic Designs in Hardware](#page-165-0)
	- [Chapter 12: Viewing ILA Probe Data in the Waveform Viewer](#page-255-0)
	- [Chapter 13: Debugging Designs Post Implementation](#page-276-0)
- **Board System Design:** Designing a PCB through schematics and board layout. Also involves power, thermal, and signal integrity considerations. Topics in this document that apply to this design process include:
	- [Chapter 4: Programming the Device](#page-28-0)
	- [Chapter 5: Remote Debugging in Vivado](#page-42-0)
	- [Chapter 6: Programming Configuration Memory Devices](#page-55-0)
	- [Chapter 7: Advanced Programming Features](#page-72-0)
	- [Chapter 8: Serial Vector Format \(SVF\) File Programming](#page-107-0)
	- [Chapter 14: Serial I/O Hardware Debugging Flows](#page-287-0)
	- [Chapter 16: Debugging the Serial I/O Design in Hardware](#page-294-0)
	- [Appendix A: Device Configuration Bitstream or PDI Settings](#page-311-0)
	- [Appendix C: Low Level SVF JTAG Commands](#page-345-0)

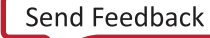

<span id="page-8-0"></span>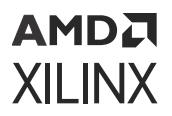

- [Appendix D: JTAG Cables and Devices Supported by hw\\_server](#page-353-0)
- [Appendix F: Configuration Memory Support](#page-357-0)

## **Getting Started**

After successfully implementing your design, the next step is to run it in hardware by programming the FPGA or ACAP and debugging the design in-system. All of the necessary commands to perform programming of FPGAs and in-system debugging of the design are in the **Program and Debug** section of the **Flow Navigator** in the Vivado® Integrated Design Environment (IDE) (see the following figure).

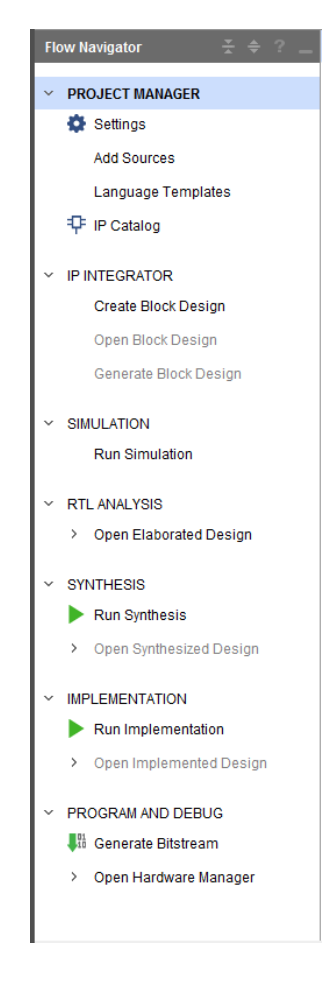

#### *Figure 1:* **Program and Debug Section of the Flow Navigator Panel**

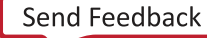

## <span id="page-9-0"></span>**Debug Terminology**

### **ILA**

The Integrated Logic Analyzer (ILA) feature allows you to perform in-system debugging of postimplemented designs on an FPGA, SoC, or Versal<sup>®</sup> device. This feature should be used when there is a need to monitor signals in the design. You can also use this feature to trigger on hardware events and capture data at system speeds.

The ILA core can be instantiated in your RTL code or inserted post synthesis in the Vivado design flow. Detailed documentation on the ILA core IP can be found in the *Integrated Logic Analyzer LogiCORE IP Product Guide* ([PG172\)](https://www.xilinx.com/cgi-bin/docs/ipdoc?c=ila;v=latest;d=pg172-ila.pdf).

#### **Related Information**

[In-System Logic Design Debugging Flows](#page-125-0) [Debugging Logic Designs in Hardware](#page-165-0)

### **VIO**

The Virtual Input/Output (VIO) debug feature can both monitor and drive internal FPGA, SoC, or Versal ACAP signals in real time. In the absence of physical access to the target hardware, you can use this debug feature to drive and monitor signals that are present on the real hardware.

This debug core needs to be instantiated in the RTL code, hence you need to know up-front, what nets to drive. The IP Catalog lists this core under the Debug category. Detailed documentation on the VIO core IP can be found in the *Virtual Input/Output LogiCORE IP Product Guide* ([PG159](https://www.xilinx.com/cgi-bin/docs/ipdoc?c=vio;v=latest;d=pg159-vio.pdf)).

#### **Related Information**

[Debugging Logic Designs in Hardware](#page-165-0)

#### **IBERT**

The Integrated Bit Error Ratio Tester (IBERT) Serial Analyzer design enables in-system serial I/O validation and debug. This allows you to measure and optimize your high-speed serial I/O links in your FPGA-based system. Xilinx recommends using the IBERT Serial Analyzer design when you are interested in addressing a range of in-system debug and validation problems from simple clocking and connectivity issues to complex margin analysis and channel optimization issues.

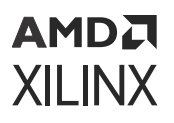

Xilinx recommends using the IBERT Serial Analyzer design when you are interested in measuring the quality of a signal after a receiver equalization has been applied to the received signal. This ensures that you are measuring at the optimal point in the TX-to-RX channel thereby ensuring real and accurate data. Users can access this design by selecting, configuring, and generating the IBERT core from the IP Catalog and selecting the Open Example Design feature of this core. See [Serial I/O Hardware Debugging Flows](#page-287-0) and [Chapter 16: Debugging the Serial I/O Design in](#page-294-0) [Hardware](#page-294-0) for more details on the IBERT core and its usage methodology in the Vivado Design Suite.

#### **Related Information**

[Debugging the Serial I/O Design in Hardware](#page-294-0) [Serial I/O Hardware Debugging Flows](#page-287-0)

### **JTAG-to-AXI Master**

*Note***:** The JTAG-to-AXI Master is not supported on Versal ACAP devices as the built-in CIPS AXI Master interfaces can be used in combination with the Debug Packet Controller (DPC) to generate AXI transactions without additional IP.

The JTAG-to-AXI Master debug feature is used to generate AXI transactions that interact with various AXI full and AXI lite slave cores in a system that is running in hardware. Xilinx recommends that you use this core to generate AXI transactions and debug/drive AXI signals internal to an FPGA at run time. This core can be used in designs without processors as well.

The IP Catalog lists this core under the Debug category. Debugging Logic Designs in Hardware of this guide has more details about the JTAG-to-AXI Master core and its usage methodology in the Vivado Design Suite. Detailed documentation on the JTAG-to-AXI IP core can be found in the *JTAG to AXI Master LogiCORE IP Product Guide* [\(PG174](https://www.xilinx.com/cgi-bin/docs/ipdoc?c=jtag_axi;v=latest;d=pg174-jtag-axi.pdf)).

#### **Related Information**

[Debugging Logic Designs in Hardware](#page-165-0)

## **Debug Hub**

On 7 series and UltraScale architectures the Vivado Debug Hub core provides an interface between the JTAG Boundary Scan (BSCAN) interface of the FPGA device and the Vivado Debug cores including the following types of cores:

- Integrated Logic Analyzer (ILA)
- Virtual Input/Output (VIO)
- Integrated Bit Error Ratio Test (IBERT)
- JTAG-to-AXI

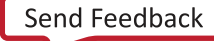

• Memory IP

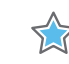

**IMPORTANT!** *The Vivado Debug Hub core cannot be instantiated into the design. It is inserted by Vivado during the* opt\_design *stage.*

## **AXI4 Debug Hub**

On Versal® ACAP architectures the AXI4 Debug Hub is an IP core that provides an interface between the AXI4 Master interface of the CIPS and the AXI4-Stream interface on the Vivado Hardware Debug cores including the following:

- Integrated Logic Analyzer (ILA)
- Virtual Input/Output (VIO)
- Soft Memory IP

*Note***:** On Versal devices, the AXI4 Debug Hub can be manually instantiated as an IP or inserted automatically during  $opt\_design$ , just as with previous architectures.

## **System ILA**

The System Integrated Logic Analyzer (System ILA) IP core is a logic analyzer that allows you to perform in-system debugging of post-implemented designs on an FPGA device. Use this IP when you need to monitor interfaces and signals in the IP integrator Block Design. You can also use this feature to trigger on interface and signal related hardware events and capture data at system speeds. This ensures the intuitive presentation of interface events in the Hardware Manager when debugging the design on an FPGA or ACAP. This IP offers AXI interface debug and monitoring capability along with AXI4-MM and AXI4-Stream protocol checking.

Since the System ILA core is synchronous to the design being monitored, all design clock constraints that are applied to your design are also applied to the components of the System ILA core. Detailed documentation on the System ILA core IP can be found in the *System Integrated Logic Analyzer LogiCORE IP Product Guide* [\(PG261\)](https://www.xilinx.com/cgi-bin/docs/ipdoc?c=system_ila;v=latest;d=pg261-system-ila.pdf).

*Note***:** On Versal® devices the System ILA functionality is available using the Versal ILA core.

## **Debug Bridge**

*Note***:** The Debug Bridge IP is not supported on Versal architectures.

The Debug Bridge IP core is a controller that provides multiple options to communicate with the debug cores in the design.

The primary use case for a Debug Bridge is to use a Xilinx Virtual Cable (XVC) to remotely debug designs through Ethernet or other interfaces without the need for a JTAG cable.

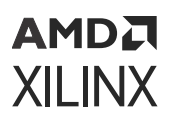

The other common use case is for debugging Dynamic Function eXchange and Tandem PCIe with Field Updates designs. For more information on the Tandem PCIe with Field Updates flow and Debug Bridge refer to *UltraScale+ Devices Integrated Block for PCI Express LogiCORE IP Product Guide* ([PG213](https://www.xilinx.com/cgi-bin/docs/ipdoc?c=pcie4_uscale_plus;v=latest;d=pg213-pcie4-ultrascale-plus.pdf)).

The Debug Bridge can also be used with the PCIe® core in systems where JTAG is not the preferred communication and debug mechanism. For more information on the using the XVC flow with the PCIe core and Debug Bridge refer to *UltraScale+ Devices Integrated Block for PCI Express LogiCORE IP Product Guide* ([PG213\)](https://www.xilinx.com/cgi-bin/docs/ipdoc?c=pcie4_uscale_plus;v=latest;d=pg213-pcie4-ultrascale-plus.pdf).

Detailed documentation on the Debug Bridge core IP can be found in the *Debug Bridge LogiCORE IP Product Guide* ([PG245\)](https://www.xilinx.com/cgi-bin/docs/ipdoc?c=debug_bridge;v=latest;d=pg245-debug-bridge.pdf).

### **In-System IBERT**

*Note***:** In-System IBERT is supported on UltraScale and UltraScale+ only.

The In-System IBERT IP enables you to perform 2-D eye-scans of UltraScale and UltraScale+ transceivers in your design, using the Vivado Serial IO Analyzer. The IP uses data from the design to plot the eye-scan of the transceivers in real time while they interact with the rest of the system. This IP can be integrated with user logic in the design or Xilinx transceiver based IPs (for example GT Wizard, or Aurora, etc.).

Detailed documentation on the In-System IBERT IP can be found in the *In-System IBERT LogiCORE IP Product Guide* ([PG246\)](https://www.xilinx.com/cgi-bin/docs/ipdoc?c=in_system_ibert;v=latest;d=pg246-in-system-ibert.pdf).

### **IBERT GTR**

IBERT UltraScale+ GTR can be used to evaluate and monitor GTR transceivers in Zynq UltraScale + MPSoC devices. With this feature, you can accomplish the following tasks:

- Perform eye scans with user data
- Change GTR settings
- View link status
- Check the "lock" status of all PLLs used by all GTR lanes

However, IBERT GTR does not provide the following capabilities:

- Perform eye scans with raw PRBS data patterns
- Measure Bit Error Ratio (no bit or error counters)

Note that this solution is software based, meaning that no IP or logic is required in the programmable logic of the device.

# *Chapter 2*

# <span id="page-13-0"></span>Vivado Lab Edition

Vivado® Lab Edition is a standalone installation of the full Vivado Design Suite with all the features and capabilities required to program and debug Xilinx® devices after generating the device image. Typical usage is for programming and debug in the lab environment where machines have a smaller amount of resources in terms of disk space, memory, and connectivity. Vivado Lab Edition has a reduced product footprint of around 2.4 GB after installation and the install package size is 1 GB.

## **Installation**

To install the Vivado Lab Edition, select Lab Edition from the Unified Installer.

Detailed installation, licensing and release information is available in *Vivado Design Suite User Guide: Release Notes, Installation, and Licensing* [\(UG973](https://www.xilinx.com/cgi-bin/docs/rdoc?v=2022.1;t=vivado+install+guide)).

### **Launching Vivado Lab Edition on Windows**

To launch Vivado Lab Edition, select the following:

**Start → All Programs → Xilinx Design Tools → Vivado Lab 2020.2 → Vivado Lab 2021.1**

#### **Launching the Vivado Lab Edition from the Command Line on Windows or Linux**

Enter the following command at the command prompt:

vivado\_lab

**TIP:** *To run vivado\_lab at the command prompt, set up your environment using the following script:* 

```
C:\Xilinx\Vivado_Lab\2020.x\settings64.(bat|sh)
```
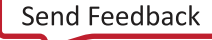

<span id="page-14-0"></span>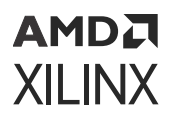

You can open the Vivado Lab Edition from any directory. However, Xilinx recommends running it from a writable project directory, because the Vivado Lab Edition log and journal files are written to the launch directory. When running from a command prompt, launch the Vivado IDE from the project directory, or use the vivado\_lab -log and journal options to specify a location. When using a Windows shortcut, you must modify the Start in folder, which is a property of the shortcut. Failure to launch from a writable project directory results in warnings and unpredictable behavior from the tool.

# **Using the Vivado Lab Edition**

When you launch the Vivado Lab Edition, the Getting Started page (see the following figure) displays and provides you with different options to help you begin working with the Vivado Lab Edition.

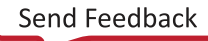

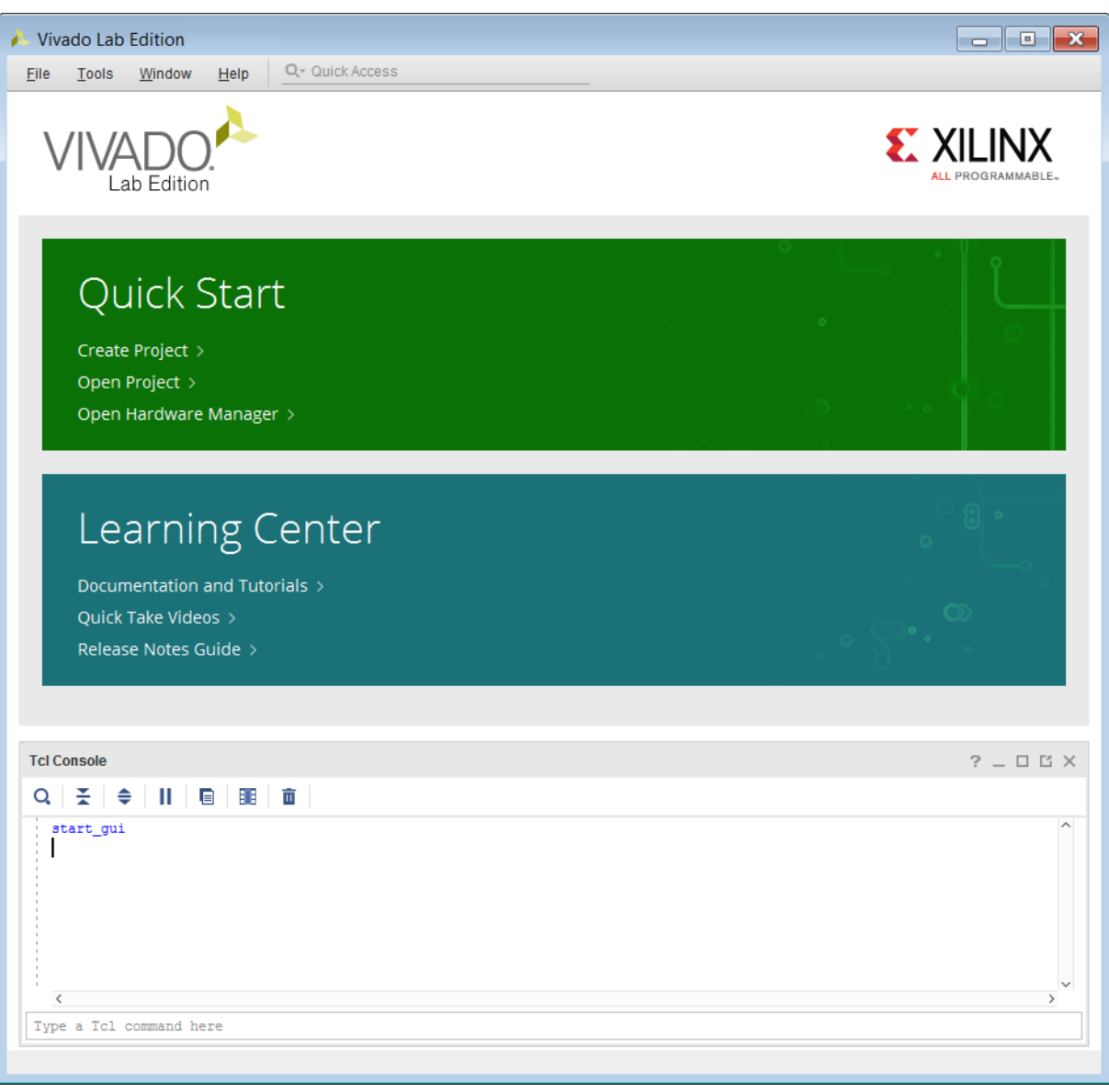

*Figure 2:* **Vivado Lab Edition Welcome Screen**

### **Starting with a Project**

To program or debug your design, you can create or open a project, and connect to a target server and device. The Quick Start section of the Getting Started Page provides links for easy access to the following tasks:

- Create a project.
- Open existing projects

*Note***:** You can also open recently accessed projects from the Recent Projects list.

### <span id="page-16-0"></span>**Opening the Hardware Manager**

You can open the Vivado Design Suite Hardware Manager to download your design bitstream to a device. Use the Vivado logic analyzer and Vivado serial I/O analyzer features of the Hardware Manager to debug your design. For example, you can add ILA, VIO, and JTAG-to-AXI cores to your design for debugging in the Vivado logic analyzer, or use the IBERT example design from the Xilinx IP catalog to test and configure the GTs in your design with the Vivado serial I/O analyzer.

### **Reviewing Documentation and Videos**

From the Getting Started page, you can use the Xilinx Documentation Navigator to access documentation, including user guides, tutorials, videos, and the release notes.

## **Vivado Lab Edition Project**

Vivado Lab Edition allows users in the lab to create projects. All the relevant programming and runtime debug preferences and settings are stored in the project. When the project is reopened, the settings and preferences are restored back into the tool. A Vivado Lab Edition project can be created in both the Vivado Lab Edition tool as well as in Vivado Design Suite.

### **Create a New Project**

To create a new project in Vivado Lab Edition, click the **Create New Project** icon as shown below. Enter the project name and location in the New Vivado Lab Edition Project dialog box. When you create a new project, Vivado Lab Edition creates a project file. The project file has the same name as the project name entered in the New Vivado Lab Edition Project dialog box with the .  $1pr$ extension. See the following figure.

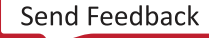

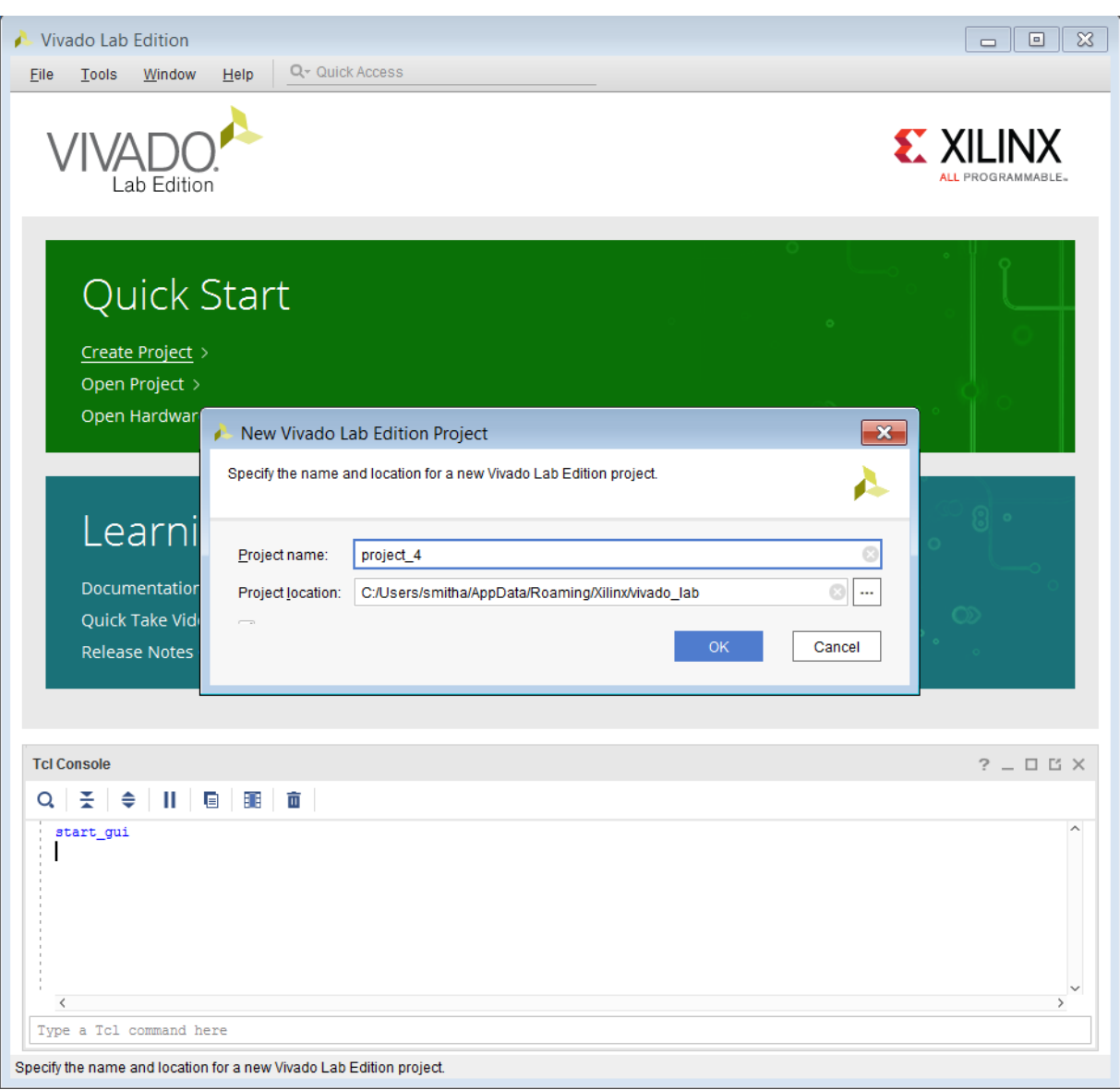

*Figure 3:* **Vivado Lab Edition Creating a New Project**

#### *Creating Projects Using Tcl Commands*

You can also create a project using Tcl commands. Enter the following command in the Tcl Console of Vivado Lab Edition or source them from a Tcl file.

create\_project project\_1 C:/Lab\_edition/project\_1

## **Opening the Project**

To open existing projects, click the open project icon as shown in the following figure or doubleclick a project in the **Recent Projects** list. This opens a browser that enables you to open any Vivado Lab Edition project file (.  $1pr$  extension). By default, the last ten previously opened projects are listed in the Recent Projects list. To change this number, click **Tools → Settings** and update the Project options. Vivado Lab Edition checks to ensure that the project data is available before displaying the projects.

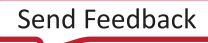

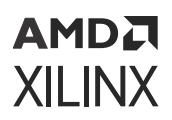

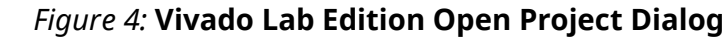

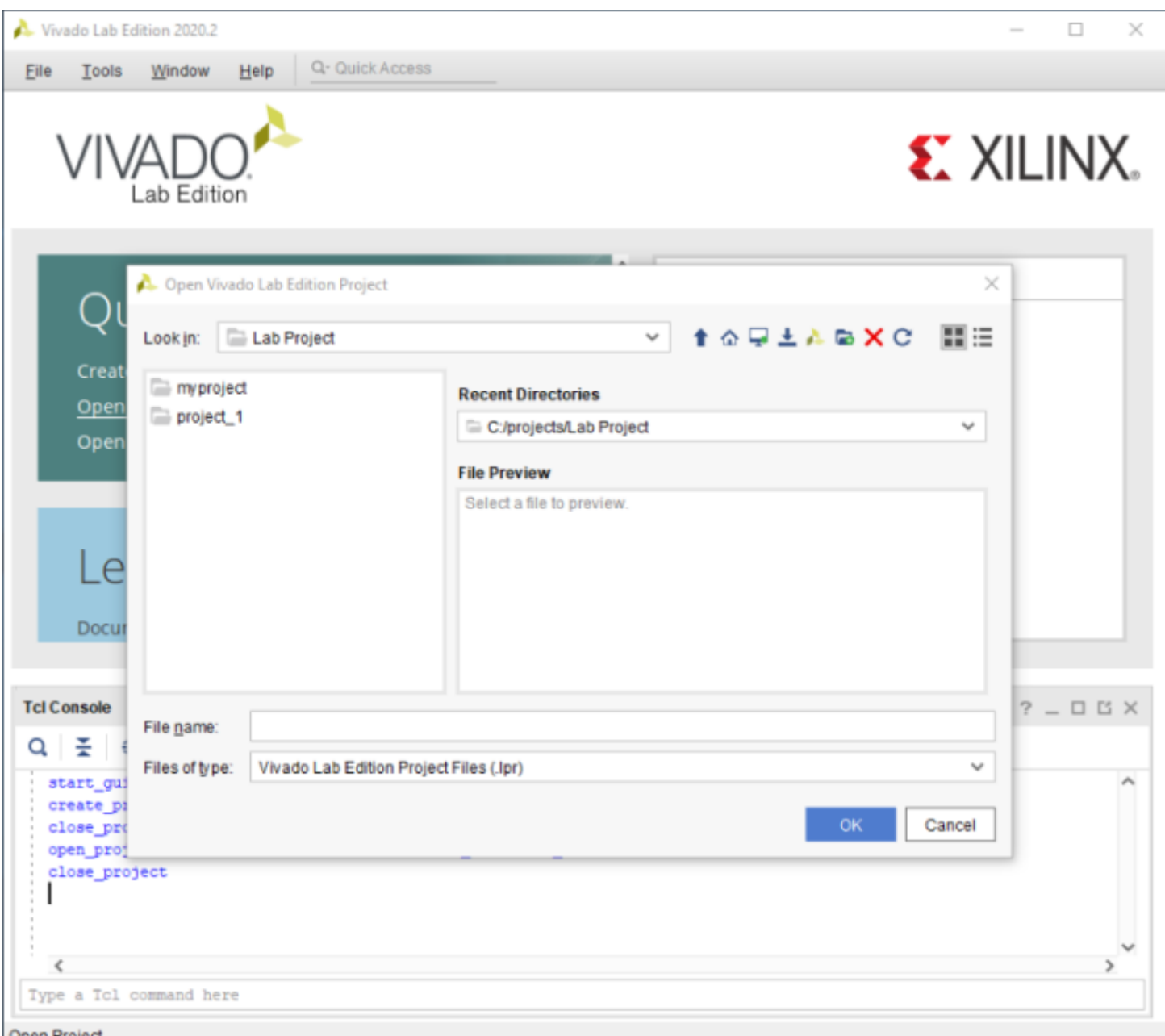

#### Open Project

#### *Opening Projects Using Tcl Commands*

You can also open a project using Tcl commands. Enter the following command in the **Tcl Console** of the Vivado Lab Edition or source them from a  $.tc1$  file.

open\_project C:/Lab\_edition/project\_1/project\_1.lpr

### **Using an Existing Device Image and Debug Probes Files in Vivado Lab Edition**

You can use the existing device image (,  $bit$  or .  $pdi)$  and .  $1tx$  file from a previous implementation run in the lab machine where Vivado Lab Edition is installed.

Typical flow would entail the following:

- 1. Create a new Vivado Lab Edition project.
- 2. Connect to the board.
- 3. Specify the  $.b$ it or . pdi file and .  $1tx$  file for the project.
- 4. You can either manually copy these files or point to them on a network drive.
- 5. Program the device.
- 6. Debug the design in your hardware.
- 7. Changes are continuously saved to the project
- 8. User preferences, runtime manager debug dashboard, and window settings are continuously saved to the project.
- 9. User preferences, runtime manager debug dashboard, and window settings are restored at project reopen.

### **Using an Existing .lpr Project from Vivado Design Suite Edition**

Vivado Design Suite creates an .  $1pr$  file at project startup and populates this file with appropriate details when you use the Hardware Manager to program and/or debug the design in the project. This file is located in the  $p_{\text{root}}$   $p_{\text{start}}$ . hw directory and is named project\_name.lpr. This project file can be opened in the Vivado Lab Edition.

Typical flow would entail:

- 1. Click the **Open Project** icon on the Vivado Lab Edition start page.
- 2. Traverse to the  $\text{proofect_name}$ .hw directory, which is located inside the Vivado IDE project directory
- 3. Select the .lpr project file inside the project\_name.hw directory and click **OK**.
- 4. Connect to your hardware.
- 5. Program and debug with the correct device image file and  $1 \text{tx}$  file from the appropriate Vivado runs directory
- 6. User preferences, runtime manager debug dashboard, and window settings are restored at project open.

## <span id="page-21-0"></span>**Programming Features**

After the project is open and the Hardware Manager is connected with a target device, you can use all the programming features that were available in the Vivado Design Suite from the Vivado Lab Edition. All the programming related Tcl commands are supported in Vivado Lab Edition. For more details on the programming features available refer to Programming Configuration Memory Devices.

#### **Related Information**

[Programming Configuration Memory Devices](#page-55-0)

## **Debug Features**

After you open the project and connect the Hardware Manager with a target device, you can use all the debug features that were available in the Vivado Design Suite from the Vivado Lab Edition. All the debug related Tcl commands are supported in Vivado Lab Edition. For more details on the debug features available refer to Debugging Logic Designs in Hardware of this user guide.

#### **Related Information**

[Debugging Logic Designs in Hardware](#page-165-0)

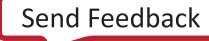

## *Chapter 3*

# <span id="page-22-0"></span>**AMDA XILINX**

# Generating the Bitstream or Device Image

Before generating a bitstream or device image, it is important to review the settings to make sure they are correct for your design.

There are two types of bitstream and device image settings in Vivado® IDE:

- 1. Bitstream or Device Image file format settings.
- 2. Device configuration settings.

Select **Settings  → Bitstream** in the Vivado Flow Navigator or **Flow → Settings → Bitstream Settings** menu selection to open the Bitstream Settings popup window (see the following figure). Once the settings are correct, the bitstream data file can be generated using the write\_bistream Tcl command or by using the **Generate Bitstream** button in the Vivado flow navigator.

If a Versal® device is targeted, a programmable device image (.  $pdi$ ) is generated instead of a bitstream. The procedure to change the device image settings is similar to previous architectures however the menu options, Tcl commands, and available settings will differ. To access the device image settings select **Settings → Generate Device Image** in the Vivado Flow Navigator or **Flow →  Settings → Generate Device Image Settings...** menu selection to open the Device Image section in the Settings popup window (see the following figure). The device image data file can be generated using the write\_device\_image Tcl command or by using the **Write Device Image** button in the Vivado flow navigator. For more details about the PDI format, refer to the *Bootgen User Guide* ([UG1283\)](https://docs.xilinx.com/access/sources/dita/map?Doc_Version=2022.1%20English&url=ug1283-bootgen-user-guide).

*Figure 5:* **Bitstream Settings Panel**

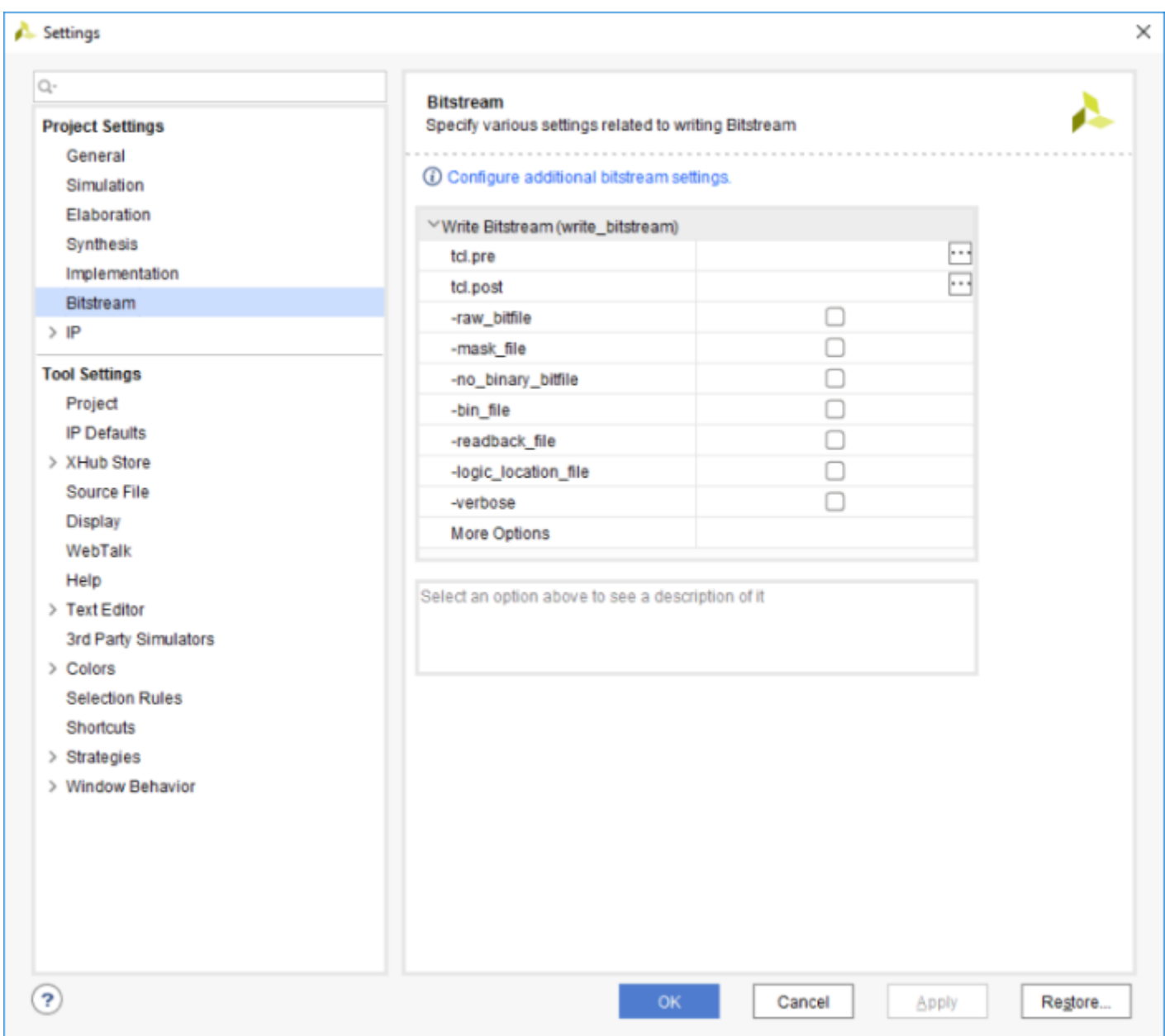

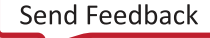

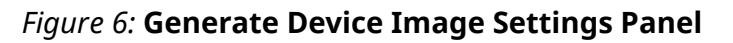

<span id="page-24-0"></span>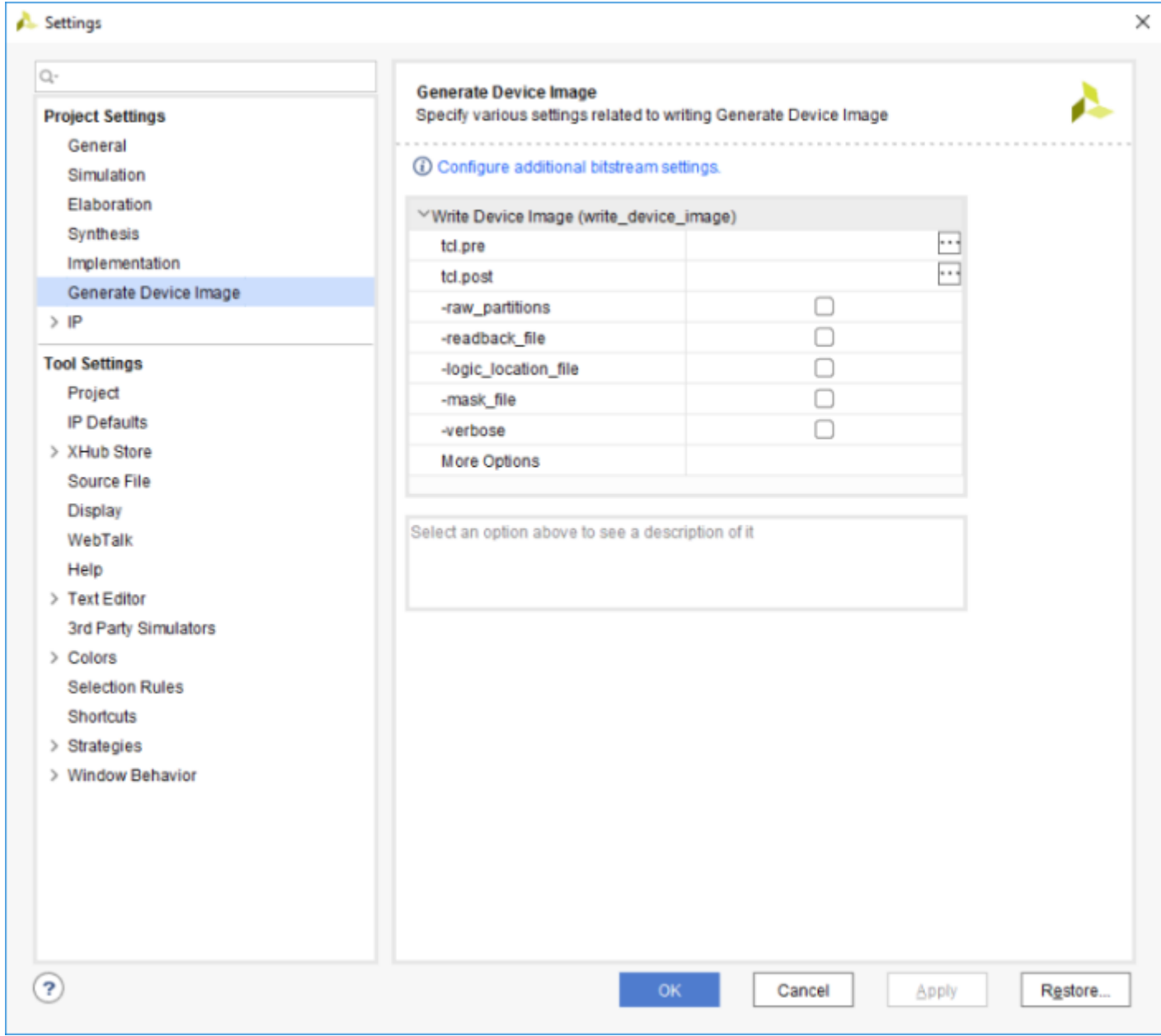

## **Changing the Bitstream File Format Settings**

By default, the  $write\_bitst$  ream Tcl command generates a binary bitstream (. bit) file only. You can optionally change the file formats written out by the write\_bitstream Tcl command by using the following command switches:

<span id="page-25-0"></span>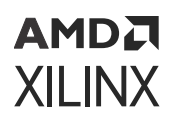

- $\text{-} \text{raw\_bitfile}$ : (Optional) This switch causes write\_bitstream to write a raw bit file (.rbt), which contains the same information as the binary bitstream file, but is in ASCII format. The output file is named <filename>.rbt.
- $-$ mask $_$ file: (Optional) Write a mask file ( $\Delta$ msk), which has mask data where the configuration data is in the bitstream file. This file determines which bits in the bitstream should be compared to readback data for verification purposes. If a mask bit is 0, that bit should be verified against the bitstream data. If a mask bit is 1, that bit should not be verified. The output file is named  $\leq$  file  $>$ . msk.
- $\text{-no\_binary\_bitfile}$ : (Optional) Do not write the binary bitstream file (. bit). Use this command when you want to generate the ASCII bitstream or mask file, or to generate a bitstream report, without generating the binary bitstream file.
- $-logic\_location\_file$ : (Optional) Creates an ASCII logic location file (.11) that shows the bitstream position of latches, flip-flops, LUTs, Block RAMs, and I/O block inputs and outputs. Bits are referenced by frame and bit number in the location file to help you observe the contents of FPGA registers.
- $-bin_f$ ile: (Optional) Creates a binary file (.  $bin$ ) containing only device programming data, without the header information found in the standard bitstream file (.  $bit$ ).
- -reference\_bitfile <arg>: (Optional) Read a reference bitstream file, and output an incremental bitstream file containing only the differences from the specified reference file. This partial bitstream file can be used for incrementally programming an existing device with an updated design.

## **Changing the Device Image (.pdi) File Format Settings**

By default, the  $write\_device\_image$  Tcl command generates a  $(.pdi)$  file only. You can optionally change the file formats written out by the  $write\_device\_image$  Tcl command by using the following command switches:

- -force (Optional): Overwrite existing file.
- -verbose (Optional): Print write\_device\_image options.
- -raw\_partitions (Optional): Write raw CFI and NPI partition files (. rnpi and . rcdo)
- $-mask_file$  (Optional): Write a mask file  $(msk)$
- -logic\_location\_file (Optional): Write logic location file (.11)
- $-cell \leq arg$ > (Optional): Create only partial device image for the named cell.
- $\bullet$  -no-pdi Do not generate a pdi file. Stop after generating raw partitions files only.
- -no\_partial\_pdifile (Optional): Do not write partial pdi files for a Dynamic Function eXchange design.

<span id="page-26-0"></span>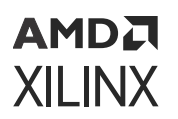

- -quiet (Optional): Ignore command errors.
- $\bullet$   $\leq$  file> (Required): The name of the . pdi file to write.

## **Changing Device Configuration Bitstream Settings**

The most common configuration settings that you can change fall into the device configuration settings category. These settings are properties on the device model and you change them by using the Edit Device Properties dialog for the selected synthesized or implemented design netlist. The following steps describe how to set various bitstream properties using this method:

- 1. Select **Tools → Edit Device Properties**.
- 2. In the Edit Device Properties dialog, select one of the categories in the left-hand column (see the following figure).

**TIP:** *You can type a property in the Search field. For example, type jtag into the Search text field to find and select properties related to JTAG programming.*

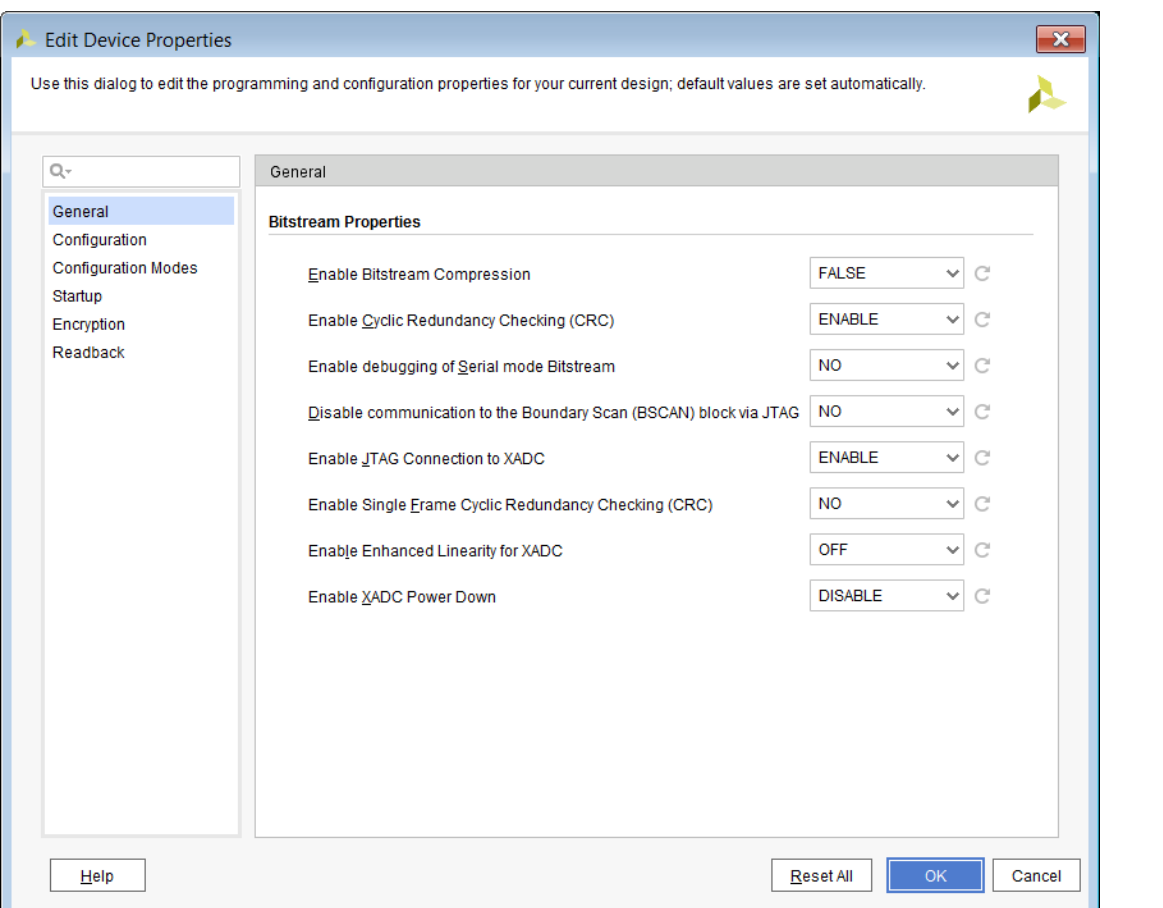

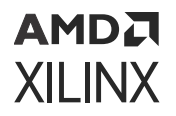

- 3. Set the properties to the desired values, and click **OK**.
- 4. Select **File → Constraints → Save** to save the updated properties to the target XDC file.

You can also set the bitstream properties using the set\_property command in an XDC file. For instance, here is an example on how to change the start-up DONE cycle property:

set\_property BITSTREAM.STARTUP.DONE\_CYCLE 4 [current\_design]

Additional examples and templates are provided in the Vivado Templates. Device Configuration Bitstream Settings describes all of the device configuration settings.

**IMPORTANT!** *Edit only the Device Configuration Bitstream Settings relevant to the configuration mode* 区 *being used. Leave the other settings at their default values*

#### **Related Information**

[Device Configuration Bitstream or PDI Settings](#page-311-0)

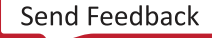

## *Chapter 4*

# <span id="page-28-0"></span>Programming the Device

The next step after generating the device image is to download it into the target device. Vivado IDE has native in-system device programming capabilities built in to do this.

Vivado Design Suite and Vivado Lab Edition includes functionality that allows you to connect to hardware containing one or more Xilinx® Device(s) to program and interact with those devices. Connecting to hardware can be done from either the Vivado Lab Edition, or Vivado Design Suite graphical user interface or by using Tcl commands. In either case, the steps to connect to hardware and program the target device are the same:

- 1. Open the Hardware Manager.
- 2. Open a hardware target that is managed by a hardware server running on a host computer.
- 3. Associate the device image with the appropriate device.
- 4. Program or download the device image into the hardware device.

## **Opening the Hardware Manager**

Opening the Hardware Manager is the first step in programming and/or debugging your design in hardware. To open the Hardware Manager, do one of the following:

- If you have a project open, click the **Open Hardware Manager** button in the Program and Debug section of the Vivado flow navigator.
- Select **Flow → Open Hardware Manager**.
- In the Tcl Console window, run the open\_hw\_manager command

## **Opening Hardware Target Connections**

The next step in opening a hardware target (for instance, a hardware board containing a JTAG chain of one or more FPGAs or ACAPs) is connecting to the hardware server that is managing the connection to the hardware target. You can do this one of three ways:

<span id="page-29-0"></span>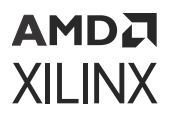

• Use the **Open Target selection** under Hardware Manager in the Program and Debug section of the Vivado Flow Navigator to open new or recent hardware targets (see the following figure).

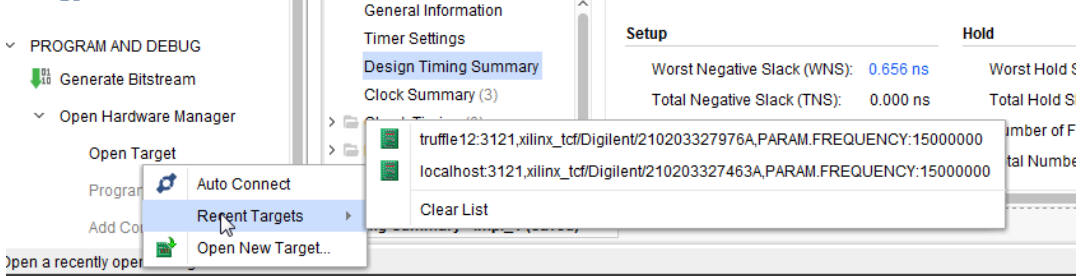

• Use the **Open Target → Recent targets** or **Open Target → Open New Target** selection on the green user assistance banner across the top of the Hardware Manager window to open recent or new hardware targets, respectively (see the following figure).

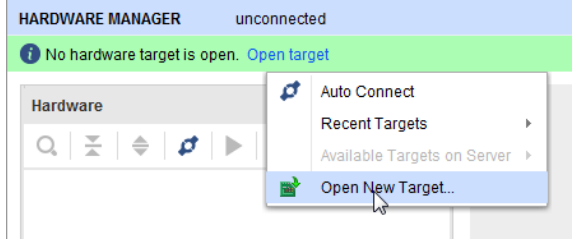

• Use Tcl commands to open a connection to a hardware target.

**TIP:** *Use the Auto Connect selection to automatically connect to a local hardware target.*

## **Connecting to a Hardware Target Using hw\_server**

The hw\_server is automatically started by Vivado when connecting to targets on the local machine. However, you can also start the hw\_server manually on either local or remote machines. For instance, in a full Vivado installation on a Windows platform, at a  $\text{cm}$  prompt run the following command:

C:\Xilinx\Vivado\<Vivado\_version>\bin\hw\_server.bat

If you are using a Hardware Server (Standalone) installation on a Windows platform, at a  $\text{cmd}$ prompt run the following command:

c:\Xilinx\HWSRVR\<Vivado\_version>\bin\hw\_server.bat

Follow the steps in the next section to open a connection to a new hardware target using this agent.

<span id="page-30-0"></span>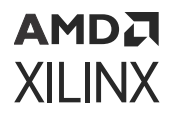

For a list of compatable JTAG download cables and devices see [Appendix D: JTAG Cables and](#page-353-0) Devices Supported by hw server.

For more information on using SmartLynq data cables, see the *SmartLynq Data Cable User Guide* ([UG1258\)](https://www.xilinx.com/cgi-bin/docs/bkdoc?k=smartlynq;d=ug1258-smartlynq-cable.pdf).

**IMPORTANT!** *If Vivado Hardware Manager is connected to the hw\_server, and the hw\_server is stopped, the Hardware Manager detects this condition automatically and disconnects from the server.*

## **Opening a New Hardware Target**

The Open New Hardware Target wizard provides an interactive way for you to connect to a hardware server and target. The wizard process has the following steps:

- 1. Select a local or remote server, depending on what machine your hardware target is connected to:
	- Local server: Use this setting if your hardware target is connected to the same machine on which you are running the Vivado Lab Edition or Vivado IDE (See the following figure). The Vivado software automatically starts the Vivado hardware server (hw\_server) application on the local machine.
	- Remote server: Use this setting if your hardware target is connected to a different machine on which you are running the Vivado Lab Edition or Vivado IDE. Specify the host name or IP address of the remote machine and the port number for the hardware server (hw\_server) application that is running on that machine (see the following figures). Refer to Connecting to a Remote hw\_server Running on a Lab Machine for more details on remote debugging.

**IMPORTANT!** *When using remote server, you need to manually start the Vivado hardware server (*hw\_server*) application of the same version of Vivado software that you will use to connect to the hardware server.*

**TIP:** *If you only want to connect to your lab machine remotely, you do not need to install the full Vivado design suite on that remote machine. Instead, you can install the light-weight Vivado Hardware Server (Standalone) tool on the remote machine.*

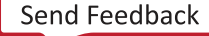

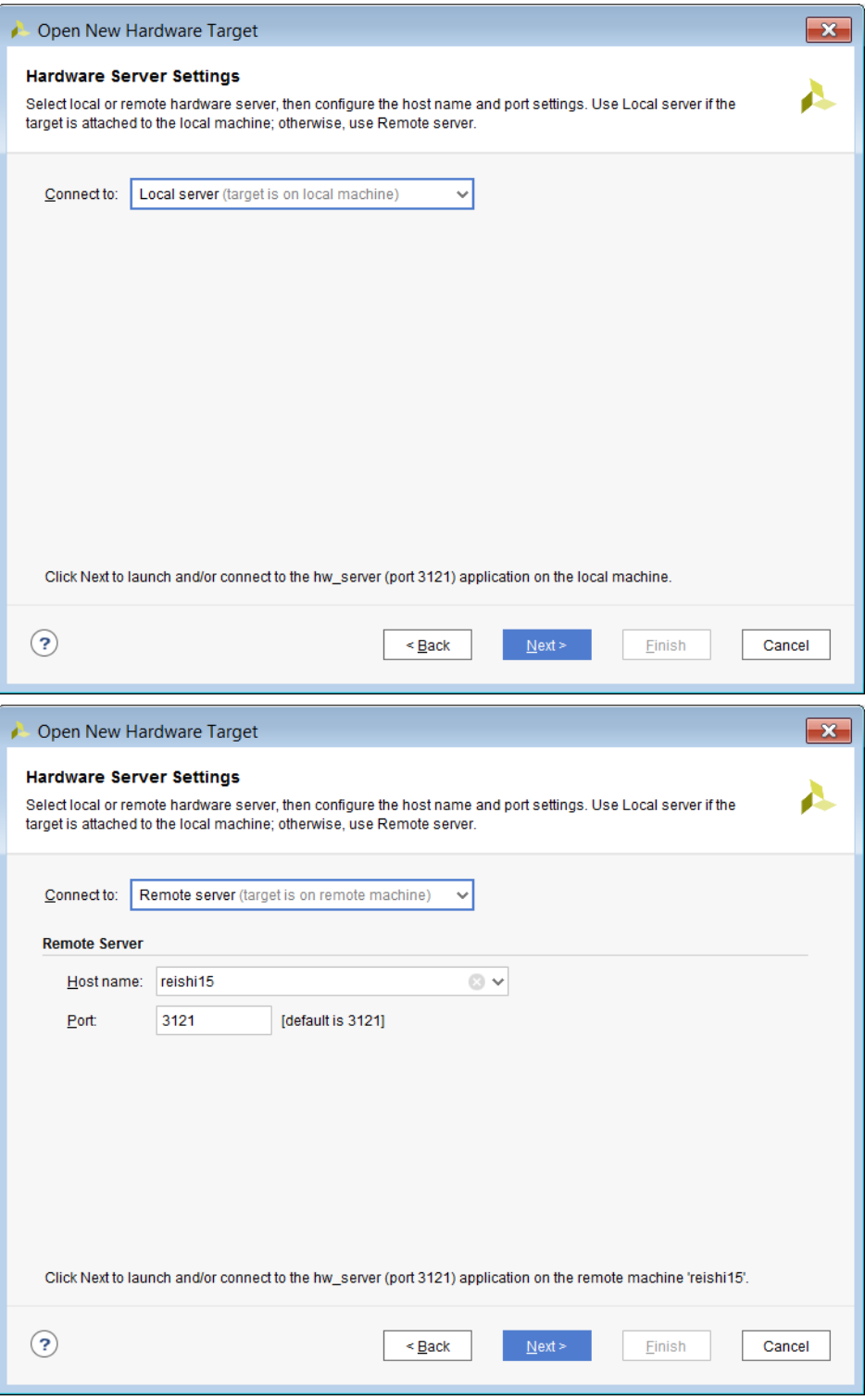

2. Select the appropriate hardware target from the list of targets that are managed by the hardware server. Note that when you select a target, you see the various hardware devices that are available on that hardware target.

<span id="page-32-0"></span>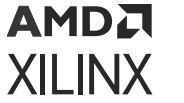

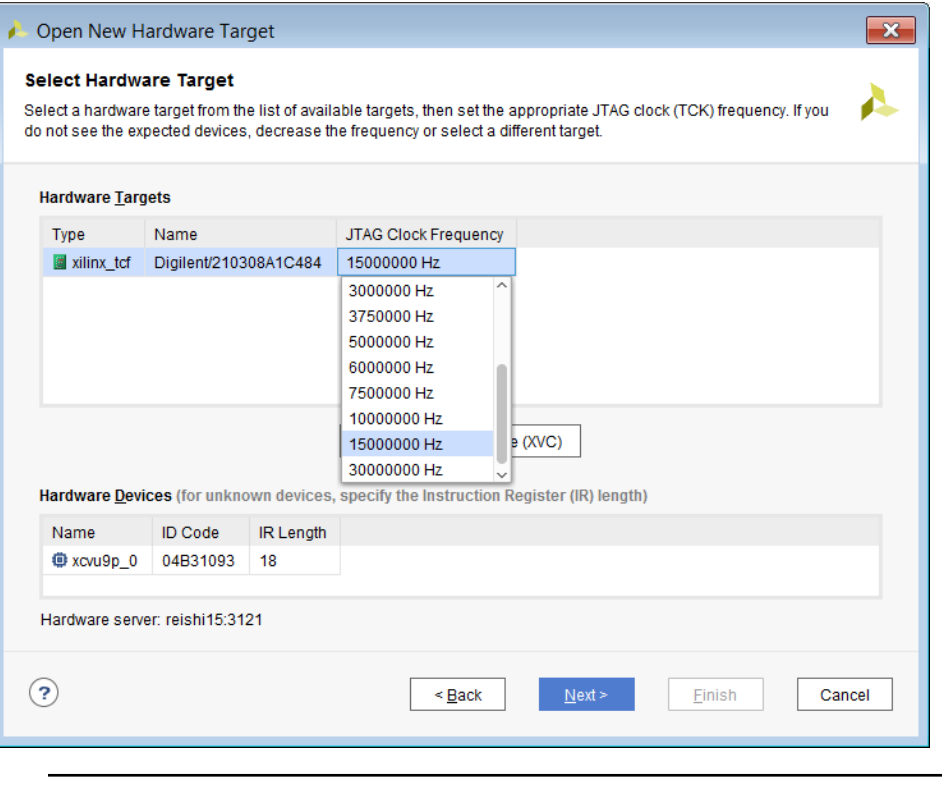

**IMPORTANT!** *If there are third party devices in the JTAG chain, use the instructions in [Xilinx Answer](https://www.xilinx.com/cgi-bin/docs/ndoc?t=answers;d=61312.html) [Record 61312](https://www.xilinx.com/cgi-bin/docs/ndoc?t=answers;d=61312.html) to add IDCODE, IR Length, and name for the unknown devices.*

#### **Related Information**

[Connecting to a Remote hw\\_server Running on a Lab Machine](#page-239-0)

## **Troubleshooting a Hardware Target**

You might run into issues when trying to connect to a hardware target. Here are some common issues and recommendations on how to resolve them:

• If you are not able to correctly identify the hardware devices on your target, it might mean that your hardware is not capable of running at the default target frequency. You can adjust the frequency of the TCK pin of the hardware target or cable (see the previous figure). Note that each type of hardware target may have different properties. Refer to the documentation of each hardware target for more information about these properties.

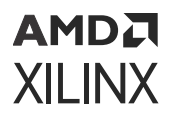

• While the Vivado hardware server will attempt to automatically determine the instruction register (IR) length of all devices in the JTAG chain, in some rare circumstances it might not be able to correctly do so. You should check the IR length for each unknown device to make sure it is correct. If you need to specify the IR length, you can do so directly in the Hardware Devices table of the Open New Hardware Target wizard (see Opening a New Hardware Target).

#### **Related Information**

[Opening a New Hardware Target](#page-30-0)

#### **Opening a Recent Hardware Target**

The Open New Hardware Target wizard is also what populates a list of previously connected hardware targets. Instead of connecting to a hardware target by going through the wizard, you can re-open a connection to a previously connected hardware target by selecting the Open recent target link in the Hardware Manager window and selecting one of the recently connected hardware server/target combinations in the list. You can also access this list of recently used targets through the Open Target selection under Hardware Manager in the Program and Debug section of the Vivado flow navigator.

#### **Opening a Hardware Target Using Tcl Commands**

You can also use Tcl commands to connect to a hardware server/target combination. For instance, to connect to the digilent\_plugin target (serial number 210203339395A) that is managed by the hw server running on localhost 3121, use the following Tcl commands:

```
connect_hw_server -url localhost:3121
current_hw_target [get_hw_targets */xilinx_tcf/Digilent/210203339395A]
set_property PARAM.FREQUENCY 15000000 [get_hw_targets \ 
*/xilinx_tcf/Digilent/210203339395A]
open_hw_target
```
Once you finish opening a connection to a hardware target, the Hardware window is populated with the hardware server, hardware target, and various hardware devices for the open target (see the following figure).

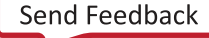

<span id="page-34-0"></span>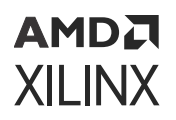

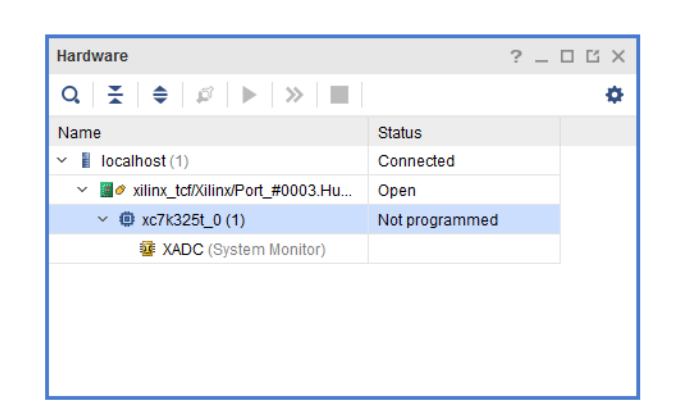

*Figure 7:* **Hardware View after Opening a Connection to the Hardware Target**

## **Associating a Programming File with the Hardware Device**

After connecting to the hardware target and before you program the device, you need to associate the bitstream data programming file with the device. Select the hardware device in the Hardware window and make sure the Programming file property in the Properties window is set to the appropriate programming file.

*Note***:** As a convenience, Vivado IDE automatically uses the programming file for the current implemented design as the value for the Programming File property of the first matching device in the open hardware target. This feature is only available when using the Vivado IDE in project mode. When using the Vivado IDE in non-project mode, you need to set this property manually.

You can also use the  $set_{property}$  Tcl command to set the  $PROGRAM$ . FILE property of the hardware device:

```
set_property PROGRAM.FILE {C:/<path_to_programming_file>} [lindex
[get_hw_devices] 0]
```
## **Programming the Hardware Device**

Once the programming file has been associated with the hardware device, you can program the hardware device using by right-clicking on the device in the Hardware window and selecting the Program Device menu option. You can also use the  $\text{program\_hw\_device}$  Tcl command. For instance, to program the first device in the JTAG chain, use the following Tcl command:

```
program_hw_devices [lindex [get_hw_devices] 0]
```
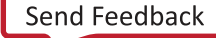

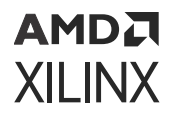

Once the progress dialog has indicated that the programming is 100% complete, you can check that the hardware device has been programmed successfully by examining the DONE status in the Hardware Device Properties view.

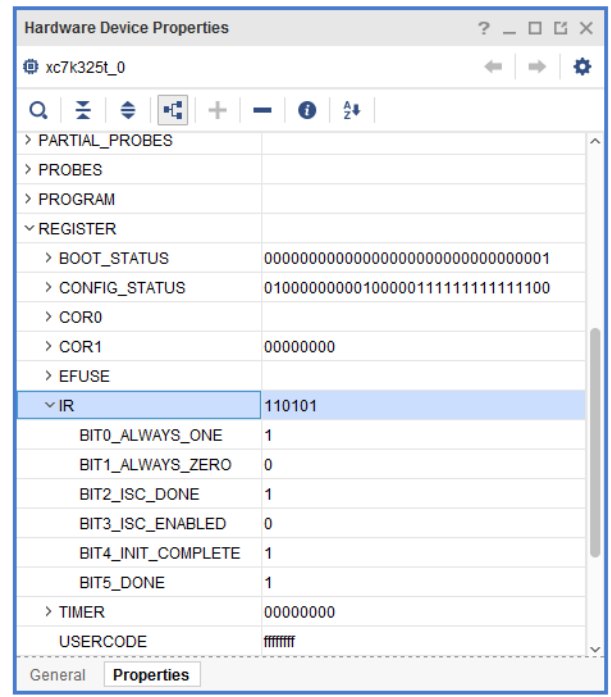

#### *Figure 8:* **Checking the DONE Status of a Device**

You can also use the  $get\_property$  Tcl command to check the DONE status. For instance, to check the DONE status of a Kintex®-7 device that is the first device in the JTAG chain, use the following Tcl command:

get\_property REGISTER.IR.BIT5\_DONE [lindex [get\_hw\_devices] 0]

On Versal devices, the command differs slightly because the DONE status register is different. Index 1 must be read as the first device returned by  $get\_hw\_devices$ , and will be the arm\_dap in a single device use case.

get\_property REGISTER.JTAG\_STATUS.BIT[34]\_DONE [lindex [get\_hw\_devices] 1]

If you use another means to program the hardware device (for instance, a flash device or external device programmer), you can also refresh the status of a hardware device by right-clicking the Refresh Device menu option or by running the refresh\_hw\_device Tcl command. This refreshes the various properties for the device, including but not limited to the DONE status.

**IMPORTANT!** *For non-Versal architectures, if your design contains debug cores, ensure that the JTAG clock is 2.5 times slower than the debug hub clock.*

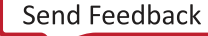
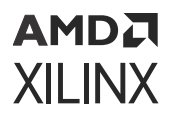

**IMPORTANT!** *User SCAN Chain: For non-Versal architectures, Vivado Programmer tries to detect debug* 区 *cores on the user scan chain specified in the design by default. It does the detection by issuing a JTAG\_CHAIN 1 command to the device. If you have programmed a device with a design that does not have any debug cores or a debug core with a user scan chain of 2, 3, or 4, you will see a warning.*

To determine the user scan chain setting, for non-Versal architectures, open the implemented design and use:

get\_property C\_USER\_SCAN\_CHAIN [get\_debug\_cores dbg\_hub]

You can change the user scan chain used in the Vivado Hardware Manager. Note that the BSCAN\_SWITCH\_USER\_MASK is a bit mask value. See the following figure.

Alternatively you can specify the user scan chain value as an option to  $hw\_server$  start-up.

hw\_server -e "set bscan-switch-user-mask <user-bit-mask>"

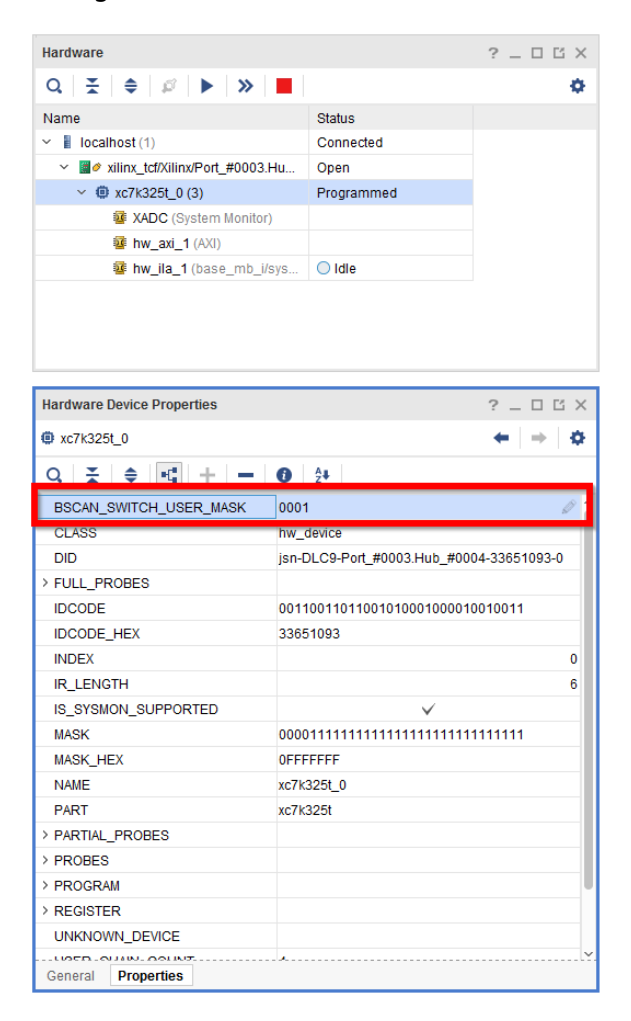

#### *Figure 9:* **BSCAN Switch User Mask**

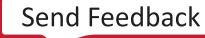

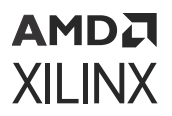

**TIP:** *For designs prior to Vivado 2016.3 Xilinx recommends manually launching* hw\_server *with*  <sup>e</sup> "set xsdb-user-bscan <C\_USER\_SCAN\_CHAIN scan\_chain\_number>" *to detect the debug hub at User Scan Chain of 2 or 4.*

### **Incorrect Bitstream Assignment Message**

Vivado Hardware Manager generates an "incorrect bitstream assignment" message when:

• Attempting to program an image with a bitstream or programmable device image generated for a different FPGA or ACAP.

For example, the following error message appears when trying to program an XCKU115 with an XCVU190 bitstream.

#### *Figure 10:* **Programming an xcku115 with an xcvu190 Bitstream**

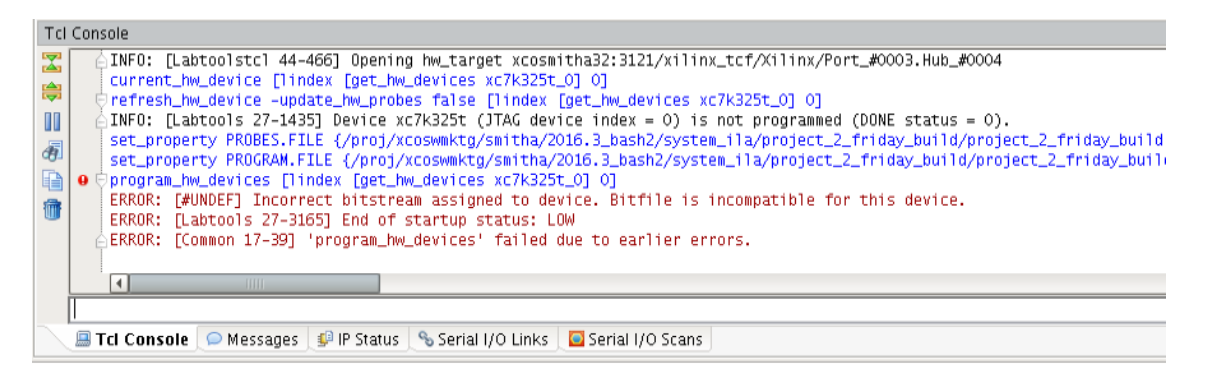

The solution is to specify the correct bitstream for the FPGA or ACAP being programmed.

### **Attempting to Program Configuration Memory Attached to an FPGA Device**

To program configuration memory attached to an FPGA device, Vivado Hardware Manager first downloads a flash controller bitstream to the FPGA device. Hardware Manager then sends flash commands and data through the FPGA device's JTAG port to be processed by the controller, which then sends the processed flash commands/data to the configuration memory interface.

The controller bitstream downloaded by Hardware Manager is generated for the latest silicon revision of the FPGA device. For example, the configuration memory controller bitstream for the XCKU115 in 2016.3 and later was generated for XCKU115-es2 silicon.

When programming configuration memory attached to this FPGA, if the user has an XCKU115 es1 device on the board, the error message shown in Attempting to Program an FPGA Device with a Bitstream Generated for a Different Silicon Revision of the FPGA appears. This is because Hardware Manager is attempting to download the -es2 flash controller bitstream into the -es1 device.

## **Closing the Hardware Target**

You can close a hardware target by right-clicking on the hardware target in the **Hardware** window and selecting **Close Target** from the popup menu. You can also close the hardware target using a Tcl command. For instance, to close the xilinx\_platformusb/USB21 target on the localhost server, use the following Tcl command:

```
close_hw_target {localhost/xilinx_tcf/Digilent/210203339395A}
```
**IMPORTANT!** *If the board is powered off or cable disconnected, Vivado IDE closes the hardware target in* the Hardware Manager. Any Vivado operation in the main Vivado thread is also canceled. If the board is *powered back on or the cable is reconnected, the Vivado IDE will attempt to re-open the hardware target in the Hardware Manager.*

## **Closing a Connection to the Hardware Server**

You can close a hardware server by right-clicking on the hardware server in the **Hardware** window and selecting **Close Server** from the popup menu. You can also close the hardware server using a Tcl command. For instance, to close the connection to the localhost server, use the following Tcl command:

disconnect\_hw\_server localhost

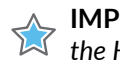

**IMPORTANT!** *If Vivado Hardware Manager is connected to the hw\_server, and the hw\_server is stopped, the Hardware Manager detects this condition automatically and disconnects from the server.*

## **Reconnecting to a Target Device with a Lower JTAG Clock Frequency**

The JTAG chain is as fast as the slowest device in the chain. Therefore, to lower the JTAG clock frequency, connect to a target device whose JTAG clock frequency is less than the default JTAG clock frequency.

You should attempt to open with a default JTAG clock frequency that is 15 MHz for the Digilent cable connection and 6 MHz for the USB cable connection. If it is not possible to connect at these speeds, Xilinx recommends that you lower the default JTAG clock frequency even further as described below.

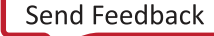

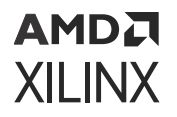

To change the JTAG clock frequency, use the Open New Hardware Target wizard, from Vivado $^{\circledR}$ Design Suite, as shown in the following figure.

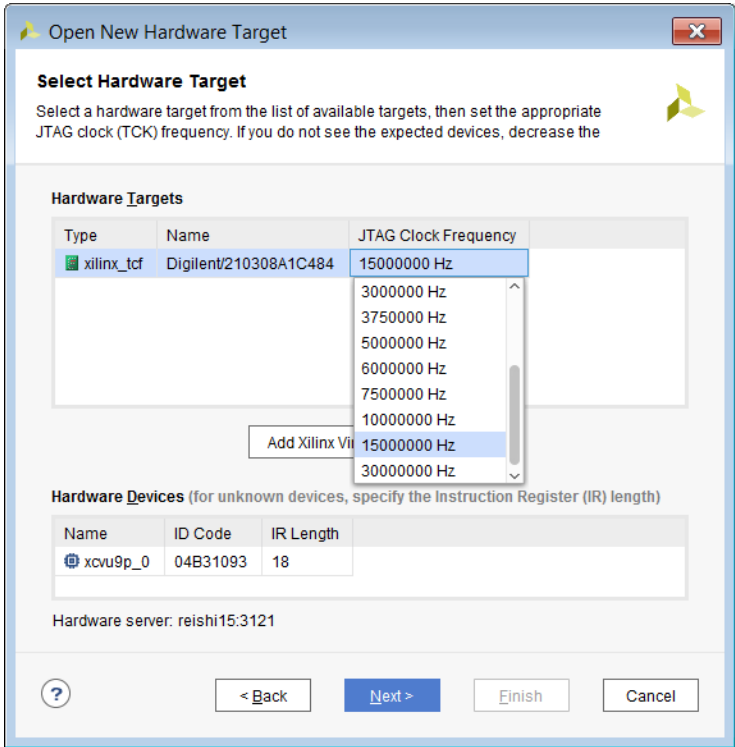

*Figure 11:* **Vivado Lower JTAG Frequency**

Alternately, you can use the following sequence of Tcl commands:

```
open_hw_manager 
connect_hw_server -url machinename:3121
current_hw_target [get_hw_targets */xilinx_tcf/Digilent/210203327962A] 
set_property PARAM.FREQUENCY 250000 [get_hw_targets */xilinx_tcf/Digilent/
210203327962A] 
open_hw_target
```
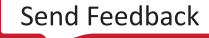

## **Connecting to a Server with More Than 32 Devices in a JTAG Chain**

It is possible to connect to a server which has more than 32 devices in its JTAG chain in Vivado. You need to provide option  $max$ -jtag-devices at the startup of hw\_server to enable the ability to detect more devices in a scan chain. The default value for this setting is 32. Note that increasing this number will slow down the device discovery process which in turn can slow down cable access.

Specify the  $max$ -jtag-devices option at  $hw$ –server start-up as follows:

hw\_server -e "set max-jtag-devices 64"

### **Usage**

This option is used to start up the hw\_server with the ability to enable ir lengths greater than 64 bits. The default value for this setting is 64. You can increase this value for devices in the JTAG chains whose ir length are wider (for example 93). Note that increasing this number will slow the device discovery process, which in turn can slow cable access. Therefore, you should only increase this value for systems with long ir lengths and device counts.

This is how you specify the option at  $hw\_server$  start-up:

```
hw_server -e "set max-ir-length 93"
```
### **Init Option**

You may also use the  $--init=script.txt$  option to load this setting through a file. To use the init option, create a initialization script as shown in the following example. In the script, specify the set max-jtag-device parameter.

```
# Sample script.txt
set max-ir-length 93
```
Start the hw server as shown in the following example:

hw\_server --init=script.txt

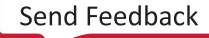

## **Changing the Default SmartLynq Ports**

By default, the SmartLynq module uses the following ports. In some cases, you might want to change the port used. To update the port used, add the commands to the SmartLynq config.ini file and update using the procedure documented in the *SmartLynq Data Cable User Guide* ([UG1258](https://www.xilinx.com/cgi-bin/docs/bkdoc?k=smartlynq;d=ug1258-smartlynq-cable.pdf)).

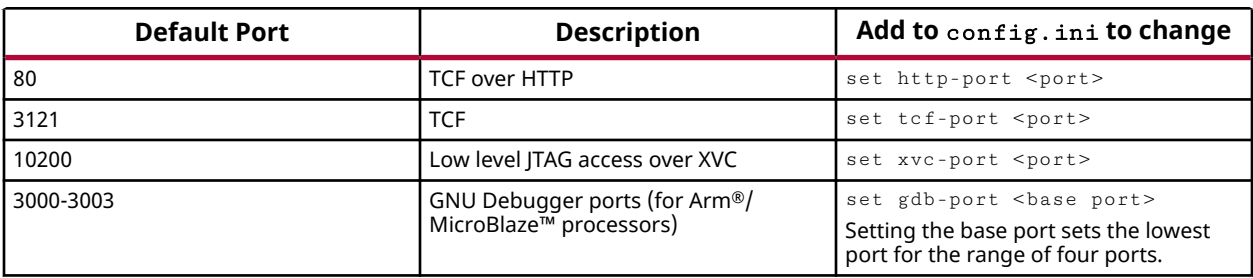

#### *Table 1:* **Changing SmartLynq Default Ports**

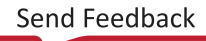

# AMDA **XILINX**

## *Chapter 5*

# Remote Debugging in Vivado

The need for remote debugging may arise in a variety of situations. It could be required in the prototyping phase of a product, where you might want to debug a design in the lab without physical access to the lab, or where you might want to share resources across your organization. Remote debugging could also be required to perform in-the-field debug to diagnose issues or extend product life cycle.

Xilinx<sup>®</sup> provides multiple solutions to debug your design remotely. This can be done using the Xilinx Hardware Server product to connect to a remote computer in the lab. You could also implement the Xilinx Virtual Cable (XVC) protocol to connect to a network-connected board. Each of these solutions are explained in detail in the sections below.

## **Using Vivado Hardware Server to Debug Over Ethernet**

You can connect to a remote lab machine using Vivado Hardware Server product. This is a small sized (<100 MB) standalone download available for install on the lab machine. This option requires intranet or internet access and can be used internally just within your organization as well.

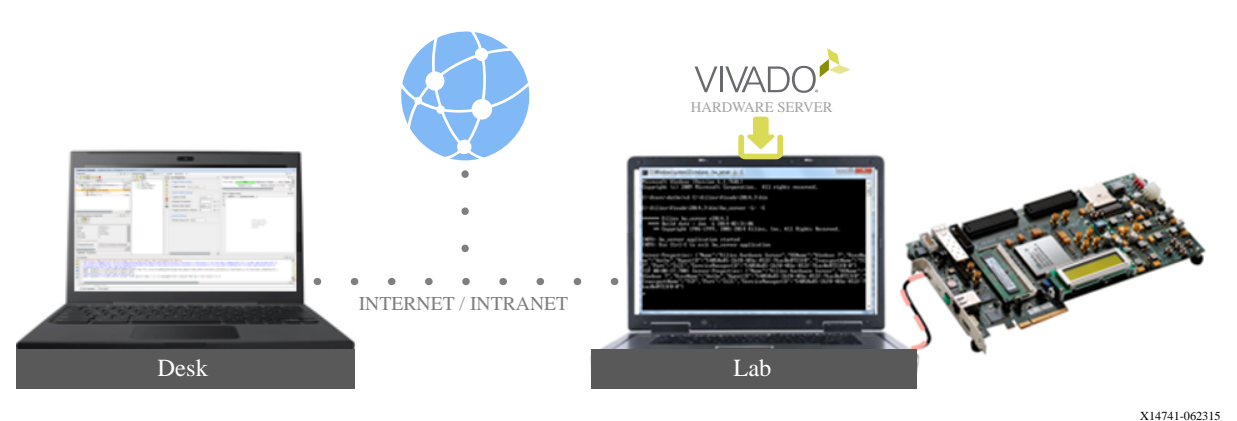

#### *Figure 12:* **Debug via Internet/Intranet Using Hardware Server**

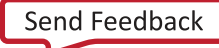

## **Xilinx Virtual Cable (XVC)**

Vivado IDE supports the Xilinx Virtual Cable (XVC) protocol. Xilinx Virtual Cable lets you access and debug a Xilinx device without using USB or parallel configuration cable. This capability helps facilitate Vivado IDE to debug for designs that:

- Have the FPGA in a hard-to-access location, where a "lab-PC" is not convenient.
- Do not have direct access to the device pins on the board for example, if the JTAG pins are only accessible with a local microprocessor interface.

XVC is an internet-based (TCP/IP) protocol that acts like a JTAG cable. It has very basic cable commands. This allows XVC to debug a system over an intranet, or even the internet. With this capability you can save on costly or impractical travel and reduce the time it takes to debug a remote system.

Another common use of XVC is for shared systems that are not co-located with teams that need access to them. It can also be used when there are physical constraints to using the system, such as when the JTAG connector is not available or accessible. XVC implementation is programming language and platform independent.

Rather than using a dedicated JTAG header, an existing Ethernet connection can be used to create the appropriate JTAG commands from a processor to a target device. With the XVC v1.0 Protocol, Vivado can communicate the same JTAG commands over an Ethernet connection and still support all of the existing Vivado debug features.

**IMPORTANT!** *If the Vivado Debug Bridge IP is used for XVC, Vivado IDE does not support programming features. The assumption is that the device is programmed before using XVC to debug the design. The Debug Bridge IP is not compatible with Versal ACAP.*

### **Vivado Debug Bridge IP and Xilinx Virtual Cable (XVC) Flow**

*Note***:** Vivado Debug Bridge IP is not supported on Versal® devices.

The Vivado Debug Bridge IP core is a controller that provides multiple options to communicate with the debug cores in the design. This design can be a flat design or a Dynamic Function eXchange design. In addition, the Debug Bridge IP core can also be configured to take advantage of debugging designs using a JTAG cable or remotely through Ethernet, PCIe®, or other interfaces without the need for a JTAG cable.

Different modes in Debug Bridge IP facilitate the support of various use cases.

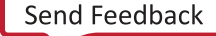

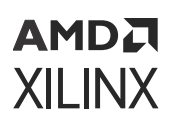

#### *Debug Bridge in XVC Modes*

There are five modes in the Debug Bridge that are used in Xilinx Virtual Cable (XVC) implementations.

- **From AXI to BSCAN:** In this mode, the Debug Bridge receives XVC Commands via AXI4-Lite slave interface.
- **From JTAG to BSCAN:** In this mode, the Debug Bridge receives XVC Commands via JTAG slave interface driven by user logic.
- **From PCIe to BSCAN:** In this mode, the Debug Bridge receives XVC Commands via PCIe Extended Configuration slave interface.
- **From PCIe to JTAG:** In this mode, the Debug Bridge receives XVC Commands via PCIe Extended Configuration interface. This Debug Bridge brings out the JTAG pins out of the FPGA through I/O pins. This mode is mainly used to debug design on another board over XVC.
- **From AXI to JTAG:** In this mode, the Debug Bridge receives XVC commands via AXI4-Lite interface to send over the JTAG pins to a target device.

In all of these modes the Debug Bridge can further communicate with other debug cores/ Debug Bridge instances in the design via the Soft-BSCAN (Boundary Scan) interface. The Soft BSCAN master interface enables extension of the JTAG interface to internal USER defined scan chains/ Debug Bridge instances.

#### *Using Debug Bridge IP in Dynamic Function eXchange Designs*

The Debug Bridge IP can be used in both flat and Dynamic Function eXchange designs. Below are the details on the Debug Bridge configurations used in the static or Reconfigurable Partition (RP) region of a Dynamic Function eXchange design. Multiple Debug Bridge instances are permitted in a partition depending on the design requirements.

- **BSCAN Primitive:** This mode is used when a Debug Bridge containing a BSCAN primitive is required in the static region. The BSCAN master interface of this Debug Bridge can be connected to another Debug Bridge instance in the static and/or PR region(s) providing one or more communication pathways for debugging those regions.
- **From BSCAN to Debug Hub:** In this mode, the Debug Bridge uses the BSCAN slave interface to communicate to Vivado Hardware Manager. It uses the Debug Hub interface to communicate with the design cores within the relevant static or RP region. You can also optionally add additional BSCAN Masters to the output of this Debug Bridge, which enables debugging other debug cores like MicroBlaze™ Debug Module (MDM) or other Debug Bridge instances.

*Note***:** The tool automatically connects the debug cores in an RP to the Debug Bridge if this is the only Debug Bridge instantiated in the partition.

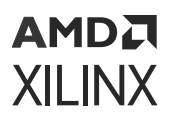

- **From AXI to BSCAN:** In this mode, the Debug Bridge receives XVC Commands via AXI4-Lite slave interface. This Debug Bridge can further communicate with other debug cores/ Debug Bridge instances in the design via the Soft-BSCAN (Boundary Scan) master interface. The Soft BSCAN interface enables extension of the JTAG interface to internal USER defined scan chains/Debug Bridge instances.
- **From JTAG to BSCAN:** In this mode, the Debug Bridge receives XVC Commands via JTAG slave interface driven by user logic. This Debug Bridge can further communicate with other debug cores/ Debug Bridge instances in the design via the Soft-BSCAN (Boundary Scan) master interface. The Soft BSCAN interface enables extension of the JTAG interface to internal USER defined scan chains/Debug Bridge instances.
- **From PCIe to BSCAN:** In this mode, the Debug Bridge receives XVC Commands via PCIe Extended Configuration slave interface. This Debug Bridge can further communicate with other debug cores/ Debug Bridge instances in the design via the Soft-BSCAN (Boundary Scan) interface. The Soft BSCAN master interface enables extension of the JTAG interface to internal USER defined scan chains/Debug Bridge instances.

*Note***:** This mode is only available for UltraScale+ and UltraScale device architectures

• **From PCIe to JTAG:** In this mode, the Debug Bridge receives XVC Commands via PCIe Extended Configuration interface. This Debug Bridge brings out the JTAG pins out of the FPGA through I/O pins. This mode is mainly used to debug design on another board over XVC.

*Note***:** This mode is only available for UltraScale+ and UltraScale device architectures.

• **From AXI to JTAG:** In this mode, the Debug Bridge receives XVC commands via AXI4-Lite interface to send over the JTAG pins to a target device.

### *JTAG Fallback Support*

The XVC based debug solution can be used with AXI masters such as the PCIe XDMA IP. If the AXI master is in a hang situation or is otherwise not functioning properly, there are no methods to debug those scenarios. To provide a JTAG-based fall back debug pathway that is parallel to the XVC pathway, Xilinx recommends using the Debug Bridge in BSCAN Primitive mode. A Debug Bridge in BSCAN Primitive mode can be instantiated in static region and its BSCAN master interface can be connected to the BSCAN slave interface of a second Debug Bridge that is configured with the JTAG Fallback Support enabled. There are two JTAG Fallback Support types:

- 1. If the Debug Bridge that you want to provide JTAG Fallback for resides in a PR region, you need to enable the External BSCAN Master JTAG Fallback Support.
- 2. If the Debug Bridge that you want to provide JTAG Fallback for resides in the static region (or in a flat design), you should enable the Internal BSCAN Master JTAG Fallback Support.

### AMDA **XILINX**

### *MicroBlaze Debug Module (MDM) Support*

Debug access to MicroBlaze Debug Module (MDM) is also supported by the Debug Bridge. The MDM BSCAN slave input can be connected to any Debug Bridge configuration mode that supports multiple BSCAN master interfaces at the output (for example, AXI to BSCAN with its BSCAN Master Count greater than zero).

#### *Multiple Debug Trees*

The Debug Bridge IP supports the setup and configuration of multiple independent debug trees in a design. You can use multiple independent debug trees in applications where it is desirable to make specific debug logic visible to certain users (e.g., system administrators) while hiding it from other users. This feature supports the setup of independent debug trees both in a standalone and Dynamic Function eXchange design. Each of these independent debug trees can be connected to any of the supported debug cores (e.g., ILAs, VIOs, etc.)

To enable this feature, you need to instantiate one Debug Bridge IP in the appropriate mode, either the "From AXI to BSCAN" or "From PCIe to BSCAN" mode, for each of the debug trees you want to enable. For instance, in a data center design where multiple classes of users will access the DUT, you can instantiate a "From AXI to BSCAN" Debug Bridge IP in the customervisible address map while instantiating a second "From AXI to BSCAN" Debug Bridge IP in the administrator-visible address map.

When the administrator and/or the customer are ready to debug the design, they will only have to connect to the debug bridge using the Vivado Hardware Manager at the correct device offset depending on how they are communicating with the debug cores (i.e., PCIe or JTAG pins). For more information on using the XVC flow with the PCIe core and Debug Bridge in this mode, and for an example design refer to *UltraScale+ Devices Integrated Block for PCI Express LogiCORE IP Product Guide* [\(PG213\)](https://www.xilinx.com/cgi-bin/docs/ipdoc?c=pcie4_uscale_plus;v=latest;d=pg213-pcie4-ultrascale-plus.pdf).

Below is a table listing the different Debug Bridge modes and features available in those modes:

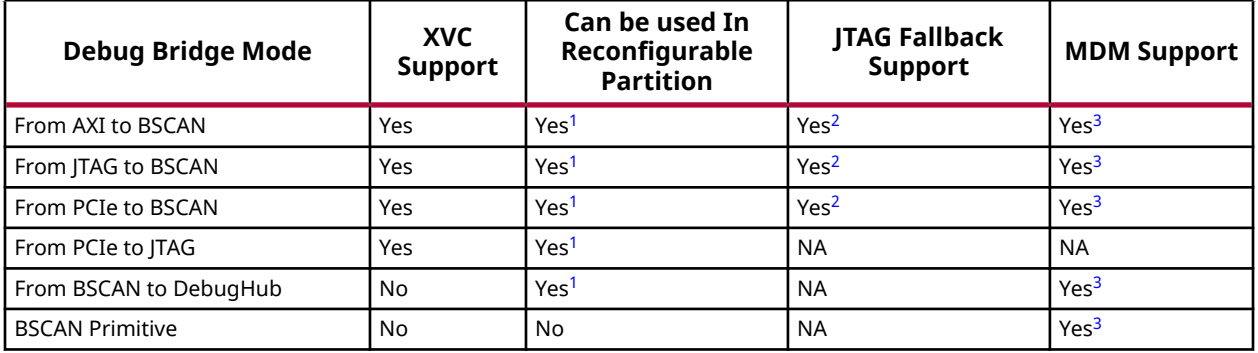

#### *Table 2:* **Debug Bridge Modes**

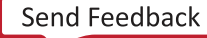

<span id="page-47-0"></span>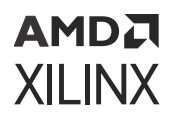

#### *Table 2:* **Debug Bridge Modes** *(cont'd)*

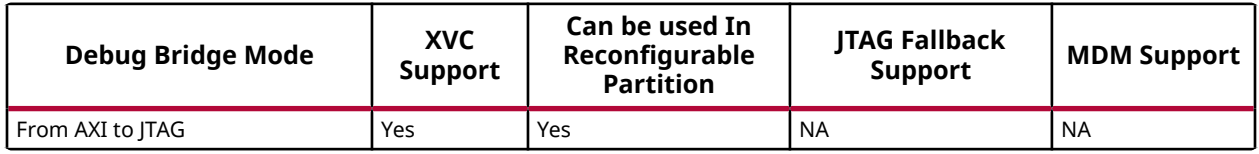

**Notes:**

1. BSCAN Master Count can be greater than 0 and can be connected to other Debug Bridge instances or MicroBlaze/MDM core within the same RP only.

2. Internal BSCAN Mode can only be used when the Debug Bridge is in static partition while External BSCAN Mode can be used when the Debug Bridge is in either the static or RPs.

3. BSCAN Master Count can be greater than 0 and can be connected to other Debug Bridge instances or MicroBlaze/MDM core within the same RP only.

Below is an illustration of a design with the XVC Debug Bridge in an RP.

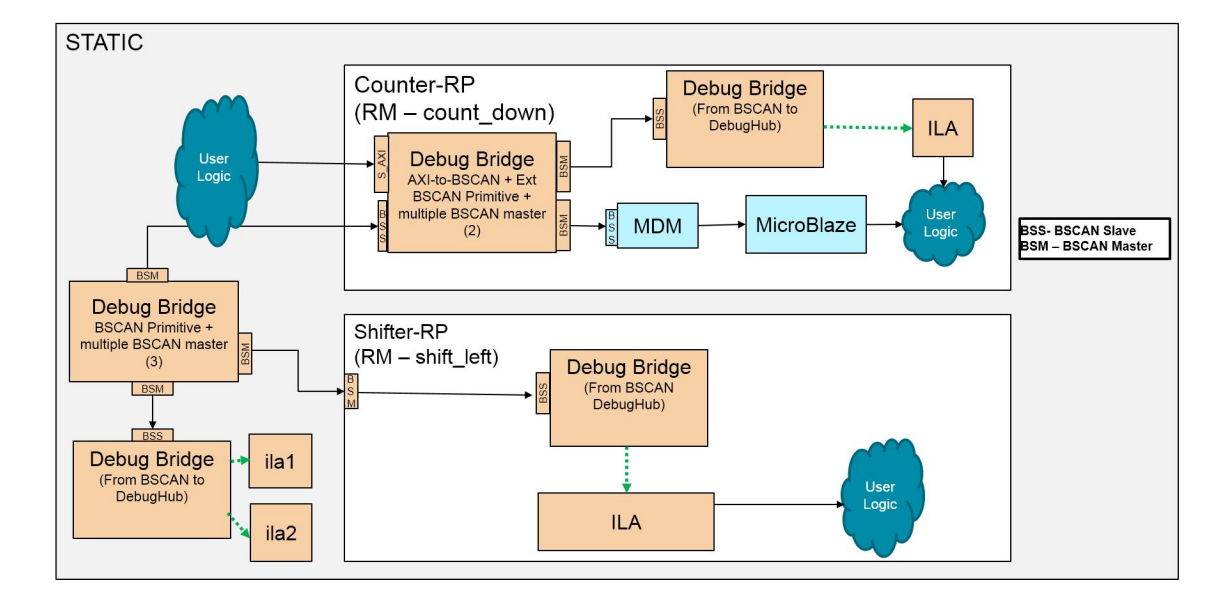

*Figure 13:* **Dynamic Function eXchange Design with the XVC Debug Bridge in an RP**

This is a PR design with two reconfigurable partitions, Counter RP and Shifter RPs. This figure illustrates the different Debug Bridge modes used in both static and RP regions.

The static partition of design has two Debug Bridge IPs. The first Debug Bridge IP is in BSCAN Primitive mode and configured to have three BSCAN master interfaces. Two of the BSCAN master interfaces are connected to the Debug Bridge instances in Counter-RP and Shifter-RP partitions providing a parallel path for debug. The third BSCAN master interface is connected to another Debug Bridge instance within the static partition configured in the From BSCAN to Debug Hub mode. The Debug Bridge configured in From BSCAN to Debug Hub mode can communicates to the various Debug IPs (ILA, VIO, JTAG-to-AXI, etc.) in the design, which in this case is the ILA IP.

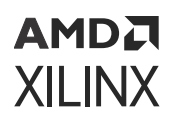

In this system the Counter-RP partition contains a Debug Bridge instantiated in the AXI-to-BSCAN mode. You can use this Debug Bridge in XVC mode, the Debug Bridge receives XVC Commands via AXI4-Lite interface. This Debug Bridge can further communicate with other Debug Bridge instances in the design via the Soft-BSCAN (Boundary Scan) interface. Because this Debug Bridge is configured to contain two BSCAN master interfaces it communicates with the MDM and the Debug Bridge instance configured in From BSCAN to Debug Hub mode. The Debug Bridge configured in From BSCAN to Debug Hub mode can communicates to the various Debug IPs (ILA, VIO, JTAG-to-AXI etc.) in the design, which in this case is the ILA IP.

On the other hand, the Shifter-RP partition contains only one Debug Bridge instance configured in From BSCAN to Debug Hub mode that can communicate with the various Debug IPs (ILA, VIO, JTAG-to-AXI, etc.) in the design, which in this case is the ILA IP.

For more information see the *Debug Bridge LogiCORE IP Product Guide* [\(PG245](https://www.xilinx.com/cgi-bin/docs/ipdoc?c=debug_bridge;v=latest;d=pg245-debug-bridge.pdf)).

An illustration of some of the Debug Bridge modes is presented below.

#### *From AXI to BSCAN*

This bridge type is intended for designs using Xilinx<sup>®</sup> Virtual Cable (XVC) to remotely debug an FPGA or SoC device through Ethernet or other interfaces without the need for JTAG cable. In this mode, the Debug Bridge expects to receive Xilinx® Virtual Cable commands via AXI4-Lite interface. Use this mode to debug designs on the FPGA device over the Xilinx<sup>®</sup> Virtual Cable.

For more information, see the *Debug Bridge LogiCORE IP Product Guide* ([PG245\)](https://www.xilinx.com/cgi-bin/docs/ipdoc?c=debug_bridge;v=latest;d=pg245-debug-bridge.pdf).

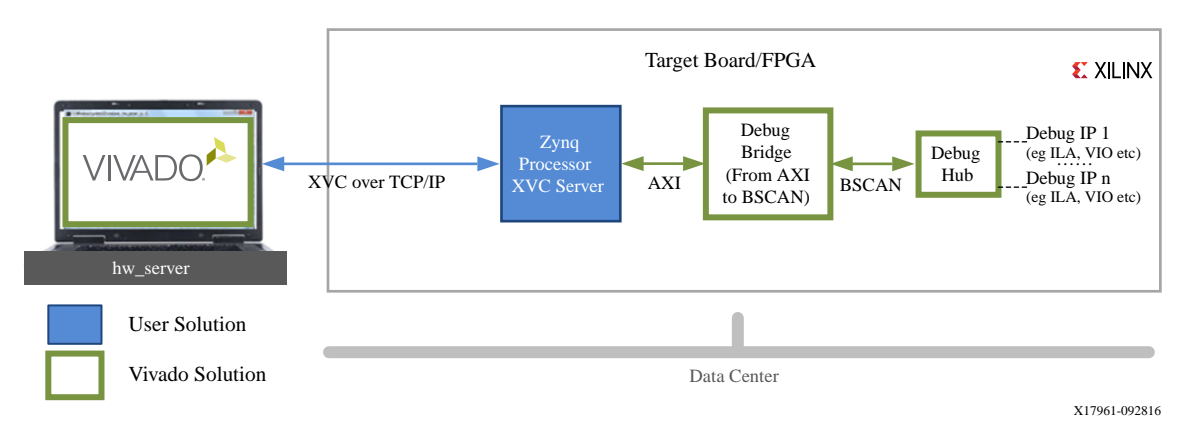

#### *Figure 14:* **AXI to BSCAN Debug Bridge**

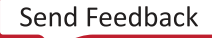

### **AMDA XILINX**

### *From PCIe to BSCAN*

In a typical PCIe setup - you can use the Debug Bridge in the PCIe to BSCAN mode to communicate with the debug cores. In this mode, Debug Bridge connects to the Extended Configuration Interface of the PCIe IP. This is a common data center use case where PCIe is the preferred communication pathway to the Host PC instead of JTAG. For more information on using the XVC flow with the PCIe core and Debug Bridge in this mode, and for an example design refer to *UltraScale+ Devices Integrated Block for PCI Express LogiCORE IP Product Guide* [\(PG213\)](https://www.xilinx.com/cgi-bin/docs/ipdoc?c=pcie4_uscale_plus;v=latest;d=pg213-pcie4-ultrascale-plus.pdf).

*Figure 15:* **PCIe to BSCAN Debug Bridge Used with PCIe Extended Configuration Interface**

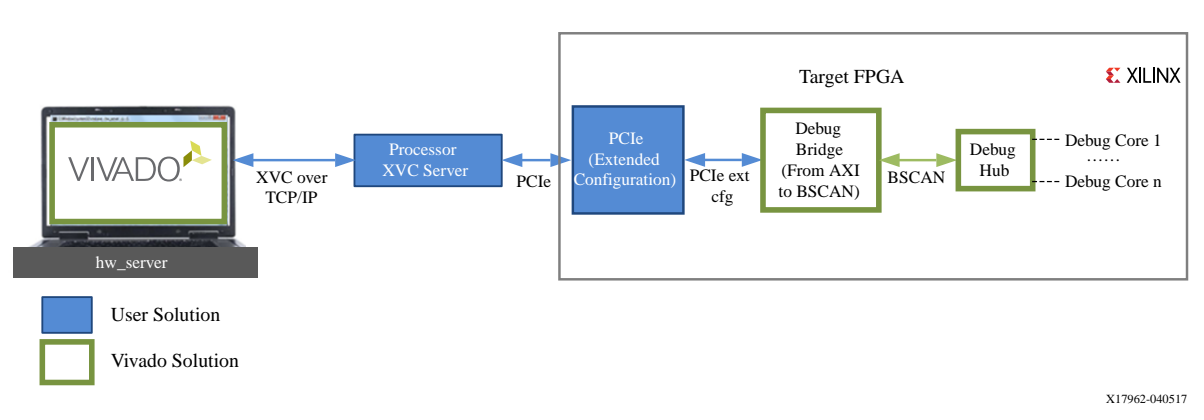

#### *From JTAG to BSCAN*

This bridge type is intended for designs that use Xilinx Virtual Cable (XVC) to remotely debug an FPGA or SoC device through Ethernet or other interfaces without the need for JTAG cable. In this mode, the Debug Bridge expects to receive XVC commands via JTAG interface driven by user logic. For more information see the *Debug Bridge LogiCORE IP Product Guide* ([PG245\)](https://www.xilinx.com/cgi-bin/docs/ipdoc?c=debug_bridge;v=latest;d=pg245-debug-bridge.pdf).

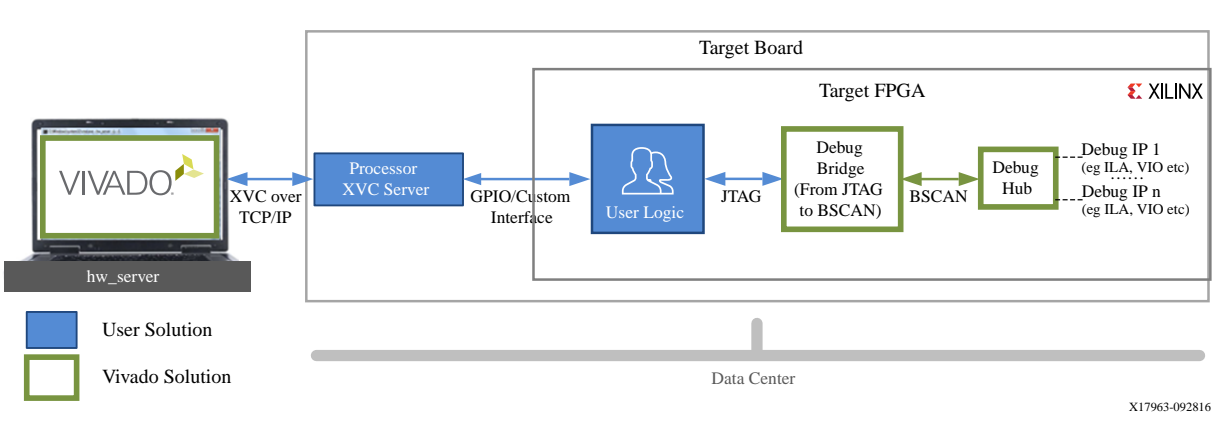

#### *Figure 16:* **JTAG to BSCAN Debug Bridge**

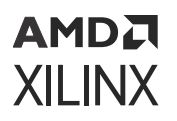

#### *From PCIe to JTAG*

In a PCIe setup, you can use the Debug Bridge in the PCIe to JTAG mode to communicate with the debug cores. In this mode, Debug Bridge connects to the Extended Configuration Interface of the PCIe® IP, which in turn can communicate over JTAG to the debug hub on a different target FPGA.

#### *Figure 17:* **PCIe® to JTAG Debug Bridge Used with PCIe Extended Configuration Interface**

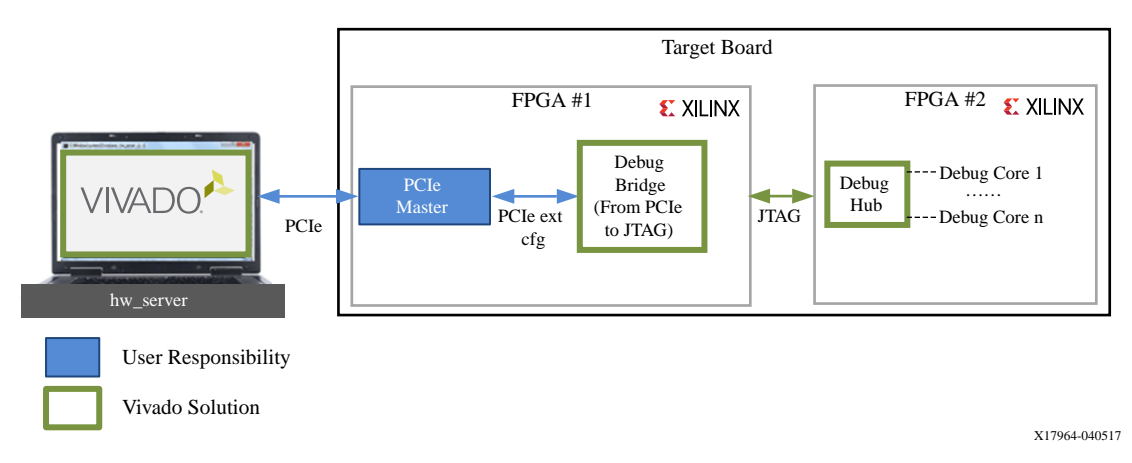

#### *From AXI to JTAG*

This bridge type is intended for designs that use Xilinx Virtual Cable (XVC) to remotely debug an FPGA or SoC device through Ethernet or other interfaces. In this mode, the Debug Bridge receives XVC commands via AXI4-Lite interface to send over the JTAG pins to a target device. For more information see the *Debug Bridge LogiCORE IP Product Guide* [\(PG245](https://www.xilinx.com/cgi-bin/docs/ipdoc?c=debug_bridge;v=latest;d=pg245-debug-bridge.pdf)).

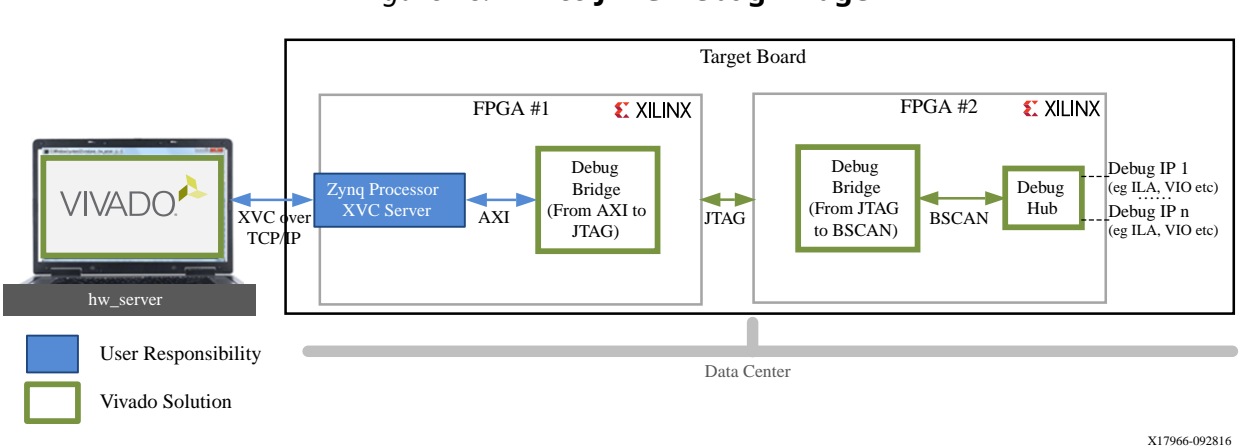

#### *Figure 18:* **AXI to JTAG Debug Bridge**

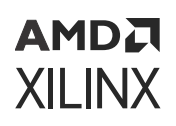

### **Xilinx Virtual Cable (XVC) Flow for Versal Devices**

The Xilinx® Virtual Cable (XVC) is also supported on Versal® devices as a software only solution that runs as an application on the APU under Linux and requires no additional IP. For more information, see the XilinxVirtualCable GitHub repository at the following link [https://](https://github.com/Xilinx/XilinxVirtualCable) [github.com/Xilinx/XilinxVirtualCable](https://github.com/Xilinx/XilinxVirtualCable).

*Note***:** At the current time, only PL debug cores are supported for use with XVC on Versal devices. Examples of PL debug cores are AXIS-ILA and AXIS-VIO. Versal hard-block debug cores such as SYSMON, DDRMC Calibration Debug, PCI™ Express Link Debug and IBERT do not currently support remote access over XVC.

### **XVC Server Implementation**

You need to implement the XVC protocol to create an XVC server on the appropriate processor.

### **XVC Protocol**

The XVC protocol allows Vivado IDE to communicate JTAG commands over ethernet to an embedded system so that a target Xilinx device can be programmed and/or debugged. This enables a vendor agnostic solution for debugging and programming a Xilinx device. Programming capabilities include the same support as a traditional JTAG connection would provide. Debugging capabilities include operability with Xilinx System Debugger (XSDB) or with Vivado Hardware Debug IP.

The JTAG commands to the device are the same commands that would have been transferred to the device if it were natively communicating with a programming cable or using a Digilent module. This ensures functionality between all the existing Vivado Hardware Debug tools.

### **User XVC 1.0 Commands**

*Table 3:* **Description of XVC Commands**

The XVC 1.0 Protocol commands are summarized in the following table

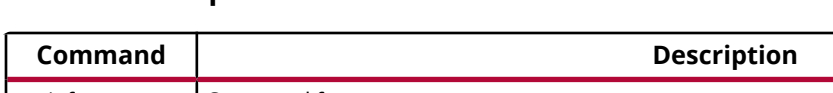

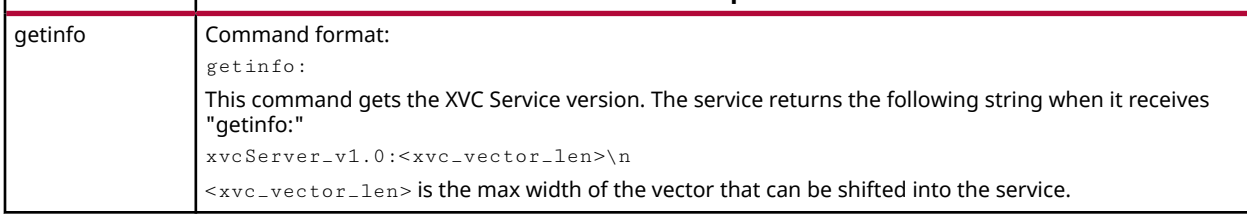

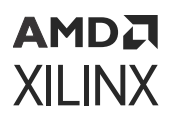

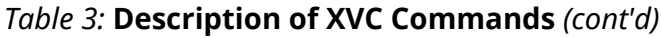

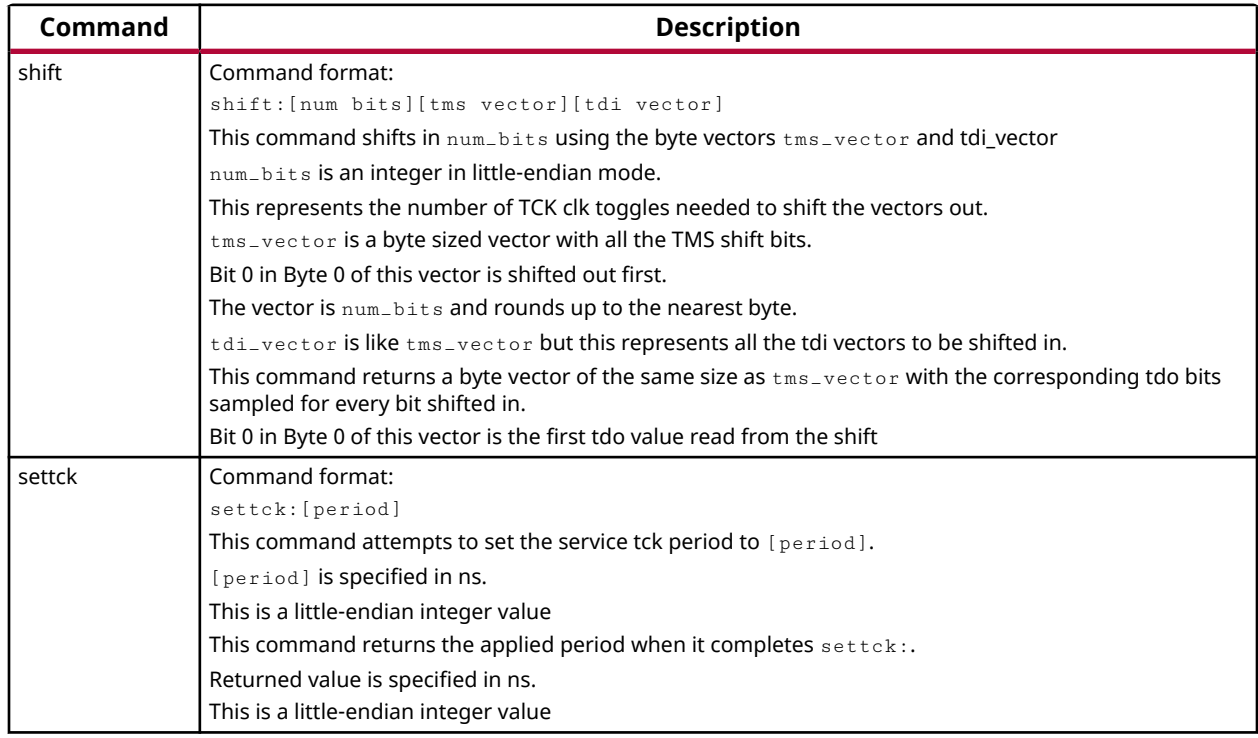

### **Initializing Vivado IDE hw\_server**

When Vivado IDE hw\_server is initialized with an XVC connection, Vivado IDE discovers the XVC cable just like any USB cable. To do that, start the Vivado IDE hw\_server with these arguments:

hw\_server -e "set auto-open-servers xilinx-xvc:localhost:10200"

The auto-open-servers option enables the XVC cable to be initialized by hw\_server at start up. You can initialize the hardware server to force a connection to an existing XVC cable. The server will automatically discover the XVC cables in future connections.

The argument to auto-open-servers is as follows:

xilinx-xvc:<xvc\_host\_name>:<xvc\_port>

Multiple servers can be specified using comma separated strings. When the hardware server starts, it attempts to establish connections to the specified XVC servers. Alternatively you can provide the XVC server details when connecting to the target using the Vivado Hardware Manager Open New Hardware Target wizard as shown in the following figure.

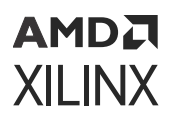

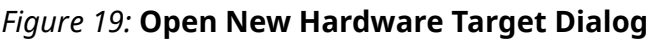

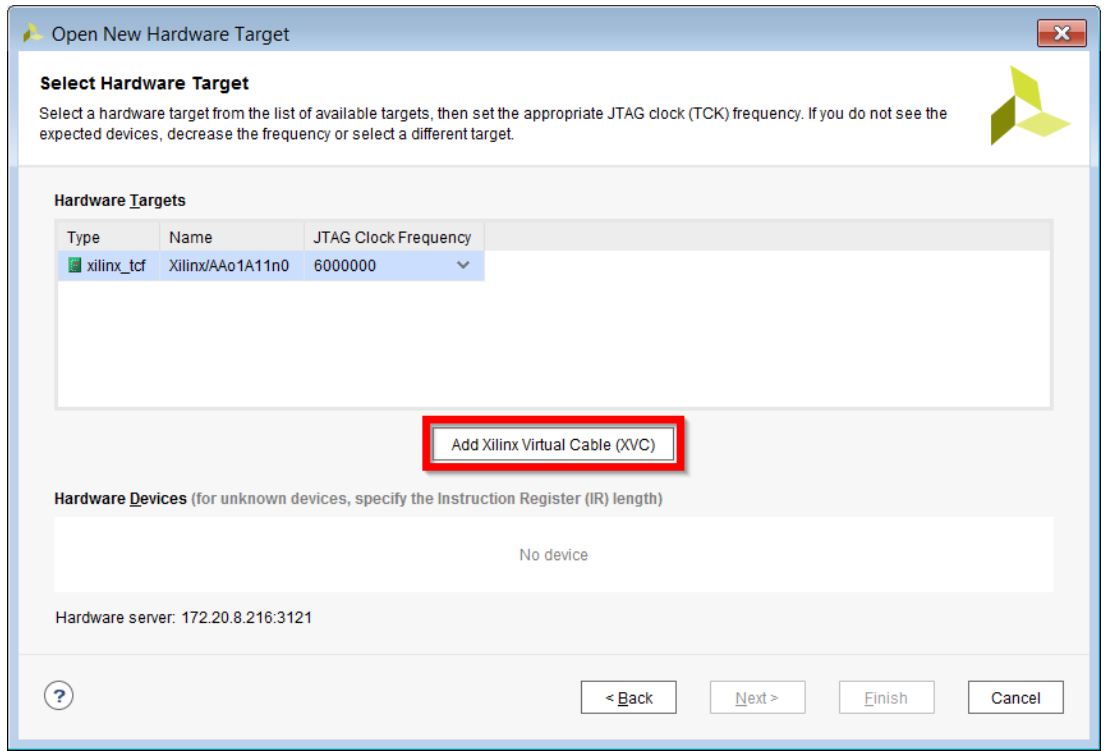

Click the **Add Xilinx Virtual Cable** button. This brings up the Add Virtual Cable dialog box as shown in the following figure.

*Figure 20:* **Add Virtual Cable Dialog**

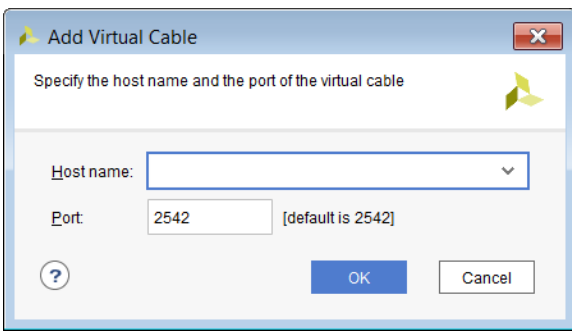

You will then provide the XVC Hostname and Port number to connect to.

Refer to *Xilinx Virtual Cable Running on Zynq-7000 Using the PetaLinux Tools* ([XAPP1251](https://docs.xilinx.com/access/sources/ud/document?url=xapp1251-xvc-zynq-petalinux&ft:locale=en-US)) for an example of this.

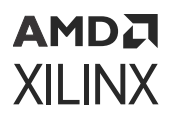

This application note shows how to get a Xilinx Virtual Cable (XVC) server running on a Zynq®-7000 device with a Linux operating system generated with the PetaLinux Tools. A reference design is provided for the Avnet MicroZed board. The target device in this application note is on an AC701 board and will be programmed and debugged by the MicroZed board running XVC on Linux.

*Note***:** For an example XVC server implementation over TCP/IP, refer to the following GitHub repository: [https://github.com/Xilinx/XilinxVirtualCable.](https://github.com/Xilinx/XilinxVirtualCable)

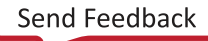

## *Chapter 6*

# AMDA **XILINX**

# Programming Configuration Memory Devices

The Vivado<sup>®</sup> device programmer feature enables you to directly program Xilinx<sup>®</sup> devices via JTAG. Vivado can also indirectly program select Flash-based configuration memory devices via JTAG. Do this by first programming the Xilinx FPGA device with a special configuration that provides a data path between JTAG and the Flash device interface followed by programming the configuration memory device contents using this data path.

The Vivado device configuration feature enables you to directly configure Xilinx Devices or Memory Devices using either Xilinx or Digilent cables. See Connecting to a Hardware Target Using hw\_server for a list of appropriate cables. Operating in Boundary-Scan mode, Vivado can configure or program Xilinx Devices, and Configuration Memory Devices.

Refer to JTAG Cables and Devices Supported by hw\_server for a complete list of configuration memory devices supported by Vivado.

To program and boot from a Configuration Memory Device in Vivado follow the steps below.

- 1. Generate device images for use with configuration memory devices.
- 2. Create a Configuration Memory File (.mcs or .bin).
- 3. Connect to the Hardware target in Vivado.
- 4. Add the configuration memory device.
- 5. Program the configuration memory device using the Vivado IDE.
- 6. Boot the Xilinx device (optional).

#### **Related Information**

[Connecting to a Hardware Target Using hw\\_server](#page-29-0) [Configuration Memory Support](#page-357-0)

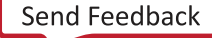

### **AMDA XILINX**

## **Changing Device Image Properties**

On the synthesized or implemented design select **Tools → Edit Device Properties** to open the Edit Device Properties dialog as follows.

On the synthesized or implemented design, from Flow Navigator, select **Settings → Bitstream** (on Versal® Devices **Settings → Device Image**), and click the settings **Configure additional Bitstream Settings** link to open the Edit Device Properties dialog as shown below.

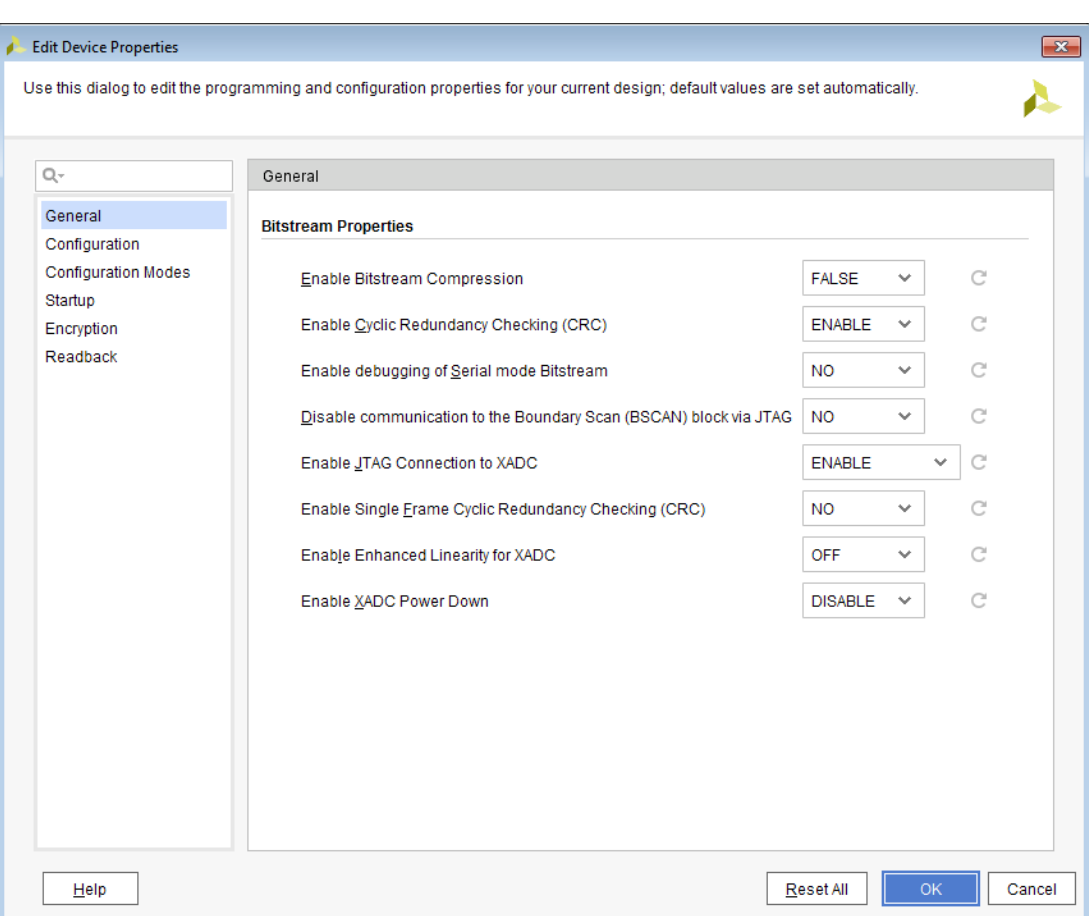

*Figure 21:* **Edit Device Properties: Bitstream Properties for FPGA Devices**

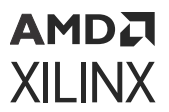

#### *Figure 22:* **Edit Device Properties: Bitstream Properties for Versal Devices**

Use this dialog to edit the programming and configuration properties for your current design; default values are set automatically.

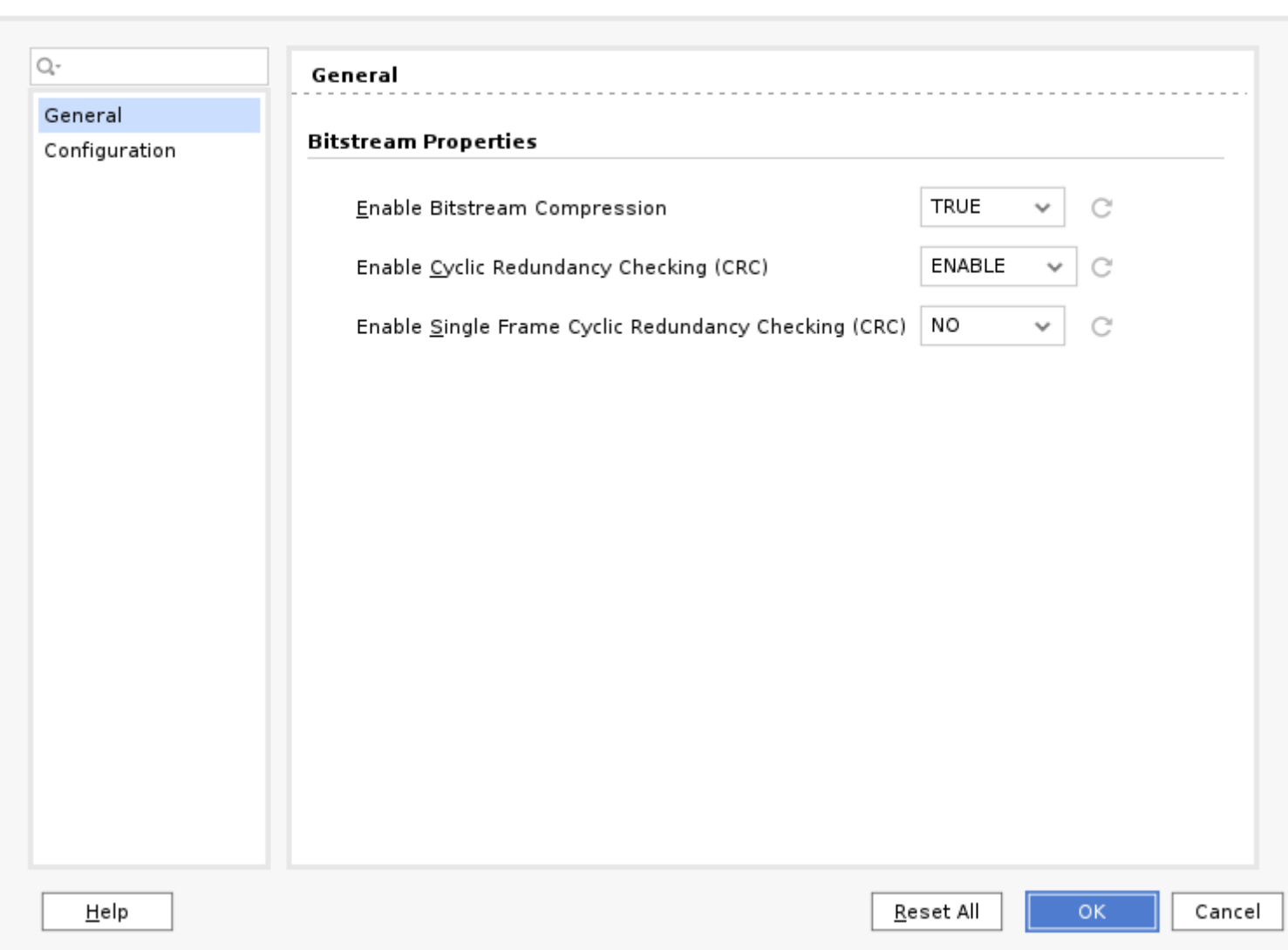

Use the search field in the upper left of the dialog box to search for all SPI or BPI related fields and select the appropriate option settings. See Device Configuration Device Image or PDI Settings for the device configuration settings.

#### **Related Information**

[Device Configuration Bitstream or PDI Settings](#page-311-0)

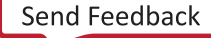

### <span id="page-58-0"></span>AMDA **XILINX**

## **Creating a Configuration Memory File (for FPGA Devices)**

Use the [write\\_cfgmem](https://www.xilinx.com/cgi-bin/docs/rdoc?v=2022.1;d=ug835-vivado-tcl-commands.pdf;a=xwrite_cfgmem) Tcl command to create the . mos or . bin programming file. This file will be used in programming the configuration memory device.

For example, to generate an .mcs file to configure an FPGA with a single 1 Gbit BPI configuration memory device:

```
write_cfgmem -format mcs -interface bpix16 -size 128 \
            -loadbit "up 0x0 design.bit"-file design.mcs
```
*Note***:** The -size argument to write\_cfgmem is in megabytes, different from flash device capacity which is based on megabits. Hence, a 1 Gbit sized flash device is provided as 128 megabytes to  $\text{write\_cfgmem}$ in the example above. Note that  $w$ rite\_cfgmem automatically sizes the configuration memory file to the size of the bitstream.

Vivado IDE supports the ability to chain multiple . bit files together using the write\_cfgmem command. To generate an .mcs file for a single 1 Gbit BPI configuration memory device containing multiple bitstreams:

write\_cfgmem -format mcs -interface bpix16 -size 128 \ -loadbit "up 0 design1.bit up 0xFFFFF design2.bit" -file design1\_design2.mcs

For more information on [write\\_cfgmem](https://www.xilinx.com/cgi-bin/docs/rdoc?v=2022.1;d=ug835-vivado-tcl-commands.pdf;a=xwrite_cfgmem) command refer to the *Vivado Design Suite Tcl Command Reference Guide* ([UG835](https://docs.xilinx.com/access/sources/dita/map?Doc_Version=2022.1%20English&url=ug835-vivado-tcl-commands)).

**TIP:** *You can create configuration memory files in Vivado Lab Edition.*

You can also create the Configuration Memory file in Vivado IDE. Click on **Tools → Generate Memory Configuration File**. This will bring up the Write Memory Configuration File dialog box as following:

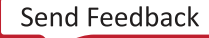

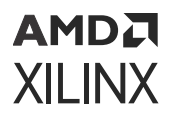

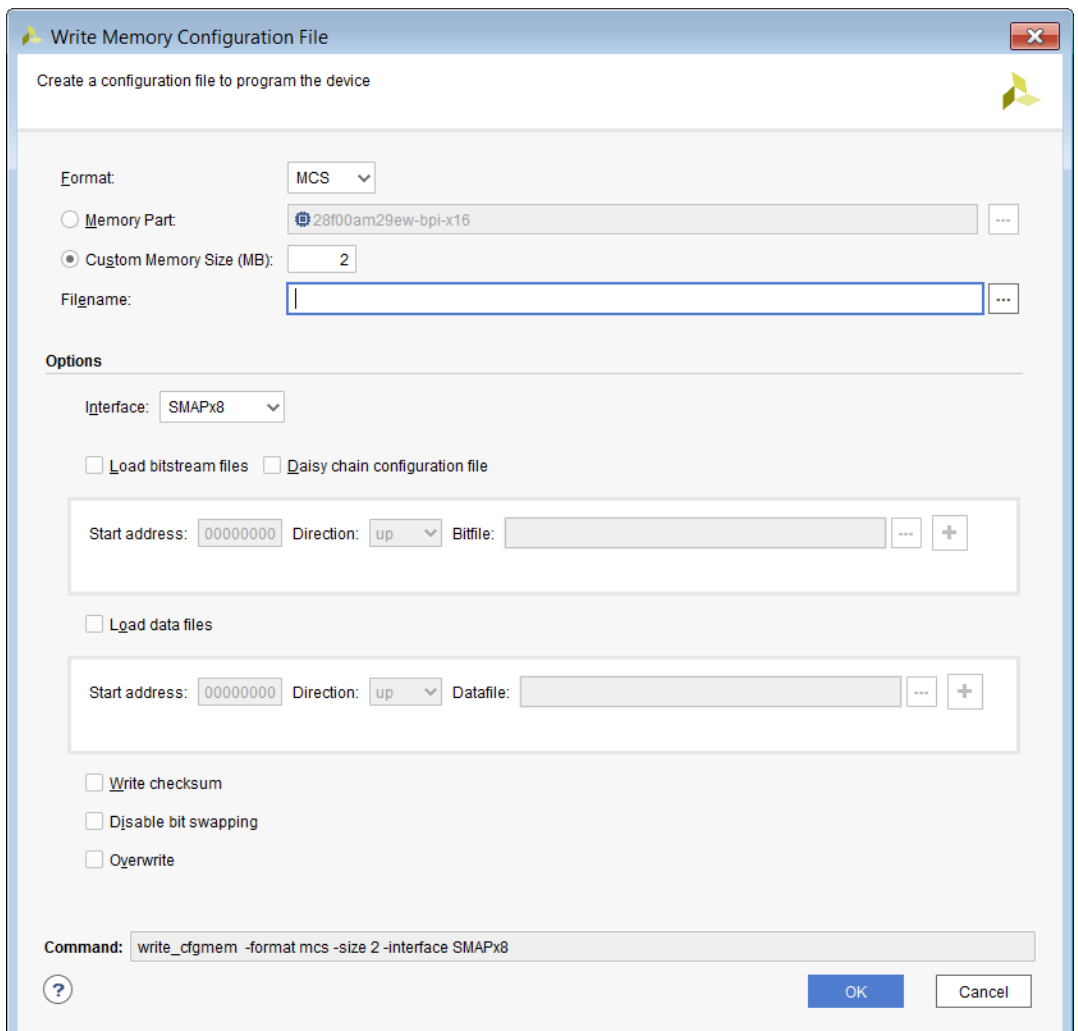

*Figure 23:* **Write Memory Configuration File**

Select the relevant format and options, and click **OK** to generate the configuration memory file.

## **Creating a Configuration Memory File for SPI Dual Quad (x8) Devices (for FPGA Devices)**

You can use the write\_cfgmem Tcl command to generate .mcs images for a dual Quad SPI (x8) device. This command automatically splits the configuration data into two separate . mcs files.

*Note***:** The size specified when generating the .mcs for SPIx8 is the total size of the two Quad Flash devices.

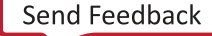

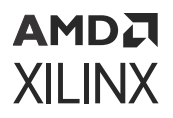

*Note***:** The write\_cfgmem Tcl command divides the start address by 2 when building .mcs files for dual quad SPI (x8) mode.

### **Example write\_cfgmem Usage**

This example shows how to generate the  $\Delta \text{mcs}$  files for a multiboot design with the "golden" bitstream loaded at address 0 and the multiboot bitstream loaded at address 0x0100\_0000.

Devices: 2x 256 Mib Quad SPI Flash devices: 256 Mib = 32 MiB

Total storage size: 2 \* 32 MiB = 64 MiB

Load addresses:

Golden:  $0 * 2 = 0$ 

Multiboot: 0x0100\_0000 \* 2 = 0x0200\_0000

```
 write_cfgmem -format mcs -interface spix8 -size 32 \
-loadbit "up 0 ./design1_spix8.bit up 0x02000000 ./design2_spix8.bit"
 -file design1_design2_spix8.mcs
```
### **Creating an Initialization PDI (for Versal Devices)**

Versal<sup>®</sup> devices require a user supplied device image that will be used to boot the device during the configuration memory programming process. This can be the design PDI but in some cases, such as when a different controller option is desired, a different PDI can be used for this initial boot process.

- 1. Create a new Vivado<sup>®</sup> project targeting the desired Versal device to be used during memory device configuration.
- 2. Once the project has been created, create a new block design by clicking **IP INTEGRATOR → Create Block Design**.
- 3. Click **+** icon to add a new IP to the IP Integrator Canvas and search for the **Control, Interfaces & Processing System**. Add an instance of the **Control, Interfaces & Processing System** IP to the IP Integrator canvas.

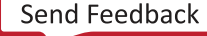

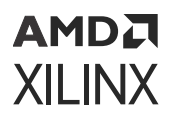

4. Double click on the **Control, Interfaces & Processing System** IP to configure options in the PS PMC. At this point, the desired controller options to be used in the Initialization PDI should be configured. For example, to use QSPI x4 during configuration memory device programming, the following could be set.

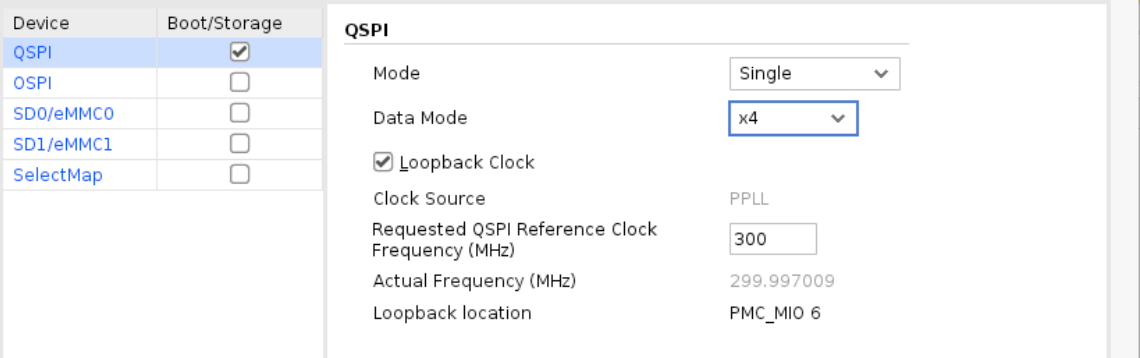

*Note***:** The options set in the Initialization PDI will only be used during the configuration memory device programming steps and do not carry over to the design programmed into the configuration memory device.

- 5. After configuration is complete in the **Control, Interfaces & Processing System** IP, run block design validation then save the block design. Return to the Project Navigator by clicking on **PROJECT MANAGER** in the Flow Navigator and right-click on the newly created block design in the sources pane. Select **Create HDL Wrapper** and select **Let Vivado Manage wrapper and auto-update**.
- 6. In the Flow Navigator, select **PROGRAM AND DEBUG → Generate Device Image** to create the PDI.

*Note***:** The PDI created during this step will be the Initialization PDI to be used during the configuration memory programming process.

7. The Initialization PDI has been created and should be saved for use during the configuration memory programming process later in this guide.

### **Connect to the Hardware Target in Vivado**

To connect to a hardware target in Vivado®, do the following:

1. To boot or configure the Xilinx® device from flash, ensure the mode pins are selected for the target flash type. See the appropriate Technical Reference Manual (for Versal® devices *Versal ACAP Technical Reference Manual* [\(AM011\)](https://docs.xilinx.com/access/sources/dita/map?url=am011-versal-acap-trm&ft:locale=en-US)) or the Configuration User Guide for the device you are targeting.

For more information, see the appropriate Configuration User Guide for the device you are targeting.

2. Follow the steps in Programming the Device to connect to the hardware target.

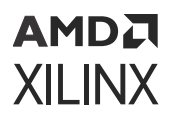

**IMPORTANT!** *If the board is powered off or cable disconnected, Vivado IDE closes the hardware target. Any Vivado operation in the main Vivado thread is also canceled.*

#### **Related Information**

[Programming the Device](#page-28-0)

## **Adding a Configuration Memory Device**

To add the configuration memory device to a hardware target in Vivado $^{\circledR}$  device programmer, do the following:

1. After connecting to the hardware target as outlined above, add the configuration memory device by right-clicking the hardware target as shown below and selecting **Add Configuration Memory Device**.

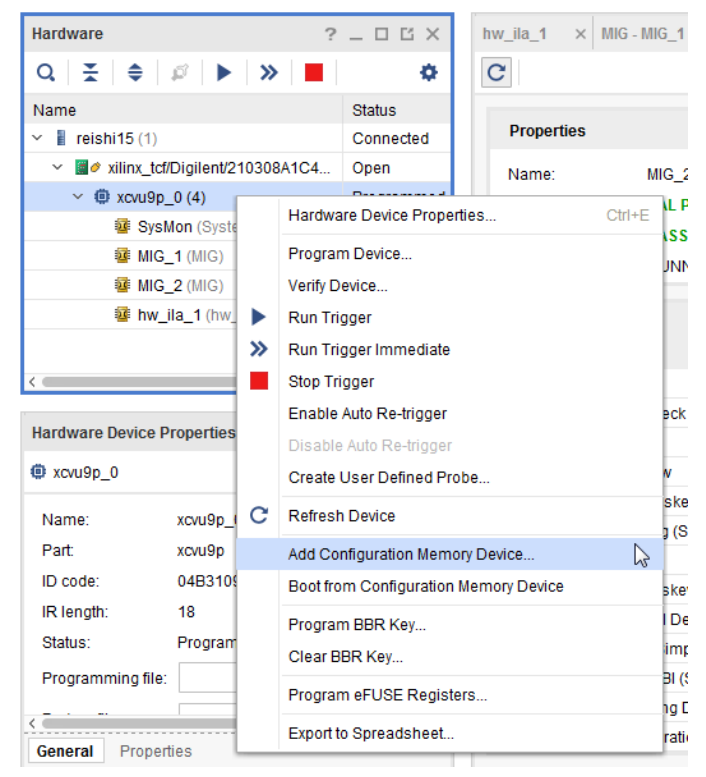

When you click on this menu item the **Add Configuration Memory Device** dialog box opens:

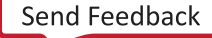

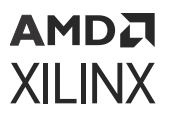

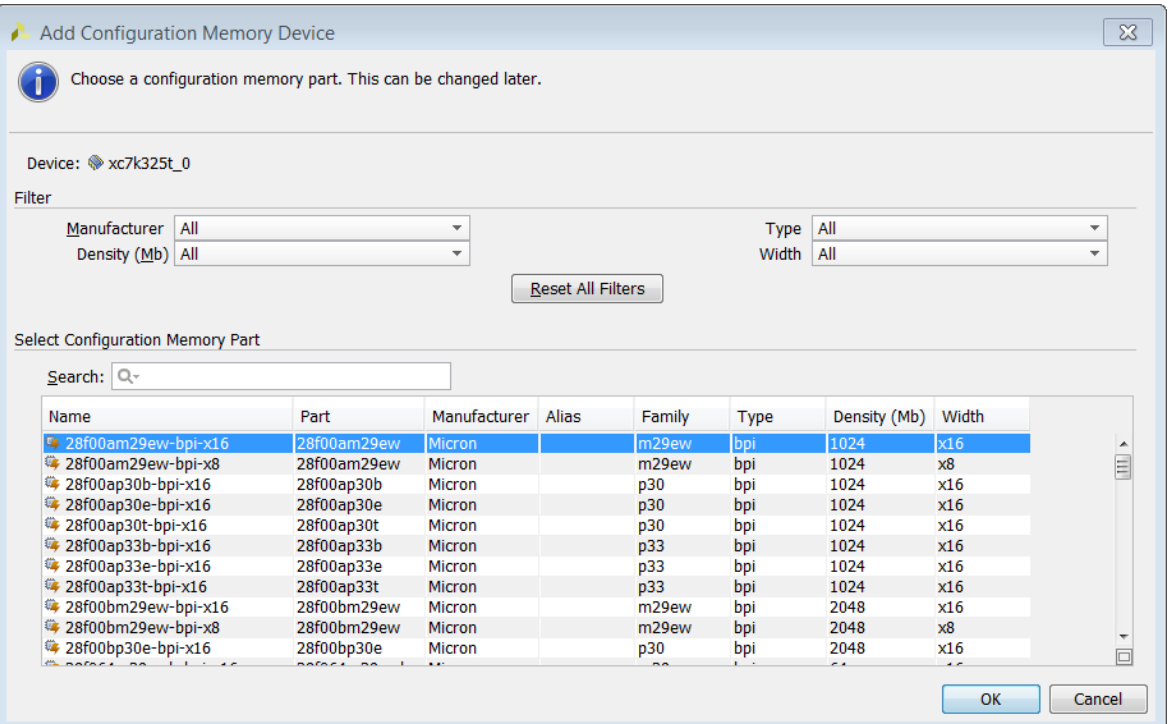

2. Select the appropriate configuration memory part and click **OK**.

**TIP:** *Use the Search field to pare down the list using Vendor, Density, or Type information.*

The configuration memory device is now added to the hardware target device.

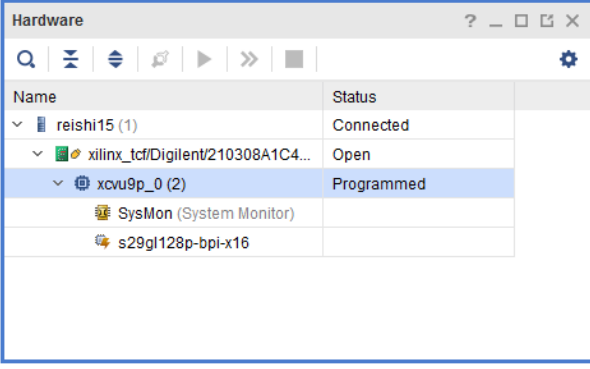

## **Programming a Configuration Memory Device**

1. After creating the configuration memory device, Vivado<sup>®</sup> device programmer prompts "Do you want to program the configuration memory device now?" as shown below.

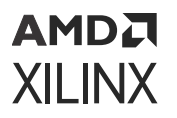

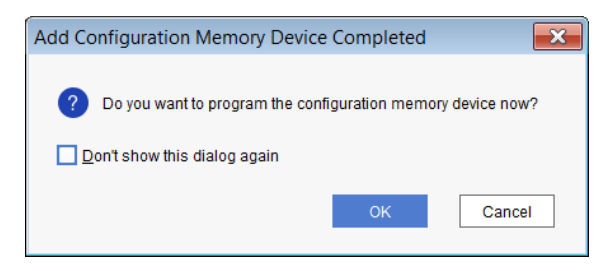

Click **OK** to open the Program Configuration Memory Device dialog box.

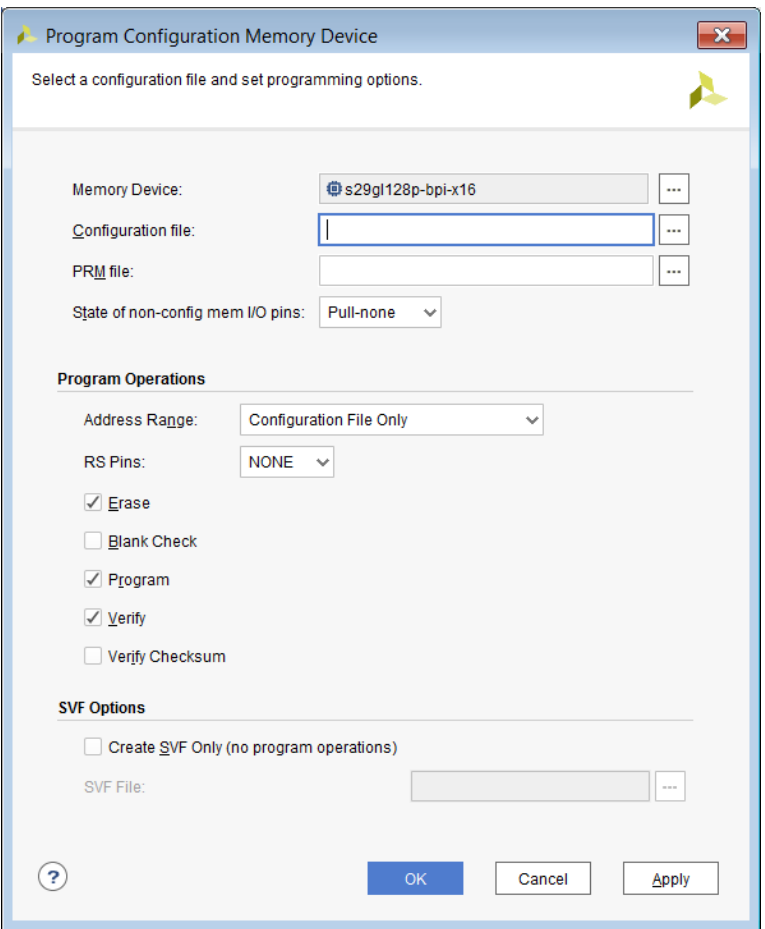

- 2. Set all the fields in this dialog box appropriately:
	- **Configuration file** (.mcs or .bin) Specifies the file to use for programming the configuration memory device. The memory configuration file is created with the write\_cfgmem Tcl command. See Creating a Configuration Memory File for more information.
	- State of non-config mem I/O pins:
		- a **Pull-none** Specifies that the indirect configuration bitstream programmed into the FPGA has the unused I/O pins set to **pull-none**.

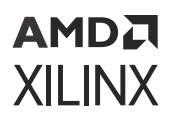

- **Pull-up** Specifies that the indirect configuration bitstream programmed into the FPGA has the unused I/O pins set to **pull-up**.
- o **Pull-down** Specifies that the indirect configuration bitstream programmed into the FPGA has the unused I/O pins set to **pull-down**.

**IMPORTANT!** *Ensure the state of non-config mem I/O pins matches what you set in the* write\_bitstream *properties. The default value for this property is pull-down.*

- **Program Operations** (performed on the configuration memory device):
	- Address Range Specifies the address range of the configuration memory device to program. The address range values can be:
		- **Configuration File Only** Use only the address space required by the memory configuration file to erase, blank check, program, and verify.
		- **Entire Configuration Memory Device** Erase, blank check, program, and verify will be performed on the entire device.
- **RS Pins** Optional. Revision Select Pin Mapping that is used with BPI configuration memory devices only (where the upper two FPGA address pins on the flash are tied to the FPGA RS[1:0]). When the option is enabled, Vivado drives the FPGA RS[1:0] for programming. Refer to the appropriate FPGA Configuration User Guide on application usage.
- **Erase** Erases the contents of the configuration memory device.
- **Blank Check** Checks the configuration memory device to make sure the device is void of data prior to programming.
- **Program** Programs the configuration memory device with the specified Configuration File (.mcs or .bin).
- **Verify**  Verifies that the configuration memory device contents match the Configuration File (.mcs or .bin) after programming.
- **Verify Checksum**  Validates the data programmed in the configuration memory device. The tool calculates the checksum value based on the data programmed in the configuration memory device and compares it to the checksum value specified in the .prm file.

**TIP:** *User generates cfgmem file and specifies* -checksum write\_cftmem *option. This step creates the* .prm *files that contain checksum information about the cfgmem output file.*

• **Create SVF Only** - Enabling this option allows for the creation of an .svf file with the program operations that you specified. Other third party tools can use the .svf file to program configuration memory devices outside of Vivado.

**IMPORTANT!** *When this option is enabled, Vivado just generates the .svf file with the relevant program options. It does not actually program the configuration memory device.*

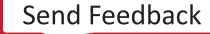

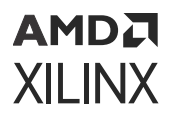

3. Click **OK** to start the Erase, Blank Check, Program, and Verify operations on the configuration memory device per the selections in this dialog box. Vivado notifies you as each operation finishes.

*Note***:** Pressing **Apply** will store the configuration memory settings but will not program the configuration memory device. If you press Cancel after pressing Apply the configuration memory device will be set and programming can be performed at a later time.

#### **Related Information**

[Creating a Configuration Memory File \(for FPGA Devices\)](#page-58-0)

## **Programming a Configuration Memory Device (Versal Devices)**

After creating the initialization PDI, the following steps can be used to program the configuration memory device.

- 1. Launch Vivado Hardware Manager and connect to a hardware target as described in sections above.
- 2. After connecting to the hardware target, add the configuration memory device by rightclicking the hardware target as shown below and selecting **Add Configuration Memory Device.**

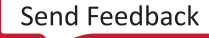

### **AMDA XILINX**

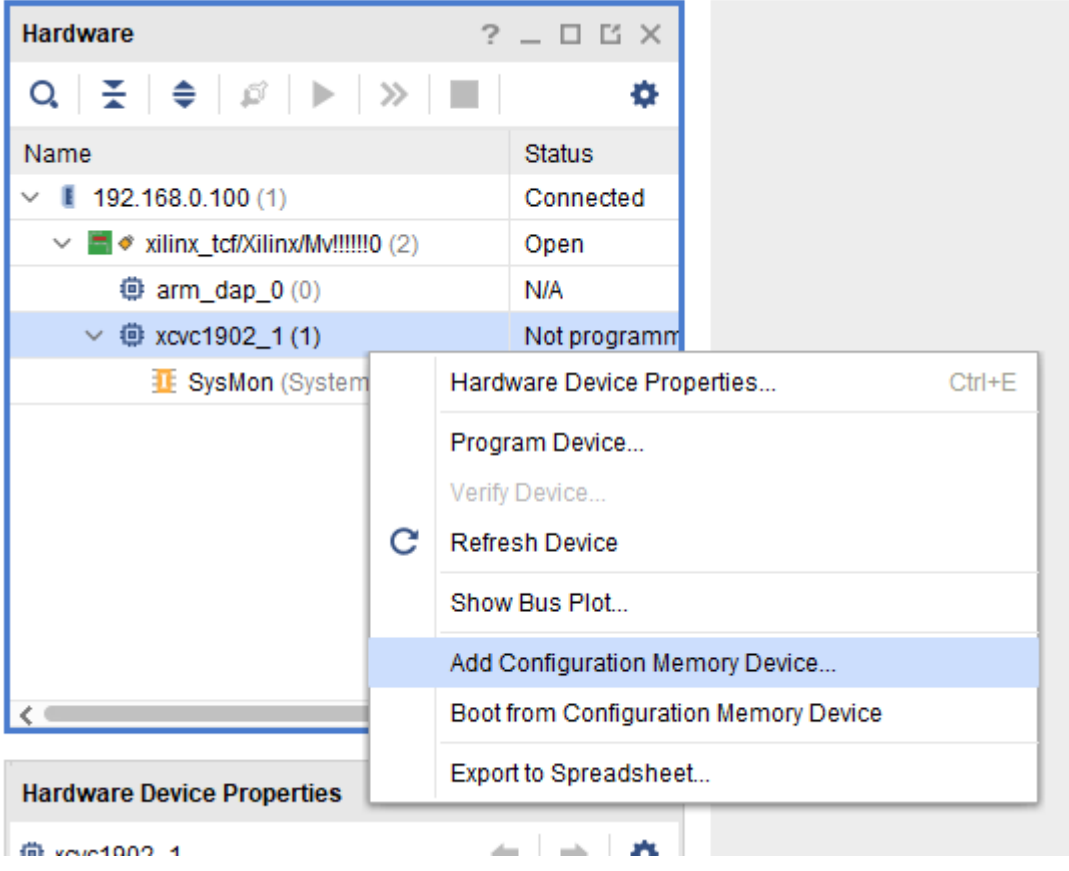

3. When the **Add Configuration Memory Device** dialog box appears, select the appropriate memory device and click **OK**.

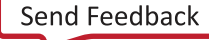

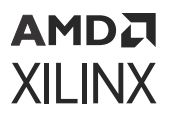

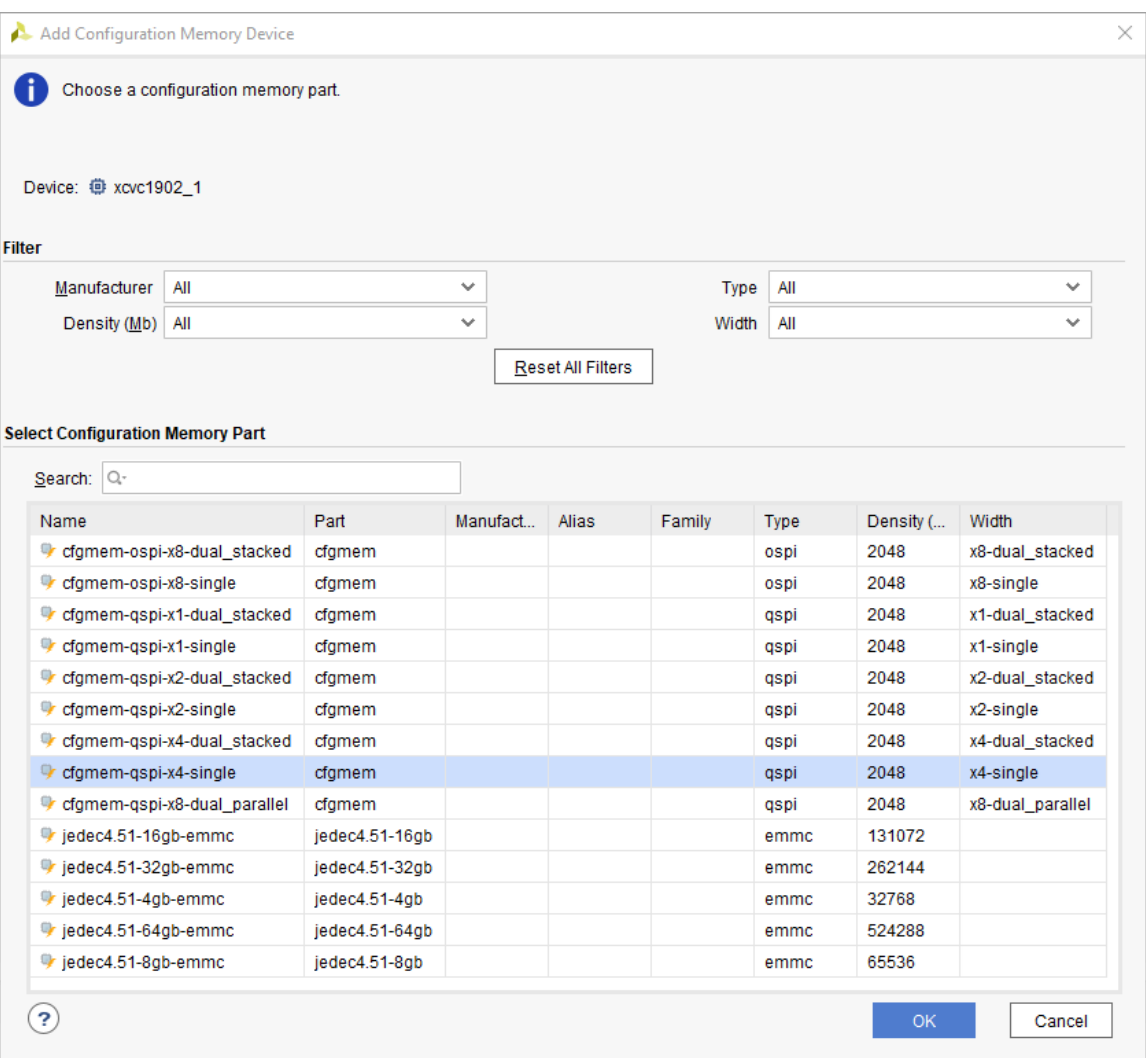

4. The configuration memory device is now added to the hardware target. To continue, the Vivado device manager will prompt "Do you want to program the configuration memory device now?" as shown below. Click **OK** to continue.

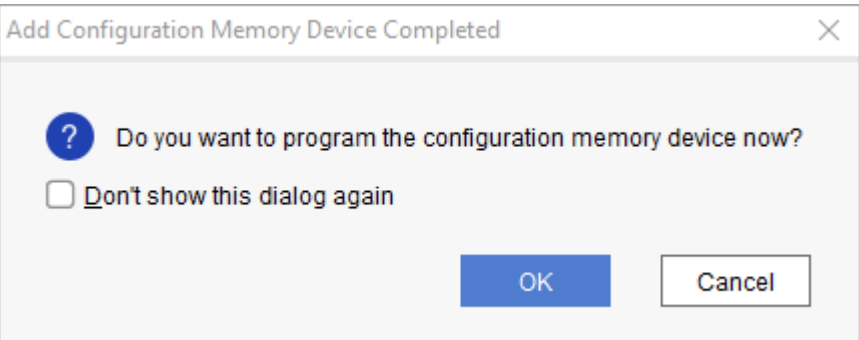

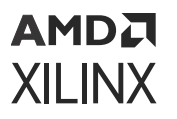

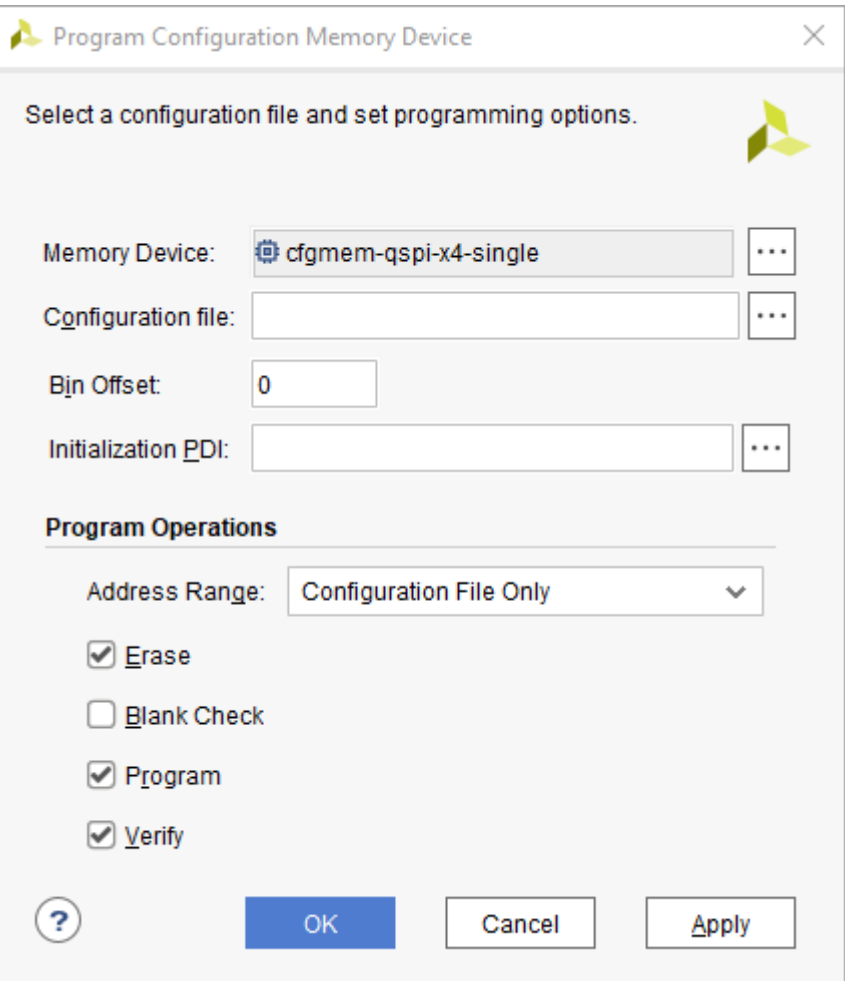

- 5. In the **Program Configuration Memory Device** window, set the fields in this dialog box appropriately:
	- **Configuration file:** The path to the PDI to be programmed in to the configuration memory.
	- **Bin Offset:** The offset to apply when programming the device image into the configuration memory.
	- **Initialization PDI:** The path to the PDI to be used to boot the device before programming. This can be the same as the **Configuration File** specified above if there are no differences in the configuration memory controller options selected in the **CIPS IP** needed to program the device.
	- **Program Options:** Selecting **Configuration File Only** will perform the selected options on only the address space required by the PDI to be programmed. Selecting **Entire Configuration Memory Device** will perform the selected options including erase, blank check, program and verify on the entire device.
	- **Erase:** Erase the contents of the configuration memory device.
	- **Blank Check:** Checks the configuration memory device to make sure the device is void of data before programming.

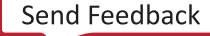

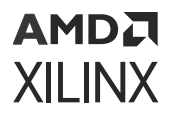

- **Program:** Programs the configuration memory device with the selected device image (PDI).
- **Verify:** Verifies the configuration memory device contents match the selected device image (PDI).
- 6. Click **OK** to start the selection operations on the configuration memory device.

*Note***:** Pressing **Apply** will store the configuration memory settings but will not program the configuration memory device.

## **Booting the FPGA Device**

After programming the configuration memory device, you can issue a soft boot operation (i.e., JPROGRAM) to initiate the FPGA configuration from the attached configuration memory device. If you want to perform a Boot operation on the target FPGA select the target device and rightclick and select **Boot from Configuration Memory Device**.

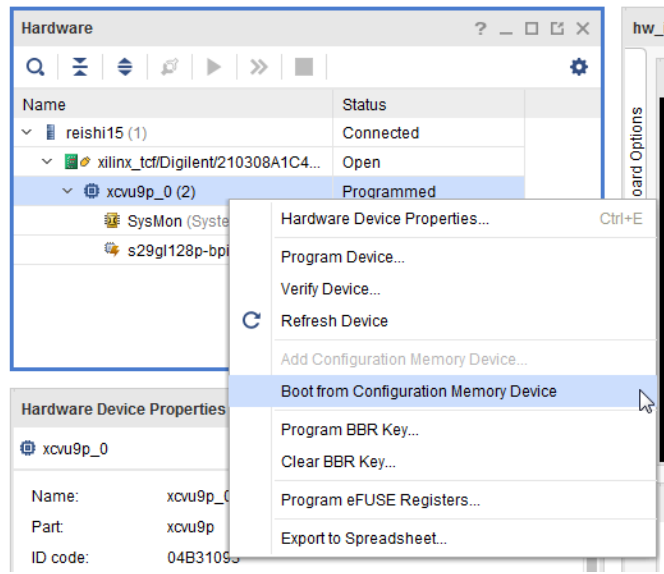

*Figure 24:* **Boot from Configuration Memory Device**

**IMPORTANT!** *There can be situations after booting from configuration memory where the debug cores do not show up immediately due to system boot up considerations. Xilinx® recommends that you wait for the specified time period as appropriate using the* boot\_hw\_device *Tcl command in the Vivado® Hardware Manager Tcl Console, as shown below:*

boot\_hw\_device after 1000 [refresh\_hw\_device]

*Where the 1000 can be the specified by you as the max "wait\_on" value.* 

## **Configuration Failures in Master Mode**

*Note***:** The following is not supported on MPSoC or Versal architectures.

Configuration failures can occur when a board is in Master BPI or Master SPI mode and the JTAG cable is connected to the Vivado Hardware Manager. When the Hardware Manager polling and recover feature interrupts the Master mode configuration, intermittent configuration failures occur on power up. To avoid this issue, set the following parameter in the Vivado Hardware Manager Tcl console to ensure that the configuration status registers are not updated:

```
set_param xicom.allow_cfgin_commands false
```
*Note***:** This parameter affects all devices in the chain.

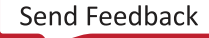
# **AMDA XILINX**

## *Chapter 7*

# Advanced Programming Features

## **Readback and Verify**

### **Bitstream Verify and Readback for FPGAs and MPSoCs**

*Note***:** The following is not applicable to Versal® architectures.

Vivado<sup>®</sup> IDE can verify and/or readback the configuration data (i.e., . bit file) downloaded into an FPGA/MPSoC. When using  $w$ rite\_bitstream to generate the . bit file, use the - $\texttt{mask}\_\texttt{file}$  option to create a corresponding mask (.msk) file. Run write\_bitstream-help in the Vivado IDE Tcl Console for details on bitstream generation options.

When performing a verify operation, the  $\text{vert}_\text{thw\_devices}$  Tcl command reads data back from the FPGA/MPSoC and uses the  $\lceil \cdot \text{msk} \rceil$  file to determine which readback data bits to skip and which ones to compare against the corresponding bits in the  $\cdot$  bit file.

Following is an example of a bitstream verify Tcl command sequence (the  $\Delta b$  it and  $\Delta m$  sk files were generated by a previous call to write\_bitstream):

```
create_hw_bitstream -hw_device [current_hw_device] \
           -mask kcu105_cnt_ila_uncmpr.msk kcu105_cnt_ila_uncmpr.bit
verify_hw_devices [current_hw_device]
```
You can use the Vivado Hardware Manager to verify the configuration data. Right-click the device, select **Verify Device** as shown below.

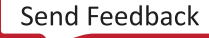

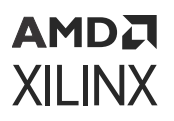

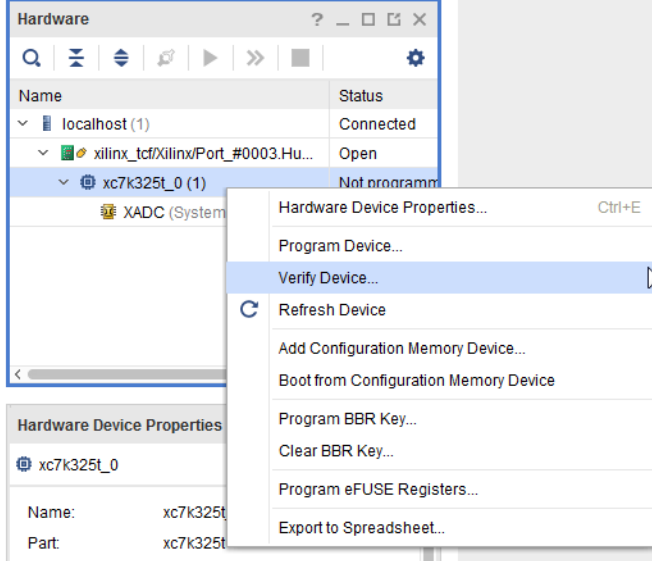

### *Figure 25:* **Verify Device Selection**

This opens up the Verify Device dialog box.

*Figure 26:* **Verify Device Dialog**

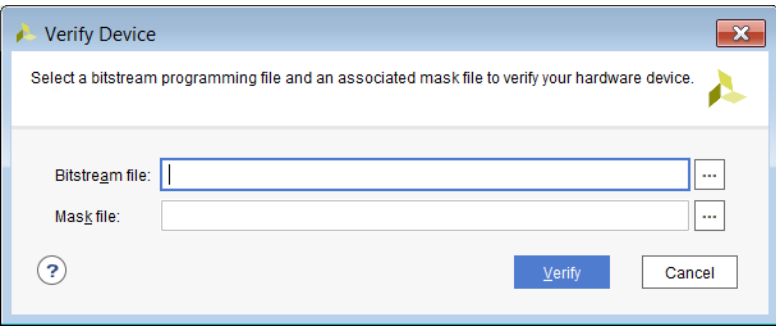

You need to enter the bit file and corresponding mask (. msk) file. Click Verify to execute the verification.

Use the readback\_hw\_device Tcl command with at least one of the following options to read back the FPGA/MPSoC configuration data:

• To save readback data in ASCII format:

-readback\_file <filename.rbd>

• To saves readback data in binary format:

-bin\_file <filename.bin>

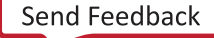

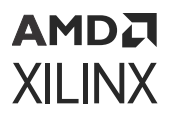

Example: Readback FPGA/MPSoC configuration data in both ASCII and binary formats:

```
readback_hw_device [current_hw_device] \
      -readback_file kcu105_cnt_ila_uncmpr_rb.rbd \
                            -bin_file kcu105_cnt_ila_uncmpr_rb.bin
```
- 1. Bitstream, and readback operations are done through the Tcl Console.
- 2. Verify and readback operations do not work for FPGAs or MPSoCs programmed with encrypted bitstreams. Encrypted bitstreams contain commands that disable readback. Readback is re-enabled by pulsing the device's PROG pin, or if the device/board is powered down and powered back up again.
- 3. The data readback using  $_{\rm{readback\_hw\_device}}$  contains configuration data only (no configuration commands are included).

For more information on the readback and mask files, see the "Verifying Readback Data" section in the *UltraScale Architecture Configuration User Guide* [\(UG570](https://www.xilinx.com/cgi-bin/docs/ndoc?t=user_guides;d=ug570-ultrascale-configuration.pdf)) or the *7 Series FPGAs Configuration User Guide* ([UG470](https://www.xilinx.com/cgi-bin/docs/ndoc?t=user_guides;d=ug470_7Series_Config.pdf)).

### **Configuration and Boot Memory Verify and Readback for FPGAs or MPSoCs**

You can convert a bitstream file (,  $bit$ ) to an .mcs or .bin file and then program it into a configuration memory device, such as serial/SPI or parallel/BPI flash, via the [write\\_cfgmem](https://www.xilinx.com/cgi-bin/docs/rdoc?v=2022.1;d=ug835-vivado-tcl-commands.pdf;a=xwrite_cfgmem) command. See the*Vivado Design Suite Tcl Command Reference Guide* ([UG835\)](https://docs.xilinx.com/access/sources/dita/map?Doc_Version=2022.1%20English&url=ug835-vivado-tcl-commands) for details.

Verify the configuration memory device through the Vivado® Design Suite Hardware Manager as shown in the following figure.

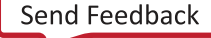

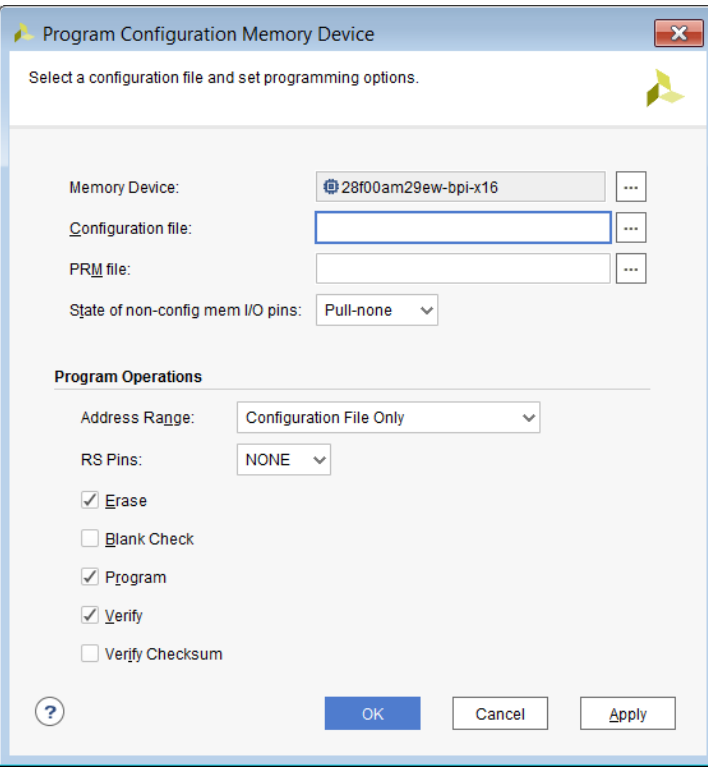

### *Figure 27:* **Configuration Memory Verification**

You can also verify the configuration memory device by setting the appropriate HW\_CFGMEM properties and calling  $p_{\text{rogram\_hw\_cfgmem}}$  as shown in the following code:

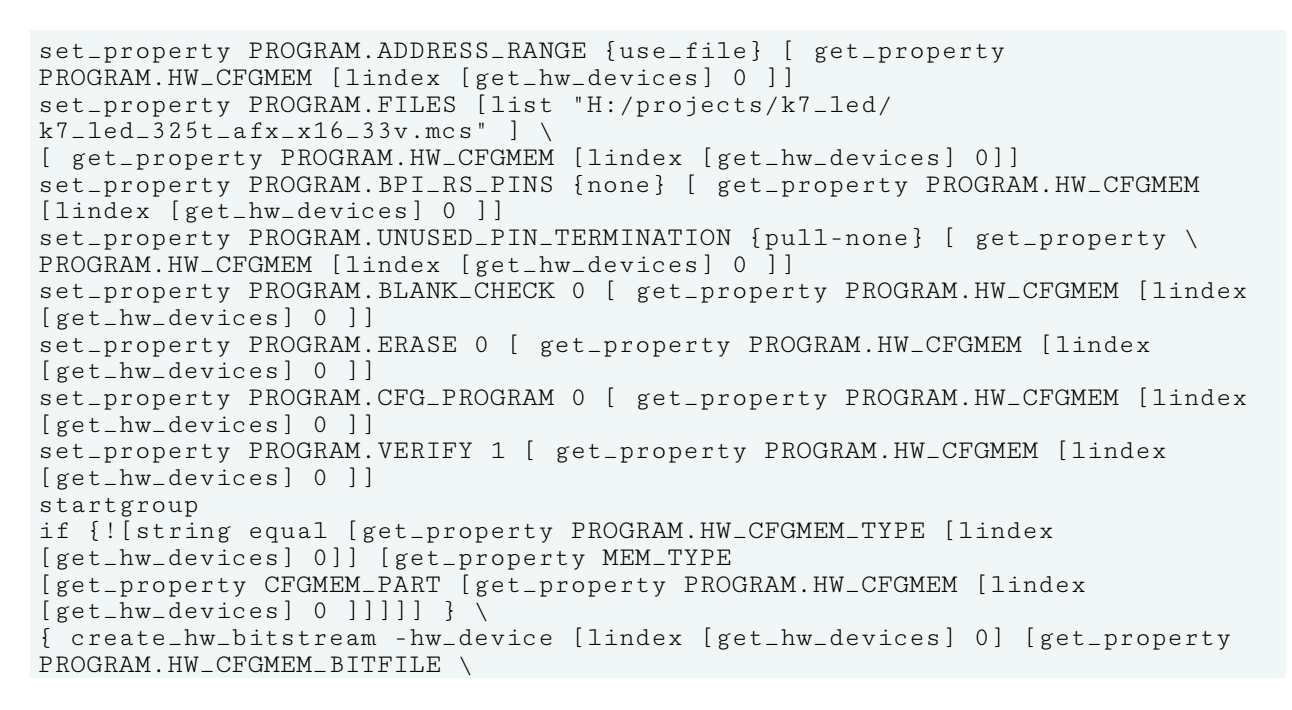

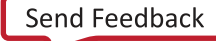

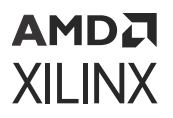

```
[ lindex [get_hw_devices] 0]]; program_hw_devices [lindex [get_hw_devices] 
0]; };
program_hw_cfgmem -hw_cfgmem [get_property PROGRAM.HW_CFGMEM [lindex 
[get_hw_devices] 0 ]]
endgroup
```
The contents of the configuration memory can be readback through the Vivado Design Suite Tcl Console using the following command sequence:

```
readback_hw_cfgmem -file test.bin -hw_cfgmem \ 
    [get_property PROGRAM.HW_CFGMEM [lindex [get_hw_devices] 0]]
```
*Note***:** Perform configuration memory readback operations through the Tcl Console only.

For more information on these features, see the *UltraScale Architecture Configuration User Guide* ([UG570](https://www.xilinx.com/cgi-bin/docs/ndoc?t=user_guides;d=ug570-ultrascale-configuration.pdf)) or the *7 Series FPGAs Configuration User Guide* ([UG470](https://www.xilinx.com/cgi-bin/docs/ndoc?t=user_guides;d=ug470_7Series_Config.pdf)).

## **Generating Encrypted and Authenticated Files for 7 Series Devices**

*Note***:** For additional information please refer to *Using Encryption to Secure a 7 Series FPGA Bitstream* ([XAPP1239](https://docs.xilinx.com/access/sources/ud/document?url=xapp1239-fpga-bitstream-encryption&ft:locale=en-US)).

To generate an encrypted bitstream, open an implemented design in Vivado IDE. From the main toolbar Select **Flow → Bitstream Settings** to make the Settings dialog box appear. At the top of the dialog box click **Configure Additional Bitstream Settings**.

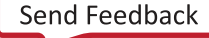

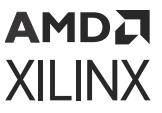

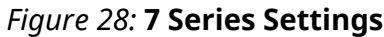

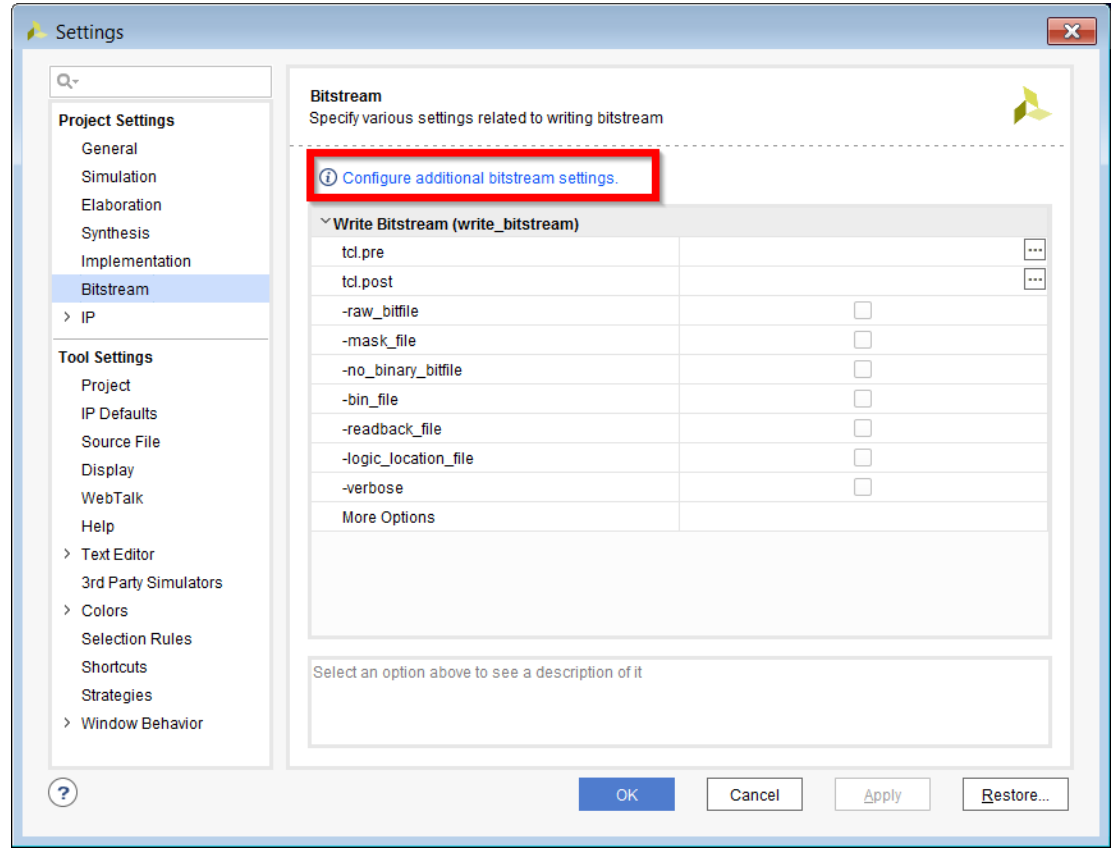

This brings up the Edit Device Properties dialog box. Select **Encryption** in the left-hand pane.

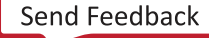

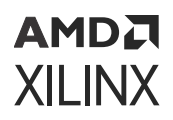

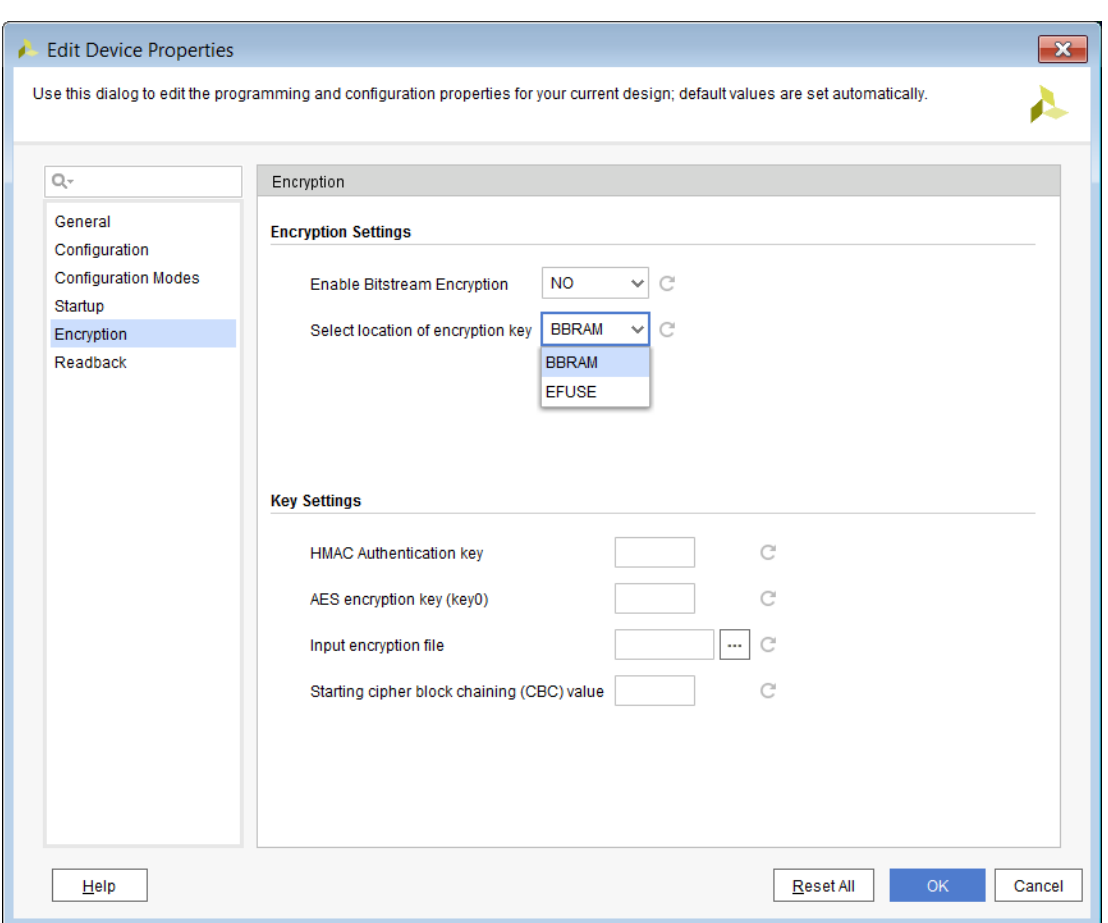

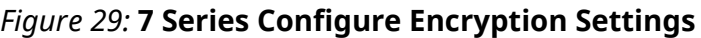

In the Edit Device Properties dialog box, specify the encryption and key settings:

- Encryption Settings
	- Set **Enable Bitstream Encryption** to **YES**.
	- Set **Select location of encryption key** to either **BBRAM** or **EFUSE**.
		- The key location will be embedded in the encrypted bitstream.
		- When the encrypted bitstream is downloaded to the device, it instructs the FPGA to use the key loaded into the BBR or the eFUSE key register to decrypt the encrypted bitstream.
- Key Settings
	- Specify HMAC authentication key and Starting cipher block chaining (CBC) value.
		- If these values are unspecified, Vivado generates a random value for you.
		- These values will be embedded in the encrypted bitstream and do not have to be programmed into the FPGA.

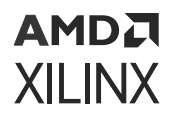

*Note***:** These values will be stored in the current project constraints file unless an input encryption file is specified. To avoid storing this value in the constraints file, specify the input encryption file.

- Specify the **AES encryption key** to use when encrypting the bitstream. You can use up to 64 hex characters to specify the 256-bit key.
	- The key will be written to a file with the .  $nky$  file extension. Use this file when loading the key into the BBR or when programming the key into the eFUSE key register.

*Note***:** These values will be stored in the current project constraints file unless an input encryption file is specified. To avoid storing this value in the constraints file, specify the input encryption file.

- Specify Input encryption file.
	- Specify an existing .  $nky$  file to obtain the encryption key settings. This field is optional and can be omitted if specifying the AES, HMAC and CBC manually.

After specifying the encryption settings, click **OK** to apply the settings to the project and regenerate your bitstream. Upon successful completion of the  $write\_bitstree$  operation you will have a programming file along with a  $\ln k_y$ , encryption file.

## **Generating Encrypted and Authenticated Files for UltraScale and UltraScale+**

*Note***:** For additional information refer to *Using Encryption and Authentication to Secure an UltraScale/ UltraScale+ FPGA Bitstream* [\(XAPP1267\)](https://www.xilinx.com/cgi-bin/docs/ndoc?t=application_notes;d=xapp1267-encryp-efuse-program.pdf).

To generate an encrypted bitstream, open an implemented design in Vivado IDE. From the main toolbar select **Flow → Bitstream Settings** to make the Settings dialog box appear. At the top of the dialog box, click **Configure Additional Bitstream Settings**.

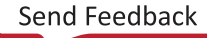

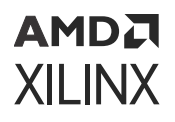

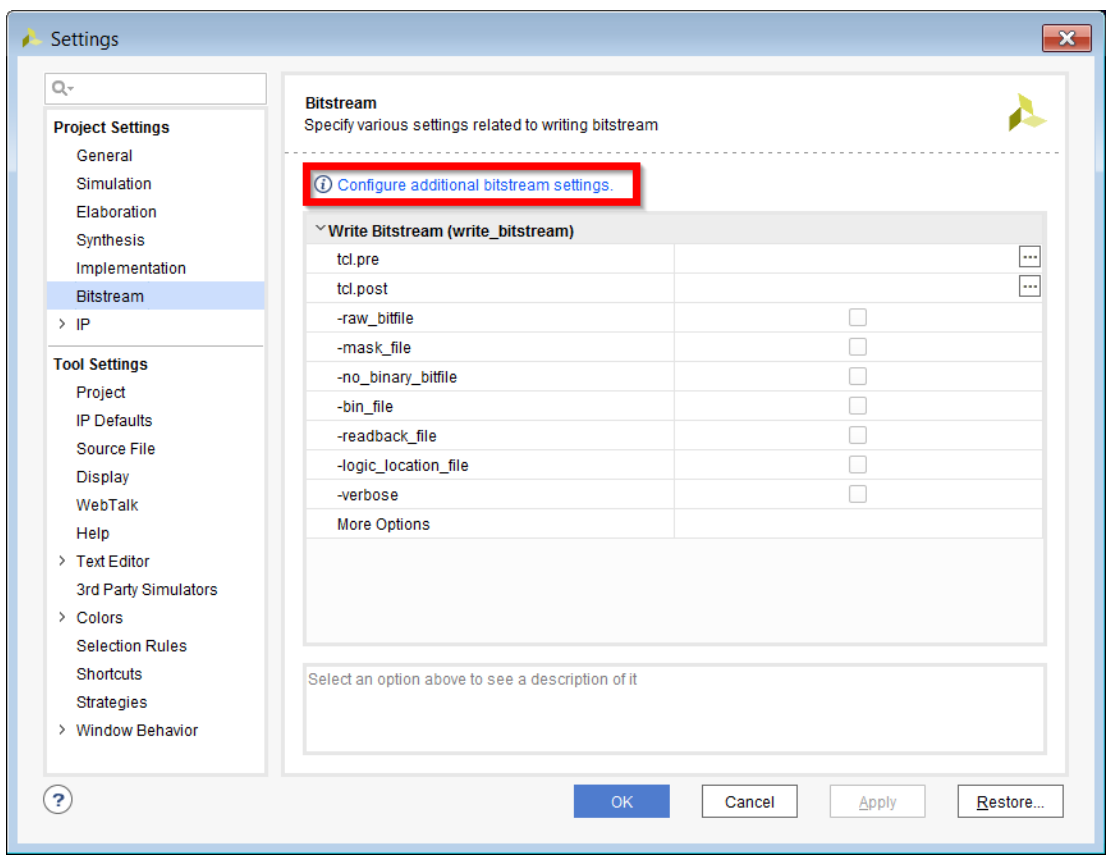

*Figure 30:* **UltraScale and UltraScale+ Configure Additional Bitstream Settings**

This brings up the Edit Device Properties dialog box. Select **Encryption** in the left-hand pane.

*Figure 31:* **UltraScale Configure Encryption Settings**

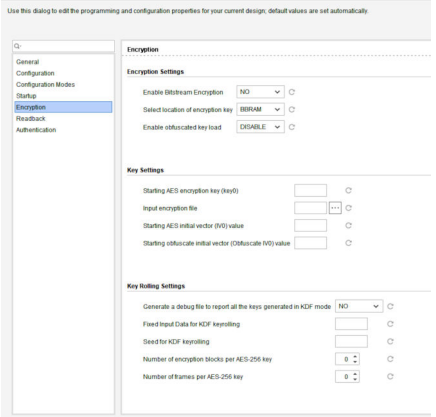

In the Edit Device Properties dialog box, specify the **Encryption Settings** and **Key Settings**:

- **Encryption Settings**
	- Set **Enable Bitstream Encryption** to **YES**.

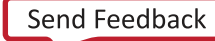

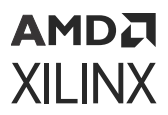

- Set **Select location of encryption key** to either **BBRAM** or **EFUSE**.
	- The key location is embedded in the encrypted bitstream.
	- When the encrypted bitstream is downloaded to the device, it instructs the FPGA to use the key loaded into the BBR or the eFUSE key register to decrypt the encrypted bitstream.
- Set **Enable obfuscated key load** to either **ENABLE** or **DISABLE**.
	- When enabled, this user generated key is encrypted before being stored in the BBRAM. If disabled, then the key is stored "as is" in the BBRAM.

#### • **Key Settings**

- Specify the **Starting AES encryption key (key0)** to use when encrypting the bitstream. You can use up to 64 hex characters to specify the 256-bit key.
	- The key will be written to a file with an .  $nky$  file extension. Use this file when loading the key into the BBR or when programming the key into the eFUSE key register.
- **Note:** This value will be stored in the current project constraints file unless an input encryption file is specified. To avoid storing this value in the constraints file, specify the input encryption file.
- **Specify Input encryption file.** 
	- Specify an existing .  $nky$  file to obtain the encryption key settings. This field is optional and can be omitted if specifying the AES, HMAC, and CBC manually.
- Specify **Starting AES initial vector (IV0) value**.
	- Initialization vector for the first key. Note that each key needs a separate initialization vector value that can be supplied through the input encryption file.
- Note: This value will be stored in the current project constraints file. To avoid storing this value in the constraints file, specify the input encryption file.
- Specify **Starting obfuscate initial vector (Obfuscate IV0) value**.
	- Initialization vector for the obfuscated key.
- *Note***:** This value will be stored in the current project constraints file. To avoid storing this value in the constraints file, specify the input encryption file.
- **Key Rolling Settings**
	- o Specify if a **debug file to report all the keys generated in KDF mode**should be generated.
	- o Specify a **Fixed Input Data for KDF keyrolling**. This is an optional 60-byte fixed input value, specified as a 120-digit hexadecimal value. This 60-Byte input along with the 4-Byte counter serves as the 64-Byte input to the KDF pseudo-random fixed input value via RAND bytes.
	- o Specify **Seed for KDF Keyrolling**. This is an optional 32-Byte seed value for the KDF, specified as a 64 digit hexadecimal value.
	- Specify **Number of encryption blocks per key** and **Number of frames per AES-256 key**.

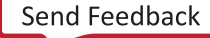

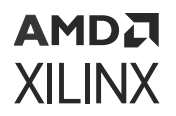

- The number of encryption blocks and frames are used to specify how many sections a bitstream will be broken into with distinct keys.

For authentication settings select **Authentication** in the left-hand pane

#### *Figure 32:* **Edit Device Properties - Authentication**

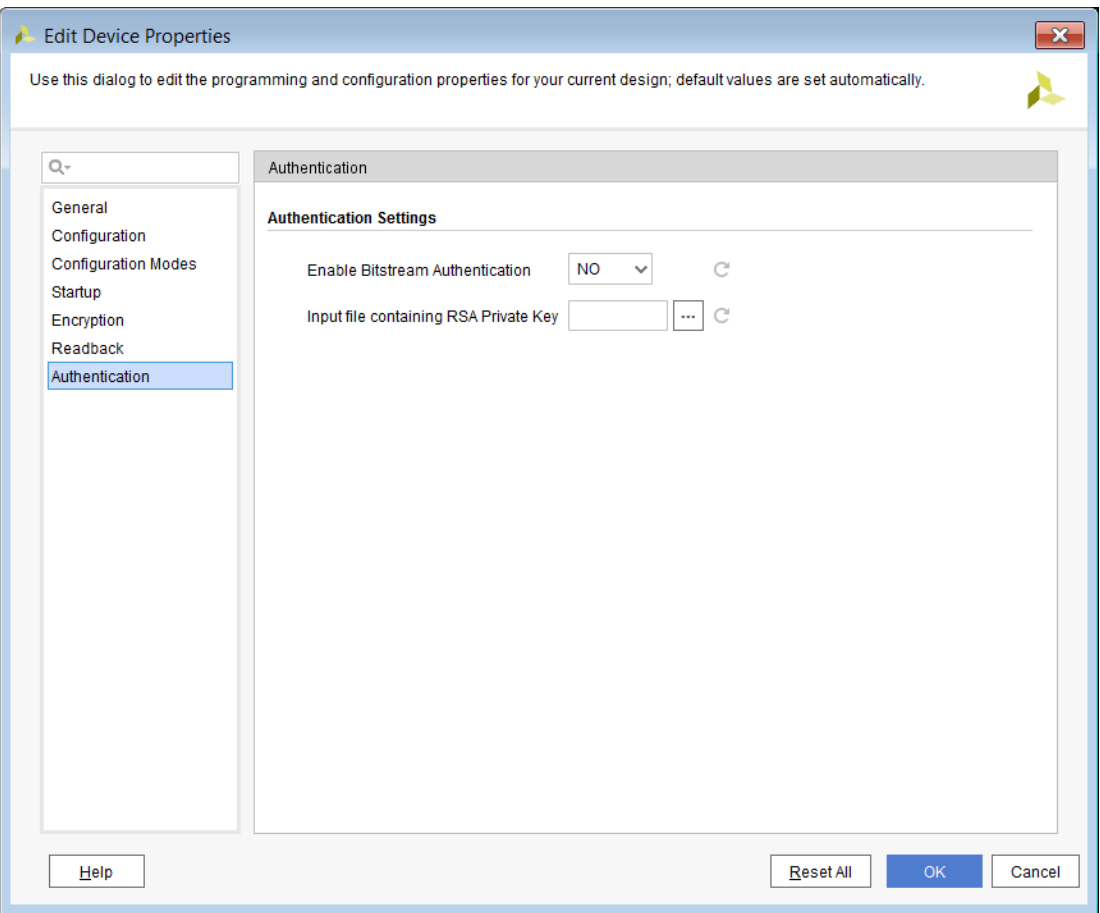

In the Edit Device Properties-Authentication dialog box, specify the encryption and key settings as follows:

- **Authentication Settings**
	- Set **Enable Bitstream Authentication** to **YES**.
	- Specify the **Input file containing RSA Private Key**.

Provide an RSA private key file after specifying the encryption and authentication settings, Click **OK** to apply the settings to the project. Re-run Implementation and regenerate the bitstream file. Upon successful completion of the write\_bitstream operation, the generated  $\ldots$ nky encryption key file appears in the same directory as the encrypted bitstream file.

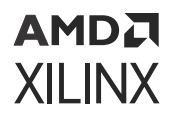

You can protect IP in bitstreams by encrypting the bitstreams with a 256-bit Advanced Encryption Standard (AES) key, and downloading the bitstreams to run only on authorized FPGAs. Do this by programming the 256-bit key into the BBR register of the authorized FPGAs before downloading the encrypted bitstream.

## **Programming the AES Key for 7 Series Devices**

To program the AES key into the BBR, right-click the FPGA device in the Hardware window, and select **Program BBR Key**.

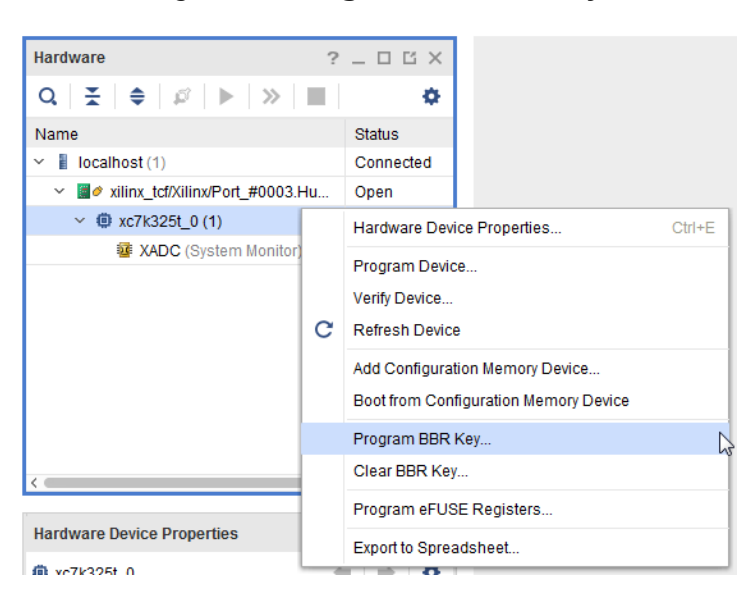

*Figure 33:* **Program the BBR Key**

In the Program BBR Key dialog box, specify the AES key ( $\ldots$ <sub>Ky</sub>) file by typing the file name or navigating to the desired file. After specifying a valid  $nky$  file, the AES key field automatically fills in. Click **OK**, to have the Hardware Manager program/load the key into the BBR.

*Figure 34:* **Program BBR Key - 7 Series**

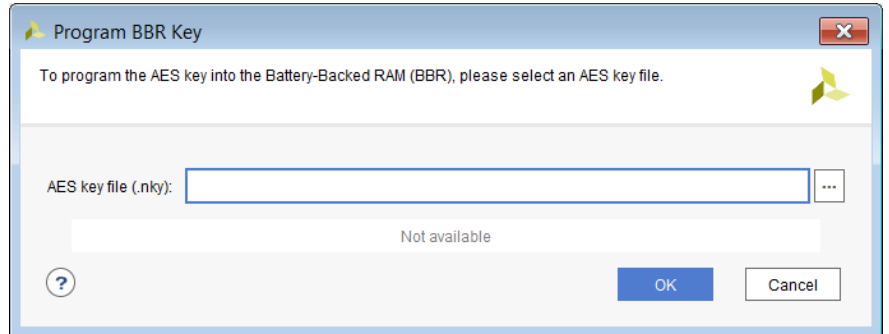

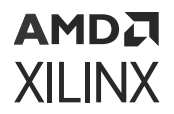

After programming the key, program the FPGA with an encrypted bitstream that:

- was encrypted using the same AES key as was loaded into BBR.
- had BBRAM selected as the specified encryption key location.

## **Clearing the AES Key for 7 Series Devices**

To clear the AES key manually, disconnect the Vbatt pins and power-cycle the board.

*Note***:** Pressing or pulsing the PROG pin when the board/FPGA is powered up will *not* clear the BBR register.

Alternatively, you can clear the AES key in Vivado IDE by right-clicking the FPGA device in the Hardware window, selecting **Clear BBR Key**

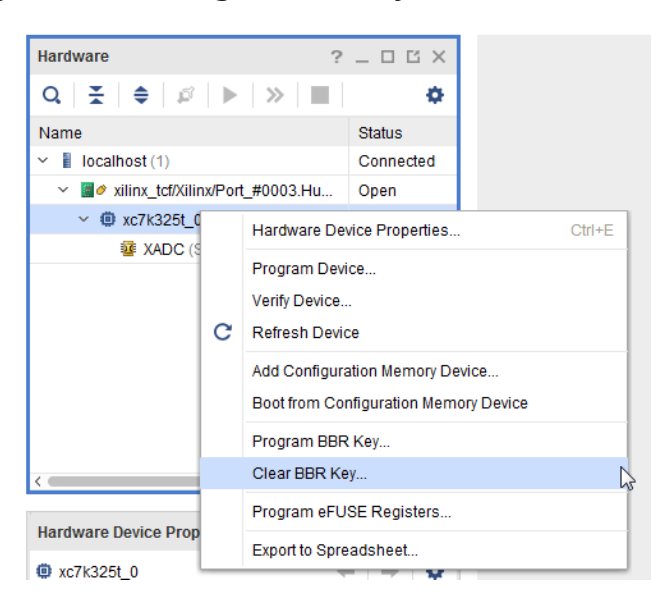

#### *Figure 35:* **Clearing the AES Key for 7 Series Devices**

When the Clear BBR Key dialog box appears, click **OK** to clear the key from the device

*Figure 36:* **Clear BBR Key Dialog Box**

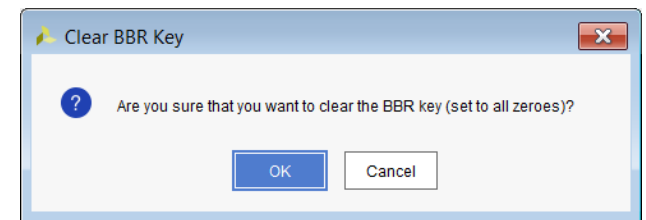

**IMPORTANT!** *When* verify\_hw\_devices *is performed on the BBR key, an error will be shown. To verify the BBR key, the user should test this by programming the FPGA with a bitstream that has the key. Vivado does not support any post BBR program verify option to verify the programmed BBR key.*

## **Programming the AES Key for UltraScale and UltraScale+ Devices**

To program the AES key into the BBR, right-click the FPGA device in the Hardware window, and select **Program BBR Key**.

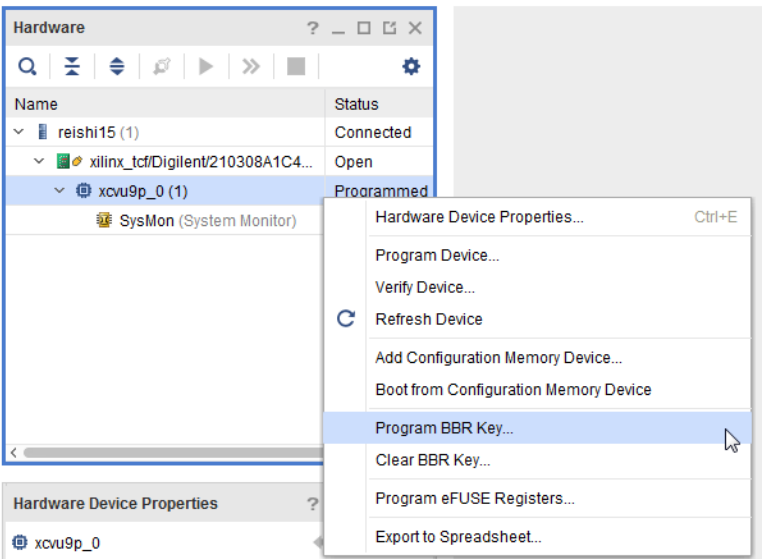

*Figure 37:* **Program the BBR Key from Hardware Window**

The Program BBR Key dialog box appears.

#### *Figure 38:* **Program BBR Key - UltraScale and UltraScale+**

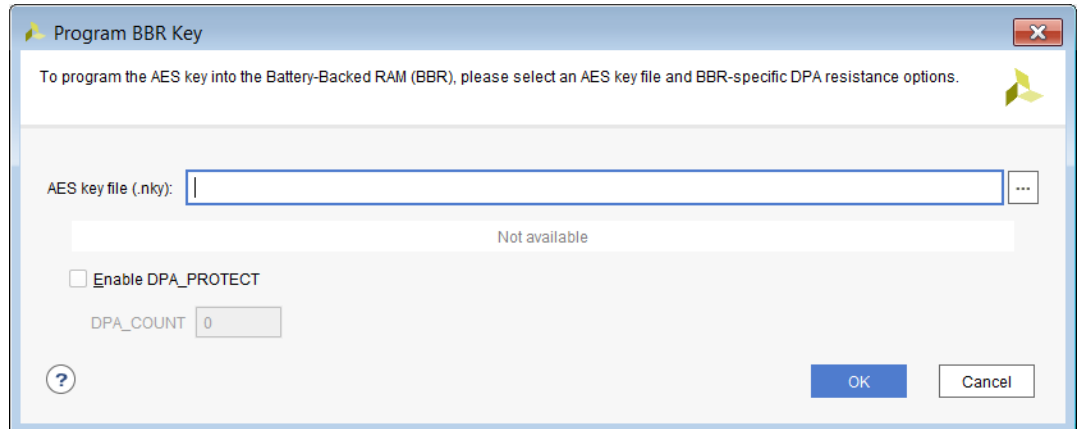

In the Program BBR Key dialog box, specify the AES key file (.nky) and **Enable DPA PROTECT**:

• **AES key file (.nky)**

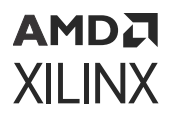

- Specify the **AES key file (.nky)** by typing the file name or navigating to the desired file. After specifying a valid .nky file, the **AES key** field automatically fills in.
- **Enable DPA PROTECT**
	- Check the **Enable DPA PROTECT** check box.
	- Specify the **DPA\_COUNT** value. The valid range is 1-256 when enabled.

*Note***:** For more details on the BBR AES key and DPA\_PROTECT feature refer to the *UltraScale Architecture Configuration User Guide* [\(UG570](https://www.xilinx.com/cgi-bin/docs/ndoc?t=user_guides;d=ug570-ultrascale-configuration.pdf)).

Click **OK**, to have the Hardware Manager program load the key into the BBR.

After programming the key, program the FPGA with an encrypted bitstream that:

- was encrypted using the same AES key as was loaded into BBR.
- had **BBRAM** selected as the specified encryption key location.
	- **IMPORTANT!** *For UltraScale devices, if you download an encrypted bitstream (which uses the BBR as the key source) before programming the key into the BBR register, the FPGA device will lock up and you will not be able to load the BBR key. You can still download unencrypted bitstreams, but you will not be able to download encrypted bitstreams because the FPGA device will prevent you from downloading a key into BBR. You must power-cycle the board to unlock the UltraScale device and then reload the BBR key.*

**IMPORTANT!** *When* verify\_hw\_devices *is performed on the BBR key, an error will be shown. To verify the BBR key, the user should test this by programming the FPGA with a bitstream that has the key. Vivado does not support any post BBR program verify option to verify the programmed BBR key.*

### **Clearing the AES Key for UltraScale and UltraScale+ Devices**

To clear the AES key manually, disconnect the Vbatt pins and power-cycle the board.

*Note***:** Pressing or pulsing the PROG pin when the board/FPGA is powered up will *not* clear the BBR register.

Alternatively, you can clear the AES key in Vivado IDE by right-clicking the FPGA device in the Hardware window, selecting **Clear BBR Key**

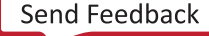

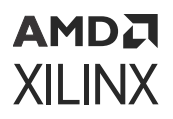

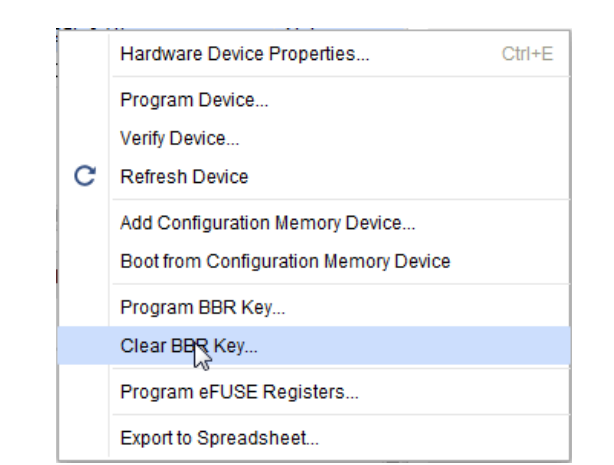

*Figure 39:* **Clearing the AES Key for UltraScale and UltraScale+ Devices**

When the Clear BBR Key dialog box appears, click **OK** to clear the key from the device

#### *Figure 40:* **Clear BBR Key Dialog Box**

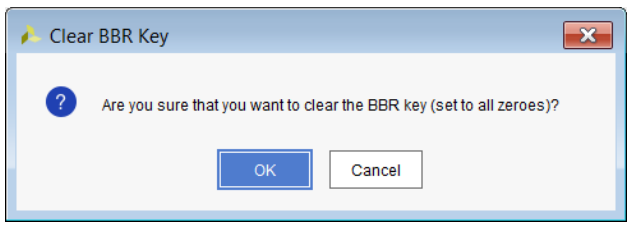

## **eFUSE Register Access and Programming**

*Note***:** The following method for eFUSE access and programming is not supported on MPSoC and Versal devices.

7 series, UltraScale, and UltraScale+ devices have one-time programmable bits called eFUSE bits that perform specific functions. The different eFUSE bit types are as follows:

- FUSE\_DNA Stores unique device identifier bits (non-programmable).
- FUSE\_USER Stores a 32-bit user-defined code.
- FUSE\_KEY Stores a key for use by the AES bitstream decryptor.
- FUSE\_CNTL Controls key use and read/write access to eFUSE registers.
- FUSE\_SEC Controls special device security settings in UltraScale and UltraScale+ devices.

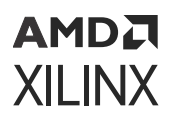

**IMPORTANT!** *Programming eFUSE register bits is a one-time only operation. Once eFUSE register bits are programmed (i.e., from unprogrammed state 0 to programmed 1 state), they cannot be reset to 0 and/or programmed again. You should take great care to double-check your settings before programming any eFUSE registers.*

**CAUTION!** *If any eFUSE register bits have been previously programmed (i.e., from unprogrammed state 0 to programmed state 1) and an attempt is made to program them again, the Vivado hardware manager issues a critical warning indicating that some bits have already been programmed. However, despite this warning, subsequent eFUSE register bits that have not been programmed during the previous operation (in unprogrammed state 0) will be programmed.*

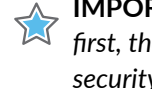

**IMPORTANT!** *Xilinx recommends programming the FUSE\_USER, FUSE\_KEY, and FUSE\_RSA registers first, then rerunning the eFUSE programming wizard to program the FUSE\_SEC bits to control the FPGA security settings, and then finally, the FUSE\_CNTL bits to control read/write access to these eFUSE bits.*

## **Cable Support for eFUSE Programming**

The list of compatible JTAG download cables and devices that support efuse programming are:

- Xilinx® SmartLynq Data Cable (HW-SMARTLYNQ-G/DLC20)
- Xilinx Platform Cable USB II (DLC10)
- Digilent JTAG-HS1
- Digilent JTAG-HS2
- Digilent JTAG-HS3

## **eFUSE Register Access and Programming for 7 Series Devices**

### **FUSE\_DNA: Unique Device DNA**

Each 7 series device has a unique device ID called device DNA that has already been programmed into it by Xilinx. 7 series devices have a 64-bit DNA. You can read these bits by running the following Tcl command in the Vivado Design Suite Tcl Console:

get\_property [lindex [get\_hw\_device] 0] REGISTER.EFUSE.FUSE\_DNA

You can also access the device DNA by viewing the eFUSE registers in the Hardware Device Properties window in Vivado Design Suite as shown in the following figure.

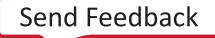

### **AMDA XILINX**

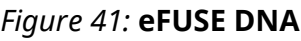

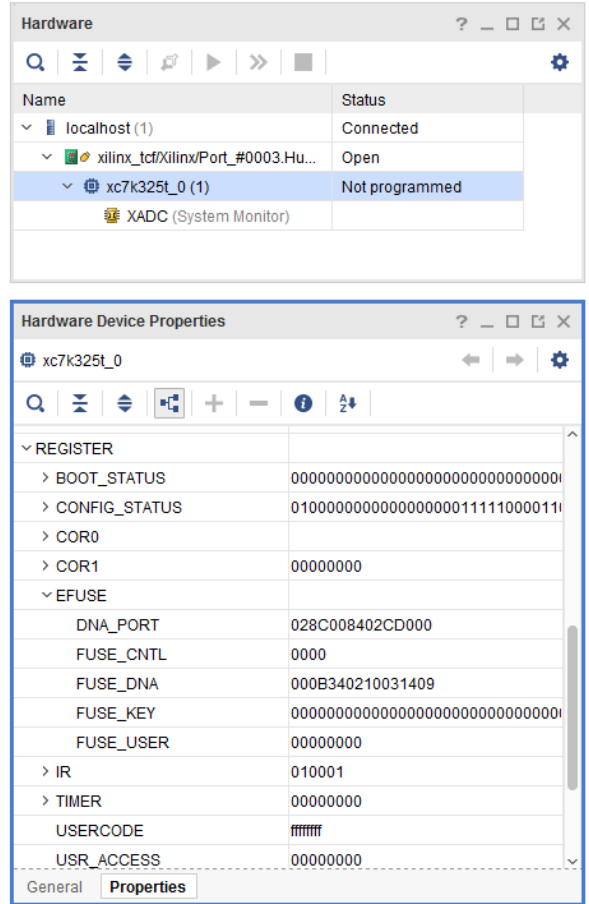

For more information on these features, see the *7 Series FPGAs Configuration User Guide* ([UG470](https://www.xilinx.com/cgi-bin/docs/ndoc?t=user_guides;d=ug470_7Series_Config.pdf)).

### **Programming the eFUSE Registers**

To program the eFUSE registers, right-click the FPGA device in the Hardware window, select **Program eFUSE Registers**.

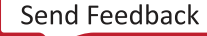

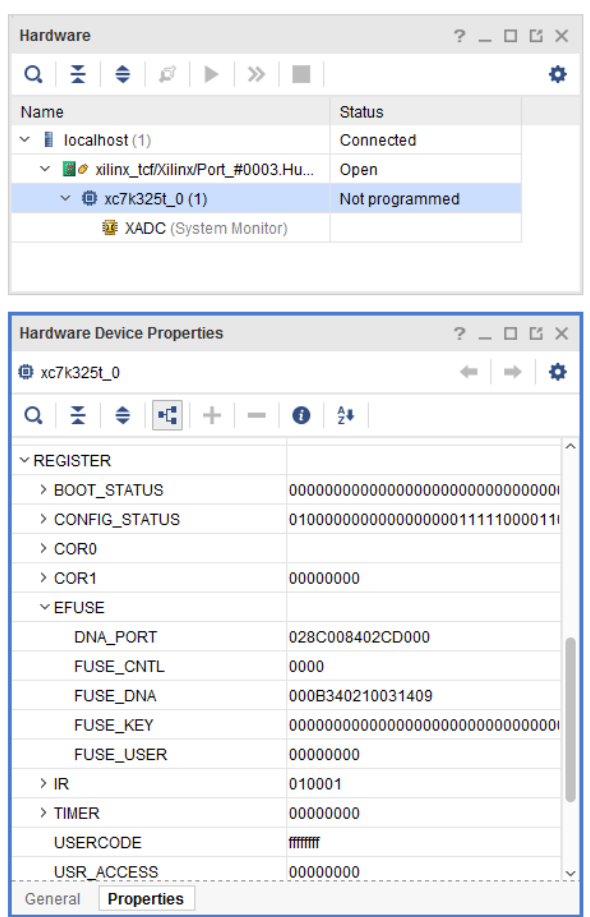

*Figure 42:* **Select Program eFUSE Registers**

The Program eFUSE Registers wizard appears as shown in the following figure, and guides you to set the various options for the eFUSE registers.

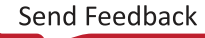

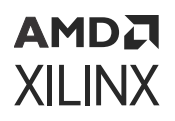

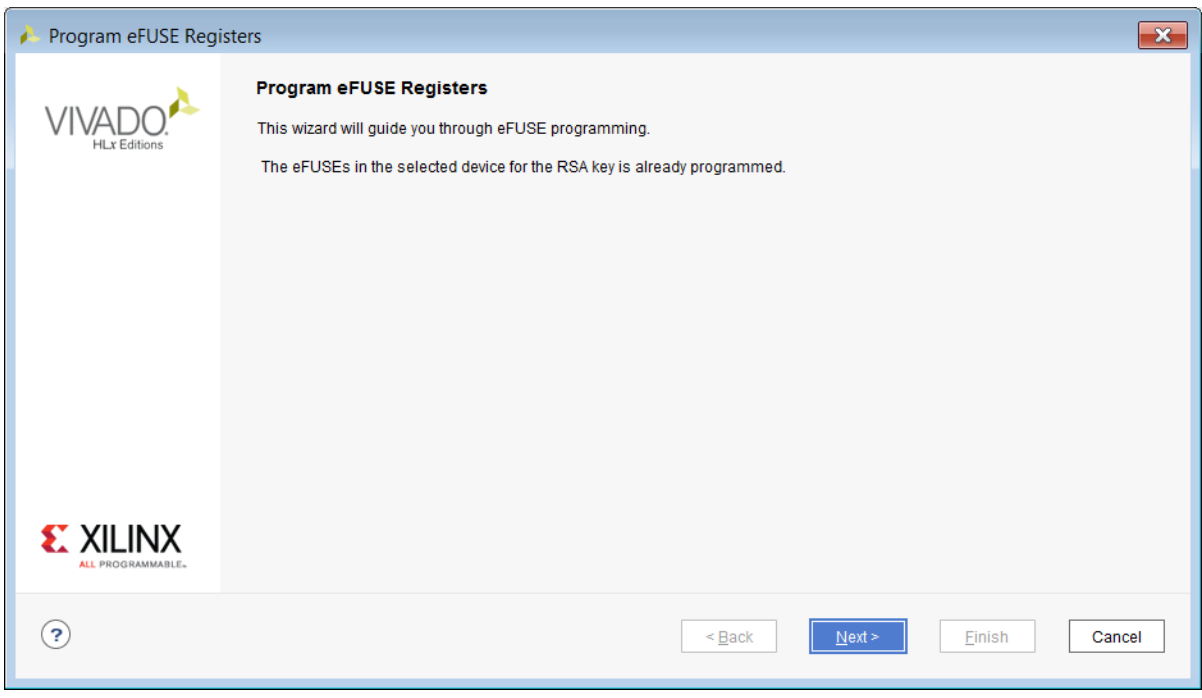

### *Figure 43:* **Program eFUSE Registers Wizard**

In the AES Key Setup pane, specify the following settings:

### *Figure 44:* **eFUSE AES Key Setup**

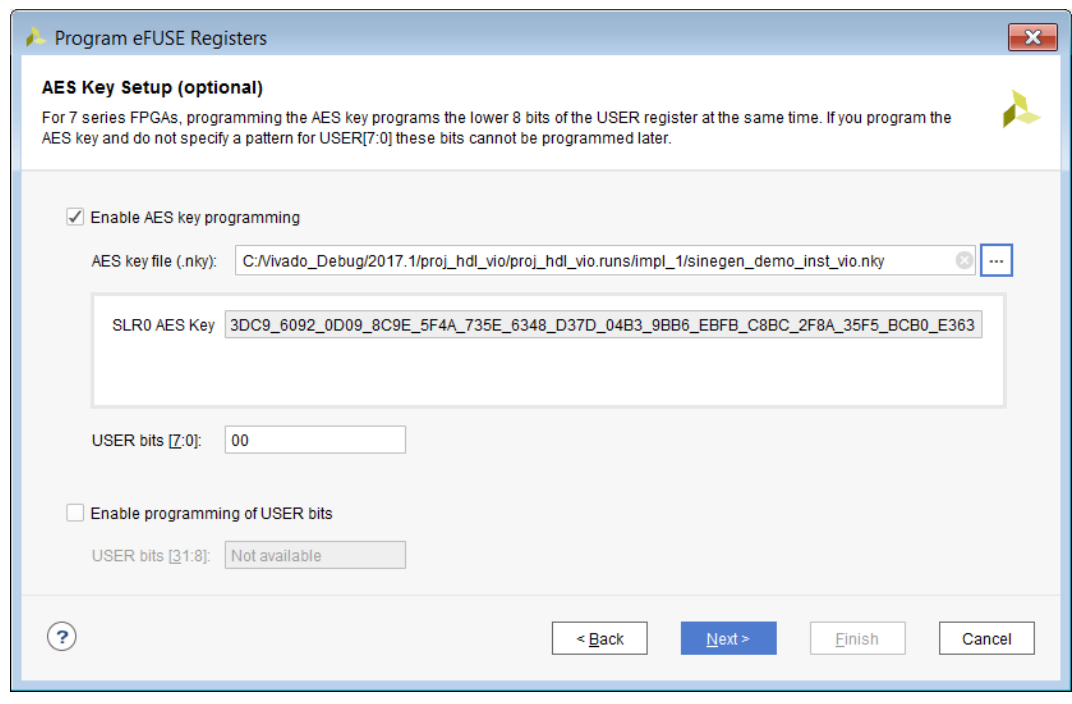

• **AES Key file**

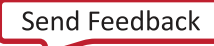

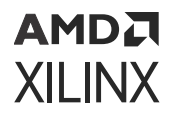

- **Specify the AES key file (.**nky) by typing the file name or navigating to the desired file. After specifying a valid  $nky$  file, the AES key field automatically fills in.
- **USER bits [7:0] and USER bits [31:8]**
	- $\overline{\phantom{a}}$  The USER eFUSEs bits are provided to allow users to program their own special 32-bit pattern. The lower eight FUSE\_USER bits are programmed at the same time as the 256-bit Advanced Encryption Engine (AES) key. The upper 24 user bits can be programmed concurrently with AES key or at a later time

In the Control Register Settings pane, specify the following settings:

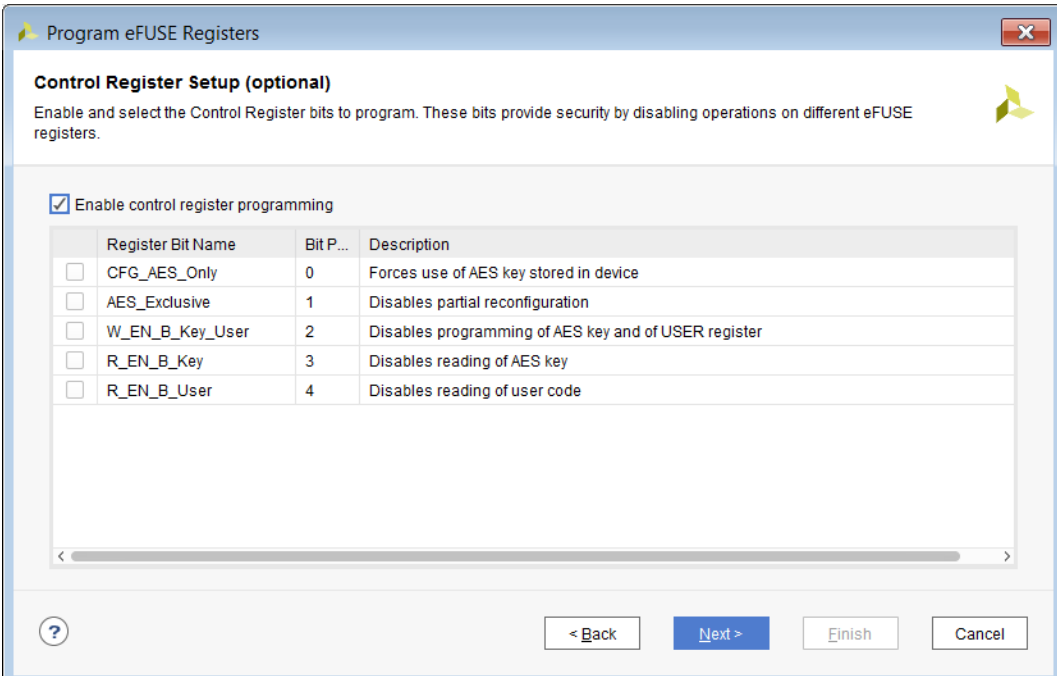

#### *Figure 45:* **Control Register Setup**

- **CFG\_AES\_Only:** When set, forces the use of the stored AES key.
- **AES\_Exclusive:** When set, disables use of partial reconfiguration.
- **W\_EN\_B\_Key\_User:** When set, disables programing of AES key and User register.
- **R\_EN\_B\_Key:** When set, disables reading of AES key.
- **R\_EN\_B\_User:** When set, disables reading of user code.
- **W\_EN\_B\_Cntl:** When set, disables programing of this control register.

For more information on these features, see the *7 Series FPGAs Configuration User Guide* ([UG470](https://www.xilinx.com/cgi-bin/docs/ndoc?t=user_guides;d=ug470_7Series_Config.pdf)).

Review the eFUSE settings in the Program eFUSE Registers Summary page.

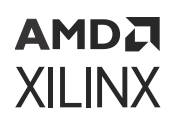

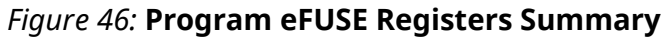

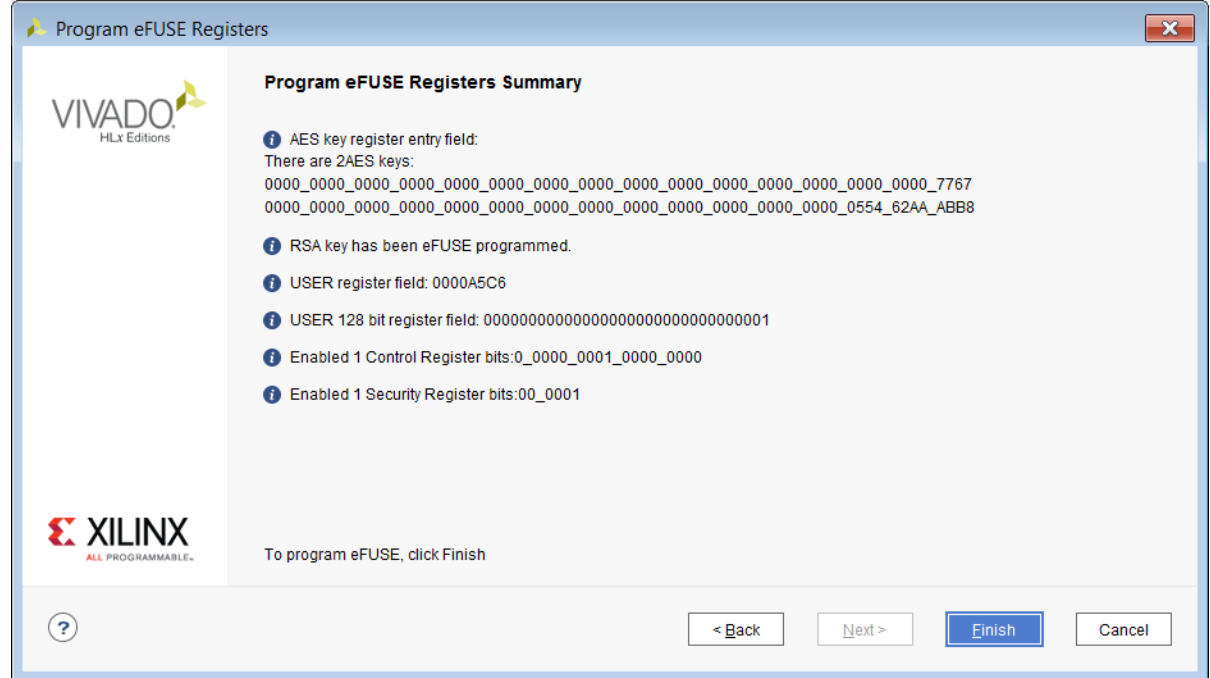

All bits set in the Program eFUSE Registers wizard panels are shown in this pane. In this pane you will see individual bit settings in order to review the specific programming settings. Review this summary page carefully to ensure every bit that is intended to be programmed is set.

Click **Finish** to bring up the Program eFUSE confirmation dialog box:

### *Figure 47:* **Program eFUSE Confirmation**

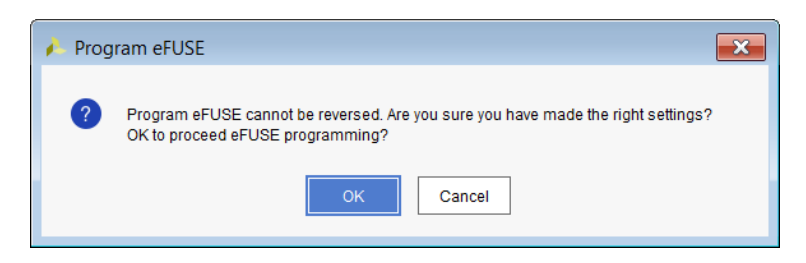

Click **OK** the to program the specified fuse bits.

## **Forcing eFUSE Programming**

To force any bit to be set regardless of where it is in the register or whether it has been previously programmed the -force\_efuse option to program\_hw\_devices can be used. When used, only basic register boundary checking will occur.

## **eFUSE Register Access and Programming for UltraScale and UltraScale+ Devices**

## **FUSE\_DNA: Unique Device DNA**

Each UltraScale device has a unique device ID called device DNA that has already been programmed into it by Xilinx. The FUSE\_DNA is not user programmable. UltraScale devices have a 96-bit DNA. You can read the FUSE\_DNA by running the following Tcl command in the Vivado Design Suite Tcl Console:

```
get_property [lindex [get_hw_device] 0] REGISTER.EFUSE.FUSE_DNA
```
You can also access the device DNA by viewing the eFUSE registers in the Hardware Device Properties window in Vivado Design Suite as shown in the following figure:

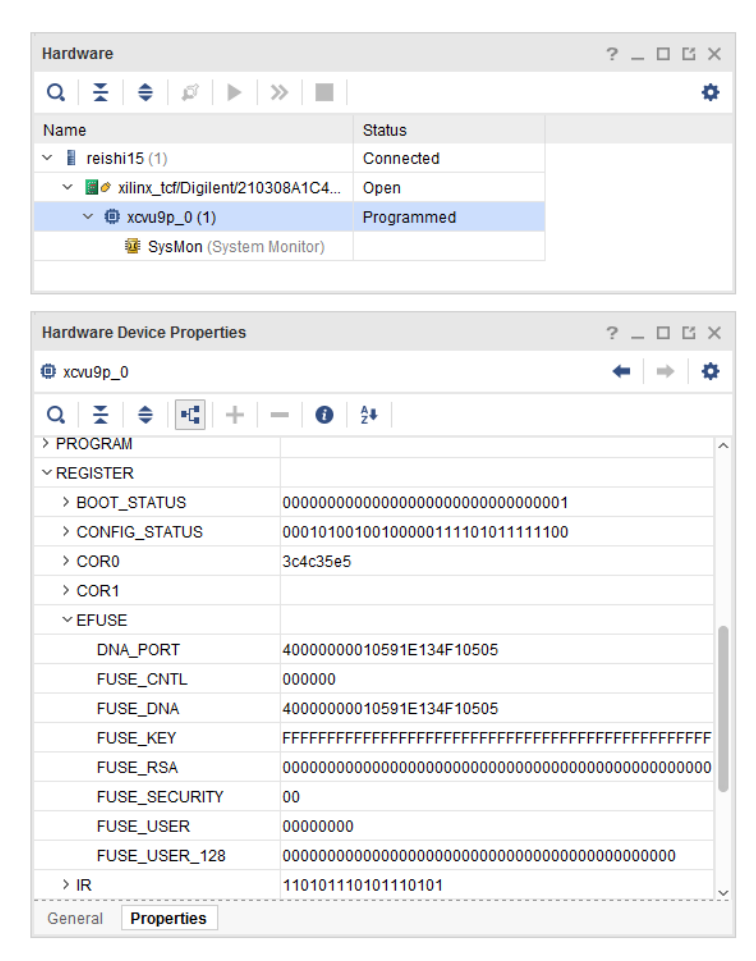

### *Figure 48:* **eFUSE DNA UltraScale and UltraScale+**

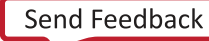

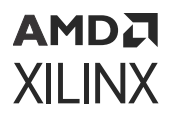

For more information on these features, see the *UltraScale Architecture Configuration User Guide* ([UG570](https://www.xilinx.com/cgi-bin/docs/ndoc?t=user_guides;d=ug570-ultrascale-configuration.pdf)).

### **Programming the eFUSE Registers**

To program the eFUSE registers, right-click the FPGA device in the Hardware window, select **Program eFUSE Registers**.

*Figure 49:* **Select Program eFUSE Registers UltraScale and UltraScale+**

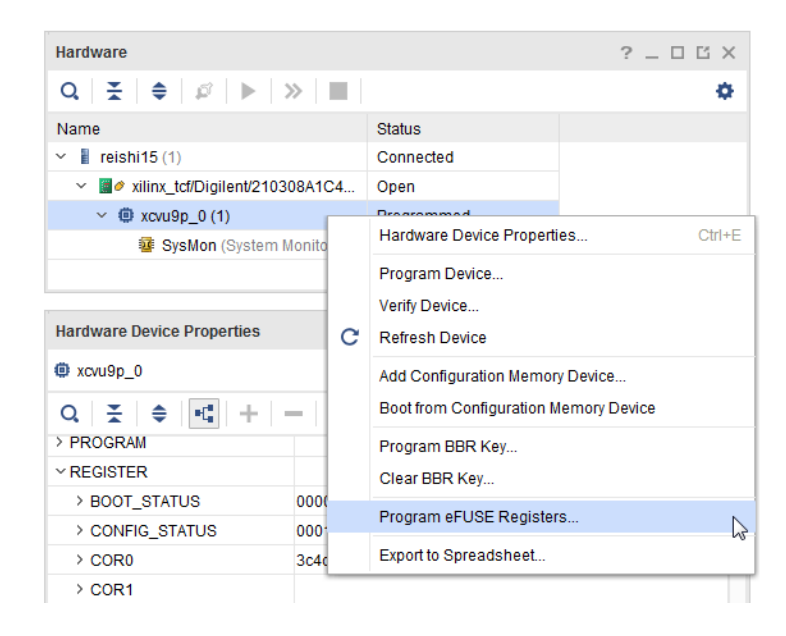

The Program eFUSE Registers wizard appears as shown in the following figure, and guides you to set the various options for the eFUSE registers.

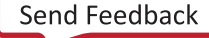

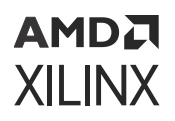

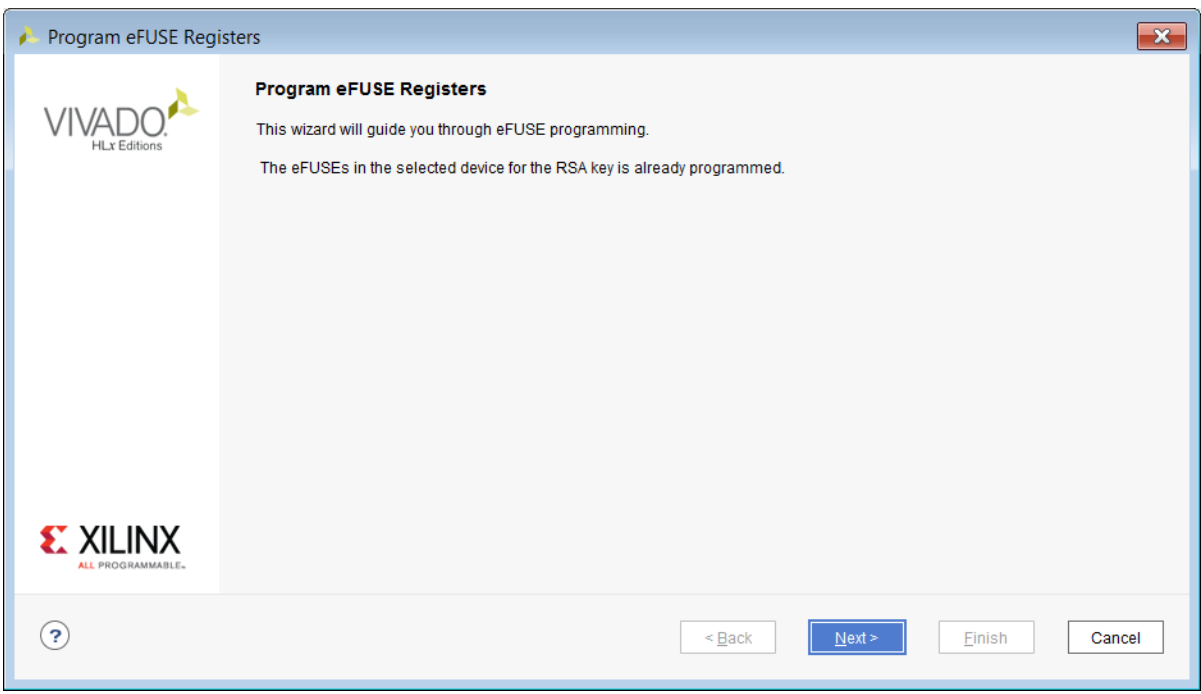

### *Figure 50:* **Program eFUSE Registers Wizard**

In the AES Key Setup pane, specify the following settings:

### *Figure 51:* **eFUSE Cryptographic Key Setup**

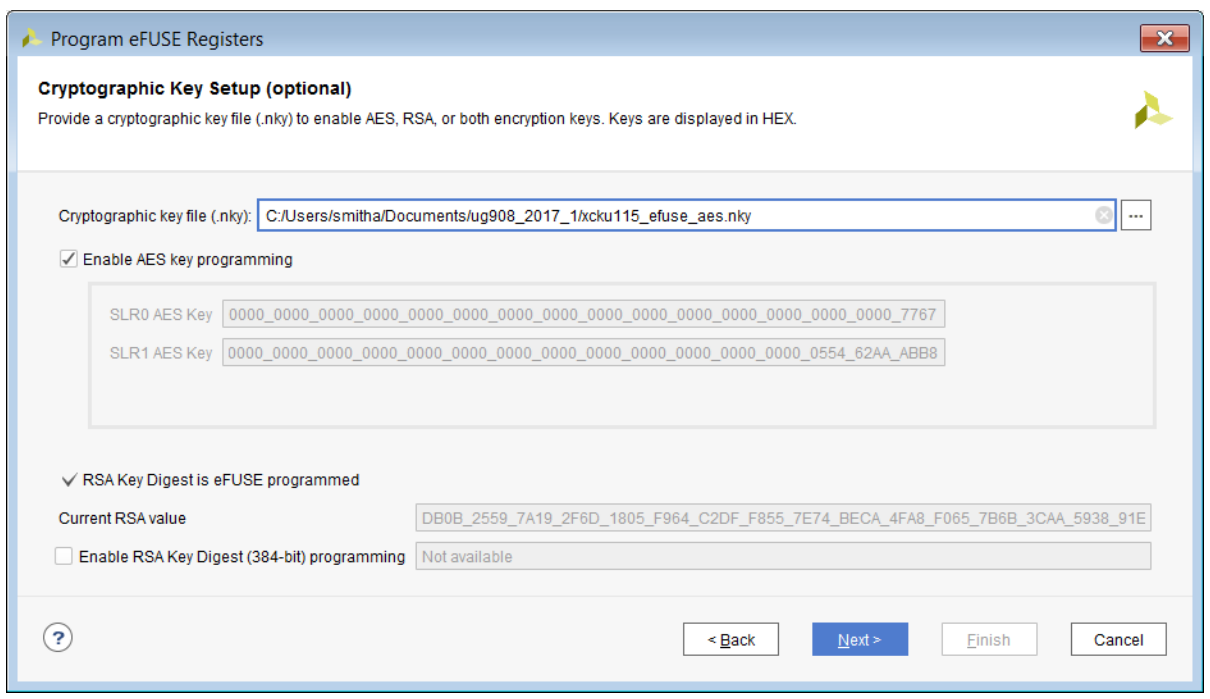

In the Cryptographic Key Setup wizard pane, specify these key settings:

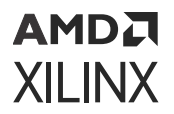

- **Cryptographic file key (.nky):** Specify a .nky file containing eFUSE AES and RSA keys
- **AES Key (256-bit):** The 256-bit AES eFUSE key read in from specified . nky file used to decrypt loaded encrypted bitstream.
- **RSA Key Digest (384-bit):** The 384-bit RSA eFUSE key read in from specified . nky file used by RSA.
- In the USER Register Setup wizard pane, specify the 32 bit USER or 128 bit USER register

*Figure 52:* **eFUSE USER Register Setup**

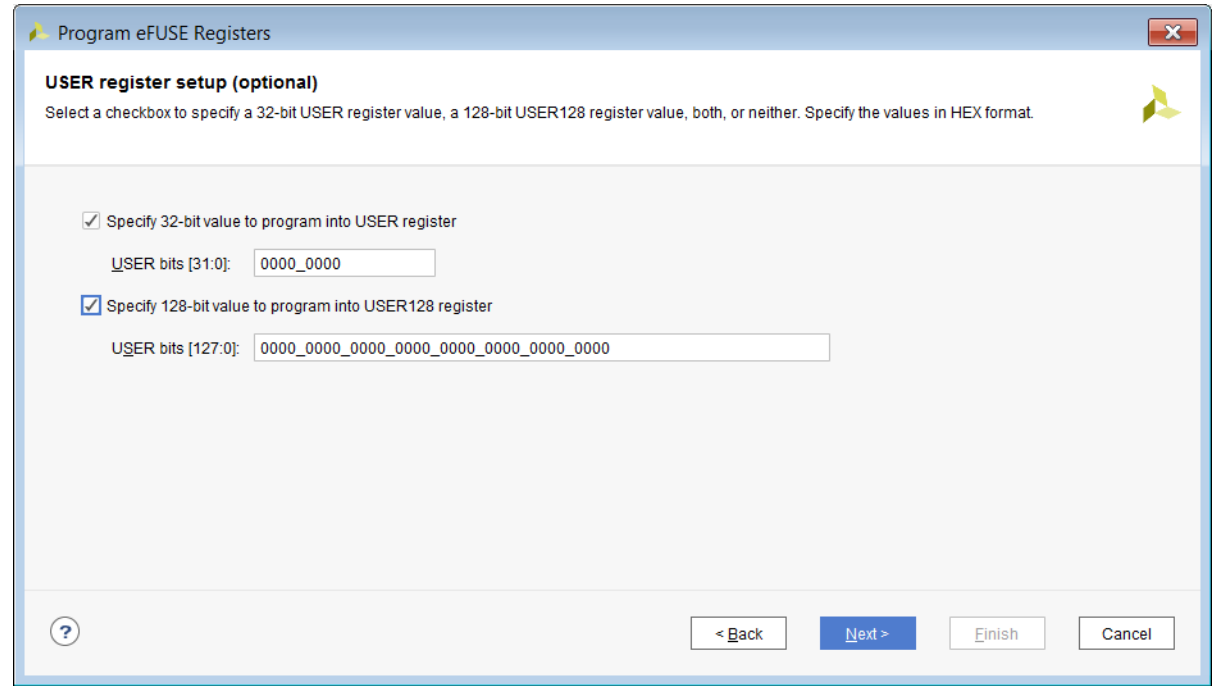

In the USER register setup pane specify user define register bits. The 32 bit USER (FUSE\_USER) and 128 bit USER register (FUSE\_USER128) registers are a set of user defined one-time programmable eFUSE bits. The bits of these registers are cumulatively programmable. This means that if you program only one USER bit in an eFUSE programming session (e.g., USER = 0x0000 0001 or bit 0), then on subsequent eFUSE programming sessions you can program any of the remaining 0 bits (e.g., USER = 0x0000\_0002 or bit 1).

After programming the FUSE\_USER and FUSE\_USER\_128 registers, these registers can be read in several ways:

• Using the Tcl command

```
report_property [lindex [get_hw_device] 0] REGISTER.EFUSE.FUSE_USER
report_property [lindex [get_hw_devices] 0] REGISTER.EFUSE.FUSE_USER_128
```
• Through the Vivado Hardware Device Properties window after running a refresh\_hw\_device operation.

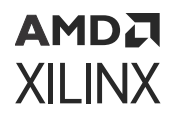

In the Control Register Setup wizard pane, specify the following settings:

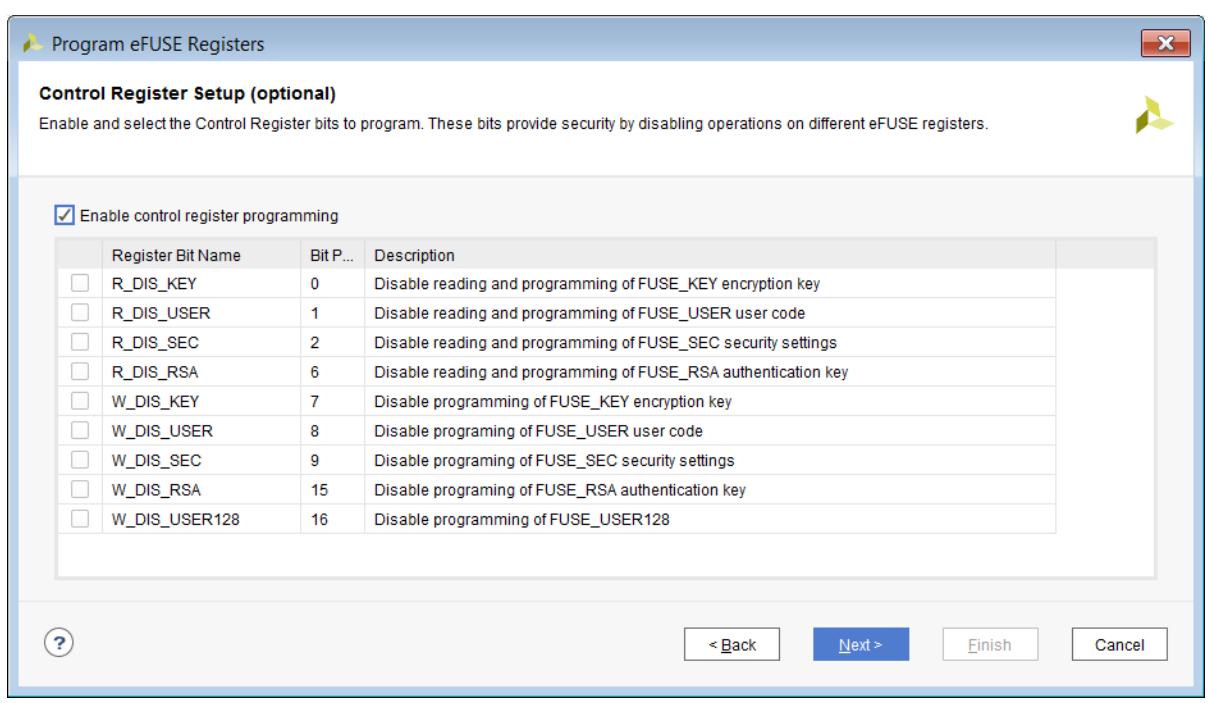

*Figure 53:* **Control Register Setup Pane**

In the Control Register Setup pane, specify the eFUSE control settings.

- **R\_DIS\_KEY:** When set, disables CRC check that verifies the key & programming of the FUSE\_KEY encryption key.
- **R\_DIS\_USER:** When set, disables reading and programming the 32 bit user bits (FUSE USER).
- **R\_DIS\_SEC:** When set, disables reading and programming of the security register bits (FUSE\_SEC).
- **R\_DIS\_RSA:** When set, disables reading and programming of the RSA key register (FUSE\_RSA).
- **W\_DIS\_USER:** When set, disables programming of the 32 bit user bits (FUSE\_USER).
- **W\_DIS\_SEC:** When set, disables programming of the security register bits (FUSE\_SEC).
- **W\_DIS\_RSA:** When set, disables programming of the RSA key register (FUSE\_RSA).
- **W\_DIS\_USER\_128:** When set, disables programming of the 128 bit user bits (FUSE\_USER128).

For more details on the FUSE\_SEC register refer to the *UltraScale Architecture Configuration User Guide* ([UG570\)](https://www.xilinx.com/cgi-bin/docs/ndoc?t=user_guides;d=ug570-ultrascale-configuration.pdf).

### АМDД **XILINX**

### *Disabling Control Registers Setup*

To disable the Control Register programming, run the following Tcl command:

program\_hw\_devices -control\_efuse {20} [lindex [get\_hw\_devices] \$deviceIdx]

Where  $\text{\$deviceIdx$}$  is set to the index of the UltraScale or UltraScale+ device on which you are disabling the eFUSE Control Register bit programming.

This sets the W\_DIS\_CNTL bit, which in turn disables further eFUSE Control Register bit programming.

**IMPORTANT!** *If the* W\_DIS\_CNTL *bit is programmed, the programming of other eFUSE control register bits is disabled, preventing future edits to the control register of the device.*

In the Security Register Setup wizard pane, specify the following settings:

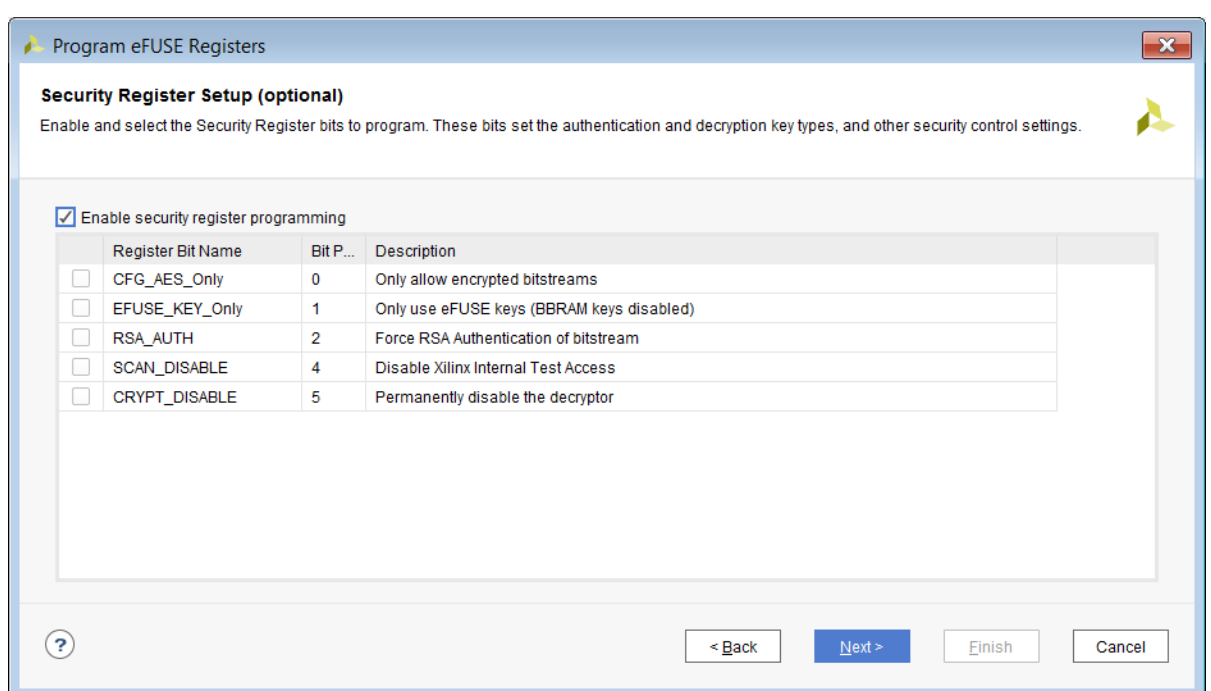

#### *Figure 54:* **eFUSE Security Register Setup**

In the Security Register Setup wizard pane specify security control options over the type of bitstreams allowed to load on the FPGA. The FUSE SEC settings are:

- **CFG\_AES\_Only**: When set, only accept encrypted bitstreams.
- **EFUSE\_KEY\_Only**: When set, only the eFUSE key can be used for decryption.
- **RSA\_AUTH**: When set, forces RSA Authentication of bitstreams.
- **SCAN\_DISABLE**: When set, disables Xilinx access to internal test registers.

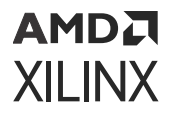

• **CRYPT\_DISBALE**: When set, permanently disables the decryptor.

For more details on the FUSE\_SEC register refer to the *UltraScale Architecture Configuration User Guide* ([UG570\)](https://www.xilinx.com/cgi-bin/docs/ndoc?t=user_guides;d=ug570-ultrascale-configuration.pdf).

Review the eFUSE settings in the Program eFUSE Registers Summary pane.

#### *Figure 55:* **Program eFUSE Registers Summary**

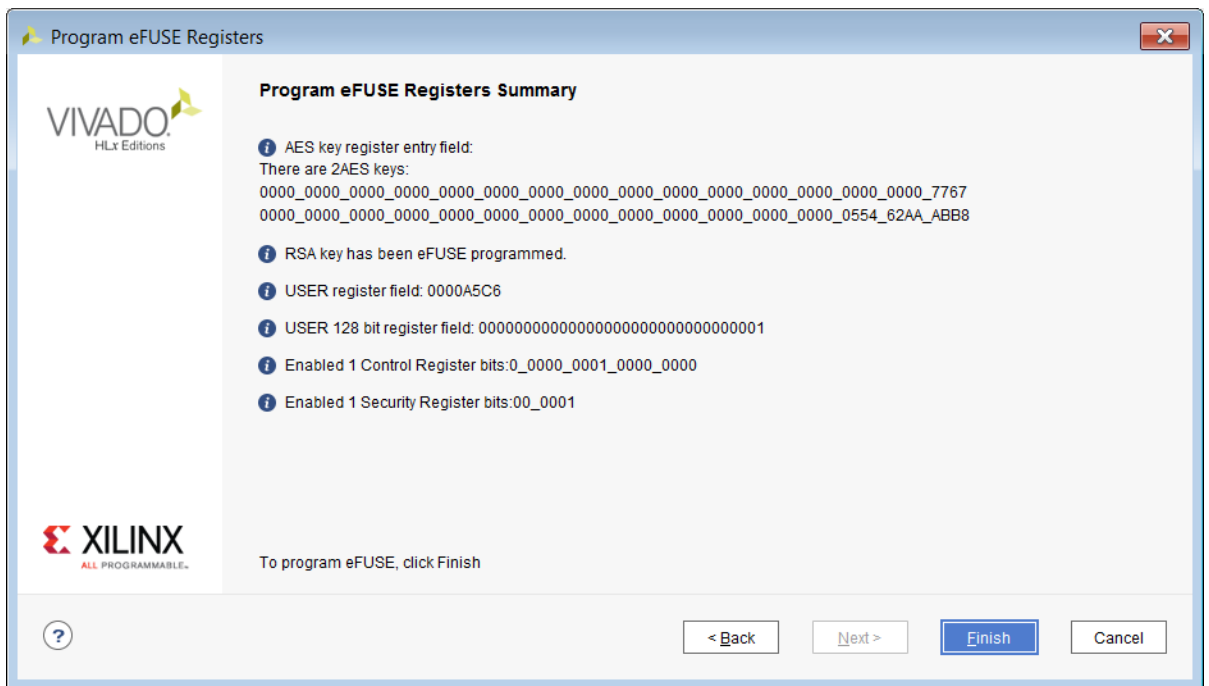

All bits set in the Program eFUSE Registers wizard panels are shown in this pane. In this pane you will see individual bit settings in order to review the specific programming settings. Carefully review this summary page to ensure every bit that is intended to be programmed is set.

Click **Finish** to bring up the Program eFUSE confirmation dialog box:

#### *Figure 56:* **Program eFUSE Confirmation Dialog**

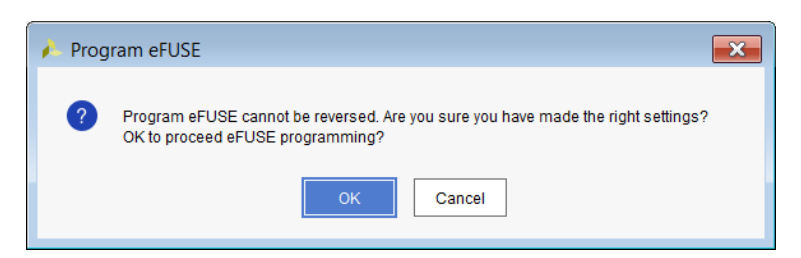

Click **OK** the to program the specified fuse bits.

### AMDA **XILINX**

## **Disabling the JTAG Interface**

To disable the JTAG interface through the eFUSE registers, run the following Tcl command:

```
program_hw_devices -force_efuse -security_efuse {08} [lindex 
[get_hw_devices] $deviceIdx]
```
Where  $\texttt{SdeviceIdx}$  is set to the index of the UltraScale or UltraScale+ device that will have its JTAG interface disabled.

**IMPORTANT!** *The Tcl command to disable the JTAG interface for 7 series differs from command used above for UltraScale or UltraScale+ devices. If a 7 series device is used, see the entry for* XSK\_EFUSEPL\_DISABLE\_JTAG\_CHAIN *listed in Xilinx Answer Record [65110](https://www.xilinx.com/support/answers/65110.html).*

*Note***:** This programming step should be performed as the last and final step after all desired eFUSE bits have been programmed.

**IMPORTANT!** *If the JTAG Disable bit is programmed, the JTAG interface will be disabled, preventing future test and configuration access to the device. This bit should only be programmed if JTAG access to the device is no longer required.*

### **Forcing eFUSE Programming**

To force any bit to be set regardless of where it is in the register or whether it has been previously programmed the -force\_efuse option to program\_hw\_devices can be used. When used, only basic register boundary checking will occur.

## **eFUSE NKZ File**

In order to capture all eFUSE programming settings in one file, and so make it easier to export eFUSE settings to other eFUSE programmer implementations, as well as to mass-program the same eFUSE settings into many devices, Xilinx has defined a file format called NKZ, designated by the file extension .  $n \& \times z$ . The NKZ format is a superset of the existing NKY format; that is, NKZ supports all NKY fields as well as any programmable eFUSE register settings.

### **eFUSE Export NKZ File**

Because you are advised to program eFUSE settings in multiple passes, eFUSE settings are always exported to an externally visible NKZ file which is updated during each eFUSE operation. The intent of this file is to accumulate all eFUSE settings applied to a device, even if they are applied over multiple eFUSE operations. This file is tracked by Vivado so that there is always a single eFUSE export file containing the cumulative eFUSE settings for a device in NKZ format.

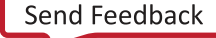

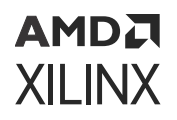

If no options are specified, the default name of this file is as follows, where  $\leq$  FUSE\_DNA> is the FUSE DNA register value of the device.

export\_<FUSE\_DNA>.nkz

This default file is located in the launch directory of the Vivado IDE. You can change this file by using the -efuse\_export\_file option on the  $program_lw_devices$  Tcl command, as in the following example:

program\_hw\_devices -user\_efuse {1} -efuse\_export\_file {my\_settings.nkz}

The Vivado IDE then starts using the specified NKZ file for exported eFUSE settings without having to repeatedly specify this file in the Tcl options. Any previously created eFUSE export file will not be removed; it will contain all the eFUSE settings applied prior to changing the eFUSE export file name. After all eFUSE operations are performed, all eFUSE settings are stored in the current eFUSE export file.

There is also an option to only export eFUSE settings instead of actually programming the device. This can be useful for creating an NKZ file containing all the desired eFUSE settings without affecting the device. Any eFUSE programming mistakes made in this mode can easily be corrected by removing the eFUSE export file and starting over. This export-only mode can be used with the following Tcl command:

program\_hw\_devices -user\_efuse {1} -only\_export\_efuse

This option applies only to each individual command, so the option must be used in every eFUSE operation to keep the device from being programmed. Because eFUSE settings are always exported to an NKZ file regardless of whether or not programming occurs, it is recommended *not* to intermix the programming flow with the export-only flow. Otherwise, the resulting eFUSE export file might contain a mix of eFUSE settings actually programmed into the device and those only exported to the NKZ file, which makes the true state of the eFUSE registers in the device unclear. Using this export-only mode, the same exact eFUSE export file in NKZ format is created as in the programming case, but no programming is performed on the device.

It is also possible to skip programming the encryption keys that are specified in the NKZ file by using the -skip\_program\_keys option on the program-hw\_devices Tcl command.

- For 7 series devices, if  $-skip\_program\_\text{keys}$  is specified, the programming of FUSE\_AES is skipped, no check to validate AES keys in the encryption file is performed, and the programming continues.
- For 7 series devices, -skip\_program\_keys must *not* be used if the NKZ also contains a non-zero FUSE\_USER setting because FUSE\_AES and FUSE\_USER values must be programmed together in the 7 series device.
- For UltraScale and UltraScale+ devices, the setting of FUSE\_SEC[6] is skipped if skip\_program\_keys is used when programming obfuscated keys.

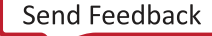

```
АМDД
XILINX
```
## **System Monitor**

The System Monitor (SYSMON) Analog-to-Digital Converter (ADC) measures die temperature and voltage on the hardware device. The SYSMON monitors the physical environment via onchip temperature and supply sensors. The ADC provides a high-precision analog interface for a range of applications.

Refer to the following for more information on specific device architecture:

- *UltraScale Architecture System Monitor User Guide* ([UG580\)](https://www.xilinx.com/cgi-bin/docs/ndoc?t=user_guides;d=ug580-ultrascale-sysmon.pdf)
- *7 Series FPGAs and Zynq-7000 SoC XADC Dual 12-Bit 1 MSPS Analog-to-Digital Converter User Guide* ([UG480](https://www.xilinx.com/cgi-bin/docs/ndoc?t=user_guides;d=ug480_7Series_XADC.pdf))
- *Versal ACAP System Monitor Architecture Manual* ([AM006\)](https://docs.xilinx.com/access/sources/dita/map?url=am006-versal-sysmon&ft:locale=en-US)

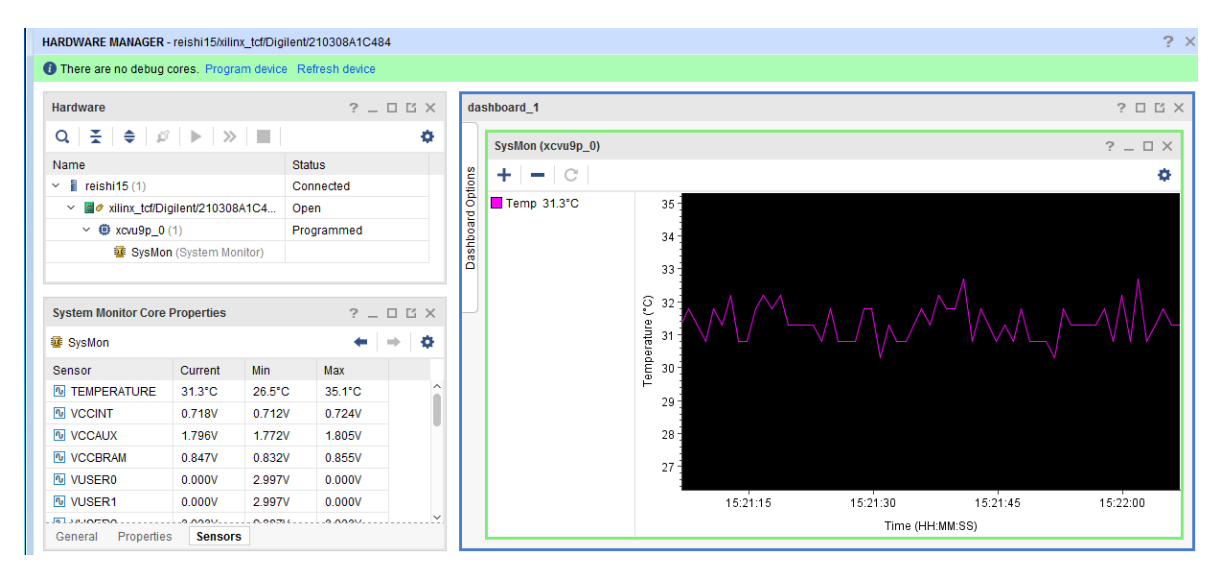

#### *Figure 57:* **System Monitor**

The hw sysmon data is stored in dedicated registers called status registers accessible through the hw\_sysmon\_reg object. You can get the contents of the System Monitor registers by using the get\_hw\_sysmon\_reg command.

Every device that supports the System Monitor automatically has one or more  $hw\_symon$ objects created when  $r$ efresh\_hw\_device is called. When the  $hw$ -sysmon object is created, it is assigned a property for all the and voltage registers, as well as the control registers. On the hw\_sysmon object, the values assigned to the temperature and voltage registers are already translated to Celsius/Fahrenheit and Volts.

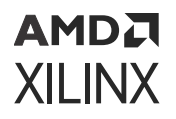

Although you can use the  $get\_hw\_symon\_reg$  command to access the hex values stored in registers of a System Monitor, you can also retrieve values of certain registers as formatted properties of the  $hw = sy \, \text{smon}$  object. For example, the following code retrieves the TEMPERATURE property of the specified  $hw = sy \sin \theta$  object rather than directly accessing the hex value of the register:

set opTemp [get\_property TEMPERATURE [lindex [get\_hw\_sysmons] 0]

Complete list of all the System Monitor commands can be found in [Description of hw\\_sysmon Tcl](#page-244-0) [Commands](#page-244-0).

### **System Monitor for Versal Devices**

Unlike previous architectures, the System Monitor used on Versal® devices can display a larger number of on die sensors. Before using System Monitor on Versal devices, you must select the sensors to be measured in the Control, Interface, and Processing System (CIPS) IP under the PS-PMC settings.

*Note***:** If no sensors are selected, or the CIPS is not configured, only device temperature is accessible.

#### **Configuring System Monitor Sensors in Versal CIPS IP**

- 1. Ensure a CIPS is instantiated in the design. For more information on integrating the CIPS IP, see *Control, Interface and Processing System LogiCORE IP Product Guide* [\(PG352](https://docs.xilinx.com/access/sources/dita/map?isLatest=true&ft:locale=en-US&url=pg352-cips)). If a CIPS is already present in the design, open the Block Design containing the CIPS by clicking **Open Block Design** under IP integrator in the Flow Navigator. When the Block Design has opened, double click on the **CIPS** to bring up the IP customization GUI.
- 2. Click **Next** and click on the blue box labeled **PS PMC** to enter the PS-PMC configuration wizard.
- 3. In the left pane, click **Sysmon**.

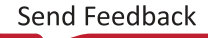

### **AMDA XILINX**

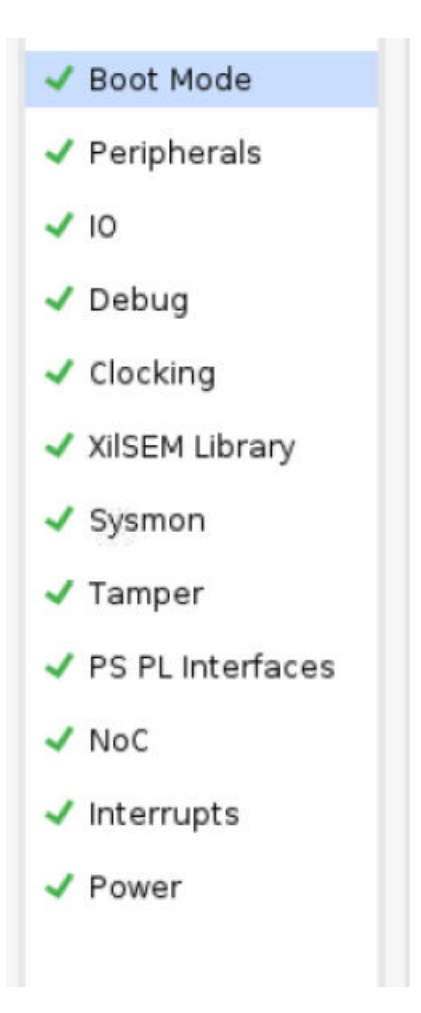

4. The SysMon Configuration appears and SysMon can now be configured. Basic temperature and/or voltage monitoring can be quickly configured by selecting a **Common Configuration Template**. To select a specific voltage rail for monitoring, click on the **On Chip Supply Monitor** tab and check the **Enable** radio button next to the rail to be monitored.

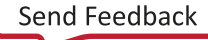

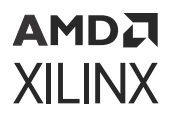

#### *Figure 58:* **Configuring System Monitor Sensors in the CIPS IP Customization GUI**

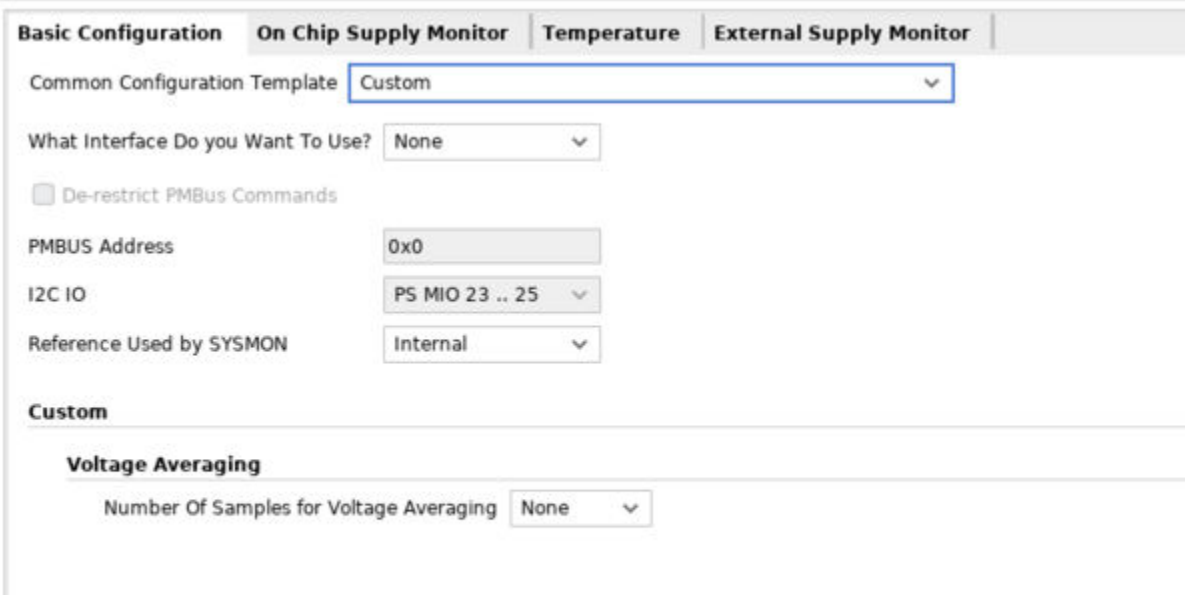

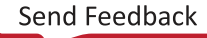

# **AMDA XILINX**

## *Chapter 8*

# Serial Vector Format (SVF) File Programming

*Note***:** Serial Vector Format (SVF) programming is not supported on Versal® devices.

An alternative way to program FPGAs and configuration memory devices is through the use of a serial vector format (SVF) file. The SVF file generated through Vivado® Design Suite and Vivado Lab Edition contains low level JTAG instructions and data required to program these devices. Once the file is generated it can be used by boundary scan test tools independent of the Vivado IDE.

The general steps to create an SVF file are as follows:

- 1. Create an SVF offline target.
- 2. Open the created SVF target.
- 3. Add devices to the target to define the SVF JTAG scan chain.
- 4. Program FPGAs or configuration memory devices.
- 5. Write SVF.
- 6. Close SVF target.
- 7. (Optional) Execute SVF.

In step 4, the program operations are recorded in sequential order and stored a cached file. The cached file is then written out to a target destination in step 5. After the file is created, it can be used by boundary scan tools or executed through Vivado Design Suite or Vivado Lab Edition tools.

**IMPORTANT!** *The XSVF file format is not supported in Vivado IDE.*

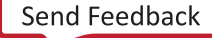
# **Creating an SVF Target**

The SVF target is similar to a live Xilinx Platform Cable USB or Digilent JTAG cable hardware target. The properties and Tcl commands are all the same with the main distinction being that the SVF target is not an active live cable. This means that any operations performed on this target will not affect the hardware until the SVF is executed. Note that you do not need to have a cable connected to your system to create an SVF.

### **Using Vivado IDE**

To create an SVF target in the Vivado Hardware Manager, open the Vivado Hardware Manager by either launching Vivado or Vivado Lab Edition. You can create an SVF Target by selecting **Tools → Create SVF Target**. This automatically opens a server on the local host, and also opens the Create SVF Target dialog as box shown in the following figure.

On any available server you can create an offline SVF target as shown below.

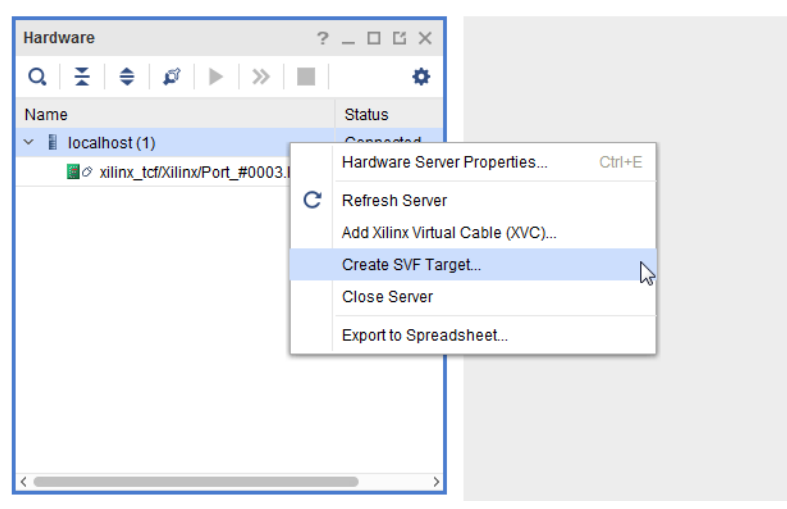

*Figure 59:* **Create SVF Target**

The Create SVF Target dialog box opens as shown below.

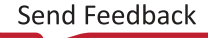

*Figure 60:* **Create SVF Target Dialog Box**

**AMDA XILINX** 

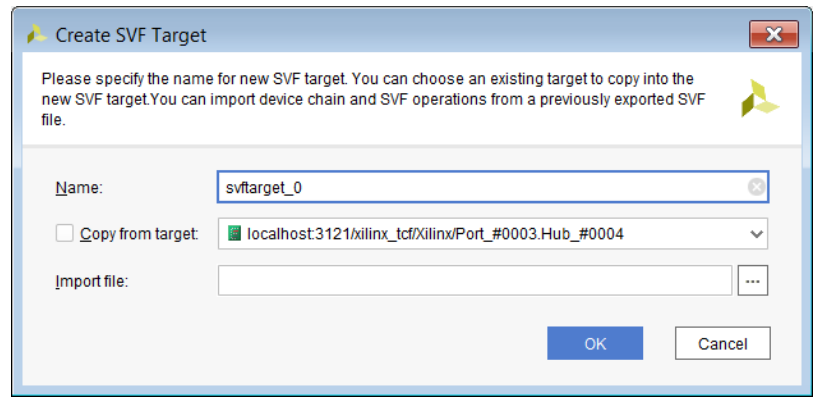

**TIP:** *You can copy an existing SVF chain by enabling the Copy from target option. Alternatively you can specify an SVF file that you created using the Vivado Hardware Manager from an earlier run of the flow. Vivado IDE saves specifics of the SVF chain, so when it is read back, the SVF chain can be recreated.*

The SVF Target that you just created appears Open under the your server in the Hardware window in Vivado Hardware Manager.

*Figure 61:* **SVF Target in Hardware Window**

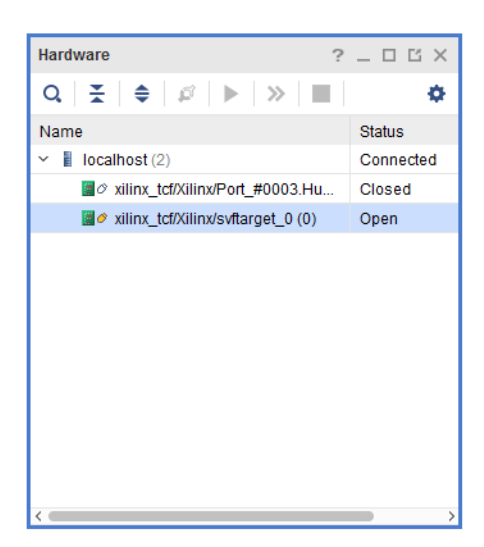

To delete an existing SVF target, right-click the SVF target in the Hardware window and select **Delete**.

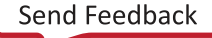

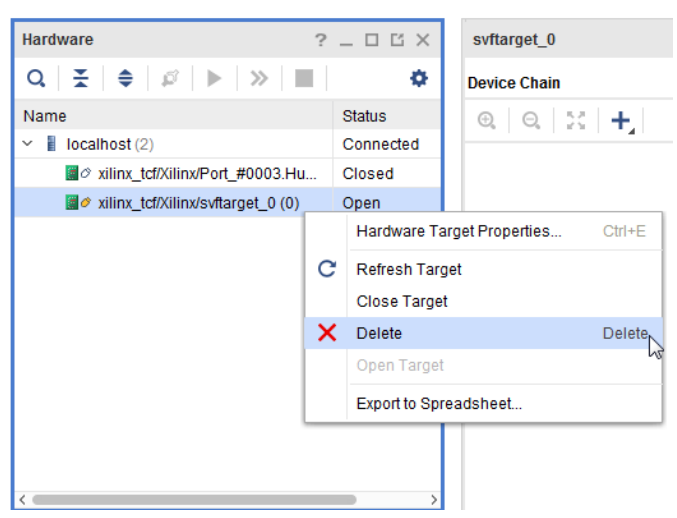

*Figure 62:* **Delete SVF Target in Hardware Window**

**IMPORTANT!** *When you delete a target, all the devices created for that target are also deleted. Moreover, a deleted target is also closed if it was previously opened.*

You can also use the Vivado Tcl mode or the Tcl Console in the Vivado IDE to create the SVF Target.

Following are the steps needed to create an SVF target after initially launching Vivado or Vivado Lab Edition:

#### **Using the Command Line**

Following are the steps needed to create an SVF target after initially launching Vivado or Vivado Lab Edition:

```
open_hw_manager
connect_hw_server
create_hw_target my_svf_target
if {[string length [get_hw_targets -quiet -filter
{IS_OPENED = = TRUE}}] > 0}
{close_hw_target [get_hw_targets * -filter {IS_OPENED == TRUE}
\left| \right| }; \
open_hw_target [get_hw_targets *my_svf_target]
current_hw_target
```
The first two commands can be omitted if already connected to a server. When executed, the create\_hw\_target command defines the  $my\_svf\_target$ . Note that you cannot have two targets with the same name in a session. Finally, after closing any open target and opening the svf target, the create\_hw\_target command is run. As a result, the final command shows the full hardware target handle name of the created  $my\_svf\_target$ .

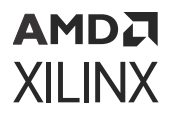

All standard operations on the target, such as  $get\_hw\_target$  and  $open\_hw\_target$ commandsare supported. You can use the  $IS$  svF hardware target property to distinguish between a live target and an SVF target. For instance, the following is a sample command line that reads the  $IS_SVF$  property from a target named " $my_swt\_target$ ".

```
get_property IS_SVF [get_hw_targets -regexp .*my_svf_target]
```
Additionally, all the SVF  $hw_t \arg\epsilon s$  created in this session can be displayed by issuing the following command:

```
get_hw_targets -filter {IS_SVF}
```
To delete the created target, use the  $de=1e_t$  hw\_target command. For instance, by issuing the following command, the  $my\_svf\_target$  is deleted:

```
delete_hw_target [get_hw_targets -regexp .*my_svf_target]
```
**IMPORTANT!** *When a target is deleted, all the devices created for the target are also deleted. Moreover a deleted target is also closed if it was previously opened.*

## **Adding Devices to an SVF Target**

After the SVF target is created, devices can be added to it in order to define the SVF JTAG device chain configuration. The SVF JTAG device chain configuration should match the target hardware chain to ensure proper SVF file execution.

### **Using Vivado IDE**

Click the **+** button to add Xilinx or non-Xilinx parts to the SVF chain.

#### *Figure 63:* **Add Devices to SVF Target**

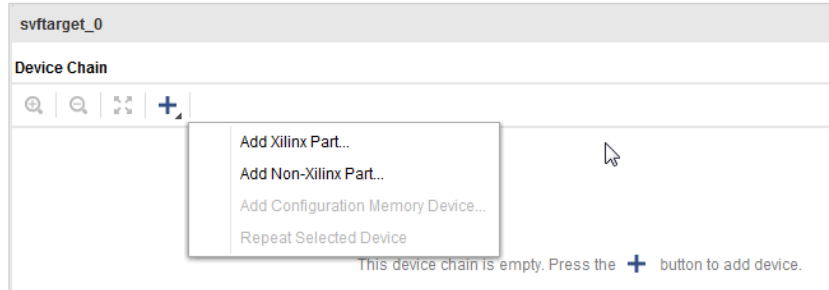

When you click Add Xilinx Part, the Add Xilinx Device dialog box opens. You can now choose the appropriate Xilinx device to append to the SVF chain.

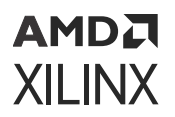

*Note***:** Devices can only be appended to an SVF device chain.

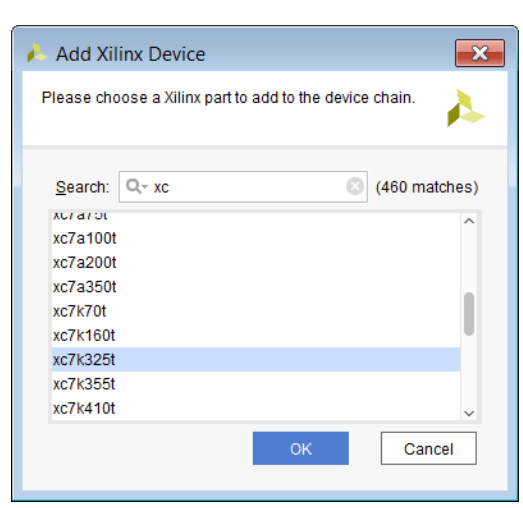

#### *Figure 64:* **Add Xilinx Device Dialog Box**

**TIP:** *This dialog box is slightly different in Vivado ML Enterprise.*

On selecting a Xilinx device and clicking **OK**, the Xilinx device is added to the SVF chain as shown in the following figure.

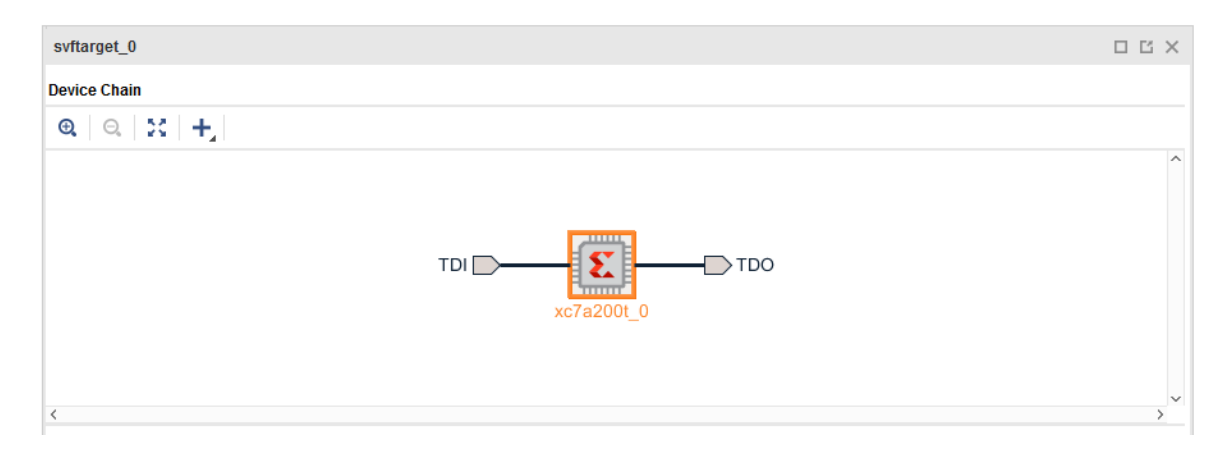

#### *Figure 65:* **Xilinx Device in SVF Chain**

You can also add non-Xilinx parts to the SVF device chain by right-clicking the SVF chain and selecting **Add Non-Xilinx Part** as shown below.

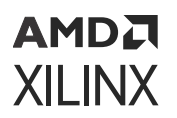

*Figure 66:* **Adding a Non-Xilinx Part**

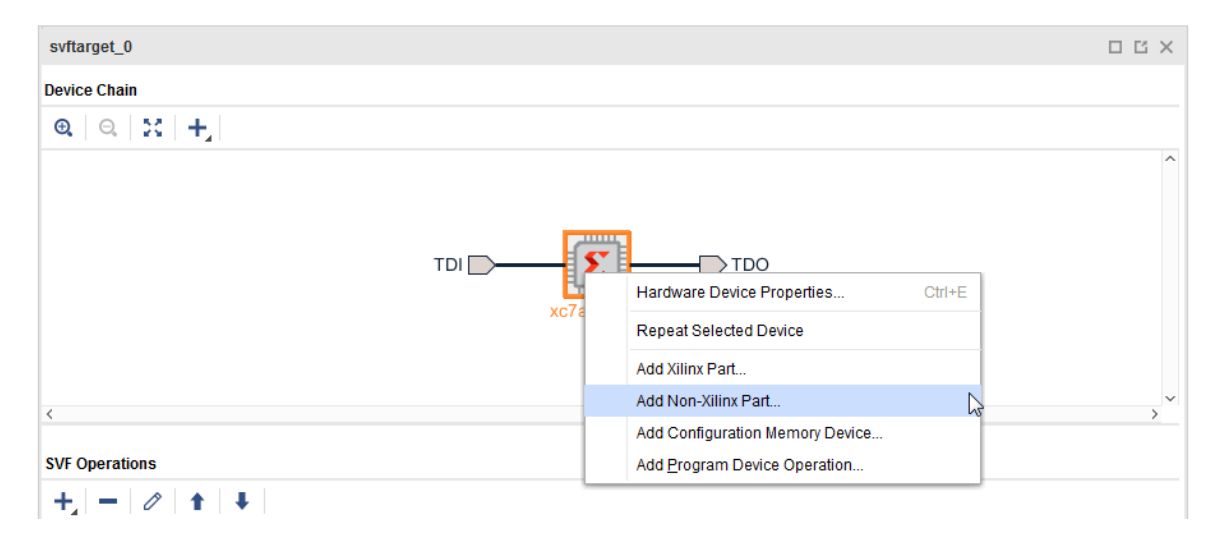

This opens the Add Non-Xilinx Device dialog box as shown below.

*Figure 67:* **Add Non-Xilinx Device Dialog Box**

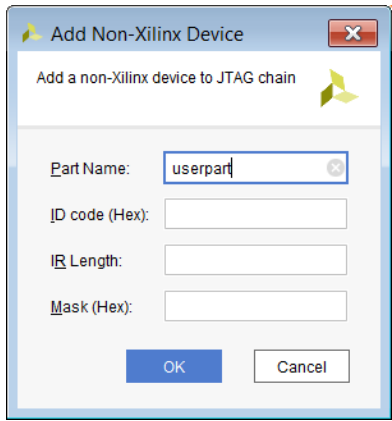

Fill in the dialog box as follows:

- The **Part Name** can be any part name you choose.
- The **ID code** is a Hex value that represents a valid device ID code.
- The **IR length** is a decimal numerical value that represents the Instruction Register length.
- The **Mask** is a Hex bit mask value.

*Note***:** The **ID code**, **IR Length**, and **Mask** values are typically provided by silicon vendors through device BSDL files.

Click **OK**, and the non-Xilinx part is added to the SVF device chain.

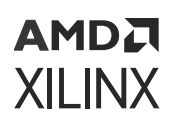

*Figure 68:* **Non-Xilinx Device in SVF Chain**

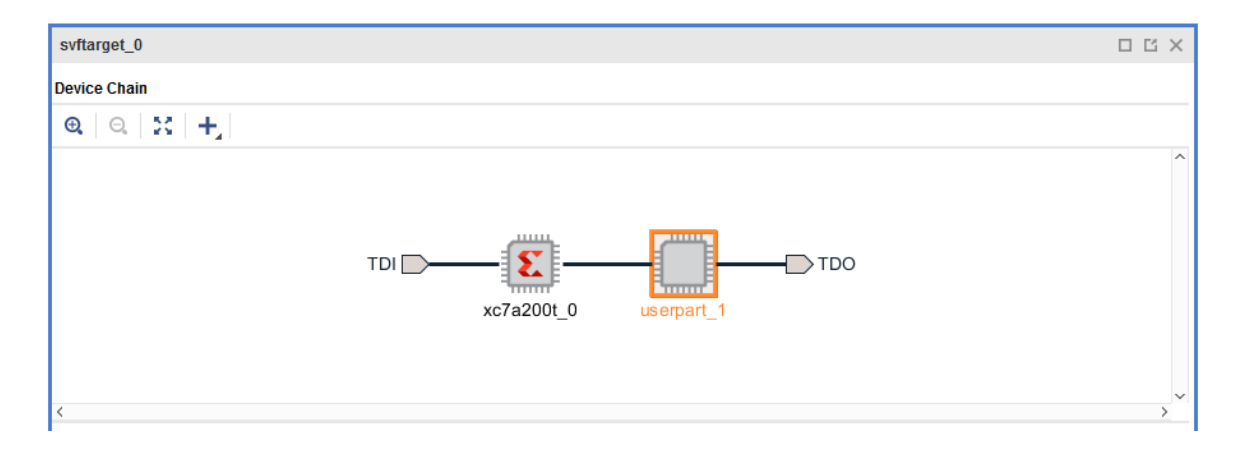

### **Using the Command Line**

To create the chain using the Vivado Tcl mode or the Tcl Console in the Vivado IDE, perform sequential create\_hw\_device operations on an open SVF target. For instance, to add an xcku9p part followed by an xcvu095 part perform the following steps:

```
current_hw_target my_svf_target
open_hw_target
create_hw_device -part xcku9p 
create_hw_device -part xcvu095 
refresh_hw_target
get_hw_devices
```
In this example, the first two steps can be skipped if the SVF is already created and opened. The create\_hw\_device commands in the example define the devices of the JTAG chain starting with the first device on the chain and onward.

*Note***:** The create\_hw\_device command only creates devices on an open SVF hardware target.

To add user defined devices to the chain, add the -idcode, -irlength, and -mask values along with the part type name using the  $-part$  options. For instance, if you have a part called " $my\_part$ " with a JTAG idcode of 1234567, an ir length of 8, mask of fffffff, then you would create the device as shown below:

```
open_hw_target [current_hw_target]
create_hw_device -idcode 01234567 -irlength 8 -mask ffffffff -part my_part
# print IR length for user defined devices
puts [get_property IR_LENGTH [lindex [get_hw_devices -filter {PART == 
my_part}] 0]]
puts $idcode_hex
close_hw_target
```
*Note***:** The idcode for the create\_hw\_device should be a valid device ID code. ID code values and IR lengths are typically provided by silicon vendors through device BSDL files.

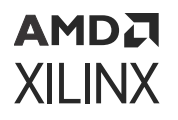

To see a report of the target and its devices, run the  $report\_hw\_target$ s command. The report shows details for all active targets in the system. Use this report to obtain properties of the server, target, and device as shown below:

```
report_hw_targets
INFO: Server Property Information: localhost:3121
     CLASS: hw_server
    HOST: localhost
    NAME: localhost:3121
     PORT: 3121
     SID: TCP:localhost:3121
INFO: Target Property Information: localhost:3121/xilinx_tcf/Xilinx/
my_svf_target
     CLASS: hw_target
     DEVICE_COUNT: 3
    HW_JTAG: 0
    IS_OPENED: 1
    MAX_DEVICE_COUNT: 32
    NAME: localhost:3121/xilinx_tcf/Xilinx/my_svf_target
    FREQUENCY: 10000000
     TYPE: xilinx_tcf
     TID: jsn-XNC-my_svf_target
     UID: Xilinx/my_svf_target
     SVF: 1
     Device: xcku9p_0
    Device: xcvu095_1
     Device: my_part_2
```
# **Adding Configuration Memory Parts to Xilinx Devices**

#### **Using Vivado IDE**

When you right-click on a Xilinx device part in an SVF chain, you have the option of creating and associating a Configuration Memory device to it.

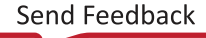

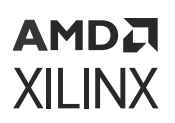

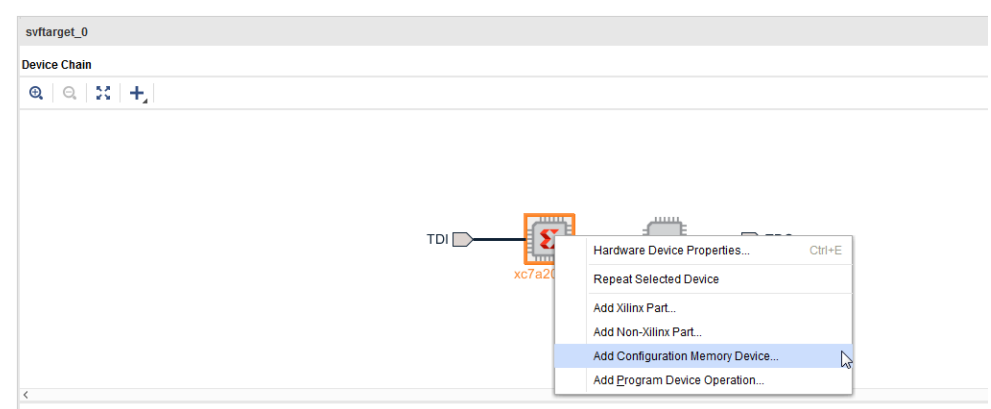

*Figure 69:* **Adding a Configuration Memory Device**

This opens up the Add Configuration Memory Device dialog box as shown below.

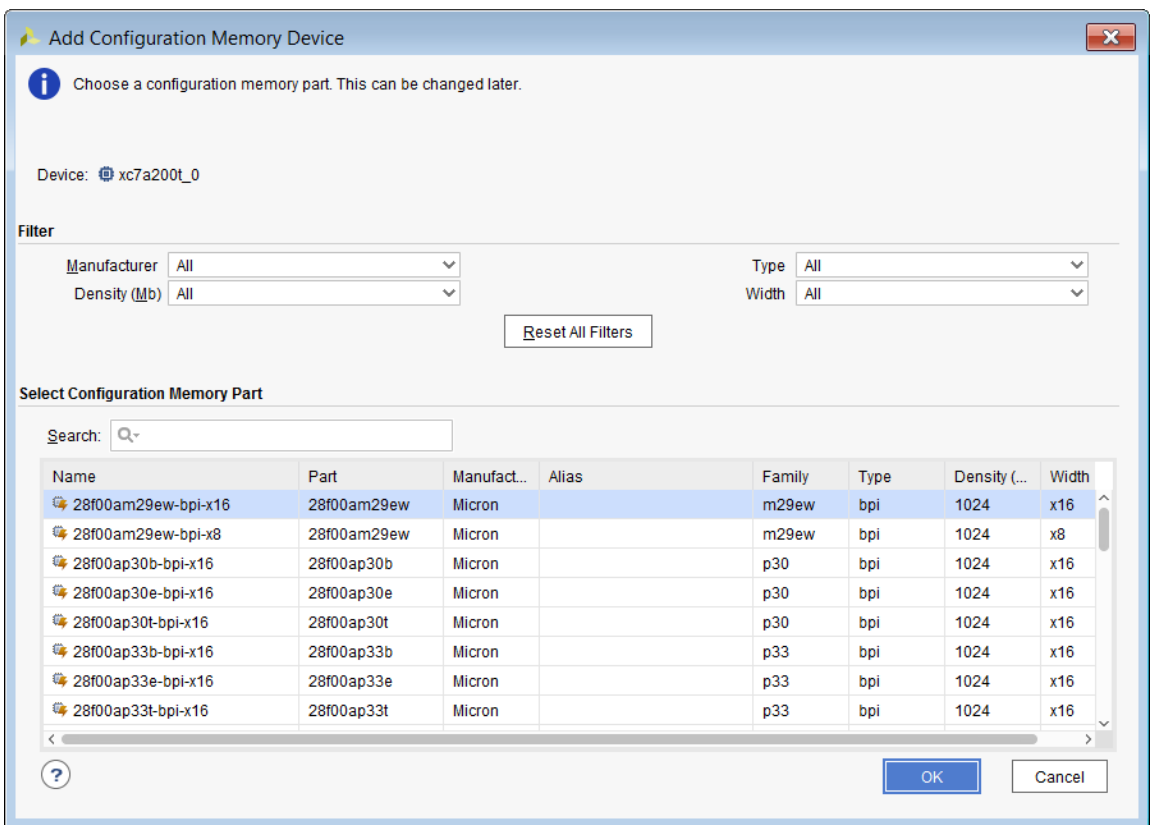

#### *Figure 70:* **Add Configuration Memory Device Dialog Box**

Select the appropriate memory device and click **OK**. The device is associated with the Xilinx device and appears in the SVF device chain as shown below.

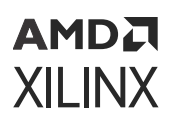

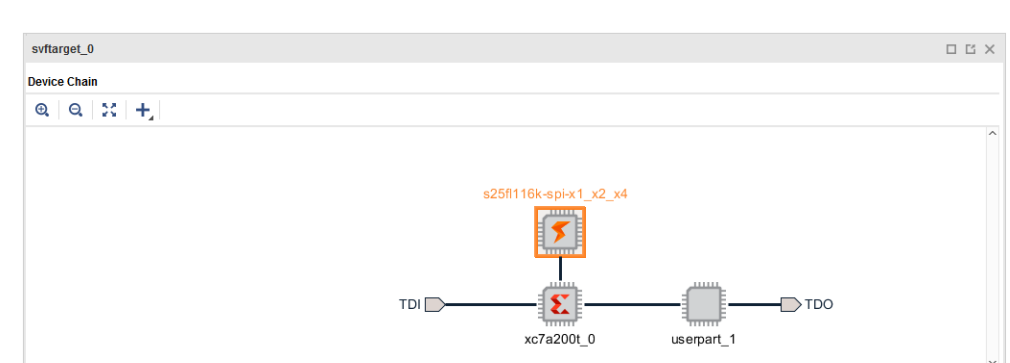

*Figure 71:* **Configuration Memory Device in SVF Chain**

### **Using Command Line**

To create and associate a configuration memory device using the Vivado Tcl mode or the Tcl Console in the Vivado IDE, use the  $\text{create\_hw\_cfgmem}$  Tcl command as shown below.

```
create_hw_cfgmem -hw_device [lindex [get_hw_devices xc7a200t_0] 0] [lindex 
[get_cfgmem_parts {s25fl116k-spi-x1_x2_x4}] 0]
```
## **Operations on the SVF Chain**

Once you have created an SVF chain that reflects all the devices and their configuration memory in the right order, you can start adding programming operations to the devices in the SVF chain.

For example, you can right-click on the Xilinx® a200t device in the chain and select Add Program Device Operation which bring up the Add Program Device Operation dialog box as shown below. Specify the bitstream file to program the device with.

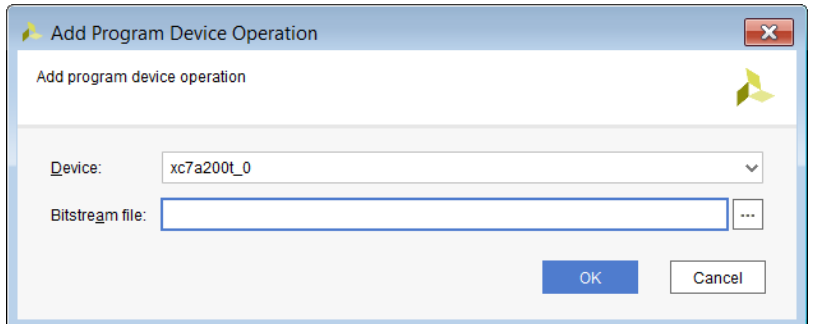

#### *Figure 72:* **Add Program Device Operation Dialog Box**

After you click OK, the program device operation is listed at the bottom of the SVF Operations window.

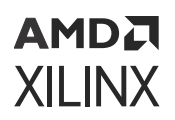

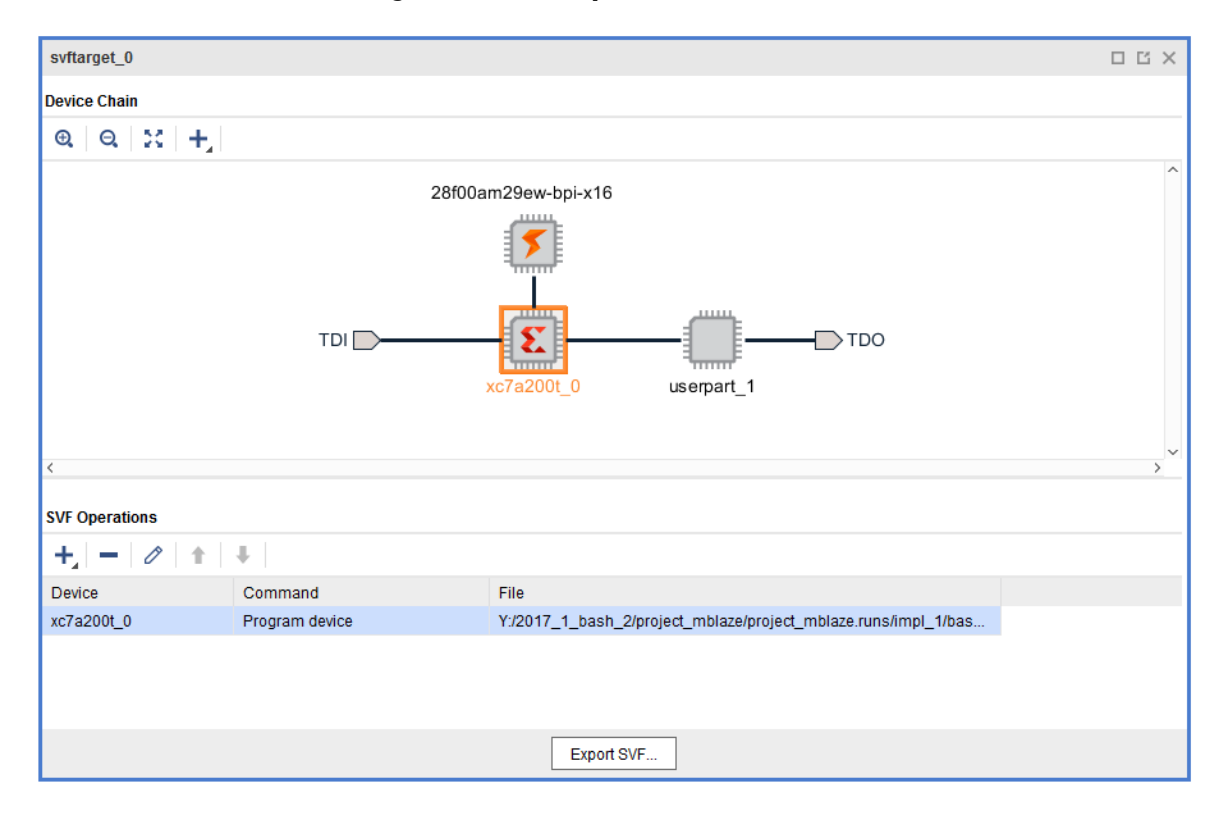

*Figure 73:* **SVF Operations Window**

Similarly, you can program the configuration memory device by right clicking on the memory device and selecting Add Program Configuration Memory which bring up the Add Program Configuration Memory dialog box as shown below. Specify the configuration file to program the memory device with. You can also select additional programming options for memory devices like Erase, Blankcheck, and Verify.

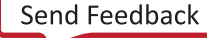

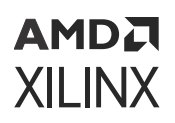

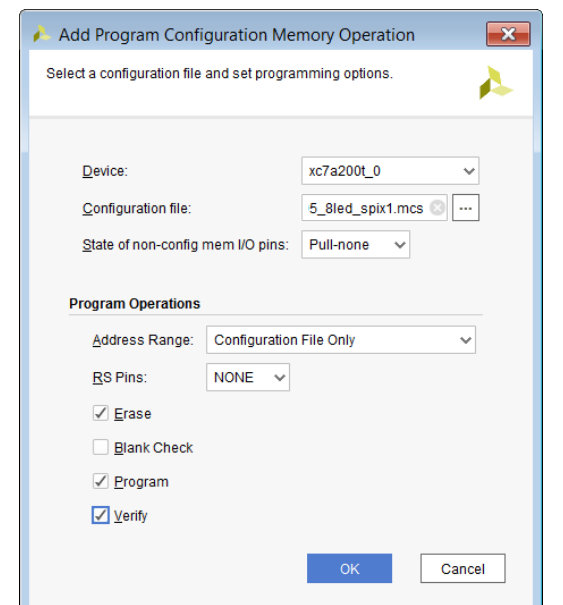

*Figure 74:* **Add Program Configuration Memory Dialog Box**

After you click OK, the program configuration memory device operation is listed at the bottom of the SVF Operations window.

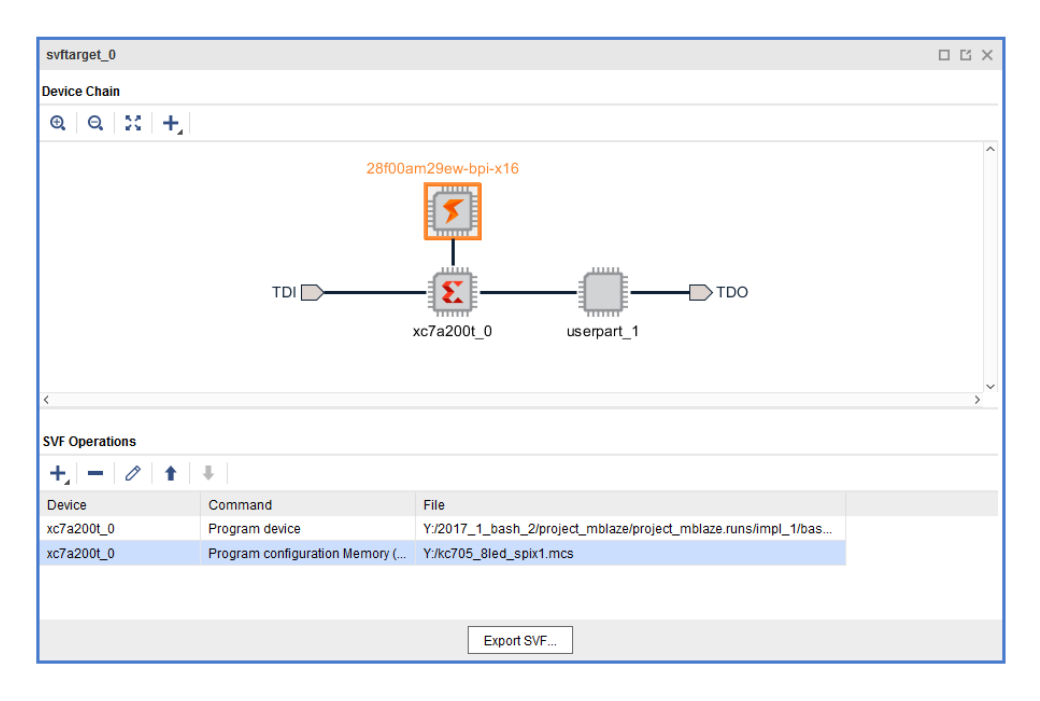

*Figure 75:* **Configuration Memory Device in SVF Operations Window**

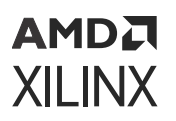

# **Writing SVF Files**

### **Using the Vivado IDE**

The SVF chain setup along with its operations can be saved to a file by clicking Export SVF at the bottom of the SVF Operations window as shown below.

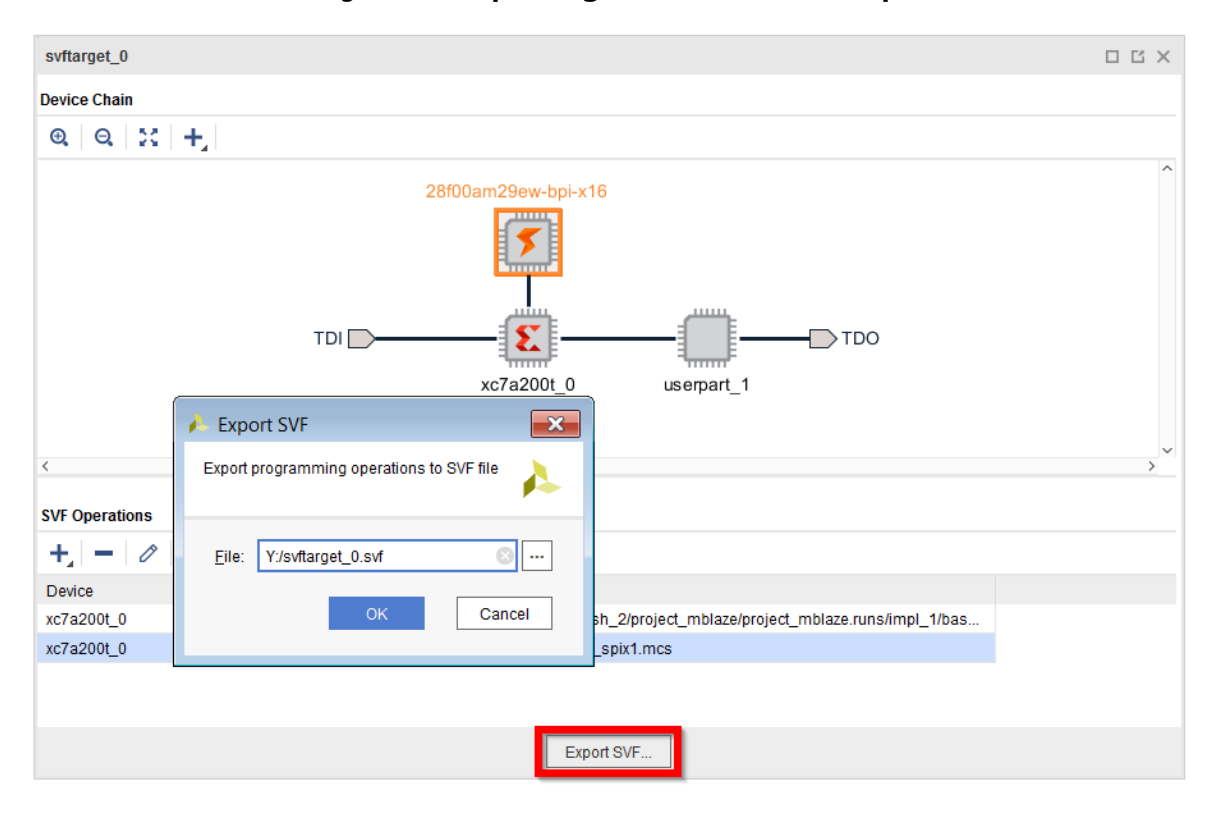

*Figure 76:* **Exporting the SVF Chain Setup**

**IMPORTANT!** *You can recreate an existing SVF chain by specifying an SVF file that you created with the* 公 *Vivado Hardware Manager from an earlier run of the flow. Vivado IDE saves specifics of the SVF chain to the file, so that when it is read back, the SVF chain can be recreated.*

### **Using the Command Line**

To write the SVF file using the Vivado Tcl mode or the Tcl Console in the Vivado IDE use the write\_hw\_svf command.

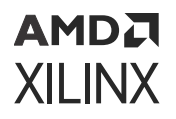

The SVF chain, direct FPGA and indirect flash programming operations are captured in a temporary file. When the  $\text{write\_hw\_svf}$  command is called, the temporary file is moved to the filename passed to the command. After the  $write\_hw\_sv$  fcommand is called, the temporary file is reset and a subsequent programing operation is added to the beginning of the SVF file sequence.

The following code segment shows the Tcl commands used to create a file named  $my\_xcku9p$ .  $svf$  containing the direct programming of a xcku9p device:

```
create_hw_target my_svf_target
open_hw_target
set device0 [create_hw_device -part xcku9p]
set_property PROGRAM.FILE {my_xcku9p.bit} $device0
program_hw_devices $device0
write_hw_svf my_xcku9p.svf
close_hw_target
```
In this sample code the xcku9p device is created using  $\text{create\_hw\_device}$  command whose return value is set to a temporary variable called  $device0$ . This temporary value is then used to reference the object when setting the PROGRAM. FILE property to the file  $my\_xcku9p$ . bit file. Next, the program\_hw\_device command is called using the  $device0$  reference. When this program\_hw\_device command runs, it creates a temporary SVF file with the SVF operations necessary to program the  $my_xcku9p.bit$  file on the xcku9p. Lastly, the  $write_hw_svf$ command takes the temporary file and moves it to the final target destination,  $m_yxcku9p$ .  $svf$ . At this point, the SVF file creation process is complete and the target can be closed.

**TIP:** *A final note on writing SVF files is that you should first create all the devices for the JTAG chain and then perform the programming operations. If you happen to interleave create\_hw\_device* commands *in between programming commands you will produce an output SVF file that has two different chain sequences.*

• Example of *Incorrect* SVF File Creation Steps:

```
create_hw_target my_svf_target
open_hw_target
set device0 [create_hw_device -part xcku9p]
set_property PROGRAM.FILE {my_xcku9p1.bit} $device0
# this program command will produce SVF instructions 
# which account for only device0 in chain
program_hw_devices $device0
set device1 [create_hw_device -part xcku9p]
set_property PROGRAM.FILE {my_xcku9p2.bit} $device1
# this program command will produce SVF instructions 
# which account for device0 and device1 in chain
program_hw_devices $device1
write_hw_svf my_bad_xcku9p.svf
close_hw_target
```
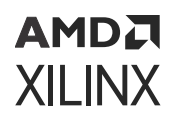

The first program command only captures the chain definition containing the first device. The second program command includes both devices in the chain when writing out the SVF instructions. Therefore, if you attempt to play this SVF file on a chain with two devices, the first programming operations fail because the live chain gets two devices and not one as the command expected.

To correct this problem you run the create\_hw\_device commands first. Then after the chain is completely defined, perform the program operations as shown below:

• Example of *Correct* SVF File Creation Steps

```
create_hw_target my_svf_target
open_hw_target
# create device chain first
set device0 [create_hw_device -part xcku9p]
set device1 [create_hw_device -part xcku9p]
# program device0
set_property PROGRAM.FILE {my_xcku9p1.bit} $device0
program_hw_devices $device0
# program device1
set_property PROGRAM.FILE {my_xcku9p2.bit} $device1
program_hw_devices $device1
write_hw_svf my_good_xcku9p.svf
close_hw_target
```
## **Executing SVF Files**

Once the SVF file is created, you can optionally execute the SVF file through Vivado IDE. Vivado IDE can execute SVF files generated through the SVF generation feature and is intended as the validation test tool. The execute\_hw\_svf command is not intended as a general purpose SVF execution command; take care to only use SVF files created through Vivado IDE.

To run an  $svf$  command you run the command on an open live target as follows:

```
execute_hw_svf my_file.svf
INFO: [Labtoolstcl 44-548] Creating JTAG TCL script from SVF file
INFO: [Labtoolstcl 44-549] Re-opening target in JTAG mode
INFO: [Labtoolstcl 44-551] Sourcing JTAG TCL script: my_file.tcl
Pass: SVF Execution completed with no errors
INFO: [Labtoolstcl 44-550] Restoring target to original mode
INFO: [Labtoolstcl 44-570] Execute SVF completed successfully
```
In this example, the file  $my_f$  file. svf is executed. As part of the execution flow, the input SVF file is converted via HW\_JTAG Tcl operations into a temporary file. After this Tcl code is created, the file is sourced to execute the converted SVF instructions. To see the JTAG\_TCL operations, you can run the execute\_hw\_svf command using the -verbose option. Once the command completes you will see either the error at the instruction where the execution failed or a "Pass" message at the end of the message log.

# **AMDA XILINX**

# *Chapter 9*

# Debugging the Design

Debugging an FPGA or ACAP design is a multi-step, iterative process. Like most complex problems, it is best to break the FPGA or ACAP design debugging process down into smaller parts by focusing on getting smaller sections of the design working one at a time rather than trying to get the whole design to work at once. Iterating through the design flow by adding one module at a time and getting it to function properly in the context of the whole design is one example of a proven design and debug methodology. You can use this design and debug methodology in any combination of the following design flow stages:

- RTL-level design simulation
- Post-implemented design simulation
- In-system debugging

# **RTL-Level Design Simulation**

The design can be functionally debugged during the simulation verification process. Xilinx provides a full design simulation feature in the Vivado $^\circ$  IDE. The Vivado design simulator can be used to perform RTL simulation of your design. The benefits of debugging your design in an RTLlevel simulation environment include full visibility of the entire design and ability to quickly iterate through the design/debug cycle. The limitations of debugging your design using RTL-level simulation includes the difficulty of simulating larger designs in a reasonable amount of time in addition to the difficulty of accurately simulating the actual system environment. For more information about using the Vivado simulator, refer to the *Vivado Design Suite User Guide: Logic Simulation* [\(UG900\)](https://docs.xilinx.com/access/sources/dita/map?Doc_Version=2022.1%20English&url=ug900-vivado-logic-simulation).

# **Post-Implemented Design Simulation**

The Vivado simulator can also be used to simulate the post-implemented design. One of the benefits of debugging the post-implemented design using the Vivado simulator includes having access to a timing-accurate model for the design. The limitations of performing postimplemented design simulation include those mentioned in the previous section: long run-times and system model accuracy.

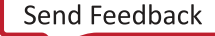

# **In-System Logic Design Debugging**

The Vivado Design Suite also includes a logic analysis feature that enables you to perform insystem debugging of the post-implemented design in an FPGA or ACAP. The benefits for debugging your design in-system include debugging your timing-accurate, post-implemented design in the actual system environment at system speeds. The limitations of in-system debugging includes somewhat lower visibility of debug signals compared to using simulation models and potentially longer design/implementation/debug iterations, depending on the size and complexity of the design.

In general, the Vivado tool provides several different ways to debug your design. You can use one or more of these methods to debug your design, depending on your needs. In-System Logic Design Debugging Flows focuses on the in-system logic debugging capabilities of the Vivado Design Suite.

#### **Related Information**

[In-System Logic Design Debugging Flows](#page-125-0)

# **In-System Serial I/O Design Debugging**

To enable in-system serial I/O validation and debug, the Vivado Design Suite includes a serial I/O analysis feature. This allows you to measure and optimize your high-speed serial I/O links in your FPGA-based system. The Vivado serial I/O analyzer features are designed to help you address a range of in-system debug and validation problems from simple clocking and connectivity issues to complex margin analysis and channel optimization issues. The main benefit of using the Vivado serial I/O analyzer over some other external instrumentation techniques is that you are measuring the quality of the signal after the receiver equalization has been applied to the received signal. This ensures that you are measuring at the optimal point in the TX-to-RX channel thereby ensuring real and accurate data.

The Vivado tool provides the means to generate the design used to exercise the gigabit transceiver endpoints as well as the run-time software to take measurements and help you optimize your high-speed serial I/O channels. Serial I/O Hardware Debugging Flows guides you through the process of generating the IBERT design. Debugging the Serial I/O Design in Hardware guides you through the use of the run time Vivado serial I/O analyzer feature.

#### **Related Information**

[Serial I/O Hardware Debugging Flows](#page-287-0) [Debugging the Serial I/O Design in Hardware](#page-294-0)

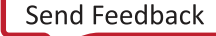

# *Chapter 10*

# <span id="page-125-0"></span>AMDA **XILINX**

# In-System Logic Design Debugging Flows

The Vivado $^\circ$  tool provides many features to debug a design in-system in an actual hardware device. The in-system debugging flow has three distinct phases:

- 1. **Probing phase**: Identifying what signals in your design you want to probe and how you want to probe them.
- 2. **Implementation phase**: Implementing the design that includes the additional debug IP that is attached to the probed nets.
- 3. **Analysis phase:** Interacting with the debug IP contained in the design to debug and verify functional issues.

This in-system debug flow is designed to work using the iterative design/debug flow described in the previous section. If you choose to use the in-system debugging flow, it is advisable to get a part of your design working in hardware as early in the design cycle as possible. The rest of this chapter describes the three phases of the in-system debugging flow and how to use the Vivado logic debug feature to get your design working in hardware as quickly as possible.

# **Probing the Design for In-System Debugging**

The probing phase of the in-system debugging flow is split into two steps:

- 1. Identifying what signals or nets you want to probe
- 2. Deciding how you want to add debug cores to your design

In many cases, the decision you make on what signals to probe or how to probe them can affect one another. It helps to start by deciding if you want to manually add the debug IP component instances to your design source code (called the HDL instantiation probing flow) or if you want the Vivado tool to automatically insert the debug cores into your post-synthesis netlist (called the netlist insertion probing flow). The following table describes some of the advantages and trade-offs of the different debugging approaches.

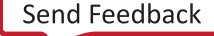

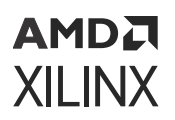

#### *Table 4:* **Debugging Strategies**

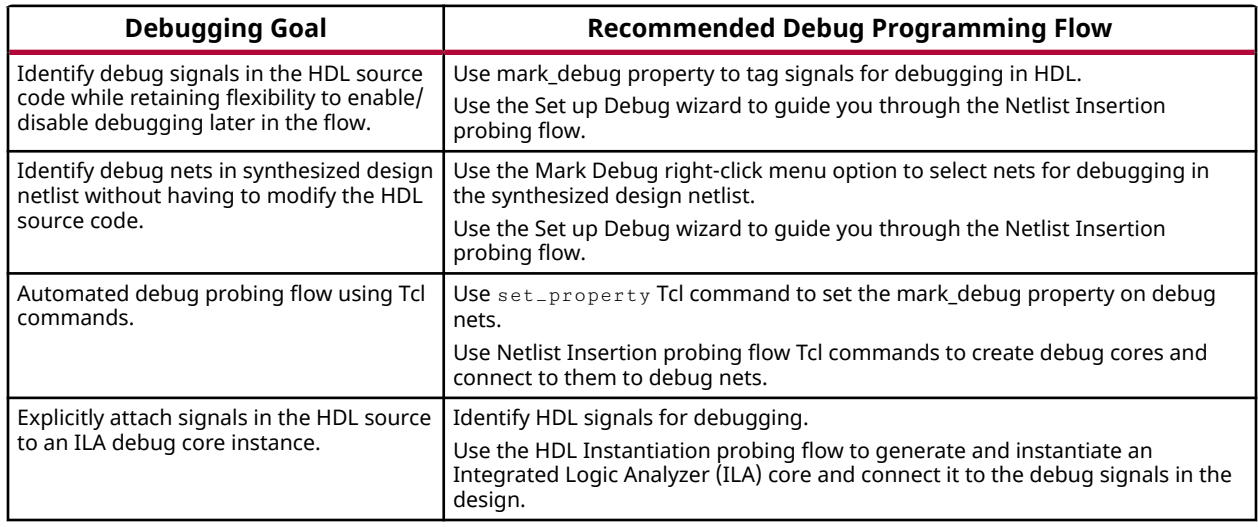

# **Versal In-System Debugging**

While the Xilinx $^{\circledR}$  Versal $^{\circledR}$  ACAP architecture differs from previous FPGA architectures, and uses different debug IP and infrastructure to connect the debug cores the in-system, the debugging flow is similar in many ways to previous FPGA architectures. There are a few differences to be aware of as detailed in this section.

#### **Adding a Control, Interface, and Processing System (CIPS)**

- 1. If the design does not already contain a block design, click **Create Block Design** under the IP integrator category in the Flow Navigator to create one.
- 2. Click **+** to add new IP to the IP integrator Canvas and type cips to search for the CIPS IP (as shown in the following figure). Once found, double click to add it to the IP integrator canvas.

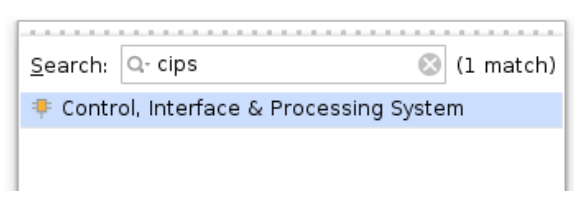

3. Once added, a green bar displays near the top of the tool bar indicating that designer assistance is available. It is not necessary to run block automation unless there is a need to configure additional options.

#### AMDJ XILINX

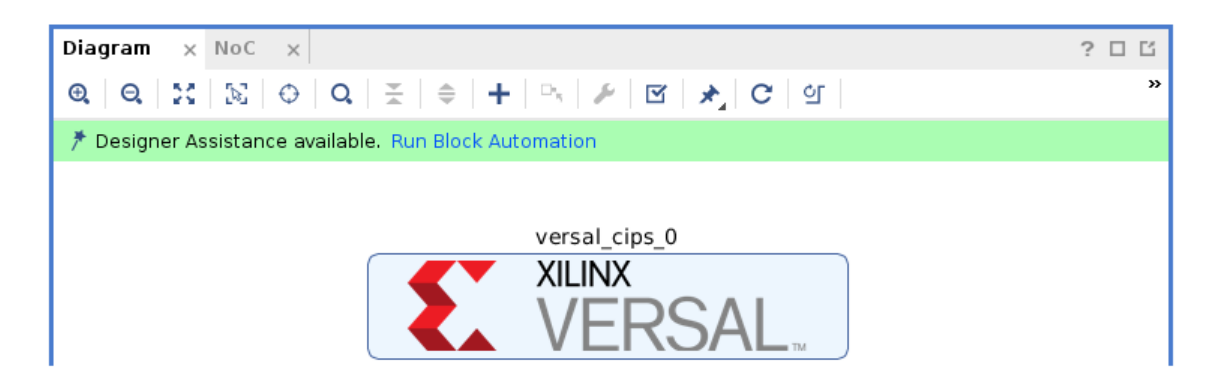

- 4. Click the button to validate the block design, then click the button to save the block design.
- 5. Generate the HDL wrapper for the Block Design by returning to the Project Manager, right clicking on the newly created block design and selecting **Create HDL Wrapper**.
- 6. Once created, ensure this block design is instantiated as part of the design.
- 7. Proceed with using either the Netlist Insertion Debug Probing Flow, HDL Instantiation Debug Probing Flow, or the IP integrator Debug Flow. If the design contains any debug cores, the AXI4 Debug Hub will be automatically added to the netlist during  $opt\_design$  and the debug cores will be connected automatically

*Note***:** By default, this block design will not have any input or output ports unless additional IPs are added requiring I/O.

*Note***:** For most applications it is not necessary to manually connect instantiated debug cores to the AXI4 Debug Hub. During opt\_design an instance of the AXI4 Debug Hub and NoC will be inserted into the netlist and the connections between the debug cores, debug hub, and CIPS core will be automatically stitched.

*Note***:** For more information on design creation, simulation, and debug using the CIPS core, see *Control, Interface and Processing System LogiCORE IP Product Guide* [\(PG352\)](https://docs.xilinx.com/access/sources/dita/map?isLatest=true&ft:locale=en-US&url=pg352-cips).

### **AXI4 Debug Hub**

Versal devices use the AXI4 Debug Hub, which is similar to the debug hub used in previous architectures and provides connectivity between the Versal Control, Interface, and Processing (CIPS) IP and the debug cores in the design. Just as in previous architectures Vivado inserts this core automatically without user intervention. It is also possible to manually instantiate the AXI4 Debug Hub. Manual instantiation is only recommended if using DFX, or the design's addressing scheme that requires setting a manual address for the AXI4 Debug Hub.

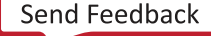

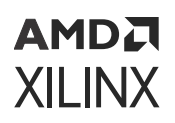

### **AXI4-Stream ILA**

Versal devices use the AXI4-Stream ILA that includes both ILA and System-ILA functionality. The AXI4-Stream ILA also provides two choices for trace memory: Block RAM (BRAM) and UltraRAM (URAM).

### **AXI4 Debug Hub Connectivity**

To use the Vivado® debug cores, the design must contain an AXI4 Debug Hub. The AXI4 Debug Hub connects an AXI4 interface of the CIPS with the AXI4-Stream interface. The interface connects to Vivado® debug cores, which includes the following types of cores:

- AXI4-Stream Integrated Logic Analyzer (AXIS-ILA)
- AXI4-Stream Virtual Input/Output (AXIS-VIO)
- PCI Express® Link Debugger

#### *Table 5:* **AXI4 Debug Hub Auto-Insertion**

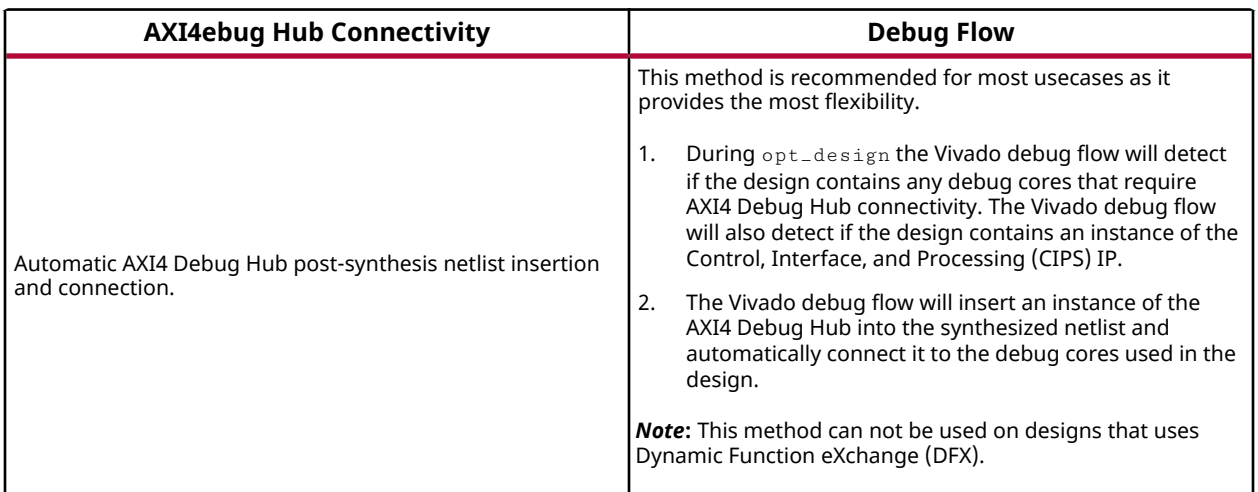

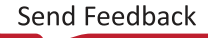

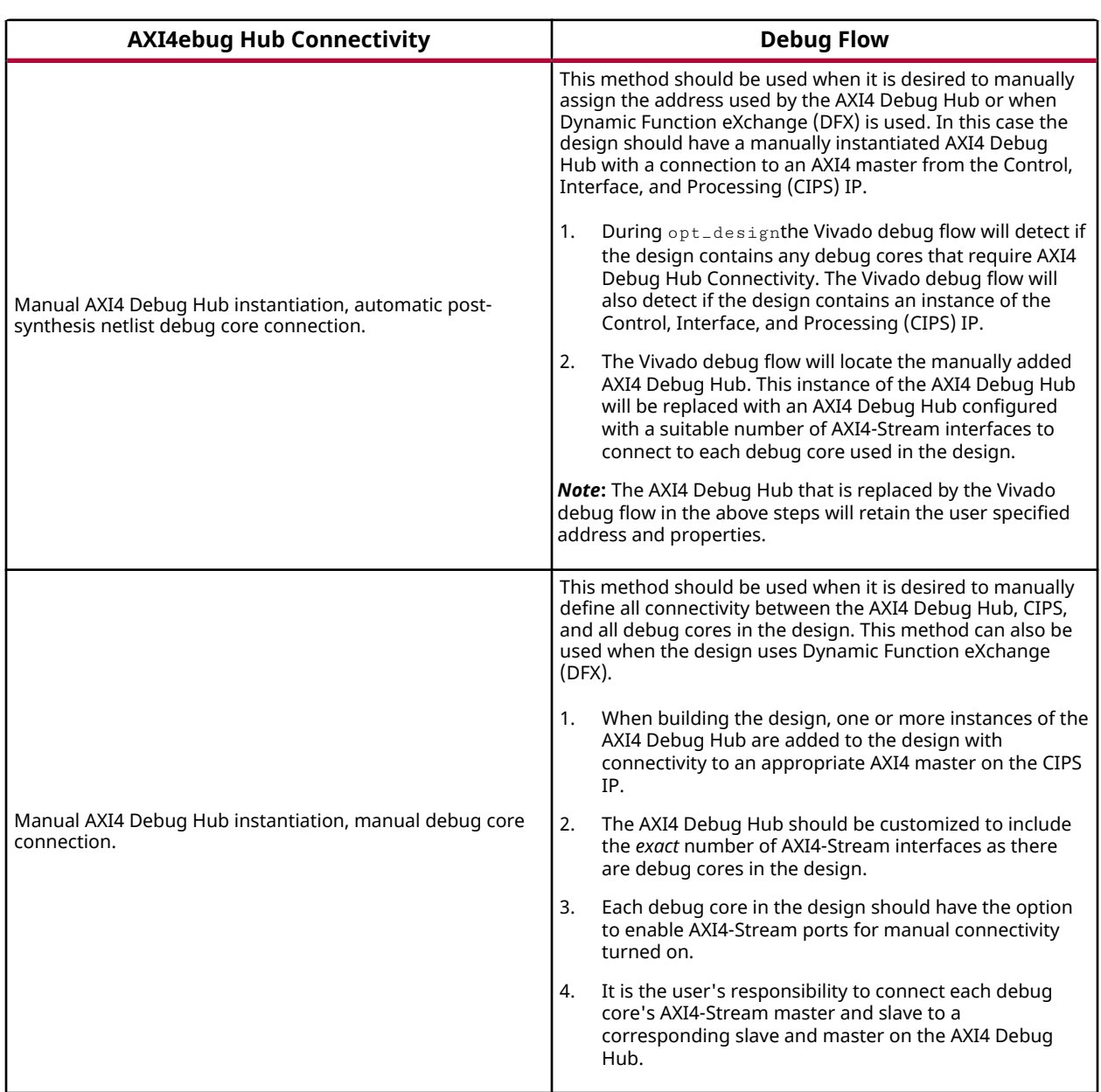

#### *Table 5:* **AXI4 Debug Hub Auto-Insertion** *(cont'd)*

### **Manually Connecting Versal Debug Cores**

The Versal AXI4 Debug Hub IP and debug cores (such as AXI4-Stream ILA, AXI4-Stream VIO) offer the option to manually define the connectivity between the debug cores and the AXI4 Debug Hub. This option is not required for most designs.

To enable manual connectivity to between the AXI4 Debug Hub and a debug core:

1. Generate and instantiate an instance of the AXI4 Debug Hub IP and connect it to the Control, Interface, and Processing (CIPS) IP in the design using the PMC.

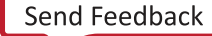

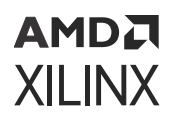

2. Customize the AXI4 Debug Hub IP and set the **Number of Debug Cores** to the exact number of debug cores to be manually connected. For each debug core an AXI4-Stream master and slave appear on the AXI4 Debug Hub IP.

**Note:** Unconnected AXI4-Stream ports on the AXI4 Debug Hub can cause errors during opt design.

- 3. In the IP customization interface for the debug cores to be manually connected, select **Enable AXI4-Stream Interfaces for Manual Connection to AXI Debug Hub**. AXI4-Stream master and slave ports appear on the debug core.
- 4. Connect each AXI4-Stream master and slave port on the debug core to those on the AXI4 Debug Hub. The debug core also includes  $aclk$  and  $aresetn$  ports, which should be connected to the same clock and reset connected to the AXI4 Debug Hub.

# **Using the Netlist Insertion Debug Probing Flow**

Insertion of debug cores in the Vivado tool is presented in a layered approach to address different needs of the diverse group of Vivado users:

- The highest level is a simple wizard that creates and configures Integrated Logic Analyzer (ILA) cores automatically based on the selected set of nets to debug.
- The next level is the main Debug window allowing control over individual debug cores, ports and their properties. The Debug window can be displayed when the Synthesized Design is open by selecting the **Debug** layout from the Layout Selector or the Layout menu, or can be opened directly using **Window → Debug**.
- The lowest level is the set of Tcl XDC debug commands that you can enter manually into an XDC constraints file or replay as a Tcl script.

You can also use a combination of the modes to insert and customize debug cores.

### **Marking HDL Signals for Debug**

You can identify signals for debugging at the HDL source level prior to synthesis by using the mark\_debug constraint. Nets corresponding to signals marked for debug in HDL are automatically listed in the Debug window under the Unassigned Debug Nets folder.

*Note***:** In the Debug window, the Debug Nets view is a more net-centric view of nets that you have selected for debug. The Debug Cores view is a more core-centric view where you can view and set core properties.

The procedure for marking nets for debug depends on whether you are working with an RTL source-based project or a synthesized netlist-based project. For an RTL netlist-based project:

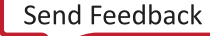

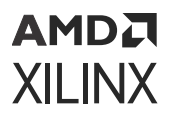

• Using the Vivado synthesis feature you can optionally mark HDL signals for debug using the mark, debug constraint in VHDL and Verilog source files. The valid values for the mark, debug constraint are "TRUE" or "FALSE". The Vivado synthesis feature does not support the "SOFT" value.

For a synthesized netlist-based project:

- Using the Synopsys® Synplify® synthesis tool, you can optionally mark nets for debug using the mark debug and syn keep constraints in VHDL or Verilog, or using the mark debug constraint alone in the Synopsys Design Constraints (SDC) file. Synplify does not support the "SOFT" value, as this behavior is controlled by the syn\_keep attribute.
- Using the Mentor Graphics® Precision® synthesis tool, you can optionally mark nets for debug using the mark\_debug constraint in VHDL or Verilog.

The following subsections provide syntactical examples for Vivado synthesis, XST, Synplify, and Precision source files.

#### *Icons and ILA Core*

- The hollow green icon  $\mathbb{C}$  indicates nets with MARK DEBUG property set, but not connected to any ILA core.
- The full green icon  $\mathbb G$  indicates nets with MARK DEBUG property set, and connected to an ILA core.
- The yellow icon  $\mathbb K$  indicates that there is no MARK\_DEBUG on the net, but it is connected to an ILA core.

### **Vivado Synthesis mark\_debug Syntax Examples**

The following are examples of VHDL and Verilog syntax when using Vivado synthesis.

• VHDL Syntax Example

```
attribute mark_debug : string;
attribute mark_debug of char_fifo_dout: signal is "true";
```
• Verilog Syntax Example

(\* mark\_debug = "true" \*) wire [7:0] char\_fifo\_dout;

### **Synplify mark\_debug Syntax Examples**

The following are examples of Synplify syntax for VHDL, Verilog, and SDC.

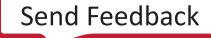

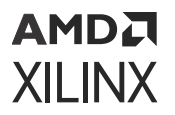

• VHDL Syntax Example

```
attribute syn_keep : boolean;
attribute mark_debug : string;
attribute syn_keep of char_fifo_dout: signal is true;
attribute mark_debug of char_fifo_dout: signal is "true";
```
• Verilog Syntax Example

```
(* syn_keep = "true", mark_debug = "true" *) wire [7:0] char_fifo_dout;
```
• SDC Syntax Example

```
define_attribute {n:char_fifo_din[*]} {mark_debug} {"true"}
define_attribute {n:char_fifo_din[*]} {syn_keep} {"true"}
```
**IMPORTANT!** *Net names in an SDC source must be prefixed with the "n:" qualifier.*

*Note***:** Synopsys Design Constraints (SDC) is an accepted industry standard for communicating design intent to tools, particularly for timing analysis. A reference copy of the SDC specification is available from Synopsys by registering for the TAP-in program at: [https://www.synopsys.com/Community/](http://www.synopsys.com/Community/Interoperability/Pages/TapinSDC.aspx) [Interoperability/Pages/TapinSDC.aspx](http://www.synopsys.com/Community/Interoperability/Pages/TapinSDC.aspx)

#### **Precision mark\_debug Syntax Examples**

The following are examples of VHDL and Verilog syntax when using Precision.

• VHDL Syntax Example

```
attribute mark_debug : string;
attribute mark_debug of char_fifo_dout: signal is "true";
```
• Verilog Syntax Example

(\* mark\_debug = "true" \*) wire [7:0] char\_fifo\_dout;

### **Synthesizing the Design**

The next step is to synthesize the design containing the debug cores by clicking **Run Synthesis** in the Vivado Design Suite or by running the following Tcl commands:

```
launch_runs synth_1
wait_on_run synth_1
```
You can also use the synth\_design Tcl command to synthesize the design. Refer to the *Vivado Design Suite User Guide: Synthesis* ([UG901](https://docs.xilinx.com/access/sources/ud/document?url=ug901-vivado-synthesis&ft:locale=en-US)) for more details on the various ways you can synthesize your design.

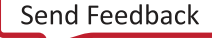

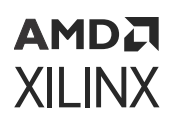

### **Marking Nets for Debug in the Synthesized Design**

Open the synthesized design by clicking **Open Synthesized Design** in the Flow Navigator and select the **Debug** window layout to see the Debug window. Any nets that correspond to HDL signals that were marked for debugging are shown in the Unassigned Debug Nets folder in the Debug window.

*Figure 77:* **Unassigned Debug Nets**

| <b>Tcl Console</b><br><b>Messages</b><br>Reports<br>Log                                                      | <b>Design Runs</b><br><b>Debug</b><br>$\overline{\phantom{1}}$ | 日日<br>$? -$ |
|----------------------------------------------------------------------------------------------------|----------------------------------------------------------------|-------------|
| $Q \left  \frac{\pi}{2} \right  \triangleq \left  \frac{\pi}{2} \right  + \left  \frac{\pi}{2} \right  \leq$ |                                                                |             |
| Name                                                                                                    | Driver<br>Driver<br>Probe Type                                 |             |
| Unassigned Debug Nets (31)<br>Y D                                                                            |                                                                |             |
| <b>「『© GPIO_BUTTONS_db</b> (2)<br>>                                                                          | Q<br><b>FDRE</b>                                               |             |
| <b>Jr ☆ GPIO_BUTTONS_dly</b> (2)                                                                             | Q<br><b>FDRE</b>                                               |             |
| <b>听觉 GPIO_BUTTONS_IBUF (2)</b><br>>                                                                         | $\circ$<br><b>IBUF</b>                                         |             |
| > 听觉 GPIO_BUTTONS_re (2)                                                                                     | Q<br><b>FDRE</b>                                               |             |
| – 『☆ U SINEGEN/sel (2)<br>>                                                                                  | Q<br><b>FDRE</b>                                               |             |
| m.<br><b>Debug Cores</b><br>Debug Nets                                                                       |                                                                |             |

- Selecting a net in any of the design views (such as the Netlist or Schematic windows), then right-click select the **Mark Debug** option.
- Selecting a net in any of the design views, then dragging and dropping the nets into the Unassigned Debug Nets folder.
- Using the net selector in the **Set up Debug** wizard (see Using the Set Up Debug Wizard to Insert Debug Cores for details).

#### **Related Information**

Using the Set Up Debug Wizard to Insert Debug Cores

#### **Using the Set Up Debug Wizard to Insert Debug Cores**

The next step after marking nets for debugging is to assign them to debug cores. The Vivado Design Suite provides an easy to use Set up Debug wizard to help guide you through the process of automatically creating the debug cores and assigning the debug nets to the inputs of the cores.

To use the Set up Debug wizard to insert the debug cores:

- 1. Optionally, select a set of nets for debugging either using the unassigned nets list or direct net selection.
- 2. Select **Tools → Set up Debug** from the Vivado Design Suite main menu, or click **Set up Debug** in the Flow Navigator under the Synthesized Design section.

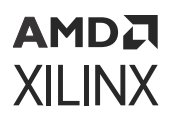

- 3. Click **Next** to get to the Specify Nets to Debug panel (see the following figure).
- 4. Optionally, click **Find Nets to Add** to add more nets or remove existing nets from the table. You can also right-click a debug net and select **Remove Nets** to remove nets from the table.

**IMPORTANT!** *You can also select nets in the Netlist or other windows, then drag them to the list of Nets to Debug.*

5. Right-click a debug net and select **Select Clock Domain** to change the clock domain to be used to sample value on the net.

*Note***:** The Set up Debug wizard attempts to automatically select the appropriate clock domain for the debug net by searching the path for synchronous elements. Use the Select Clock Domain dialog window to modify this selection as needed, but be aware that each clock domain present in the table results in a separate ILA core instance.

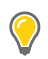

**TIP:** *Refer to [ILA Core and Timing Considerations](https://www.xilinx.com/cgi-bin/docs/rdoc?v=2022.1;d=ug949-vivado-design-methodology.pdf;a=xILACoreAndTimingConsiderations) in UltraFast Design Methodology Guide for Xilinx FPGAs and SoCs ([UG949\)](https://docs.xilinx.com/access/sources/dita/map?Doc_Version=2022.1%20English&url=ug949-vivado-design-methodology) for tips on helping to minimize timing impact of the ILA Core.*

6. Once you are satisfied with the debug net selection, click **Next**.

*Note***:** The Set up Debug wizard inserts one ILA core per clock domain. The nets that were selected for debug are assigned automatically to the probe ports of the inserted ILA cores. The last wizard screen shows the core creation summary displaying the number of clocks found and ILA cores to be created and/or removed.

7. If you want to enable either advanced trigger mode or basic capture mode, use the corresponding check boxes to do so. Click **Next** to move to the last panel.

*Note***:** The advanced trigger mode and basic capture mode features, when used in the Vivado Hardware Manager, are described in more detail in Debugging Logic Designs in Hardware.

8. If you are satisfied with the results, click **Finish** to insert and connect the ILA cores in your synthesized design netlist.

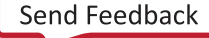

#### **AMDA XILINX**

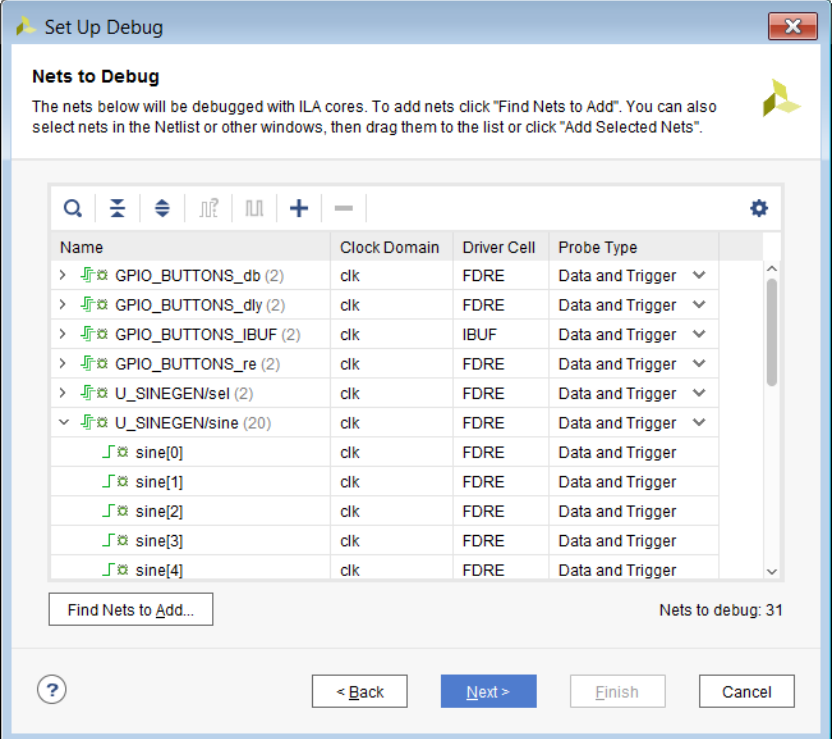

9. Configure the ILA core general options such as ILA data depth (C\_DATA\_DEPTH), number of input pipe stages (C\_INPUT\_PIPE\_STAGES), enabling the capture control feature (C\_EN\_STRG\_QUAL), and enabling the advanced trigger feature (C\_ADV\_TRIGGER). Refer to Modifying Properties on the Debug Cores for descriptions of these options.

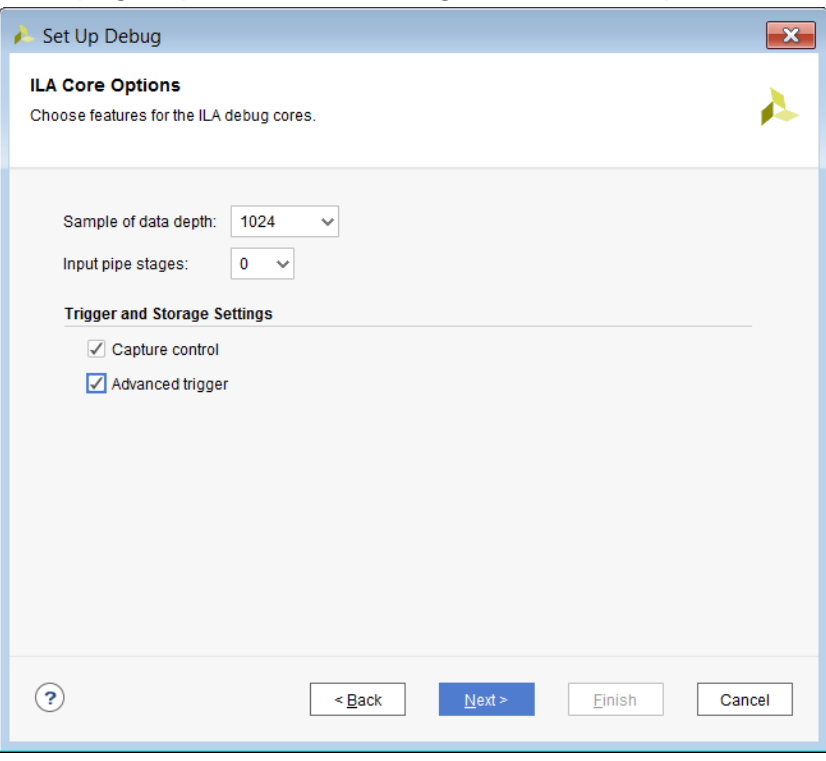

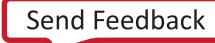

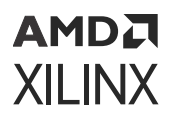

10. The debug nets are now assigned to the ILA debug core, as shown in the following figure.

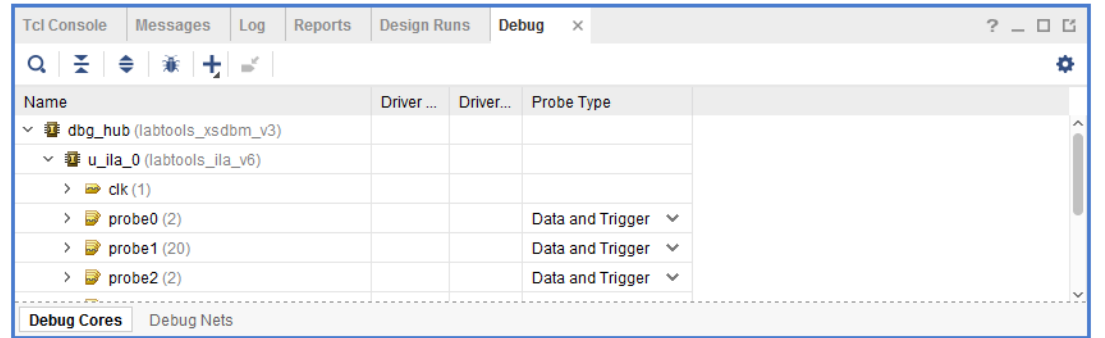

#### **Related Information**

[ILA Core and Timing Considerations](#page-159-0) [Debugging Logic Designs in Hardware](#page-165-0) [Modifying Properties on the Debug Cores](#page-138-0)

#### **Using the Debug Window to Add and Customize Debug Cores**

The Debug Cores tab in the Debug window provides more fine-grained control over ILA core and debug core hub insertion than what is available in the Set up Debug wizard. The controls available in this window allow core creation, core deletion, debug net connection, and core parameter changes.

The Debug Cores tab of the Debug window:

- Shows the list of debug cores that are connected to the Debug Hub  $(dbg_{\perp}hub)$  core.
- Maintains the list of unassigned debug nets at the bottom of the window.

You can manipulate debug cores and ports from the popup menu or the toolbar buttons on the top of the window.

#### **Creating and Removing Debug Cores**

To create debug cores in the Debug window, click **Create Debug Core**. Using this interface, you can change the parent instance, debug core name, and set parameters for the core. To remove an existing debug core, right-click the core in the Debug window and select **Delete**. Refer to Modifying Properties on the Debug Cores for a description of the ILA core options found in the Create Debug Core dialog.

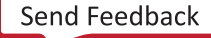

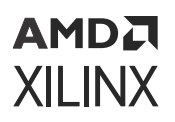

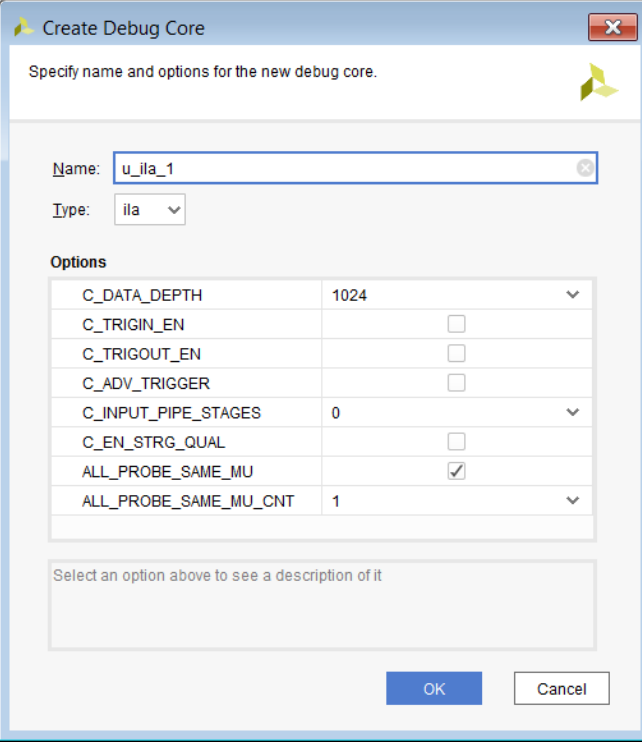

#### *Figure 78:* **Creating a New Debug Core**

#### **Related Information**

[Modifying Properties on the Debug Cores](#page-138-0)

#### **Adding, Removing, and Customizing Debug Core Ports**

In addition to adding and removing debug cores, you can also add, remove, and customize ports of each debug core to suit your debugging needs. To add a new debug port:

- 1. Select the debug core in the **Debug** window.
- 2. Click **Create Debug Port** to open the dialog.
- 3. Select or type in the port width
- 4. Click **OK**.
- 5. To remove a debug port, first select the port on the core in the **Debug** window, then select **Delete**.

<span id="page-138-0"></span>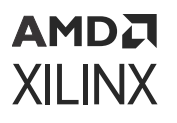

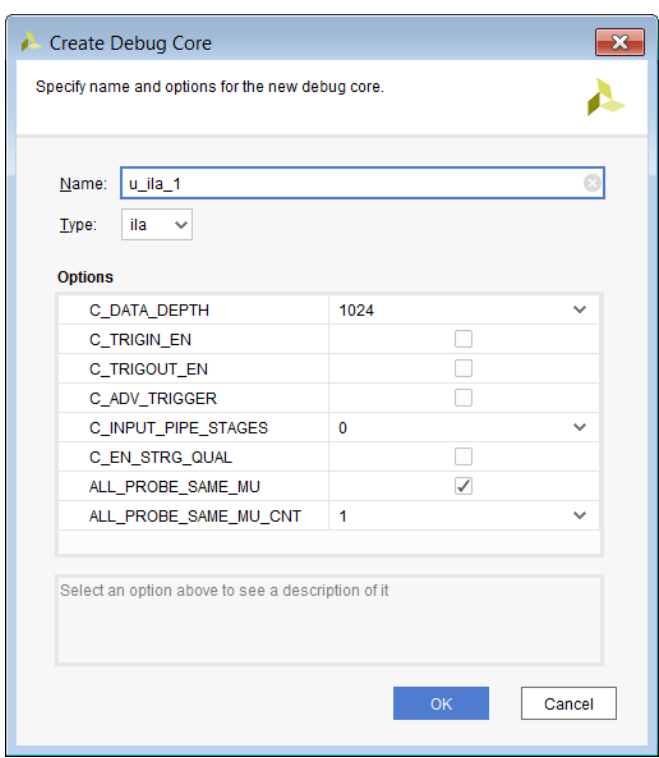

#### *Connecting and Disconnecting Nets to Debug Cores*

You can select, drag, and drop nets and buses (also called bus nets) from the Schematic or Netlist windows onto the debug core ports. This expands the debug port as needed to accommodate the net selection. You can also right-click any net or bus, and select **Assign to Debug Port**.

To disconnect nets from the debug core port, select the nets that are connected to the debug core port, and click **Disconnect Net**.

### **Modifying Properties on the Debug Cores**

Each debug core has properties you can change to customize its behavior. To learn how to change properties on the debug\_core\_hub debug core, refer to Changing the BSCAN User Scan Chain of the Debug Core Hub.

You can also change properties on the ILA debug core. For example, to change the number of samples captured by the ILA debug core, do the following:

- 1. In the **Debug** window, select the desired ILA core (such as u\_ila\_0).
- 2. In the **Cell Properties** window, select the **Debug Core Options** view.
- 3. Using the C\_DATA\_DEPTH pull-down list, select the desired number of samples to be captured.

### **AMDA XILINX**

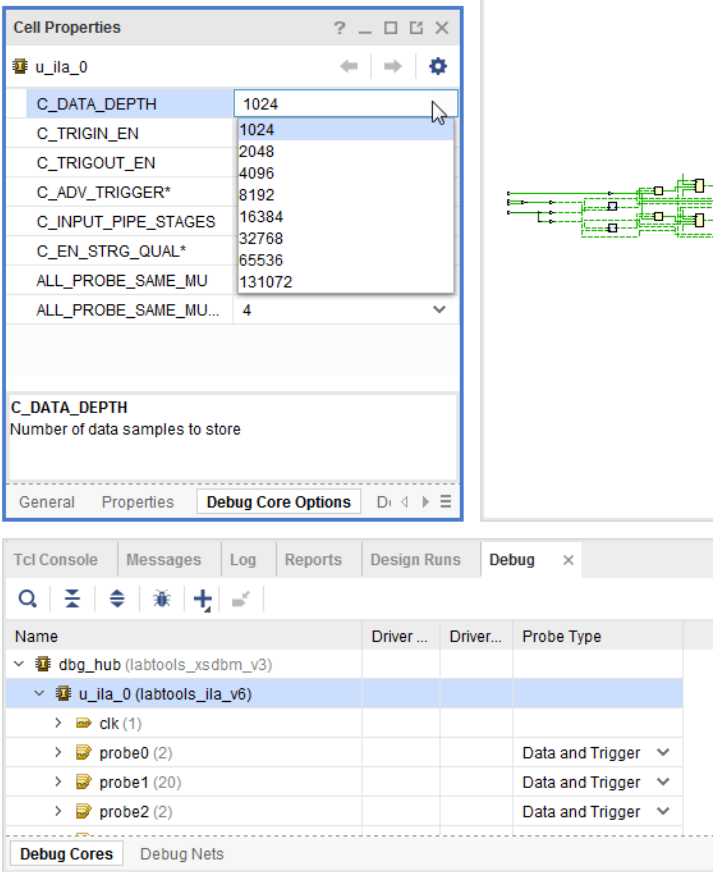

A full description of all ILA core properties can be found in the following table.

#### *Table 6:* **ILA Debug Core Properties**

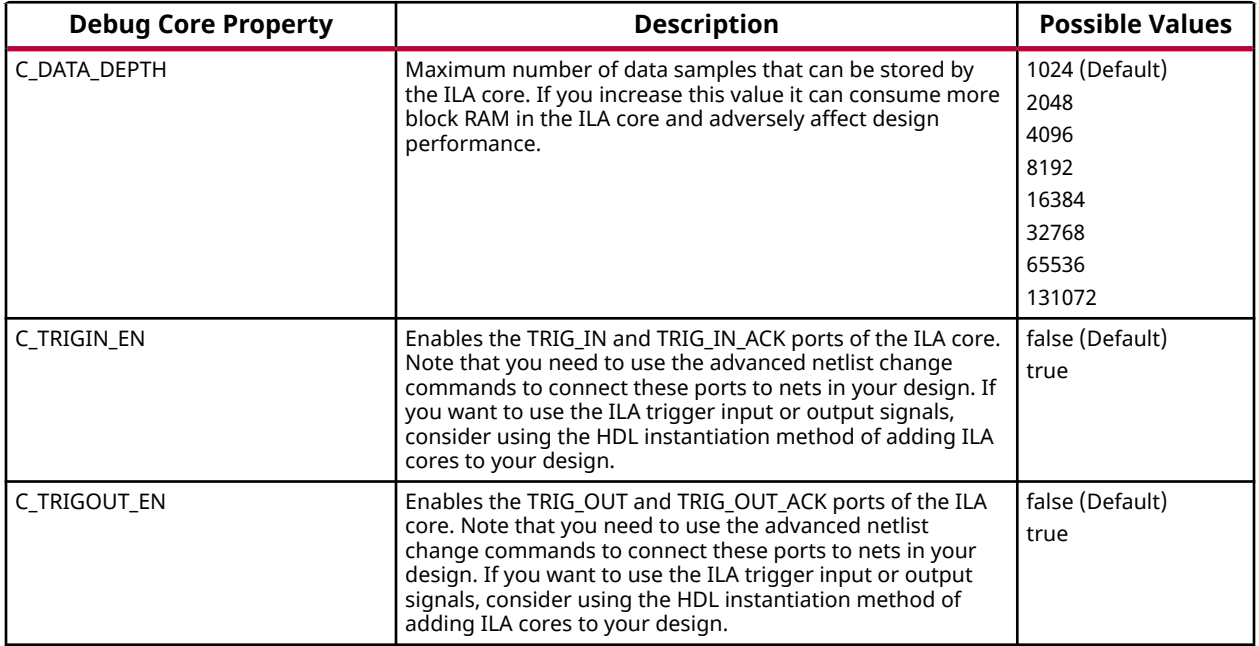

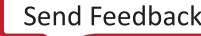

#### *Table 6:* **ILA Debug Core Properties** *(cont'd)*

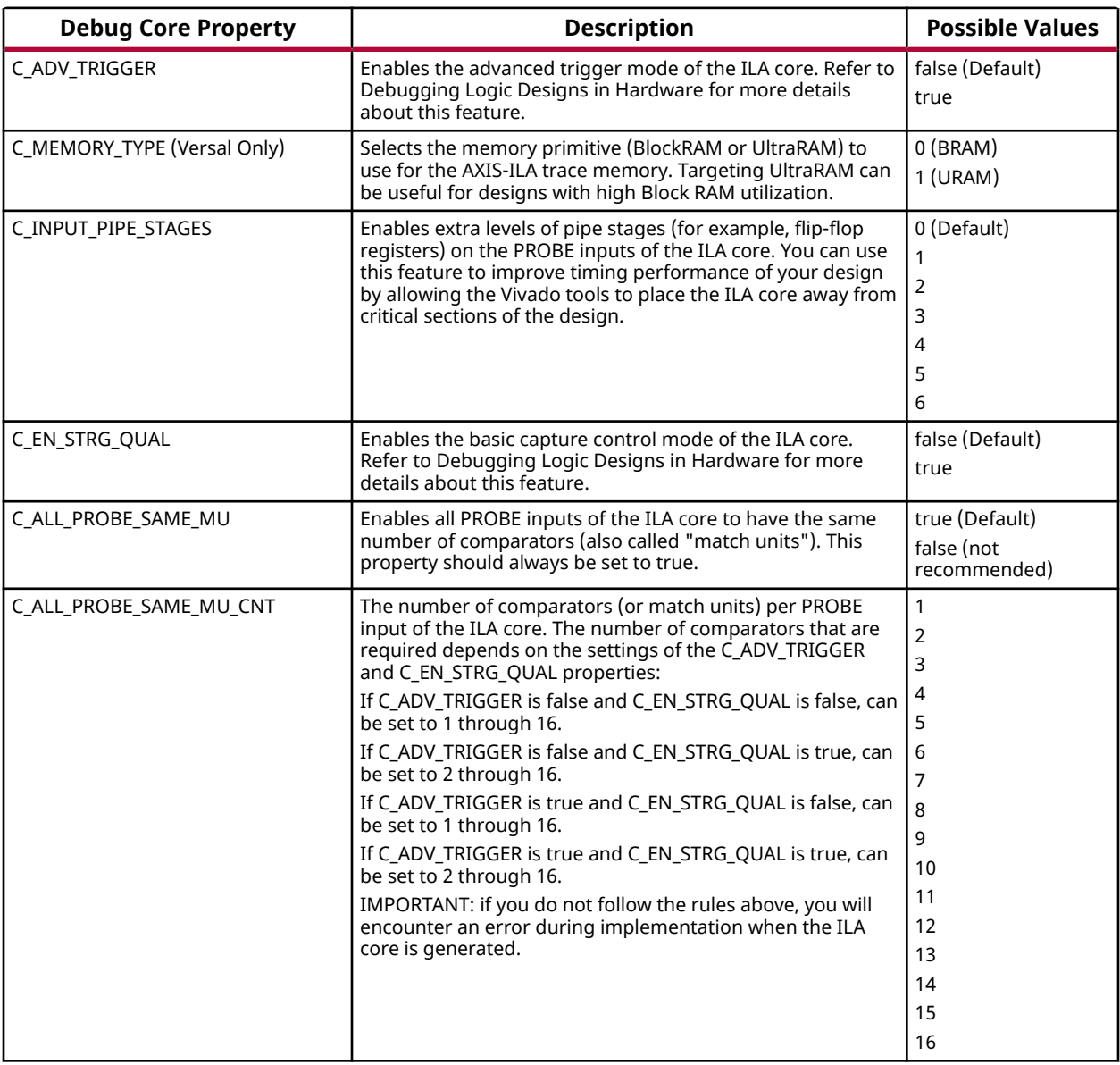

#### **Related Information**

[Changing the BSCAN User Scan Chain of the Debug Core Hub](#page-155-0) [Debugging Logic Designs in Hardware](#page-165-0)

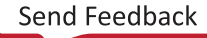

### АМDД **XILINX**

### **Probe as Data or Trigger or Both**

You can customize a probe to be used as data or trigger or both in the Vivado Hardware Manager. Probes that participate in trigger or capture compare values are configured as "trigger" only probes. This optimizes the use of BRAMs by the ILA core. Typically, probes whose data needs to be captured are configured as "data" only probes. Probes that participate in both trigger compare values, and whose data needs to be captured should be configured as "trigger and data".

You can configure probes as data or trigger or both using the Set up Debug wizard as shown in the following figure.

#### *Figure 79:* **Configuring Probes as Data or Trigger or Both Using the Set Up Debug Wizard**

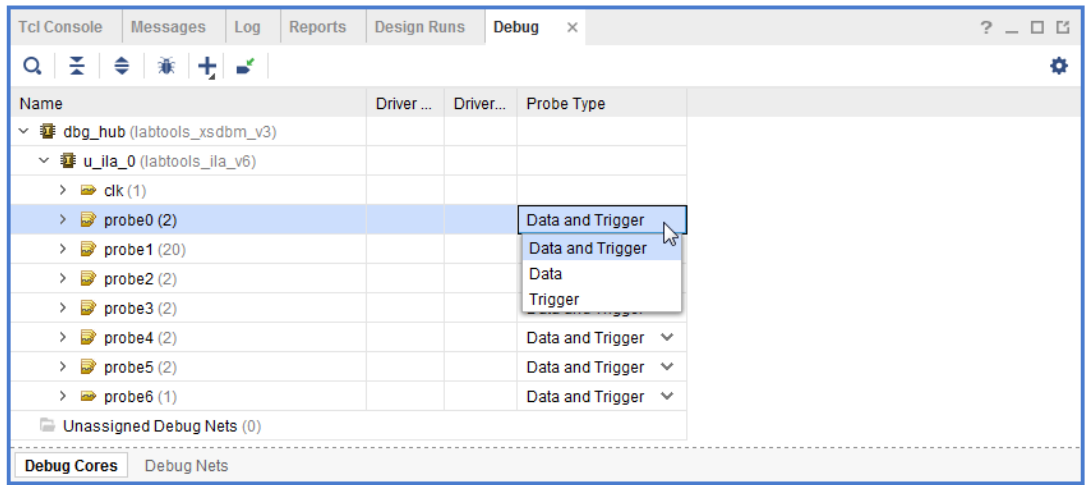

When you program the device at runtime with a design containing probes configured as "data" only, you will not be able to use these probes to configure trigger or capture setup conditions. Conversely, you will not be able to use probes configured as "trigger" only in the **Waveform** window.

### **Configuring the Number of Comparators Used**

After you have inserted the ILA core on a post-synthesized netlist it is possible for you to set the number of comparators used to anywhere from 1 to 16. To do that in the Vivado IDE, go to the Debug Core Options tab of the ILA core and set the ALL\_PROBE\_SAME\_MU\_CNT property to the desired number of comparators.

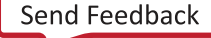

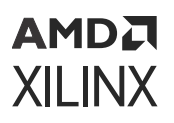

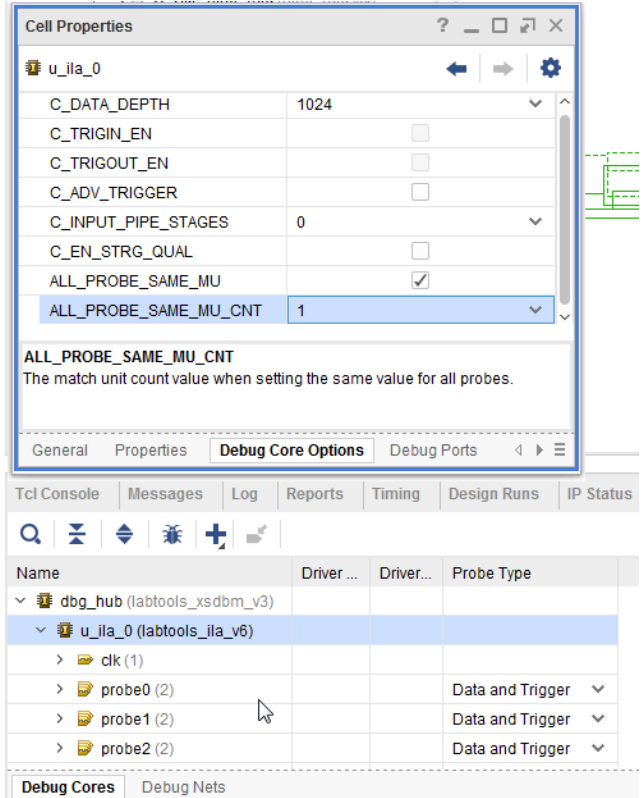

*Figure 80:* **Debug Core Options**

Alternatively you can set the ALL\_PROBE\_SAME\_MU\_CNT property in the Tcl Console as follows:

set\_property ALL\_PROBE\_SAME\_MU\_CNT 10 [get\_debug\_cores u\_ila\_0]

**TIP:** *If Capture Control is enabled, you have a choice of using 1 to 15 comparators. One comparator is used by the capture control data filtering mechanism.*

**IMPORTANT!** *It is not possible to set different number of comparators for different probes in the ILA using the insertion flow. Xilinx recommends that you use the HDL instantiation flow to achieve that.*

#### **Using XDC Commands to Insert Debug Cores**

In addition to using the Set up Debug wizard, you can also use XDC commands to create, connect, and insert debug cores into your synthesized design netlist. Follow the these steps by typing the XDC commands in the Tcl Console:

1. Open the synthesized design netlist from the synthesis run called  $\sqrt{3}$  synth  $\pm$  1.

open\_run synth\_1

**IMPORTANT!** *The XDC commands in the following steps are only valid when a synthesized design netlist is open.*

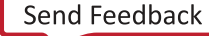

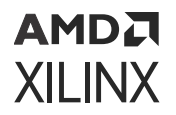

2. Create the ILA core black box.

create\_debug\_core u\_ila\_0 ila

3. Set the various properties of the ILA core.

```
set_property C_DATA_DEPTH 1024 [get_debug_cores u_ila_0]
set_property C_TRIGIN_EN false [get_debug_cores u_ila_0]
set_property C_TRIGOUT_EN false [get_debug_cores u_ila_0]
set_property C_ADV_TRIGGER false [get_debug_cores u_ila_0]
set_property C_INPUT_PIPE_STAGES 0 [get_debug_cores u_ila_0]
set_property C_EN_STRG_QUAL false [get_debug_cores u_ila_0]
set_property ALL_PROBE_SAME_MU true [get_debug_cores u_ila_0]
set_property ALL_PROBE_SAME_MU_CNT 1 [get_debug_cores u_ila_0]
```
4. Set the width of the clk port of the ILA core to 1 and connect it to the desired clock net.

```
set_property port_width 1 [get_debug_ports u_ila_0/clk]
connect_debug_port u_ila_0/clk [get_nets [list clk ]]
```
*Note***:** You do not have to create the clk port of the ILA core because it is automatically created by the create\_debug\_core command.

**IMPORTANT!** *All debug port names of the debug cores are lower case. Using upper-case or mixedcase debug port names will result in an error.*

5. Set the width of the probe0 port to the number of nets you plan to connect to the port.

*Note***:** You do not have to create the first probe port (probe0) of the ILA core because it is automatically created by the create\_debug\_core command. set\_property port\_width 1 [get\_debug\_ports u\_ila\_0/ probe0]

6. Connect the probe0 port to the nets you want to attach to that port.

connect\_debug\_port u\_ila\_0/probe0 [get\_nets [list A\_or\_B]]

7. Optionally, create more probe ports, set their width, and connect them to the nets you want to debug.

```
create_debug_port u_ila_0 probe
set_property port_width 2 [get_debug_ports u_ila_0/probe1]
connect_debug_port u_ila_0/probe1 [get_nets [list {A[0]} {A[1]}]]
```
For more information on these and other related Tcl commands, type  $he1p -category$ ChipScope in the Tcl Console of the Vivado Design Suite.

#### **Saving Constraints After Running Debug XDC Commands**

You need to save constraints after using the Set up Debug wizard, using Vivado Design Suite to create debug cores or ports, and/or running the following XDC commands:
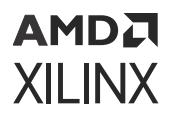

- create\_debug\_core
- create\_debug\_port
- connect\_debug\_port
- set\_property (on any debug\_core or debug\_port object)

The corresponding XDC commands are saved to a constraints file with the suffix  $\pm$  debug. xdc and are used during implementation to insert and connect the debug cores.

**IMPORTANT!** *Saving constraints while in project mode may cause the synthesis and implementation i***s the star in the steps to go out-of-date. However, you do not need to re-synthesize the design since the debug XDC** *constraints are only used during implementation. You can force the synthesis step up-to-date by selecting the Design Runs window, right-clicking the synthesis run (for example,*  $s$ *ynth\_1), and selecting Force upto-date.*

## **Implementing the Design**

After inserting, connecting and customizing your debug cores, you are now ready for implementing your design (refer to Implementing the Design Containing the Debug Cores).

#### **Related Information**

[Implementing the Design Containing the Debug Cores](#page-159-0)

## **Debug Core Insertion in Non-Project Mode**

Debug cores can be inserted in either Project Mode or Non-Project Mode. The following sample Tcl script shows how to create the debug core, set debug core attributes, and connect the debug core probes to the signals in the design being probed. In Non-Project Mode, the insertion of the debug core needs to happen after synthesizing the design, and prior to the opt\_design step as shown below.

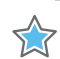

**IMPORTANT!** *Debug core insertion is only supported for ILA cores.*

The following Tcl script is an example of using the debug core insertion commands in a Non-Project flow.

```
#read relevant design source files
read_vhdl [glob ./*.vhdl] 
read_verilog [ glob ./Sources/*.v ]
read_xdc ./target.xdc
#Synthesize Design
synth_design -top top -part xc7k325tffg900-2 
#Create the debug core 
create_debug_core u_ila_0 ila
#set debug core properties
set_property C_DATA_DEPTH 1024 [get_debug_cores u_ila_0]
set_property C_TRIGIN_EN false [get_debug_cores u_ila_0]
```
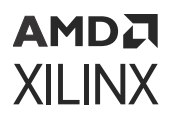

set\_property C\_TRIGOUT\_EN false [get\_debug\_cores u\_ila\_0] set\_property C\_ADV\_TRIGGER false [get\_debug\_cores u\_ila\_0] set\_property C\_INPUT\_PIPE\_STAGES 0 [get\_debug\_cores u\_ila\_0] set\_property C\_EN\_STRG\_QUAL false [get\_debug\_cores u\_ila\_0] set\_property ALL\_PROBE\_SAME\_MU true [get\_debug\_cores u\_ila\_0] set\_property ALL\_PROBE\_SAME\_MU\_CNT 1 [get\_debug\_cores u\_ila\_0] #connect the probe ports in the debug core to the signals being probed in the design set\_property port\_width 1 [get\_debug\_ports u\_ila\_0/clk] connect\_debug\_port u\_ila\_0/clk [get\_nets [list clk ]] set\_property port\_width 1 [get\_debug\_ports u\_ila\_0/probe0] connect\_debug\_port u\_ila\_0/probe0 [get\_nets [list A\_or\_B]] create\_debug\_port u\_ila\_0 probe #Optionally, create more probe ports, set their width, and connect them to the nets you want to debug #Implement design opt\_design place\_design report\_drc -file ./placed\_drc\_rpt.txt report\_timing\_summary -file ./placed\_timing\_rpt.txt route\_design report\_drc -file ./routed\_drc\_rpt.txt report\_timing\_summary -file ./routed\_timing\_rpt.txt write\_bitstream

# **HDL Instantiation Debug Probing Flow Overview**

The HDL instantiation probing flow involves the manual customization, instantiation, and connection of various debug core components directly in the HDL design source. The new debug cores that are supported in this flow in the Vivado tool are shown in table the following table.

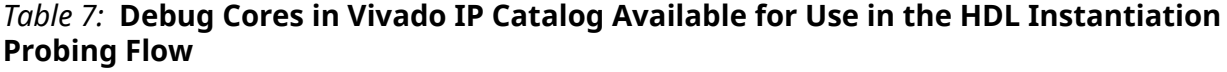

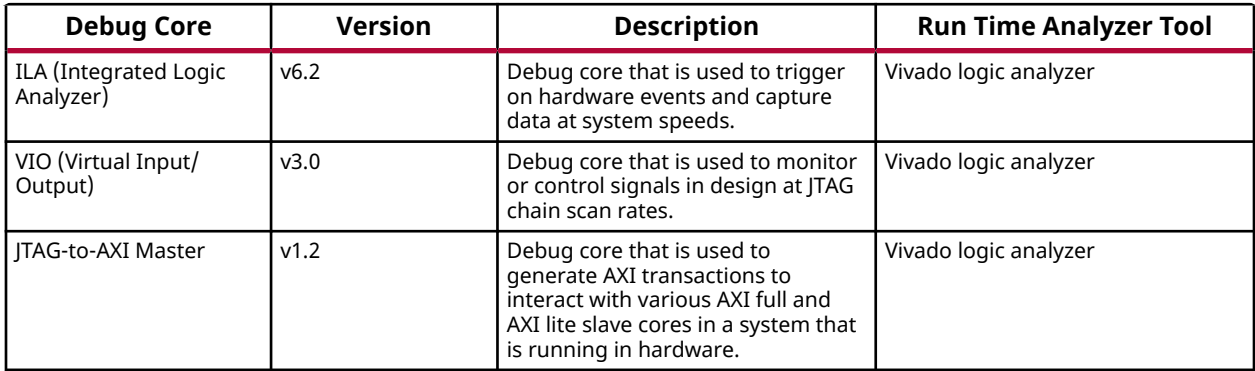

The new ILA core has two distinct advantages over the legacy ILA v1.x core:

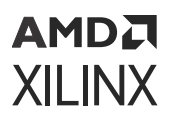

- Works with the integrated Vivado logic analyzer feature (refer to Debugging Logic Designs in Hardware).
- No ICON core instance or connection is required.

#### **Related Information**

[Debugging Logic Designs in Hardware](#page-165-0)

# **Using the HDL Instantiation Debug Probing Flow**

The steps required to perform the HDL instantiation flow are:

- 1. Customize and generate the ILA and/or VIO debug cores that have the right number of probe ports for the signals you want to probe.
- 2. (Optional) Customize and generate the JTAG-to-AXI Master debug core and connect it to an AXI slave interface of an AXI peripheral or interconnect core in your design.
- 3. Synthesize the design containing the debug cores.
- 4. (Optional) Modify debug hub core properties.
- 5. Implement the design containing the debug cores.

## **Customizing and Generating the Debug Cores**

Use the IP catalog button in the Project Manager to locate, select, and customize the desired debug core. The debug cores are located in the Debug & Verification > Debug category of the IP catalog (see the following figure). You can customize the debug core by double-clicking on the IP core or by right-click selecting the Customize IP menu selection.

- For more information on customizing the ILA core, refer to *Integrated Logic Analyzer LogiCORE IP Product Guide* ([PG172\)](https://www.xilinx.com/cgi-bin/docs/ipdoc?c=ila;v=latest;d=pg172-ila.pdf).
- For more information on customizing the VIO core, refer to *Virtual Input/Output LogiCORE IP Product Guide* [\(PG159](https://www.xilinx.com/cgi-bin/docs/ipdoc?c=vio;v=latest;d=pg159-vio.pdf)).
- For more information on customizing the JTAG-to-AXI Master core, refer to *JTAG to AXI Master LogiCORE IP Product Guide* ([PG174](https://www.xilinx.com/cgi-bin/docs/ipdoc?c=jtag_axi;v=latest;d=pg174-jtag-axi.pdf)).

After customizing the core, click the **Generate** button in the IP customization wizard. This generates the customized debug core and add it to the Sources view of your project.

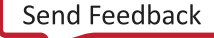

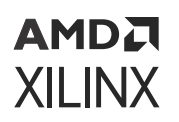

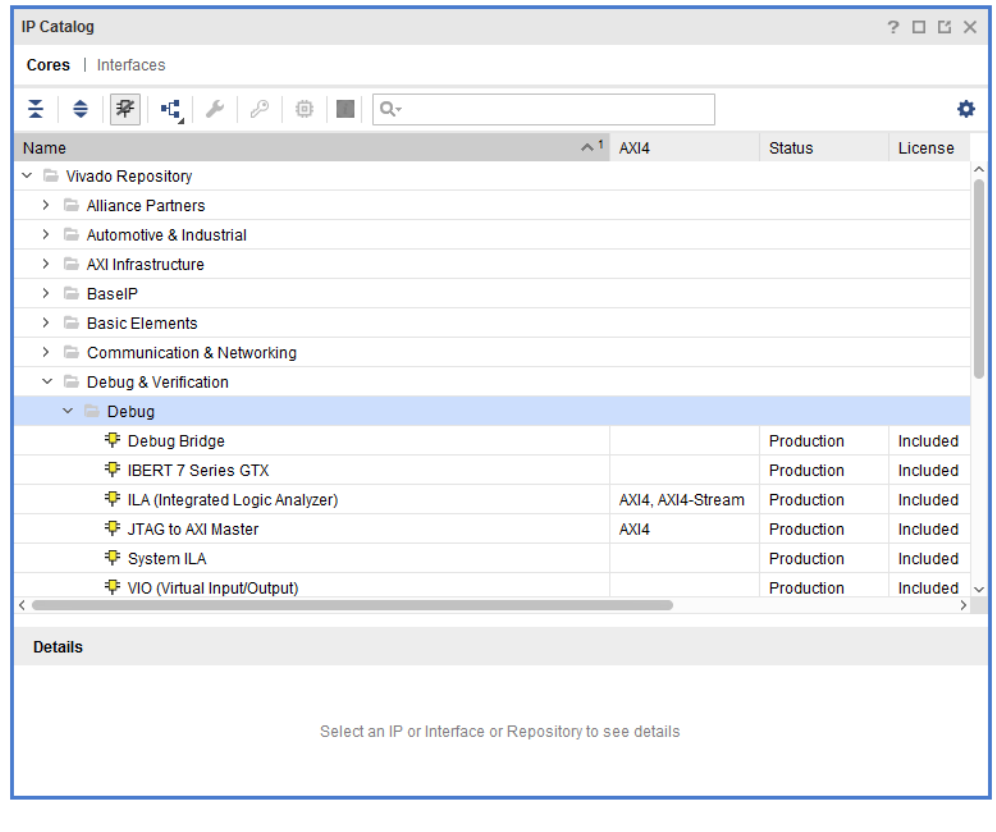

*Figure 81:* **Debug Cores in the IP Catalog**

# **Configuring the Number of Comparators Used**

During the process of customizing the ILA IP, it is possible for you to set the number of comparators used. The range allowed is 1 to 16. It is possible to set a common number of comparators for all the probes in the ILA IP.

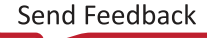

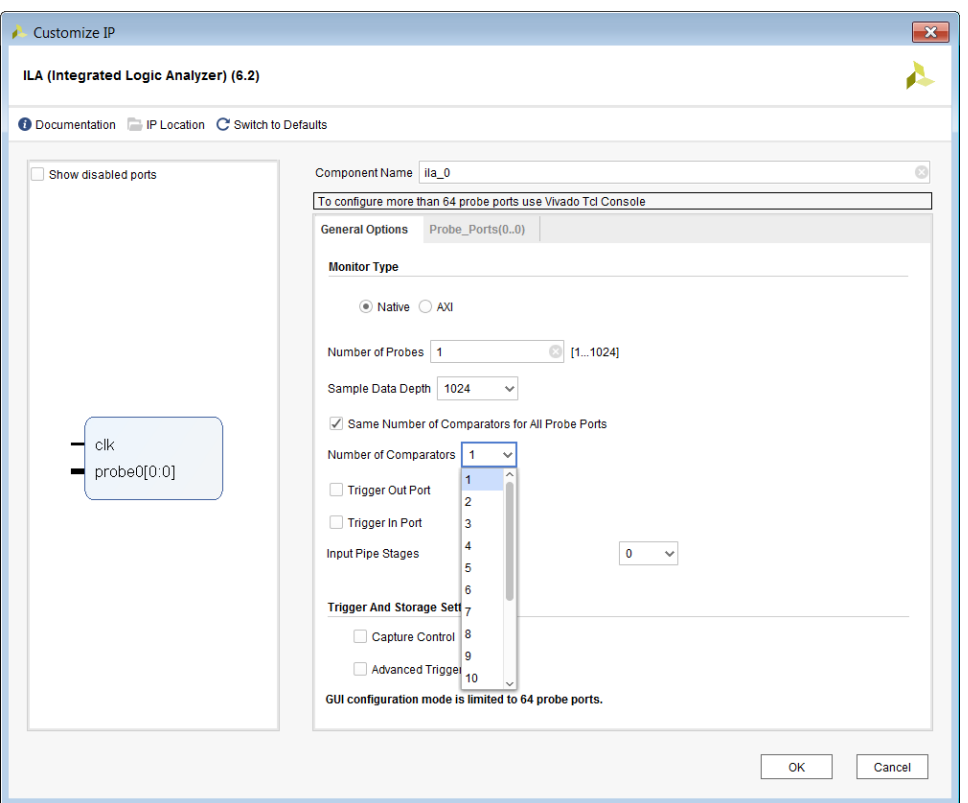

*Figure 82:* **ILA IP Comparators in General Options**

It is also possible to set the comparators for each IP as shown below. It is possible to have multiple probes of different width within a single ILA. To do that you need to uncheck the Same Number of Comparators for All Probe Ports field under General Options.

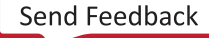

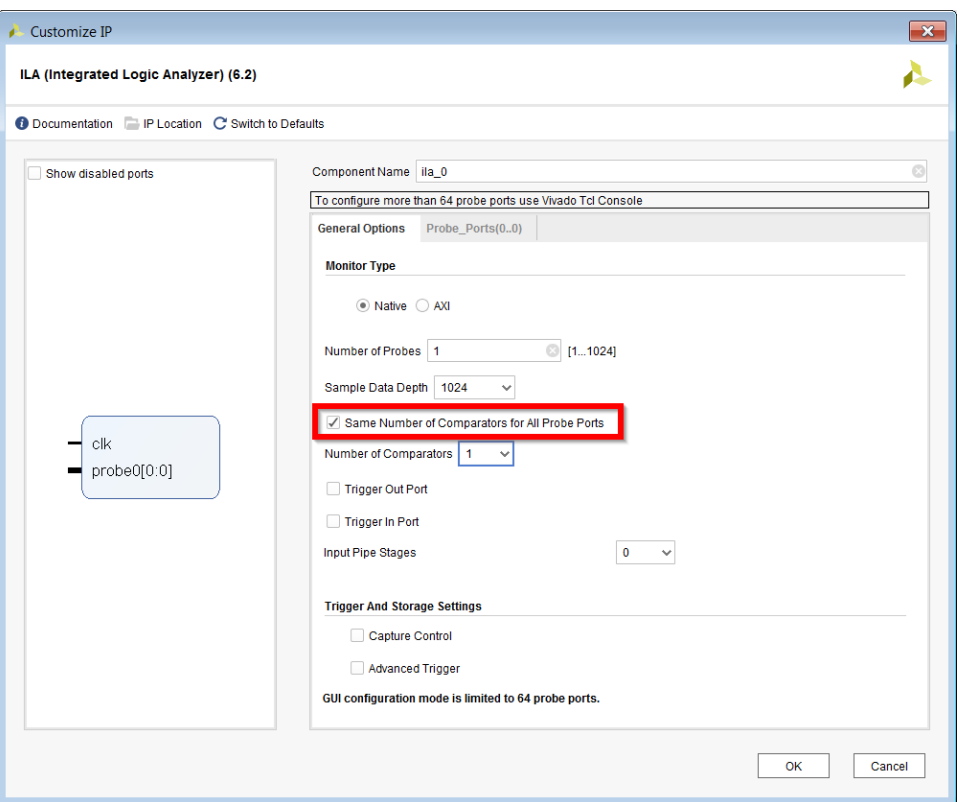

*Figure 83:* **Same Number of Comparators for All Ports Field**

You then set the exact number of comparators to be use per probe by selecting the Probe\_Ports tab and setting the Number of Comparators field with the desired number of comparators.

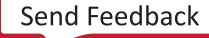

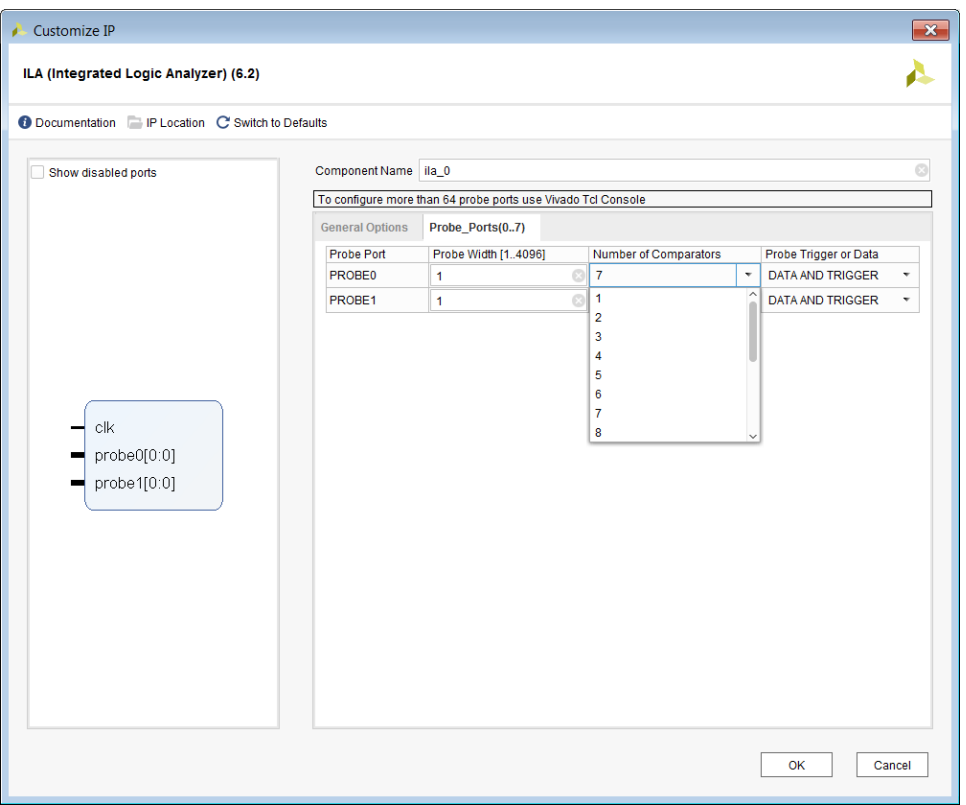

*Figure 84:* **Number of Comparators**

**TIP:** *If Capture Control is enabled, you have a choice of using 1 to15 comparators. One comparator is used by the capture control data filtering mechanism.*

**TIP:** *Depending on the number of comparators chosen, the tool automatically recalculates the number of probes that you can use in the ILA IP. The maximum number of comparators allowed per ILA is 1024.*

# **Probe as Data or Trigger**

Probes can be configured as data or trigger or both in the ILA IP Configuration wizard as shown in the following figure.

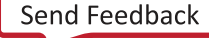

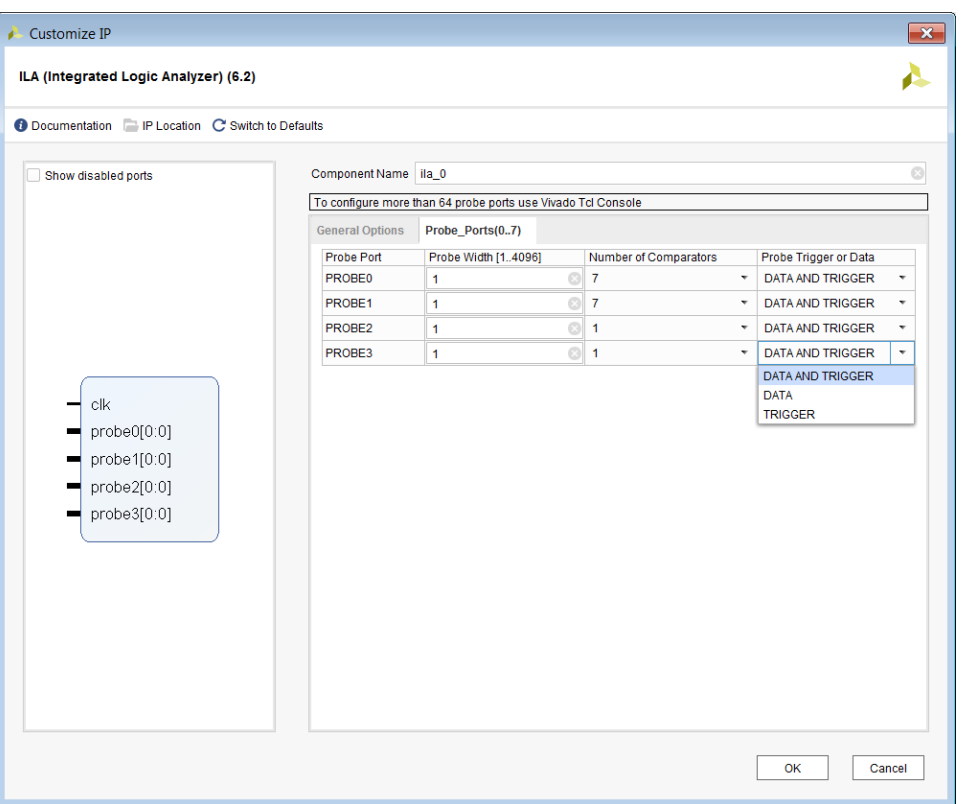

*Figure 85:* **Configurng Probes as Trigger and Data**

Probes that participate in trigger or capture compare values are configured as "trigger" only probes. This optimizes the use of BRAMs by the ILA core. Typically, probes whose data needs to be captured are configured as "data" only probes. Probes that participate in both trigger compare values, and whose data needs to be captured should be configured as "trigger and data".

# **ILA Cross Trigger**

ILA Cross Triggering feature enables cross triggering between ILA cores, and between ILA cores and a processor for example, Zynq®-7000 SoC. This feature is useful for when you want to trigger between two ILA cores that are in different clock domains, or perform hardware/software cross triggering between a processor and an ILA core.

For using cross trigger feature, at core generation time, you should configure the ILA core to have dedicated trigger input ports (TRIG\_IN and TRIG\_IN\_ACK) and dedicated trigger output ports (TRIG\_OUT and TRIG\_OUT\_ACK). If you want to use the ILA trigger input or output signals, you must use the HDL instantiation method of adding ILA cores to your design.

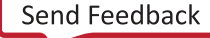

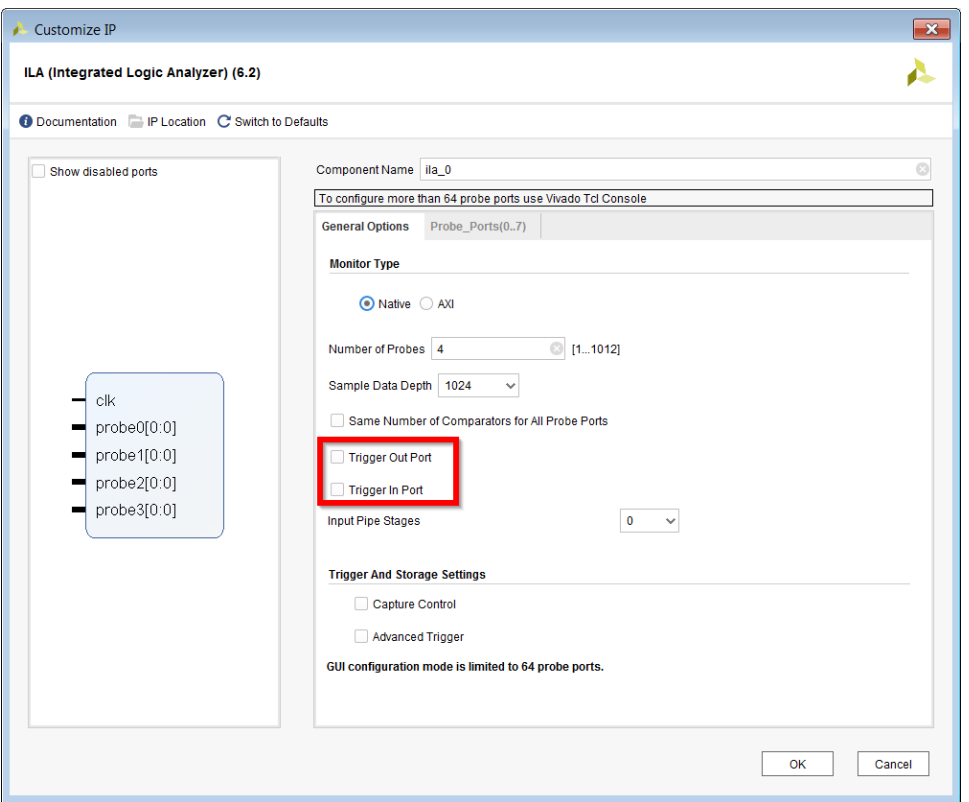

*Figure 86:* **ILA Cross Trigger Feature**

TRIG OUT ACK signal is an indication to the ILA core (another ILA, user design, or processor) that TRIG\_OUT is properly received and causes the ILA to lower the TRIG\_OUT signal on receiving TRIG\_OUT\_ACK.

In other words, TRIG\_OUT will remain HIGH until TRIG\_OUT\_ACK is available. If TRIG\_OUT\_ACK signal is tied to LOW then TRIG\_OUT remains HIGH until the user re-arms the ILA. Only then the TRIG\_OUT goes LOW. You can rearm the ILA if TRIG\_OUT\_ACK is tied to LOW.

A typical cross trigger setup is illustrated below where ILA2 cross triggers into ILA1. The TRIG\_OUT signal of ILA2 is connected to the TRIG\_IN signal of ILA1. The TRIG\_IN\_ACK signal of ILA 1 is connected to the TRIG OUT ACK signal of ILA2.

```
(ILA 2) trig_out -> (ILA 1) trig_in 
(ILA 1) trig_in_ack -> (ILA 2) trig_out_ack
```
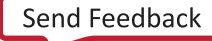

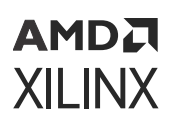

### *Figure 87:* **Typical Cross Trigger Setup**

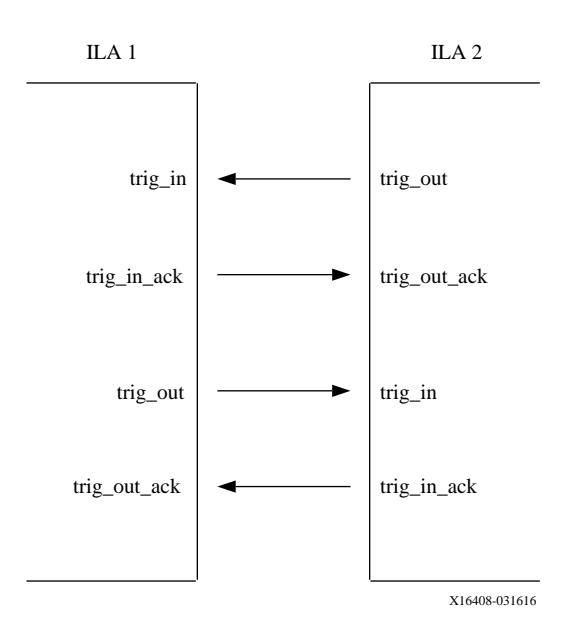

*Figure 88:* **ILA Cross Trigger Timing**

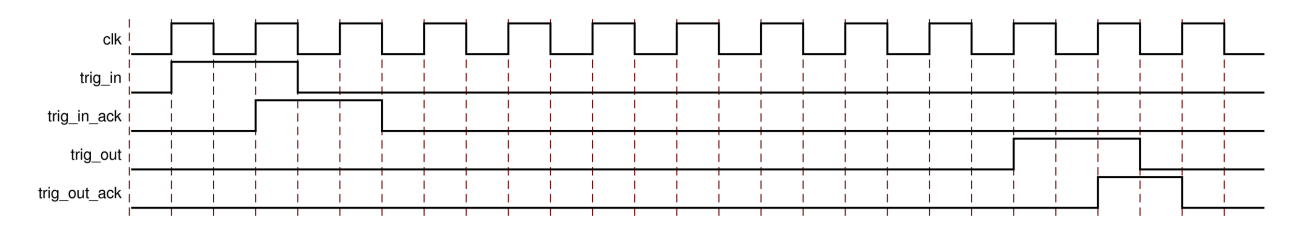

- It is assumed that the logic driving the  $trig\_in$  port is synchronous to the ILA clk.
- It takes 1 clk cycle for the  $\text{trig\_in\_ack}$  signal to get asserted after  $\text{trig\_in}$  is asserted.
- It takes 9 clk cycles for the  $\text{trig}_\text{out}$  signal to get asserted when  $\text{trig}_\text{in}$  in is used or trigger condition is met.
- The  $\text{trig\_in\_ack}$  and  $\text{trig\_out\_ack}$  signals go low only when trigger signals are deasserted.

For a detailed tutorial that covers using the Cross Trigger feature between the FPGA fabric and the Zynq-7000 SoC processor, see the *Vivado Design Suite Tutorial: Embedded Processor Hardware Design* ([UG940](https://www.xilinx.com/cgi-bin/docs/rdoc?v=2022.1;d=ug940-vivado-tutorial-embedded-design.pdf)).

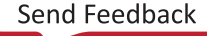

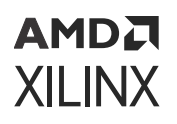

## **Instantiating the Debug Cores**

After generating the debug core, instantiate it in your HDL source code and connect it to the signals that you wish to probe for debugging purposes. Following is an example of the ILA instance in a Verilog HDL source file:

```
u_ila_0 
(
  .clk(clk),
  .probe0(counterA),
  .probe1(counterB),
  .probe2(counterC),
  .probe3(counterD),
  .probe4(A_or_B),
  .probe5(B_or_C),
  .probe6(C_or_D),
  .probe7(D_or_A)
);
```
*Note***:** Unlike the legacy VIO and ILA v1.x cores, the new ILA core instance does not require a connection to an ICON core instance. Instead, a debug core hub  $(dbg_h)$  is automatically inserted into the synthesized design netlist to provide connectivity between the new ILA core and the JTAG scan chain.

# **Synthesizing the Design Containing the Debug Cores**

In the next step, synthesize the design containing the debug cores by clicking **Run Synthesis** in the Vivado Design Suite or by running the following Tcl commands:

```
launch_runs synth_1
wait_on_run synth_1
```
You can also use the synth\_design Tcl command to synthesize the design. Refer to *Vivado Design Suite User Guide: Synthesis* [\(UG901\)](https://docs.xilinx.com/access/sources/ud/document?url=ug901-vivado-synthesis&ft:locale=en-US) for more details on the various ways you can synthesize your design.

## **Viewing the Debug Cores in the Synthesized Design**

After synthesizing your design, you can open the synthesized design to view the debug cores and modify their properties. Open the synthesized design by clicking **Open Synthesized Design** in the **Flow Navigator**, and select the **Debug** window layout to see the **Debug** window that shows your ILA debug cores connected to the debug hub core ( $\text{dbg}\_\text{hub}$ ) (see the following figure).

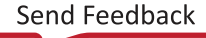

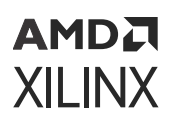

Tcl Console Messages Log Reports Design Runs Debug D.B  $Q \mid \frac{1}{2} \mid \frac{1}{2} \mid \frac{1}{2} \mid \frac{1}{2} \mid + \mid \frac{1}{2} \mid$ ۰ Driver Cell Driver Pin Probe Type Name  $\times$  **#** dbg hub (labtools xsdbm v3)  $\vee$  春 u\_ila\_0 (labtools\_ila\_v6)  $\geq$   $\Rightarrow$  clk (1)  $\triangleright$   $\blacksquare$  probe0 (2) Data and Trigger  $\sim$  $\triangleright$   $\blacksquare$  probe1 (20) Data and Trigger  $\triangleright$   $\blacksquare$  probe2 (2) Data and Trigger  $\triangleright$   $\blacksquare$  probe3 (2) Data and Trigger V  $\vee$  **a** probe4 (2) Data and Trigger ~ Ch 0 (GPIO\_BUTTONS\_db[0]) **FDRE** Q Ch 1 (GPIO\_BUTTONS\_db[1]) **FDRE** Q  $\vee$  **a** probe5 (2) Data and Trigger  $\sim$ Q Ch 0 (GPIO BUTTONS ref01) **FDRE** C Ch 1 (GPIO\_BUTTONS\_re[1]) **FDRE** Q  $\triangleright$   $\implies$  probe6 (1) Data and Trigger  $\sim$ Unassigned Debug Nets (0) **Debug Cores** Debug Nets

*Figure 89:* **Debug Window Showing ILA Core and Debug Core Hub**

## **Changing the BSCAN User Scan Chain of the Debug Core Hub**

You can view and change the BSCAN user scan chain index of the debug core hub by selecting the **dbg\_hub** in the **Debug** window, selecting the **Debug Core Options** view in the **Properties** window, then changing the value of the **C\_USER\_SCAN\_CHAIN** property (see the following figure).

**IMPORTANT!** *The default values for C\_USER\_SCAN\_CHAIN is 1 for the debug hub core. If using a scan chain value other than 1 for the debug hub core, you must manually change them on the device in the Hardware Manager. Refer to Programming the Hardware Device for more details.*

**IMPORTANT!** *If you plan to use the Microprocessor Debug Module (MDM) or other IP that uses the BSCAN primitive with the Vivado logic debug cores, you need to set the C\_USER\_SCAN\_CHAIN property of the* dbg\_hub *to a user scan chain that does not conflict with the other IPs Boundary Scan Chain setting. Failure to do so results in errors later in the implementation flow.*

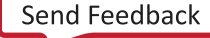

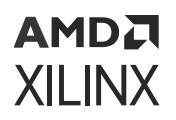

### *Figure 90:* **Changing the User Scan Chain Property of the Debug Core Hub**

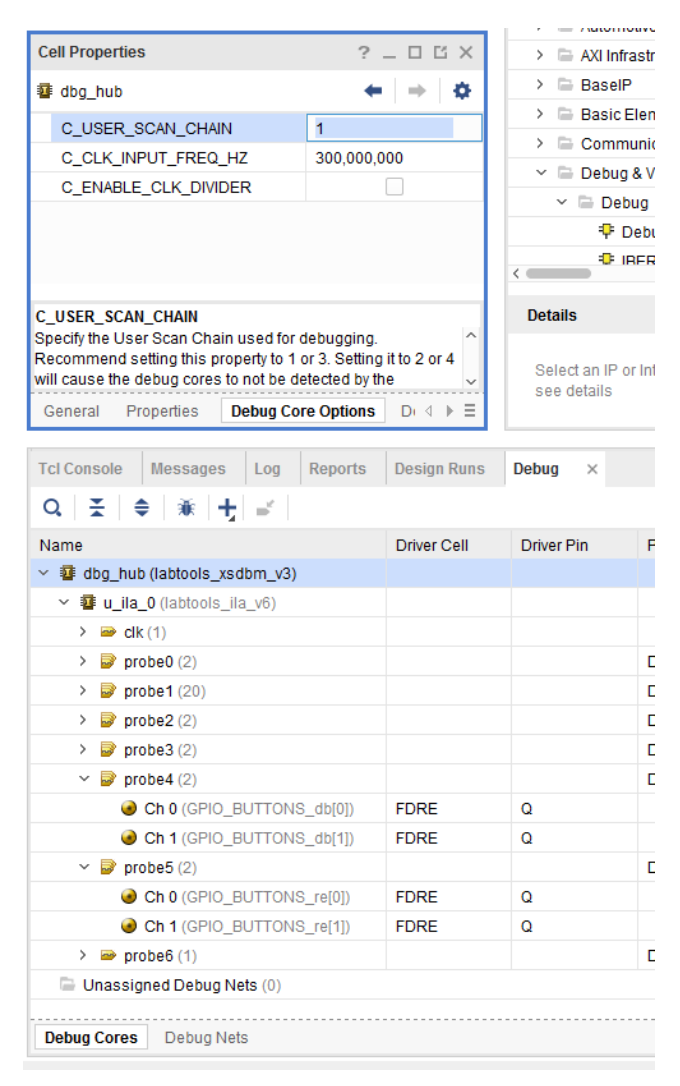

#### **Related Information**

[Programming the Hardware Device](#page-34-0)

# **Debug Flow in IP Integrator**

The System ILA IP in Vivado IP integrator allows you to perform in-system debugging of postimplemented designs on an FPGA or ACAP. Use this feature when you need to monitor interfaces and signals in the IP integrator Block Design. This feature enables you to debug AXI Read and Write Transactions in addition to AXI Read and Write, Data, and Address channel events in the Vivado Hardware Manager.

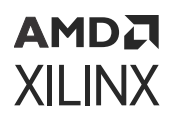

*Note***:** On Versal devices, all System ILA features are now supported using the ILA core and can be selected by changing the ILA Input Type from Net Probes to Interface Monitor.

See this [link](https://www.xilinx.com/cgi-bin/docs/rdoc?v=2022.1;d=ug994-vivado-ip-subsystems.pdf;a=xUsingTheILAToDebugIPIntegratorDesigns) in the *Vivado Design Suite User Guide: Designing IP Subsystems Using IP Integrator* ([UG994](https://docs.xilinx.com/access/sources/dita/map?Doc_Version=2022.1%20English&url=ug994-vivado-ip-subsystems)) for the steps to debug interfaces and/or nets in the Block Design.

## **Debugging Nets and Interfaces in the IP Integrator Block Design**

In the IP integrator Block Design Canvas, you can debug both nets and interfaces. As shown below, you can right-click an interface or net in the Block Design and select Debug. This sets the Debug and MARK\_DEBUG attributes to true. In addition, this also enables the Designer Assistance to run Connection Automation, where you can choose the net and/or interface to a System Interface ILA core, and also customize the various attributes of the debug core.

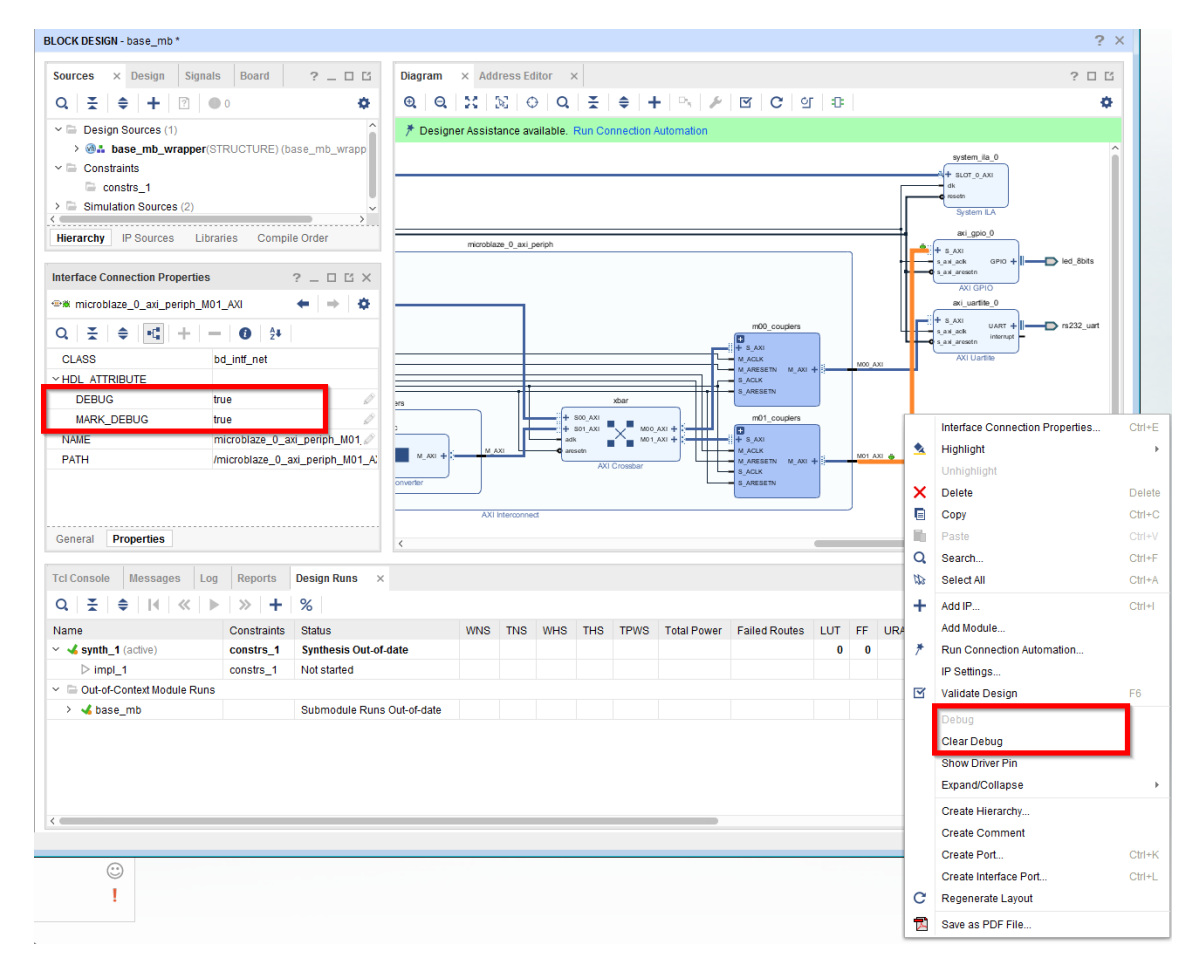

*Figure 91:* **IP Integrator Mark Debug**

To clear a net and/or interface of debug attributes, right-click the net/interface and then click **Clear Debug**.

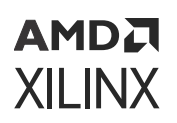

## **Viewing System ILA Debug Cores in the Synthesized Design**

The System ILA IP in the IP integrator Block Design must be instantiated. The figure below is a snapshot of the Block Design with two debug cores instantiated in the design, the System ILA, and the JTAG to AXI Master IP cores.

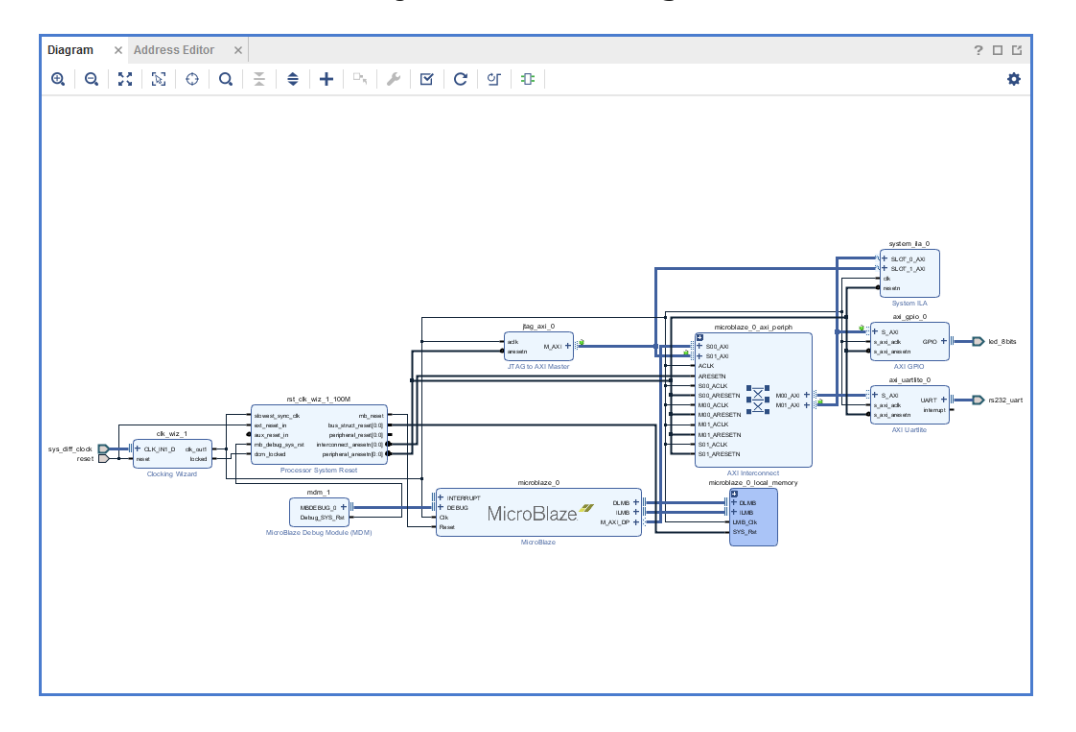

*Figure 92:* **Block Design**

After this Block Design has been validated and synthesized, you can open the Debug window in the synthesized design to view the debug cores instantiated and inserted into the design. The System ILA and JTAG to AXI Master debug cores are displayed as shown below.

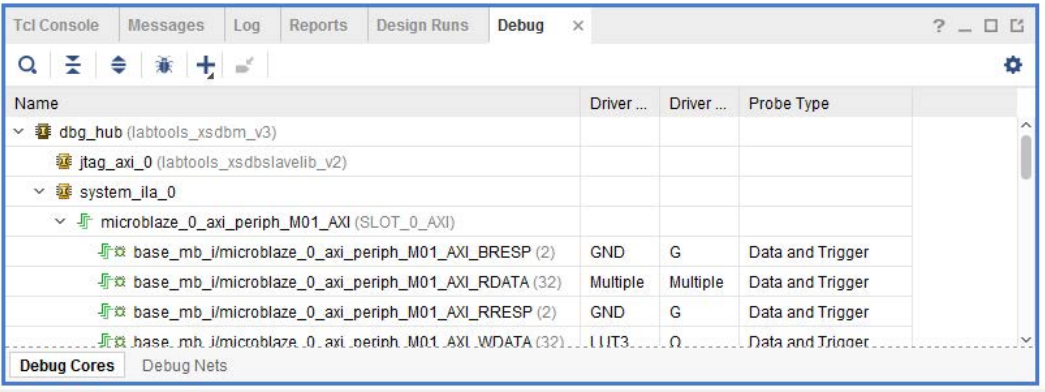

### *Figure 93:* **System ILA and JTAG to AXI Master Debug Cores**

<span id="page-159-0"></span>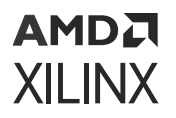

For more details on how these interfaces can be used for debug in the Hardware Manager and to take advantage of the AXI Event level debug, see Debugging AXI Interfaces in the Hardware Manager.

### **Related Information**

[Debugging AXI Interfaces in the Hardware Manager](#page-218-0)

# **Implementing the Design Containing the Debug Cores**

The Vivado software creates the debug core hub initially as a black box. This core must be implemented prior to running the placer and router.

# **Implementing the Design**

Implement the design containing the debug core by clicking **Run Implementation** in the Vivado Design Suite or by running the following Tcl commands:

launch\_runs impl\_1 wait\_on\_run impl\_1

You can also implement the design using the implementation commands  $opt\_design$ , place\_design, and route\_design. Refer to the *Vivado Design Suite User Guide: Implementation* ([UG904](https://docs.xilinx.com/access/sources/dita/map?Doc_Version=2022.1%20English&url=ug904-vivado-implementation)) for more details on the various ways you can implement your design.

# **ILA Core and Timing Considerations**

The configuration of the ILA core has an impact in meeting the overall design timing goals. Follow the recommendations below to minimize the impact on timing:

- Choose probe width judiciously. The bigger the probe width the greater the impact on both resource utilization and timing.
- Choose ILA core data depth judiciously. The bigger the data depth, the greater the impact on both block RAM resource utilization and timing.
- Ensure that the clocks chosen for the ILA cores are free-running clocks. Failure to do so could result in an inability to communicate with the debug core when the design is loaded onto the device.

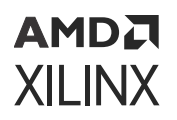

- Close timing on the design prior to adding the debug cores. Xilinx does not recommend using the debug cores to debug timing related issues.
- Make sure the clock input to the ILA core is synchronous to the signals being probed. Failure to do so results in timing issues and communication failures with the debug core when the design is programmed into the device.
- Make sure that the design meets timing before running it on hardware. Failure to do so results in unreliable results.
- For Non-Versal architectures: Ensure that the clock going to the dbg\_hub is a free running clock. Failure to do so could result in an inability to communicate with the debug core when the design is loaded onto the device. You can use the connect\_debug\_port Tcl command to connect the  $c1k$  pin of the debug hub to a free-running clock.
- **For Non-Versal architectures:** If you still notice that timing has degraded due to adding the ILA debug core, and the critical path is in the  $dbg_{\perp}$  hub, perform the following steps:
	- 1. Open the synthesized design.
	- 2. Find the  $dbg_{\perp}$ hub cell in the netlist.
	- 3. Go to the Properties of the  $dbg_{-\mu}$  hub.
	- 4. Find property C\_CLK\_INPUT\_FREQ\_HZ.
	- 5. Set it to frequency (in Hz) of the clock that is connected to the  $dbg_{\perp}$  hub.
	- 6. Find property C\_ENABLE\_CLK\_DIVIDER and enable it.
	- 7. Re-implement design.

# **Debug Cores Clocking Guidelines**

*Note***:** The following section applies to 7 series, UltraScale, and UltraScale+ devices. The Versal Debug Cores use AXI based connectivity and are not subject to the clocking guidelines in this section.

The Vivado Hardware Manager uses the JTAG interface to communicate with the Vivado Debug Hub core, which provides an interface between the JTAG Boundary Scan (BSCAN) interface of the FPGA device and the Vivado Debug cores.

• **JTAG Clock:** This clock synchronizes the internal state machine operation of the JTAG Boundary Scan (BSCAN) interface. You will typically choose the JTAG clock frequency in the Vivado Hardware Manager while connecting to the target device. If your design contains debug cores, ensure that the JTAG clock is 2.5x times slower than the debug hub clock.

You can modify the JTAG frequency by using the Open New Hardware Target wizard or the following Tcl command:

```
set_property PARAM.FREQUENCY 250000 [get_hw_targets 
*/xilinx_tcf/Digilent/210203327962A]
```
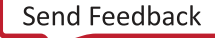

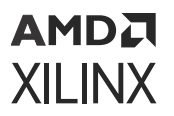

#### • **Debug Hub Clock:**

The Vivado Debug Hub core, which provides an interface between the JTAG Boundary Scan (BSCAN) interface of the FPGA device and the Vivado Debug cores. The Debug Hub core is inserted automatically by the Vivado IDE during the design implementation step if it detects debug cores in the design. The Vivado IDE chooses the clock driving the Debug Hub core during the design implementation step.

Xilinx recommends that the Debug Hub clock frequency be around 100 MHz or less because the JTAG clock speeds do not require a particularly high frequency.

You can change the Debug Hub Clock using the following TCL command.

connect\_debug\_port dbg\_hub/clk [get\_nets <clock net name>]

*Note***:** You need to run this command after the design has been synthesized, but before implementation.

You can also reduce the Debug Hub Clock Frequency to a 100 MHz using the following TCL commands.

```
set_property C_CLK_INPUT_FREQ_HZ 200000000 [get_debug_cores dbg_hub]
set_property C_ENABLE_CLK_DIVIDER true [get_debug_cores dbg_hub]
```
*Note***:** You need to run this command after the design has been synthesized, but before implementation. This is recommended for designs which have very high speed clocks. This command enables the inclusion of an MMCM based clock divider inside of the Debug Hub core to achieve a clock frequency of 100 MHz.

## **Debug Core Clocks**

All of the debug cores available in the Vivado IP catalog require a clock, that ensures synchronization with the input probes being monitored or any output signals being driven by the debug cores. During core discovery and debug measurement phase, it is expected that the clock is free running and stable. It is also expected that the clock is synchronous to the signals being monitored or driven. Failure to do so could result in cycle inaccurate data.

The Debug Hub IP bridges between host machine (through BSCAN Primitive which supports a serial interface) and debug cores on the chip (through XSDB interface which supports a parallel interface). The BSCAN primitive clock shifts the data in and out of the chip to the Debug Hub IP serially. The Debug Hub IP collects the data and sends it to all the debug cores on parallel interface using the Debug Hub clock and vice versa. If any of the debug core clocks are not free running or not stable, you end up with corrupted data which results in a "Debug Cores not detected" message. To avoid any corruption of data, it is important to ensure that the JTAG clock and Debug Hub clocks are stable and free running during the debug core detection process.

1. The Debug Hub Clock must be free running and stable. Xilinx recommends that the clock be driven from a clock driver that is properly constrained and whose timing is met.

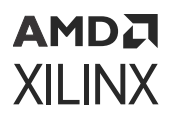

- 2. If the clocks are driven from MMCM/PLL, ensure that the MMCM/PLL LOCKED signal is high prior to any debug core measurements. If the clock is connected to the Debug Hub or any of the debug cores and the MMCM/PLL LOCKED signal transitions to a 0 in the middle of debug operations, the clock may have significant jitter that might result in unpredictable behavior of the debug logic.
- 3. In order to detect the debug cores, take measurements using those cores and capture data. It is required to have all the associated clocks free running and stable.

The following table lists the various debugging phases and the clocks required during the specific phases.

#### *Table 8:* **Debugging Phase Clock Requirements**

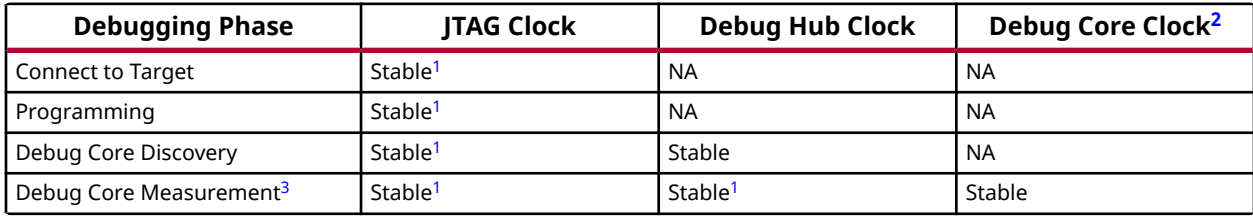

**Notes:**

1. Stable Clock: A clock that does not pause/stop during the event.

2. Assumes the Debug Core Clock is different from the Debug Hub Clock.

3. A Debug Core Measurement phase includes any step that does a  $get$  or  $set$  of properties on the debug core.

# **Vivado Hardware Manager Clocking Related Error Messages**

If the JTAG Clock is inactive or unavailable, you will not be able to connect to the hardware target.

If the Debug Hub Clock is inactive or unavailable, the Vivado<sup>®</sup> Hardware Manager issues the following error message:

```
INFO: [Labtools 27-1434] Device xxx (JTAG device index = 0) is programmed 
with a 
design that has no supported debug core(s) in it.
WARNING: [Labtools 27-3123] The debug hub core was not detected at User 
Scan Chain 1 
or 3. 
Resolution:
1. Make sure the clock connected to the debug hub (dbg_hub) core is a free 
running 
clock and is active OR
2. Manually launch hw_server with -e "set xsdb-user-bscan 
<C_USER_SCAN_CHAIN
scan_chain_number>" to detect the debug hub at User Scan Chain of 2 or 4. 
To determine 
the user scan chain setting, open the implemented design and use: 
get_property 
C_USER_SCAN_CHAIN [get_debug_cores dbg_hub].
```
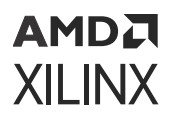

If any of the Debug Core Clocks are inactive or unavailable, the Vivado Hardware Manager issues the following error message:

```
INFO: [Labtools 27-2302] Device xxx (JTAG device index = 1) is programmed 
with a 
design that has 1 ILA core(s).
CRITICAL WARNING: [Labtools 27-1433] Device xxx (JTAG device index = 1) is 
programmed 
with a design that has an unrecognizable debug core (slave type = 17) at 
user chain 
= 1, index = 0.
Resolution: 
1) Ensure that the clock signal connected to the debug core and/or debug 
hub is clean 
and free-running.
2) Ensure that the clock connected to the debug core and/or debug hub meets 
all timing 
constraints.
3) Ensure that the clock connected to debug core and/or debug hub is faster 
than the 
JTAG clock frequency.
```
The following figure is an example of a design with two ILA cores:

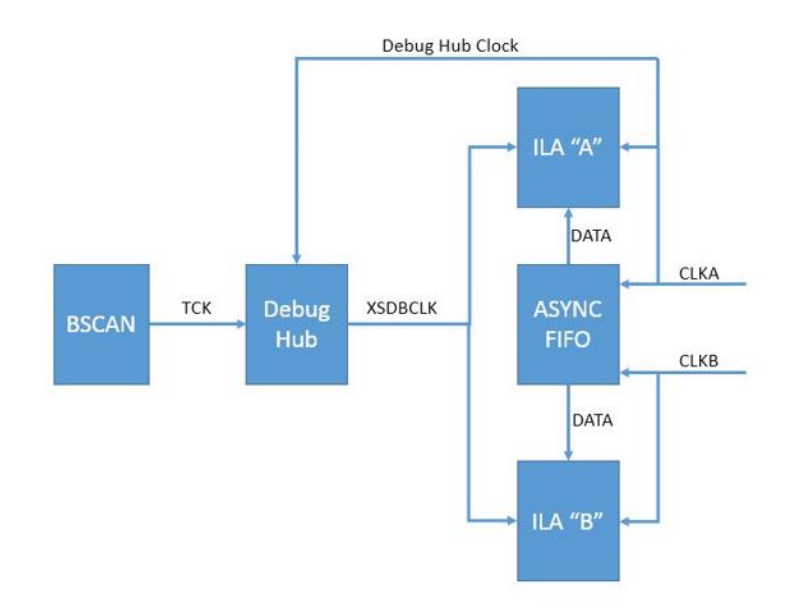

### *Figure 94:* **Debug Core Clocking Example**

The example design contains two ILA cores, ILA "A" and ILA"B."

The clocking topology of this debug network is as follows. After the design has been programmed into the device, the Vivado Hardware Manager tries to discover the existence of the Debug Hub core in the design. The Debug Hub in turn tries to discover and account for all the debug cores connected to it. In this design the debug cores are ILA "A" and ILA "B." Notice that CLKA drives both the ILA "A" and the Debug Hub core. CLKB drives the ILA "B" debug core.

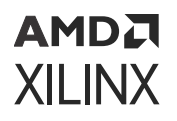

When you connect to the target and program the device, expect an active JTAG clk. In the Debug Core Discovery Phase, expect a free running and stable clock driving the Debug Hub core, which in this case is CLKA. During Debug Core Measurement phase (i.e., anything that involves getting/ setting properties on the debug core), expect an active JTAG, Debug Hub, and Debug Core clocks. If you expect to trigger and capture data on ILA "B", expect free running and stable JTAG, Debug Hub (CLKA), and Debug Core (CLKB) Clocks.

# **Debug Hub Insertion Guidelines**

In some cases, a design might contain an instance of the Debug Bridge IP that appears to prevent the debug flow from successfully inserting a debug hub and the following error might appear:

[Chipscope 16-336] Failed to find or create hub core for debug slave <debug core name>. Insertion of debug hub is not supported when there are instantiated debug bridge cores in either master mode or switch enabled in the design. Either remove debug slave core or instantiate a debug bridge master in the region of the debug slave

This issue occurs because the debug flow detects the presence of a Debug Bridge IP and does not attempt to automatically insert a Debug Hub IP. However, the instance of the Debug Bridge IP in the design is not in the correct mode to connect to a debug core. To resolve this issue, ensure that the design has at least one instance of a Debug Bridge IP in BSCAN-to-Debug Hub mode.

# **Adding Vivado Debug Cores to a Dynamic Function eXchange Design**

Vivado Debug cores can be instantiated in a Dynamic Function eXchange design including within the Reconfigurable Modules. There are specific requirements and a methodology to adding and connecting these cores. See this [link](https://www.xilinx.com/cgi-bin/docs/rdoc?v=2022.1;d=ug909-vivado-partial-reconfiguration.pdf;a=xUsingVivadoDebugCores) in the *Vivado Design Suite User Guide: Dynamic Function eXchange* [\(UG909](https://docs.xilinx.com/access/sources/dita/map?Doc_Version=2022.1%20English&url=ug909-vivado-partial-reconfiguration)) for the methodology needed to add and connect these Vivado Debug cores.

For an example of instantiating debug cores in a Dynamic Function eXchange design as well as a description of the functionality within the Vivado Hardware Manager, see this [link](https://www.xilinx.com/cgi-bin/docs/rdoc?v=2022.1;d=ug947-vivado-partial-reconfiguration-tutorial.pdf;a=xVivadoDebugAndThePRProjectFlow) in *Vivado Design Suite Tutorial: Dynamic Function eXchange* ([UG947](https://docs.xilinx.com/access/sources/dita/map?Doc_Version=2022.1%20English&url=ug947-vivado-partial-reconfiguration-tutorial)).

# *Chapter 11*

# <span id="page-165-0"></span>**AMDA XILINX**

# Debugging Logic Designs in Hardware

Once you have the debug cores in your design, you can use the run time logic analyzer features to debug the design in hardware.

# **Using Vivado Logic Analyzer to Debug the Design**

The Vivado® logic analyzer feature is used to interact with new ILA, VIO, and JTAG-to-AXI Master debug cores that are in your design. To access the Vivado logic analyzer feature, click the **Open Hardware Manager** button in the Program and Debug section of the Flow Navigator.

The steps to debug your design in hardware using an ILA debug core are:

- 1. Connect to the hardware target and program the FPGA or ACAP with the . pdi file.
- 2. Set up the ILA debug core trigger and capture controls.
- 3. Arm the ILA debug core trigger.
- 4. View the captured data from the ILA debug core in the Waveform window.
- 5. Use the VIO debug core to drive control signals and/or view design status signals.
- 6. Use the JTAG-to-AXI Master debug core to run transactions to interact with various AXI slave cores in your design.

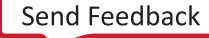

# **Connecting to the Hardware Target and Programming the Device**

Programming an FPGA or ACAP prior to debugging uses exactly the same steps as described in Programming the FPGA or ACAP. After programming the device with the . pdi file that contains the new ILA, VIO, and JTAG-to-AXI Master debug cores, the Hardware window now shows the debug cores with the RTL instance name shown in parenthesis, that were detected when scanning the device.

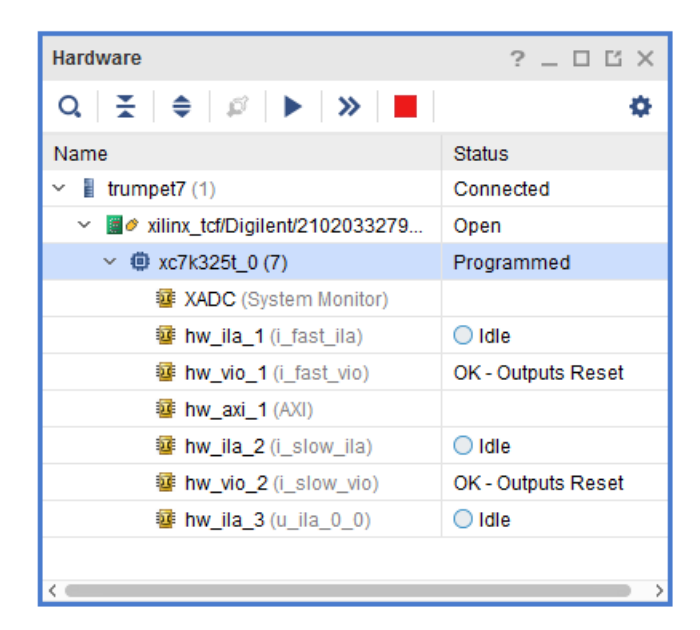

#### *Figure 95:* **Hardware Window Showing Debug Cores**

For more information on using the ILA core, refer to Setting up the ILA Core to take a Measurement. For more information on using the VIO core, refer to Setting up the VIO Core to take a Measurement.

**IMPORTANT!** *Ensure the JTAG clock is slower than the clocks input to the debug cores. You can modify the JTAG frequency using the Open New Hardware Target wizard or the following Tcl command:* set\_property PARAM.FREQUENCY 250000 [get\_hw\_targets \*/xilinx\_tcf/ Digilent/210203327962A]

#### **Related Information**

AMDA **XILINX** 

> [Programming the Device](#page-28-0) [Setting Up the ILA Core to Take a Measurement](#page-177-0) [Setting Up the VIO Core to Take a Measurement](#page-227-0)

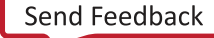

# **Vivado Hardware Manager Dashboards**

The Vivado Hardware Manager Dashboards help you manage the various windows for your System Monitor, ILA, and VIO Debug cores. The dashboards enable you to create, modify, and save the configuration of these windows in your Vivado Design Suite project.

# **Default Dashboards**

When debug cores are detected upon refreshing a hardware device, the default dashboard for each debug core is automatically opened.

# **Default Dashboard Windows**

Every default dashboard contains windows relevant to the debug core the dashboard is created for. The default dashboard created for the ILA debug core contains five windows:

- **Settings** window
- **Status** window
- **Trigger Setup** window
- **Capture Setup** window
- **Waveform** window

An example of the default ILA Dashboard can be seen below.

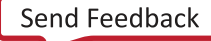

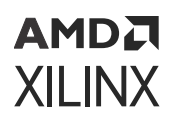

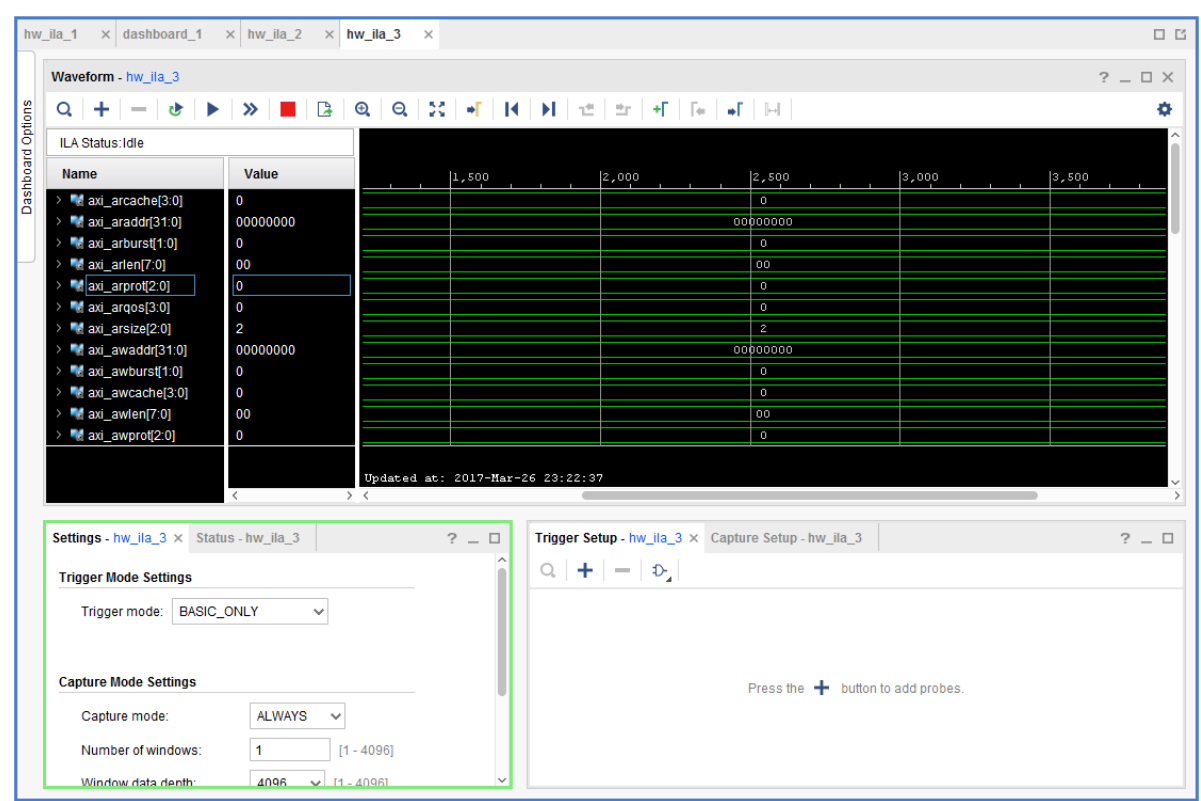

#### *Figure 96:* **Default ILA Dashboard**

You can start adding probes to the Trigger Setup window by clicking the "**+**" button in the center of the window, and selecting probes from the Add Probes window as seen in the following figure.

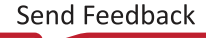

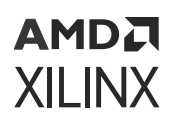

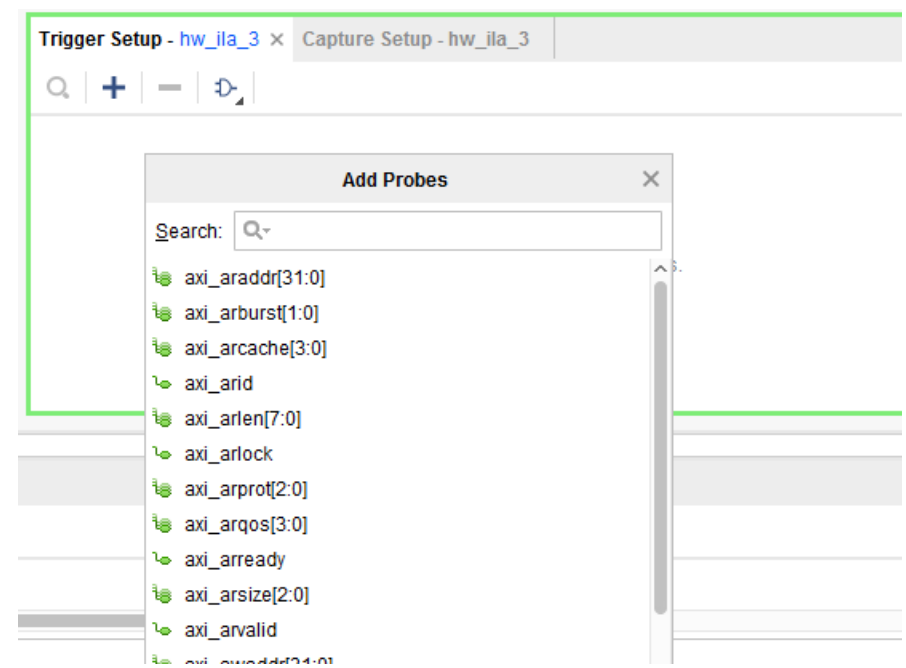

*Figure 97:* **Add Probes Window**

The VIO Default dashboard starts out empty to which you can add VIO probes to as shown in the following figure.

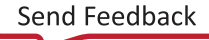

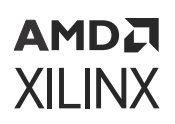

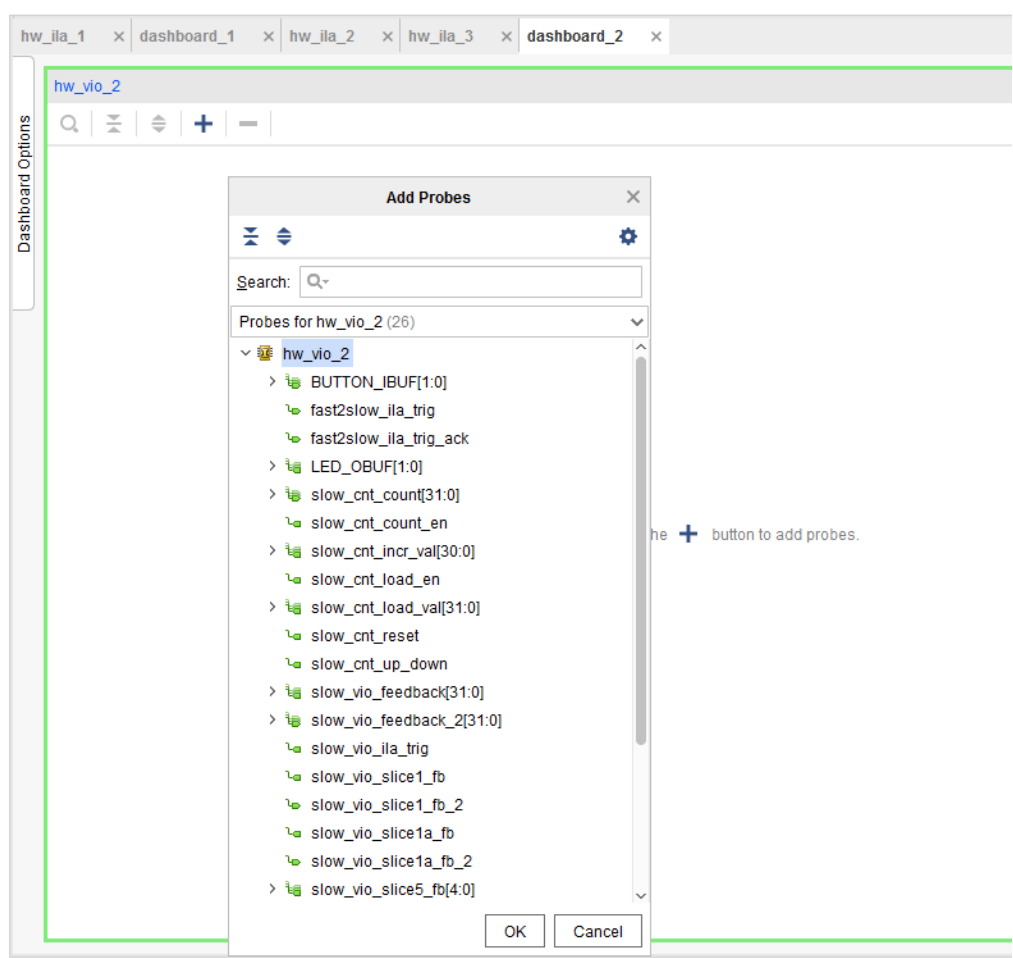

#### *Figure 98:* **Adding VIO Probes**

To view a dashboard associated with a debug core, right-click the debug core object in the Hardware window, select the Dashboard option, and click the dashboard name. Double-clicking a debug core in the hardware window will pop up the dashboards associated with that debug core.

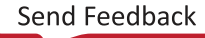

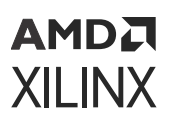

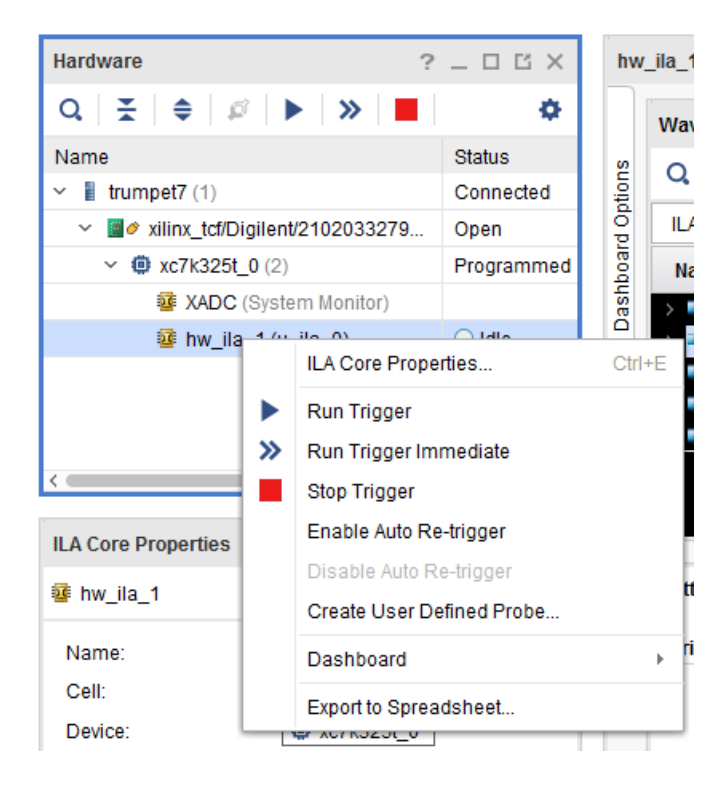

#### *Figure 99:* **Associated Dashboards**

### *Window Controls within a Dashboard*

Each window has the following title bar controls, which enable you to manipulate the window:

- Minimize
- Maximize
- Close

#### **Moving Windows**

To move windows:

- 1. Select the window tab or title bar, and drag the window. A gray outline indicates where the window will be located after the move.
- 2. To commit to the placement, release the mouse button.

*Note***:** Dropping one window onto an existing window places the two window tabs in the same region.

**IMPORTANT!** *You cannot move windows into or out of the workspace. However, you can resize and move the windows within the workspace.*

#### **Resizing Windows**

• To resize windows, click and drag a window border.

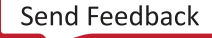

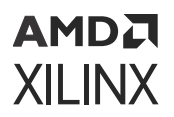

*Note***:** The mouse cursor changes to a resize cursor when positioned over a window border or drag handle, indicating that you can click and drag the window border to resize the window.

- To expand a window to use the all of the viewing environment, click the Maximize button in the upper right corner of the window.
- To restore a window to its original size, double-click the window title bar or tab.

### **Closing Windows**

• To close windows, click the Close button in the upper right corner of the window.

*Note***:** In some cases, this button is also available in the window tab.

• Right-click a window tab or title bar, and select **Close** from the popup menu.

### **Window Tabs**

Each window has a tab that you can select to make that the window is active. The tab is at the bottom of some windows, such as the Trigger Setup and Capture Setup windows.

**TIP:** *To make the next tab active, press Ctrl+Tab. To make the previous tab active, press Ctrl+Shift+Tab. To maximize or minimize the window, double-click the window tab.*

# **Customizing Dashboards**

Typically the windows in the default dashboards should be enough to debug your design and view the results. However there are times when you might want to move windows around (i.e. customize your dashboards). For example you may want to be able to view both the ILA status and Waveform window in addition to controlling VIO probes in the same dashboard. In those situations Xilinx recommends customizing the dashboard to fit your needs.

### *Dashboard Options*

Every dashboard has a Dashboard Options slideout on the left. Use the Dashboard Options button on the left side of a dashboard to open its Dashboard Options settings. The Dashboard Options settings allow you to control the windows that appear in a specific dashboard. For example you may want to customize the ILA dashboard to include one of the VIO windows as well. As shown below you click on the VIO window to include it in the Dashboard Options and the VIO window shows up in the ILA Dashboard. You can now add the VIO probes you are interested in and trigger the ILA window.

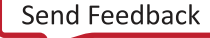

|                                                                                                    |                                                                                                    |                                                       |                                       |                       | <b>b</b> D X             |
|----------------------------------------------------------------------------------------------------|----------------------------------------------------------------------------------------------------|-------------------------------------------------------|---------------------------------------|-----------------------|--------------------------|
| Vivado Lab Edition 2017.1                                                                                  | Q- Quick Access                                                                                     |                                                       |                                       |                       |                          |
| Help<br>File<br>Edit<br>Tools<br>Window<br>Layout<br>View                                                  |                                                                                                    |                                                       |                                       |                       |                          |
| €<br>h X<br>۰<br>X<br>- -<br>$\rightarrow$<br>Vs.                                                          | Dashboard -                                                                                         |                                                       |                                       | Default Layout        | $\checkmark$             |
| Hardware<br>$?$ $ \Box$ $\Box$ $\times$                                                                    | hw_ila_1                                                                                            |                                                       |                                       |                       | $? \Box$ $\Box$ $\times$ |
| $\mathbf{r}$<br>≜<br>$\rightarrow$<br>۰<br>Q<br>B<br>Þ.                                                    | Waveform - hw_ila_1                                                                                 |                                                       |                                       |                       | $?$ $\Box$ $\times$      |
| Name<br><b>Status</b>                                                                                      | 56.1<br>$\gg$<br>$\mathbb{R}$<br>$\bigoplus$<br>$\Theta$<br>$\circ$<br>ь                            | $+$ $+$ $+$ $+$<br>$+$ $+$ $ +$ $ +$ $-$<br>τĒ,<br>÷. | $\left\vert \cdots \right\vert$       |                       | ۰                        |
| $\times$ <b>I</b> trumpet7 (1)<br>Connected                                                                | Dashboard Options<br>ILA Status: Idle                                                               |                                                       |                                       |                       |                          |
| $\vee$ a xilinx_tcf/Digilent/2102033279<br>Open<br>$\vee$ $\bullet$ xc7k325t_0 (2)<br>Programmed           |                                                                                                    |                                                       |                                       |                       |                          |
| XADC (System Monitor)                                                                                      | <b>Name</b>                                                                                         | Value                                                 | 505                                   | 510                   |                          |
| <b>1</b> hw_ila_1 (u_ila_0)<br>$\bigcirc$ Idle                                                             | <b>M</b> GPIO_BUTTONS_re[1:0]<br>$\Omega$<br>GPIO_BUTTONS_dly[1:0]<br>$\Omega$                      |                                                       | $\circ$<br>π                          |                       |                          |
|                                                                                                    | M GPIO_BUTTONS_db[1:0]<br>$\overline{0}$                                                            |                                                       | $\pmb{0}$<br>$\overline{\phantom{a}}$ |                       |                          |
|                                                                                                    | <b>M</b> GPIO_BUTTONS_IBUF[1:0]<br>$\overline{0}$                                                   |                                                       | $\theta$                              |                       |                          |
|                                                                                                    | $\mathbf{0}$<br>MU SINEGEN/sel[1:0]                                                                 |                                                       | $\bullet$                             |                       |                          |
|                                                                                                    |                                                                                                    | Updated at: 2017-Mar-26 23:01:22                      |                                       |                       |                          |
| <b>ILA Core Properties</b><br>$?$ $ \Box$ $\Box$ $\times$                                                  |                                                                                                    | > 1                                                   | -                                     |                       |                          |
| ۰<br>ac hw ila 1<br>$\Rightarrow$                                                                          | $?$ $\Box$<br>Settings - hw_ila_1 × Status - hw_ila_1                                               | Trigger Setup - hw_ila_1 × Capture Setup - hw_ila_1   |                                       |                       | $?$ $\Box$               |
| Name:                                                                                                    | <b>Trigger Mode Settings</b>                                                                        | $Q \mid + \mid - \mid \Phi$                           |                                       |                       |                          |
| hw_ila_1<br>Cell:<br>u ila 0                                                                               |                                                                                                    | Name                                                  | Operator                              | Radix                 | Va                       |
| <b>© xc7k325t 0</b><br>Device:                                                                             | Trigger mode:   BASIC_ONLY<br>$\checkmark$                                                          | U_SINEGEN/sine[19:0]                                  | $=$                                   | [B]<br>$\mathbf{v}$   | $-11$                    |
| core 3<br>HW core:                                                                                         |                                                                                                    | GPIO_BUTTONS_db[1:0]                                  | $=$                                   | [H]                   | $- x$                    |
| Capture sample count: 0 of 1024                                                                            | <b>Capture Mode Settings</b>                                                                        | GPIO_BUTTONS_dly[1:0]                                 | $=$                                   | [H]<br>$\mathbf{v}$ . | $- x$                    |
| Idle<br>Core status:                                                                                       | <b>ALWAYS</b><br>Capture mode:<br>$\checkmark$                                                      | GPIO_BUTTONS_IBUF[1:0]                                | $\equiv$                              | $+$ $H1$              | * X                      |
|                                                                                                    | Number of windows:<br>1<br>$[1 - 1024]$                                                             |                                                       |                                       |                       |                          |
|                                                                                                    | 1024                                                                                                |                                                       |                                       |                       |                          |
| General<br>Properties                                                                                      | $\vee$ [1 - 1024]<br>Window data depth:<br>$\checkmark$                                             | $\langle$                                             |                                       |                       | $\rightarrow$            |
| $\times$ Messages<br>Serial I/O Links                                                                      | Serial I/O Scans                                                                                    |                                                       |                                       |                       | $?$ $\Box$ $\Box$        |
| <b>Tcl Console</b>                                                                                         |                                                                                                    |                                                       |                                       |                       |                          |
| $\Rightarrow$<br>. HE<br>目<br>罪 亩<br>$Q \equiv$                                                            |                                                                                                    |                                                       |                                       |                       |                          |
| $\hat{\ominus}$ INFO: [Labtools 27-1964] The ILA core 'hw ila 1' trigger was armed at 2017-Mar-26 23:01:22 | wait on hw ila (get hw ilas -of objects (get hw devices xc7k325t 0) -filter {CELL NAME=~"u ila 0"}} |                                                       |                                       |                       | $\sim$                   |
| $\epsilon$ =                                                                                               |                                                                                                    |                                                       |                                       |                       |                          |
| Type a Tcl command here                                                                                    |                                                                                                    |                                                       |                                       |                       |                          |
|                                                                                                    |                                                                                                    |                                                       |                                       |                       |                          |

*Figure 100:* **Adding Dashboard Options**

Click the **Dashboard Options** button on the left side of a dashboard to open and close the Dashboard Options slideout.

## *Creating New Dashboards*

In addition to customizing Default Dashboards using the Dashboard Options, you can also create brand new dashboards. To do that right-click the debug core object in the Hardware window and select the Dashboard → New Dashboard option as shown in the following figure.

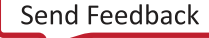

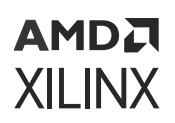

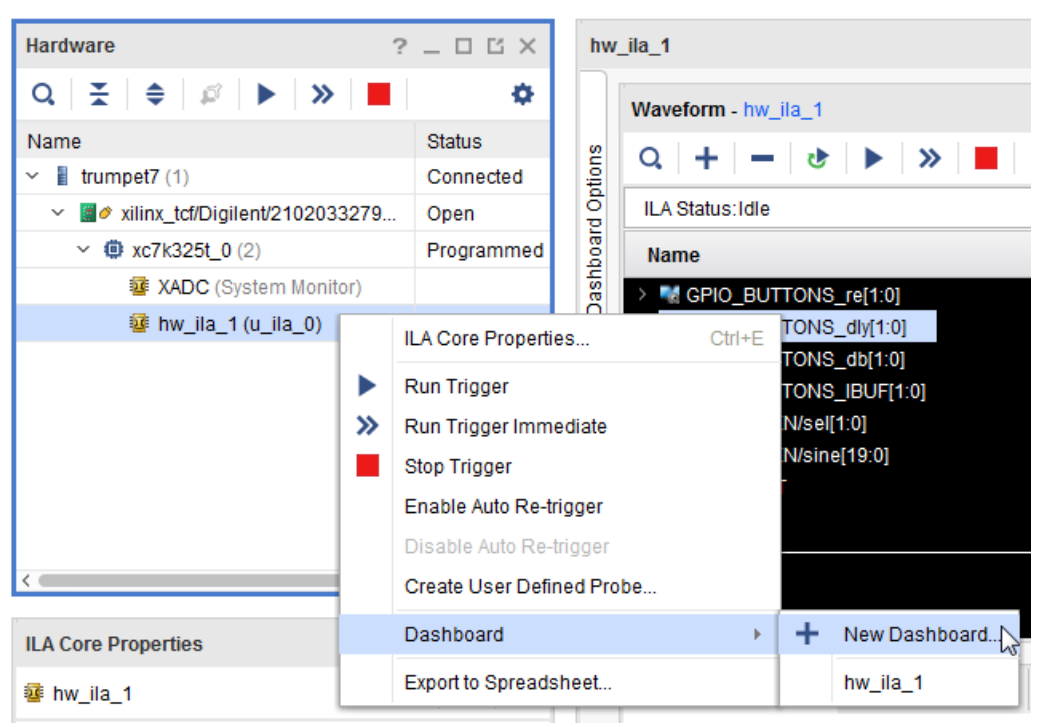

#### *Figure 101:* **Creating New Dashboard**

When the New Dashboard dialog appears, you can customize the dashboard as necessary and click **OK**.

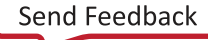

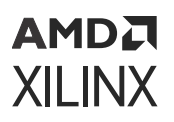

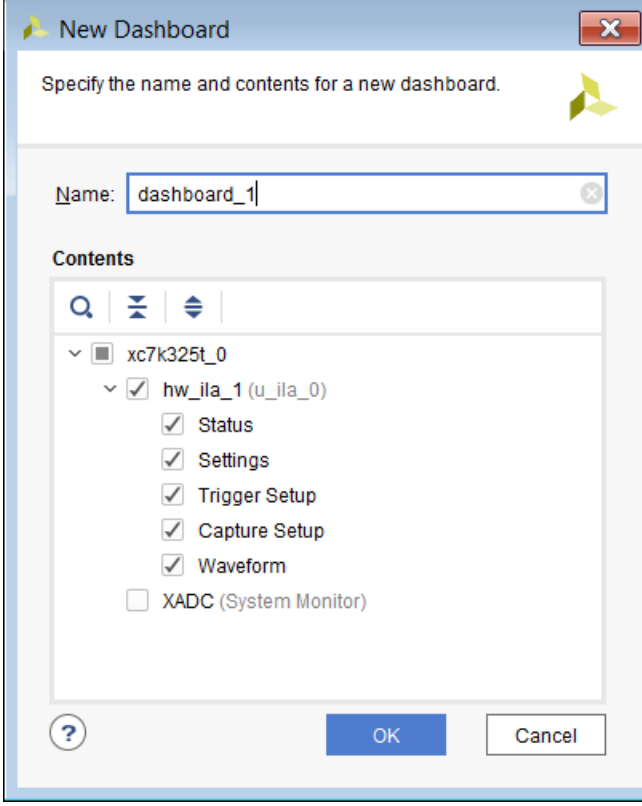

*Figure 102:* **New Dashboard Dialog**

You can also use the Dashboard toolbar button to create new dashboards as shown below.

*Figure 103:* **Dashboard Toolbar Button**

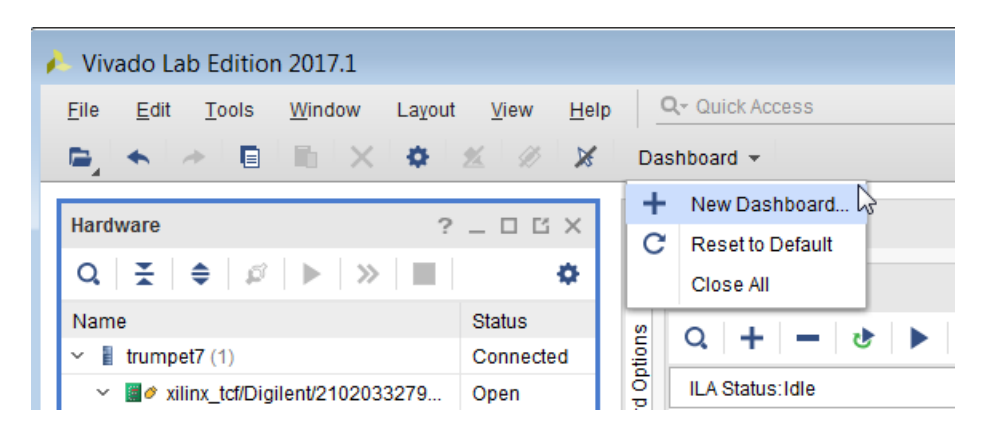

**TIP:** *To view all the dashboards associated with a debug core, right-click the debug core in the Hardware view and click on Dashboard. Alternatively double-click the debug core in the Hardware view and the list of dashboards associated with the debug core popup.*

**TIP:** *To float a single window in a dashboard, Xilinx recommends that you create a dashboard with just that window and float the dashboard.*

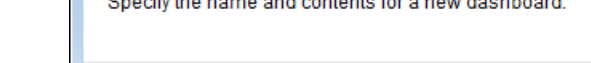

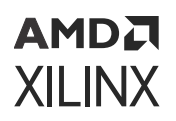

 $\subset$ 

## *ILA Waveform Window in Dashboards*

Each ILA Waveform window can only appear in a single dashboard. If you click a Waveform window that is located in another dashboard you will get a notification that the window is being relocated as shown in the following figure.

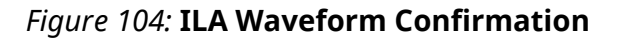

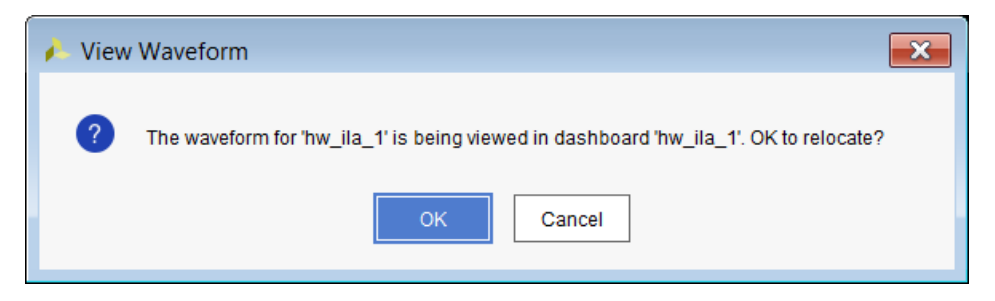

Click **OK**, and the Waveform window relocates to the specified dashboard.

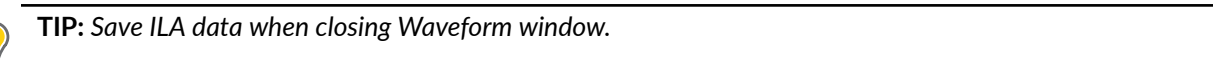

## *System Monitor Dashboards*

You can also include the XADC/System Monitor window into another dashboard or its own dashboard.

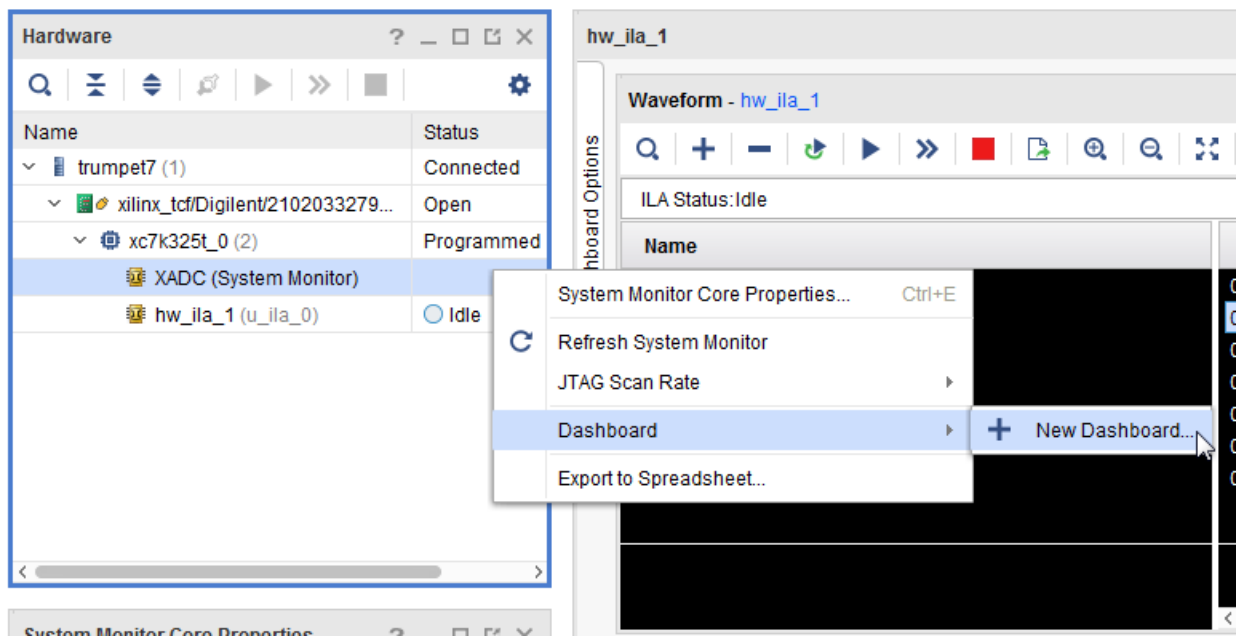

#### *Figure 105:* **System Monitor Dashboard**

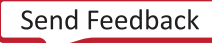

<span id="page-177-0"></span>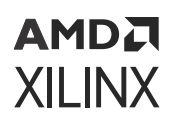

## *Resetting to Default Dashboards*

You can reset the dashboards back to their default state by clicking **Dashboard** on the toolbar and selecting **Reset to Default**.

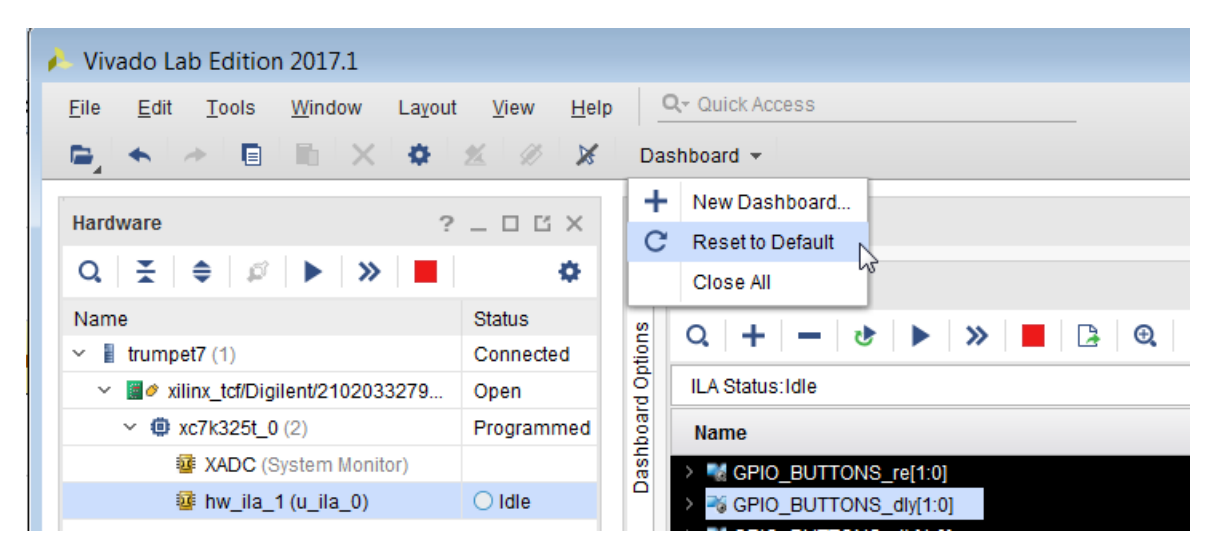

### *Figure 106:* **Resetting to Default Dashboard**

## *Closing Dashboards*

You can close all the Dashboards by clicking **Dashboard** on the toolbar and selecting **Close All**. This will delete all of the dashboards and the user settings in those dashboards.

You can also close a single dashboard by clicking the "**X**" button on the upper right hand corner. This will delete the dashboard and all of the user settings in the dashboard.

## *Saving User Dashboard Preferences and Settings*

User Dashboard settings and preferences are saved automatically by Vivado IDE. Upon closing and reopening the project the user settings and preferences are restored back into the Hardware Manager.

# **Setting Up the ILA Core to Take a Measurement**

The ILA cores that you add to your design appear in the Hardware window under the target device. If you do not see the ILA cores appear, right-click the device and select **Refresh Device**. This re-scans the FPGA or ACAP and refreshes the Hardware window.

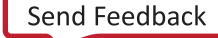

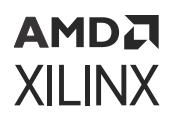

*Note***:** If you still do not see the ILA core after programming and/or refreshing the FPGA or ACAP, check to make sure the device was programmed with the appropriate . bit file and check to make sure the implemented design contains an ILA core. Also, check to make sure the appropriate .  $1tx$  probes file that matches the .bit file is associated with the device.

Click the ILA core (called hw\_ila\_1 in the following figure) to see its properties in the ILA Core Properties window. You can see all the probes corresponding to the ILA core by using the **Windows → Debug Probes** menu option, which displays the Debug Probes window as shown in the following figure.

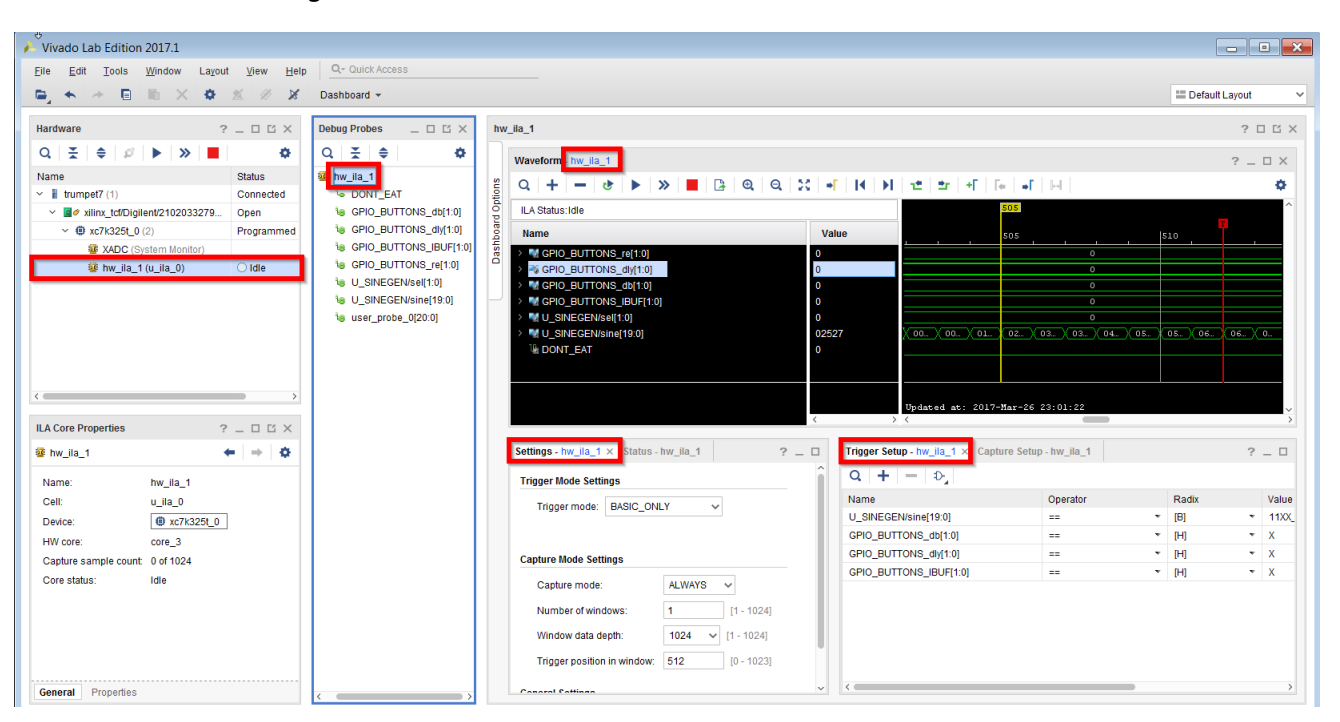

*Figure 107:* **Selection of the ILA Core in Various Views**

## **Adding Probes**

You can add relevant probes to specific windows in an ILA Dashboard by clicking on the "**+**" button on the window toolbar or workspace.

## *Writing Debug Probes Information*

The Debug Probes window contains information about the nets that you probed in your design using the ILA and/or VIO cores. This debug probe information is extracted from your design and is stored in a data file that typically has an  $.1tx$  file extension.

Normally, the debug probes file is automatically created during the implementation process. However, you can also use the  $w$ rite\_debug\_probes Tcl command to write out the debug probes information to a file:

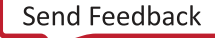

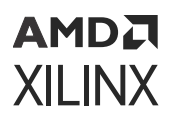

- 1. Open the Synthesized or Netlist Design.
- 2. Run the write\_debug\_probes *filename*.ltx Tcl command.

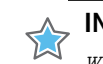

**IMPORTANT!** *If you are using non-project mode, you must manually call the* write\_debug\_probes *command immediately following the* opt\_design *command.*

## *Reading Debug Probes Information*

The debug probes file is automatically associated with the hardware device if the Vivado IDE is in project mode and a probes file is called  $\text{debug\_nets}.ltx$  is found in the same directory as the bitstream programming  $(.bit)$  file that is associated with the device.

You can also specify the location of the probes file:

- 1. Select the hardware device in the Hardware window.
- 2. Set the Probes file location in the Hardware Device Properties window.
- 3. Right-click the hardware device in the Hardware window and select **Refresh Device** to read the contents of the debug probes file and associate and validate the information with the debug cores found in the design running in the hardware device.

You can also set the location using the following Tcl commands to associate a debug probes file called  $C:\nypprobes.1tx$  with the first device on the target board:

```
% set_property PROBES.FILE {C:/myprobes.ltx} [lindex [get_hw_devices] 0]
% refresh_hw_device [lindex [get_hw_devices] 0]
```
### *Renaming Debug Probes*

You can use the Debug Probes window to rename debug probes that belong to an ILA or VIO core. You can rename the debug probes and add them to an existing Waveform Viewer for the core, or you can add them to the various trigger and/or capture windows of the ILA Dashboard. These names could be the *custom*, *long* or *short* name associated with the debug probe.

To perform these operations, right-click an ILA/VIO core's debug probe(s) and select one of the following:

- **Rename:** Prompts you to rename the probe to a custom name.
- **Name:** Allows you to select the long, short, or custom name of the debug probe. Subsequent references to the debug probe in the Vivado IDE window will use the name that you selected.
	- **Long:** Displays the full hierarchical name of the signal or bus being probed.
	- **Short:** Displays the name of the signal or bus being probed.
	- **Custom:** Displays the custom name given to the signal or bus when renamed.

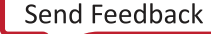
# **AMDA XILINX**

# **Using Multiple Comparators**

If you have customized the probes and/or ILA debug cores to use more than 1 comparator in the Basic/Advanced mode, you can use these comparators both in the Basic and Advanced Trigger Setup window.

You can add the probe into the Basic trigger setup window and set up the trigger conditions. The comparator usage column gives you information on the comparator used within the probe for the specific compare condition out of the total number of comparators associated with the probe.

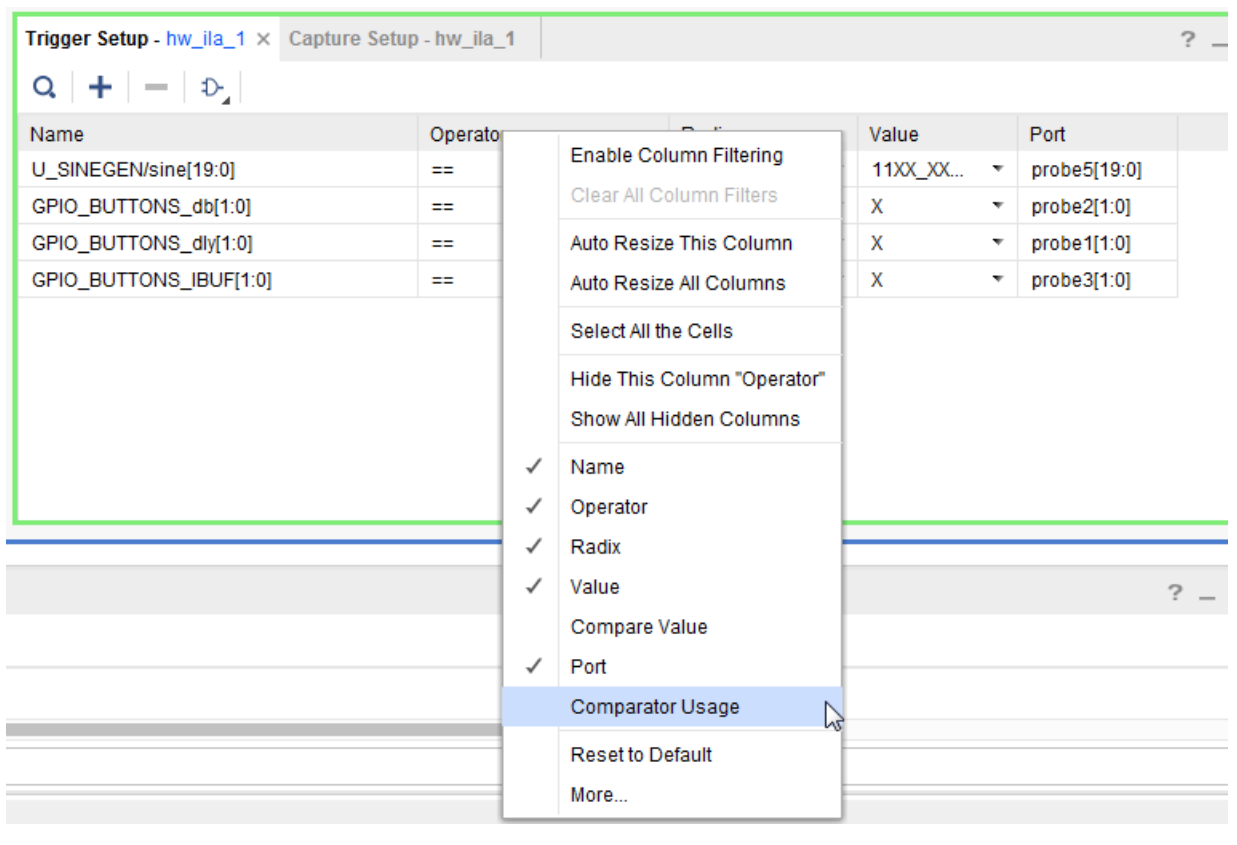

*Figure 108:* **Basic Trigger Setup - Comparator Usage**

**TIP:** *The Comparator Usage column is a hidden column. To enable this column right-click the Trigger Setup column title row as shown below and select Comparator Usage.*

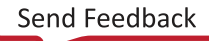

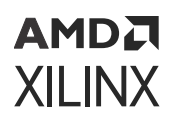

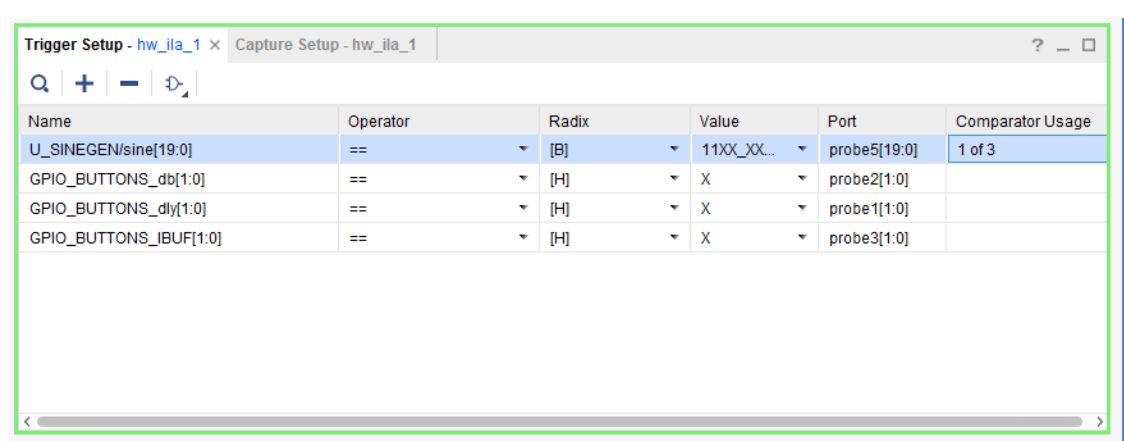

#### *Figure 109:* **Comparator Usage Column**

## **Using the ILA Default Dashboard**

The ILA Dashboard (see the following figure) is a central location for all status and control information pertaining to a given ILA core. When an ILA core is first detected upon refreshing a hardware device, the Default ILA Dashboard for the core is automatically opened. If you need to manually open or re-open the dashboard, just right-click the ILA core object in the Hardware window and select **Default Dashboard**.

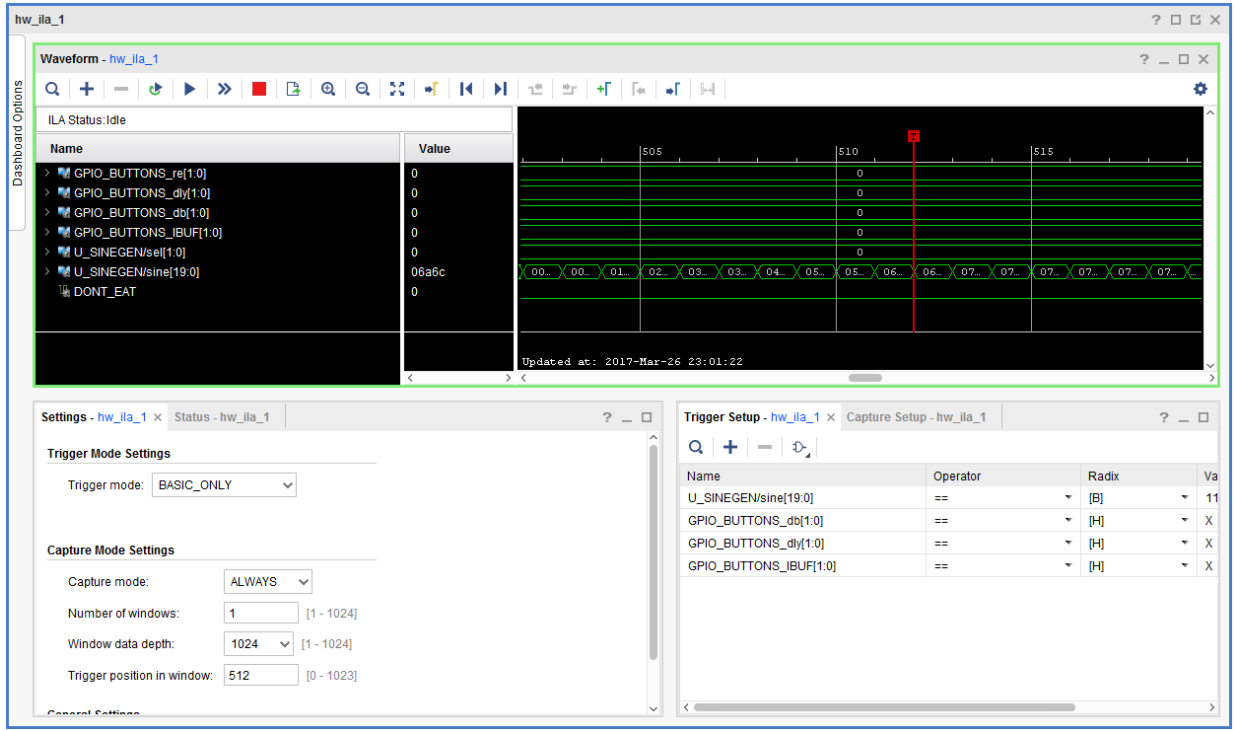

#### *Figure 110:* **ILA Dashboard**

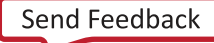

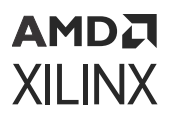

You can use the ILA Dashboard to interact with the ILA debug core in several ways:

- Set the trigger mode to trigger on various events in hardware:
	- a BASIC\_ONLY: The ILA Basic Trigger Mode can be used to trigger the ILA core when a basic AND/OR functionality of debug probe comparison result is satisfied.
	- a ADVANCED\_ONLY: The ILA Advanced Trigger Mode can be used to trigger the ILA core as specified by a user defined state machine.
	- o TRIG\_IN\_ONLY: The ILA TRIG\_IN Trigger Mode can be used to trigger the ILA core when the TRIG\_IN pin of the ILA core transitions from a low to high.
	- BASIC OR TRIG IN: The ILA BASIC OR TRIG IN Trigger Mode can be used to trigger the ILA core when a logical OR-ing of the TRIG\_IN pin of the ILA core and BASIC\_ONLY trigger mode is desired.
	- a ADVANCED\_OR\_TRIG\_IN: The ILA ADVANCED\_OR\_TRIG\_IN Trigger Mode can be used to trigger the ILA core when a logical OR-ing of the TRIG\_IN pin of the ILA core and ADVANCED\_ONLY trigger mode is desired.
- Set the trigger output mode.
- Use ALWAYS and BASIC capture modes to control filtering of data to be captured.
- Set the number of ILA capture windows.
- Set the data depth of the ILA capture window.
- Set the trigger position to any sample within the capture window.
- Monitor the trigger and capture status of the ILA debug core.

## **User-Defined Debug Probes**

Using user-defined debug probes (also called hw\_probes) in the Hardware Manager allows you the ability to create probes from combinations of physical ILA probe ports and constant values. You can then use these probes in the Trigger Setup or Waveform windows in the Hardware Manager. On successful creation of these probes, they are listed in the Debug Probes window as part of the debug core they were associated with during creation.

You can create the following types of user defined probes:

- An ILA probe port.
- One or more constant values of 0 and/or 1.
- A mix of ILA probe port and constant values.

**IMPORTANT!** *User-defined probes that involve constant values can only be used in the Waveform window. They cannot be used in the Trigger Setup window.*

**TIP:** *You can only create user-defined probes on ILA debug cores. Creating user-defined debug probes for VIO cores is not currently supported.*

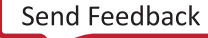

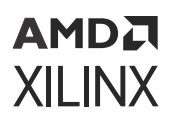

## *Creating a User-Defined Debug Probe*

#### **GUI Flow**

To create a user-defined debug probe in the Vivado IDE Hardware Manager, in the Hardware window, right-click the ILA core that you want to probe and select **Create User Defined Probe**.

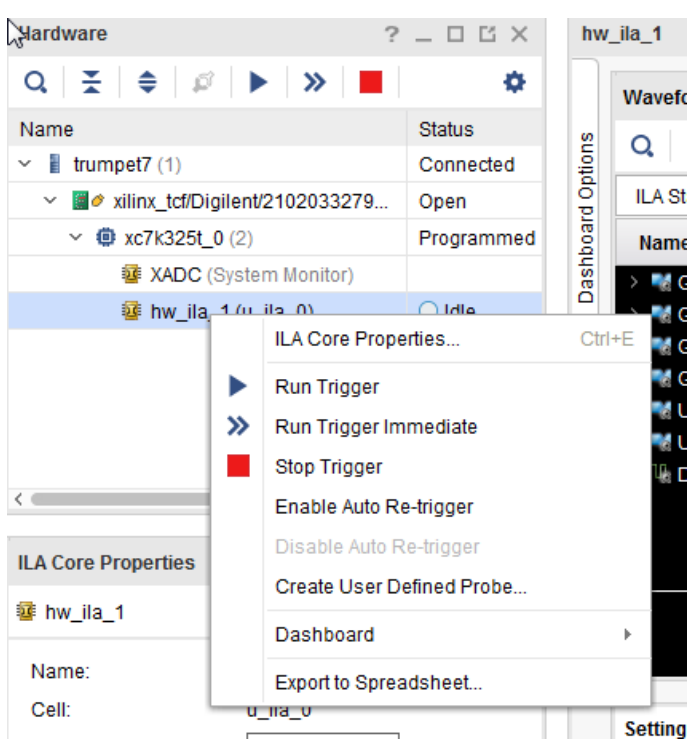

#### *Figure 111:* **Selecting Create User Defined Probe**

This brings up the Create User Defined Probe dialog box. Select the ILA core you want to create the probes on, the name of the new probe, and finally the probe bits, and/or constants that make up this new probe.

To add specific probe bits to this new probe, click the "**+**" button and select **Add Probe**.

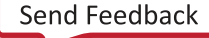

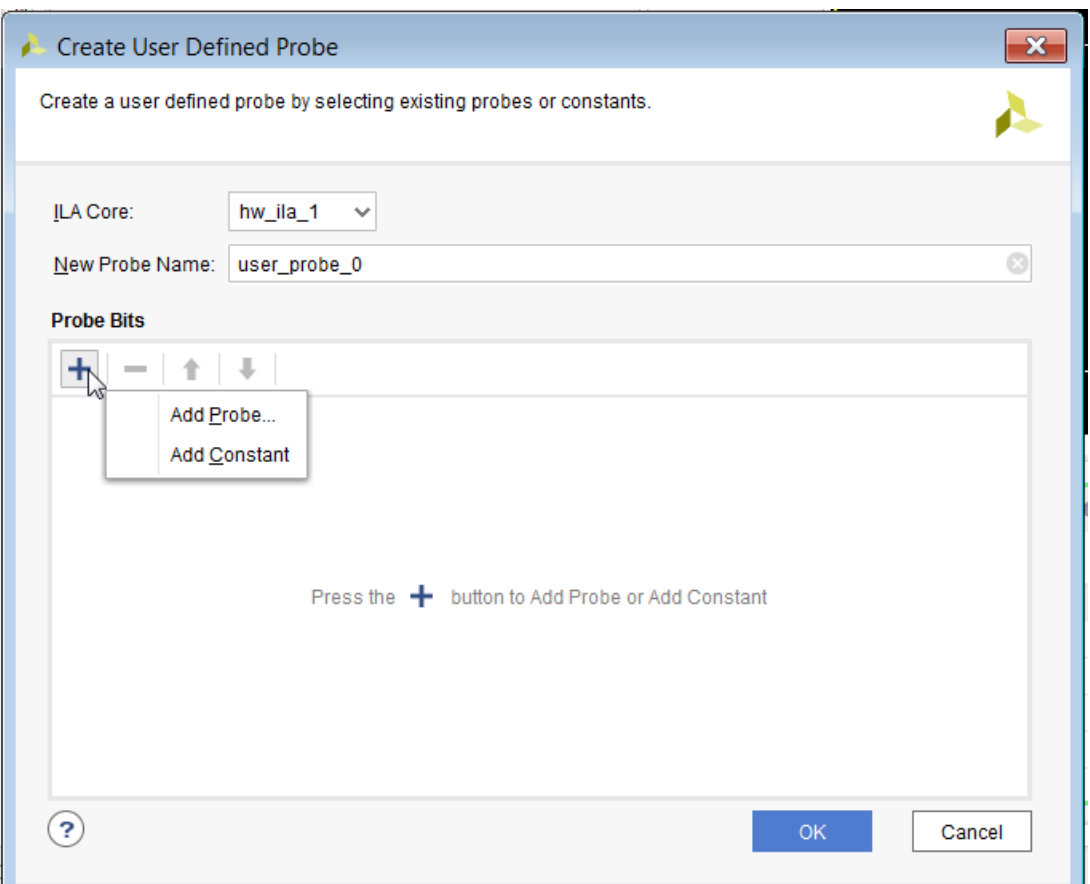

*Figure 112:* **Create User Defined Probe Dialog Box**

This brings up the Add Probes dialog that allows you to choose an existing probe or specific bits of an existing probe.

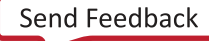

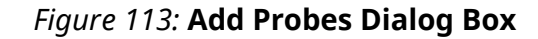

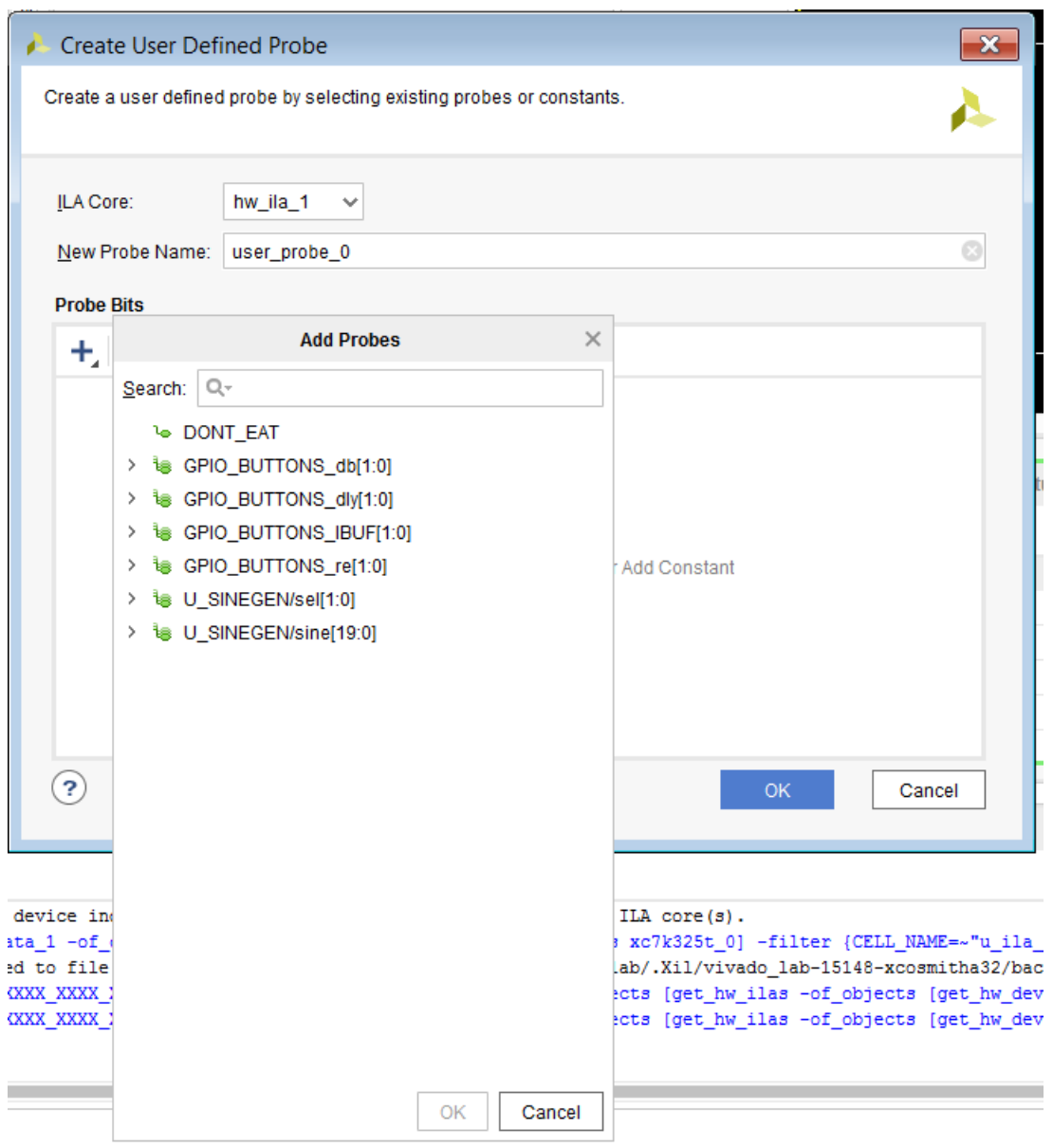

You can also add or remove bits in the Create User Defined dialog box. Move specific bits up or down as shown in the following figure.

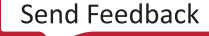

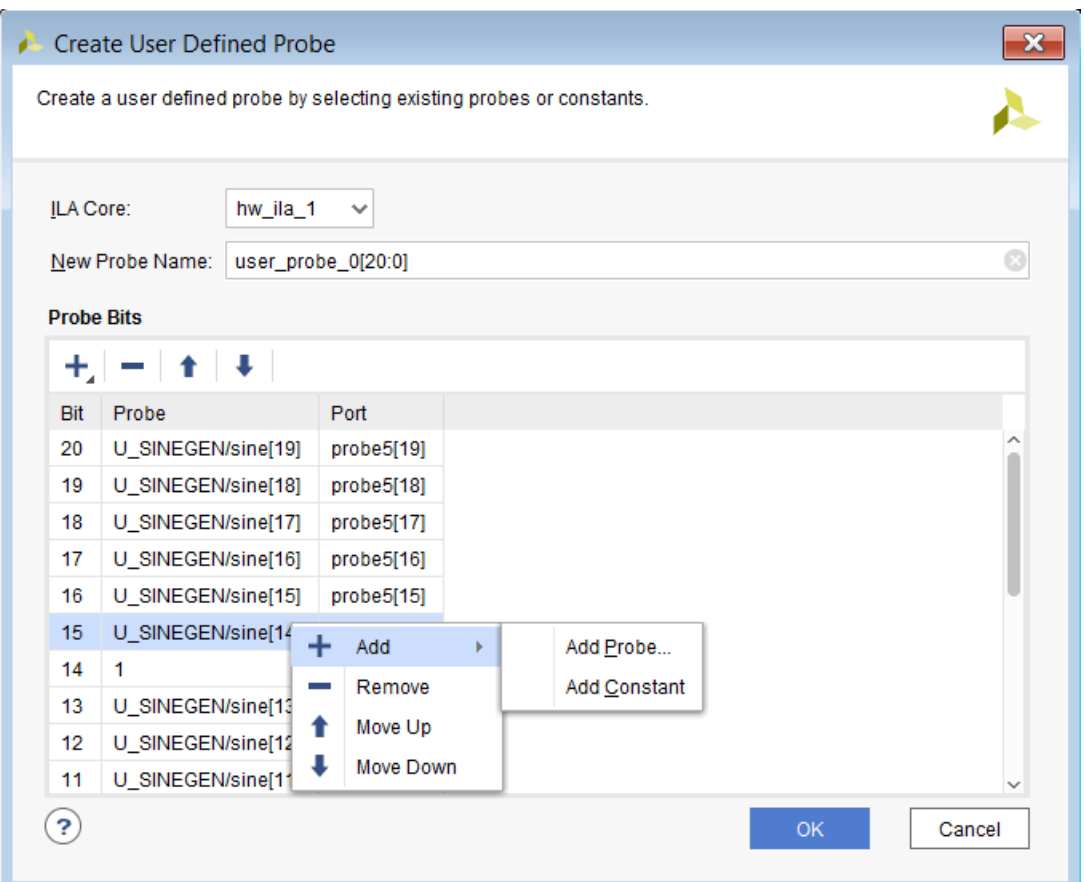

#### *Figure 114:* **Editing Bits in Create User Defined Probe Dialog Box**

#### **Tcl Flow**

To create a user-defined debug probe use the  $\text{create\_hw\_probe}$  Tcl command.

create\_hw\_probe [-verbose] [-map <arg>] <name> <core>

Where:

- **name:** is the name of the  $hw$ -probe. Must be unique for  $hw$ -probes belonging to the same device. Bus probes must have their range specified. For example,  $myNewProblem 31:0$ ].
- **core:** is the hw\_ila to associate the probe with.
- **-map:** is the declaration of bits to base the user-defined probe on.

Examples of creating user-defined debug probes:

```
# Given a 512-bit counter "counterA[511:0]": Connects [255:223] to \# ILA probe port 0 [31:0]
    ILA probe port 0 [31:0]
# Create a user-defined probe called foobar pointing at the<br># ILA buffer specified range [255:223]
    ILA buffer specified range [255:223]
 create_hw_probe -map {probe0[31:0]} {foobar [255:223]} [get_hw_ilas
```
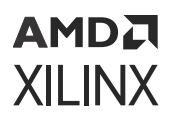

```
hw_ila_1]
# Constant only probe. NO triggering allowed on constant ONLY probes.
     create_hw_probe -map {0} {my_constant_gnd[0:0]} [get_hw_ilas hw_ila_1]
# Create a user-defined probe as a mix of constants and ILA probe ports
     create_hw_probe -map {0000 probe0[31:0] 1010} {my_mixed_probe[47:8]} 
[get_hw_ilas 
hw_ila_1]
# Creating scalar hw_probe called "foobar" from probe1:
create_hw_probe -map {probe1} foobar [get_hw_ilas hw_ila_1]
# Creating scalar hw_probe called "foobar" from bit 3 of probe0:
create_hw_probe -map {probe0[3]} foobar [get_hw_ilas hw_ila_1]
# Creating vector hw_probe called "foobar[0:0]" from probe1:
create_hw_probe -map {probe1} foobar[0:0] [get_hw_ilas hw_ila_1]
# Creating vector probe called "foobar[3:0]" from probe0:
create_hw_probe -map {probe0} foobar[3:0] [get_hw_ilas hw_ila_1]
# Creating vector probe called "foobar[3:2]" from probe0[1:0]:
create_hw_probe -map {probe0[1:0]} foobar[3:2] [get_hw_ilas hw_ila_1]
```
## *Deleting a User-Defined Debug Probe*

#### **GUI Flow**

To delete a user defined probe in the Vivado IDE Hardware Manager, select **Window → Debug Probe**. This will bring up the Debug Probes window beside the Hardware Manager dashboards. Right-click the appropriate probe in this window and click **Delete** as shown below.

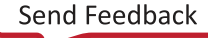

## AMDA **XILINX**

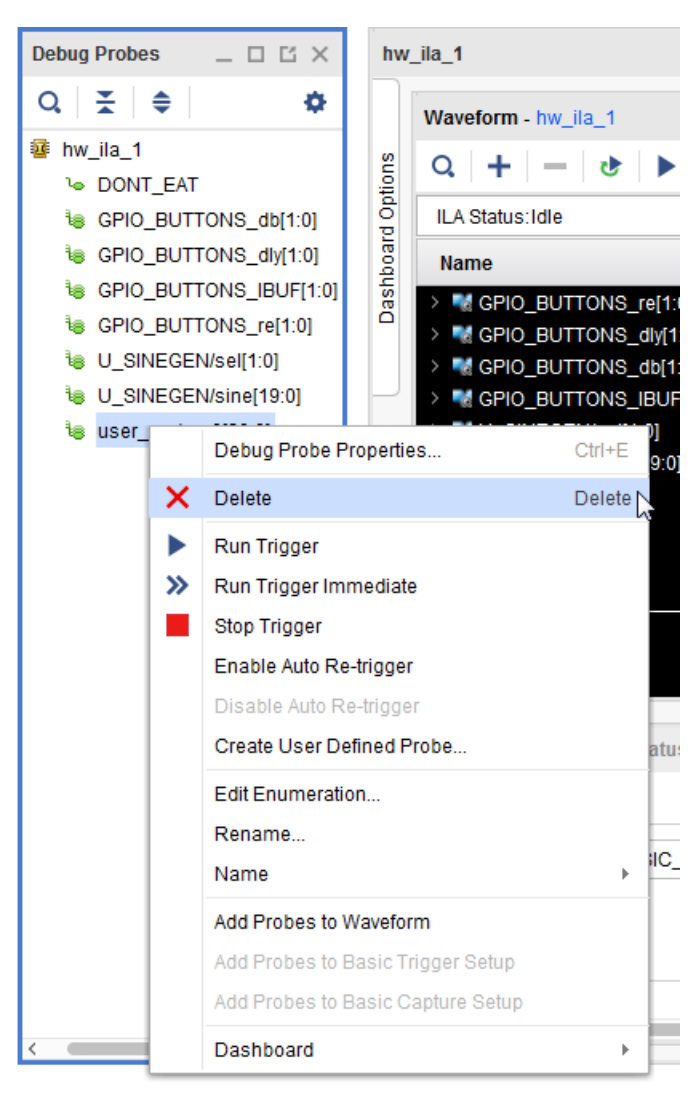

#### *Figure 115:* **Deleting a Debug Probe**

#### **Tcl Flow**

You can delete user-defined debug probes using the  $\texttt{delete\_hw\_probe}$  Tcl command.

For example, to delete a probe foobar created earlier using create\_hw\_probe do the following:

delete\_hw\_probe [get\_hw\_probes foobar -of\_objects [get\_hw\_ilas -of\_objects [get\_hw\_devices xc7k325t\_0] -filter {CELL\_NAME=~"i\_fast\_ila"}]]

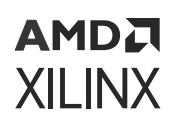

# **Persistence of User-Defined Debug Probes**

Any of the user-defined probes created in the Hardware Manager in the project flow are automatically persisted by the tool. The next time the project is opened and you connect to the hardware target using Vivado Hardware Manager, these user-defined probes are resurrected. If these user-defined debug probes participated in Basic triggering or were added to the Waveform window, on project open and connecting to the target in the Hardware Manager, you will see the probe setup in all the windows exactly as when you closed the project earlier.

## **Interacting with a User-Defined Probe**

Any of the user-defined debug probes created in the Hardware Manager can participate in Basic triggering, Advanced Triggering, and/or the Waveform window. The only exception are userdefined debug probes that involve constant values. These types of debug probes can only be used in the **Waveform** window.

# **Using Basic Trigger Mode**

Use the basic trigger mode to describe a trigger condition that is a global Boolean equation of participating debug probe comparators. Basic trigger mode is enabled when the Trigger Mode is set to either BASIC\_ONLY or BASIC\_OR\_TRIG\_IN. Use the Basic Trigger Setup window (see the following figure) to create this trigger condition and debug probe compare values.

*Figure 116:* **ILA Basic Trigger Setup Window**

| <b>Trigger Setup</b> - hw_ila_1 $\times$ Capture Setup - hw_ila_1 |          |                          |       |              |                |                          |              | $? -$<br>с |
|-------------------------------------------------------------------|----------|--------------------------|-------|--------------|----------------|--------------------------|--------------|------------|
| $ \uparrow$<br>+<br>Q                                             |          |                          |       |              |                |                          |              |            |
| Name                                                              | Operator |                          | Radix |              | Value          |                          | Port         |            |
| U_SINEGEN/sine[19:0]                                              | --       | ۰                        | [B]   | $\mathbf{v}$ | 11XX_XX        | v                        | probe5[19:0] |            |
| GPIO_BUTTONS_db[1:0]                                              | $=$      | ▼                        | [H]   |              | $\mathbf{v}$ X | ÷.                       | probe2[1:0]  |            |
| GPIO_BUTTONS_dly[1:0]                                             | $=$      | $\overline{\phantom{a}}$ | ĮН]   |              | $\mathbf{v}$ X | v.                       | probe1[1:0]  |            |
| GPIO_BUTTONS_IBUF[1:0]                                            | $=$      | ÷                        | [H]   |              | $\mathbf{v}$ X | $\overline{\phantom{a}}$ | probe3[1:0]  |            |
|                                                                   |          |                          |       |              |                |                          |              |            |

You can also use the  $set_{property}$  Tcl command to change the trigger mode of the ILA core. For instance, to change the trigger mode of ILA core  $hw_i$  and  $L_1$  to BASIC ONLY, use the following command:

set\_property CONTROL.TRIGGER\_MODE BASIC\_ONLY [get\_hw\_ilas hw\_ila\_1]

<span id="page-190-0"></span>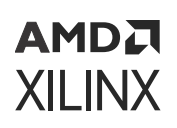

## *Adding Probes to Basic Trigger Setup Window*

The first step in using the basic trigger mode is to decide what ILA debug probes you want to participate in the trigger condition. Do this by selecting the desired ILA debug probes from the Debug Probes window and either right-click selecting **Add Probes to Basic Trigger Setup** or by dragging and dropping the probes into the Basic Trigger Setup window.

*Note***:** You can drag-and-drop the first probe anywhere in the Basic Trigger Setup window, but you must drop the second and subsequent probes on top of the first probe. The new probe is always added above the previously added probe in the table. You can also use drag-and-drop operations in this manner to rearrange probes in the table.

**IMPORTANT!** *Only probes that are in the Basic Trigger Setup window participate in the trigger condition. Any probes that are not in the window are set to "don't care" values and are not used as part of the trigger condition.*

You can remove probes from the Basic Trigger Setup window by selecting the probe and hitting the **Delete** key or by right-click selecting the **Remove** option.

### *Setting Basic Trigger Compare Values*

Use the ILA debug probe trigger comparators to detect specific equality or inequality conditions on the probe inputs to the ILA core. The trigger condition is the result of a Boolean "AND", "OR", "NAND", or "NOR" calculation of each of the ILA probe trigger comparator results. To specify the compare values for a given ILA probe, select the Value cell in for a given ILA debug probe in the **Basic Trigger Setup** window to open the (see the following figure).

#### *Figure 117:* **ILA Probe Compare Value Dialog Box**

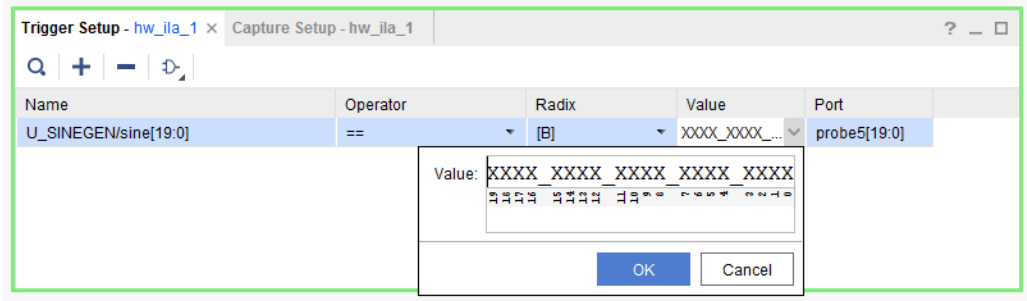

**TIP:** *Prior to changing the Radix ensure that the value is set to a string that applies to the new Radix.*

### *ILA Probe Compare Value Settings*

The Basic Trigger Setup window has three cells that you can configure in a specific row corresponding to a probe:

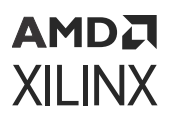

- 1. Operator: This is the comparison operator that you can set to the following values:
	- $\bullet$  == (equal)
	- $\bullet$  != (not equal)
	- $\bullet \leq$  (less than)
	- $\bullet \leq$   $\leq$  (less than or equal)
	- > (greater than)
	- $\bullet \rightarrow$  = (greater than or equal)
- 2. Radix: This is the radix or base of the Value that you can set to the following values:
	- [B] Binary
	- [H] Hexadecimal
	- [O] Octal
	- [U] Unsigned Decimal
	- [S] Signed Decimal
- 3. Value: This is the comparison value that will be compared (using the Operator) with the realtime value on the net(s) in the design that are connected to the probe input of the ILA debug core. Depending on the Radix settings, the Value string is as follows:
	- Binary
		- o: logical zero
		- 1: logical one
		- $\lambda$ : don't care
		- **R: rising or low-to-high transition**
		- **E**: falling or high-to-low transition
		- 8: either low-to-high or high-to-low transitions
		- N: no transition (current sample value is the same as the previous value)
	- Hexadecimal
		- $\sim$  X: All bits corresponding to the value string character are "don't care" values
		- o 0-9: Values 0 through 9
		- A-F: Values 10 through 15
	- Octal
		- X: All bits corresponding to the value string character are "don't care" values
		- o 7: Values 0 through 7

<span id="page-192-0"></span>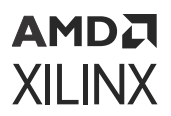

- Unsigned Decimal
	- Any non-negative integer value
- Signed Decimal
	- Any integer value

## *Setting Basic Trigger Condition*

You can set up the trigger condition using the toolbar button on the left side of the Basic Trigger Setup window that has an icon the shape of a logic gate on it (see the following figure). You can also use the  $set\_property$  Tcl command to change the trigger condition of the ILA core:

set\_property CONTROL.TRIGGER\_CONDITION AND [get\_hw\_ilas hw\_ila\_1]

The meaning of the four possible values is shown in the following table.

#### *Figure 118:* **Setting the Basic Trigger Condition**

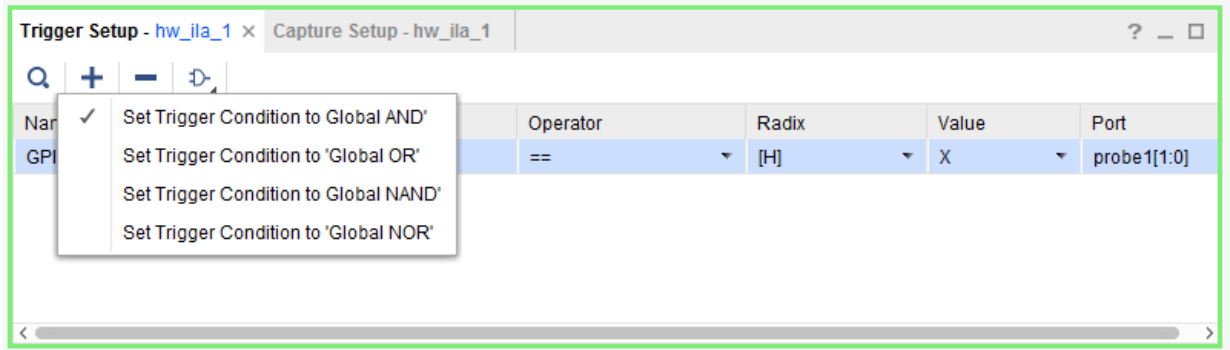

#### *Table 9:* **Basic Trigger Condition Setting Descriptions**

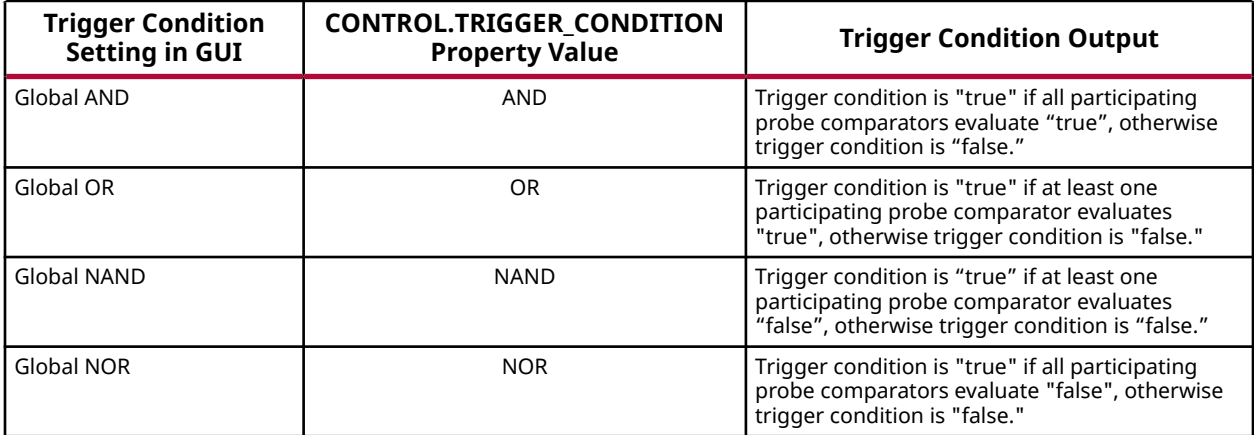

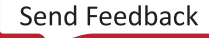

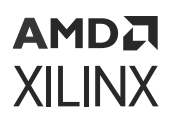

**IMPORTANT!** *If the ILA core has two or more debug probes that concatenated together to share a single physical probe port of the ILA core, then only the "Global AND" (AND) and "Global NAND" (NAND) trigger condition settings are supported. The "Global OR" (OR) and "Global NOR" (NOR) functions are not supported due to limitations of the probe port comparator logic. If you want to use the "Global OR" (OR) or "Global NOR" (NOR) trigger condition settings, then make sure you assign each unique net or bus net to separate probe ports of the ILA core.*

# **Using Advanced Trigger Mode**

The ILA core can be configured at core generation or insertion time to have advanced trigger capabilities that include the following features:

- Trigger state machine consisting of up to 16 states.
- Each state can consist of one-, two-, or three-way conditional branching.
- Up to four counters can be used in a trigger state machine program to keep track of multiple events.
- Up to four flags can be used in a trigger state machine program to indicate when certain branches are taken.
- The state machine can execute "goto", "trigger", and various counter- and flag-related actions.

If the ILA core in the design that is running in the hardware device has advanced trigger capabilities, the advanced trigger mode features can be enabled by setting the Trigger mode control in the ILA Properties window of the ILA Dashboard to ADVANCED\_ONLY or ADVANCED\_OR\_TRIG\_IN.

## *Specifying the Trigger State Machine Program File*

When you set the Trigger mode to ADVANCED\_ONLY or ADVANCED\_OR\_TRIG\_IN, two changes happen in the ILA Dashboard:

- 1. A new control called Trigger State Machine appears in the ILA Properties window
- 2. The Basic Trigger Setup window is replaced by a Trigger State Machine code editor window.

If you are specifying an ILA trigger state machine program for the first time, the Trigger State Machine code editor window will appear as the one shown in the following figure.

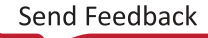

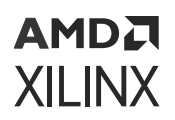

*Figure 119:* **Creating or Opening a Trigger State Machine Program File**

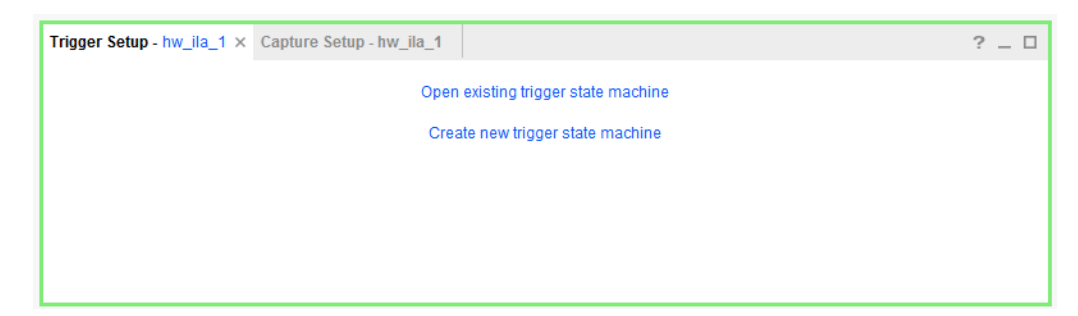

To create a new trigger state machine, click the **Create new trigger state machine** link, otherwise click the **Open existing trigger state machine** link to open a trigger state machine program file ( $. t \sin$  extension). You can also open an existing trigger state machine program file using the Trigger state machine text field and/or browse button in the ILA Properties window of the ILA Dashboard.

## *Editing the Trigger State Machine Program*

If you created a new trigger state machine program file, the Trigger State Machine code editor window will be populated with a simple trigger state machine by default (see the following figure).

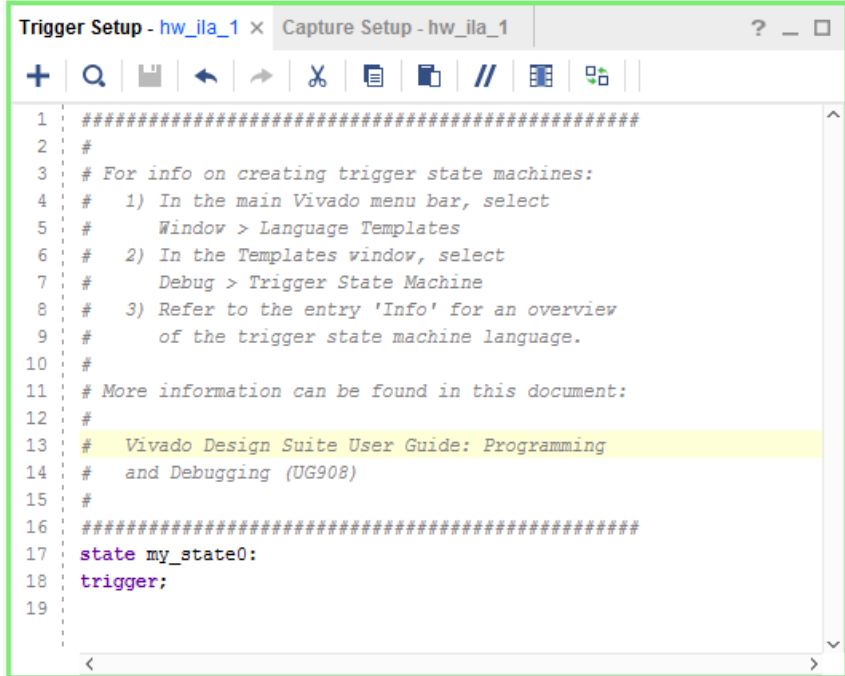

*Figure 120:* **Simple Default Trigger State Machine Program**

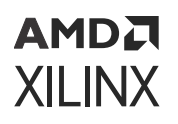

The simple default trigger state machine program is designed to be valid for any ILA core configuration regardless of debug probe or trigger settings. This means that you can click the **Run Trigger** for the ILA core without modifying the trigger state machine program.

However, it is likely that you will want to modify the trigger state machine program to implement some advanced trigger condition. The comment block at the top of the simple state machine shown in the previous figure gives some instructions on how to use the built-in language templates in the Vivado IDE to construct a trigger state machine program (see the following figure). A full description of the ILA trigger state machine language, including examples, is found in Trigger State Machine Language Description.

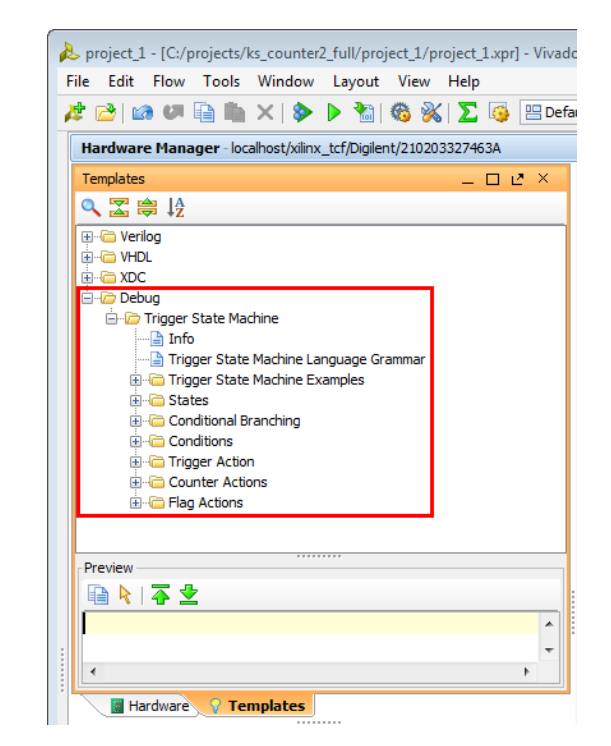

*Figure 121:* **Trigger State Machine Language Templates**

#### **Related Information**

[Trigger State Machine Language Description](#page-337-0)

## *Compiling the Trigger State Machine*

The trigger state machine is compiled every time you run the ILA trigger. If you would like to compile the trigger state machine without running or arming the ILA trigger, click the Compile trigger state machine button in the ILA Dashboard (see the following figure).

## AMDA XILINX

*Figure 122:* **Compiling the Trigger State Machine without Arming the Trigger**

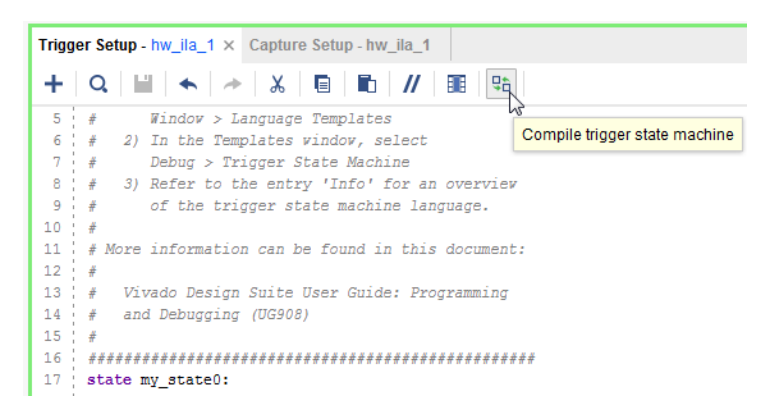

# **Enabling Trigger In and Out Ports**

The ILA core can be configured at core generation-time to have dedicated trigger input ports (TRIG\_IN and TRIG\_IN\_ACK) and dedicated trigger output ports (TRIG\_OUT and TRIG\_OUT\_ACK). If the ILA core has trigger input ports enabled, then you can use the following Trigger Mode settings to trigger on events on the TRIG\_IN port:

- BASIC\_OR\_TRIG\_IN: used to trigger the ILA core when a logical OR-ing of the TRIG\_IN pin of the ILA core and BASIC\_ONLY trigger mode is desired.
- ADVANCED\_OR\_TRIG\_IN: used to trigger the ILA core when a logical OR-ing of the TRIG\_IN pin of the ILA core and ADVANCED\_ONLY trigger mode is desired.
- TRIG\_IN\_ONLY: used to trigger the ILA core when the TRIG\_IN pin of the ILA core transitions from a low to high.

If the ILA core has trigger output ports enabled, then you can use the following TRIG\_OUT Mode to control the propagation of trigger events to the TRIG\_OUT port:

- DISABLED: disables the TRIG OUT port.
- TRIGGER\_ONLY: enables the result of the basic/advanced trigger condition to propagate to the TRIG\_OUT port.
- TRIG\_IN\_ONLY: propagates the TRIG\_IN port to the TRIG\_OUT port.
- TRIGGER\_OR\_TRIG\_IN: enables the result of a logical OR-ing of the basic/advanced trigger condition and TRIG\_IN port to propagate to the TRIG\_OUT port.

# **Configuring Capture Mode Settings**

The ILA core can capture data samples when the core status is Pre-Trigger, Waiting for Trigger, or Post-Trigger (refer to the section called Viewing Trigger and Capture Settings for more details). The Capture mode control is used to select what condition is evaluated before each sample is captured:

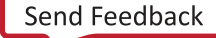

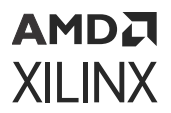

- **ALWAYS:** Store a data sample during a given clock cycle regardless of any capture conditions
- **BASIC:** Store a data sample during a given clock cycle only if the capture condition evaluates "true"

You can also use the  $set\_property$  Tcl command to change the capture mode of the ILA core. For instance, to change the capture mode of ILA core  $hw\_ila\_1$  to BASIC, use the following command:

```
set_property CONTROL.CAPTURE_MODE BASIC [get_hw_ilas hw_ila_1]
```
#### **Related Information**

[Viewing Trigger and Capture Status](#page-202-0)

### *Using BASIC Capture Mode*

Use the basic capture mode to describe a capture condition that is a global Boolean equation of participating debug probe comparators. Use the Basic Capture Setup window (see the following figure) to create this capture condition and debug probe compare values.

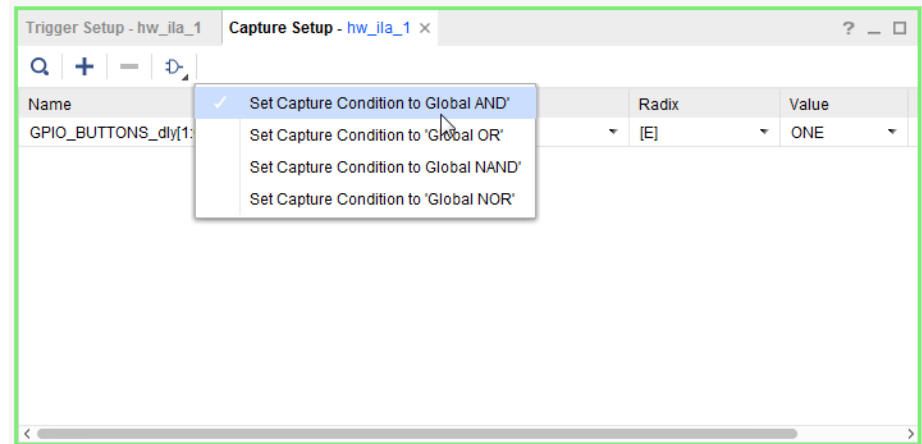

#### *Figure 123:* **Setting the Basic Capture Condition**

### *Configuring the Basic Capture Setup Window*

The process for configuring debug probes and basic capture condition in the Basic Capture window is very similar to working with debug probes in the Basic Trigger Setup window:

- For information on adding probes to the Basic Capture Setup window, refer to the section called Adding Probes to Basic Trigger Setup Window.
- For information on setting the compare values on each probe in the Basic Capture Setup window, refer to the section called ILA Probe Compare Value Settings.

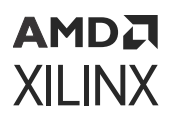

• For information on setting the basic capture condition in the Basic Capture Setup window, refer to the section called Setting Basic Trigger Condition. One key difference is the ILA core property used to control the capture condition is called CONTROL.CAPTURE\_CONDITION.

#### **Related Information**

[Adding Probes to Basic Trigger Setup Window](#page-190-0) [ILA Probe Compare Value Settings](#page-190-0) [Setting Basic Trigger Condition](#page-192-0)

## *Setting the Number of Capture Windows*

The ILA capture data buffer can be subdivided into one or more capture windows. The depth each window is a power of 2 number of samples from 1 to (((buffer size) / (number of windows)) - 1). For example, if the ILA data buffer is 1024 samples deep and is segmented into four capture windows, then each window can be up to 256 samples deep. Each capture window has its own trigger mark corresponding to the trigger event that caused the capture window to fill.

*Note***:** An ILA buffer size equal to the number of capture windows is not supported.

**TIP:** *Click Stop Trigger before the entire ILA data capture buffer is full to upload and display all capture windows that have been filled. For example, if the ILA data buffer is segmented into four windows, and three of them have filled with data, click Stop Trigger to halt the ILA core and upload and display the three filled capture windows.*

The following table illustrates the interaction between the Vivado runtime software and hardware when you set the Number of Capture Windows to more than 1 and the Trigger Position to 0.

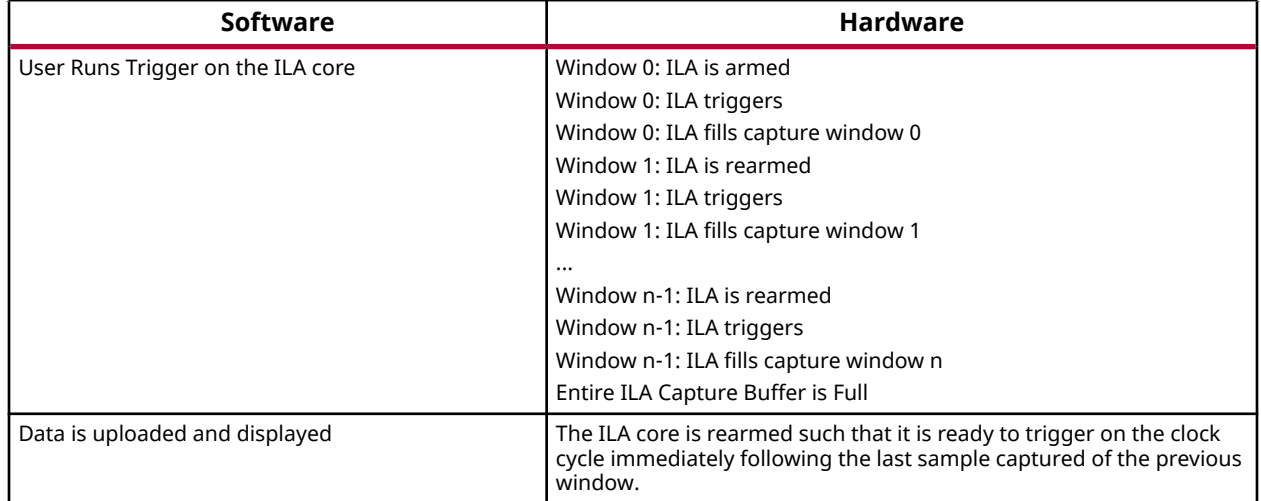

#### *Table 10:* **Number of Capture Windows > 1 and Trigger Position = 0**

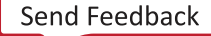

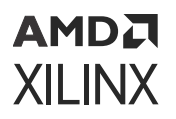

The following table illustrates the interaction between the Vivado runtime software and hardware when you set the **Number of Capture Windows** to more than 1 and the **Trigger Position** to greater than 0.

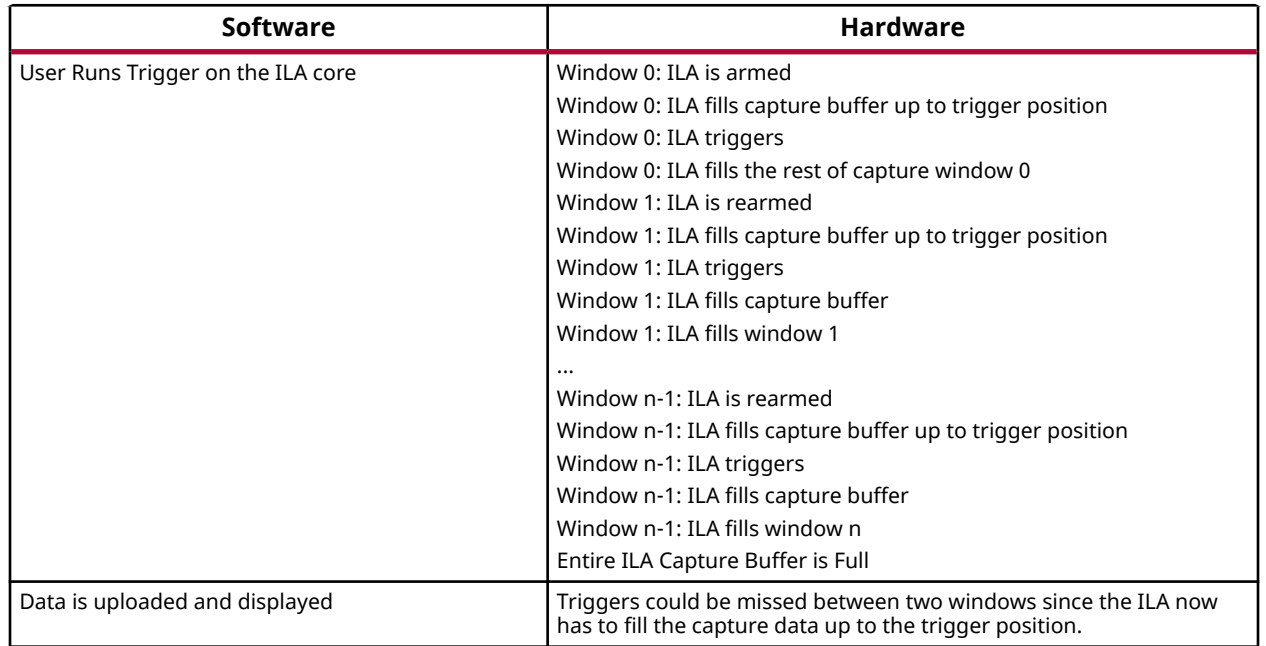

#### *Table 11:* **Number of Capture Windows > 1 and Trigger Position > 0**

### *Setting the Trigger Position in the Capture Window*

Use the Trigger position control in the Capture Mode Settings window (or the Trigger Position property in the ILA Core Properties window) to set the position of the trigger marker in the captured data window. You can set the trigger position to any sample number in the captured data window. For instance, in the case of a captured data window that is 1024 samples deep:

- Sample number 0 corresponds to the first (left-most) sample in the captured data window.
- Sample number 1023 corresponds to the last (right-most) sample in the captured data window.
- Samples numbers 511 and 512 correspond to the two "center" samples in the captured data window.

You can also use the  $set\_property$  Tcl command to change the ILA core trigger position:

set\_property CONTROL.TRIGGER\_POSITION 512 [get\_hw\_ilas hw\_ila\_1]

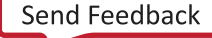

<span id="page-200-0"></span>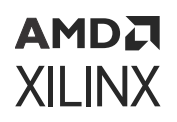

## *Setting the Data Depth of the Capture Window*

Use the Data Depth control in the Capture Mode Settings window (or the Capture data depth property in the ILA Core Properties window) to set the data depth of the ILA core's captured data window. You can set the data depth to any power of two from 1 to the maximum data depth of the ILA core (set during core generation or insertion time).

*Note***:** Refer to the section called Modifying Properties on the Debug Cores for more details on how to set the maximum capture buffer data depth on ILA cores that are added to the design using the Netlist Insertion probing flow.

You can also use the set\_property Tcl command to change the ILA core data depth:

```
set_property CONTROL.DATA_DEPTH 512 [get_hw_ilas hw_ila_1]
```
#### **Related Information**

[Modifying Properties on the Debug Cores](#page-138-0)

## **Running the Trigger**

You can run or arm the ILA core trigger in two different modes:

- **Run Trigger**: Selecting the ILA core(s) to be armed followed by clicking the **Run Trigger** button on the ILA Dashboard or Hardware window toolbar arms the ILA core to detect the trigger event that is defined by the ILA core basic or advanced trigger settings.
- **Run Trigger Immediate**: Selecting the ILA core(s) to be armed followed by clicking the **Run Trigger Immediate** button on the ILA Dashboard or **Hardware** window toolbar arms the ILA core to trigger immediately regardless of the ILA core trigger settings. This command is useful for detecting the "aliveness" of the design by capturing any activity at the probe inputs of the ILA core.

You can also arm the trigger by selecting and right-clicking on the ILA core and selecting Run Trigger or Run Trigger Immediate from the popup menu (see the following figure).

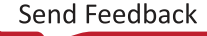

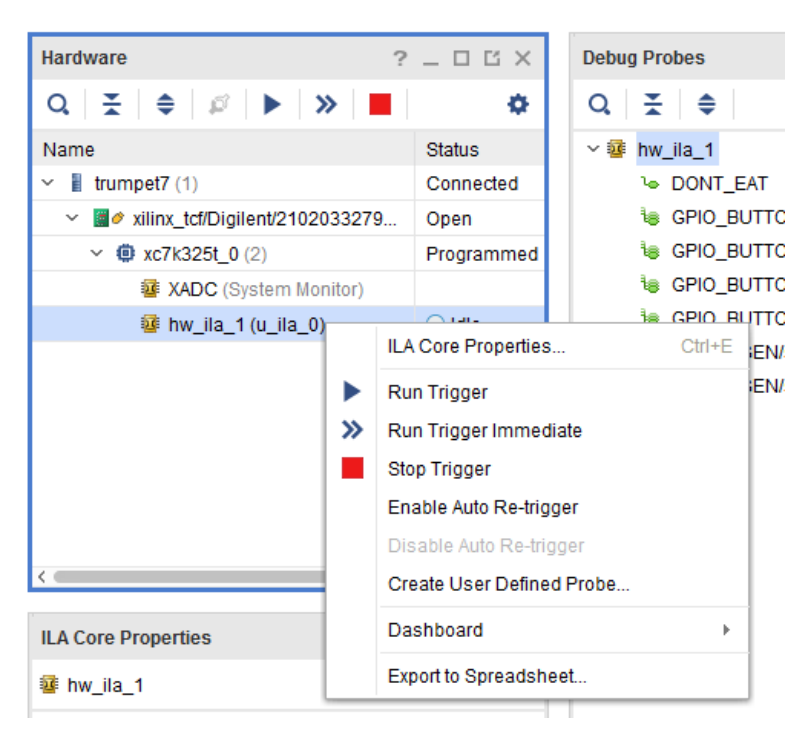

*Figure 124:* **ILA Core Trigger Commands**

**TIP:** *You can run or stop the triggers of multiple ILA cores by selecting the desired ILA cores, then using the Run Trigger, Run Trigger Immediate, or Stop Trigger buttons in the Hardware window toolbar. You can also run or stop the triggers of all ILA cores in a given device by selecting the device in the Hardware window and click the appropriate button in the Hardware window toolbar.*

# **Stopping the Trigger**

You can stop the ILA core trigger by selecting the appropriate ILA core followed by clicking on the Stop Trigger button on the ILA Dashboard or Hardware window toolbar. You can also stop the trigger by selecting and right-clicking on the appropriate ILA core(s) and selecting **Stop Trigger** from the popup menu (see Running the Trigger).

#### **Related Information**

[Running the Trigger](#page-200-0)

# **Using Auto Re-Trigger**

Select the **Enable Auto Re-Trigger** right-click menu option (or corresponding button on the ILA Dashboard toolbar) on the ILA core to enable Vivado IDE to automatically re-arm the ILA core trigger after a successful trigger+upload+display operation has completed. The captured data displayed in the waveform viewer corresponding to the ILA core will be overwritten upon each successful trigger event. The Auto Re-Trigger option can be used with the Run Trigger and Run Trigger Immediate operations. Click **Stop Trigger** to stop the trigger currently in progress.

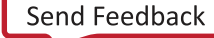

<span id="page-202-0"></span>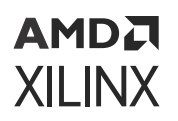

The table below illustrates the interaction between the Vivado IDE runtime software and hardware when you invoke the Auto Re-Trigger option.

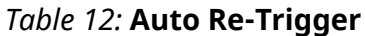

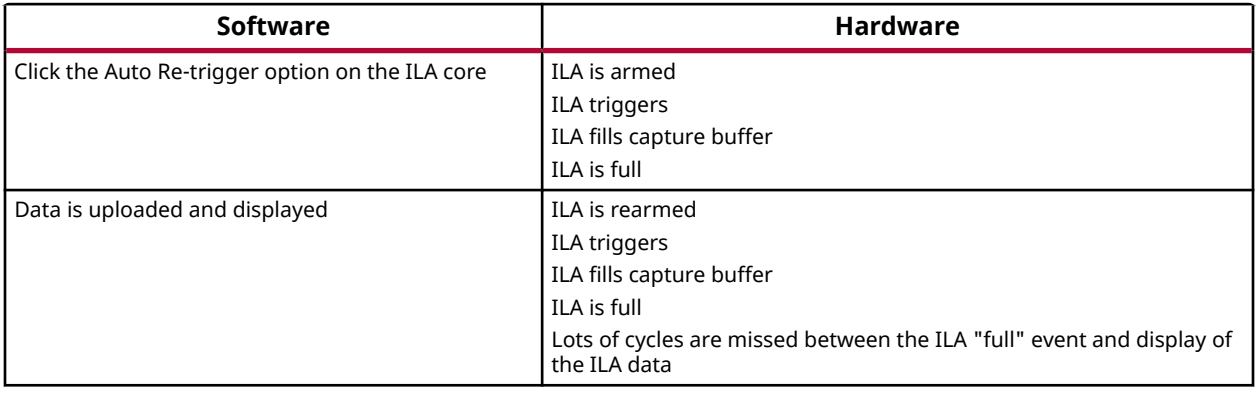

**IMPORTANT!** *As there is a delay between the time the ILA data is full and the data is uploaded and displayed in the GUI, there is a very high probability of missing cycles between these events where the ILA could have triggered.*

# **Viewing Trigger and Capture Status**

The ILA debug core trigger and capture status is displayed in two places in Vivado IDE:

- In the Hardware window Status column of the row(s) corresponding to the ILA debug core(s).
- In the Trigger Capture Status window of the ILA Dashboard.

The Status column in the Hardware window indicates the current state or status of each ILA core (see the following table).

*Table 13:* **ILA Core Status Description**

| <b>ILA Core</b><br><b>Status</b> | <b>Description</b>                                                                                                    |  |  |  |
|----------------------------------|----------------------------------------------------------------------------------------------------|--|--|--|
| Idle                             | The ILA core is idle and waiting for its trigger to be run. If the trigger position is 0, then the ILA core will<br>transition to the Waiting for Trigger status once the trigger is run, otherwise the ILA core will transition<br>to the Pre-Trigger status.                                                                                               |  |  |  |
| Pre-Trigger                      | The ILA core is capturing pre-trigger data into its data capture window. Once the pre-trigger data has<br>been captured, the ILA core will transition to the Waiting for Trigger status.                                                                                                    |  |  |  |
| Waiting for<br>Trigger           | The ILA core trigger is armed and is waiting for the trigger event to occur as described by the basic or<br>advanced trigger settings. Once the trigger occurs, the ILA core will transition to the Full status if the<br>trigger position is set to the last data sample in the capture window, otherwise it will transition to the<br>Post-Trigger status. |  |  |  |
| Post-Trigger                     | The ILA core is capturing post-trigger data into its data capture window. Once the post-trigger data has<br>been captured, the ILA core will transition to the Full status.                                                                                                    |  |  |  |
| Full                             | The ILA core capture buffer is full and is being uploaded to the host for display. The ILA core will<br>transition to the Idle status once the data has been uploaded and displayed.                                                                                                    |  |  |  |

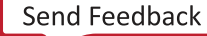

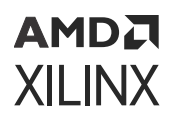

The contents of the Trigger Capture Status window in the ILA Dashboard depend on the Trigger Mode setting of the ILA core.

## *Partial Buffer Capture*

Clicking Stop Trigger before the entire ILA data capture buffer is full uploads and displays all capture windows that have been filled. For example, if the ILA data buffer is segmented into four windows and three of them have filled with data, clicking Stop Trigger halts the ILA core and uploads and displays the three filled capture windows. In addition, clicking Stop Trigger will halt the ILA core and display a partially filled capture window so long as the trigger event occurred in that capture window.

## *Basic Trigger Mode Trigger and Capture Status*

The Trigger Capture Status window contains two status indicators when the Trigger Mode is set to BASIC (see the following figure):

- **Core status**: indicates the status of the ILA core trigger/capture engine (see Viewing Trigger and Capture Status for a description of the status indicators).
- **Capture status**: indicates the current capture window, the current number of samples captured in the current capture window, and the total number of samples captured by the ILA core. These values are all reset to 0 once the ILA core status is Idle.

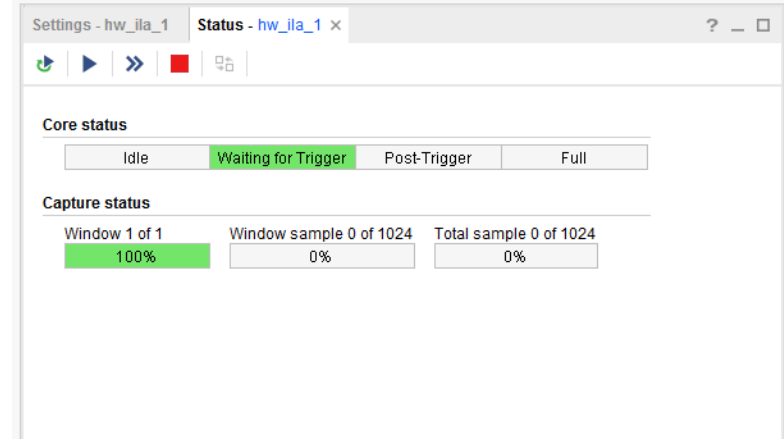

#### *Figure 125:* **Basic Trigger Mode Trigger Capture Status Window**

#### **Related Information**

[Viewing Trigger and Capture Status](#page-202-0)

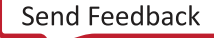

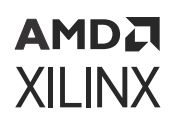

## *Advanced Trigger Mode Trigger and Capture Status*

The Trigger Capture Status window contains four status indicators when the Trigger Mode is set to ADVANCED (see the following figure):

- **Core status**: indicates the status of the ILA core trigger/capture engine (see Viewing Trigger and Capture Status for a description of the status indicators).
- **Trigger State Machine Flags**: indicates the current state of the four trigger state machine flags.
- **Trigger State**: when the core status is Waiting for Trigger, this field indicates the current state of the trigger state machine.
- **Capture status**: indicates the current capture window, the current number of samples captured in the current capture window, and the total number of samples captured by the ILA core. These values are all reset to 0 once the ILA core status is Idle.

#### *Figure 126:* **Advanced Trigger Mode Trigger Capture Status Window**

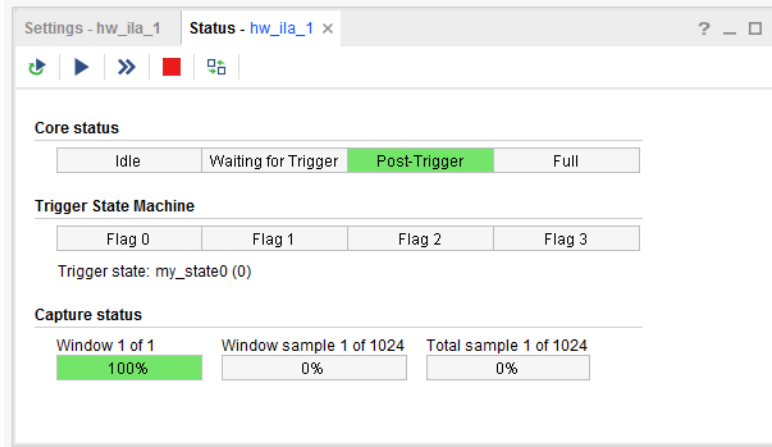

#### **Related Information**

[Viewing Trigger and Capture Status](#page-202-0)

# **Writing ILA Probes Information**

The ILA Cores tab view in the Debug Probes window contains information about the nets that you probed in your design using the ILA core. This ILA probe information is extracted from your design and is stored in a data file that typically has an  $.1tx$  file extension.

Normally, the ILA probe file is automatically created during bitstream generation. However, you can also use the write\_debug\_probes Tcl command to write out the debug probes information to a file:

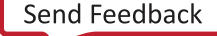

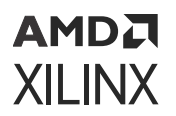

- 1. If you are in project mode, open the Implemented Design. If you are in non-project mode, open the implemented design checklist.
- 2. Run the write\_debug\_probes *filename*.ltx Tcl command.

# **Reading ILA Probes Information**

The ILA probe file is automatically associated with the FPGA or ACAP hardware device if the probes file is called debug\_nets.  $1tx$  and is found in the same directory as the bitstream programming  $(.bit)$  file that is associated with the device.

You can also specify the location of the probes file:

- 1. Select the FPGA or ACAP in the Hardware window.
- 2. Set the Probes file location in the Hardware Device Properties window.
- 3. Click **Apply** to apply the change.

You can also set the location using the set\_property Tcl command:

```
set_property PROBES.FILE {C:/myprobes.ltx} [lindex [get_hw_devices] 0]
```
# **Viewing Captured Data from the ILA Core in the Waveform Viewer**

Once the ILA core captured data has been uploaded to the Vivado IDE, it is displayed in the Waveform Viewer. See Viewing ILA Probe Data for details on using the Waveform Viewer to view captured data from the ILA core.

#### **Related Information**

[Viewing ILA Probe Data in the Waveform Viewer](#page-255-0)

# **Using Waveform ILA Trigger and Export Features**

You can use the icons in the waveform window to arm ILAs and run trigger, stop the trigger, and export ILA data as shown below.

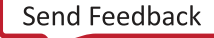

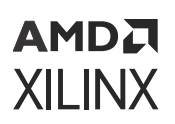

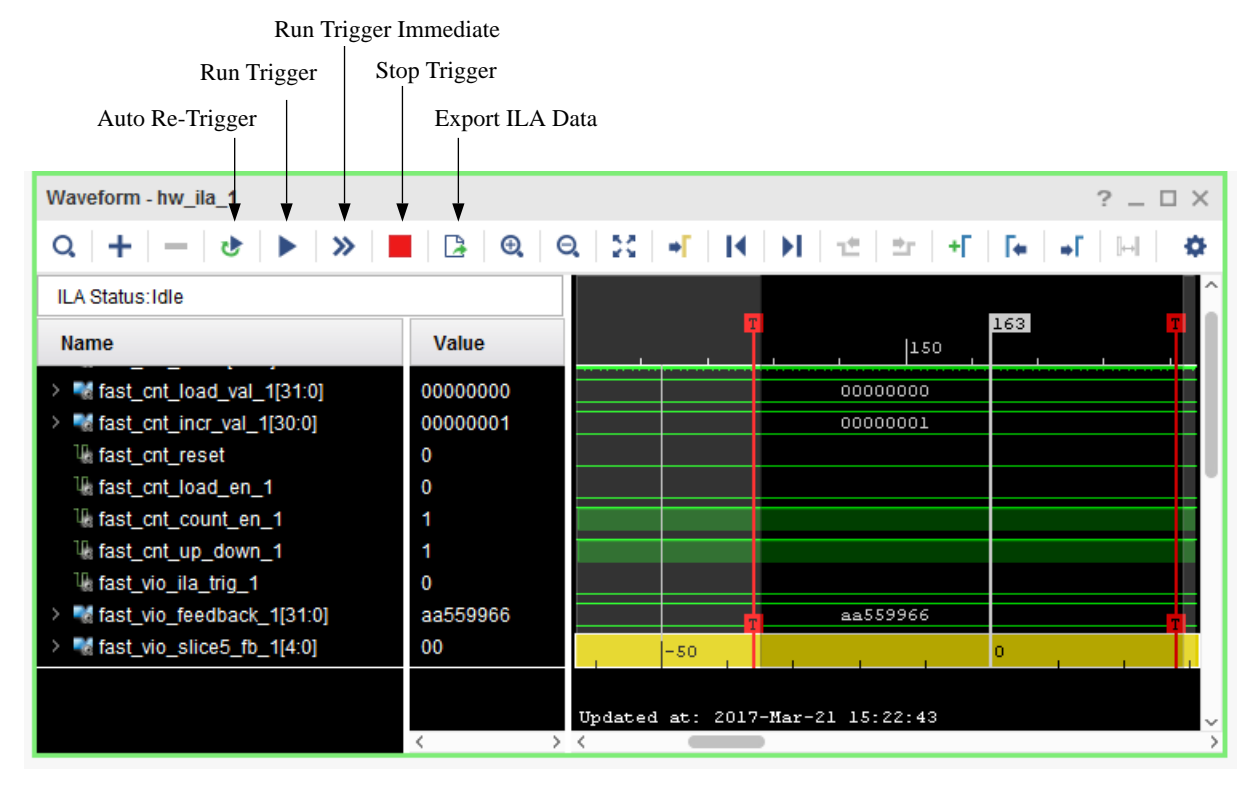

#### *Figure 127:* **Waveform ILA Trigger and Export Features**

X16755-032717

**Enable Auto Re-Trigger**: Select the Enable Auto Re-Trigger button on the Waveform window toolbar to enable Vivado IDE to automatically re-arm the ILA core associated with the Waveform window trigger after a successful trigger+upload+display operation has completed.

The captured data displayed in the Waveform window corresponding to the ILA core is overwritten upon each successful trigger event. The Auto Re-Trigger option can be used with the Run Trigger and Run Trigger Immediate operations. Click the Stop Trigger button to stop the trigger currently in progress.

**Run Trigger**: Arms the ILA core associated with the Waveform window to detect the trigger event that is defined by the ILA core basic or advanced trigger settings.

**Run Trigger Immediate**: Arms the ILA core associated with the Waveform window to trigger immediately regardless of the ILA core trigger settings. This command is useful for detecting the "aliveness" of the design by capturing any activity at the probe inputs of the ILA core.

**Stop Trigger**: Stops the ILA core trigger of the ILA associated with the Waveform window.

**Export ILA Data**: Captures data from an ILA core and saves it to a file. The data can be captured in either native,  $\cos y$ , or  $\cos z$  format. On clicking this icon on the Waveform window toolbar the following dialog box appears.

*Figure 128:* **Export ILA Data Dialog Box**

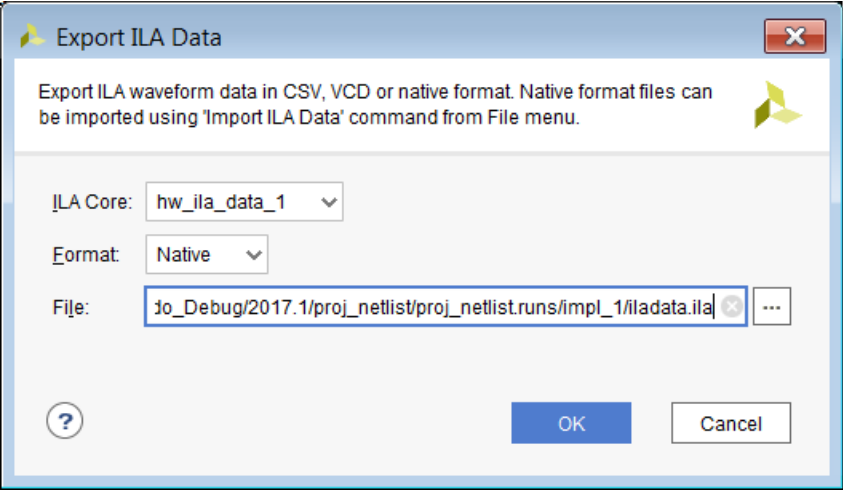

The ILA core is the name of the ILA debug core to export data for. The format is a selection among Native, CSV, and VCD formats.

• Native format configures the  $w$ rite\_hw\_ila\_data command to export the ILA data in native ILA format.

This ILA file can be imported back into Vivado IDE so that you can view previously captured ILA data. The read\_hw\_ila\_data TCL command can be used to import the ILA data back into Vivado IDE as shown in the example below:

read\_hw\_ila\_data {./iladata.ila} display\_hw\_ila\_data

- CSV format configures the write\_hw\_ila\_data command to export the ILA data in the form of a  $\cos v$  file that can be used to import the data into a spreadsheet or third-party application.
- VCD file format configures the  $w$ rite\_hw\_ila\_data command to export the ILA data in the form of a .vcd file that can be used to import into a third-party application or viewer.

**IMPORTANT!** *While ILA data can be exported in the CSV, VCD, and native ILA format, only the native ILA format can be imported into Vivado. Also, native ILA data imported into Vivado is supported only for offline viewing of previously captured data. The probe signals cannot be used for other purposes such as triggering, etc.*

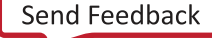

# **Saving and Restoring Captured Data from the ILA Core**

In addition to displaying the captured data that is directly uploaded from the ILA core, you can also write the captured data to a file then read the data from a file and display it in the waveform viewer.

# **Saving Captured ILA Data to a File**

Currently, the only way to upload captured data from an ILA core and save it to a file is to use the following Tcl command:

write\_hw\_ila\_data my\_hw\_ila\_data\_file.ila [upload\_hw\_ila\_data hw\_ila\_1]

This Tcl command sequence uploads the captured data from the ILA core and writes it to an archive file called  $my_hw_i1a_data_fi1e.i1e.i1a$ . The archive file contains the waveform database file, the waveform configuration file, a waveform comma separated value file, and a debug probes file.

**TIP:** *Use the* -csv\_file *option to generate a comma-separated values (CSV) file. This configures the* write\_hw\_ila\_data *command to export the ILA data in the form of a CSV file that can be used to import into a spreadsheet or third-party application, rather than the default binary ILA file format.*

**TIP:** *Use the* -vcd\_file *option to generate a value change dump (VCD) file. This configures the* write\_hw\_ila\_data *command to export the ILA data in the form of a VCD file that can be used to import into a third-party application or viewer, rather than the default binary ILA file format.*

### *Probe Data Radix*

Every probe has a DISPLAY\_RADIX property associated with it. This property is set to HEX for a multi-bit probe and BINARY for a one-bit probe by default. The exported probe data in the  $\cos v$ files use probe radix.

You can change the DISPLAY RADIX property of all the probes of all ILAs in the design as follows in the Vivado Hardware Manager Tcl Console:

```
foreach probe [get_hw_probes -of [get_hw_ilas]] {
   set_property DISPLAY_RADIX binary $probe
   set_property DISPLAY_AS_ENUM false $probe
 }
```
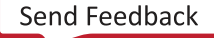

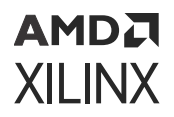

*Note***:** Here you are changing the radix of all the probes in all the ILAs to BINARY. To change the radix to HEX, use the script below.

```
foreach probe [get_hw_probes -of [get_hw_ilas]] {
   set_property DISPLAY_RADIX hex $probe
   set_property DISPLAY_AS_ENUM false $probe
 }
```
#### **Listing data samples associated with a single probe**

You can also list data samples associated with individual probes using the  $list_{h}$  samples Tcl command.

An example of listing the samples associated with probe  $fast\_cnt\_incr\_val\_1$  on ILA named i\_fast\_ila is shown below:

```
list_hw_samples [get_hw_probes fast_cnt_incr_val_1 -of_objects [get_hw_ilas 
-of_objects [get_hw_devices xc7k325t_0] -filter {CELL_NAME=~"i_fast_ila"}]]
00000001 00000001 00000001 00000001 00000001 00000001 00000001 00000001 
00000001 
00000001 00000001 00000001 00000001 00000001 00000001 00000001 00000001 
00000001 
00000001 00000001 00000001 00000001 00000001 00000001 00000001 00000001 
00000001 
00000001 00000001 00000001 00000001 00000001 00000001 00000001 00000001 
00000001...
```
## **Restoring Captured ILA Data from a File**

Currently, the only way to restore captured data from a file and display it in the waveform viewer is to use the following Tcl command:

display\_hw\_ila\_data [read\_hw\_ila\_data my\_hw\_ila\_data\_file.ila]

This Tcl command sequence reads the previously saved captured data from the ILA core and displays it in the Waveform window.

*Note***:** The waveform configuration settings (dividers, markers, colors, probe radices, etc.) for the ILA Data Waveform window is also saved in the ILA captured data archive file. Restoring and displaying any previously saved ILA data uses these stored waveform configuration settings.

**IMPORTANT!** *Do NOT use the* open\_wave\_config *command to open a waveform created from ILA captured data. This is a simulator-only command and will not function correctly with ILA captured data waveforms.*

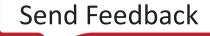

# АМDД **XILINX**

# **Enumeration of Probe Values**

This feature provides a way to refer to probe values, both during Trigger/Capture Setup to compare values, and in the **Waveform** window, by symbolic names.

Some common use cases include the following.

- state machine state values
- op codes
- any probe match value, that you want to refer to by name, instead of value.

The process involves entering enumeration name-value pairs and associating them with a probe. The enumeration name-value pair associations are available using Tcl commands and are stored between sessions.

In cases where the mark debug attribute is used to probe a state register in a state machine with enumerated states, the state enumeration will be preserved though implementation, and displayed automatically in the Waveform window.

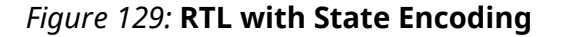

 $\overline{14}$ (\* mark\_debug = **"true"** \*) reg [1:0] pre\_state;<br>(\* mark\_debug = **"true"** \*) reg [1:0] next\_state;  $15$ 16  $17$  $18\,$ localparam stateA =  $2$  b00; 19  $localparam stateB = 2 b01,$  $20\,$  $localparam stateC = 2 b10;$ 21  $localparam stateD = 2'b11;$  $\overline{22}$ 

#### *Figure 130:* **State Encoding Preserved and Displayed as a Probe Enumeration in the Waveform Viewer**

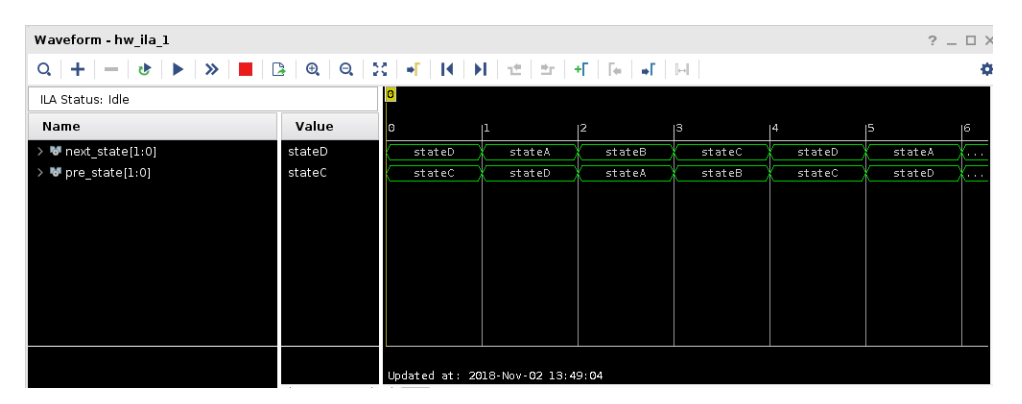

Probe compare values can be set using enumeration names in the Trigger Setup and Capture Control Setup windows. Probes and their enumeration names corresponding to values can be displayed in the Waveform window as well.

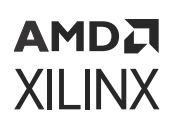

# **Add/Edit Enumerations**

### *Define New Enumerations Using the Hardware Manager*

To associate a new enumeration name-value pair to a debug probe, right-click the debug probe either in the Debug Probes window or the Trigger/Capture Setup window and select **Edit Enumeration**.

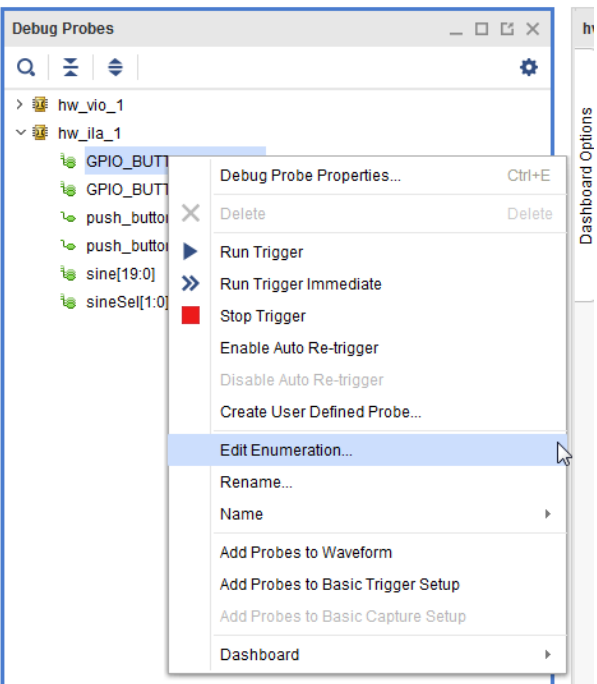

*Figure 131:* **Edit Enumeration from Trigger Setup Window**

### *Editing Enumeration Associated with a Debug Probe in the Trigger Setup Window*

You can also associate a new enumeration name-value pair to a debug probe by selecting the debug probe in the Debug Probes window or Trigger Setup window. The Enumeration tab of the Debug Probe Properties window also allows you to associate a new enumeration name-value pair to the probe.

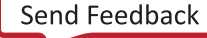

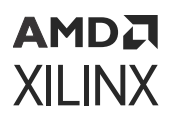

#### *Figure 132:* **Debug Probe Properties Dialog**

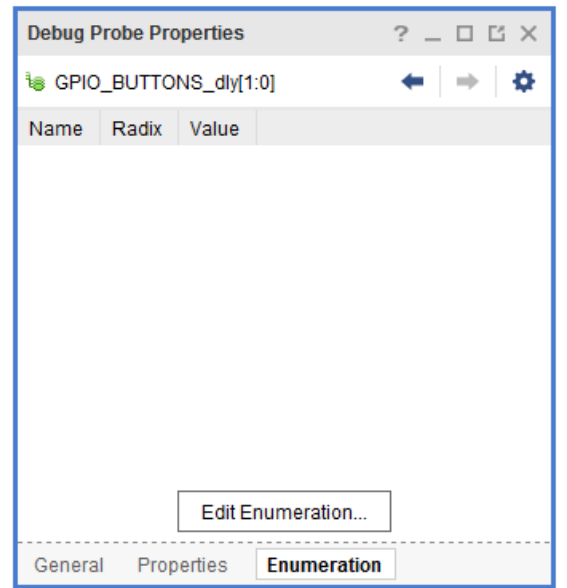

Click **Edit Enumeration** to open the Edit Enumeration dialog box.

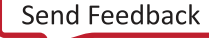

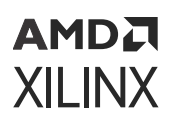

*Figure 133:* **Edit Enumeration Dialog**

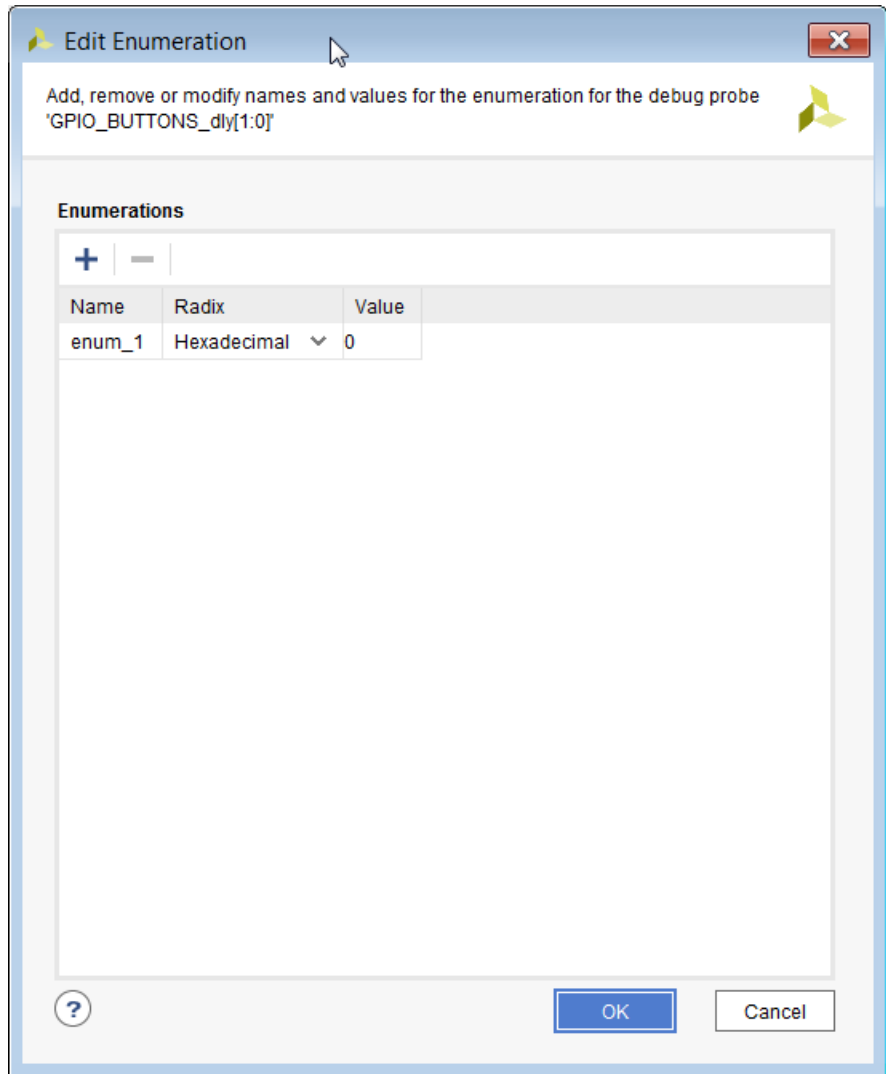

Select the name-value pair and use the "+" and "-" buttons on the left to add or delete enumerations. You can change the name, radix, and values fields in the table.

# **Add Enumerations Using Tcl Commands**

The add\_hw\_probe\_enum command, associates an enumeration name-value pair to a debug probe. You can add add\_hw\_probe commands to a Tcl file, to have the definitions appear in a separate file. The enumeration names maintain the case they were entered in, but lookup is caseinsensitive.

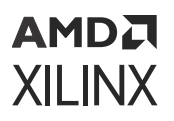

Example:

```
set probe [get_hw_probes fast_cnt_count -of_objects [get_hw_ilas -
of_objects 
[get_hw_devices xc7k325t_0] -filter {CELL_NAME=~"i_fast_ila"}]]
add_hw_probe_enum ZERO eq5'h00 $probe
add_hw_probe_enum TWELVE eq5'u12 $probe
add_hw_probe_enum THIRTEEN eq5'u13 $probe
add_hw_probe_enum FOURTEEN eq5'u14 $probe
add_hw_probe_enum FIFTEEN eq5'u15 $probe
add_hw_probe_enum SIXTEEN eq5'u16 $probe
add_hw_probe_enum SEVENTEEN eq5'u17 $probe
```
## **Delete Enumerations Using Tcl Commands**

Use the remove\_hw\_probe\_enum command to remove explicitly named enumerations entries, or all enumerations for a hw\_probe.

Example:

```
remove_hw_probe_enum -list {zero } [get_hw_probes U_SINEGEN/sel -of_objects 
[get_hw_ilas -of_objects [get_hw_devices xc7k325t_0] -filter 
{[CELL\_NAME='"u_idla_0"]
```
**TIP:** *Using the* -remove\_all *option on* remove\_hw\_probe\_enum *removes all of the enumerations associated with the probe.*

# **Access Enumeration**

Enumerations are stored as hw\_probe properties, so set\_property, get\_property, and report\_property commands can be used on these properties.

The enumeration properties have a prefix ENUM, which needs to be used when using it with set\_property and get\_property commands. See the following example.

```
get_property ENUM.FIFTEEN -of_objects [get_hw_ilas -of_objects 
[get_hw_devices 
xc7k325t_0] -filter {CELL_NAME=~"i_fast_ila"}]]
eq5'u15
report_property [get_hw_probes fast_vio_slice5_fb -of_objects [get_hw_ilas 
hw_ila_1]] ENUM*
Property Type Read-only Visible Value
ENUM.FIFTEEN string true true eq5'u15
ENUM.FOURTEEN string true true eq5'u14<br>ENUM.SEVENTEEN string true true eq5'u17
ENUM.SEVENTEEN string true true eq5'u1<br>ENUM.SIXTEEN string true true eq5'u16
ENUM.SIXTEEN string true
ENUM.THIRTEEN string true true eq5'u13
ENUM.TWELVE string true true eq5'u12<br>ENUM.ZERO string true true eq5'h00
               string true true eq5'h00
set_property ENUM.FIFTEEN eq5'h0F [get_hw_probes fast_vio_slice5_fb -
of_objects 
[get_hw_ilas hw_ila_1]]
```
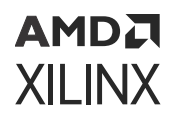

# **Using Enumerations in Trigger Setup Window**

Setting compare values with enumerations in the Trigger Setup window, has similar syntax to numeric compare values. The radix char is 'e'. Only the operators 'eq' and 'neq' are supported for enumeration compare values.

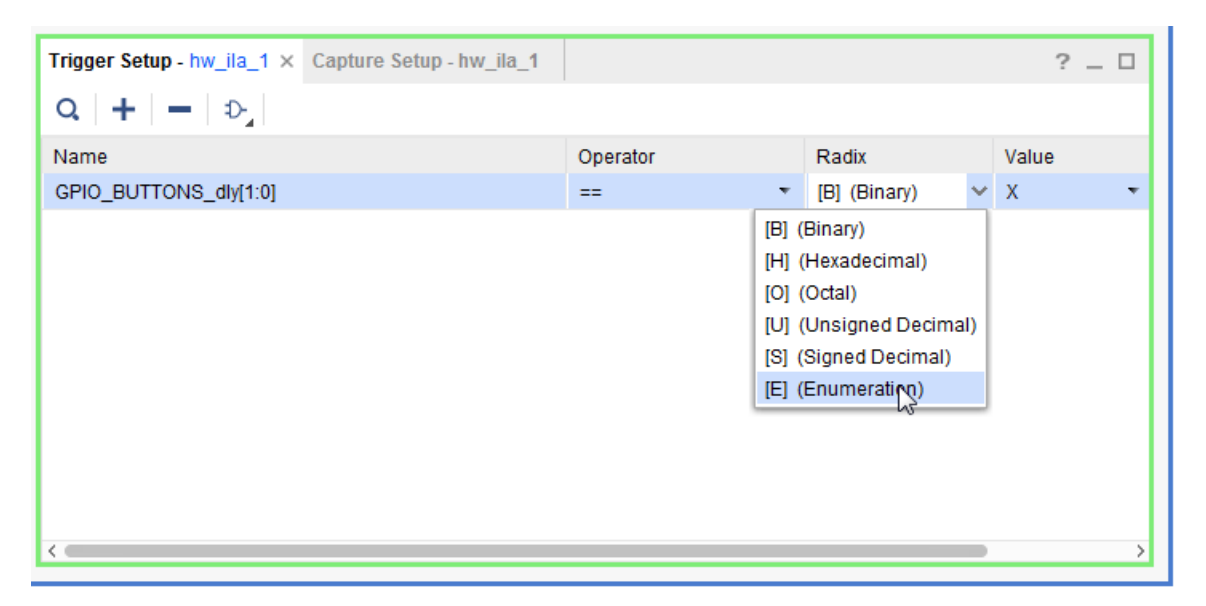

#### *Figure 134:* **Enumerations in Trigger Setup Window**

set\_property TRIGGER\_COMPARE\_VALUE eq2'ethree [get\_hw\_probes U\_SINEGEN/sel -of\_objects [get\_hw\_ilas -of\_objects [get\_hw\_devices xc7k325t\_0] -filter {CELL\_NAME=~"u\_ila\_0"}]]

## **Using Enumerations in Capture Setup Window**

You can also compare values using enumeration in the Capture Setup window in the Vivado IDE or using Tcl commands.

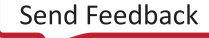
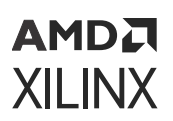

Trigger Setup - hw\_ila\_1  $?$   $\Box$ Capture Setup - hw\_ila\_1 ×  $Q_{\perp} + | - | D \rangle$ Name Operator Radix Value GPIO BUTTONS dly[1:0]  $=$ [B] (Binary)  $\overline{\mathbf{x}}$ [B] (Binary) [H] (Hexadecimal) [O] (Octal) [U] (Unsigned Decimal) [S] (Signed Decimal) [E] (Enumeration)

*Figure 135:* **Enumerations in Capture Setup Window**

```
set_property CAPTURE_COMPARE_VALUE eq2'eone [get_hw_probes locked -
of_objects 
[get_hw_ilas -of_objects [get_hw_devices xc7k325t_0] -filter 
{[CELL\_NAME='"u_idla_0_0"]]
```
## **Advanced Trigger**

You can compare values using enumeration in the Advanced Trigger State Machine scripts as in the following example.

```
state my_state0:
 if (fast_ila_slice5_fb == 5'eFIFTEEN) then
   set_flag $flag1;
    goto my_state0;
 elseif (fast_ila_slice5_fb == 5'eTWELVE) then
    trigger;
  else
   clear_flag $flag1;
    goto my_state0;
 endif
```
### **Using Enumerations in the Waveform Window**

You can show enumerations in the Waveform window by choosing the Show as Enumeration option for each signal. Right-click the signal in the Waveform window and select **Show as Enumeration** in the menu that appears. When not shown as an enumeration, bus values are displayed according to regular radix selection.

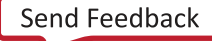

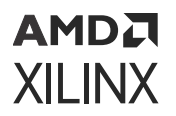

|                   | hw_ila_1                                        |    |                                                               |                          |                       |                    |                           |                                                     |          |                                 |                  |                 |       |  |
|-------------------|-------------------------------------------------|----|---------------------------------------------------------------|--------------------------|-----------------------|--------------------|---------------------------|-----------------------------------------------------|----------|---------------------------------|------------------|-----------------|-------|--|
|                   | Waveform - hw_ila_1                             |    |                                                               |                          |                       |                    |                           |                                                     |          |                                 |                  |                 |       |  |
|                   | ÷.<br>Q<br>$\sim$<br>ਦ                          |    | ≫ │ █ │ B │ Q │ Q │ X │ +୮ │ H │ H │ セ│ ± │ +୮ │ ⊊ │ ⊹୮ │ ⊡ │ |                          |                       |                    |                           |                                                     |          |                                 |                  |                 |       |  |
| Dashboard Options | ILA Status: Idle                                |    |                                                               |                          |                       |                    |                           |                                                     |          |                                 |                  |                 |       |  |
|                   | <b>Name</b>                                     |    |                                                               |                          | Value                 |                    |                           |                                                     |          |                                 |                  |                 |       |  |
|                   | <b>I</b> DONT_EAT                               |    |                                                               | $\bf{0}$                 |                       |                    |                           |                                                     |          |                                 |                  |                 |       |  |
|                   | > <u>■</u> GPIO_BUTTONS_db[1:0]                 |    |                                                               | $\boldsymbol{0}$<br>7500 |                       |                    |                           |                                                     |          | $\bullet$                       |                  |                 |       |  |
|                   | S GPIO_BUTTONS distant<br><b>M</b> GPIO_BUTTONS |    | Cut                                                           | $Ctrl+X$                 |                       |                    |                           |                                                     |          | ZERO<br>$\overline{\mathbf{0}}$ |                  |                 |       |  |
|                   | <b>CPIO_BUTTONS</b>                             |    | Copy                                                          | $Ctrl+C$                 |                       |                    |                           |                                                     |          | $\overline{\mathbf{0}}$         |                  |                 |       |  |
|                   | $\blacksquare$ sel[1:0]<br><b>M</b> sine[19:0]  |    | Paste                                                         | Ctrl+V                   |                       |                    |                           |                                                     |          | $\bullet$                       |                  |                 |       |  |
|                   |                                                 |    | <b>Delete</b>                                                 | Delete                   |                       |                    |                           |                                                     |          |                                 |                  |                 |       |  |
|                   |                                                 |    | Find                                                          | $Ctrl + F$               |                       |                    |                           |                                                     |          |                                 |                  |                 |       |  |
|                   |                                                 |    | Find Value                                                    | Ctrl+Shift+F             |                       |                    |                           |                                                     |          |                                 |                  |                 |       |  |
|                   |                                                 |    | Select All                                                    | $Ctrl+A$                 |                       |                    |                           |                                                     |          |                                 |                  |                 |       |  |
|                   |                                                 |    | Expand                                                        |                          |                       |                    |                           |                                                     |          |                                 |                  |                 |       |  |
|                   |                                                 |    | Collapse                                                      |                          |                       |                    |                           |                                                     |          |                                 |                  |                 |       |  |
|                   |                                                 |    | Ungroup                                                       |                          |                       |                    |                           |                                                     |          |                                 |                  |                 |       |  |
|                   |                                                 |    | Rename                                                        |                          |                       |                    |                           | Updated at: 2017-Mar-26 22:22:13                    |          |                                 |                  |                 |       |  |
|                   |                                                 |    | Name                                                          |                          | b.                    | $>$ <              |                           |                                                     |          |                                 |                  |                 |       |  |
|                   | Settings - hw_ila_1 x                           |    | Waveform Style                                                |                          |                       |                    |                           | Trigger Setup - hw_ila_1 × Capture Setup - hw_ila_1 |          |                                 |                  |                 |       |  |
|                   | <b>Trigger Mode Setting</b>                     |    | <b>Signal Color</b>                                           |                          | b.<br>IQ.             | +                  | $\mathbf{D}_{\mathbf{a}}$ |                                                     |          |                                 |                  |                 |       |  |
|                   | <b>Divider Color</b><br>Trigger mode:<br>Radix  |    |                                                               | Name                     |                       |                    |                           |                                                     | Operator |                                 | Radix            |                 | Value |  |
|                   |                                                 |    | ×                                                             |                          | GPIO_BUTTONS_dly[1:0] |                    |                           |                                                     | $==$     |                                 | $\mathbf{F}$ [B] | $\mathbf{v}$ XX |       |  |
|                   |                                                 |    | Edit Enumeration                                              |                          |                       |                    |                           |                                                     |          |                                 |                  |                 |       |  |
|                   | <b>Capture Mode Settin</b>                      |    | Show as Enumeration                                           |                          | Ņ                     |                    |                           |                                                     |          |                                 |                  |                 |       |  |
|                   | Capture mode:                                   |    | <b>Reverse Bit Order</b>                                      |                          |                       |                    |                           |                                                     |          |                                 |                  |                 |       |  |
|                   |                                                 | ×  | New Group                                                     |                          |                       |                    |                           |                                                     |          |                                 |                  |                 |       |  |
|                   |                                                 |    | New Divider                                                   |                          |                       |                    |                           |                                                     |          |                                 |                  |                 |       |  |
|                   |                                                 | -6 | New Virtual Bus                                               |                          |                       |                    |                           |                                                     |          |                                 |                  |                 |       |  |
|                   |                                                 |    | Create User Defined Probe                                     |                          |                       |                    |                           |                                                     |          |                                 |                  |                 |       |  |
|                   | BUTTONS_dly} {GPIO BUT                          | B  | Export ILA Data                                               |                          |                       | {U SINEGEN/sine} } |                           |                                                     |          |                                 |                  |                 |       |  |

*Figure 136:* **Show as Enumeration Option in the Waveform Window**

Enumeration information is saved to waveform data files and is used in subsequent displays of waveform data. The default for waveform probes that have Enumerations defined is to have the Enumerations displayed.

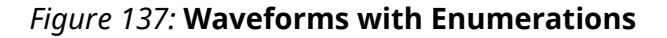

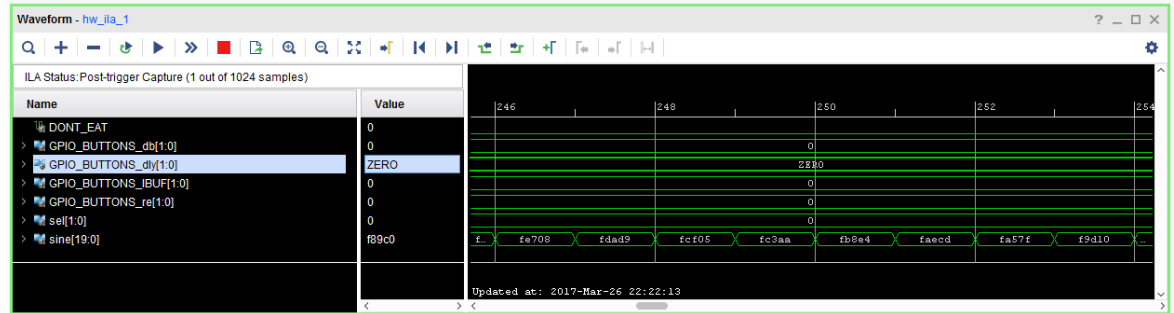

When a waveform object has Show as Enumeration selected, enumeration names are displayed. If there is no matching Enumeration for the waveform value, it will instead be displayed according to the selected radix.

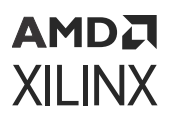

**IMPORTANT!** *If the waveform has been created prior to creating the enumerations, you can apply new enumerations to the waveform by saving the waveform ILA data using the Tcl commands below:*

 write\_hw\_ila\_data -force data\_ila\_3.ila [upload\_hw\_ila\_data hw\_ila\_3] display\_hw\_ila\_data [read\_hw\_ila\_data ./data\_ila\_3.ila]

# **Debugging AXI Interfaces in the Hardware Manager**

The System ILA IP in IP integrator allows you to perform in-system debugging of designs on an FPGA. On Versal devices, the System ILA core is obsolete. Interface debugging is now supported in the standard ILA with AXIS interface. Use this feature when there is a need to monitor interfaces and signals in the IP integrator Block Design.

See this [link](https://www.xilinx.com/cgi-bin/docs/rdoc?v=2022.1;d=ug994-vivado-ip-subsystems.pdf;a=xUsingTheILAToDebugIPIntegratorDesigns) in the *Vivado Design Suite User Guide: Designing IP Subsystems Using IP Integrator* ([UG994](https://docs.xilinx.com/access/sources/dita/map?Doc_Version=2022.1%20English&url=ug994-vivado-ip-subsystems)) for the steps to debug interfaces and/or nets in the Block Design.

If you have instantiated System ILA debug cores in your IP integrator Block Design, you can debug and monitor AXI transactions and their corresponding read and write events in the waveform window.

## **Waveform and AXI Interfaces**

The System ILA debug core enables you to debug and monitor interfaces as slots. Each slot corresponds to an interface being debugged in IP integrator Block Design. In the figure below there are two AXI Memory Map interfaces being probed by the System ILA IP in slot 0, slot 1.

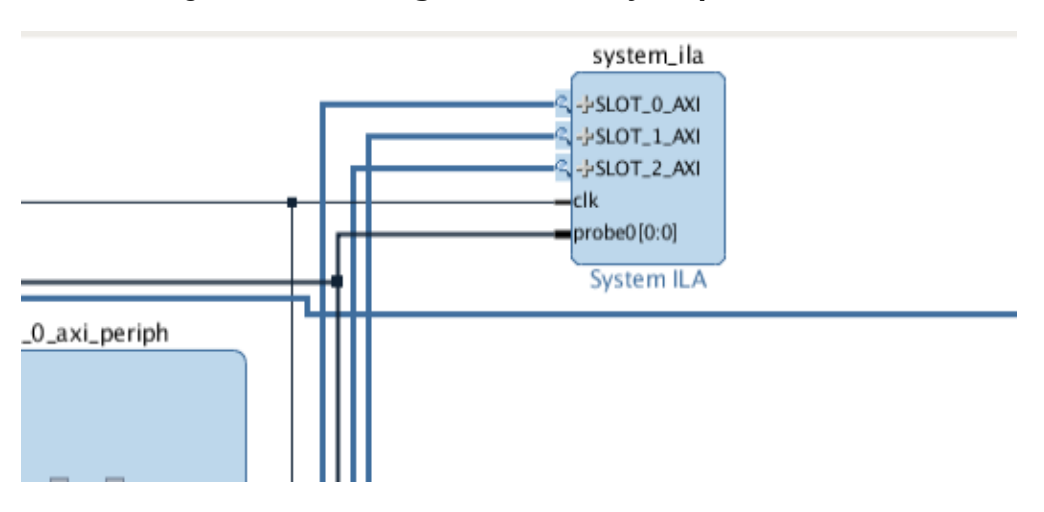

*Figure 138:* **Probing 2 AXI Memory Map Interfaces**

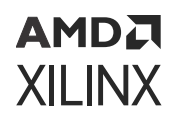

### **AXI Transactions in the Waveform Viewer**

Transactions associated with AXI3, AXI4, and AXI4-Lite interfaces that are being debugged by the System ILA can be viewed in the waveform viewer as shown in the following figure

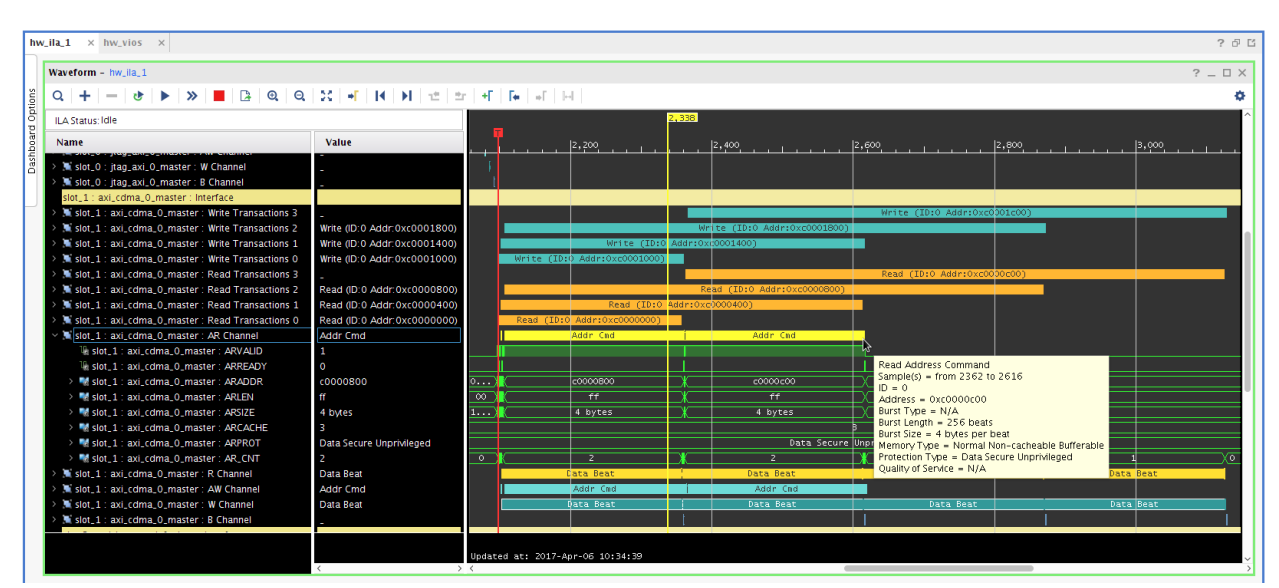

#### *Figure 139:* **AXI Transactions in the Waveform Viewer**

AXI transactions are defined as follows:

- Read transactions start with the beginning of the Address Command event on the AR (Read Address) channel.
- Read transactions end with the Last Read Data event on the R (Read Data) channel.
- Write transactions start with the beginning of the Address Command event on the AW (Write Address) channel.
- Write transactions end with the Write Response event on the B (Write Response) channel.

Transactions are only shown when the address, data, and/or response events have matching IDs. In addition, transactions are only shown in the waveform if both the start and end events occur within the captured data waveform. When multiple outstanding/overlapping transactions are displayed in the Waveform window, multiple transaction rows are used.

It is possible that the transactions on the interface can cause the outstanding transaction tracking logic within the System ILA IP to overflow as shown in the following figure.

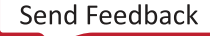

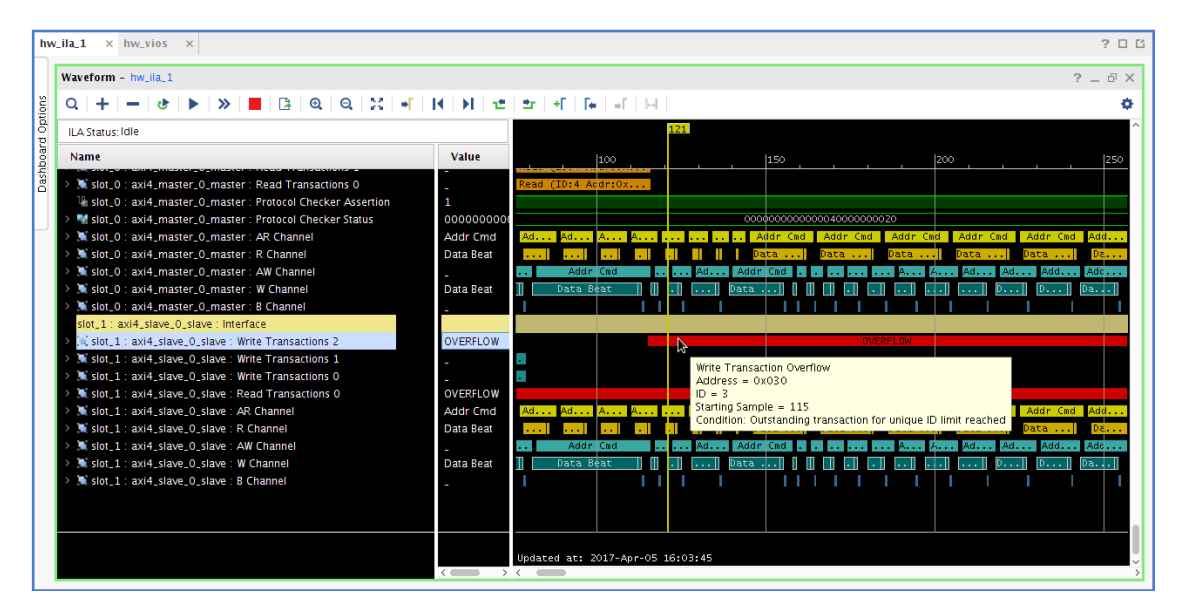

*Figure 140:* **AXI Transaction Counter Overflow Condition**

Two overflow conditions can result:

- The number of outstanding transactions for a particular ID overflow the transaction counter capacity.
- The number of IDs that have outstanding transactions overflow the number of available counters.

In either case, an overflow condition can be resolved by re-customizing the System ILA core in the IP integrator block design to increase the number of outstanding read and/or write transactions. See the following figure.

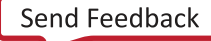

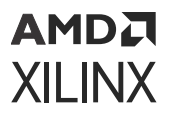

#### *Figure 141:* **Increasing the Number of Outstanding Transactions That Can Be Tracked by System ILA**

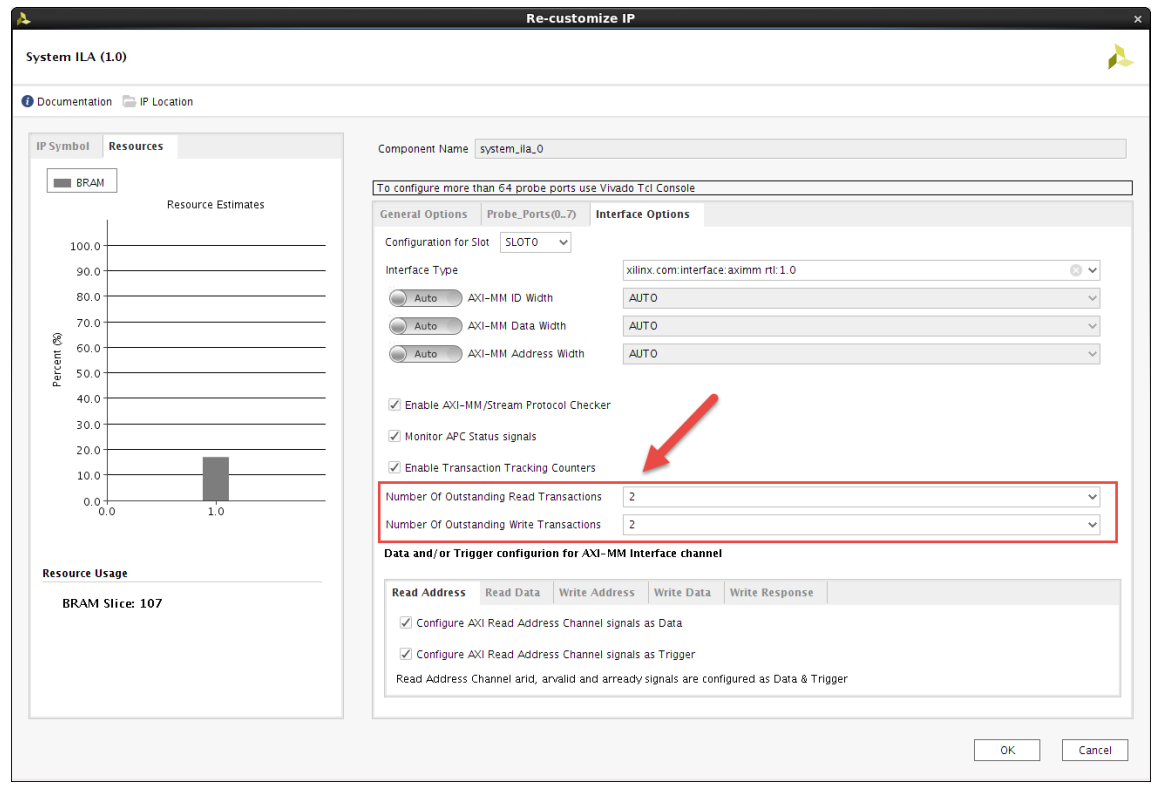

### **AXI Interface Events**

In the Vivado Hardware Manager, if you debug a design AXI interface with a System ILA IP, the Waveform window displays the interface slots, events, and signal groups corresponding to the interfaces being probed by the System ILA. As you can see in the figure below, the Waveform window displays both of the 2 interface slots that were probed by the System ILA IP. You can see the AXI Transactions, Write Address Channel Events, the Write Data Channel Events on slot 1. You can also see the Write Data CAXI interface slots in the Waveform window.

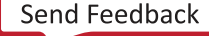

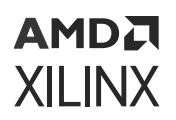

| Waveform - hw ila 1                                                                                                    |                                           |                                  |     |                                           |                           |     | $?$ $\Box$ $\times$ |
|----------------------------------------------------------------------------------------------------|-------------------------------------------|----------------------------------|-----|-------------------------------------------|---------------------------|-----|---------------------|
| $+ - + + -\rangle$<br>$\Omega$                                                                                          |                                           |                                  |     |                                           |                           |     | ۰                   |
| ILA Status: Idle                                                                                                    |                                           |                                  |     |                                           |                           |     |                     |
| <b>Name</b>                                                                                                    | Value                                     |                                  | 512 | 513                                       | 514                       | 515 | 516                 |
| slot_0 : microblaze_0_axi_periph_M00_AXI : Interface                                                                    | No Read Addr Cmds                         |                                  |     | No Read Addr Cmds                         |                           |     |                     |
| slot 0 : microblaze 0 axi periph M00 AXI : AR Channel<br>slot_0 : microblaze_0_axi_periph_M00_AXI : R Channel           | No Read Data Beats                        |                                  |     | No Read Data Beats                        |                           |     |                     |
| slot 0: microblaze 0 axi periph M00 AXI: AW Channel<br>slot_0 : microblaze_0_axi_periph_M00_AXI : W Channel             | No Write Addr Cmds<br>No Write Data Beats |                                  |     | No Mrite Addr Cmds<br>No Write Data Beats |                           |     |                     |
| slot_0 : microblaze_0_axi_periph_M00_AXI : B Channel                                                                    | <b>No Write Responses</b>                 |                                  |     | No Write Responses                        |                           |     |                     |
| slot_1 : microblaze_0_axi_periph_M01_AXI : Interface<br>slot_1 : microblaze_0_axi_periph_M01_AXI : Write Transactions 0 |                                           |                                  |     |                                           | Write (ID: D Addr: 0x000) |     |                     |
| slot_1 : microblaze_0_axi_periph_M01_AXI : AR Channel<br>slot_1 : microblaze_0_axi_periph_M01_AXI : R Channel           | No Read Addr Cmds<br>No Read Data Beats   |                                  |     | No Read Addr Cmds<br>No Read Data Beats   |                           |     |                     |
| slot_1: microblaze_0_axi_periph_M01_AXI: AW Channel                                                                     |                                           |                                  |     |                                           | Addr Cmd                  |     |                     |
| slot 1: microblaze 0 axi periph M01 AXI: W Channel<br>slot_1 : microblaze_0_axi_periph_M01_AXI : B Channel              |                                           |                                  |     |                                           |                           |     |                     |
|                                                                                                    |                                           |                                  |     |                                           |                           |     |                     |
|                                                                                                    |                                           |                                  |     |                                           |                           |     |                     |
|                                                                                                    |                                           | Updated at: 2017-Mar-24 16:06:23 |     |                                           |                           |     |                     |
|                                                                                                    |                                           | $\rightarrow$ $\sim$             |     |                                           |                           |     |                     |

*Figure 142:* **AXI Interface Transactions and Events**

This waveform reports AXI interface related transactions and events on the Read, Write, Address, and Data channel events.

### **AXI Transactions**

The AXI Transaction reports on the Read and Write Transactions of the AXI Read Address, AXI Read Data, Write Address, and Write Data channels.

Hovering over a specific read or write Transaction in the Waveform window brings up a window that highlights the Address, ID, Start, End, and Duration associated with the specific transaction as shown below.

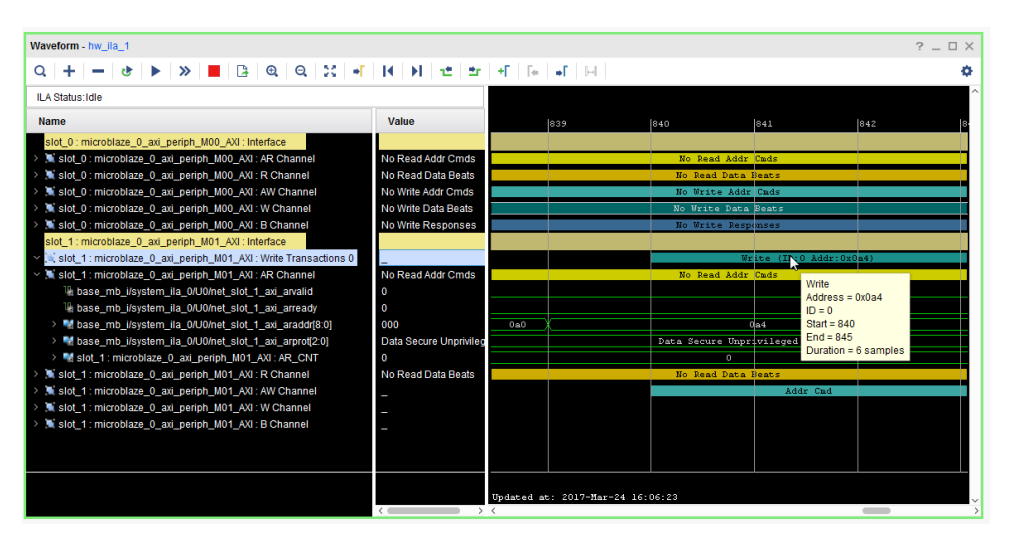

*Figure 143:* **AXI Transactions**

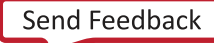

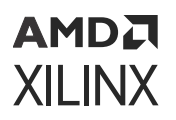

## **AXI Channel Events**

The AXI Channel Events group reports on the AXI events in the AXI Read Address (AR), Read Data (R), Write Address (AW), and Write Data (W), and Write Response (B) channels.

#### *Read Address (AR) Channel Events*

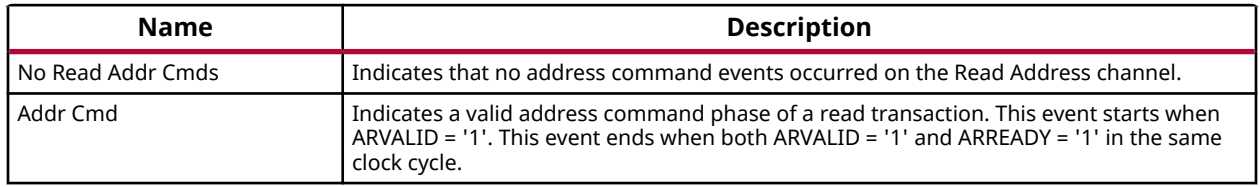

#### *Read Address Channel Signal Group*

This signal group is composed of all the signals that participate in a Read Address Channel Event. The signals are as follows:

- Net Name
	- **ARVALID**
	- **ARREADY**
	- ARID
	- ARADDR
	- **ARBURST**
	- 。 ARLEN
	- **ARSIZE**
	- **O** ARCACHE
	- **ARPROT**
	- **ARLOCK**
	- ARQOS
	- AR\_CNT

#### *Read Data Channel Events*

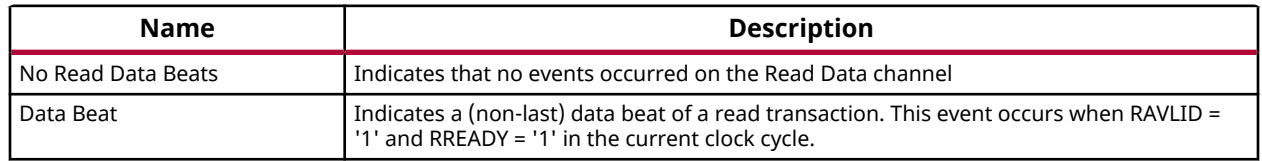

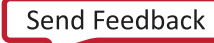

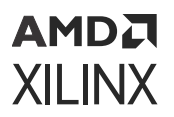

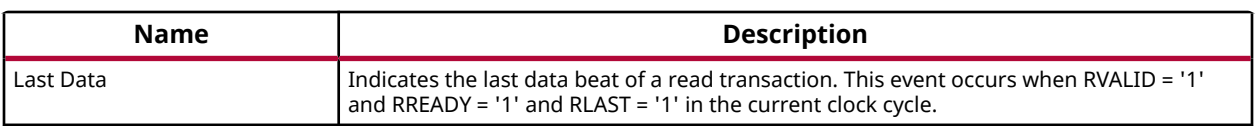

#### *Read Data Channel Signal Group*

This signal group is composed of all the signals that participate in a Read Data Channel Event. The signals are as follows:

- Net Name
	- **。 RVALID**
	- **RREADY**
	- 。RLAST
	- RID
	- **ADATA**
	- RRESP
	- R\_CNT

#### *Write Address Channel Events*

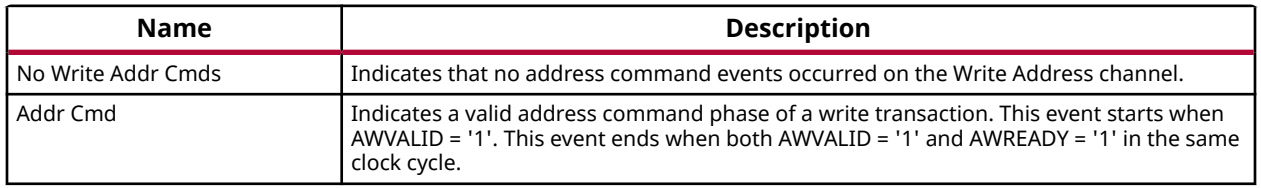

#### *Write Address Channel Signal Group*

This signal group is composed of all the signals that participate in a Write Address Channel Event. The signals are as follows:

- Net Name
	- *<b>AWVALID*
	- **AWREADY**
	- AWID
	- *S* AWADDR
	- **AWBURST**
	- **。 AWLEN**

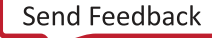

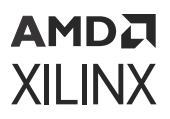

- 。 AWSIZE
- **AWCACHE**
- AWPROT
- **ONDUCK**
- AWQOS
- AW\_CNT

#### *Write Data Channel Events*

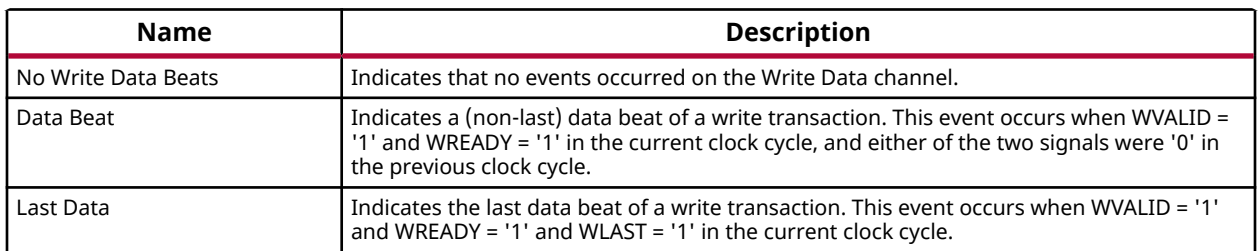

#### *Write Data Channel Signal Group*

This signal group is composed of all the signals that participate in a Write Data Channel Event. The signals are as follows:

- Net Name
	- 。 WVALID
	- 。 WREADY
	- **WLAST**
	- **WDATA**
	- WSTRB

#### *Write Response Channel Events*

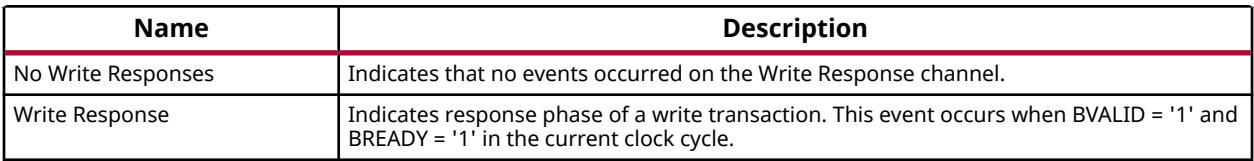

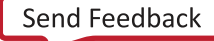

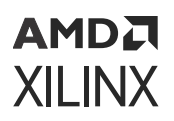

#### *Write Response Channel Signal Group*

This signal group is composed of all the signals that participate in a Write Response Channel Event. The signals are as follows:

- Net Name
	- **BVALID**
	- **BREADY**
	- BID
	- BRESP
	- B\_CNT

## **Triggering on AXI Address Command and Data Beats**

Debugging AXI interfaces often involves triggering on three specific kinds of AXI events: End of the Address Command, End of Data Beat, and Write Response. It is often required to trigger on one or more of these events on different interface channels. For instance, to implement the trigger condition of "End of Read Address Command OR End of Write Address Command", the following equation is required:

Trigger Condition =  $(((ARVALID == 1) & & (ARREADV == 1)) || ((AWVALID == 1))$  $&\&(AWREADY == 1))$ 

However, this requires a "Sum of Products" or "SOP"-style Boolean equation that is not possible to implement when the required AXI signals (such as ARVALID and ARREADY) reside on different probe ports. To facilitate this type of triggering, the required \*VALID, \*READY, and \*LAST control signals are concatenated together onto a single probe port as shown in the following table.

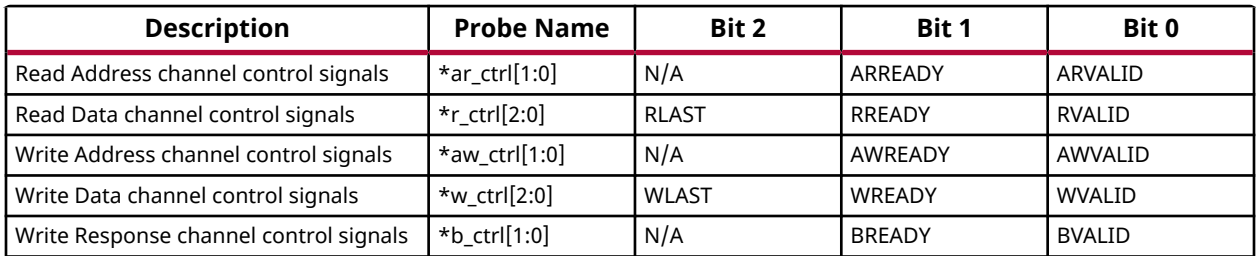

#### *Table 14:* **AXI Channel Control Signal Probes**

The following table shows how to use both the individual AXI control signal probes as well as the AXI channel control probes to implement useful basic trigger and capture control equations. The following figure shows how to implement the "End of Read Address Command *OR* End of Write Address Command" event using the basic trigger setup GUI.

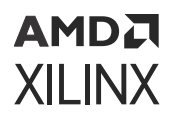

#### *Table 15:* **Trigger and/or Capture Control Event**

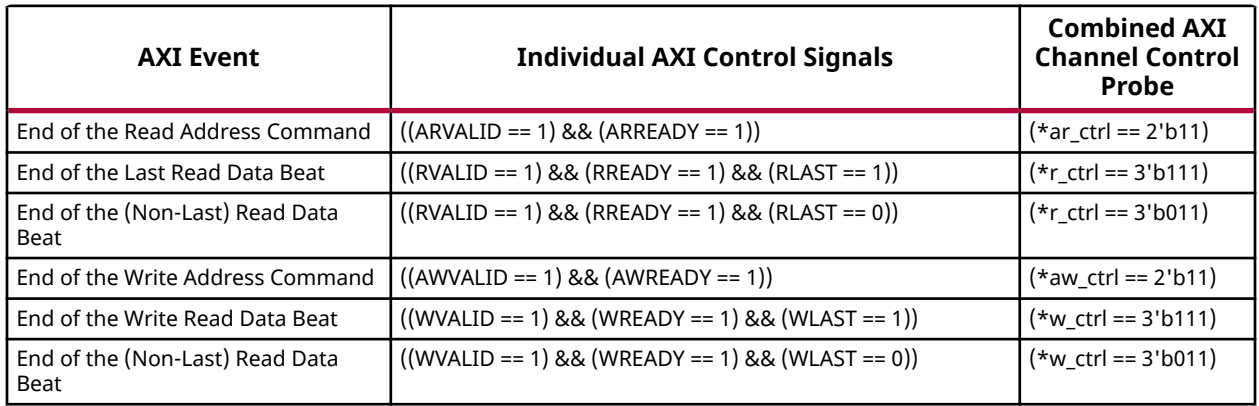

#### *Figure 144:* **Basic Trigger Setup for "End of Read Address Command OR End of Write Address Command" Event**

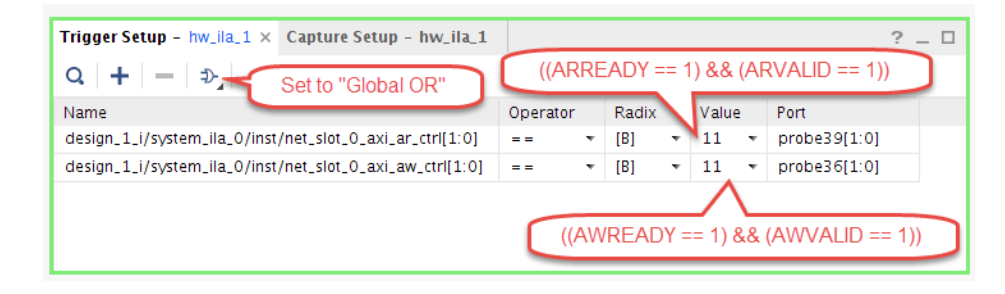

# **Setting Up the VIO Core to Take a Measurement**

The VIO cores that you add to your design appear in the Hardware window under the target device. If you do not see the VIO cores appear, right-click the device and select **Refresh Hardware**. This re-scans the FPGA or ACAP and refreshes the Hardware window.

*Note***:** If you still do not see the VIO core after programming and/or refreshing the FPGA or ACAP, check to make sure the device was programmed with the appropriate  $\log n$  file and check to make sure the implemented design contains an VIO core. Also, check to make sure the appropriate .  $1+x$  probes file that matches the . bit file is associated with the device.

Click the VIO core (called hw\_vio\_1 in the following figure) to see its properties in the VIO Core Properties window. By selecting the VIO core, you should also see the probes corresponding to the VIO core in the Debug Probes window as well as the corresponding VIO Dashboard in the Vivado IDE workspace (see the following figure).

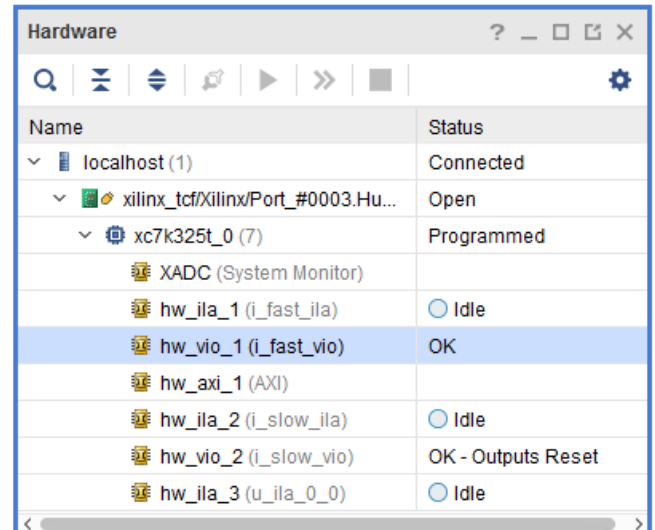

#### *Figure 145:* **VIO Core in the Hardware Window**

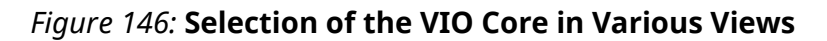

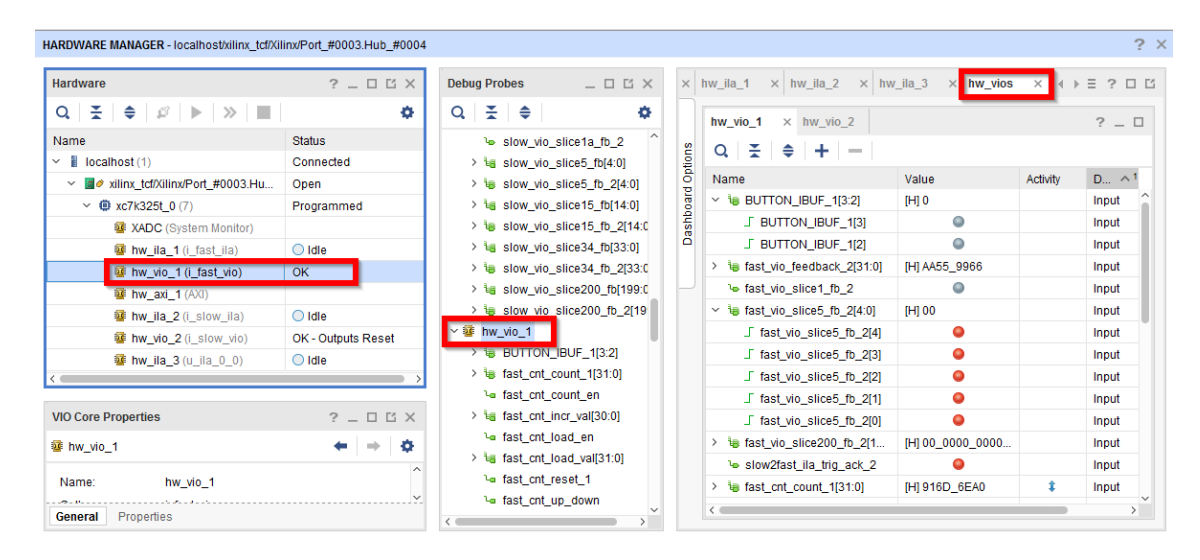

The VIO core can become out-of-sync with the Vivado IDE. Refer to Viewing the VIO Core Status for more information on how to interpret the VIO status indicators.

The VIO core operates on an object property-based set/commit and refresh/get model:

• To read VIO input probe values, first refresh the hw\_vio object with the VIO core values. Observe the input probe values by getting the property values of the corresponding hw\_probe object. Refer to the section called Interacting with VIO Core Input Probes for more information.

<span id="page-229-0"></span>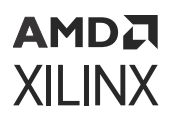

• To write VIO output probe values, first set the desired value as a property on the hw\_probe object. These property values are then committed to the VIO core in hardware in order to write these values to the output probe ports of the core. Refer to the section called Interacting with VIO Core Input Probes for more information.

#### **Related Information**

Viewing the VIO Core Status [Interacting with VIO Core Input Probes](#page-230-0) [Interacting with VIO Core Output Probes](#page-233-0)

# **Viewing the VIO Core Status**

The VIO core can have zero or more input probes and zero or more output probes (note that the VIO core must have at least one input or output probe). The VIO core status shown in the **Hardware** window is used to indicate the current state of the VIO core output probes. The possible status values and any action that you need to take are described in the following table.

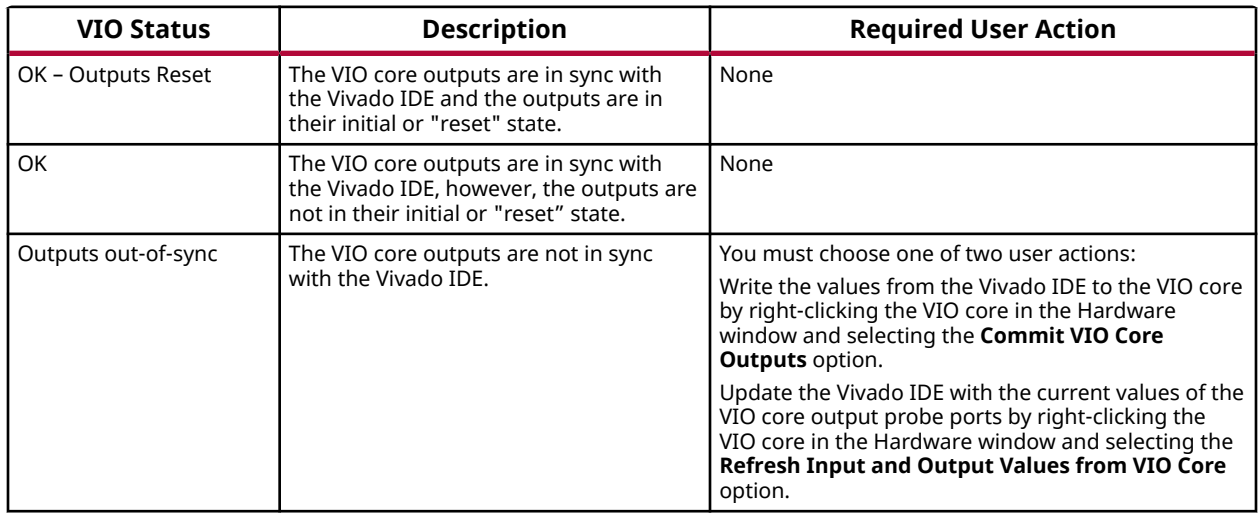

#### *Table 16:* **VIO Core Status and Required User Action**

### **Viewing VIO Cores in the Debug Probes Window**

The "+" button in the VIO Dashboard window is used to view, add, and delete the debug probes that belong to VIO core.

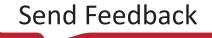

### <span id="page-230-0"></span>АМDД **XILINX**

## **Using the VIO Dashboard**

The VIO Default Dashboard starts out empty to which you can add VIO probes to as showing the following figure.

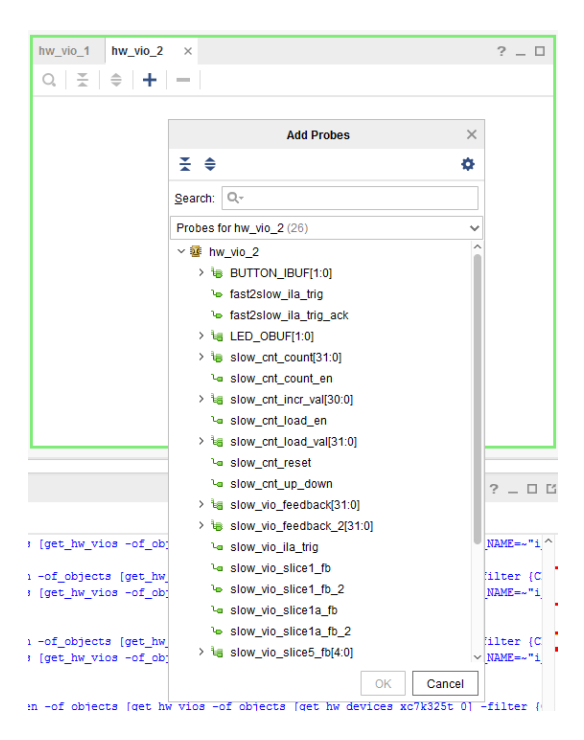

#### *Figure 147:* **VIO Default Dashboard**

The VIO Dashboard is a central location for all status and control information pertaining to a given VIO core. When a VIO core is first detected upon refreshing a hardware device, the VIO Dashboard for the core is automatically opened. If you need to manually open or re-open the dashboard, right-click the VIO core object in either the Hardware or Debug Probes windows and select **Open Dashboard**.

## **Interacting with VIO Core Input Probes**

The VIO core input probes are used to read values from a design that is running in an FPGA or ACAP in actual hardware. The VIO input probes are typically used as status indicators for a design-under-test. VIO debug probes need to be added manually to the VIO Probes window in the VIO Dashboard. Refer to the section called Viewing VIO Cores in the Debug Probes Window on how to do this. An example of what VIO input probes look like in the VIO Probes window of the VIO Dashboard is shown in the following figure.

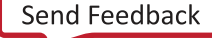

### AMDA **XILINX**

| hw vio 1<br>hw vio 2<br>$\times$                      |                  |                 |                    | $?$ $\Box$ |                      |
|-------------------------------------------------------|------------------|-----------------|--------------------|------------|----------------------|
| $Q \mid \frac{\pi}{2} \mid \frac{\pi}{2} \mid + \mid$ |                  |                 |                    |            |                      |
| Name                                                  | Value            | <b>Activity</b> | $D_{\dots} \sim 1$ | VIO        |                      |
| $\vee$ is BUTTON_IBUF_1[3:2]                          | [H] 0            |                 | Input              | hw vio 1   |                      |
| <b>J BUTTON_IBUF_1[3]</b>                             | $\circ$          |                 | Input              | hw_vio_1   |                      |
| J BUTTON_IBUF_1[2]                                    | ٥                |                 | Input              | hw_vio_1   |                      |
| fast vio feedback 2[31:0]                             | [H] AA55 9966    |                 | Input              | hw vio 1   |                      |
| le fast_vio_slice1_fb_2                               |                  |                 | Input              | hw_vio_1   |                      |
| $\checkmark$<br>to fast vio slice 5 fb 2[4:0]         | [H] 00           |                 | Input              | hw vio 1   |                      |
| $\sqrt{2}$ fast_vio_slice5_fb_2[4]                    | 0                |                 | Input              | hw_vio_1   |                      |
| ∫ fast_vio_slice5_fb_2[3]                             | 0                |                 | Input              | hw vio 1   |                      |
| $\sqrt{2}$ fast_vio_slice5_fb_2[2]                    | 0                |                 | Input              | hw_vio_1   |                      |
| $\sqrt{2}$ fast_vio_slice5_fb_2[1]                    | 0                |                 | Input              | hw_vio_1   |                      |
| $\sqrt{2}$ fast_vio_slice5_fb_2[0]                    | 0                |                 | Input              | hw_vio_1   |                      |
| > 课 fast_vio_slice200_fb_2[1                          | [H] 00_0000_0000 |                 | Input              | hw_vio_1   |                      |
| In slow2fast ila trig ack 2                           |                  |                 | Input              | hw vio 1   |                      |
| the fast_cnt_count_1[31:0]<br>$\left( \right)$        | [H] 58C4 BC34    | Î               | Input              | hw vio 1   |                      |
| ਪ⇒ fast vio slice1a fb 2                              | $[B]$ 0          |                 | Input              | hw vio 1   | $\ddot{\phantom{0}}$ |

*Figure 148:* **Core Input Probes**

#### **Related Information**

[Viewing VIO Cores in the Debug Probes Window](#page-229-0)

## **Reading VIO Inputs Using the VIO Cores View**

The VIO input probes can be viewed using the VIO Probes window of the VIO Dashboard window. Each input probe is viewed as a separate row in the table. The value of the VIO input probes are shown in the Value column of the table (see Interacting with VIO Core Input Probes). The VIO core input values are periodically updated based on the value of the refresh rate of the VIO core. You can set the refresh rate by changing the Refresh Rate (ms) in the VIO Properties window or by running the following Tcl command:

```
set_property CORE_REFRESH_RATE_MS 1000 [get_hw_vios hw_vio_1]
```
*Note***:** Setting the refresh rate to 0 causes all automatic refreshes from the VIO core to stop. Also note that very small refresh values may cause your Vivado IDE to become sluggish. Xilinx recommends a refresh rate of 500 ms or longer.

If you want to manually read a VIO input probe value, you can use Tcl commands to do so. For instance, if you wanted to refresh and get the value of the input probe called BUTTON\_IBUF of the VIO core hw\_vio\_1, run the following Tcl commands:

```
refresh_hw_vio [get_hw_vios {hw_vio_1}]
get_property INPUT_VALUE [get_hw_probes BUTTON_IBUF]
```
#### **Related Information**

[Interacting with VIO Core Input Probes](#page-230-0)

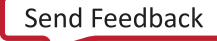

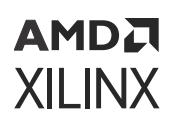

## **Setting the VIO Input Display Type and Radix**

The display type of VIO input probes can be set by right-clicking a VIO input probe in the VIO Probes window of the VIO Dashboard window and selecting:

- **Text** to display the input as a text field. This is the only display type for VIO input probe vectors (more than one bit wide).
- **LED** to display the input as a graphical representation of a light-emitting diode (LED). This display type is only applicable to VIO input probe scalars and individual elements of VIO input probe vectors. You can set the high and low values to one of four colors:
	- <sub>•</sub> Gray (off)
	- Red
	- **Green**
	- **Blue**

When the display type of the VIO input probe is set to Text, you can change the radix by right-clicking a VIO input probe in the VIO Probes window of the VIO Dashboard window and selecting:

- **Radix > Binary** to change the radix to binary.
- **Radix > Octal** to change the radix to octal.
- **Radix > Hex** to change the radix to hexadecimal.
- **Radix > Unsigned** to change the radix to unsigned decimal.
- **Radix > Signed** to change the radix to signed decimal.

You can also set the radix of the VIO input probe using a Tcl command. For instance, to change the radix of a VIO input probe called "BUTTON\_IBUF", run the following Tcl command:

set\_property INPUT\_VALUE\_RADIX HEX [get\_hw\_probes BUTTON\_IBUF]

### **Observing and Controlling VIO Input Activity**

In addition to reading values from the VIO input probes, you can also monitor the activity of the VIO input probes. The activity detectors are used to indicate when the values on the VIO inputs have changed in between periodic updates to the Vivado IDE.

The VIO input probe activity values are shown as arrows in the activity column of the VIO Probes window of the VIO Dashboard window:

• An up arrow indicates that the input probe value has transitioned from a 0 to a 1 during the activity persistence interval.

<span id="page-233-0"></span>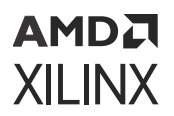

- A down arrow indicates that the input probe value has transitioned from a 1 to a 0 during the activity persistence interval.
- A double-sided arrow indicates that the input probe value has transitioned from a 1 to a 0 and from a 0 to a 1 at least once during the activity persistence interval.

The persistence of how long the input activity status is displayed can be controlled by rightclicking a VIO input probe in the VIO Probes window of the VIO Dashboard window and selecting:

- **Activity Persistence > Infinite** to accumulate and retain the activity value until you reset it.
- **Activity Persistence > Long (80 samples)** to accumulate and retain the activity for a longer period of time.
- **Activity Persistence > Short (8 samples)** to accumulate and retain the activity for a shorter period of time.

You can also set the activity persistence using a Tcl command. For instance, to change the activity persistence on the VIO input probe called BUTTON\_IBUF to a long interval, run the following Tcl command:

set\_property ACTIVITY\_PERSISTENCE LONG [get\_hw\_probes BUTTON\_IBUF]

The activity for all input probes for a given core can be reset by right-clicking the VIO core in the Hardware window and selecting **Reset All Input Activity**. You can also do this by running the following Tcl command:

reset\_hw\_vio\_activity [get\_hw\_vios {hw\_vio\_1}]

**TIP:** *You can change the type, radix, and/or activity persistence of multiple scalar members of a VIO input probe vector by right-clicking the whole probe or multiple members of the probe, then making a menu choice. The menu choice applies to all selected probe scalars.*

# **Interacting with VIO Core Output Probes**

The VIO core output probes are used to write values to a design that is running in an FPGA or ACAP in actual hardware. The VIO output probes are typically used as low-bandwidth control signals for a design-under-test. VIO debug probes need to be added manually to the VIO Probes window in the VIO Dashboard. Refer to the section called Viewing VIO Cores in the Debug Probes Window on how to do this. An example of what VIO output probes look like in the VIO Probes window of the VIO Dashboard is shown in the following figure.

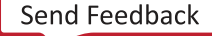

| $Q \mid \frac{\pi}{2} \mid \frac{1}{2} \mid$<br>$+$ |                 |                           |      |                                          |          |  |
|-----------------------------------------------------|-----------------|---------------------------|------|------------------------------------------|----------|--|
| Name                                                | Value           |                           | Acti | D <sub>m</sub> $\wedge$ <sup>1</sup> VIO |          |  |
| > last_cnt_load_val[31:0]                           | [H] 0000_0000   | ۰                         |      | Output                                   | hw vio 1 |  |
| > last_cnt_incr_val[30:0]                           | [H] 0000_0001   | $\boldsymbol{\mathrm{v}}$ |      | Output                                   | hw_vio_1 |  |
| le fast_cnt_up_down                                 | 1               |                           |      | Output                                   | hw_vio_1 |  |
| le fast vio ila trig                                | $\mathbf{0}$    |                           |      | Output                                   | hw vio 1 |  |
| la fast vio slice1 fb                               | $\mathbf{0}$    |                           |      | Output                                   | hw vio 1 |  |
| > to fast vio slice5 fb[4:0]                        | [H] 00          |                           |      | Output                                   | hw vio 1 |  |
| ਪ= fast_cnt_count_en                                | 1               |                           |      | Output                                   | hw vio 1 |  |
| le fast_cnt_load_en                                 | $\Omega$        |                           |      | Output                                   | hw_vio_1 |  |
| la fast cnt reset 1                                 | $\mathbf{0}$    |                           |      | Output                                   | hw vio 1 |  |
| > last_vio_feedback[31:0]                           | [H] AA55_9966   |                           |      | Output                                   | hw_vio_1 |  |
| la fast vio slice1a fb                              | $\mathbf{0}$    |                           |      | Output                                   | hw vio 1 |  |
| > last_vio_slice15_fb[14:0]                         | <b>IHI 0000</b> | ٠                         |      | Output                                   | hw vio 1 |  |

*Figure 149:* **VIO Outputs in the VIO Probes Window of the VIO Dashboard**

#### **Related Information**

[Viewing VIO Cores in the Debug Probes Window](#page-229-0)

### **Writing VIO Outputs Using the VIO Cores View**

The VIO output probes can be set using the VIO Probes window of the VIO Dashboard window. Each output probe is viewed as a separate row in the table. The value of the VIO output probes are shown in the Value column of the table (see Interacting with VIO Core output Probes). The VIO core output values are updated whenever a new value is entered into the **Value** column. Clicking on the **Value** column causes a pull-down dialog to appear. Type the desired value into the Value text field and click **OK**.

You can also write out a new value to the VIO core using Tcl commands. For instance, if you wanted to write a binary value of "11111" to the VIO output probe called  $\text{vio\_slice5_fbb2}$ whose radix is already set to BINARY, run the following Tcl commands:

```
set_property OUTPUT_VALUE 11111 [get_hw_probes vio_slice5_fb_2]
commit_hw_vio [get_hw_probes {vio_slice5_fb_2}]
```
#### **Related Information**

[Interacting with VIO Core Output Probes](#page-233-0)

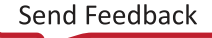

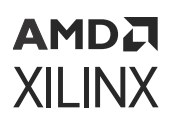

## **Setting the VIO Output Display Type and Radix**

The display type of VIO output probes can be set by right-clicking a VIO output probe in the **VIO Probes** window of the **VIO Dashboard** window and selecting:

- **Text** to display the output as a text field. This is the only display type for VIO input probe vectors (more than one bit wide).
- **Toggle Button** to display the output as a graphical representation of a toggle button. This display type is only applicable to VIO output probe scalars and individual elements of VIO input probe vectors.

When the display type of the VIO output probe is set to "Text", you can change the radix by right-clicking a VIO output probe in the VIO Cores tabbed view of the Debug Probes window and selecting:

- **Radix → Binary** to change the radix to binary.
- **Radix → Octal** to change the radix to octal.
- **Radix → Hex** to change the radix to hexadecimal.
- **Radix → Unsigned** to change the radix to unsigned decimal.
- **Radix → Signed** to change the radix to signed decimal.

You can also set the radix of the VIO output probe using a Tcl command. For instance, to change the radix of a VIO output probe called "vio\_slice5\_fb\_2" to hexadecimal, run the following Tcl command:

set\_property OUTPUT\_VALUE\_RADIX HEX [get\_hw\_probes vio\_slice5\_fb\_2]

### **Resetting the VIO Core Output Values**

The VIO v2.0 core has a feature that allows you to specify an initial value for each output probe port. You can reset the VIO core output probe ports to these initial values by right-clicking the VIO core in the Hardware window and selecting the **Reset VIO Core Outputs** option. You can also reset the VIO core outputs using a Tcl command:

reset\_hw\_vio\_outputs [get\_hw\_vios {hw\_vio\_1}]

*Note***:** Resetting the VIO output probes to their initial values may cause the output probe values to become out-of-sync with the Vivado IDE. Refer to the section called Synchronizing the VIO Core Output Values to the Vivado IDE on how to handle this situation.

#### **Related Information**

[Synchronizing the VIO Core Output Values to the Vivado IDE](#page-236-0)

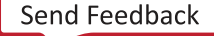

<span id="page-236-0"></span>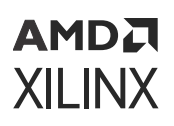

## **Synchronizing the VIO Core Output Values to the Vivado IDE**

The output probes of a VIO core can become out-of-sync with the Vivado IDE after resetting the VIO outputs, re-programming the FPGA or ACAP, or by another Vivado tool instance setting output values before the current instance has started. In any case, if the VIO status indicates "Outputs out-of-sync", you need to take one of two actions:

• Write the values from the Vivado IDE to the VIO core by right-clicking the VIO core in the Hardware window and selecting the **Commit VIO Core Outputs** option. You can also do this running a Tcl command:

commit\_hw\_vio [get\_hw\_vios {hw\_vio\_1}]

• Update the Vivado IDE with the current values of the VIO core output probe ports by rightclicking the VIO core in the Hardware window and selecting the **Refresh Input and Output Values from VIO Core** option. You can also do this running a Tcl command:

refresh\_hw\_vio -update\_output\_values 1 [get\_hw\_vios {hw\_vio\_1}]

# **Hardware System Communication Using the JTAG-to-AXI Master Debug Core**

The JTAG-to-AXI Master debug core is a customizable core that can generate the AXI transactions and drive the AXI signals internal to an FPGA at run time. The core supports all memory mapped AXI and AXI-Lite interfaces and can support 32- or 64-bit wide data interfaces.

The JTAG-to-AXI Master (JTAG-AXI) cores that you add to your design appear in the Hardware window under the target device. If you do not see the JTAG-AXI cores appear, right-click the device and select **Refresh Hardware**. This re-scans the FPGA device and refreshes the Hardware window.

*Note***:** If you still do not see the ILA core after programming and/or refreshing the FPGA device, check to make sure the device was programmed with the appropriate .  $\delta$  it file and check to make sure the implemented design contains an ILA core.

Click to select the JTAG-AXI core (called hw\_axi\_1 in the following figure) to see its properties in the AXI Core Properties window.

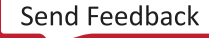

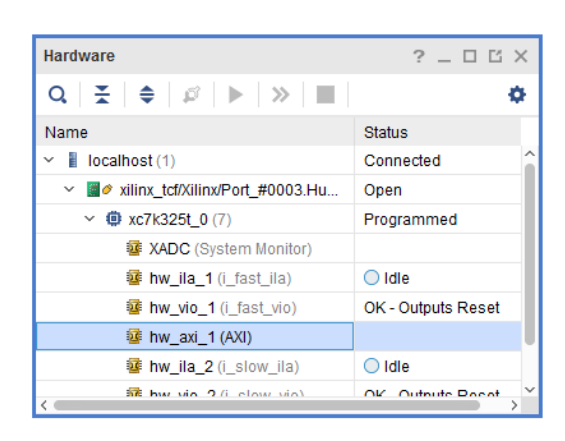

#### *Figure 150:* **JTAG-to-AXI Master Core in the Hardware Window**

#### **Interacting with the JTAG-to-AXI Master Debug Core in Hardware**

The JTAG-to-AXI Master debug core can only be communicated with using Tcl commands. You can create and run AXI read and write transactions using the  $\text{create\_hw\_axi\_txn}$  and run\_hw\_axi commands, respectively.

### **Resetting the JTAG-to-AXI Master Debug Core**

Before creating and issuing transactions, it is important to reset the JTAG-to-AXI Master core using the following Tcl command:

```
reset_hw_axi [get_hw_axis hw_axi_1]
```
### **Creating and Running a Read Transaction**

The Tcl command used to create an AXI transaction is called  $\text{create\_hw\_axi\_txn}$ . For more information on how to use this command, type  $"he1p$  create\_hw\_axi\_txn" at the Tcl Console in the Vivado IDE. Here is an example on how to create a 4-word AXI read burst transaction from address 0:

```
create_hw_axi_txn read_txn [get_hw_axis hw_axi_1] -type READ -address 
00000000 -len 4
```
where:

- read\_txn is the user-defined name of the transaction
- [get\_hw\_axis hw\_axi\_1] returns the hw\_axi\_1 object
- -address 00000000 is the start address

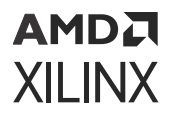

• -len 4 sets the AXI burst length to 4 words

The next step is to run the transaction that was just created using the  $run_hw_aaxi$  command. Here is an example on how to do this:

run\_hw\_axi [get\_hw\_axi\_txns read\_txn]

The last step is to get the data that was read as a result of running the transaction. You can use either the [report\\_hw\\_axi\\_txn](https://www.xilinx.com/cgi-bin/docs/rdoc?v=2022.1;d=ug835-vivado-tcl-commands.pdf;a=xreport_hw_axi_txn) or  $report\_property$  commands to print the data to the screen or you can use the  $get\_property$  command to return the value for use elsewhere.

```
report_hw_axi_txn [get_hw_axi_txns read_txn]
0 00000000 00000000
8 00000000 00000000
report_property [get_hw_axi_txns read_txn]
Property Type Read-only Visible Value<br>CLASS string true true hw_axi_t
         string true true hw_axi_txn<br>R string false true 00000000
CMD. ADDR string false true
CMD.BURST enum false true INCR
CMD.CACHE int false true 3
CMD.CACHE int false true<br>CMD.ID int false true 0
CMD.LEN int false true 4<br>CMD.SIZE enum false true 32
CMD. SIZE enum false true
DATA string false true 00000000000000000000000000000000
HW_AXI string true true hw_axi_1<br>NAME string true true read_txn
NAME string true true read_txn<br>TYPE enum false true READ
          enum false true READ
```
#### **Creating and Running a Write Transaction**

Here is an example on how to create a 4-word AXI write burst transaction from address 0:

```
create_hw_axi_txn write_txn [get_hw_axis hw_axi_1] -type WRITE -address 
00000000
      -len 4 -data {11111111_222222222_333333333_44444444}
```
where:

- write\_txn is the user-defined name of the transaction
- [get\_hw\_axis hw\_axi\_1] returns the hw\_axi\_1 object
- -address 00000000 is the start address
- -len 4 sets the AXI burst length to 4 words
- $-$ data  $\{11111111\_22222222233333333444444444\}$  The -data direction is LSB to the left (i.e., address 0) and MSB to the right (i.e., address 3).

The next step is to run the transaction that was just created using the  $run_hw_axi$  command. Here is an example on how to do this:

```
run_hw_axi [get_hw_axi_txns write_txn]
```
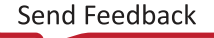

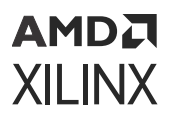

**IMPORTANT!** *If you reprogram the device, all the existing jtag\_axi transactions will be deleted. You may need to recreate these transactions again.*

**TIP:** *The* -queue *optional argument to the* run\_hw\_axi *Tcl command allows you to specify hw\_axi transactions in queue mode. Queued operation allows up to 16 read and 16 write transactions to be queued in the JTAG to AXI Master FIFO and issued back-to-back for low latency and higher performance between the transactions. Non-queued transactions are simply run as submitted.*

# **Using Vivado Logic Analyzer in a Lab Environment**

The Vivado logic analyzer feature is integrated into the Vivado IDE and Vivado Lab Edition. To use Vivado logic analyzer feature to debug a design that is running on a target board that is in a lab environment, you need to do one of three things:

- Install and run the Vivado Lab Edition on your lab machine. For more details refer to Vivadoo Lab Edition of this user guide.
- Install and run the full Vivado IDE on your lab machine.
- Install latest version of the Vivado Design Suite or Vivado Hardware Server (Standalone) on your remote lab machine, and use the Vivado logic analyzer feature on your local machine to connect to a remote instance of the Vivado Hardware Server (hw\_server).

#### **Related Information**

[Vivado Lab Edition](#page-13-0)

### **Connecting to a Remote hw\_server Running on a Lab Machine**

If you have a network connection to your lab machine, you can also connect to the target board by connecting to a hardware server that is running on that remote lab machine. For security reasons, the hw\_server launched within the Vivado IDE only listens on the loop-back adapter (for example,  $1 \circ \text{calhost}$  or  $127.0.0.1$ ). For remote access, launch the  $h w$  server manually.

The following steps explain how to use the Vivado logic analyzer feature to connect to a Vivado hardware server (hw\_server.bat on Windows platforms or  $hw\_server$  on Linux platforms) that is running on the lab machine:

1. Install the latest version of the Vivado Design Suite or Vivado hardware server (standalone) on the lab machine.

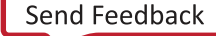

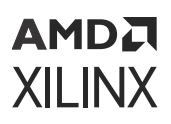

**IMPORTANT!** *You do not need to install the full Vivado Design Suite or Vivado Lab Edition on the lab machine to only use the remote hardware server feature. However, if you want to use the Vivado Hardware Manager features (such as the Vivado logic analyzer or Vivado serial I/O analyzer) on the lab machine, you will need to install the Vivado Lab Edition on the lab machine. You do not need any software licenses to run the hardware server, any of the Hardware Manager features, or the Vivado Lab Edition.*

2. Start up the  $hw\_server$  application on the remote lab machine. Assuming you installed the Vivado hardware server (standalone) to the default location and your lab machine is a 64-bit Windows machine, the file path is as follows:

C:\Xilinx\VivadoHWSRV\*vivado\_release.version*\bin\hw\_server.bat

- 3. Start the Vivado IDE in GUI mode on a different machine than your lab machine.
- 4. Follow the steps in the Connecting to the Hardware Target and Programming the Device section to open a connection to the target board that is connected to your lab machine. However, instead of connecting to a Vivado CSE server running on localhost, use the host name of your lab machine.
- 5. Follow the steps in the Setting up the ILA Core to Take a Measurement section and beyond to debug your design in hardware.

#### **Related Information**

[Connecting to the Hardware Target and Programming the Device](#page-166-0) [Setting Up the ILA Core to Take a Measurement](#page-177-0)

# **Description of Hardware Manager Tcl Objects and Commands**

You can use Tcl commands to interact with your hardware under test. The hardware is organized in a set of hierarchical first class Tcl objects (see the following table).

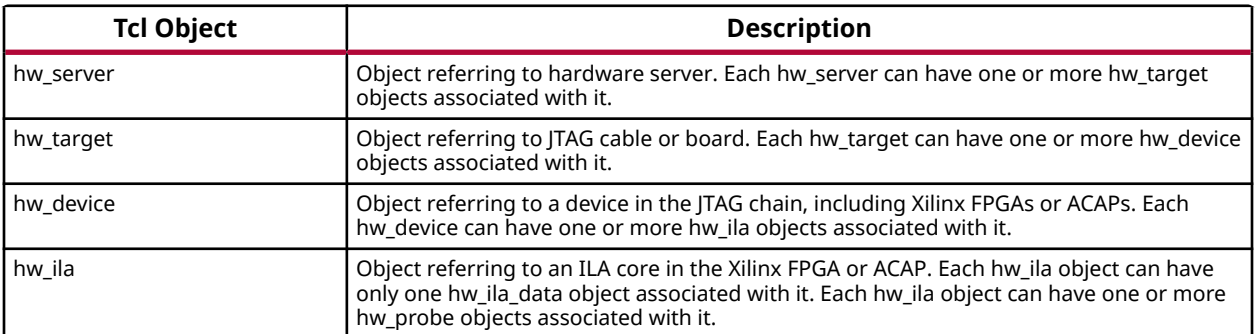

#### *Table 17:* **Hardware Manager Tcl Objects**

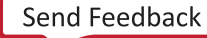

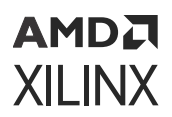

#### *Table 17:* **Hardware Manager Tcl Objects** *(cont'd)*

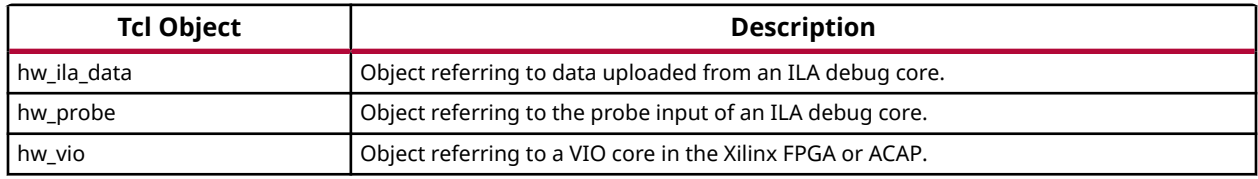

For more information about the Hardware Manager commands, run the  $he1p -category$ hardware Tcl command in the Tcl Console.

### **Description of hw\_server Tcl Commands**

The following table contains descriptions of all Tcl commands used to interact with hardware servers.

#### *Table 18:* **Descriptions of hw\_server Tcl Commands**

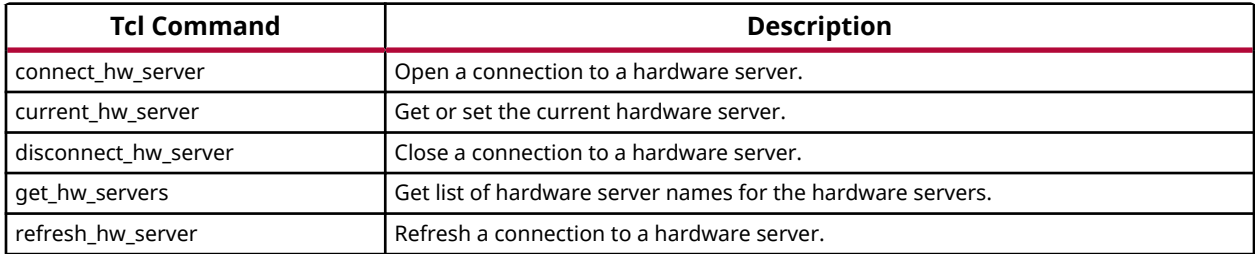

## **Description of hw\_target Tcl Commands**

The following table contains descriptions of all Tcl commands used to interact with hardware targets.

#### *Table 19:* **Descriptions of hw\_target Tcl Commands**

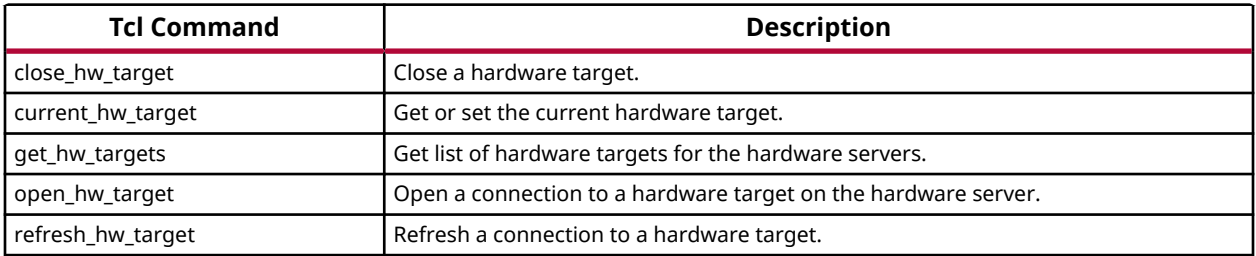

### **Description of hw\_device Tcl Commands**

The following table contains descriptions of hw\_device Tcl Commands contains descriptions of all Tcl commands used to interact with hardware devices.

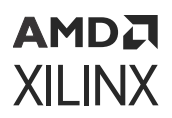

#### *Table 20:* **Descriptions of hw\_device Tcl Commands**

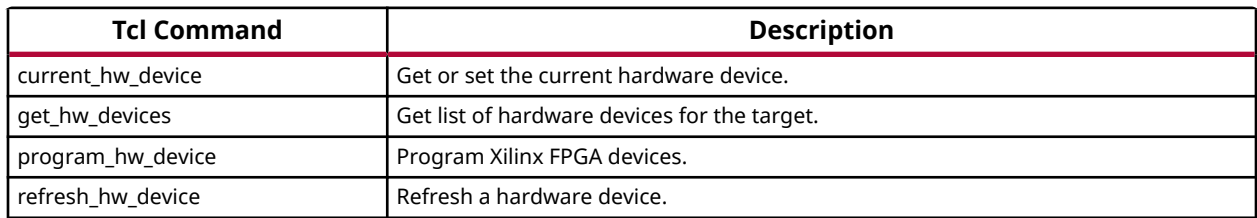

### **Description of hw\_ila Tcl Commands**

The following table contains descriptions of hw\_ila Tcl Commands contains descriptions of all Tcl commands used to interact with ILA debug cores.

#### *Table 21:* **Descriptions of hw\_ila Tcl Commands**

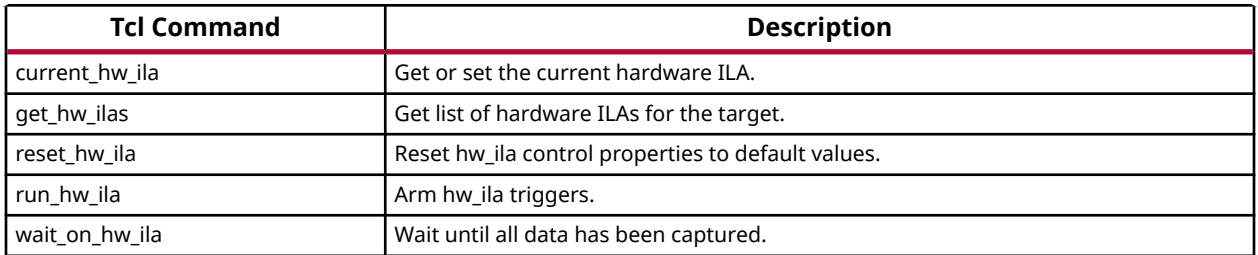

### **Description of hw\_ila\_data Tcl Commands**

The following table contains descriptions of hw\_ila\_data Tcl Commands contains descriptions of all Tcl commands used to interact with captured ILA data.

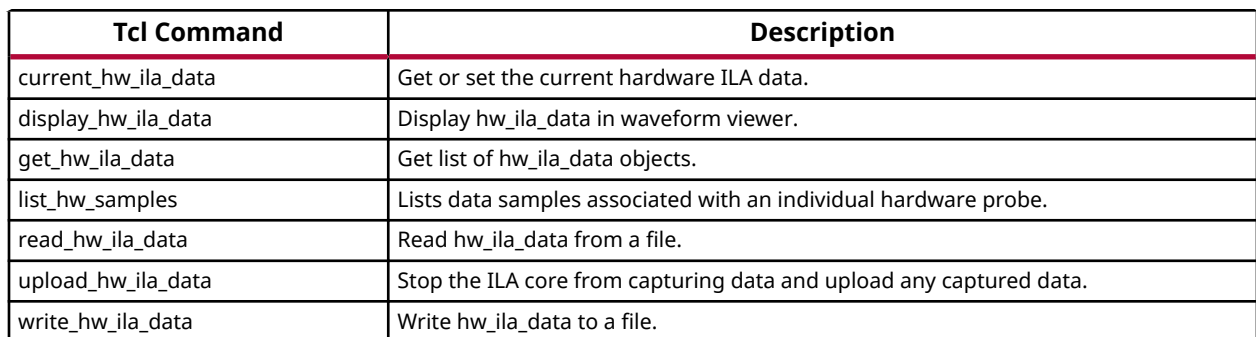

#### *Table 22:* **Descriptions of hw\_ila\_data Tcl Commands**

### **Description of hw\_probe Tcl Commands**

The following table contains descriptions of all Tcl commands used to interact with captured ILA data.

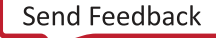

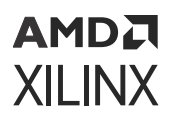

#### *Table 23:* **Descriptions of hw\_probe Tcl Commands**

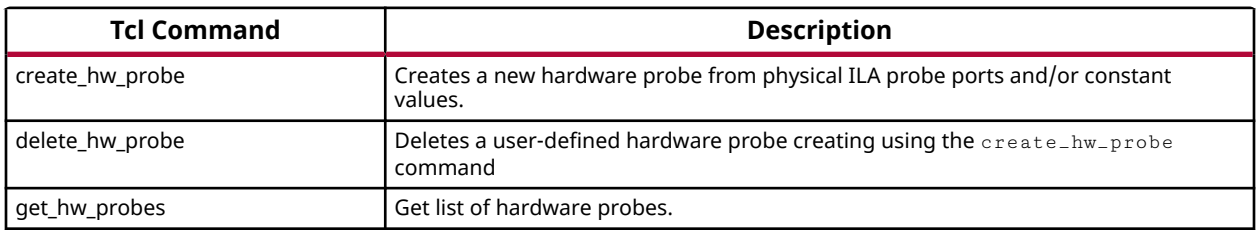

### **Description of hw\_vio Tcl Commands**

The following table contains descriptions of all Tcl commands used to interact with VIO cores.

#### *Table 24:* **Descriptions of hw\_vio Tcl Commands**

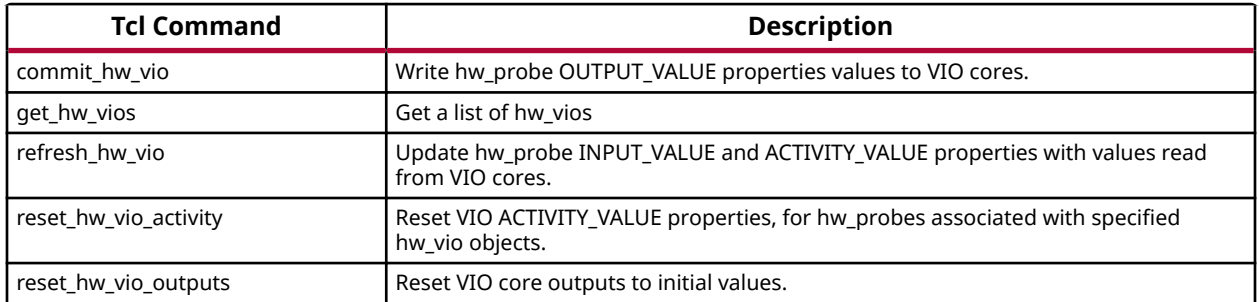

### **Description of hw\_axi and hw\_axi\_txn Tcl Commands**

The following table contains descriptions of all Tcl commands used to interact with JTAG-to-AXI Master cores.

#### *Table 25:* **Description of hw\_axi and hw\_axi\_txn Tcl Commands**

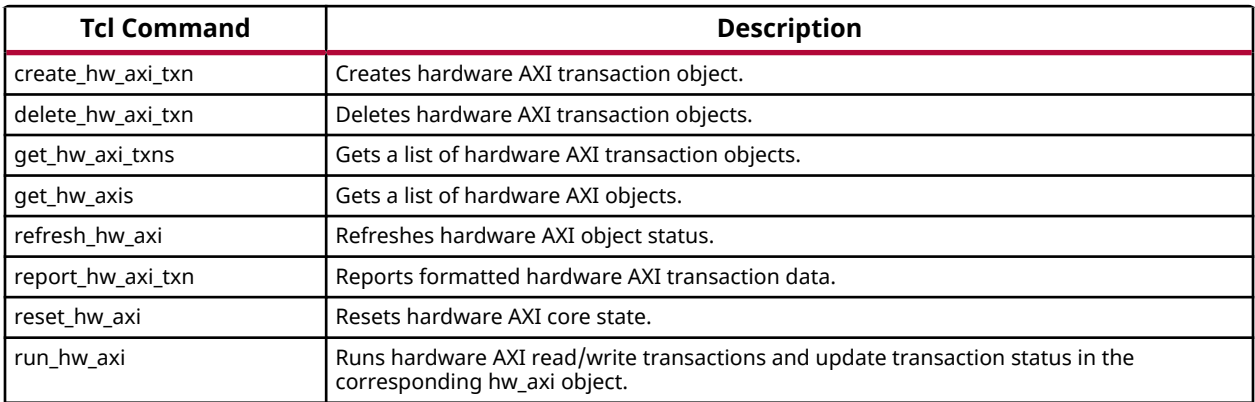

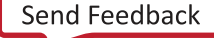

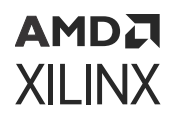

### **Description of hw\_sysmon Tcl Commands**

The following table contains descriptions of all Tcl commands used to interact with System Monitor core.

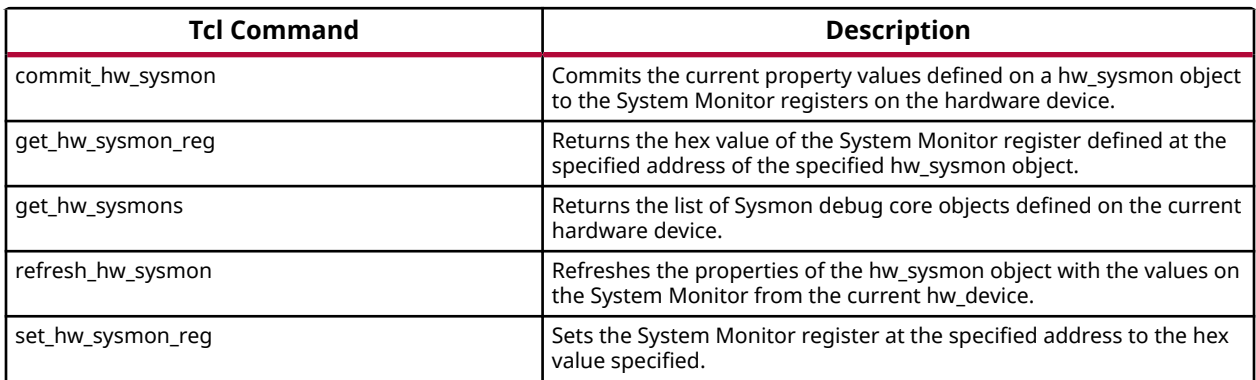

#### *Table 26:* **Descriptions of hw\_sysmon Tcl commands**

*Note***:** Detailed help for each of these commands can be obtained by typing <*command name*> -help on the Vivado Tcl Console.

# **Using Tcl Commands to Interact with a JTAGto-AXI Master Core**

Below is an example Tcl command script that interacts with the following example system:

- One KC705 board's Digilent JTAG-SMT1 cable (serial number 12345) accessible via a Vivado hw\_server running on localhost:3121.
- Single JTAG-to-AXI Master core in a design running in the XC7K325T device on the KC705 board.
- JTAG-to-AXI Master core is in an AXI-based system that has an AXI BRAM Controller Slave core in it.

### **Example Tcl Command Script**

```
# Connect to the Digilent Cable on localhost:3121 
connect_hw_server -url localhost:3121 
current_hw_target [get_hw_targets */xilinx_tcf/Digilent/12345]
open_hw_target
# Program and Refresh the XC7K325T Device
current_hw_device [lindex [get_hw_devices] 0]
refresh_hw_device -update_hw_probes false [lindex [get_hw_devices] 0]
set_property PROGRAM.FILE {C:/design.bit} [lindex [get_hw_devices] 0]
set_property PROBES.FILE {C:/design.ltx} [lindex [get_hw_devices] 0]
```
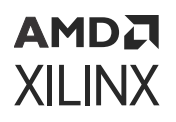

```
program_hw_devices [lindex [get_hw_devices] 0]
refresh_hw_device [lindex [get_hw_devices] 0]
# Reset the JTAG-to-AXI Master core
reset_hw_axi [get_hw_axis hw_axi_1]
# Create a read transaction bursts 128 words starting from address 0
create_hw_axi_txn read_txn [get_hw_axis hw_axi_1] -type read \
-address 00000000 -len 128
# Create a write transaction bursts 128 words starting at address 0
# using a repeating fill value of 11111111_22222222_33333333_44444444
# (where LSB is to the left)
create_hw_axi_txn write_txn [get_hw_axis hw_axi_1] -type write \
-address 00000000 -len 128 -data {11111111_22222222_33333333_44444444}
# Run the write transaction
run_hw_axi [get_hw_axi_txns wrte_txn]
# Run the read transaction
run_hw_axi [get_hw_axi_txns read_txn]
```
## **Using Tcl Commands to Take an ILA Measurement**

Below is an example Tcl command script that interacts with the following example system:

- One KC705 board's Digilent JTAG-SMT1 cable (serial number 12345) accessible via a Vivado CSE server running on localhost:3121.
- Single ILA core in a design running in the XC7K325T device on the KC705 board.
- ILA core has a probe called counter[3:0].

### **Example Tcl Command Script**

```
# Connect to the Digilent Cable on localhost:3121
connect_hw_server -url localhost:3121
current_hw_target [get_hw_targets */xilinx_tcf/Digilent/12345]
open_hw_target
# Program and Refresh the XC7K325T Device
current_hw_device [lindex [get_hw_devices] 0]
refresh_hw_device -update_hw_probes false [lindex [get_hw_devices] 0]
set_property PROGRAM.FILE {C:/design.bit} [lindex [get_hw_devices] 0]
set_property PROBES.FILE {C:/design.ltx} [lindex [get_hw_devices] 0]
program_hw_devices [lindex [get_hw_devices] 0]
refresh_hw_device [lindex [get_hw_devices] 0]
# Set Up ILA Core Trigger Position and Probe Compare Values
set_property CONTROL.TRIGGER_POSITION 512 [get_hw_ilas hw_ila_1]
set_property COMPARE_VALUE.0 eq4'b0000 [get_hw_probes counter]
# Arm the ILA trigger and wait for it to finish capturing data
run_hw_ila hw_ila_1
wait_on_hw_ila hw_ila_1
# Upload the captured ILA data, display it, and write it to a file
current_hw_ila_data [upload_hw_ila_data hw_ila_1]
display_hw_ila_data [current_hw_ila_data]
write_hw_ila_data my_hw_ila_data [current_hw_ila_data]
```
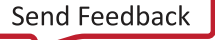

# **Trigger At Startup**

The Trigger at Startup feature is used to configure the trigger settings of an ILA core in a design .bit file so that it is pre-armed to trigger immediately after device startup. You do this by taking the various trigger settings that ordinarily get applied to an ILA core running in a design in hardware, and applying them to the ILA core in the implemented design.

**IMPORTANT!** *The following process for using Trigger at Startup assumes that you are have a valid ILA design working in hardware, and that the ILA core has NOT been flattened during the synthesis flow.*

To use the Trigger at Startup feature perform the following steps:

- 1. Run through the first pass of the ILA flow as usual to set up the trigger condition.
	- a. Open the target, configure the device, and bring up the ILA Dashboard.
	- b. Enter the trigger equations for the ILA core in the ILA Dashboard.
- 2. From the Vivado Tcl command line, export the trigger register map file for the ILA core. This file contains all of the register settings to "stamp" back on to the implemented netlist. The output from this is a single file.

% run\_hw\_ila -file ila\_trig.tas [get\_hw\_ilas hw\_ila\_1]

- 3. Go back and open the previously implemented routed design in Vivado IDE. There are two ways to do this depending on your project flow.
	- a. Project Mode: Use the Flow Navigator to open the implemented design.
	- b. Non-Project Mode: Open your routed checkpoint: %open\_checkpoint <*file*>.dcp
- 4. At the Implemented Design Tcl Console, apply the trigger settings to the current design in memory, which is your routed netlist.

%apply\_hw\_ila\_trigger ila\_trig.tas

*Note***:** If you see an ERROR indicating that the ILA core has been flattened during synthesis, you will need to regenerate your design and force synthesis to preserve hierarchy for the ILA core. Ensure that you are have a valid ILA design working in hardware, and that the ILA core has NOT been flattened during the synthesis flow.

5. At the Implemented Design Tcl Console, write the bitstream with Trigger at Startup settings.

**IMPORTANT!** *To pick up the routed design changes do this at the Tcl command console only: write\_bitstream trig\_at\_startup.bit*

- 6. Go back to the **Hardware Manager** and reconfigure with the new .bit file that you generated in the previous step. You will have to set the property for the updated  $,bit$  file location either through the GUI or through a Tcl command. Make sure you set the new .bit file as the one to use for configuration in the hardware tool.
	- a. Select the device in the hardware tree.

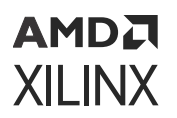

- b. Assign the . bit file generated in step 5.
- 7. Program the device using the new bit file.

Once programmed, the new ILA core should immediately arm at startup. You should see an indication in the Trigger Capture Status for the ILA core. If trigger or capture events have occurred, the ILA core is now populated with captured data samples.

# **Memory Calibration Debug**

Memory Interface IPs in Vivado support calibration debug. They store useful core configuration, calibration, and data window information that is accessible in the Vivado Hardware Manager. The Memory Calibration Debug can be used at any point to read out this information and get valuable statistics and feedback from the memory interface IPs. The information can be viewed through a Memory Calibration Debug GUI in the Vivado Hardware Manager or through available Memory Calibration Debug Tcl commands.

## **Memory Calibration Debug GUI Usage**

Upon configuring the device, the memory interfaces are visible in the Vivado Hardware Manager.

Memory calibration content are shown in a a debug interface that can be used to very quickly identify calibration status, and read and write window margin. This debug interface is always included in the generated Memory Interface (UltraScale, and UltraScale+) designs.

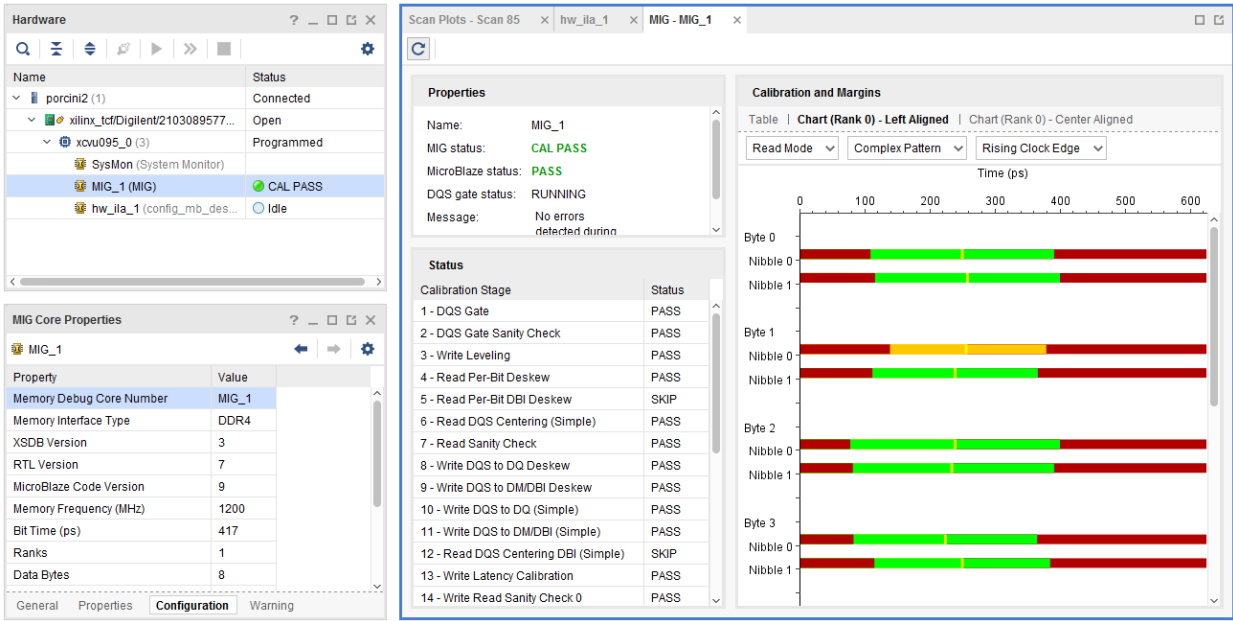

#### *Figure 151:* **Memory Calibration Debug Interface**

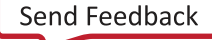

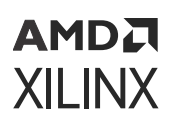

## **Memory Calibration Debug Tcl Usage**

Use the following Tcl commands in the Vivado Tcl Console when connected to the hardware in Vivado Hardware Manager to output all memory calibration debug content that is displayed in the Vivado IDE.

- get\_hw\_migs
	- Displays what memory interfaces exist in the design.
- refresh\_hw\_mig [lindex [get\_hw\_migs] 0]
	- $\epsilon$  Refreshes only the memory interfaces denoted by index (index begins with 0).
- report\_propery[lindex [get\_hw\_migs] 0]
	- o Reports all of the parameters available for the memory interface.
	- Where 0 is the index of the memory interface to be reported (index begins with 0).

For more specific details see the UltraScale or 7 Series Memory Calibration debug commands in the following documents:

- [Xilinx Answer 43879](https://www.xilinx.com/cgi-bin/docs/ndoc?t=answers;d=43879.html), MIG 7 Series DDR3/DDR2 Hardware Debug Guide.
- *UltraScale Architecture-Based FPGAs Memory IP LogiCORE IP Product Guide* [\(PG150](https://www.xilinx.com/cgi-bin/docs/ipdoc?c=ultrascale_memory_ip;v=latest;d=pg150-ultrascale-memory-ip.pdf))

### **DDRMC Calibration Debug GUI Usage**

The DDRMC is one of the many integrated blocks included in the Versal architecture. Upon configuring the Versal device, both the enabled and disabled memory interfaces are visible in the Vivado Hardware Manager.

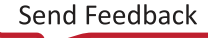

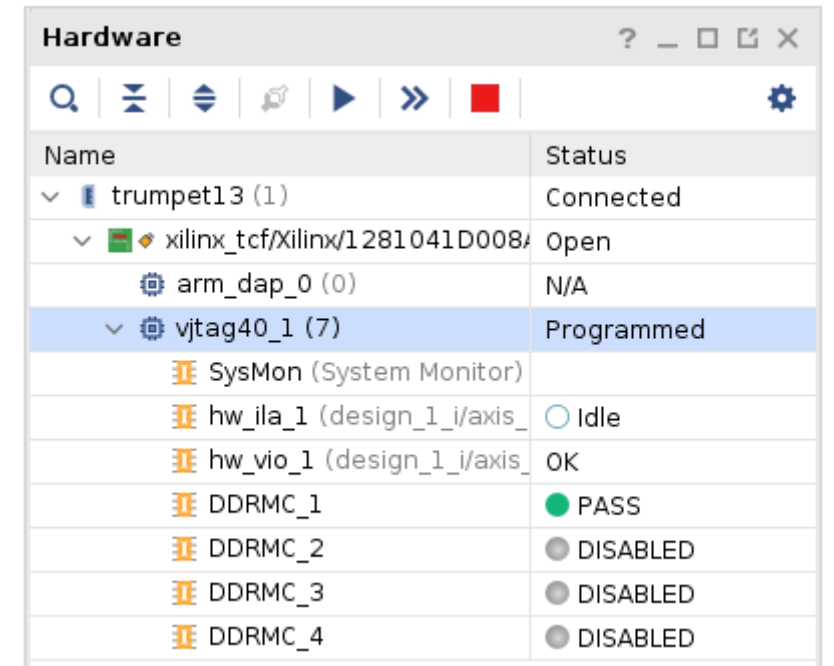

*Figure 152:* **Hardware Window with DDRMC Calibration Status**

Memory calibration content is shown in a debug interface that can be used to very quickly identify calibration status and read/write window margin. This debug interface is always enabled as part of the DDRMC integrated block.

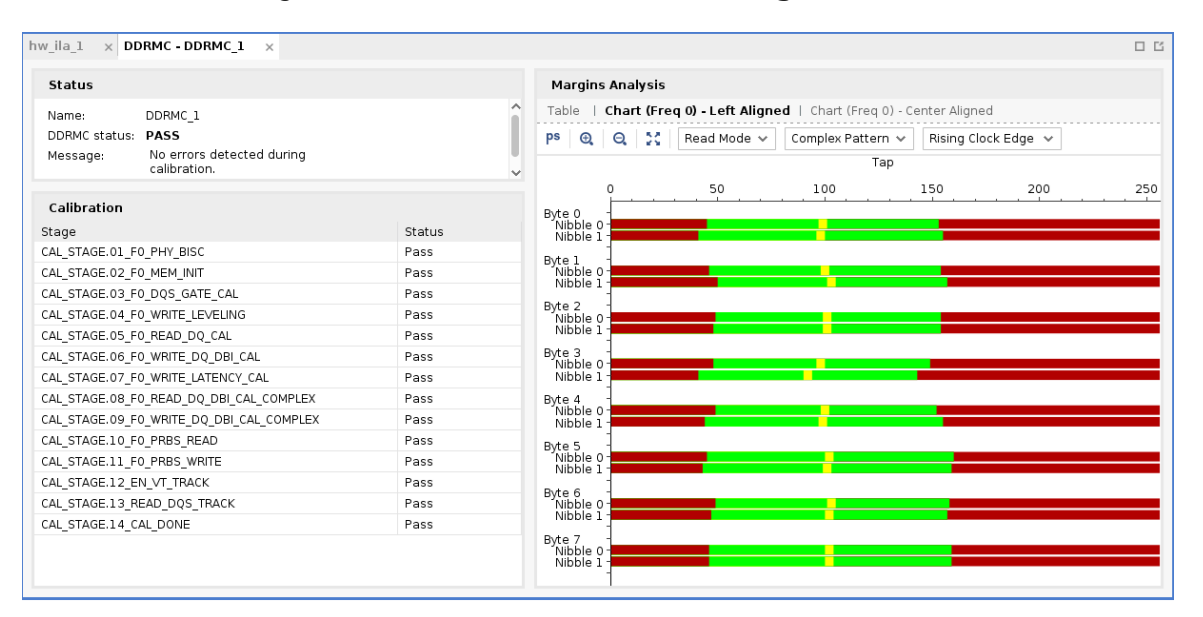

*Figure 153:* **DDRMC Calibration Debug Interface**

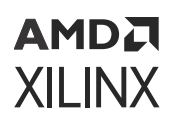

### **DDRMC Calibration Debug Tcl Usage**

Use the following Tcl commands in the Vivado Tcl Console when connected to the hardware in Vivado Hardware Manager to output DDRMC calibration debug content that is displayed in the Vivado IDE.

- get\_hw\_ddrmcs
	- **Get a list of Versal ACAP integrated and soft DDRMC cores.**
- refresh\_hw\_ddrmc [lindex [get\_hw\_ddrmcs] 0]
	- Refreshes only the DDRMC denoted by index (index begins with 0).
- report\_property [lindex [get\_hw\_ddrmcs] 0]
	- Reports all of the parameters available for the DDRMC, where 0 is the index of the DDRMC to be reported (index begins with 0).

For more information on the DDRMC, see the *Versal ACAP Programmable Network on Chip and Integrated Memory Controller LogiCORE IP Product Guide* ([PG313\)](https://docs.xilinx.com/access/sources/dita/map?isLatest=true&ft:locale=en-US&url=pg313-network-on-chip).

# **Debugging Dynamic Function eXchange (DFX) Designs in Vivado Hardware Manager**

Vivado Hardware Manager supports debugging on DFX designs. To debug such a design successfully, it is necessary to program the full design bitstream before programming the partial bitstream to replace specific reconfigurable modules.

For an example of instantiating debug cores in a DFX design, as well as functionality within the Vivado Hardware Manager, see this [link](https://www.xilinx.com/cgi-bin/docs/rdoc?v=2022.1;d=ug947-vivado-partial-reconfiguration-tutorial.pdf;a=xVivadoDebugAndThePRProjectFlow) in *Vivado Design Suite Tutorial: Dynamic Function eXchange* [\(UG947](https://docs.xilinx.com/access/sources/dita/map?Doc_Version=2022.1%20English&url=ug947-vivado-partial-reconfiguration-tutorial)).

# **High Bandwidth Memory (HBM) Monitor**

Certain Virtex® UltraScale+ FPGAs include an integrated High Bandwidth Memory (HBM) controller and memory stacks. The integrated HBM controller and memory stacks contain both performance counters and temperature sensors. The HBM monitor can be used at any time to gain real-time access, capture, and export of performance monitoring and temperature sensors on the HBM die.

## АМDД **XILINX**

## **HBM Monitor GUI Usage**

After configuring an HBM enabled device with a design that contains an instance of the AXI High Bandwidth Memory Controller, you can see the HBM interfaces in the Vivado Hardware Manager.

Support for the HBM monitor is always included in the generated High Bandwidth Memory Controller. The HBM monitor displays the stack temperature, read, write, and overall throughput.

You can export the captured data to a comma separated value (CSV) formatted text file for further post-processing or analysis.

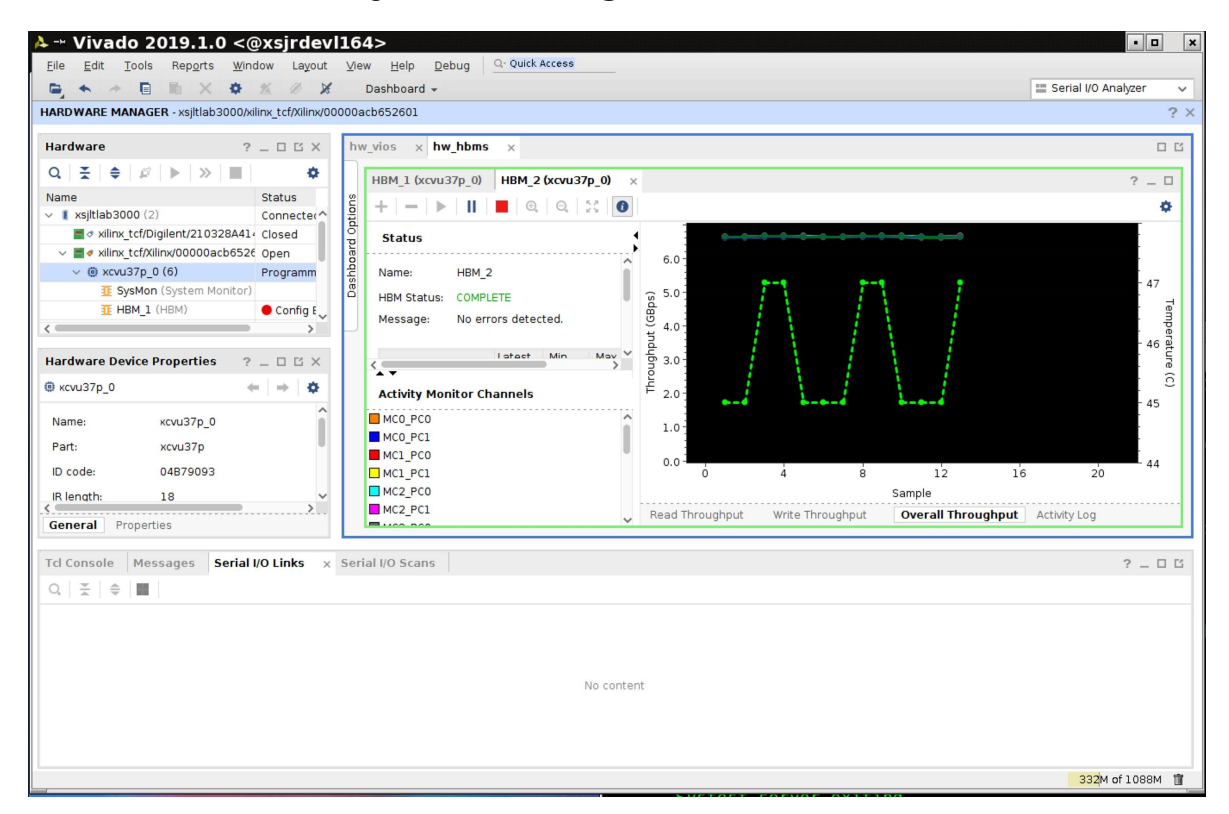

*Figure 154:* **Viewing Live Performance**

## **HBM Monitor Tcl Usage**

Use the following Tcl commands in the Vivado Tcl Console when connected to the hardware in the Vivado Hardware Manager to interact with the HBM Monitor.

- get\_hw\_hbms Displays a list of the HBM interfaces that exist in the design.
- refresh\_hw\_hbm [lindex [get\_hw\_hbms] 0] Refreshes the status of the specified hardware HBM(s), in this case the HBM denoted by index 0.

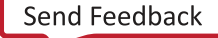
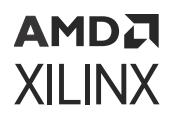

- report\_property [lindex [get\_hw\_hbms] 0] Reports all the parameters available for the HBM interface specified, in this case for the HBM interface denoted by index 0.
- run\_hw\_hbm\_amon [lindex [get\_hw\_hbms] 0] Enables the activity monitor runs for the specified hardware HBM(s).
- stop\_hw\_hbm\_amon [lindex [get\_hw\_hbms] 0] Disables the Activity Monitor runs for the specified hardware HBM(s).

More specific details and examples can be found in Appendix D of *AXI High Bandwidth Controller LogiCORE IP Product Guide* ([PG276\)](https://docs.xilinx.com/access/sources/dita/map?isLatest=true&ft:locale=en-US&url=pg276-axi-hbm).

### **PCI Express Link Debug**

The Versal PCI Express® Integrated Block in Vivado supports link debug. If enabled, the core will store the Link Training and Status State Machine (LTSSM) state transitions which is accessible in the Vivado Hardware Manager.

#### **Enabling PCI Express Link Debug**

To use PCI Express Link Debug, it must be enabled in the Versal PCI Express Integrated Block IP.

To enable the PCI Express Link Debug feature:

- 1. Invoke the Versal PCI Express Integrated Block IP configuration GUI.
- 2. Under the Basic tab, change the Mode to **Advanced**.
- 3. Under Other Settings, check **PCIe-Link Debug**.

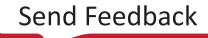

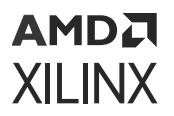

#### *Figure 155:* **Enabling PCI Express Link Debug in the Versal PCI Express Integrated Block IP Configuration GUI**

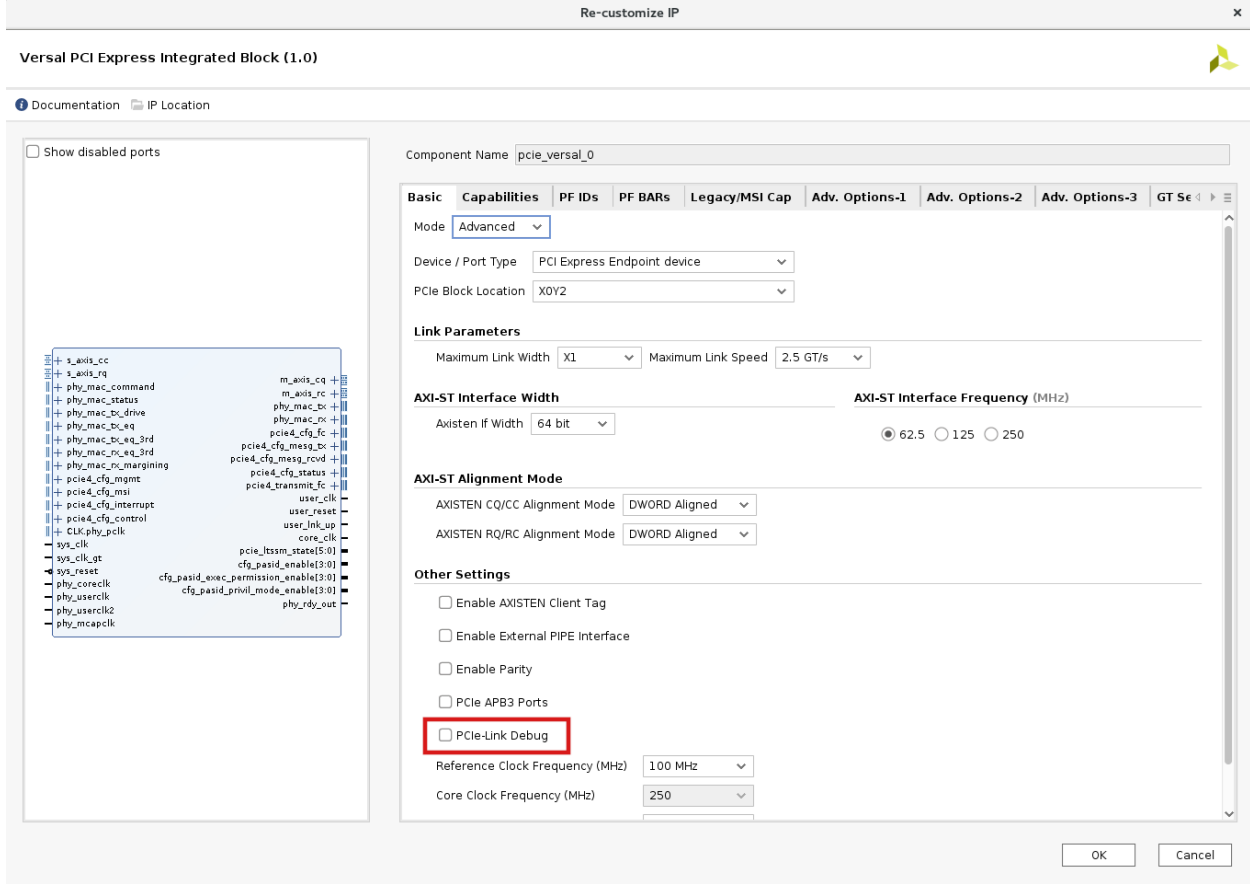

#### **PCI Express Link Debug GUI Usage**

Upon configuring the device, if enabled, the PCI Express cores are visible in the Vivado Hardware Manager.

The PCI Express LTSSM debug content will be shown in an LTSSM State Transition Diagram. This interface displays an ordered list of the LTSSM state transitions showing which states have been visited as well as a diagram illustrating the visited states and currently occupied state in the LTSSM.

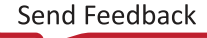

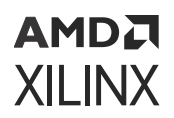

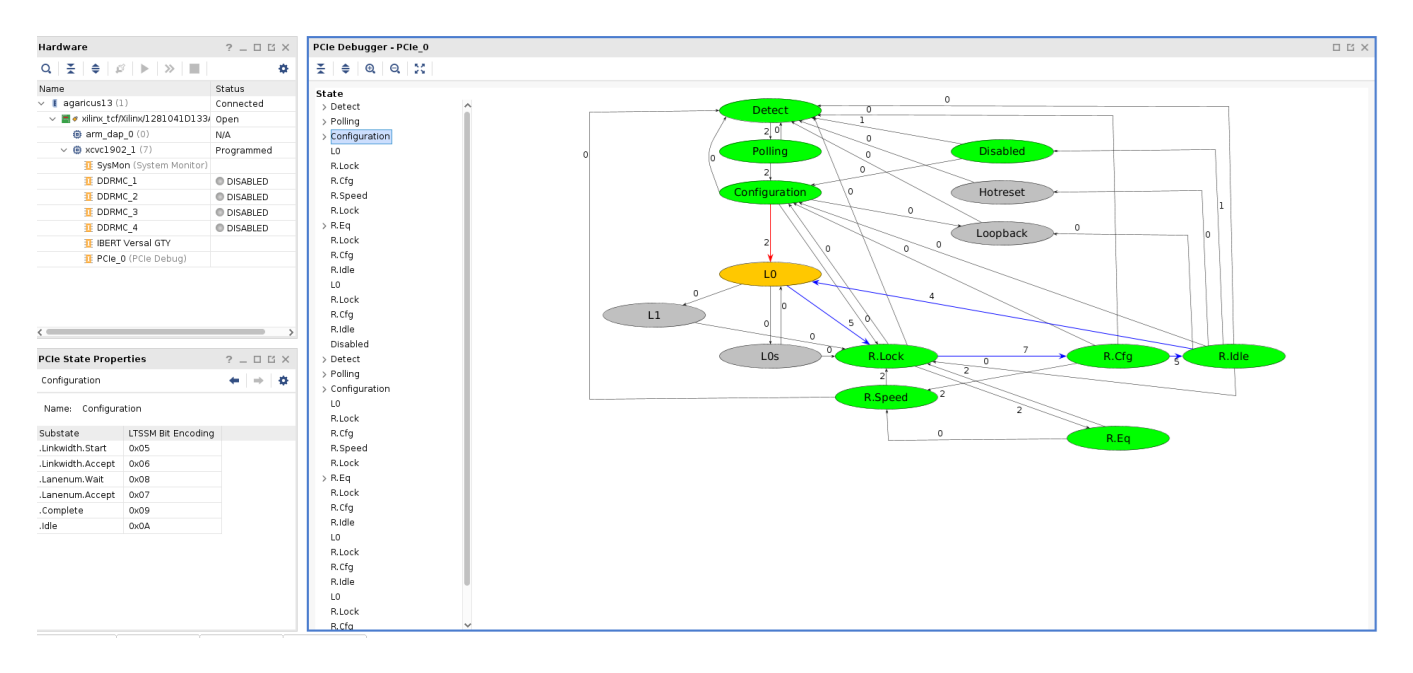

*Figure 156:* **PCI Express Link Debug Interface**

### **ChipScoPy API**

ChipScoPy is an open-source project from Xilinx<sup>®</sup> that enables high-level control of Versal<sup>®</sup> debug IP running in hardware without the need to use the Vivado<sup>®</sup> Hardware Manager. Using a simple Python API, developers can develop applications that control and communicate with ChipScope™ debug IP such as the Integrated Logic Analyzer (ILA), Virtual IO (VIO), device memory access, and more.

For more information on the ChipScoPy Python API, refer to [https://github.com/Xilinx/chipscopy.](https://github.com/Xilinx/chipscopy)

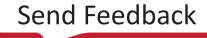

### *Chapter 12*

# **AMDA XILINX**

## Viewing ILA Probe Data in the Waveform Viewer

The ILA waveform viewer in the Vivado<sup>®</sup> Integrated Design Environment (IDE) provides a powerful way to analyze data captured from the ILA Debug Core. After successfully triggering an ILA core and capturing data, Vivado automatically populates a corresponding waveform viewer with data collected from the ILA core. When using Vivado in project mode, configurable waveform settings such as coloring, radix selection, and signal ordering persist and are conveniently remembered between Vivado sessions.

### **ILA Data and Waveform Relationship**

It is useful to understand the relationship between the hwaila data captured ILA data object and the waveform, as shown in the following figure.

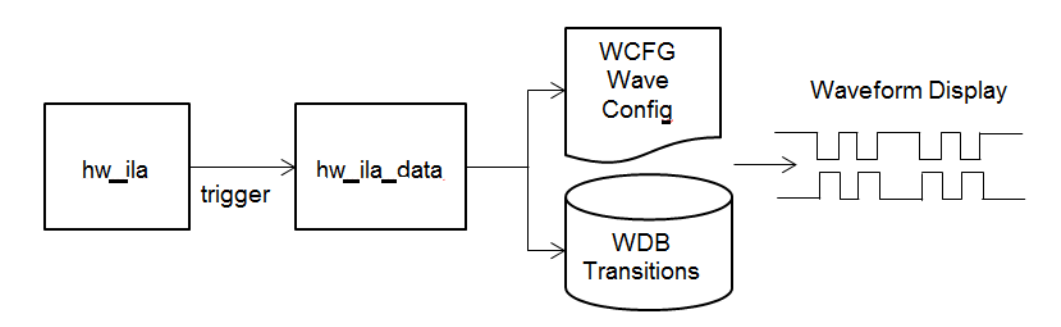

#### *Figure 157:* **ILA Data and Waveform Relationship**

The  $hw\_i1a$  Tcl object represents the ILA core in hardware. Every time an ILA core uploads captured data, it is stored in memory in a corresponding Tcl  $hw$ <sub>-11a-data</sub> object. These objects are named predictably so the first ILA core in hardware  $\frac{h}{w}$  ila\_1' produces data in a corresponding Tcl data object named  $'$ hw\_ila\_data\_1' after trigger and upload. When working online with hardware, every waveform is backed by the in-memory  $hw\_illa\_data$  object and

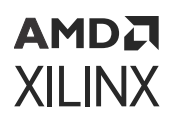

has a 1:1 correspondence with this object illustrated by the diagram in the previous figure. For each Tcl hw\_ila\_data object, a wave database (WDB) file and wave configuration (WCFG) file are created and automatically tracked in a directory of the Vivado project. The previous figure illustrates the flow of data from the hardware hw\_ila on the left through to the waveform display on the right.

The combination of the wave configuration, WCFG, file and wave transition database, WDB, file contain the waveform database and customizations displayed in the Vivado waveform user interface. These waveform files are automatically managed in the Vivado ILA flow and users are not expected to modify the WDB or WCFG files directly. The wave configuration can be modified by changing objects in the waveform viewer (such as signal color, bus radix, signal order, markers, etc). This automatically saves the wave configuration changes to the appropriate WCFG file in the Vivado project.

It is possible to archive waveform configurations and data for later viewing by using the Tcl command write\_hw\_ila\_data. This stores the hw\_ila\_data, wave database and wave configuration in an archive for later viewing offline. See the section, Saving and Restoring Captured Data from the ILA Core for details on using  $read_hw_i = data$  and write\_hw\_ila\_data for offline storage and retrieval of waveforms.

#### **Related Information**

[Saving and Restoring Captured Data from the ILA Core](#page-208-0)

### **Waveform Viewer Layout**

The ILA waveform viewer (sometimes referred to as waveform configuration) is composed of several dynamic objects working together to provide a complete visualization tool for the captured ILA data, as shown in the following figure.

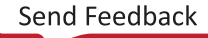

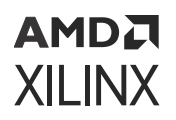

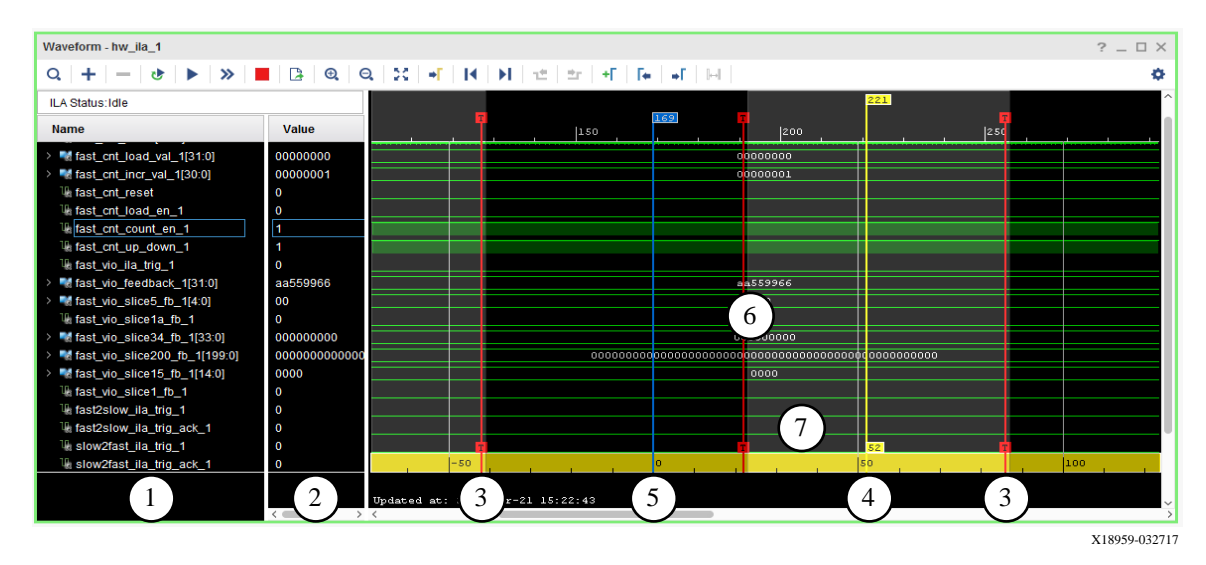

*Figure 158:* **Waveform Viewer Showing Captured ILA Data**

The description for the labeled objects in the previous figure is as follows:

- 1. Net or Bus Name from the ILA probes file (.  $1+x$ )
- 2. Net or Bus Value at the cursor
- 3. Trigger Markers (red lines)
- 4. Cursor (yellow line)
- 5. Markers (blue line)
- 6. ILA capture window transitions (alternating clear/grey regions)
- 7. Floating measurement ruler (yellow bar)

### **Waveform Viewer Operation**

The scalars and buses shown in the Name column of the wave viewer represent the names of the probe design objects in the waveform (see the following figure). These correspond to the hardware probes of the ILA core (see the get\_hw\_probes Tcl command).

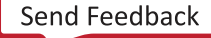

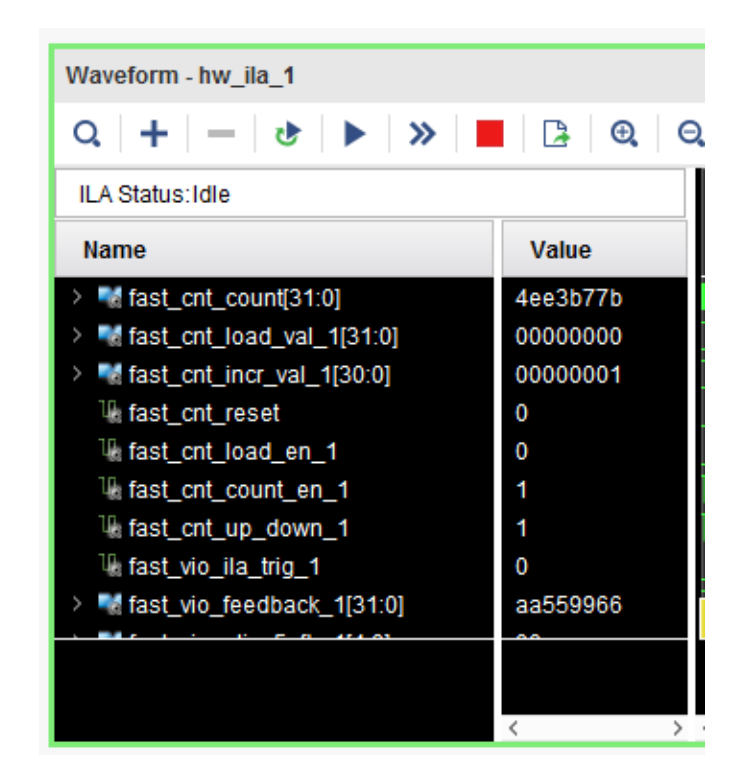

*Figure 159:* **ILA Probe Names and Values Shown in Waveform Viewer**

Immediately after triggering and uploading ILA data for the first time, the waveform viewer populates with all probes connected to the ILA core. It is possible to customize probes in the viewer in addition to removing existing probes or adding new probes to the viewer. This section covers the basic operation of the waveform viewer.

### **Removing Probes from the Waveform**

All probes by default are added to the waveform during the first trigger and upload operation. If you do not want the waveform to contain all probes, it is simple to remove probes from the viewer.

To remove a probe from the waveform viewer, right-click the scalar or bus to delete in the Name column and select **Delete** from the popup menu. Alternatively, select the signal or bus to delete and press the Delete key. Probe transition data is not actually deleted from memory it is just hidden from view when probes are removed.

### **Adding Probes to the Waveform**

To add probes to the waveform, select the Probes to add for the associated ILA core in the Debug Probes window, right-click, and select **Add Probes to Waveform** from the popup menu.

To add another copy of a signal or bus to the Waveform window, select the signal or bus in the Waveform window. Then select **Edit → Copy** or type Ctrl+C. This copies the object to the clipboard. Select **Edit → Paste** or type Ctrl+V to paste a copy of the object in the waveform.

You can do the same using the Tcl command add\_wave as shown below.

```
add_wave -into {hw_ila_data_1.wcfg} -radix hex { {counter1} }
```
In this example, probe counter1 is added to the Waveform Configuration window of  $hw\_i1a\_1$  and its display radix in the Waveform window is set to  $hex$ .

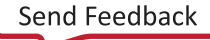

# **XILINX**

АМDД

### **Using Waveform ILA Trigger and Export Features**

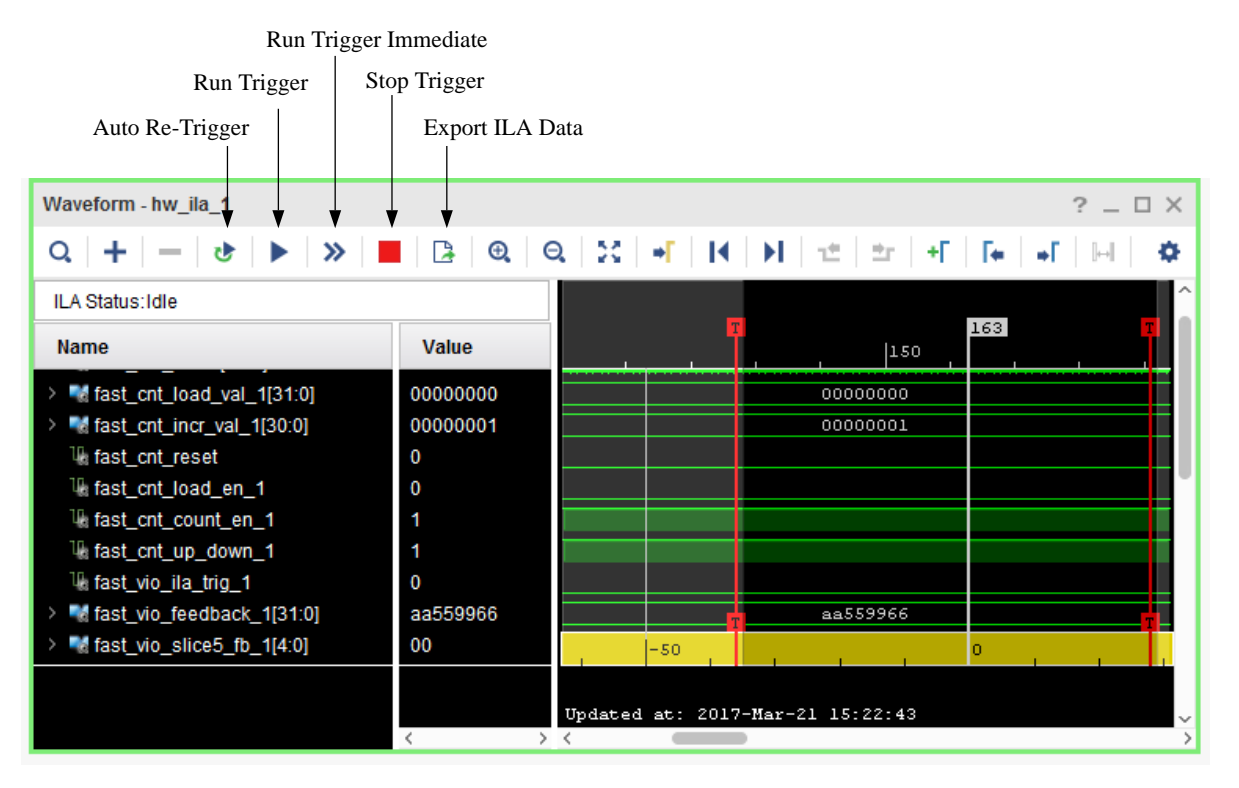

#### *Figure 160:* **Waveform ILA Trigger and Export Features**

• **Enable Auto Re-Trigger:** Select the Enable Auto Re-Trigger button on the **Waveform** window toolbar to enable Vivado IDE to automatically re-arm the ILA core associated with the Waveform window trigger after a successful trigger+upload+display operation has completed.

The captured data displayed in the Waveform window corresponding to the ILA core is overwritten upon each successful trigger event. The Auto Re-Trigger option can be used with the Run Trigger and Run Trigger Immediate operations. Click the Stop Trigger button to stop the trigger currently in progress.

- **Run Trigger:** Arms the ILA core associated with the Waveform window to detect the trigger event that is defined by the ILA core basic or advanced trigger settings.
- **Run Trigger Immediate:** Arms the ILA core associated with the Waveform window to trigger immediately regardless of the ILA core trigger settings. This command is useful for detecting the "aliveness" of the design by capturing any activity at the probe inputs of the ILA core.
- **Stop Trigger:** Stops the ILA core trigger of the ILA associated with the Waveform window.

X16755-032717

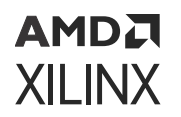

• **Export ILA Data:** Captures data from an ILA core and saves it to a file. The data can be captured in either native,  $\cos v$ , or  $\cos v$  format. On clicking this icon on the Waveform window toolbar the following dialog box appears.

#### *Figure 161:* **Export ILA Data Dialog Box**

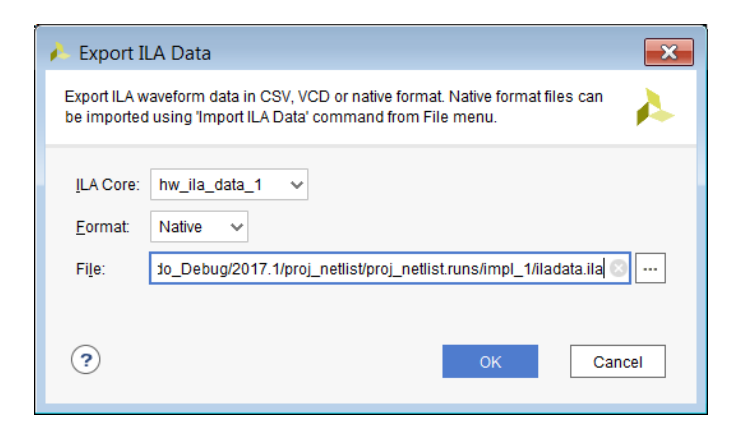

The ILA core is the name of the ILA debug core to export data for. The format is a selection among Native, CSV, and VCD formats.

- Native format configures the  $w$ rite\_hw\_ila\_data command to export the ILA data in the form of a default ILA file format file that can be used to import into Vivado and back again at another point in time so that you can view previously captured ILA data.
- CSV format configures the  $w$ rite\_hw\_ila\_data command to export the ILA data in the form of a  $\cos v$  file that can be used to import the data into a spreadsheet or third-party application.
- VCD file format configures the  $w$ rite\_hw\_ila\_data command to export the ILA data in the form of a .vcd file that can be used to import into a third-party application or viewer.

**IMPORTANT!** *While ILA data can be exported in the CSV, VCD, and native ILA format, only the native ILA format can be imported into Vivado. Also, native ILA data imported into Vivado is supported only for offline viewing of previously captured data. The probe signals cannot be used for other purposes such as triggering, etc.*

### **Using the Zoom Features**

Toolbar buttons provide quick access to waveform zooming features (see the following figure). Alternatively, use the mouse wheel combined with the Ctrl key to zoom in and out of the currently selected waveform. It is important to note the zoom level is not persistent and will be reset between Vivado sessions.

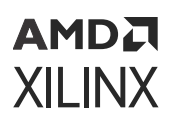

#### *Figure 162:* **Waveform Zoom Buttons**

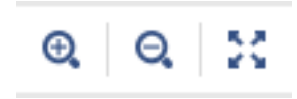

### **Waveform Settings**

The waveform viewer allows you do customize the way objects are displayed.

When you select the **Waveforms Settings** button the Waveform Settings window in the following figure opens:

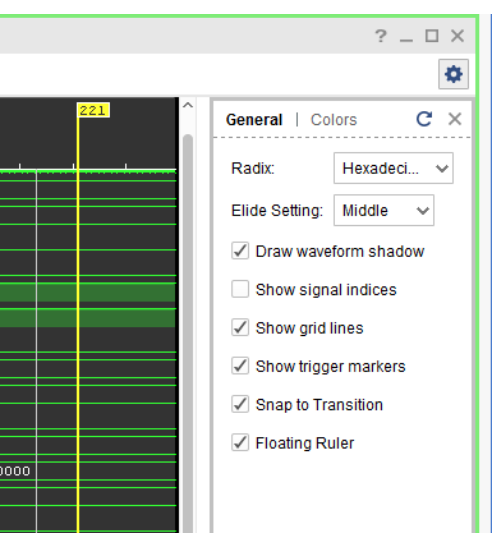

#### *Figure 163:* **Waveform Settings**

The options are as follows:

- **Colors tab:** Lets you choose custom colors for waveform objects
- **Radix:** Sets the default radix for bus probes
- **Draw waveform shadow:** Displays a light green shadow under scalar '1' to help differentiate between '1' and '0'
- **Show signal indices:** Display index position number to the left side of scalar and bus names
- **Show trigger markers:** Show (or hide) the red trigger markers in the wave viewer

### **Customizing the Configuration**

You can customize the Waveform configuration using the features that are listed and briefly described in the following table; the feature name links to the subsection that fully describes the feature.

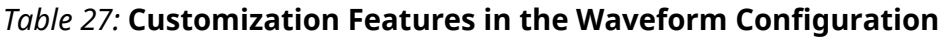

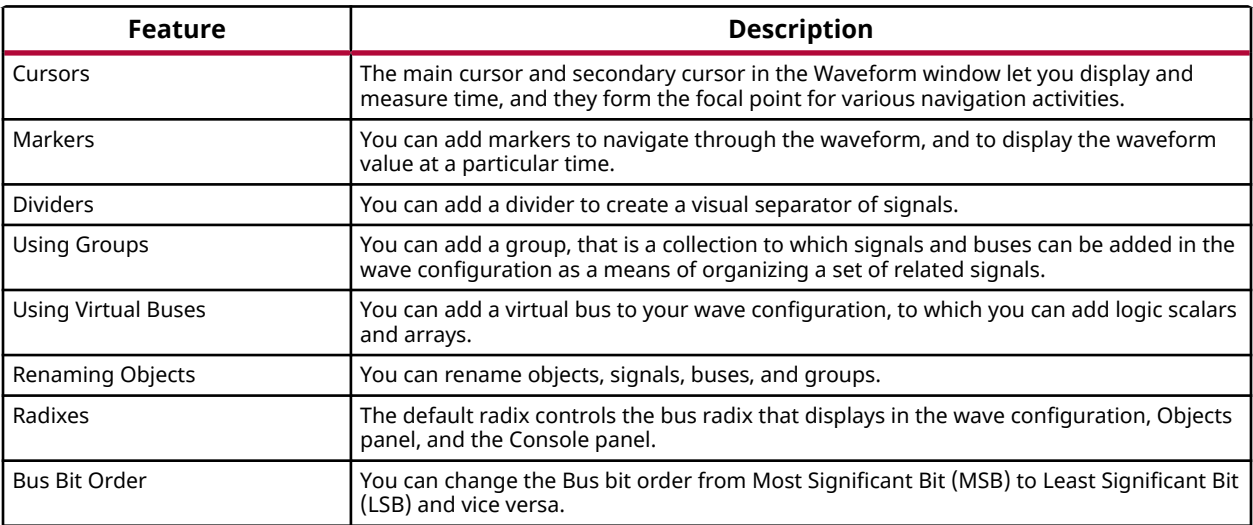

#### **Related Information**

**Cursors [Markers](#page-264-0) [Dividers](#page-265-0)** [Using Groups](#page-266-0) [Using Virtual Buses](#page-267-0) [Renaming Objects](#page-267-0) **[Radixes](#page-268-0)** [Bus Bit Order](#page-269-0)

#### **Cursors**

Cursors are used primarily for temporary indicators of sample position and are expected to be moved frequently, as in the case when you are measuring the distance (in samples) between two waveform edges.

**TIP:** *For more permanent indicators, used in situations such as establishing a time-base for multiple measurements, add markers to the Wave window instead. See Markers for more information.*

You can place the main cursor with a single click in the Waveform window.

<span id="page-264-0"></span>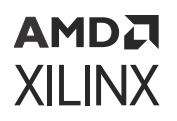

To place a secondary cursor, Ctrl+Click and hold the waveform, and drag either left or right. You can see a flag that labels the location at the top of the cursor.

Alternatively, you can hold the Shift key and click a point in the waveform. The main cursor remains the original position, and the other cursor is at the point in the waveform that you clicked.

*Note***:** To preserve the location of the secondary cursor while positioning the main cursor, hold the Shift key while clicking. When placing the secondary cursor by dragging, you must drag a minimum distance before the secondary cursor appears.

To move a cursor, hover over the cursor until you see the grab symbol, and click and drag the cursor to the new location.

As you drag the cursor in the Waveform window, you see a hollow or filled-in circle if the Snap to Transition button is selected, which is the default behavior.

- $\bullet$  A hollow circle  $\circ$  indicates that you are between transitions in the waveform of the selected signal.
- $\bullet$  A filled-in circle  $\bullet$  indicates that you are hovering over the waveform transition of the selected signal. A secondary cursor can be hidden by clicking anywhere in the Waveform window where there is no cursor, marker, or floating ruler.

#### **Related Information**

**Markers** 

#### **Markers**

Use a marker when you want to mark a significant event within your waveform in a permanent fashion. Markers allow you to measure distance (in samples) relevant to that marked event.

You can add, move, and delete markers as follows:

- You add markers to the wave configuration at the location of the main cursor.
	- 1. Place the main cursor at the sample number where you want to add the marker by clicking in the **Waveform** window at the sample number or on the transition.
	- 2. Select **Edit → Markers → Add Marker**, or click the Add Marker button.

A marker is placed at the cursor, or slightly offset if a marker already exists at the location of the cursor. The sample number of the marker displays at the top of the line.

• You can move the marker to another location in the waveform using the drag and drop method. Click the marker label (at the top of the marker) and drag it to the location.

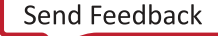

<span id="page-265-0"></span>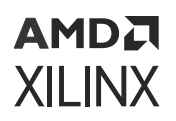

- The drag symbol  $\mathbb{F}^{\mathbb{S}}$  indicates that the marker can be moved. As you drag the marker in the Waveform window, you see a hollow or filled-in circle if the Snap to Transition button is selected, which is the default behavior.
- A filled-in circle  $\bullet$  indicates that you are hovering over a transition of the waveform for the selected signal or over another marker.
- For markers, the filled-in circle is white.
- A hollow circle  $\bigcirc$  indicates that are you between transitions in the waveform of the selected signal.
- Release the mouse key to drop the marker to the new location.
- You can delete one or all markers with one command. Right-click over a marker, and do one of the following:
	- o Select **Delete Marker** from the popup menu to delete a single marker.
	- **Select Delete All Markers** from the popup menu to delete all markers.

*Note***:** You can also use the Delete key to delete a selected marker.

Use **Edit** → Undo to reverse a marker deletion.

#### **Trigger Markers**

The red trigger marker (whose label is a red letter 'T') a special marker that indicates the occurrence of the trigger event in the capture buffer. The position of the trigger marker in the buffer directly corresponds to the Trigger Position setting (see Using the ILA Default Dashboard).

*Note***:** The trigger markers are not movable using the same technique as regular markers. Set their position using the ILA core's Trigger Position property setting.

#### **Related Information**

[Using the ILA Default Dashboard](#page-181-0)

#### **Dividers**

Dividers create a visual separator between signals. You can add a divider to your wave configuration to create a visual separator of signals, as follows:

- 1. In a Name column of the Waveform window, click a signal to add a divider below that signal.
- 2. From the popup menu, select **Edit → New Divider**, or right-click and select **New Divider**.

The change is visual and nothing is added to the HDL code. The new divider is saved with the wave configuration file when you save the file.

You can move or delete Dividers as follows:

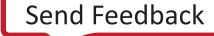

<span id="page-266-0"></span>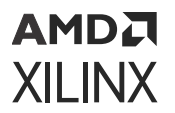

- Move a Divider to another location in the waveform by dragging and dropping the divider name.
- To delete a Divider, highlight the divider, and click the Delete key, or right-click and select **Delete** from the popup menu.

You can also rename Dividers; see Renaming Objects.

#### **Related Information**

[Renaming Objects](#page-267-0)

### **Using Groups**

A Group is a collection of expandable and collapsible categories, to which you can add signals and buses in the wave configuration to organize related sets of signals. The group itself displays no waveform data but can be expanded to show its contents or collapsed to hide them. You can add, change, and remove groups.

To add a Group:

1. In a wave configuration, select one or more signals or buses to add to a group.

*Note***:** A group can include dividers, virtual buses, and other groups.

2. Select **Edit → New Group**, or right-click and select **New Group** from the popup menu.

A Group that contains the selected signal or bus is added to the wave configuration.

A Group is represented with the Group button.

The change is visual and nothing is added to the ILA core.

You can move other signals or buses to the group by dragging and dropping the signal or bus name.

You can move or remove Groups as follows:

- Move Groups to another location in the Name column by dragging and dropping the group name.
- Remove a group, by highlighting it and selecting **Edit → Wave Objects → Ungroup**, or rightclick and select **Ungroup** from the popup menu. Signals or buses formerly in the group are placed at the top-level hierarchy in the wave configuration.

Groups can be renamed also; see Renaming Objects.

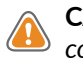

**CAUTION!** *The Delete key removes the group and its nested signals and buses from the wave configuration.*

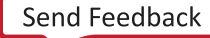

<span id="page-267-0"></span>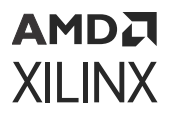

#### **Related Information**

Renaming Objects

### **Using Virtual Buses**

You can add a virtual bus to your wave configuration, which is a grouping to which you can add logic scalars and arrays. The virtual bus displays a bus waveform, which shows the signal waveforms in the vertical order that they appear under the virtual bus, flattened to a onedimensional array. You can then change or remove virtual buses after adding them.

To add a virtual bus:

- 1. In a wave configuration, select one or more signals or buses you want to add to a virtual bus.
- 2. Select **Edit → New Virtual Bus**, or right-click and select **New Virtual Bus** from the popup menu.

The virtual bus is represented with the Virtual Bus button ......................

The change is visual and nothing is added to the HDL code.

You can move other signals or buses to the virtual bus by dragging and dropping the signal or bus name. The new virtual bus and its nested signals or buses are saved when you save the wave configuration file. You can also move it to another location in the waveform by dragging and dropping the virtual bus name.

You can rename a virtual bus; see Renaming Objects.

To remove a virtual bus, and ungroup its contents, highlight the virtual bus, and select **Edit →  Wave Objects → Ungroup**, or right-click and select **Ungroup** from the popup menu.

**CAUTION!** *The Delete key removes the virtual bus and its nested signals and buses from the wave configuration.*

#### **Related Information**

Renaming Objects

### **Renaming Objects**

You can rename any object in the Waveform window, such as signals, dividers, groups, and virtual buses.

- 1. Select the object name in the Name column.
- 2. Select **Rename** from the popup menu.

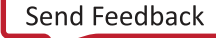

<span id="page-268-0"></span>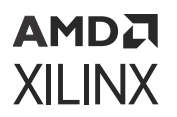

- 3. Replace the name with a new one.
- 4. Press Enter or click outside the name to make the name change take effect.

You can also double-click the object name and then type a new name. The change is effective immediately. Object name changes in the wave configuration do not affect the names of the nets attached to the ILA core probe inputs.

### **Radixes**

Understanding the type of data on your bus is important. You need to recognize the relationship between the radix setting and the data type to use the waveform options of Digital and Analog effectively. See Bus Radixes for more information about the radix setting and its effect on Analog waveform analysis.

You can change the radix of an individual signal (ILA probe) in the Waveform window as follows:

- 1. Right-click a bus in the **Waveform** window.
- 2. Select **Radix** and the format you want from the drop-down menu:
	- **Binary**
	- **Hexadecimal**
	- **Unsigned Decimal**
	- **Signed Decimal**
	- **Octal**

**IMPORTANT!** *Changes to the radix of an item in the Objects window do not apply to values in the* Waveform window or the Tcl Console. To change the radix of an individual signal (ILA probe) in the *Waveform window, use the Waveform window popup menu.*

- Maximum bus width of 64 bits on real. Incorrect values are possible for buses wider than 64 bits.
- Floating point supports only 32- and 64-bit arrays.

#### **Related Information**

[Bus Radixes](#page-269-0)

### **Using the Floating Ruler**

The floating ruler assists with sample measurements using a sample number base other than the absolute sample numbers shown on the standard ruler at the top of the Waveform window.

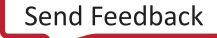

<span id="page-269-0"></span>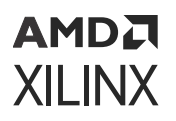

You can display (or hide) a floating ruler and move it to a location in the Waveform window. The sample base (sample 0) of the floating ruler is the secondary cursor, or, if there is no secondary cursor, the selected marker.

The floating ruler button and the floating ruler itself are visible only when the secondary cursor (or selected marker) is present.

- 1. Do either of the following to display or hide a floating ruler:
	- Place the secondary cursor.
	- Select a marker.
- 2. Select **View → Floating Ruler**.

You only need to follow this procedure the first time. The floating ruler displays each time the secondary cursor is placed or a marker is selected.

Select the command again to hide the floating ruler.

#### **Bus Bit Order**

You can reverse the bus bit order in the wave configuration to switch between MSB-first and LSB-first signal representation.

To reverse the bit order:

- 1. Select a bus.
- 2. Right-click and select **Reverse Bit Order**.

The bus bit order is reversed. The Reverse Bit Order command is marked to show that this is the current behavior.

### **Bus Radixes**

Bus values are interpreted as numeric values, which are determined by the radix setting on the bus wave object, as follows:

- Binary, octal, hexadecimal, ASCII, and unsigned decimal radixes cause the bus values to be interpreted as unsigned integers. The format of data on the bus must match the radix setting.
- Any non-0 or -1 bits cause the entire value to be interpreted as 0.
- The signed decimal radix causes the bus values to be interpreted as signed integers.

#### AMDA **XILINX**

### **Viewing Analog Waveforms**

To convert a digital waveform to analog, do the following:

- 1. In the Name area of a Waveform window, right-click the bus.
- 2. Select **Waveform Style** and then **Analog Settings** to choose an appropriate drawing setting.

The digital drawing of the bus converts to an analog format.

You can adjust the height of either an analog waveform or a digital waveform by selecting and then dragging the rows.

The following figure shows the Analog Settings dialog box with the settings for analog waveform drawing.

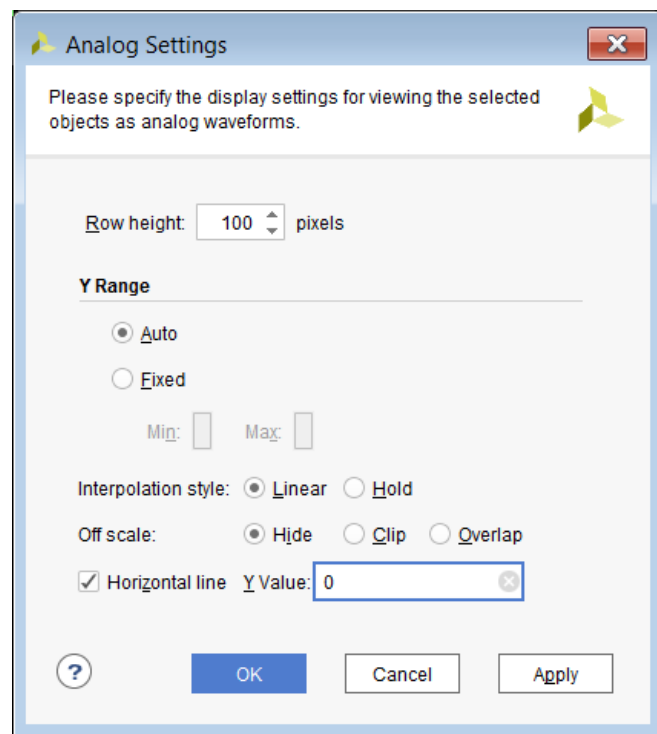

#### *Figure 164:* **Analog Settings Dialog Box**

The Analog Settings dialog box options are as follows:

• **Row Height:** Specifies how tall to make the select wave objects, in pixels. Changing the row height does not change how much of a waveform is exposed or hidden vertically, but rather stretches or contracts the height of the waveform.

When switching between Analog and Digital waveform styles, the row height is set to an appropriate default for the style (20 for digital, 100 for analog).

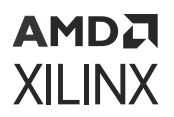

- **Y Range:** Specifies the range of numeric values to be shown in the waveform area.
	- **Auto:** Specifies that the range should continually expand whenever values in the visible time range of the window are discovered to lie outside the current range.
	- **Fixed:** Specifies that the time range is to remain at a constant interval.
	- **Min:** Specifies the value displays at the bottom of the waveform area.
	- **Max:** Specifies the value displays at the top.

Both values can be specified as floating point; however, if radix of the wave object radix is integral, the values are truncated to integers.

- **Interpolation Style:** Specifies how the line connecting data points is to be drawn.
	- **Linear:** Specifies a straight line between two data points.
	- **Hold:** Specifies that of two data points, a horizontal line is drawn from the left point to the X-coordinate of the right point, then another line is drawn connecting that line to the right data point, in an L shape.
	- **Off Scale:** Specifies how to draw waveform values that lie outside the Y range of the waveform area.
	- **Hide:** Specifies that outlying values are not shown, such that a waveform that reaches the upper or lower bound of the waveform area disappears until values are again within the range.
	- **Clip:** Specifies that outlying values be altered so that they are at the top or bottom of the waveform area, such that a waveform that reaches the upper- or lower-bound of the waveform area follows the bound as a horizontal line until values are again within the range.
	- **Overlap:** Specifies that the waveform be drawn wherever its values are, even if they lie outside the bounds of the waveform area and overlap other waveforms, up to the limits of the wave window itself.
- **Horizontal Line:** Specifies whether to draw a horizontal rule at the given value. If the checkbox is on, a horizontal grid line is drawn at the vertical position of the specified Y value, if that value is within the Y range of the waveform.

As with Min and Max, the Y value accepts a floating point number but truncates it to an integer if the radix of the selected wave objects is integral.

**IMPORTANT!** *Analog settings are saved in a wave configuration; however, because control of zooming in the Y dimension is highly interactive, unlike other wave object properties such as radix, they do not affect the modification state of the wave configuration. Consequently, zoom settings are not saved with the wave configuration.*

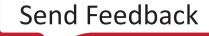

#### АМDД **XILINX**

### **Bus Plot Viewer**

In addition to the analog waveform viewer the Vivado® Hardware Manager also supports the Bus Plot Viewer, which allows viewing a bus's values over time, or one bus' values vs. another bus' values plotted on an X vs Y axis.

It can be helpful to view a Bus Plot when it is necessary to perform either of the following:

- Plotting analog sample data vs. time
- Plotting analog sample data vs. analog sample data

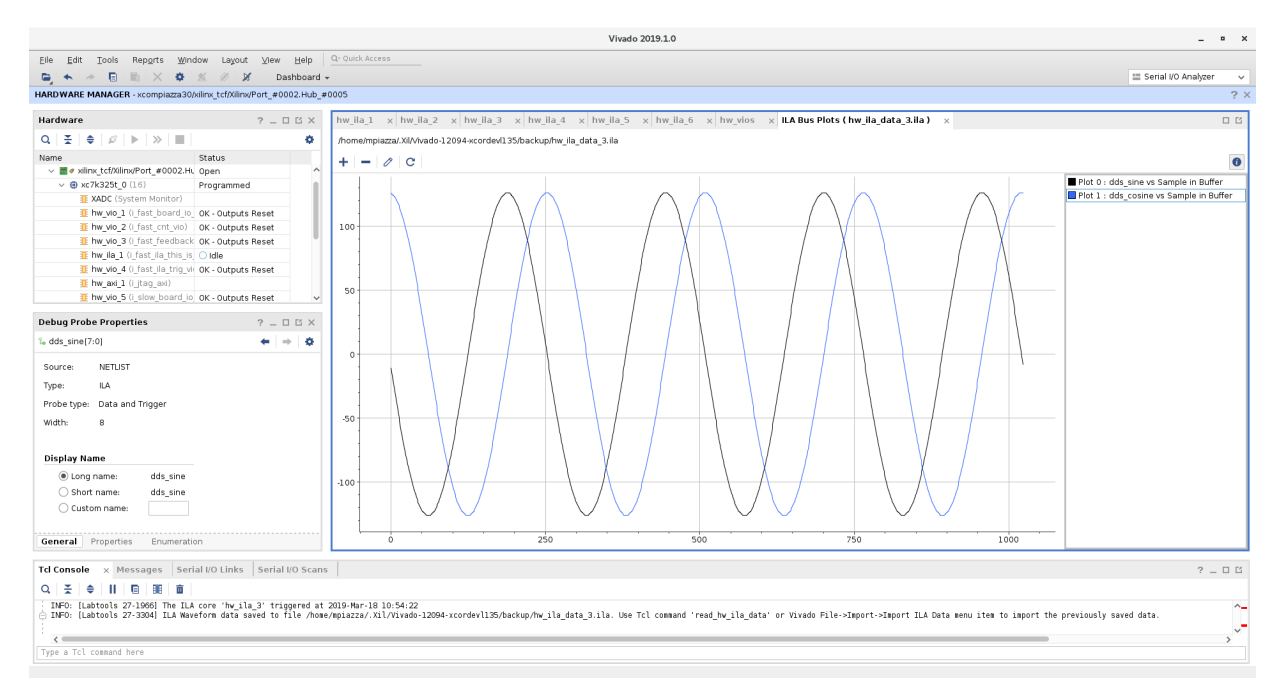

#### *Figure 165:* **Bus Plot Showing Trigger Data vs. the Sample in Buffer**

#### **Creating a Bus Plot**

The Bus Plot viewer can be used to plot previously captured ILA trace data. As such, it requires the path to an ILA bus plot data file (either  $\log v$  or  $\pm$  ila). By default, the Show Bus Plot dialog selects the last auto-saved ILA trigger data.

#### **Example of Bus Plot Creation**

1. To create a Bus Plot, open the Vivado Hardware Manager and select **Tools → Show Bus Plot**.

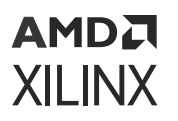

2. The Show Bus Plot dialog box appears allowing the selection of a previously saved ILA data file. By default, the auto-saved ILA data file corresponding to the last ILA trace is autoselected. To select a previously saved ILA data file, enter the path to the corresponding  $\ldots$  ila or .csv file.

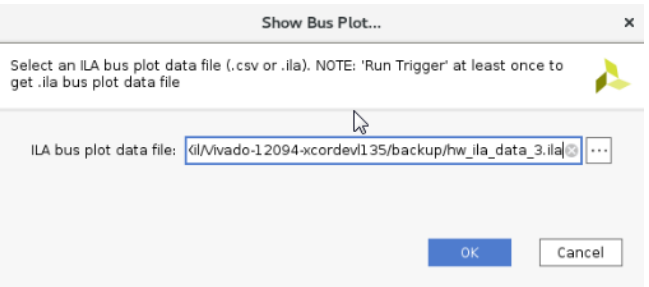

3. Click **OK** and a blank Bus Plot window appears. To add a Bus Plot, click the "+" symbol, and a dialog box appears with options to configure the new Bus Plot.

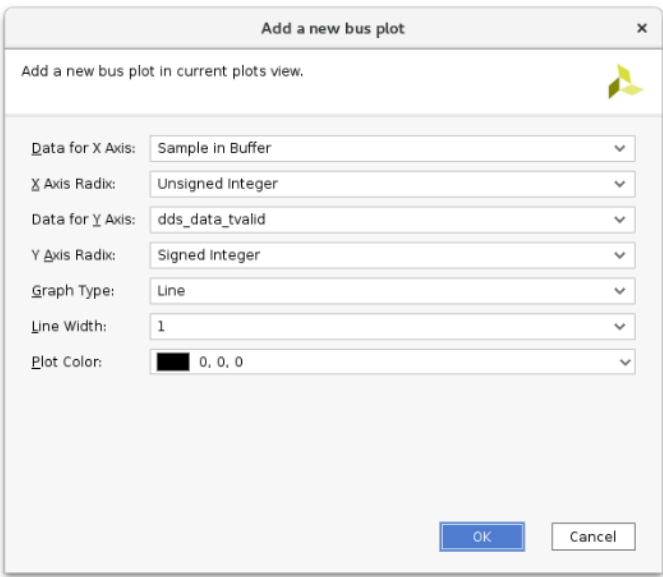

The Add New Bus Plot options are as follows:

- Data for X Axis: Specifies the bus data to use for the X axis.
	- o Sample in Buffer: ILA sample number in the ILA capture buffer.
	- o Sample in Window: ILA sample number in the capture window. If one capture window is selected, this number is the same as the sample in buffer, however if you use multiple capture windows, this number indicates the sample number for the given capture window.
	- o TRIGGER: Trigger position in the capture window.
- X Axis Radix: Specifies the radix to use when plotting the X Axis data.
	- Signed Integer.
	- Unsigned Integer.

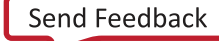

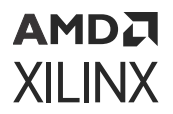

- Data for Y Axis: Specifies the bus data to use for the Y axis.
	- Sample in Buffer: ILA sample number in the ILA capture buffer.
	- Sample in Window: ILA sample number in the capture window. If one capture window is selected, this number is the same as the sample in buffer, however if you use multiple capture windows, this number indicates the sample number for the given capture window.
	- o TRIGGER: Trigger position in the capture window.
- Y Axis Radix: Specifies the radix to use when plotting the Y Axis data.
	- Signed Integer.
	- **Julie Unsigned Integer.**
- Graph Type
	- Line: Display bus plot as a continuous line connected between discreet samples.
	- Point: Display bus plot as points representing discreet samples.
- Line Width: Specifies the width to use for drawing the signals in the Bus Plot viewer.
- Plot Color: Allows choosing a different color to draw the Bus Plot.
- 4. After configuring the Bus Plot, click **OK** to add the Bus Plot to the Vivado Hardware Manager. The Bus Plot is displayed.

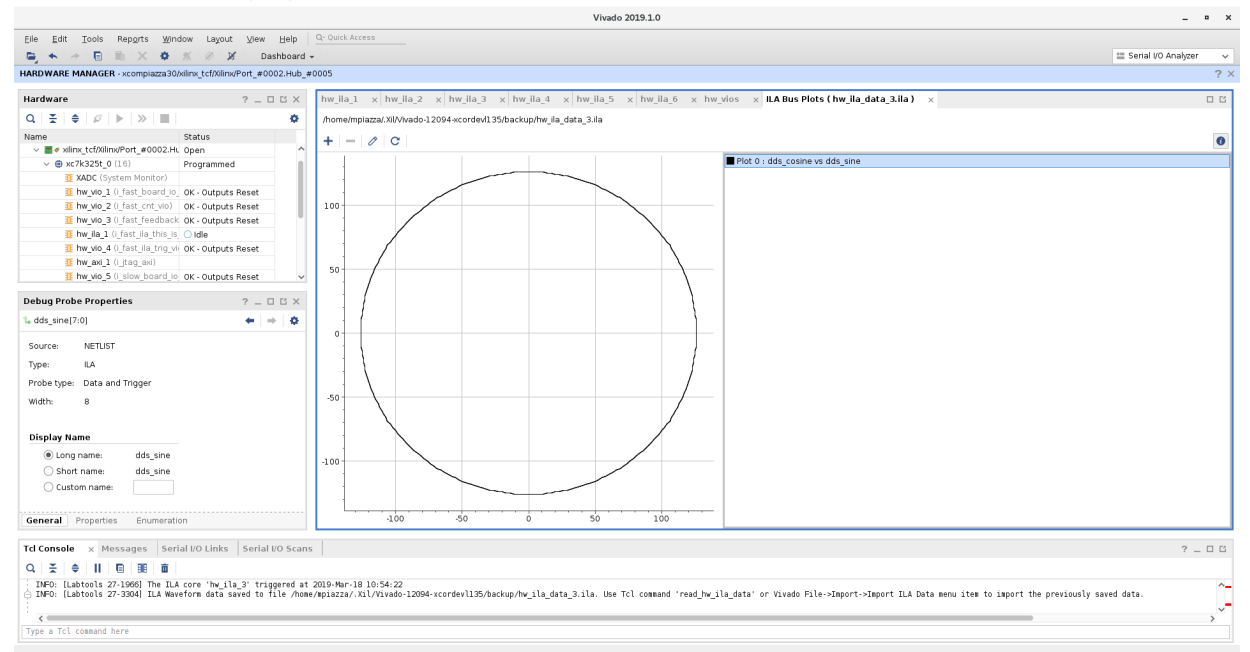

*Note***:** Bus Plot settings are not saved when exiting the Vivado Hardware Manager. Be sure that all desired measurements are completed before closing Vivado IDE.

#### АМDД **XILINX**

### **Zoom Gestures**

In addition to the zoom gestures supported for zooming in the X dimension, when over an analog waveform, additional zoom gestures are available, as shown in the following figure.

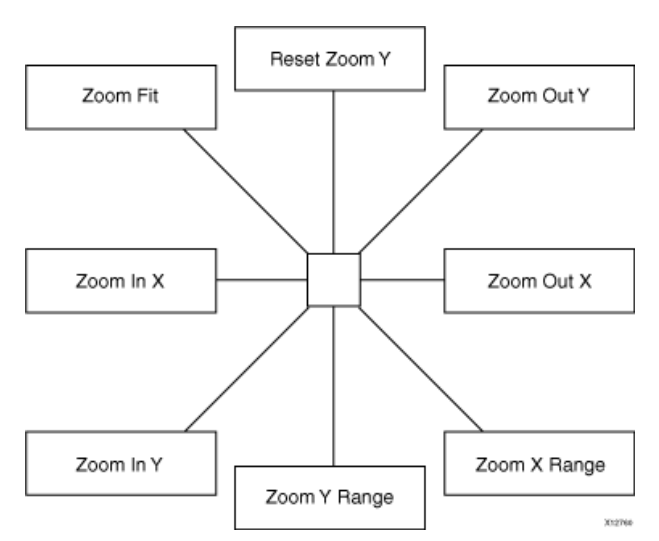

#### *Figure 166:* **Analog Zoom Options**

To invoke a zoom gesture, hold down the left mouse button and drag in the direction indicated in the diagram, where the starting mouse position is the center of the diagram.

The additional Zoom gestures are as follows:

- **Zoom Out Y:** Zooms out in the Y dimension by a power of 2 determined by how far away the mouse button is released from the starting point. The zoom is performed such that the Y value of the starting mouse position remains stationary.
- **Zoom Y Range:** Draws a vertical curtain which specifies the Y range to display when the mouse is released.
- **Zoom In Y:** Zooms in toward the Y dimension by a power of 2 determined by how far away the mouse button is released from the starting point.

The zoom is performed such that the Y value of the starting mouse position remains stationary.

• **Reset Zoom Y:** Resets the Y range to that of the values currently displayed in the wave window and sets the Y Range mode to Auto.

All zoom gestures in the Y dimension set the Y Range analog settings. Reset Zoom Y sets the Y Range to Auto, whereas the other gestures set Y Range to Fixed.

### *Chapter 13*

# **AMDA XILINX**

# Debugging Designs Post Implementation

You might want to modify, add, or delete your debug cores post implementation. There are two ways to do it in Vivado® Design Suite.

If you want to replace the existing connections to the ILA cores, Xilinx recommends that you use the ECO flow. The ECO flow operates on an implemented checkpoint (DCP) and could save you time that could otherwise be spent in a complete re-route of the design.

If you want to add new ILA cores, delete existing ILA cores, or modify existing ILA cores (eg resizing probe width, changing the data depth, etc.), Xilinx recommends that you use the Incremental Compile flow. The Incremental flow for debug cores operates on a synthesized design or checkpoint (DCP) and uses a reference implemented checkpoint (ideally from a previous run of implementation). This could save you time that could otherwise be spent in a complete re-implementation of the design.

The sections below discuss each of these debug related flows in detail.

### **Using Vivado ECO Flow to Replace Existing Debug Probes**

It is possible to replace debug nets connected to an ILA core in a placed and routed design checkpoint. You can do this by using the Engineering Change Order (ECO) flow. This is an advanced design flow used for designs that are nearing completion, where you need to swap nets connected to an ILA probe port. This method serves two purposes:

- **It saves you time.** This feature lets you swap existing debug nets that are being probed for different nets.
- **It is minimally invasive.** After replacing probed nets, it is necessary to route those nets to the inputs of the debug core. The rest of the design remains intact, thereby not only preserving previous implementation results, but also reducing the possibility that a re-implementation will hide the bug you are trying to find.

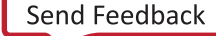

**IMPORTANT!** *This flow is only applicable to designs where ILA cores have already been instantiated or inserted.*

The following figure shows the process of replacing debug nets using the ECO design flow.

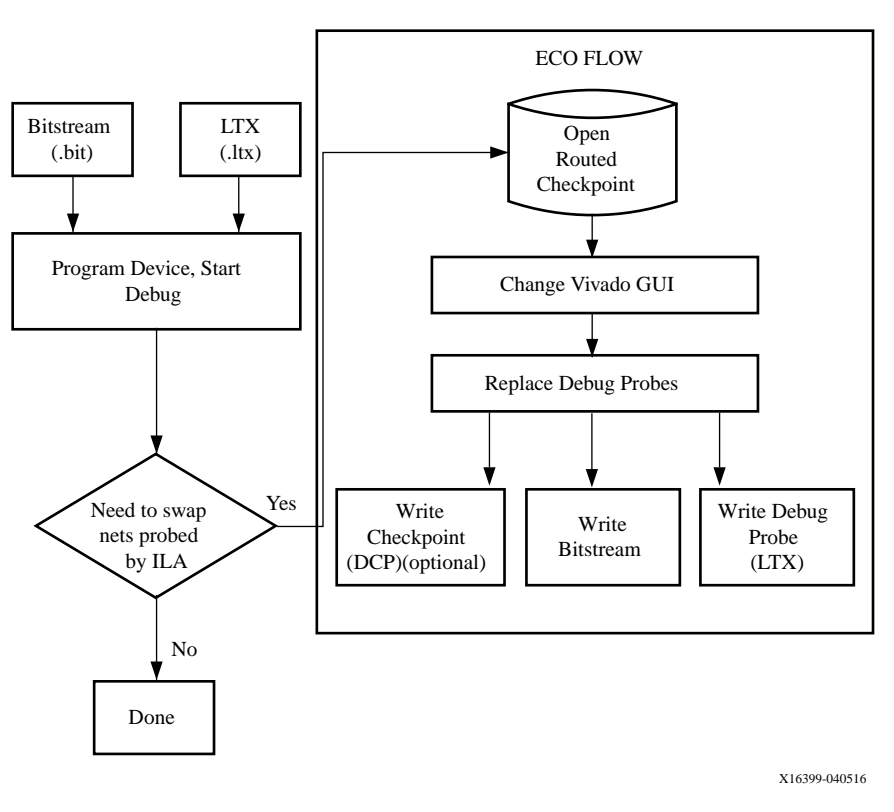

#### *Figure 167:* **Debug ECO Design Flow**

**Replacing Debug Probes on a Placed and Routed Design Checkpoint**

When using the Vivado Hardware Manager to debug a design that has been programmed on a device, the nets being probed for debug sometimes need to be swapped for other alternative nets. Instead of going back and changing your RTL code, or changing the nets being probed in the inserted debug cores, you can use the ECO flow to replace the debug nets.

To use the ECO flow, open the placed and routed design checkpoint (DCP), in the Vivado IDE, and change the layout to ECO.

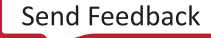

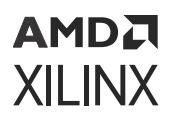

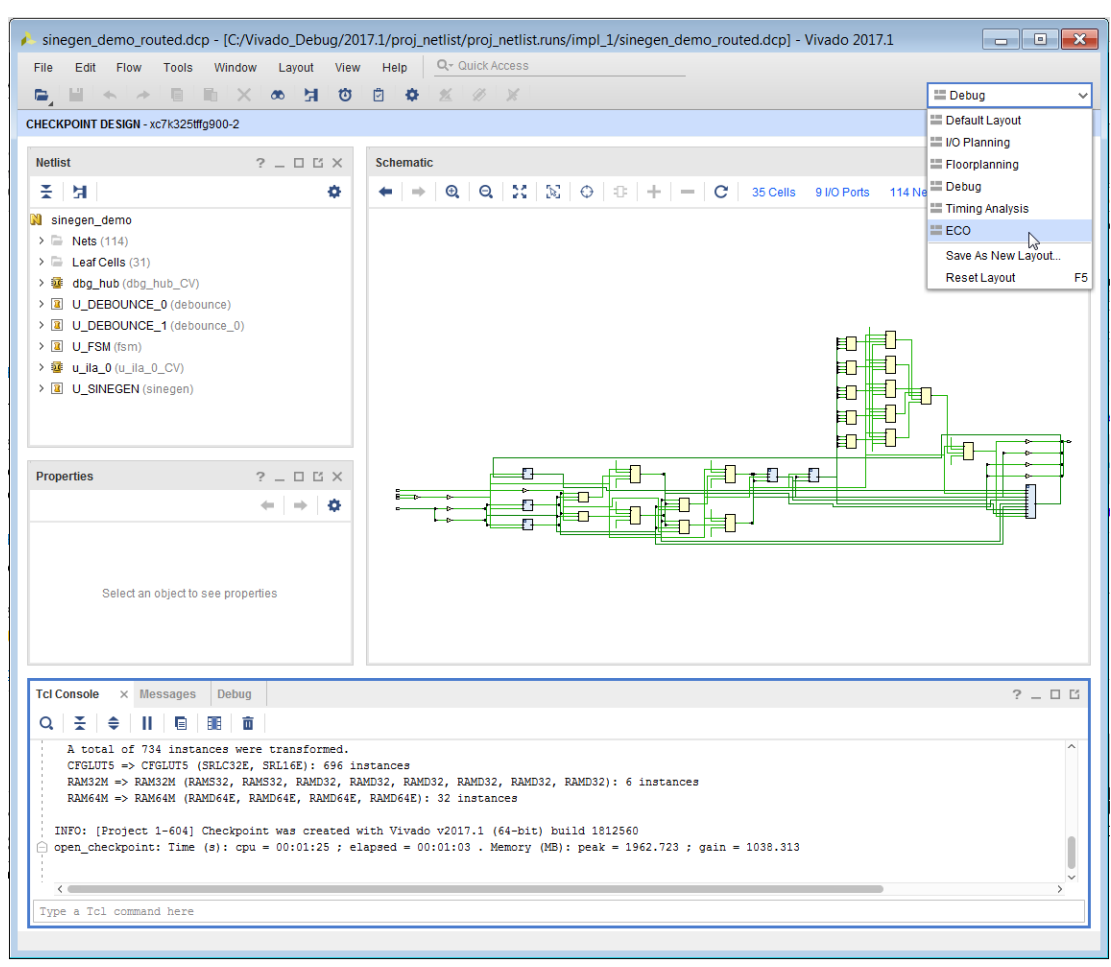

*Figure 168:* **Selecting the ECO Layout**

The Flow Navigator now changes to ECO Navigator with a different set of options

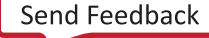

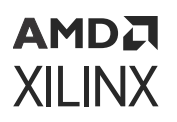

*Figure 169:* **ECO Navigator**

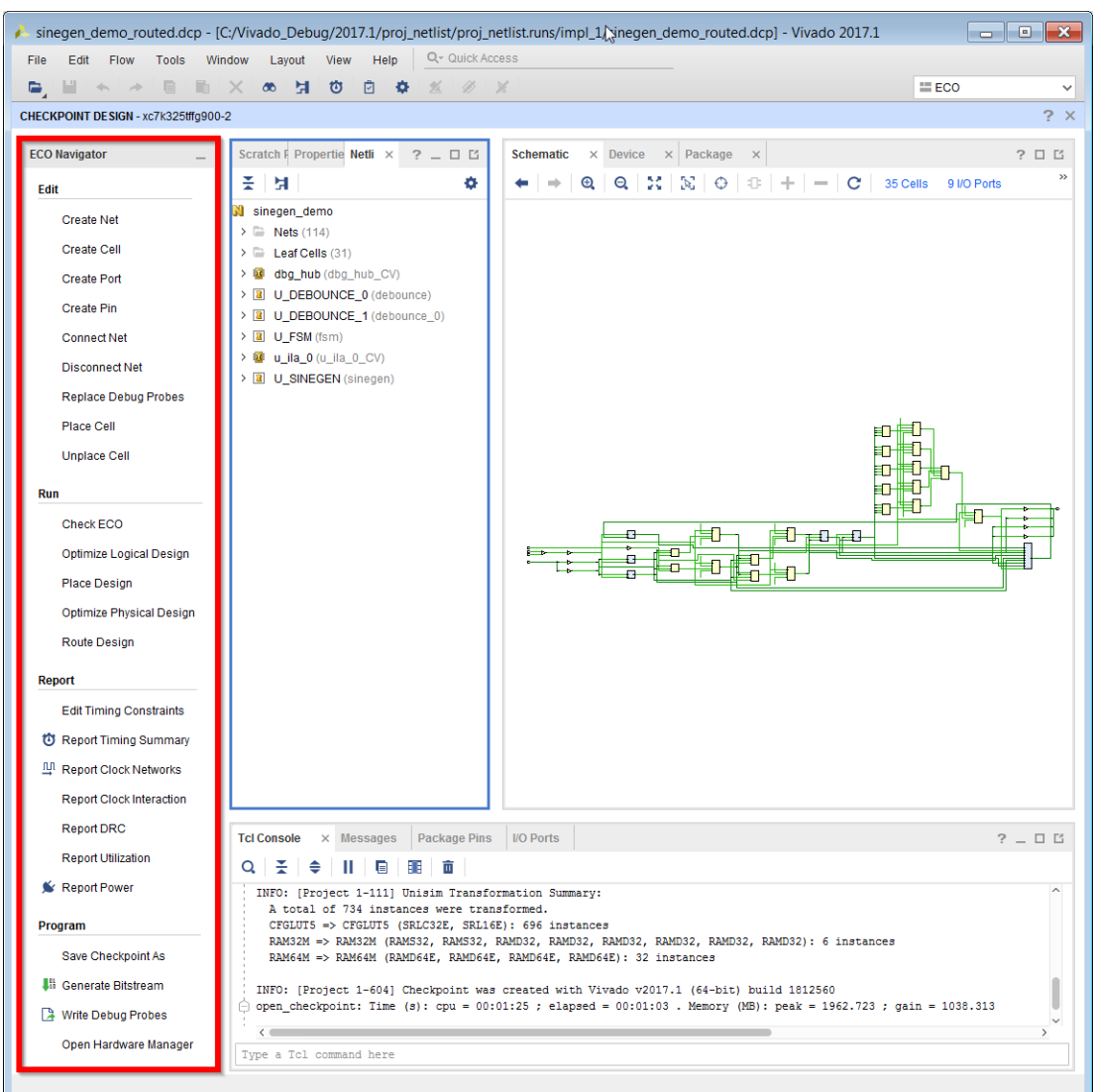

In the ECO Navigator, click Replace Debug Probes to bring up the Replace Debug Probes dialog box.

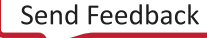

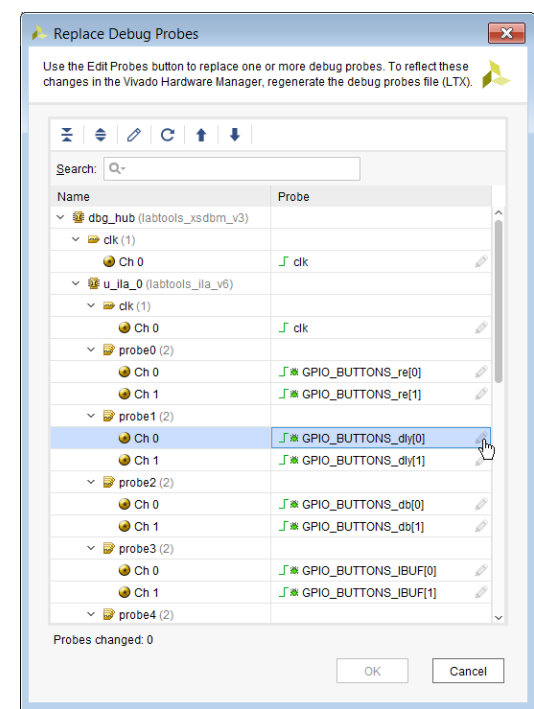

#### *Figure 170:* **Replace Debug Probes Dialog Box**

In the Replace Debug Probes dialog box, highlight the probes whose nets you want to change, and click the **Edit Probes** button. Use the **Edit Probes** button to the right of each probe to change individual nets. Alternatively, you can use the **Edit Probes** button on the left edge of the window to change the nets for multiple probes.

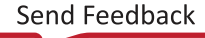

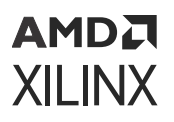

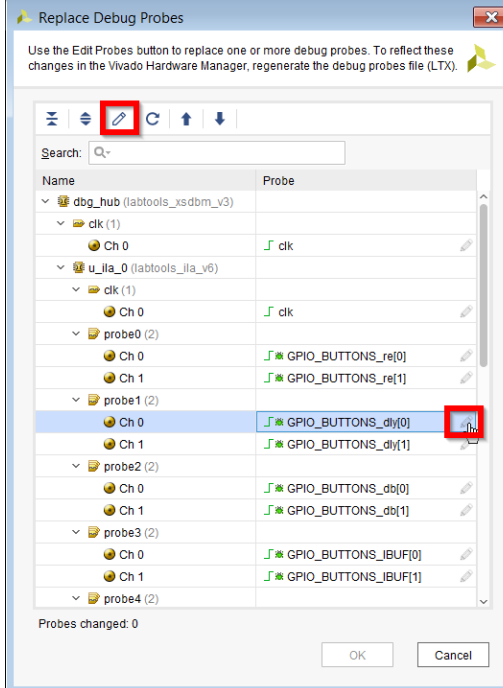

#### *Figure 171:* **Edit Probes Button**

Click the **Edit Probes** button to bring up the Choose Nets dialog box, where you can choose nets to replace the existing ones.

Enter the Find criterion to select the nets you want to replace the existing nets. If the Find criterion returns more than 10000 nets, refine you criterion and try again. Select the preferred nets on the Find Results on the left and click the arrow (**->**) to add those nets to the Selected Names column on the right. Ensure the nets in the Selected Names column on the right correspond to the number of nets being replaced. Click **OK** to continue.

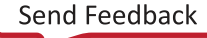

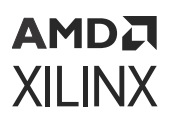

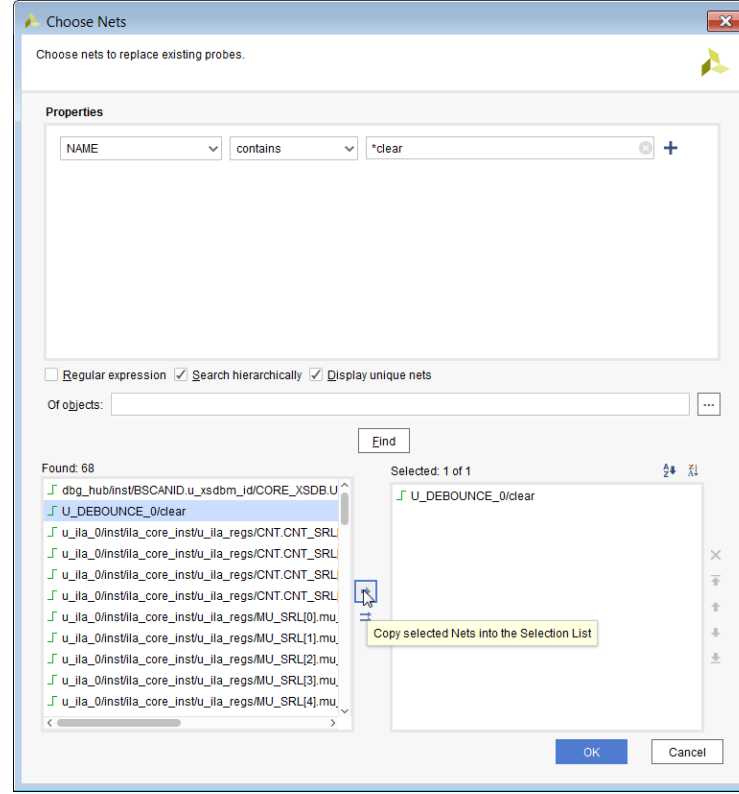

*Figure 172:* **Choose Nets Dialog Box**

**IMPORTANT!** *Once you have completed replacing all the debug probes necessary, rerouted them, and regenerated the bitstream, you must regenerate the debug probes file (. 1t x).* 

**TIP:** *You can also choose multiple nets or a bus by clicking on the Edit Probes button on the left in the Replace Debug Probes dialog box.*

After you replace all the desired nets on the debug cores, click **OK** to bring up a confirmation dialog box to confirm the changes about to be made.

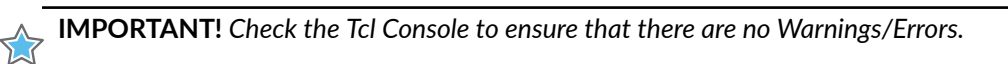

#### *Figure 173:* **Modify Debug Probe Tcl Messages**

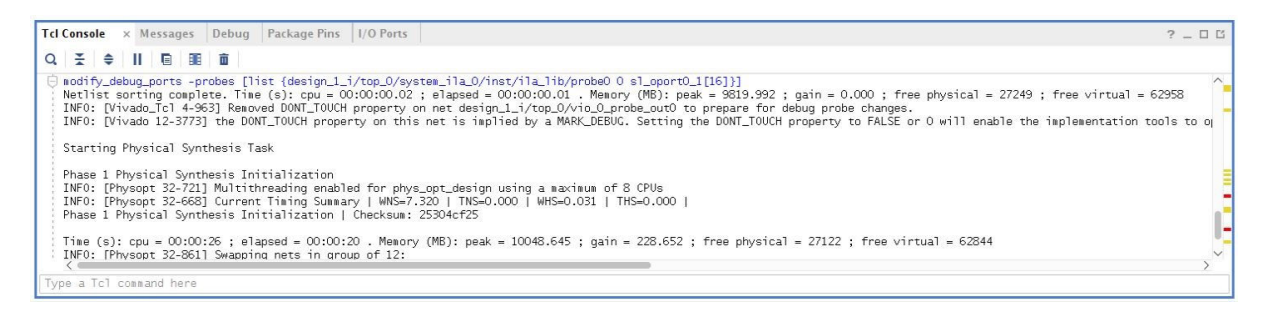

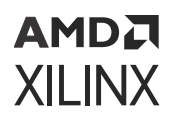

Deleting any net segment on the path of a net being probed could have an impact on the probe names displayed in the Hardware Manager. Vivado IDE picks the net segment closest to the net being probed with a MARK\_DEBUG attribute on it. If there is no net segment with a MARK\_DEBUG attribute, then the top level net is picked. If there is more than one net segment with a MARK DEBUG attribute, the tool randomly selects one of those nets.

After you have replaced all the debug probe ports, you can save your modifications to a new checkpoint using the Save Checkpoint As option in the ECO Navigator. The Replace Debug Probes command in the ECO Navigator needs to be run to generate a new .  $1tx$  file for the debug probes. You should then generate a new bit file to program the device. You can then connect to the Vivado Hardware Manager to debug the design with the new changes.

### **Vivado ECO TCL Flow to Replace Existing Debug Probes**

You can use the Vivado Tcl flow as an alternative to the GUI flow described in the previous sections. Use the following Tcl command to modify nets being probed by the debug cores.

```
modify_debug_ports -probes [list {top/x_ila/probe0 0 top/inst_A/net_0} \ 
       {top/x_ila/probe1 1 top/inst_A/net_a} {top/x_ila/probe1 2 top/inst_A/
net_b}]
```
This command performs all of the netlist modifications to disconnect existing net connections to the specified probe ports. In this example the existing net connections to probe port 0 at index 0, probe port 1 at index 1 and index 2 of the ILA are disconnected. Then each of these probes are connected to the net specified  $n \in L_0$ ,  $n \in L_a$ , and  $n \in L_b$  respectively. The modified connections are also routed automatically. Nets that become disconnected during the process are left unconnected.

### **Incremental Compile with Debug Core (ILA) Modifications**

Incremental Compile is an advanced design flow for designs that are nearing completion, where small changes are required. After resynthesizing these small changes, the flow:

- Speeds up place and route run time.
- Preserves QoR predictability by reusing prior placement and routing from a reference design. The flow is most effective when synthesis changes result in at least 95 percent similarity to the reference design.

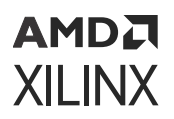

Incremental Debug changes are applied to a placed and routed design by re-implementing the design using the Incremental Compile design flow. This flow is recommended in situations where:

- The debug cores are absent from the existing implemented design or,
- You need to modify existing debug cores by changing probe widths, data depth, etc. or,
- You need to delete debug cores from the design.

#### **Incremental Compile Flow Designs**

The Incremental Compile flow involves two different designs, the *reference* design and the *current* design with debug core modifications.

#### *Reference Design*

The reference design is usually an earlier iteration or variation of the current design that has been synthesized, placed, and routed. However, you can use a checkpoint that has any amount of placement, routing, or both. The reference design checkpoint (DCP) might be the product of many design iterations involving code changes, floorplanning, and revised constraints necessary to close timing. After the current design is loaded, load the reference design checkpoint using the read\_checkpoint -incremental <dcp> command. Loading the reference design checkpoint with the -incremental option enables the Incremental Compile design flow for subsequent place and route operations.

#### *Current Design*

The current design incorporates small debug related design changes or variations from the reference design. These changes or variations can include:

- Debug core RTL instantiation changes
- Debug core insertion changes
- Both debug core related RTL changes and insertion changes

To insert, delete, or modify debug cores to an existing design that has been implemented, open the synthesized DCP or design, and use the debug insertion flow. Details on the debug insertion flow can be found in Using the Netlist Insertion Debug Probing Flow.

You can also modify existing debug cores or instantiate new debug cores into your existing RTL design. The Incremental Compile flow reuses placement and routing from the reference design along with the new debug related modifications. Details on the debug instantiation flow can be found in HDL Instantiation Debug Probing Flow Overview.

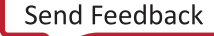

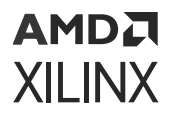

#### **Related Information**

[Using the Netlist Insertion Debug Probing Flow](#page-130-0) [HDL Instantiation Debug Probing Flow Overview](#page-145-0)

### **Using Incremental Compile**

In both Project Mode and Non-Project Mode, incremental place and route mode is entered when you load the reference design checkpoint using the read\_checkpoint -incremental  $\le$ reference\_dcp\_file> command where  $\le$ reference\_dcp\_file> specifies the path and file name of the reference design checkpoint. Loading the reference design checkpoint with the incremental option enables the Incremental Compile design flow for subsequent place and route operations. In Non-Project Mode, read\_checkpoint -incremental should: (1) follow opt\_design and; (2) precede  $plane$   $1$  ace\_design. If using the debug insertion flow the debug core related XDC commands should precede opt\_design.

#### *Using Incremental Compile in Non-Project Mode*

To specify a design checkpoint file (DCP) to use as the reference design, and to run incremental place in Non-Project Mode:

- 1. Load the current design.
- 2. Run debug core commands.
- 3. Run opt\_design.

**IMPORTANT!** *Make sure the* opt\_design *options and directives match those used in the original reference run as closely as possible.*

- 4. Run read\_checkpoint -incremental <reference\_dcp\_file>.
- 5. Run place\_design.
- 6. Run route\_design.

```
# to load the current design
link_design;
#Create the debug core
create_debug_core u_ila_0 ila
#set debug core properties
set_property C_DATA_DEPTH 1024 [get_debug_cores u_ila_0]
set_property C_TRIGIN_EN false [get_debug_cores u_ila_0]
set_property C_TRIGOUT_EN false [get_debug_cores u_ila_0]
set_property C_ADV_TRIGGER false [get_debug_cores u_ila_0]
set_property C_INPUT_PIPE_STAGES 0 [get_debug_cores u_ila_0]
set_property C_EN_STRG_QUAL false [get_debug_cores u_ila_0]
set_property ALL_PROBE_SAME_MU true [get_debug_cores u_ila_0]
set_property ALL_PROBE_SAME_MU_CNT 1 [get_debug_cores u_ila_0]
#connect the probe ports in the debug core to the signals being probed 
in the design
set_property port_width 1 [get_debug_ports u_ila_0/clk]
connect_debug_port u_ila_0/clk [get_nets [list clk ]]
```
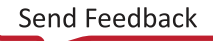

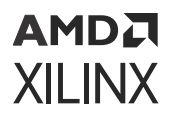

```
set_property port_width 1 [get_debug_ports u_ila_0/probe0]
connect_debug_port u_ila_0/probe0 [get_nets [list A_or_B]]
create_debug_port u_ila_0 probe 
opt_design
read_checkpoint -incremental <reference_dcp_file>
place_design
route_design
```
**IMPORTANT!** *You must open the synthesized checkpoint to modify the debug cores in the design. Insertion of debug cores by opening a post-routed checkpoint is not supported.*

#### *Using Incremental Compile in Project Mode*

In Project Mode, you can set the incremental compile option in the **Design Runs** window.

To set the incremental compile option:

- 1. Select a run in the Design Runs window.
- 2. Click **Set Incremental Compile** from the context menu.
- 3. In the Set Incremental Compile window, select a reference design checkpoint. This enables incremental compile mode for the run.
- 4. Open the Synthesized netlist and optionally modify/add the debug cores instantiated in the RTL.
- 5. Use the Set Up Debug wizard to insert/delete/modify debug cores inserted into the design.
- 6. Implement Design.

**IMPORTANT!** *You must open the synthesized design to modify the debug cores in the design. Insertion of debug cores by opening a post-routed design is not supported.*

For more information on the Incremental Compile feature, see this [link](https://www.xilinx.com/cgi-bin/docs/rdoc?v=2022.1;d=ug904-vivado-implementation.pdf;a=xIncrementalCompile) in the *Vivado Design Suite User Guide: Implementation* [\(UG904](https://docs.xilinx.com/access/sources/dita/map?Doc_Version=2022.1%20English&url=ug904-vivado-implementation)).

#### **Examining the Similarity Between the Reference Design and the Current Design**

Run report\_incremental\_reuse to examine and report the similarity between a reference design checkpoint file and the current design. The report\_incremental\_reuse command compares the netlist from the reference design checkpoint with the current in-memory design, and reports the percentage of matching of cells, nets, and ports.

A higher degree of design similarity results in more effective reuse of placement and routing from the reference design. The greater the percentage of similarity between the reference design and current design, the greater the opportunity for placement and routing reuse.

# **AMDA XILINX**

### *Chapter 14*

# Serial I/O Hardware Debugging Flows

#### **Related Information**

[Debugging the Serial I/O Design in Hardware](#page-294-0)

### **Serial I/O Hardware Debugging Flows**

The Vivado® IDE provides a quick and easy way to generate a design that helps you debug and verify your system that uses Xilinx high-speed gigabit transceiver (GT) technology. The in-system serial I/O debugging flow has three distinct phases:

- 1. IBERT Core generation phase: Customizing and generating the IBERT core that best meets your hardware high-speed serial I/O requirements.
- 2. IBERT Example Design Generation and Implementation phase: Generating the example design for the IBERT core generated in the previous step.
- 3. Serial I/O Analysis phase: Interacting with the IBERT IP contained in the design to debug and verify issues in your high-speed serial I/O links.

The rest of this chapter shows how to complete the first two phases. The third phase is covered in Debugging the Serial I/O Design in Hardware.

#### **Generating an IBERT Core using the Vivado IP Catalog**

The first phase of getting a suitable hardware design to help debug and validate your system's high-speed serial I/O interfaces is to generate the IBERT core. The following steps outline how to do this:

- 1. Open the Vivado IDE.
- 2. On the first panel, choose **Manage IP → New IP Location**, then click **Next** when the Open IP Catalog wizard opens.
- 3. Select the desired part, target language, target simulator, and IP location. Click **Finish**.

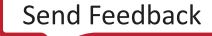
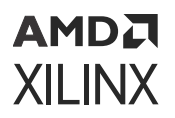

- 4. In the IP Catalog under **Debug and Verification → Debug**, you will find one or more available IBERT cores as shown in the following figure, depending on the device selected in the previous step.
- 5. Double-click the desire IBERT architecture to open the Customize IP Wizard for that core.

Customize the IBERT core for your given hardware system requirements. For details on the various IBERT cores available, see the following IP Documents:

- *Integrated Bit Error Ratio Tester 7 Series GTX Transceivers LogiCORE IP Product Guide* [\(PG132](https://www.xilinx.com/cgi-bin/docs/ipdoc?c=ibert_7series_gtx;v=latest;d=pg132-ibert-7series-gtx.pdf))
- Integrated Bit Error Ratio Tester 7 Series GTP Transceivers LogiCORE IP Product Guide ([PG133\)](https://www.xilinx.com/cgi-bin/docs/ipdoc?c=ibert_7series_gtp;v=latest;d=pg133-ibert-7series-gtp.pdf)
- Integrated Bit Error Ratio Tester 7 Series GTH Transceivers LogiCORE IP Product Guide ([PG152](https://www.xilinx.com/cgi-bin/docs/ipdoc?c=ibert_7series_gth;v=latest;d=pg152-ibert-7series-gth.pdf))

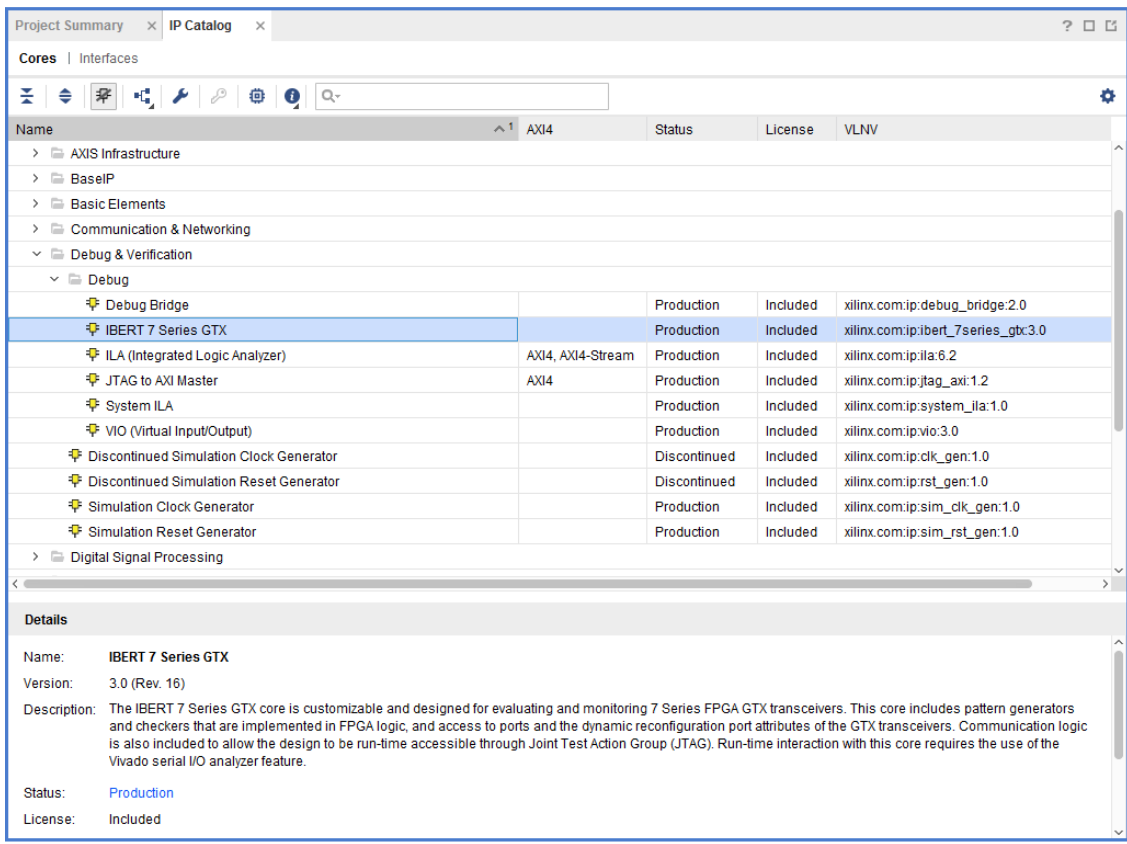

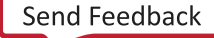

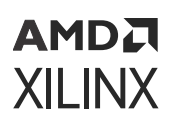

# **Generating and Implementing the IBERT Example Design**

After generating the IBERT IP core, it appears in the Sources window as  $\text{ibert}\_7\text{series}\_g\text{tx}$ or something similar. To generate the example design, right-click the IBERT IP in the Sources window and select **Open IP Example Design**, then specify the desired location of the example design project in the resulting dialog window. This command opens a new Vivado project window for the example design and adds the proper top-level wrapper and constraints file to the project, as shown in the following figure.

**IMPORTANT!** *Modification of the IBERT IP example design is not reccomended and may result in functional issues when interacting with the IBERT IP core in hardware.*

Once the example design is generated, you can implement the IBERT example design through bitstream creation core by clicking **Generate Bitstream** in the Program and Debug section of the Vivado IDE flow navigator or by running the following Tcl commands:

```
launch_runs impl_1 -to_step write_bitstream
wait_on_run impl_1
```
Refer to the *Vivado Design Suite User Guide: Design Flows Overview* [\(UG892\)](https://docs.xilinx.com/access/sources/dita/map?Doc_Version=2022.1%20English&url=ug892-vivado-design-flows-overview) for more details on the various ways you can implement your design.

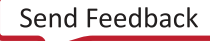

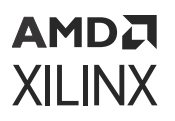

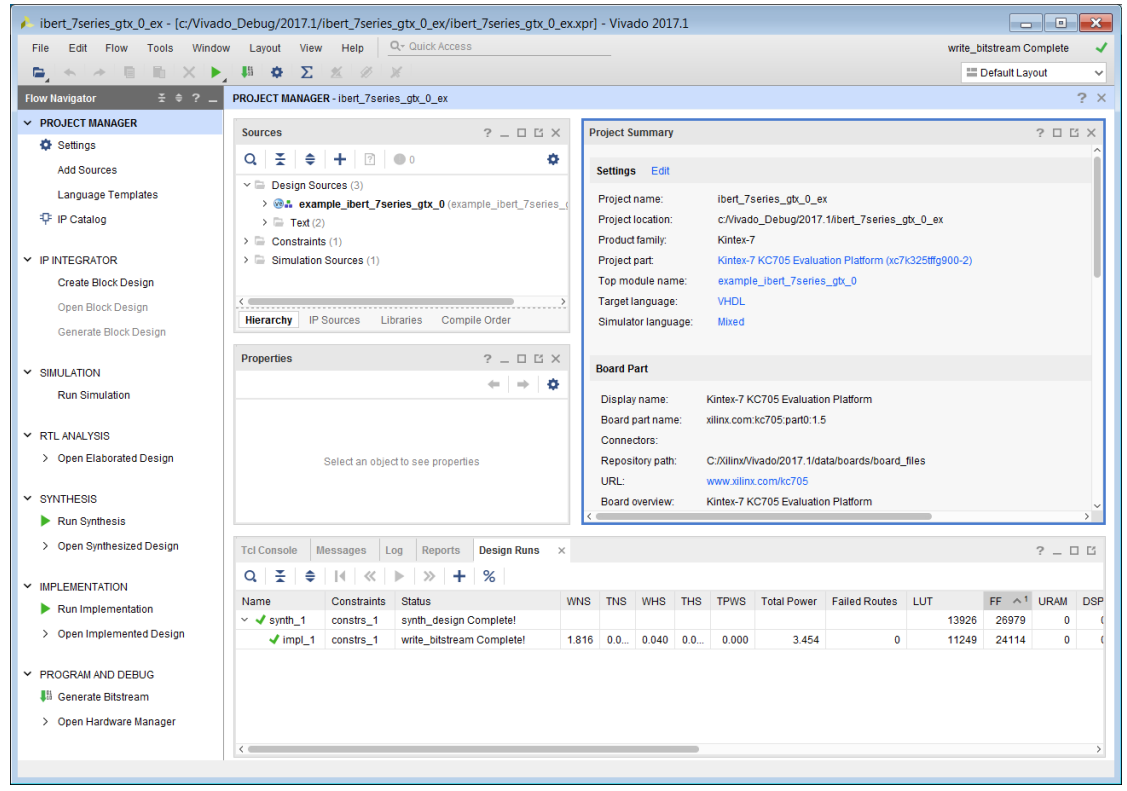

## *Figure 174:* **IBERT Example Design**

# **In-System IBERT System Serial I/O Design Debugging Flows**

**IMPORTANT!** *The In-System IBERT core is only available for the UltraScale and UltraScale+ device families and is not supported on Versal device families as In-System IBERT functionality has been integrated into Versal IBERT.*

The In-System IBERT IP lets you perform 2-D eye scans of UltraScale and UltraScale+ transceivers using the Vivado Serial IO Analyzer tool. This IP uses data from the design to plot the eye scan of the transceivers in real time while they interact with the rest of the system. This IP can be integrated with user logic in the design or Xilinx transceiver based IPs (for example GT Wizard or Aurora).

The In System Serial I/O Debugging flow has three distinct phases:

- 1. In-System IBERT Core Generation phase: Customizing and generating the In-System IBERT core that best meets your hardware high-speed serial I/O requirements.
- 2. Integration phase: Instantiating the IP and integrating it into your design.
- 3. Serial I/O Analysis phase: Interacting with the In-System IBERT IP contained in the design to debug and verify issues in your high-speed serial I/O links.

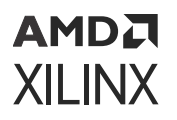

Details about the In-System IBERT Core Generation phase and the Integration phase are covered the remainder of this section. For details of the Serial I/O Analysis phase, see Debugging the Serial I/O Design in Hardware.

## **Related Information**

[Debugging the Serial I/O Design in Hardware](#page-294-0)

# *Generating an In-System IBERT Core Using the Vivado IP Catalog*

The first phase of debugging your design's high-speed serial I/O interfaces is to generate the In-System IBERT core.

To do this, follow these steps:

- 1. Open the Vivado IDE.
- 2. On the first panel, choose **Manage IP → New IP Location**, then click **Next** when the Open IP Catalog wizard opens.
- 3. Select the desired part, target language, target simulator, and IP location. Click **Finish**.
- 4. In the **IP Catalog** under **Debug and Verification → Debug** , you will find one or more available In-System IBERT cores depending on the device selected in the previous step.
- 5. Double-click the desired In-System IBERT architecture to open the Customize IP Wizard for that core.

Customize the In-System IBERT core for your given hardware system requirements. For details on the In-System IBERT cores, see the *In-System IBERT LogiCORE IP Product Guide* ([PG246\)](https://www.xilinx.com/cgi-bin/docs/ipdoc?c=in_system_ibert;v=latest;d=pg246-in-system-ibert.pdf).

## *Instantiating the IP and integrating In-System IBERT IP in the User Design*

After generating the In-System IBERT IP core do the following:

- 1. Open your top level RTL file to edit and add the In-System IBERT core generated in the above step.
- 2. Copy the instantiation template of the In-System IBERT core generated by the tool and instantiate it in the RTL file.
- 3. Connect the ports of your transceiver to the In-System IBERT IP.

For a detailed example of how to integrate In-System IBERT into the user design, see Chapter 5 "Example Designs" of the following IP Document: *In-System IBERT LogiCORE IP Product Guide* ([PG246\)](https://www.xilinx.com/cgi-bin/docs/ipdoc?c=in_system_ibert;v=latest;d=pg246-in-system-ibert.pdf).

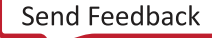

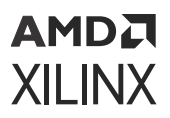

 $\bigcirc$ 

**TIP:** *Ensure that you have read the FAQ section of the In-System IBERT LogiCORE IP Product Guide ([PG246\)](https://www.xilinx.com/cgi-bin/docs/ipdoc?c=in_system_ibert;v=latest;d=pg246-in-system-ibert.pdf), which lists some recommendations for issues you could encounter while integrating this IP into your design.*

4. Synthesize and implement the design.

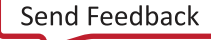

# *Chapter 15*

# **AMDA XILINX**

# Versal Serial I/O Hardware Debugging Flows

Versal® ACAPs no longer require the generation of IBERT IP as the necessary logic required to use IBERT is now integrated into the GTY transceiver architecture. Any design that uses the GTY transceivers can be used for serial I/O hardware debugging. The Versal serial I/O hardware debugging flow has two distinct phases:

- 1. Design creation. Customizing and generating a design that uses the device's GTY transceivers, typically using the Versal ACAP transceivers wizard or the Versal IBERT Configurable Example Design in Vivado®.
- 2. Serial I/O analysis. Interacting with the GTY transceivers in the design using the Vivado Hardware Manager to debug and verify issues in your high-speed serial I/O links.

*Note***:** Versal IBERT can use internal pattern generators such as PRBS and user data from the design. For this reason, the In-System IBERT core is not supported for Versal devices. To gain functionality similar to In-System IBERT, change the pattern to user data.

*Note***:** Versal IBERT does not currently support rate change. Furthermore, it is not recommended to drive signals such as the PIN\_EN pins on the Transceivers Wizard outside the Vivado serial I/O analyzer because it might lead to unpredictable results.

For more information, see the *Versal ACAP Transceivers Wizard LogiCORE IP Product Guide* ([PG331\)](https://docs.xilinx.com/access/sources/dita/map?isLatest=true&ft:locale=en-US&url=pg331-versal-transceivers).

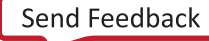

# *Chapter 16*

# <span id="page-294-0"></span>**AMDA XILINX**

# Debugging the Serial I/O Design in Hardware

Once you have IBERT core implemented, you can use the run time serial I/O analyzer features to debug the design in hardware. Only IBERT cores version v3.0 and later can be accessed using the serial I/O analyzer feature.

# **Using Vivado Serial I/O Analyzer to Debug the Design**

The Vivado<sup>®</sup> serial I/O analyzer feature is used to interact with IBERT debug IP cores that are in your design. To access the Vivado serial I/O analyzer feature, click the **Open Hardware Manager** button in the Program and Debug section of the Flow Navigator.

The steps to debug your design in hardware are:

- 1. Connect to the hardware target and programming the FPGA with the bit file.
- 2. Create Links.
- 3. Modify link settings and examine status.
- 4. Run scans as needed.

# **Connecting to the Hardware Target and Programming the Device**

Programming an FPGA or ACAP prior to debugging involves exactly the same steps described in Programming the FPGA or ACAP. After programming the device with the  $\log_{10}$  file that contains the IBERT core, the Hardware window now shows the components of the IBERT core with the RTL instance name shown in parenthesis, that were detected when scanning the device (see the following figure).

**IMPORTANT!** *In designs using the In-System IBERT IP for UltraScale and UltraScale+ designs, you will see the In-System IBERT core being detected in the Hardware window.*

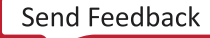

| Hardware                                                                                                    | $?$ $ \Box$ $\Box$ $\times$ |
|----------------------------------------------------------------------------------------------------|-----------------------------|
| $\mathsf{Q} \left[ \begin{array}{c c c c} \mathsf{Z} & \mathsf{I} & \mathsf{I} & \mathsf{I} & \mathsf{I} \end{array} \right] \mathsf{P} \left[ \begin{array}{c c c} \mathsf{X} & \mathsf{I} & \mathsf{I} & \mathsf{I} \end{array} \right] \mathsf{P} \left[ \begin{array}{c c c} \mathsf{X} & \mathsf{I} & \mathsf{I} & \mathsf{I} \end{array} \right]$ |                             |
| <b>Name</b>                                                                                                    | <b>Status</b>               |
| $\vee$   localhost (1)                                                                                                    | Connected                   |
| v a ∞ xilinx_tcf/Xilinx/Port_#0003.Hu                                                                                                    | Open                        |
| → 中 xc7k325t 0 (2)                                                                                                    | Programmed                  |
| <b>12 XADC (System Monitor)</b>                                                                                                    |                             |
| $\times$ <b><i>M</i></b> IBERT (IBERT)                                                                                                    |                             |
| $\vee$ % Quad_117 (5)                                                                                                    |                             |
| <b>M</b> COMMON X0Y2                                                                                                    | Locked                      |
| Pa MGT X0Y8                                                                                                    | No Link                     |
| Pa MGT X0Y9                                                                                                    | No Link                     |
| NGT XOY10                                                                                                    | No Link                     |
| 2 MGT X0Y11                                                                                                    | <b>No Link</b>              |
| $~\vee~$ Quad_118 (5)                                                                                                    |                             |
| <b>ID COMMON X0Y3</b>                                                                                                    | Locked                      |
| 2 MGT X0Y12                                                                                                    | No Link                     |
| No MGT X0Y13                                                                                                    | No Link                     |
| 2 MGT X0Y14                                                                                                    | No Link                     |
| NGT X0Y15                                                                                                    | No Link                     |

*Figure 175:* **Hardware Window Showing the IBERT Core**

### **Related Information**

[Programming the Device](#page-28-0)

# **Creating Links and Link Groups**

The IBERT core present in the design appears in the Hardware window under the target device. If you do not see the core appear, right-click the device and select the **Refresh Hardware** command. This re-scans the FPGA and refreshes the Hardware window.

*Note***:** If you still do not see the IBERT core after programming and/or refreshing the FPGA device, check to make sure the device was programmed with the appropriate .bit file. Also check to make sure the implemented design contains an IBERT v3.0 core.

The Vivado serial I/O analyzer feature is built around the concept of links. A link is analogous to a channel on a board, with a transmitter and a receiver. The transmitter and receiver may or may not be the same GT, on the same device, or be the same architecture. Because a link must be associated with both a transmitter and receiver, connecting an external pattern generator to a single GT receiver is not supported. To create one or more links, go to the **Links** tab in Vivado, and click either the **Create Links** button, or right-click and choose **Create Links**. This causes the Create Links dialog window to appear, as shown in the following figure.

When an IBERT core is detected, the Hardware Manager notes that there are no links present, and shows a green banner at the top. Click **Create Links** to open the dialog box, as shown in the following figure.

*Figure 176:* **Create Links Dialog Box**

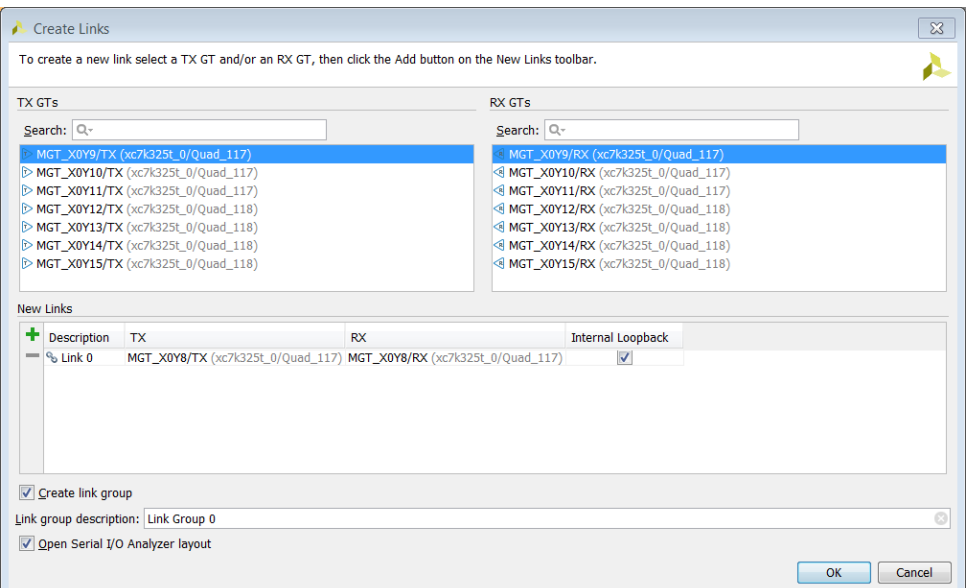

Choose a TX and/or an RX from the list available. Or type in a string into the search field to narrow down the list. Then click the Add **"+"** button to add the link to the list. Repeat for all links desired.

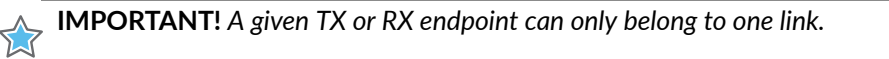

Links can also be a part of a link group. By default, all new links are grouped together. You can choose not to add the links to a group by deselecting **Create link group**. The name of the link group is specified in the Link group description field.

# **Viewing and Changing Links Settings Using the Links Window**

Once links are created, they are added to the **Links** view (see the following figure) which is the primary and best way to change link settings and view status.

| Tcl Console<br>Serial I/O Links<br>Serial I/O Scans<br><b>Messages</b><br>$\times$ |    |                                      |               |             |               |            |                   |                            |              |
|------------------------------------------------------------------------------------|----|--------------------------------------|---------------|-------------|---------------|------------|-------------------|----------------------------|--------------|
| $Q \nightharpoonup \nightharpoonup \nightharpoonup +$                              |    |                                      |               |             |               |            |                   |                            |              |
| Name                                                                               | TX | <b>RX</b>                            | <b>Status</b> | <b>Bits</b> | <b>Errors</b> | <b>BER</b> | <b>BERT Reset</b> | <b>TX Pattern</b>          | $\mathbb{R}$ |
| $\equiv$ Ungrouped Links (0)                                                       |    |                                      |               |             |               |            |                   |                            |              |
| $\vee$ $\mathfrak{G}$ Link Group SMA (1)                                           |    |                                      |               |             |               |            | Reset             | PRBS 7-bit $\vee$          | P            |
| $\%$ Link 0                                                                        |    | MGT X0Y8/TX MGT X0Y8/RX 7.988 Gbps   |               | 1.343E12    | 2.645E11      | 1.969E-1   | Reset             | PRBS 7-bit $\vee$          | P            |
| $\vee$ $\mathfrak{G}$ Link Group Internal                                          |    |                                      |               |             |               |            | Reset             | PRBS 7-bit $\vee$          | P            |
| <sup>%</sup> Link 1                                                                |    | MGT X0Y9/TX MGT X0Y9/RX 7.987 Gbps   |               | 3.805E12    | 2.079E12      | 5.465E-1   | Reset             | PRBS 7-bit<br>$\checkmark$ | P            |
| <sup>%</sup> Link 2                                                                |    | MGT_X0Y10/TX MGT_X0Y10/RX 7.988 Gbps |               | 3.805E12    | 2.175E12      | 5.715E-1   | Reset             | PRBS 7-bit<br>$\checkmark$ | P            |

*Figure 177:* **Links Window**

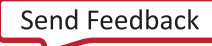

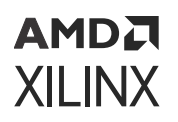

Each row in the **Links** window represents a link. Common and useful status and controls are enabled by default, so the health of the links can be quickly seen. The various settings that can be viewed in the Links window's table columns are shown in the following table.

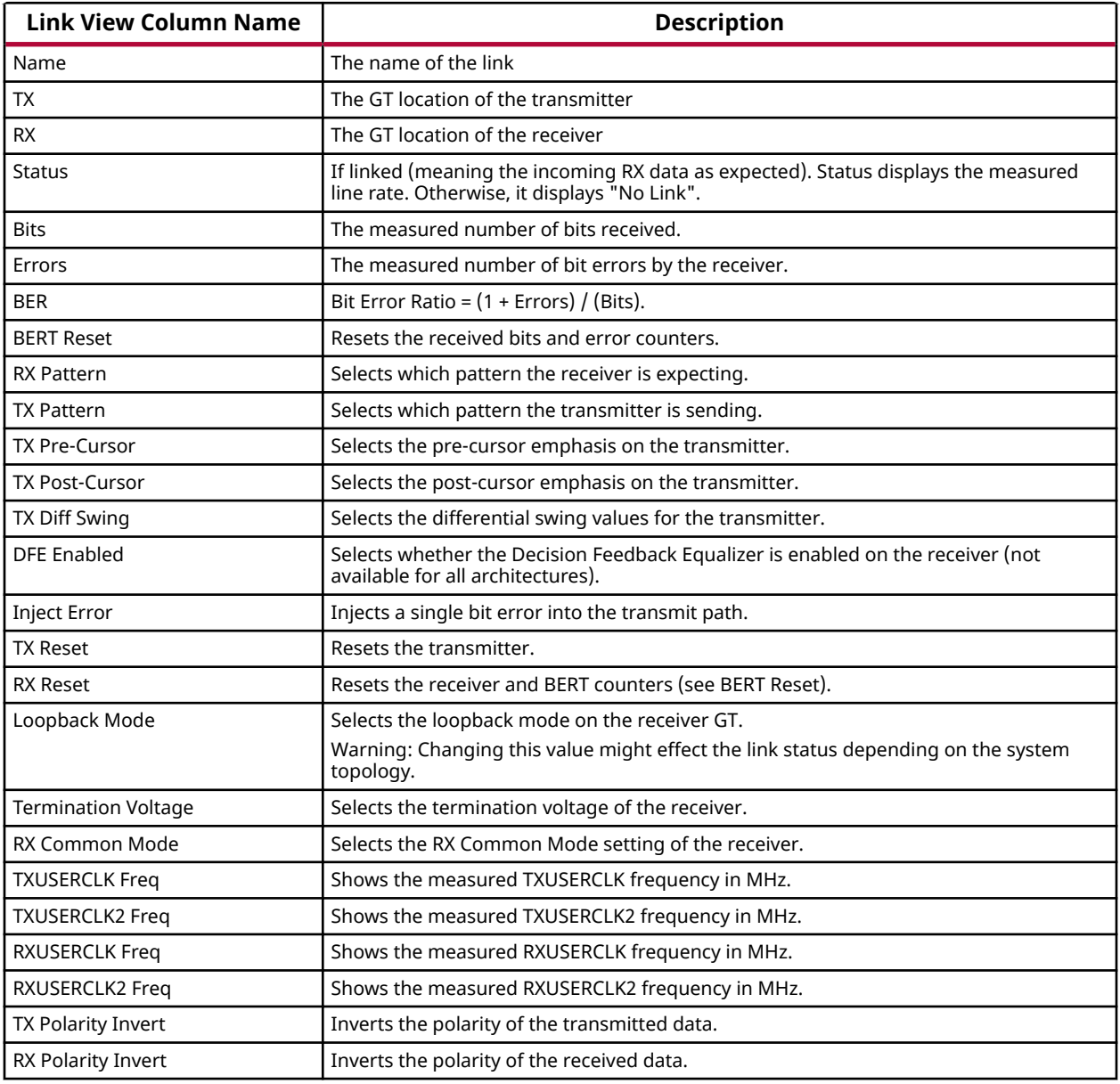

### *Table 28:* **Links Window Settings**

It is possible to change the values of a given property for all links in a link group by changing the setting in the link group row. For instance, changing the TX Pattern to "PRBS 7-bit" in the "Link Group 0" row changes the TX Pattern of all the links to "PRBS 7-bit". If not all the links in the group have the same setting, "Multiple" appears for that column in the link group row.

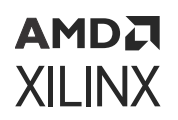

When the In System IBERT IP is used in your design, only a subset of the link settings apply. The table below lists the applicable link settings.

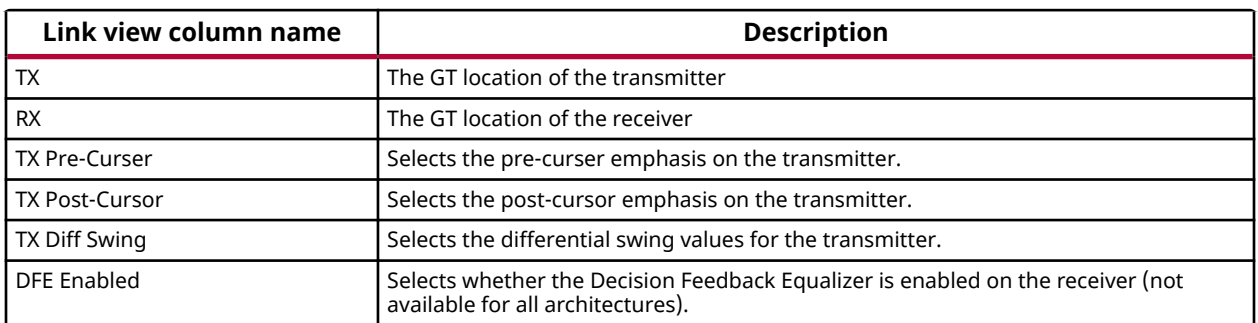

#### *Table 29:* **In System IBERT Link Window Settings**

# **Creating and Running Link Scans**

To analyze the margin of a given link, it is often helpful to run a scan of the link using the specialized Eye Scan hardware of the Xilinx 7 series FPGA transceivers. The Vivado serial I/O analyzer feature enables you to define, run, save, and recall link scans.

A scan runs on a link. To create a scan, select a link in the Link window, and either right-click and choose **Create Scan**, or click the **Create Scan** button in the Link window toolbar. This brings up the Create Scan dialog (see the following figure). The Create Scan dialog shows the settings for performing a scan, as shown in the following table.

There are two types of scans that can be generated, the 2D Eyescan or the 1D Bathtub Plot. Both these scans use the same settings specified in the Create Scan dialog shown below. The Scan type field in the dialog below determines the type of scan generated.

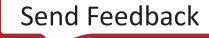

## *Figure 178:* **Create Scan Dialog**

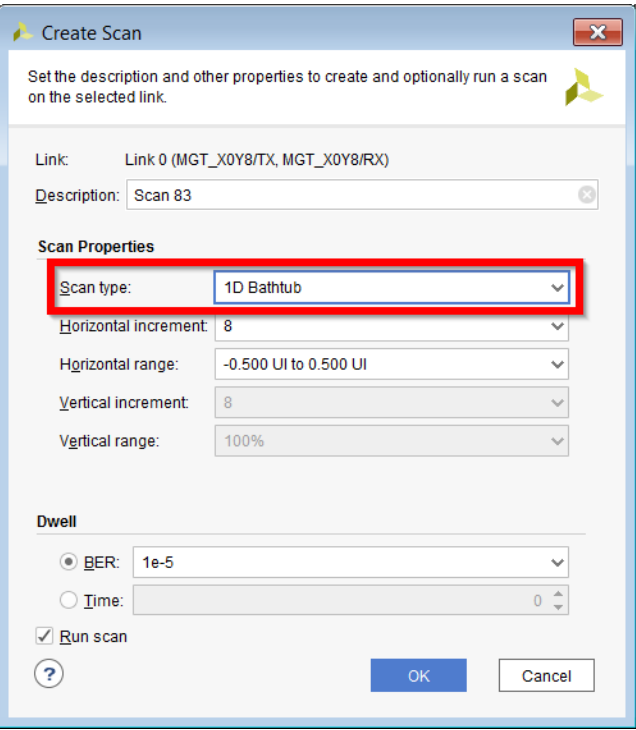

#### *Table 30:* **Scan Settings**

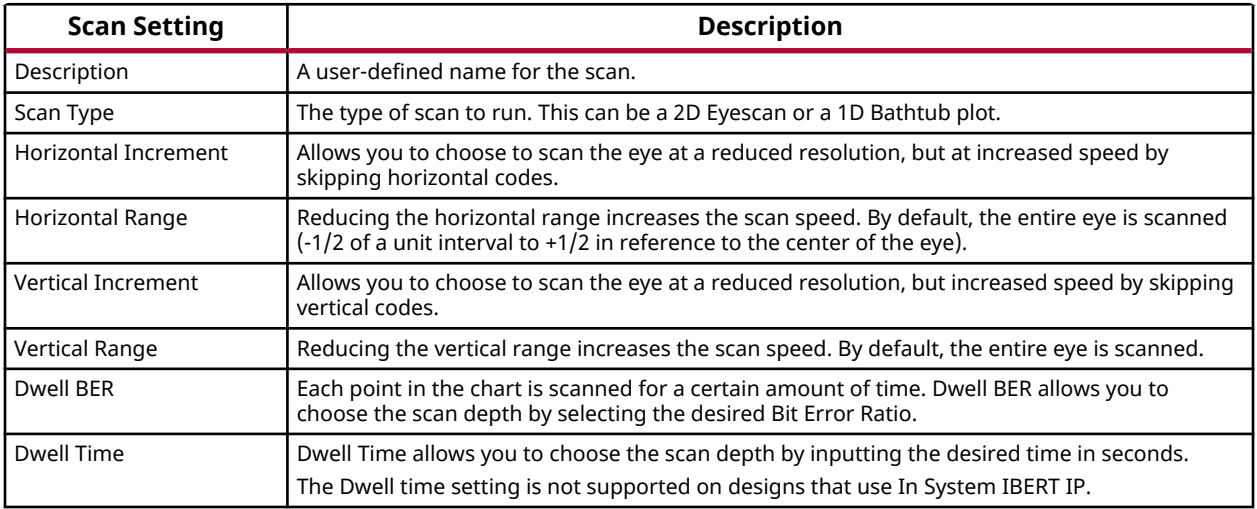

By default, the scan is run after it is created. If you do not want to run the scan, and only define it, uncheck the **Run Scan** check box.

If a scan is created, but not run, it can be subsequently run or run by right-clicking on a scan in the Scans window and choosing **Run Scan** (see the following figure). While a scan is running, it can be prematurely stopped by right-clicking on a scan and choosing **Stop Scan**, or clicking the **Stop Scan** button in the Scans window toolbar.

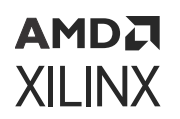

*Figure 179:* **Scans Window**

| <b>Tcl Console</b>            | Messages | Serial I/O Links                             | Serial I/O Scans $\times$ |                                       |       |                |                                                                                 |                            |  |                                 |                     | $?$ $ \Box$ $\Box$ |
|-------------------------------|----------|----------------------------------------------|---------------------------|---------------------------------------|-------|----------------|---------------------------------------------------------------------------------|----------------------------|--|---------------------------------|---------------------|--------------------|
|                               |          |                                              |                           |                                       |       |                |                                                                                 |                            |  |                                 |                     |                    |
| Name                          |          | Link Link Settings Reset RX Scan Type Status |                           | Progress                              |       |                | Open Area Open UI % Horz Incr Horz Range                                        | Vert Incr Vert Range Dwell |  | Dwell BER Dwell Time Start Time |                     | End Time           |
| $\mathbf{v} \equiv$ Scans (1) |          |                                              |                           |                                       |       |                |                                                                                 |                            |  |                                 |                     |                    |
| Scan 0 Link 0                 |          |                                              | 2d full eye Done          | 100% 9600<br><b>Contract Contract</b> | 66.67 | 8 <sup>1</sup> | $\vee$ -0.500 UI to 0.500 UI $\vee$ 8 $\vee$ 100% $\vee$ BER $\vee$ 1e-5 $\vee$ |                            |  |                                 | 0 2017-Mar 2017-Mar |                    |
|                               |          |                                              |                           |                                       |       |                |                                                                                 |                            |  |                                 |                     |                    |
|                               |          |                                              |                           |                                       |       |                |                                                                                 |                            |  |                                 |                     |                    |

# **Creating and Running Link Sweeps**

To analyze the margin of a given link, it can be helpful to run multiple scans of the link with different MGT settings. This helps determine which settings are the best. The Vivado serial I/O analyzer feature enables you to define, run, save, and recall link sweeps, which are a collection of link scans.

A sweep runs on a link. To create a sweep, select a link in the **Link** window, and either right-click and choose **Create Sweep**, or click the **Create Sweep** button in the Link window toolbar. This will bring up the Create Sweep dialog box, which looks similar to the Create Scan dialog box, except that it has additional options for defining which properties to sweep, and how.

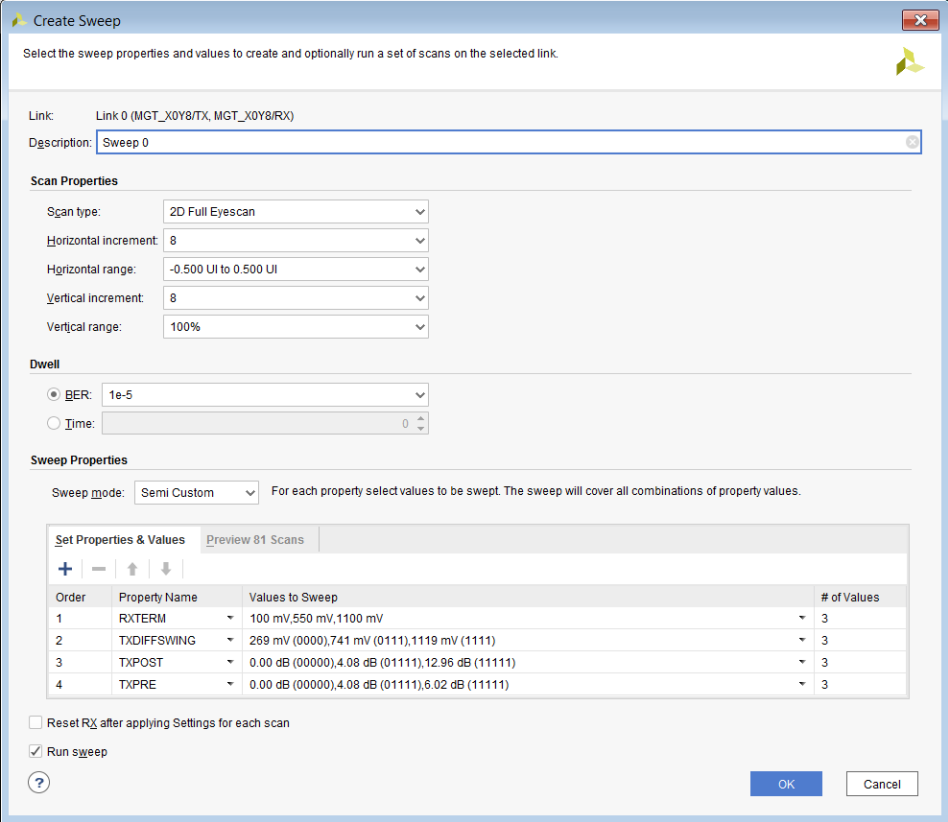

### *Figure 180:* **Create Sweep Dialog Box**

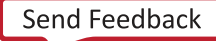

### *Table 31:* **Sweep Settings**

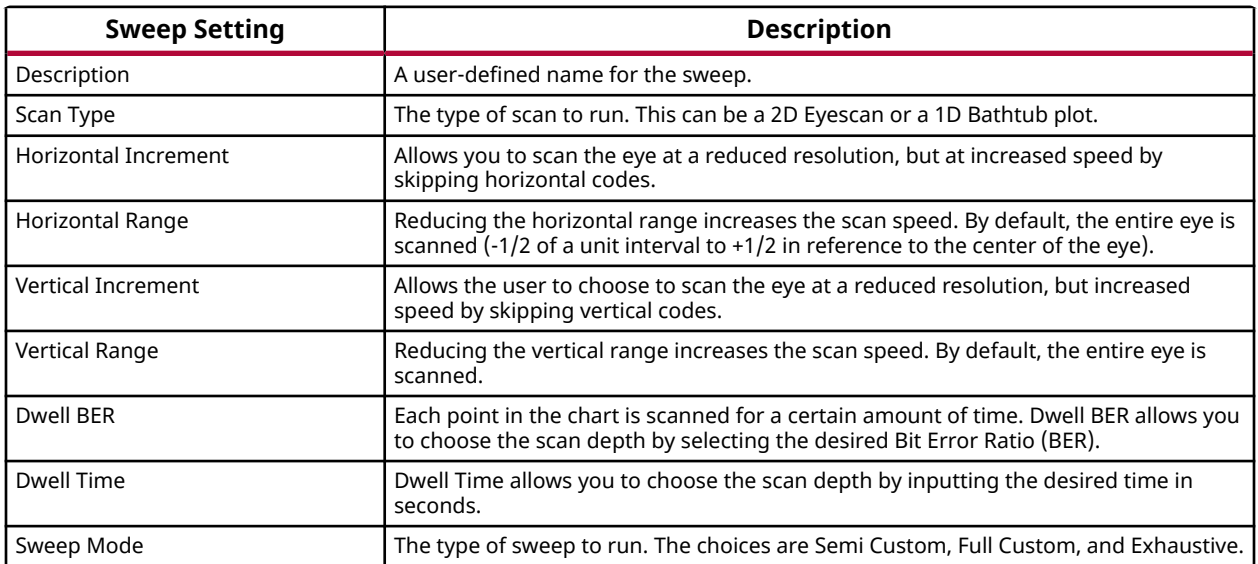

After these settings are chosen, the next step is to choose the Sweep Properties. Any writable properties of the link can be swept. To add a property, click the "+" button on the left to add another row to the table. Click the **Property Name** to choose a property to sweep.

To change the values, click the **Values to Sweep Cell**, and use the chooser to select which values to sweep. If the property does not have enumerated values, type one hex value on each line of the text area provided.

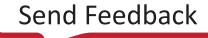

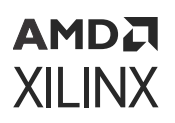

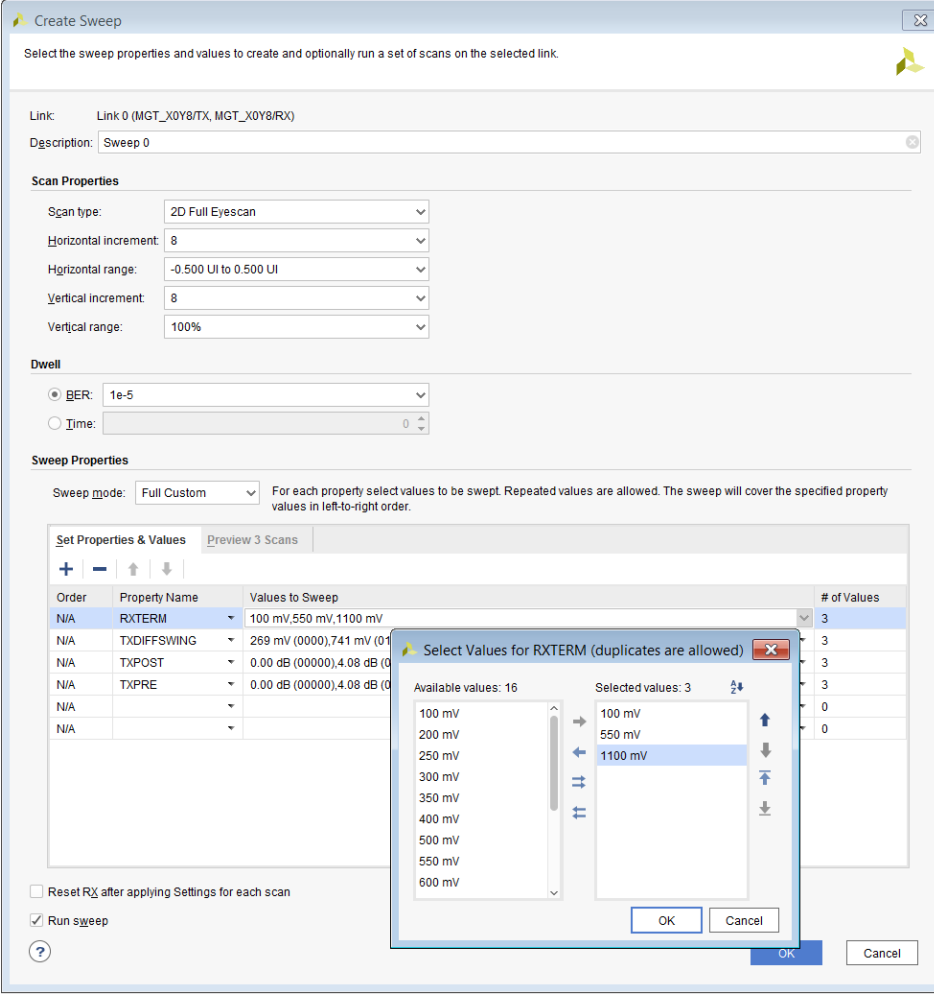

## *Figure 181:* **Values to Sweep Cell**

- In the Semi Custom case shown in the following figure, every combination of the properties chosen is defined for a single scan, and that scan is performed according to the sweep properties. The number of sweeps that are performed, and in what order can be previewed by selecting the **Preview & Scans** tab.
- In the Full Custom case, the first choice for each of the properties listed is used for the first scan, the second choice for each of the properties is used for the second scan, etc. If one of the properties has fewer choices than other properties, the last choice will be used for all subsequent scans. With the same properties choices but Full Custom as the sweep Mode, only three scans would be performed.

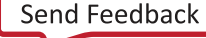

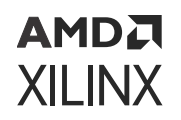

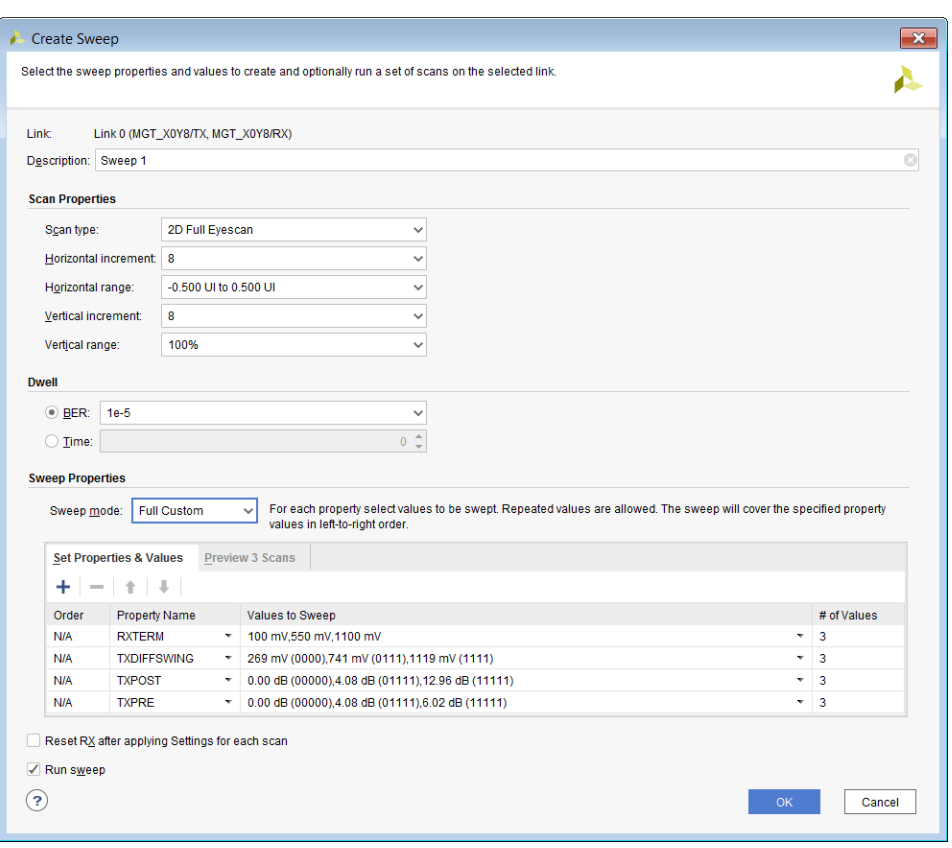

*Figure 182:* **Sweep Properties Dialog Box**

• In the Exhaustive case, the Values to Sweep is no longer editable, as all values are chosen for a given property.

When all the properties are set, to run each of the scans sequentially, keep **Run Sweep** checked. The list of scans is elaborated in the Scan window once you click **OK**.

During the sweep, the progress is tracked in the Scan window, and the latest Scan result is displayed.

# **Displaying and Navigating the Scan Plots**

After a scan is created, it automatically launches the Scan Plots window for that scan. For 2D Eyescan, the plot is a heat map of the BER value.

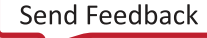

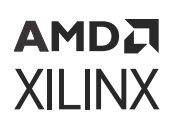

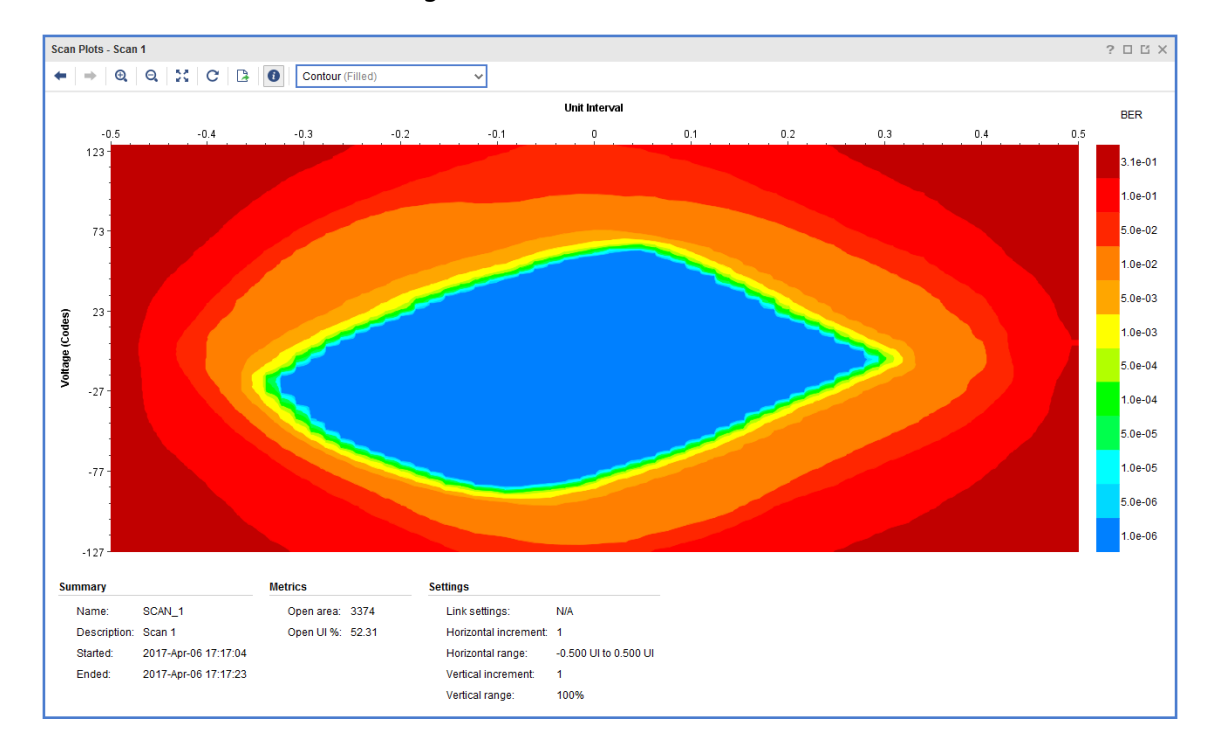

#### *Figure 183:* **Scan Plot Window**

As in other charts and displays within the Vivado IDE, the mouse gestures for zooming in the eye scan plot window are as follows:

- Zoom Area: left-click drag from top-left to bottom-right
- Zoom Fit: left-click drag from bottom-right to top-left
- Zoom In: left-click drag from top-right to bottom-left
- Zoom Out: left-click drag from bottom-left to top-right

Also, when the mouse cursor is over the Plot, the current horizontal and vertical codes, along with the scanned BER value is displayed in the tooltip. You can also change the plot type by clicking the **Plot Type** button in the plot window, and choosing **Show Contour (filled), Show Contour (lines), Bathtub (Center Horizontal Line), and Heat Map**.

A summary view is present at the bottom of the scan plot, stating the scan settings, along with basic information like when the scan was performed. During the 2D Eyescan, the number of pixels in the scan with zero errors is calculated (taking into account the horizontal and vertical increments), and this result is displayed as Open Area. The Scan window contents are sorted by Open Area by default, so the scans with the largest open area appear at the top. The following figure is a Bathtub plot for the same scan as shown in the previous figure.

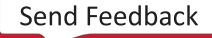

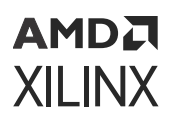

Scan Plots - Scan 1  $? \Box \Box \times$  $\leftarrow |\Rightarrow |\textbf{Q}| |\textbf{Q}| |\textbf{X}| |\textbf{C}| |\textbf{B}| |\textbf{O}| |\text{Bathub (Center Horizontal Line)}$  $\checkmark$ Unit Interval  $-0.4$  $-0.3$  $-0.2$  $-0.1$  $\sim$  $0.1$  $0<sub>2</sub>$  $0.3$  $04$ log10(BER) Summary **Metrics Settings** Open area: 3374 Name SCAN<sub>1</sub> Link settings: **N/A** Open UI %: 52.31 Description: Scan 1 Horizontal increment: 1 2017-Apr-06 17:17:04 -0.500 UI to 0.500 UI Started: Horizontal range: Ended: 2017-Apr-06 17:17:23 Vertical increment:  $\overline{1}$ Vertical range: 100%

*Figure 184:* **Bathtub Plot**

# **Writing the Scan Results to a File**

When scan data exists due to a partial or full 2D Eyescan, these results can be written to a CSV file by clicking the **Write Scan** button in the Scans window. This saves the scan results to commadelimited file, with the BER values in a block that replicated the scan plot.

# **Properties Window**

Whenever a GT or a COMMON block in the hardware window, a Link in the Links window, or a scan in the Scans window is selected, the properties of that object shows in the **Properties** window. For GTs and COMMONs, these include all the attribute, port, and other settings of those objects. These settings can be changed in the Properties window (see the following figure), or by writing Tcl commands to change and commit the properties. Some properties are read-only and cannot be changed.

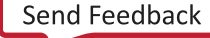

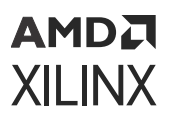

| <b>GT Properties</b>                 | $?$ $ \Box$ $\Box$ $\times$        |              |  |  |  |  |  |
|--------------------------------------|------------------------------------|--------------|--|--|--|--|--|
| NGT_X0Y8                             |                                    |              |  |  |  |  |  |
| Q│중│≑ $  $ मः $  +  -  $ ❹│ ᢢ│ C     |                                    |              |  |  |  |  |  |
| <b>CLASS</b>                         | hw sio gt                          |              |  |  |  |  |  |
| <b>CPLLREFCLKSEL</b>                 | <b>GTREFCLK0</b>                   | $\checkmark$ |  |  |  |  |  |
| <b>CPLL FBDIV</b>                    | $\checkmark$<br>1                  |              |  |  |  |  |  |
| CPLL_FBDIV_45                        | 4                                  | $\checkmark$ |  |  |  |  |  |
| CPLL_REFCLK_DIV                      | 1                                  | $\checkmark$ |  |  |  |  |  |
| <b>DISPLAY NAME</b>                  | MGT X0Y8                           |              |  |  |  |  |  |
| $\angle$ DRP                         |                                    |              |  |  |  |  |  |
| ES HORZ MIN MAX                      | 32                                 |              |  |  |  |  |  |
| <b>GT TYPE</b>                       | <b>7 Series GTX</b>                |              |  |  |  |  |  |
| <b>LINE RATE</b>                     | 7.980                              |              |  |  |  |  |  |
| $\geq$ LOGIC                         |                                    |              |  |  |  |  |  |
| <b>LOOPBACK</b>                      | Near-End PMA<br>$\checkmark$       |              |  |  |  |  |  |
| <b>NAME</b>                          | localhost:3121/xilinx_tcf/Xili     |              |  |  |  |  |  |
| <b>PARENT</b>                        | localhost:3121/xilinx tcf/Xili     |              |  |  |  |  |  |
| <b>PLL STATUS</b>                    | <b>NOT LOCKED</b>                  |              |  |  |  |  |  |
| $>$ PORT                             |                                    |              |  |  |  |  |  |
| <b>RXDFEENABLED</b>                  | 1<br>$\checkmark$                  |              |  |  |  |  |  |
| <b>RXOUTCLKSEL</b>                   | <b>RXOUTCLKPCS</b><br>$\checkmark$ |              |  |  |  |  |  |
| <b>RXOUT DIV</b>                     | $\checkmark$<br>1                  |              |  |  |  |  |  |
| <b>RXPLL</b>                         | QPLL<br>v                          |              |  |  |  |  |  |
| <b>RXRATE</b>                        | Use RX OUT DIV                     | v            |  |  |  |  |  |
| PLLs<br><b>Properties</b><br>General |                                    |              |  |  |  |  |  |

*Figure 185:* **Properties Window**

 $\overline{c}$ T Droportion

# **Description of Serial I/O Analyzer Tcl Objects and Commands**

You can use Tcl commands to interact with your hardware under test. The hardware is organized in a set of hierarchical first class Tcl objects (see the following table).

| <b>Tcl Object</b> | <b>Description</b>                                                                                                    |
|-------------------|----------------------------------------------------------------------------------------------------|
| hw sio ibert      | Object referring to an IBERT core. Each IBERT object can have one or more hw sio gt, or<br>hw_sio_common objects associated with it.                             |
| hw sio gt         | Object referring to a single Xilinx Gigabit Transceiver (GT).                                                                                                    |
| hw sio gtgroups   | Object referring to a logical grouping of GTs, could be a Quad or an Octal.                                                                                      |
| hw sio common     | Object referring to a COMMON block.                                                                                                    |
| hw sio tx         | Object referring to the transmitter side of a hw sio gt. Only the TX related ports, attributes,<br>and logic properties flows to the hw sio tx.                  |
| hw sio rx         | Object referring to the receiver side of a hw_sio_gt. Only the RX related ports, attributes, and<br>logic properties flows to the hw sio rx.                     |
| hw sio pll        | Object referring to a PLL in either an hw_sio_gt or an hw_sio_common object. Only the related<br>ports, attributes, and logic properties flow to the hw_sio_pll. |

*Table 32:* **Serial I/O Analyzer Tcl Objects**

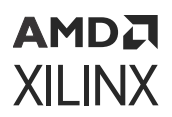

### *Table 32:* **Serial I/O Analyzer Tcl Objects** *(cont'd)*

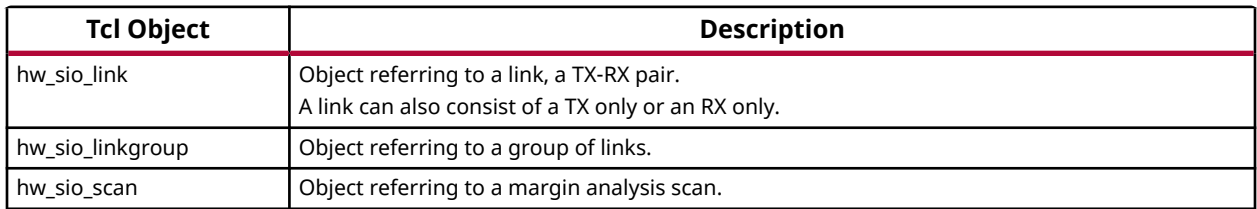

For more information about the Hardware Manager commands, run the  $he1p -category$ hardware Tcl command in the Tcl Console.

# *Description of Tcl Commands to Access Hardware*

The following table contains descriptions of all Tcl commands used to interact with the IBERT core.

**IMPORTANT!** *Using the get\_property or set\_property command does not read or write information to/ from the IBERT core. You must use the refresh\_hw\_sio and commit\_hw\_sio commands to read and write information from/to the hardware, respectively.*

### *Table 33:* **Descriptions of hw\_server Tcl Commands**

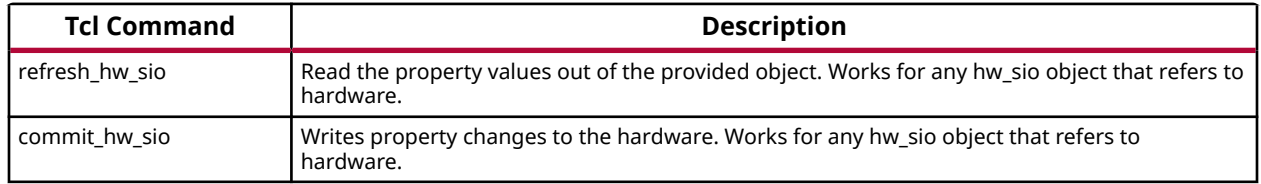

# *Description of hw\_sio\_link Tcl Commands*

The following table contains descriptions of all Tcl commands used to interact with links.

### *Table 34:* **Descriptions of hw\_sio\_link Tcl Commands**

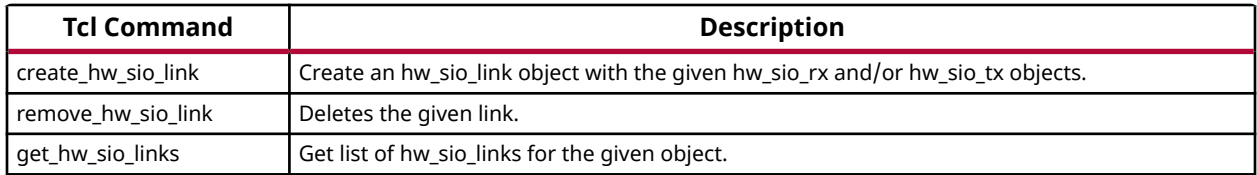

# *Description of hw\_sio\_linkgroup Tcl Commands*

The following table contains descriptions of all Tcl commands used to interact with linkgroups.

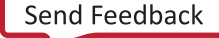

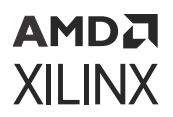

### *Table 35:* **Descriptions of hw\_sio\_linkgroup Tcl Commands**

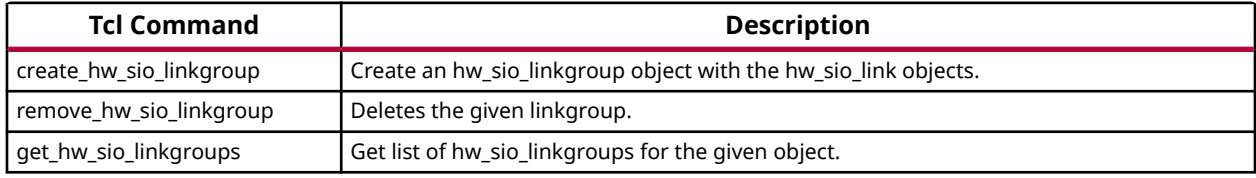

# *Description of hw\_sio\_scan Tcl Commands*

The following table contains descriptions of all Tcl commands used to interact with scans.

### *Table 36:* **Descriptions of hw\_sio\_scan Tcl Commands**

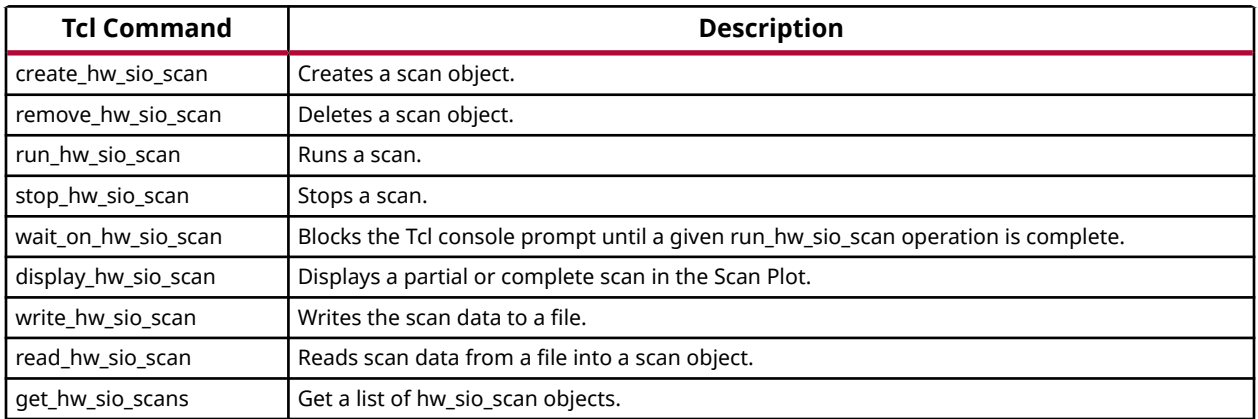

# *Description of Tcl Commands to Get Objects*

The following table contains descriptions of all Tcl commands used to get serial I/O objects.

#### *Table 37:* **Descriptions of Tcl Commands to Get Objects**

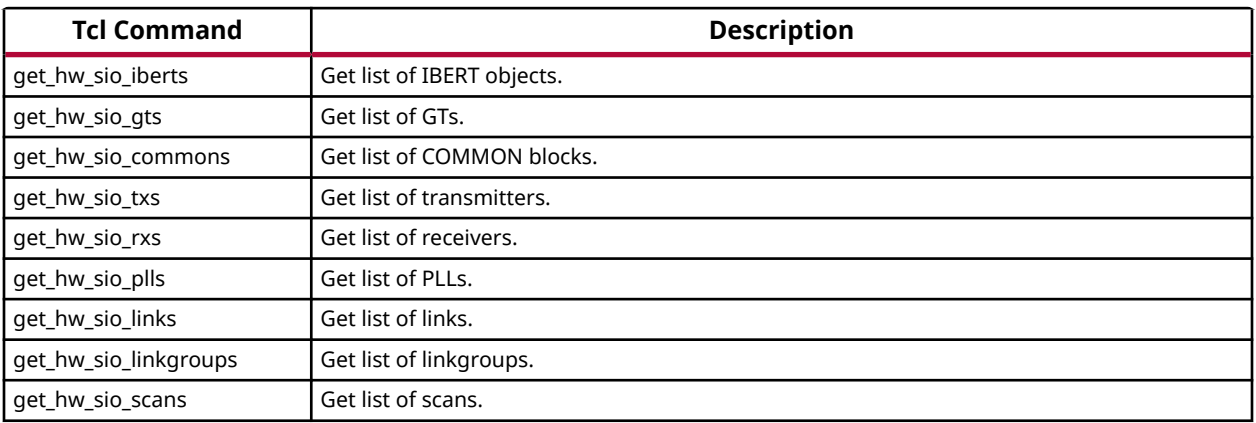

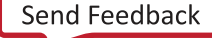

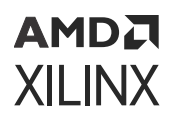

# **Using Tcl Commands to Take an IBERT Measurement**

Below is an example Tcl command script that interacts with the following example system

- One KC705 board's Digilent JTAG-SMT1 cable (serial number 12345) accessible via a hw server running on localhost:3121
- Single IBERT core in a design running in the XC7K325T device on the KC705 board
- IBERT core has Quad 117 and Quad 118 enabled

# *Example Tcl Command Script*

```
# Connect to the Digilent Cable on localhost:3121
connect_hw_server -url localhost:3121
current_hw_target [get_hw_targets */digilent_plugin/SN:12345]
open_hw_target
# Program and Refresh the XC7K325T Device
current_hw_device [lindex [get_hw_devices] 0]
refresh_hw_device -update_hw_probes false [lindex [get_hw_devices] 0]
set_property PROGRAM.FILE {C:/design.bit} [lindex [get_hw_devices] 0]
program_hw_devices [lindex [get_hw_devices] 0]
refresh_hw_device [lindex [get_hw_devices] 0]
# Set Up Link on first GT 
set tx0 [lindex [get_hw_sio_txs] 0]
set rx0 [lindex [get_hw_sio_rxs] 0]
set link0 [create_hw_sio_link $tx0 $rx0]
set_property DESCRIPTION {Link 0} [get_hw_sio_links $link0]
# Set link to use PCS Loopback, and write to hardware
set_property LOOPBACK "Near-End PCS" $link0
commit_hw_sio $link0
# Create, run, display and save scan
set scan0 [create_hw_sio_scan 2d_full_eye [get_hw_sio_rxs -of $link0]]
run_hw_sio_scan $scan0
display_hw_sio_scan $scan0
write_hw_sio_scan "scan0.csv" $scan0
```
# **Viewing Slicer Eye, Histogram, and Signal-to-Noise Ratio (GTM Transceivers Only)**

Because the GTM receiver is ADC-based, the conventional eyescan as used in the previous families of transceivers (such as GTH or GTY transceivers) is cannot be used. For this reason, the IBERT dashboard for GTM shows three plots: Slicer-Eye, Histogram, and Signal to Noise Ratio (SNR) instead of the traditional Scan Plot Window.

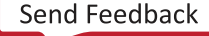

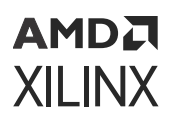

*Figure 186:* **Slicer Eye, Histogram, and Signal-to-Noise Ratio Plots**

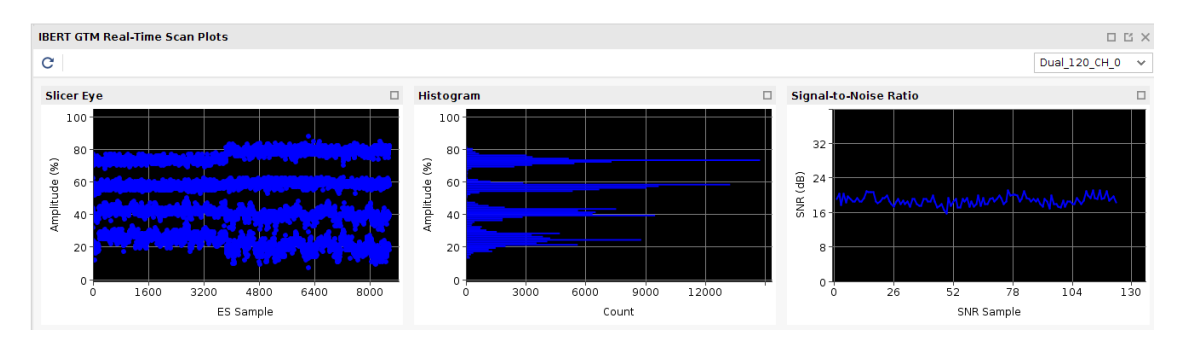

Once a link is created, the Slicer-Eye, Histogram, and Signal to Noise Ratio (SNR) plots are displayed for the link. If you created multiple links, the active link can be changed by selecting the desired DUAL and Channel in the upper-right corner.

For more information on the Slicer-Eye and GTM Transceiver Architecture see the *Virtex UltraScale+ FPGAs GTM Transceivers User Guide* ([UG581\)](https://www.xilinx.com/cgi-bin/docs/ndoc?t=user_guides;d=ug581-ultrascale-gtm-transceivers.pdf).

For more information on IBERT GTM, see the *IBERT for UltraScale GTM Transceivers LogiCORE IP Product Guide* [\(PG342\)](https://www.xilinx.com/cgi-bin/docs/ipdoc?c=ibert_ultrascale_gtm;v=latest;d=pg342-ibert-ultrascale-gtm.pdf).

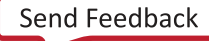

# AMDA **XILINX**

# *Appendix A*

# Device Configuration Bitstream or PDI Settings

# **7 Series Bitstream Settings**

The device configuration settings for 7 series devices available for use with the  $set\_property$ <Setting> <Value> [current\_design] Vivado® tool Tcl command are shown in the following table.

*Note***:** Bitstream settings for BPI are not valid for Spartan®-7 devices.

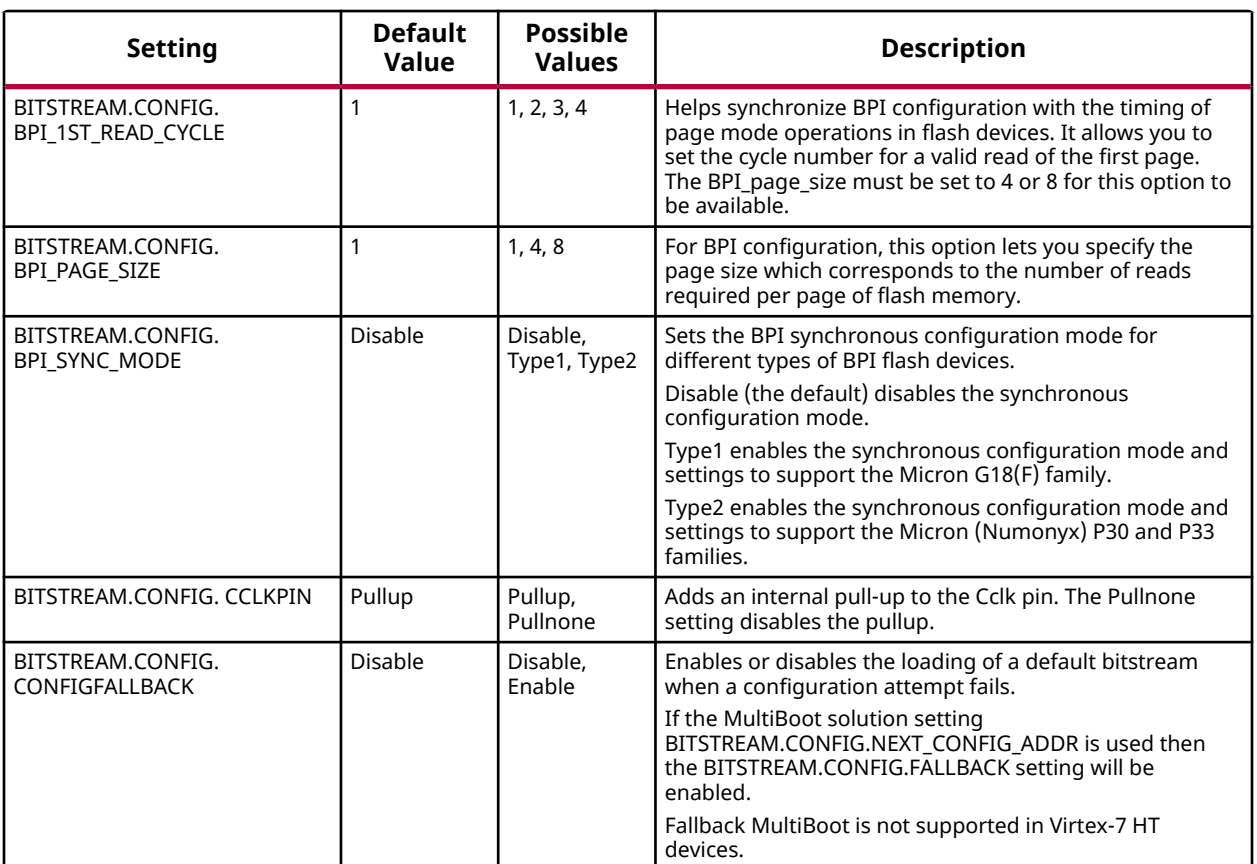

### *Table 38:* **7 Series Bitstream Settings**

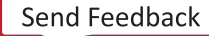

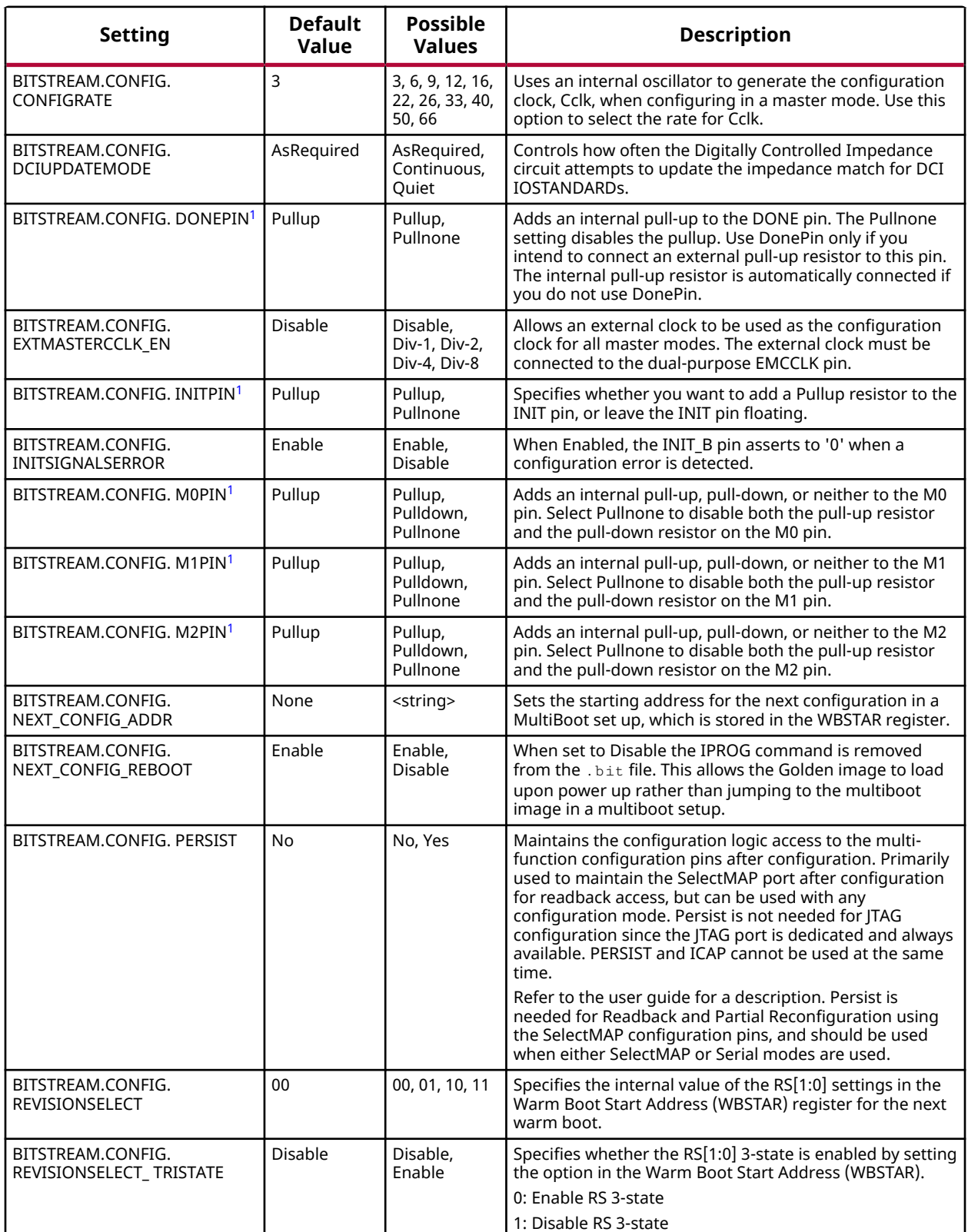

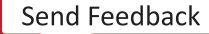

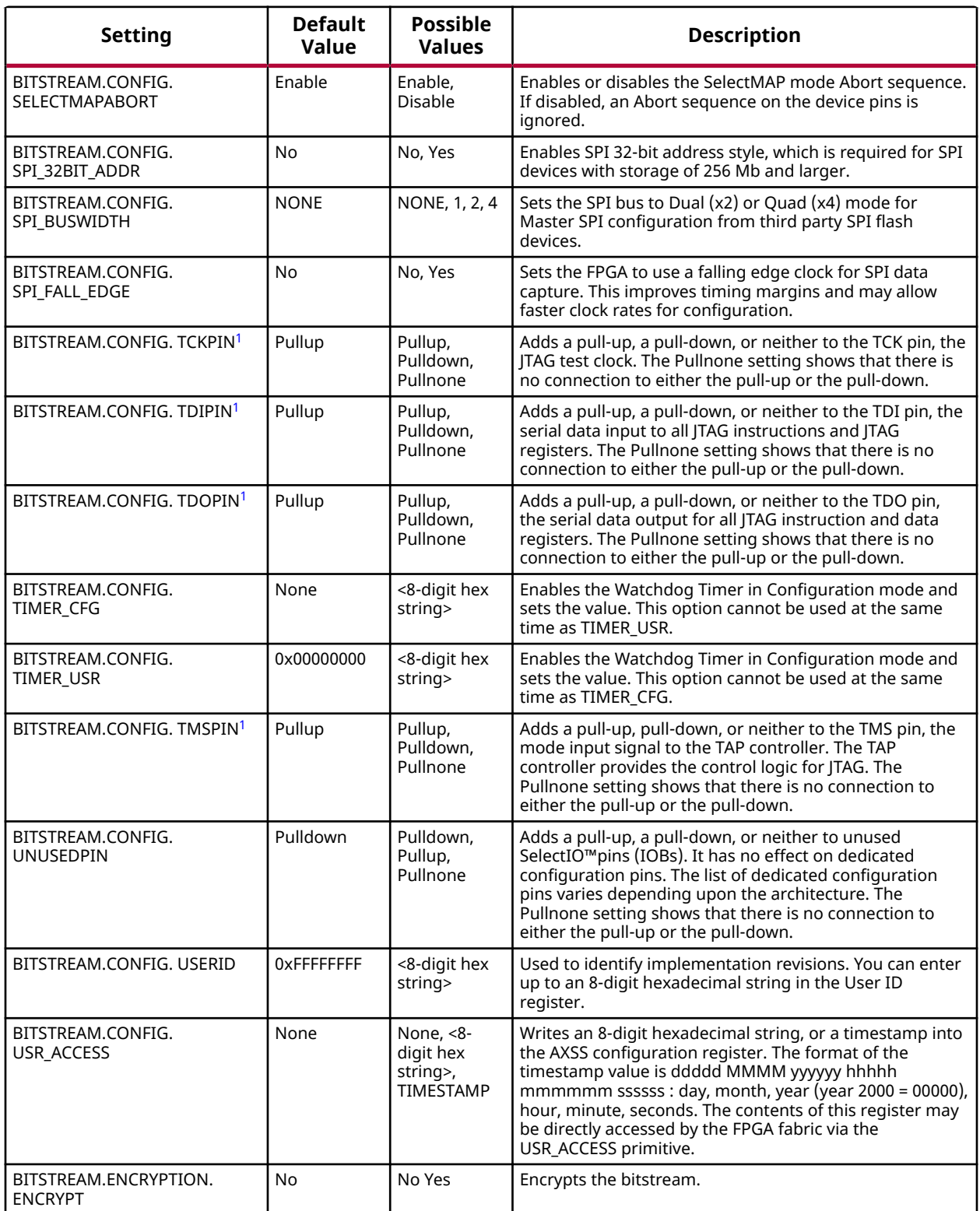

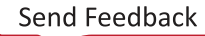

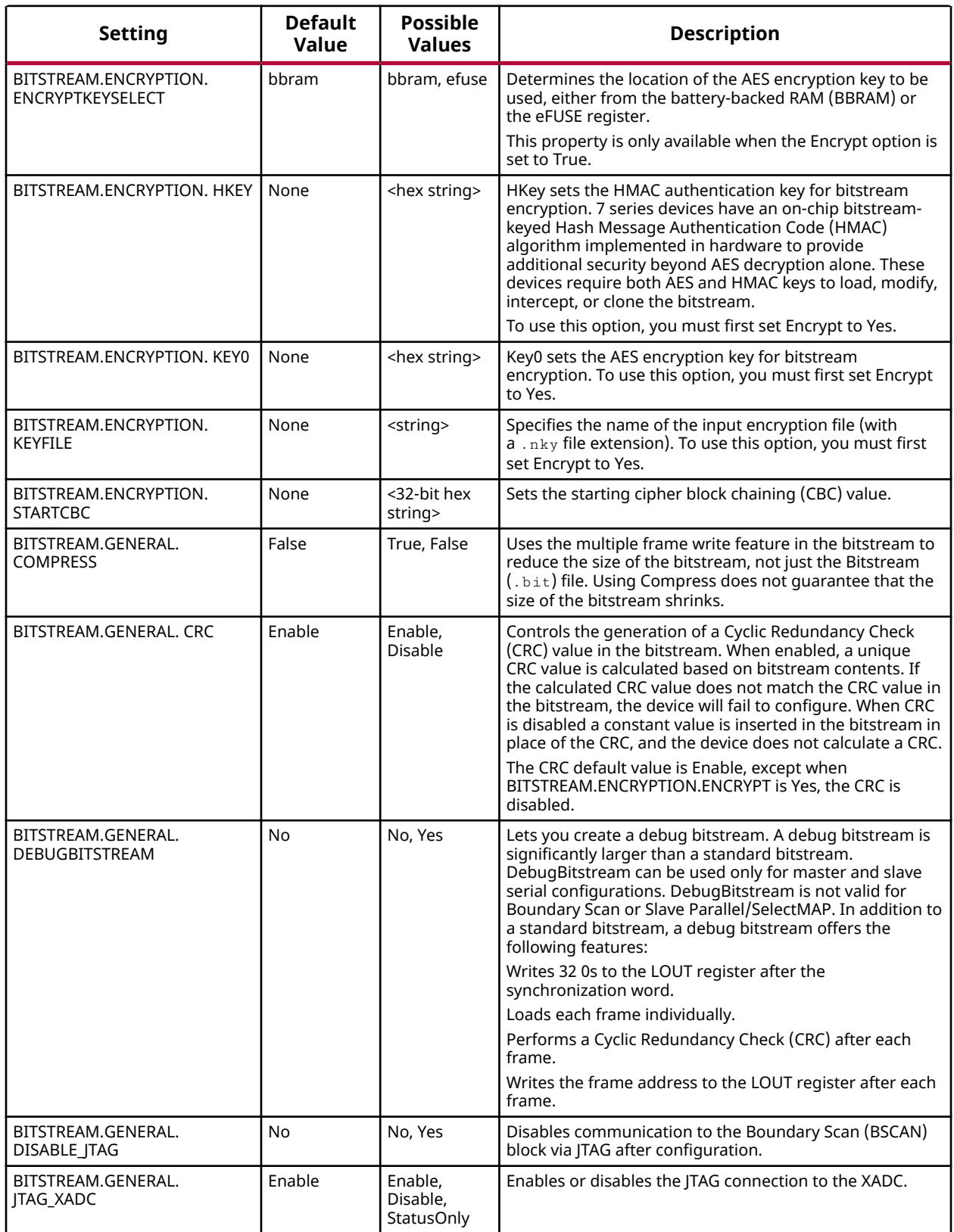

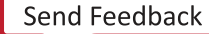

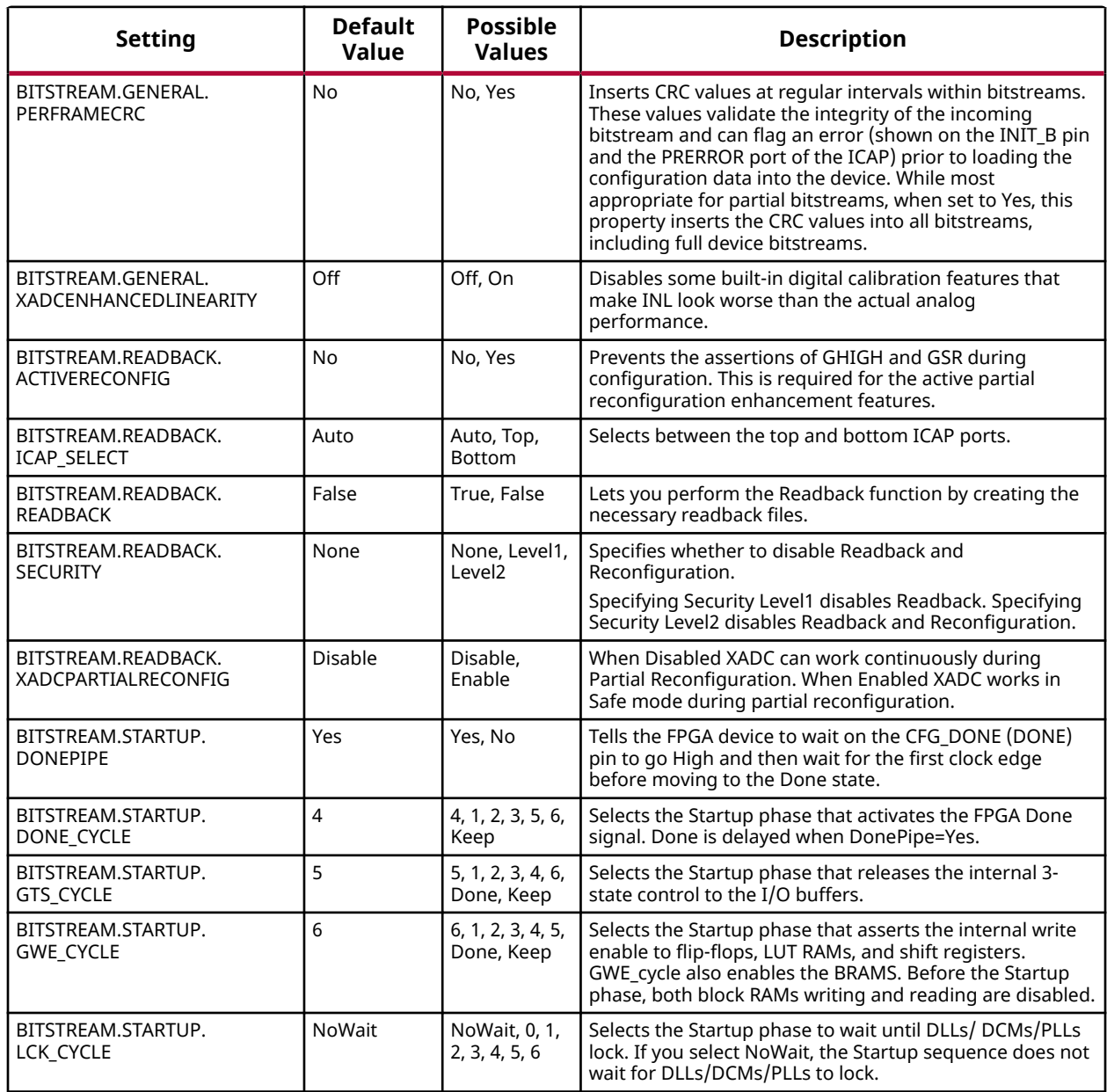

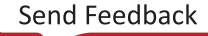

<span id="page-316-0"></span>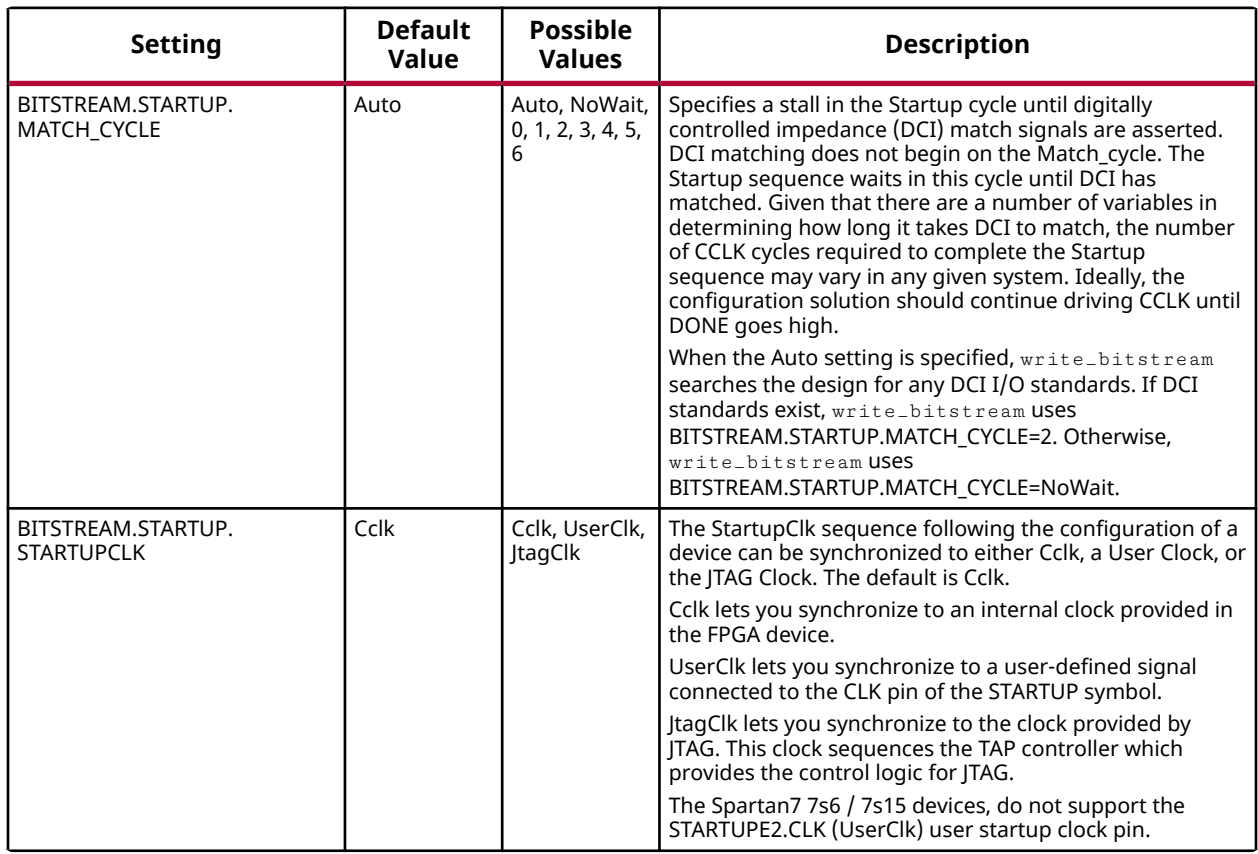

**Notes:**

1. For the dedicated configuration pins Xilinx recommends that you use the bitstream setting default.

# **Artix, Virtex, and Kintex UltraScale+ Bitstream Settings**

The device configuration settings for the Artix UltraScale+, Virtex® UltraScale™, and Kintex<sup>®</sup> UltraScale+<sup>™</sup> devices available for use with the set\_property <Setting>  $\langle$ Value> [current\_design] Vivado® tool Tcl command are shown in the following table.

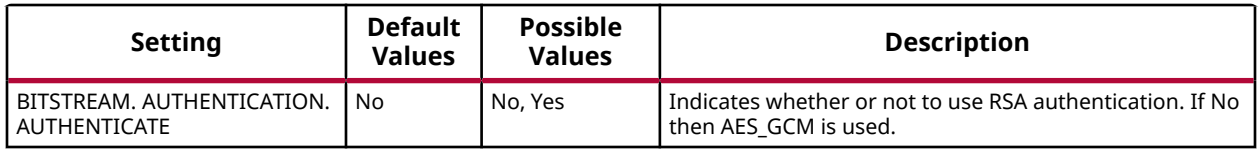

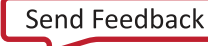

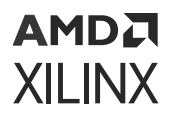

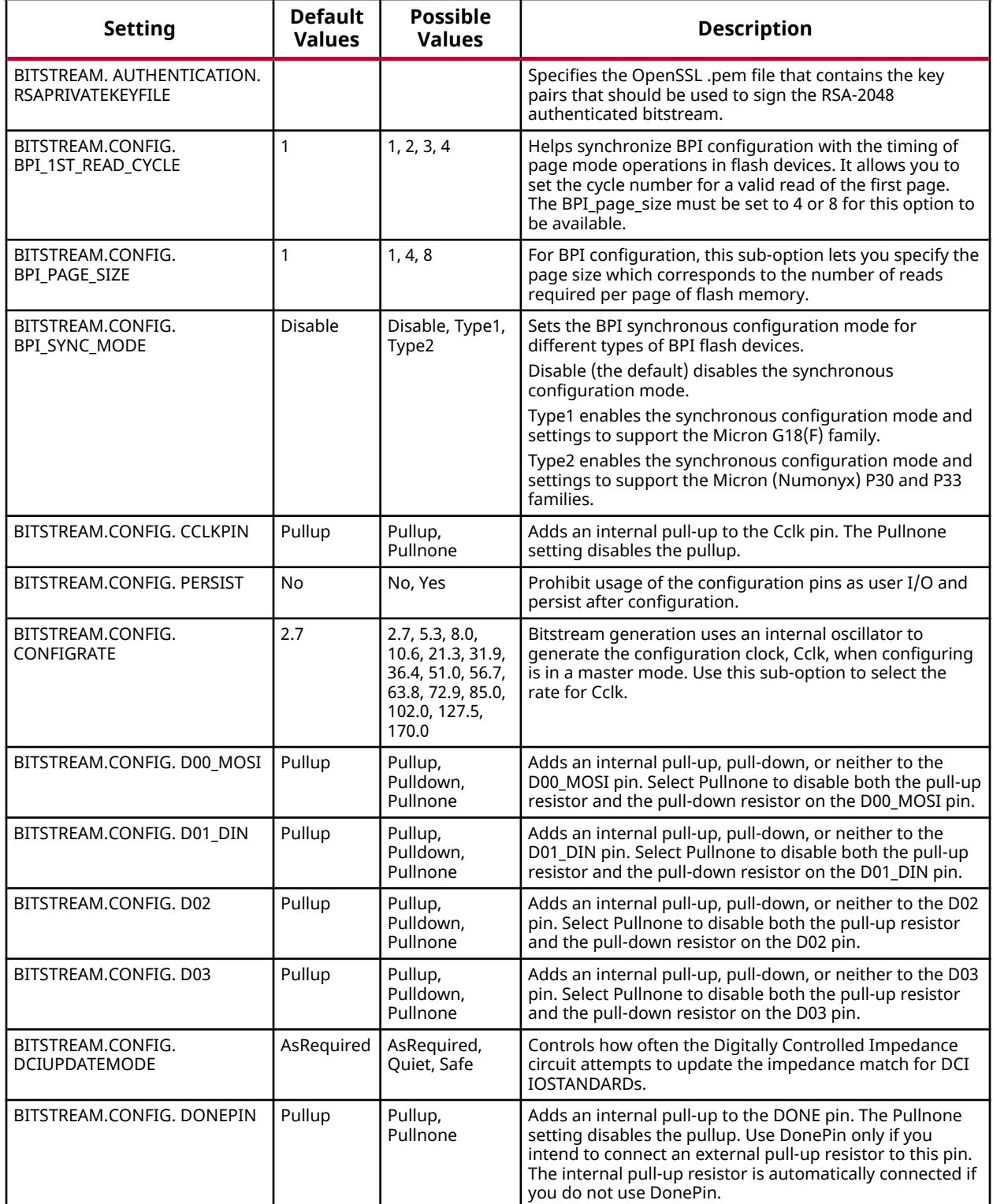

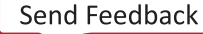

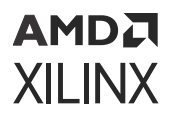

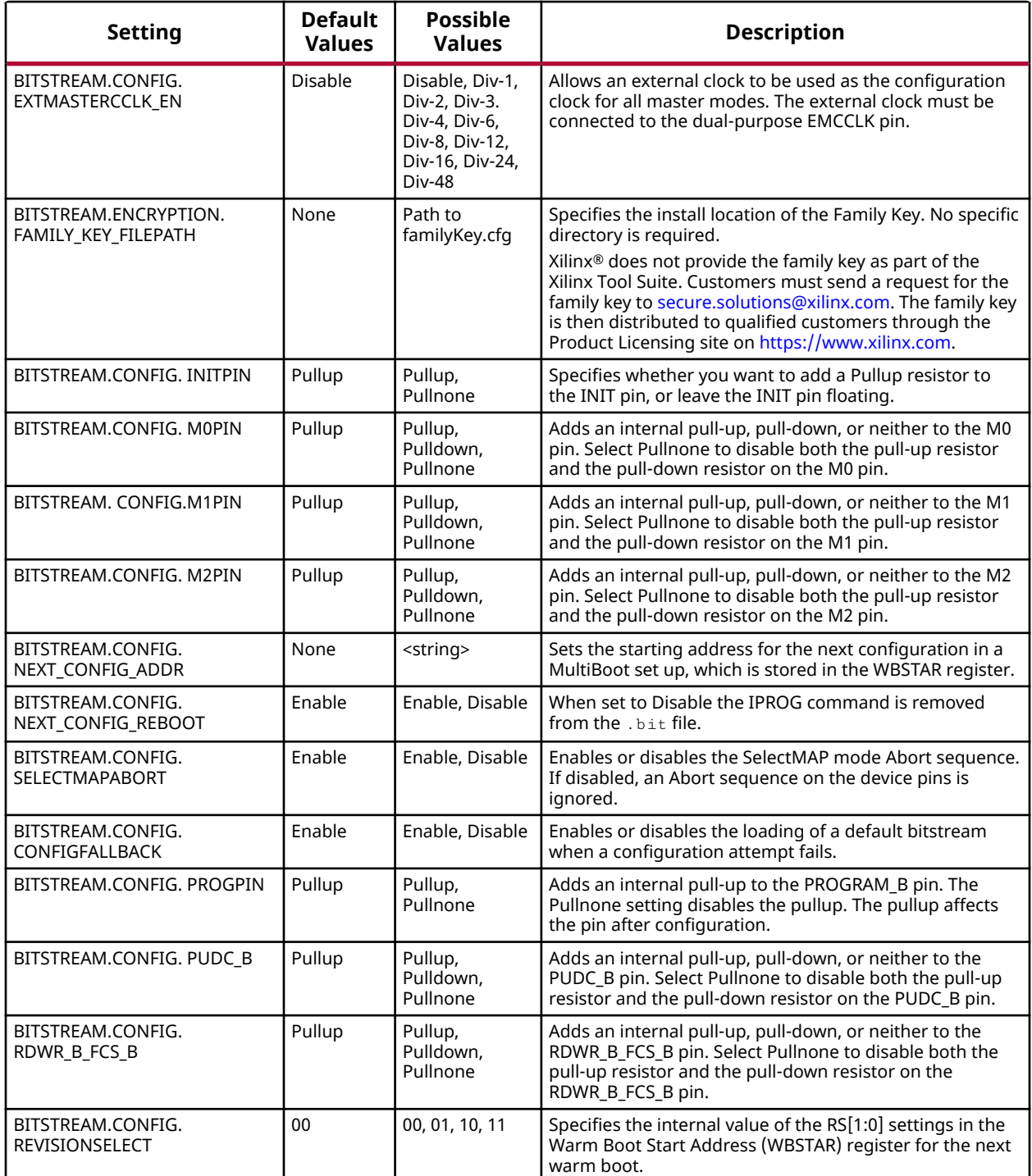

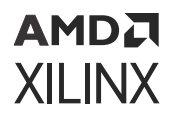

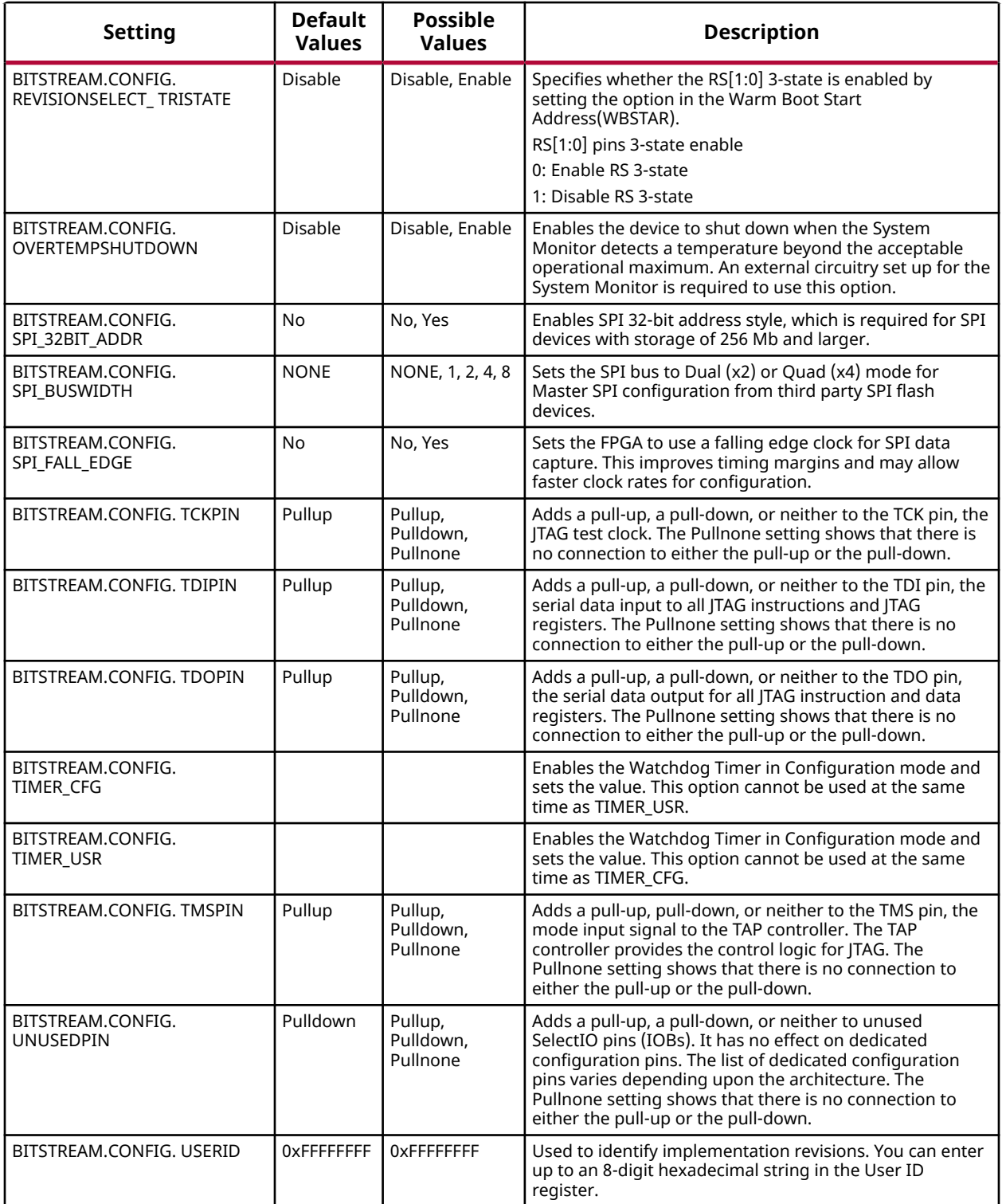

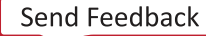

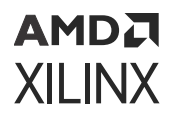

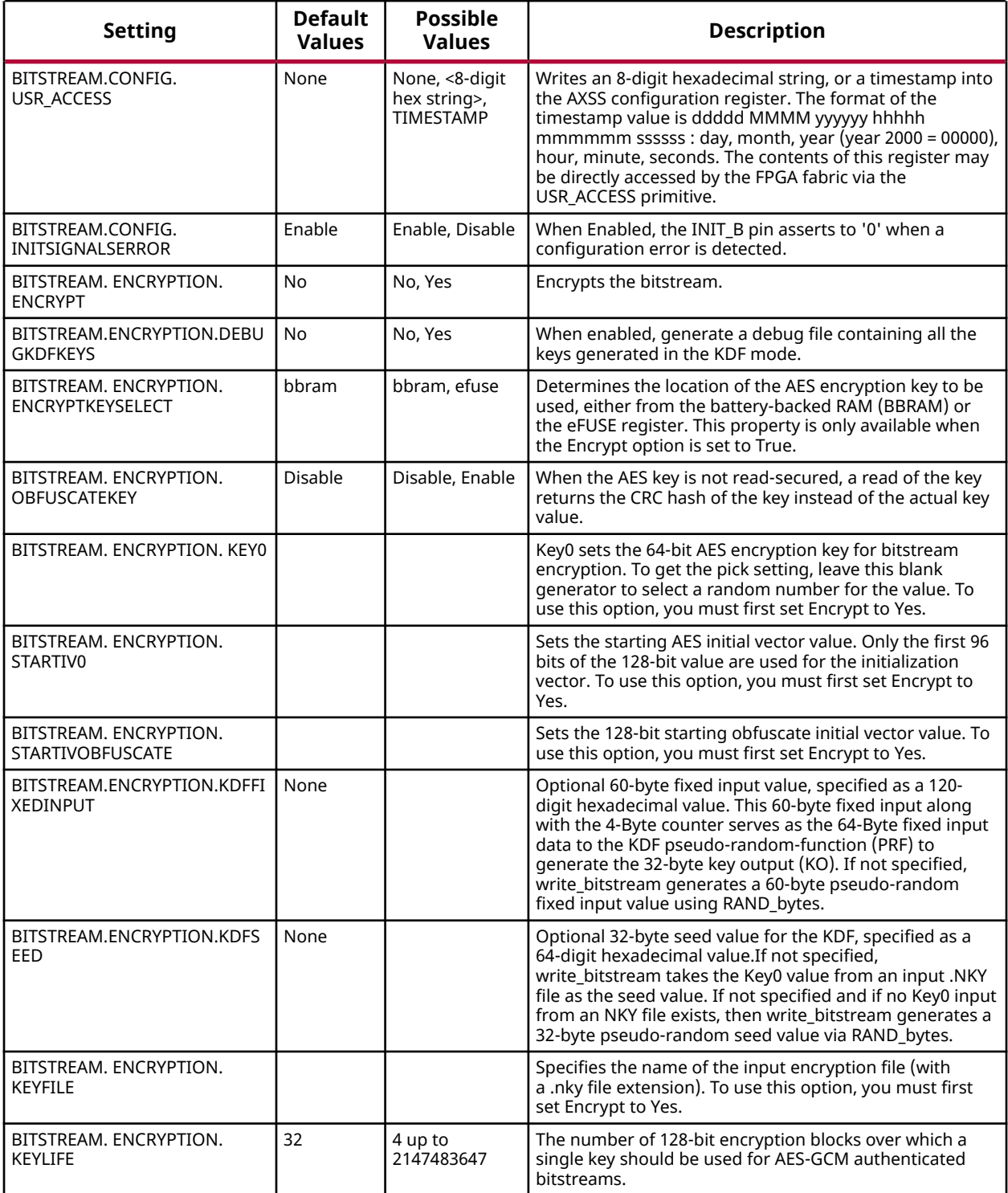

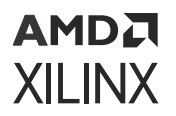

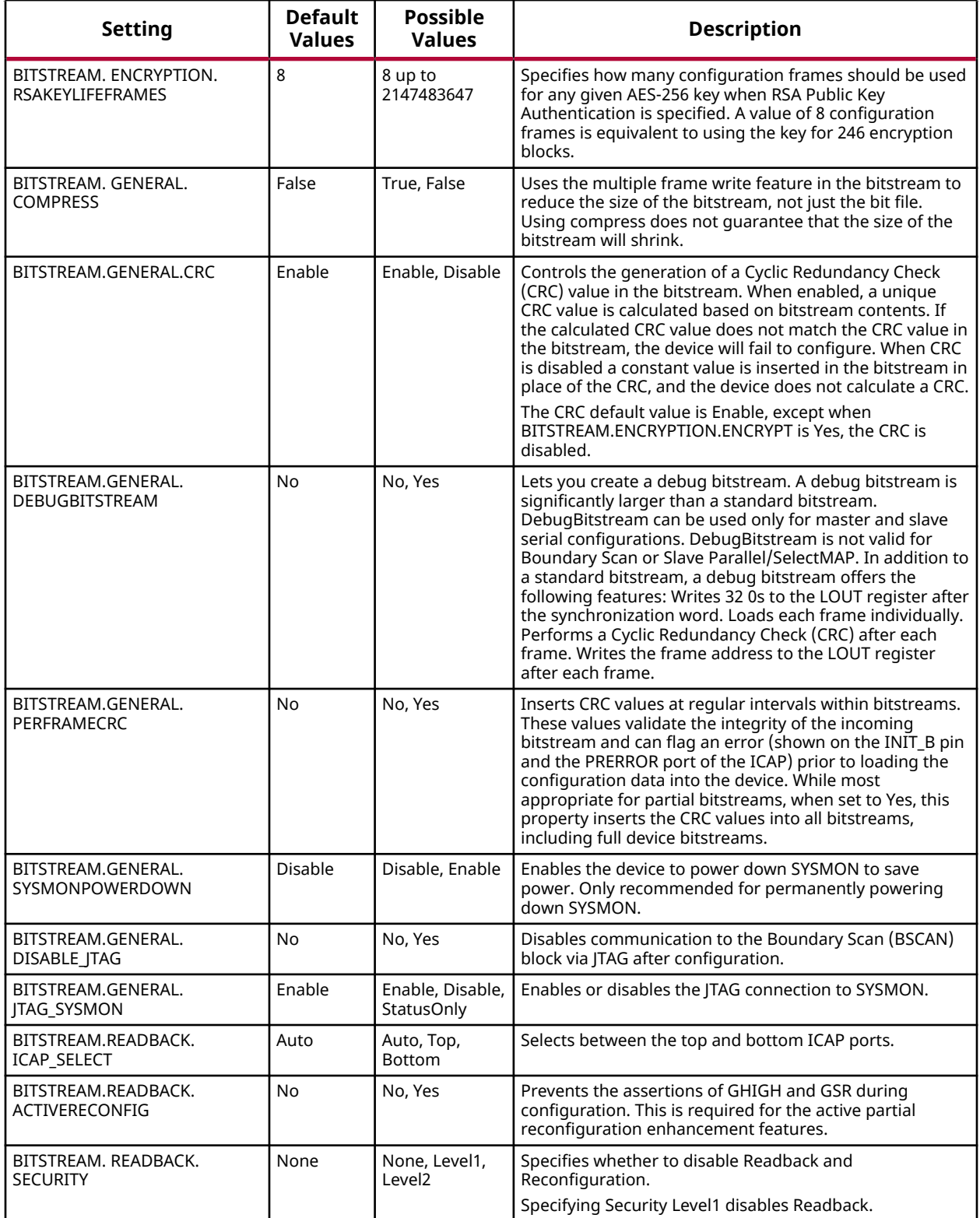

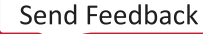

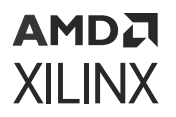

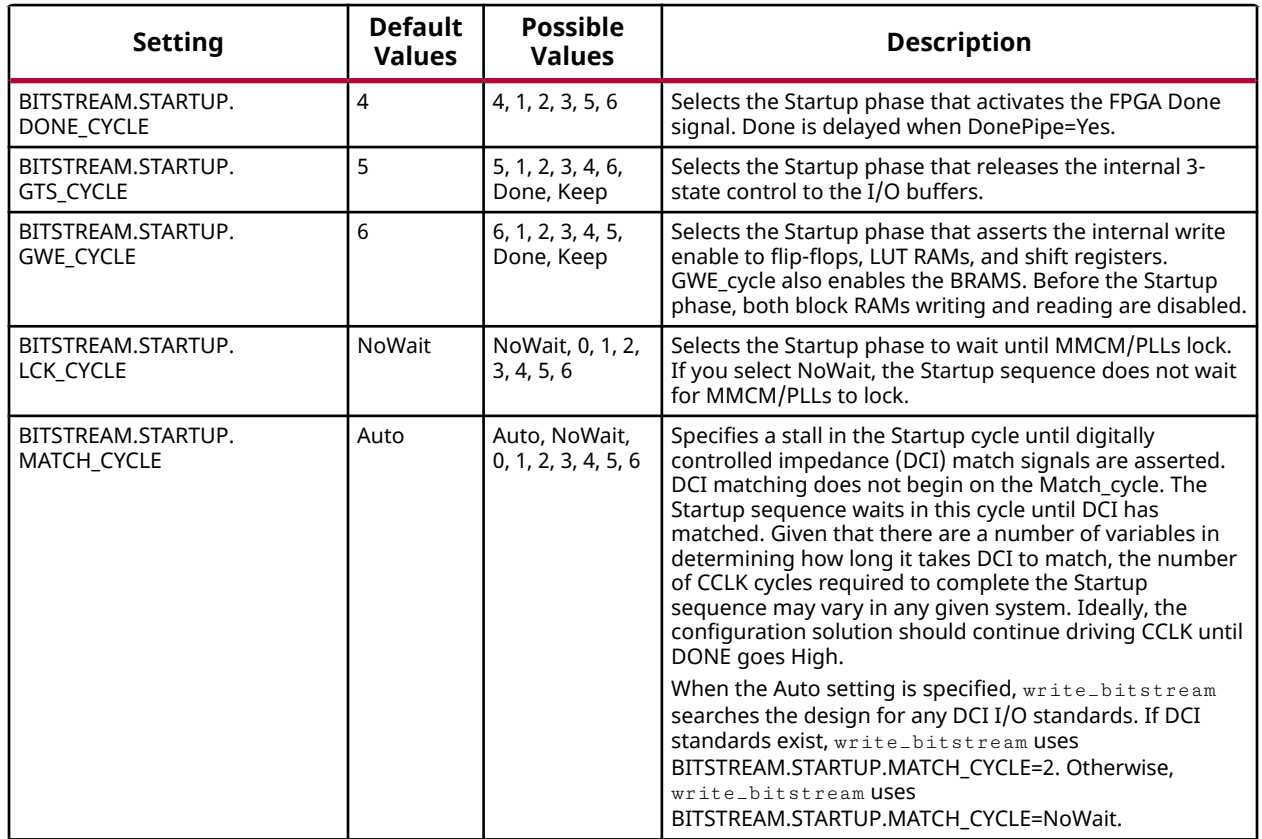

# **UltraScale Bitstream Settings**

The device configuration settings for UltraScale™ devices available for use with the set\_property <Setting> <Value> [current\_design] Vivado tool Tcl command are shown in the following table.

### *Table 40:* **UltraScale Bitstream Settings**

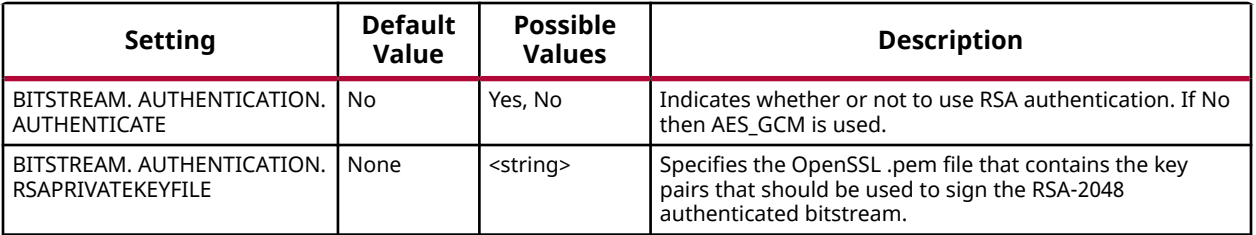

### *Table 40:* **UltraScale Bitstream Settings** *(cont'd)*

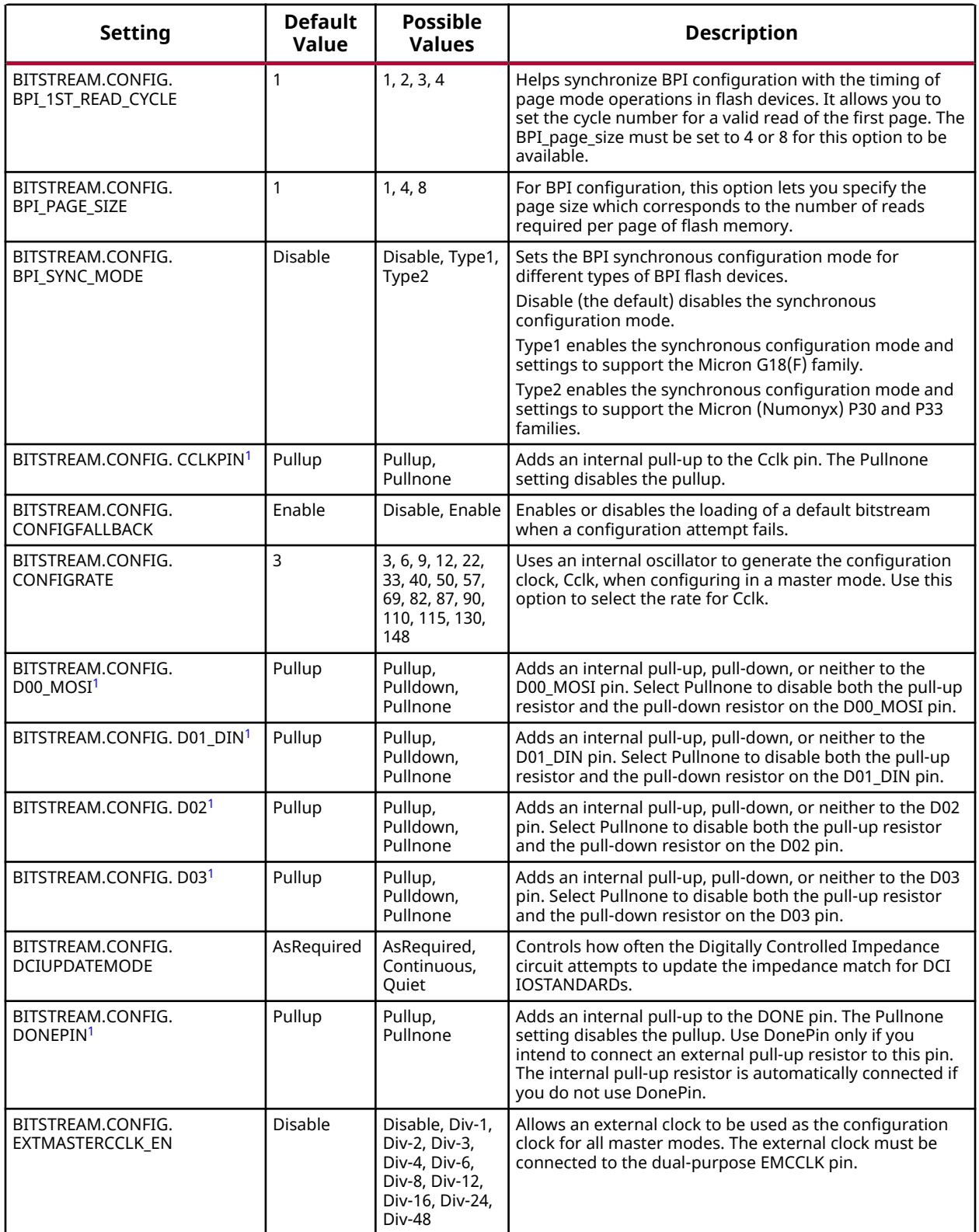

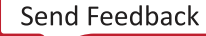
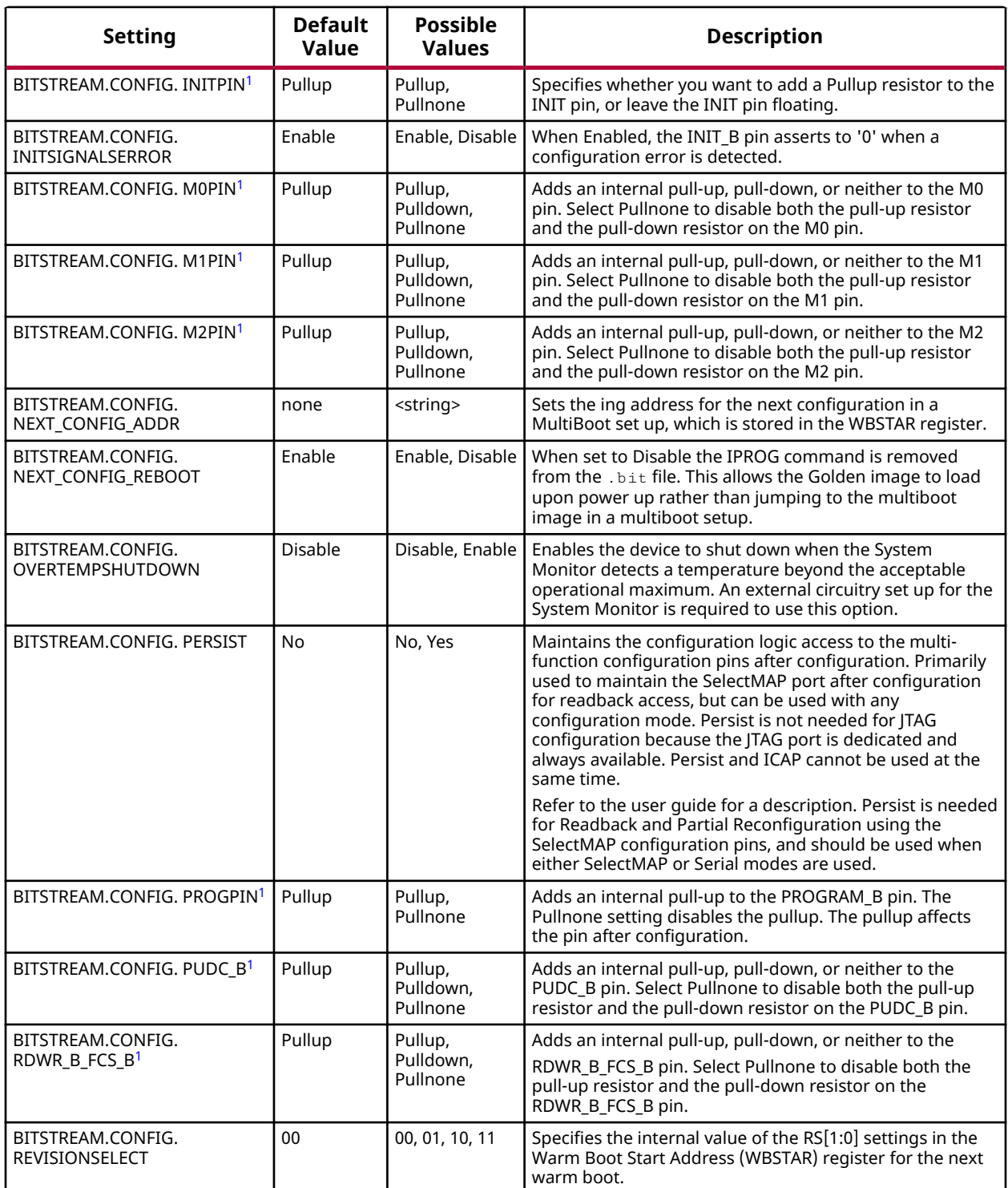

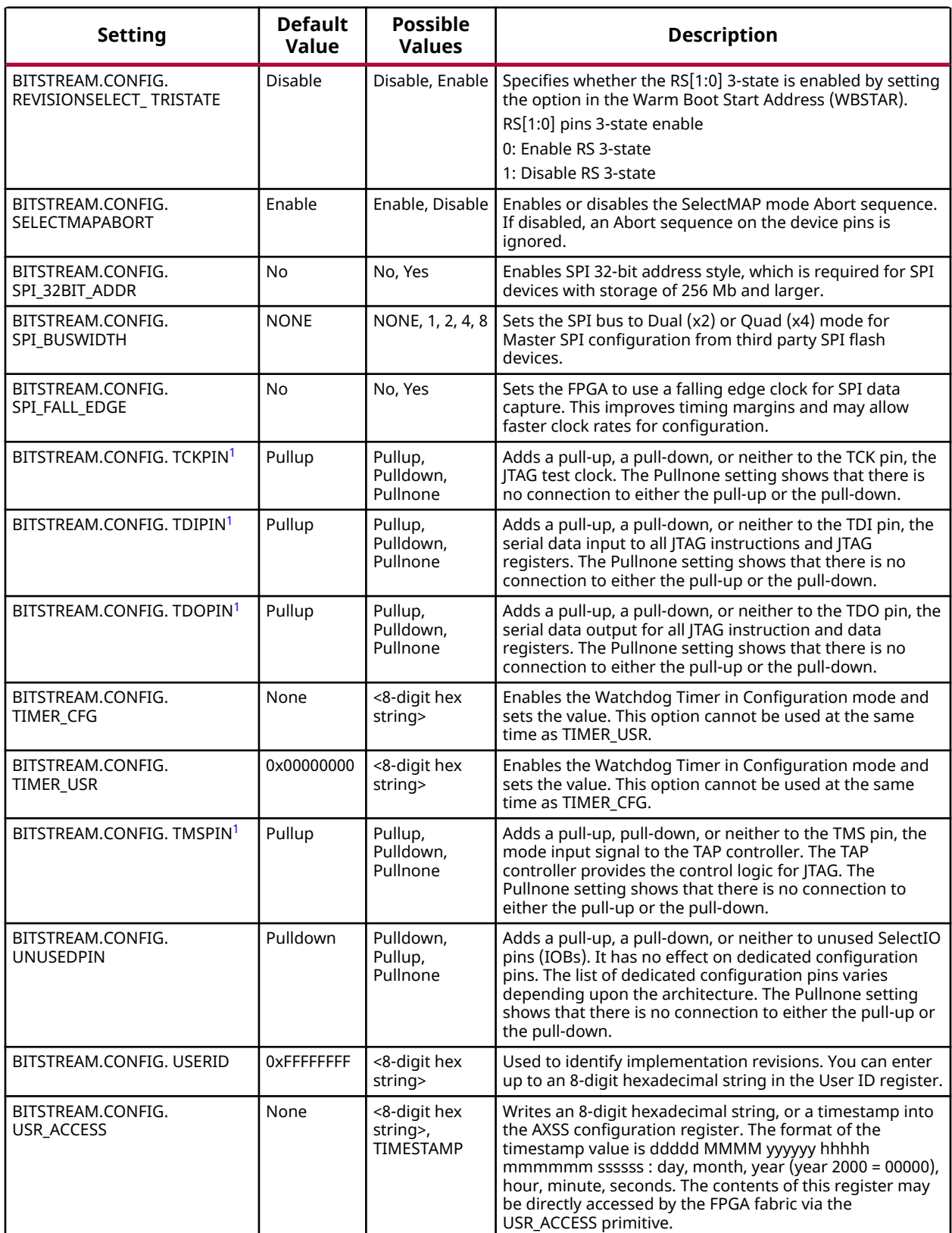

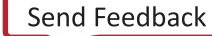

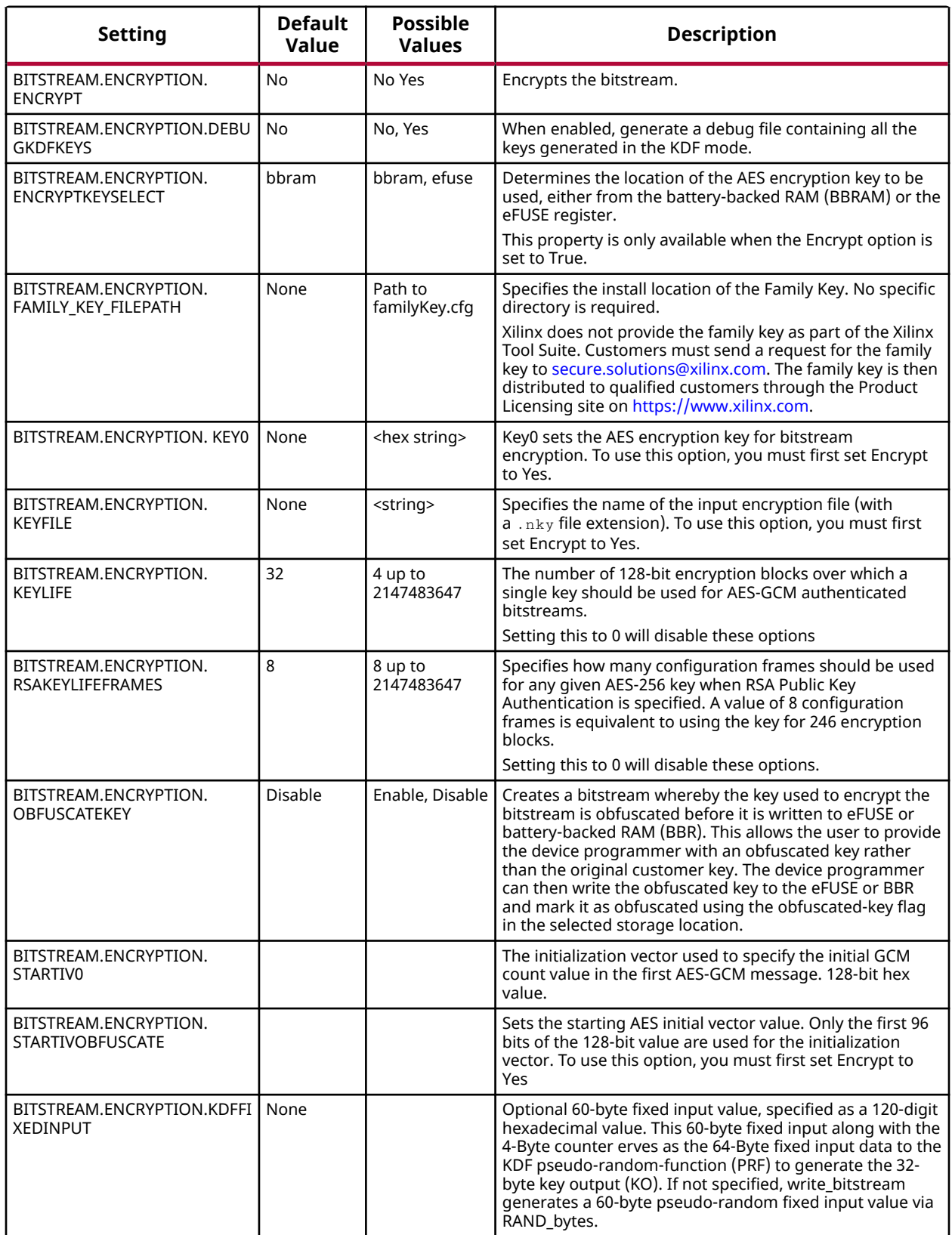

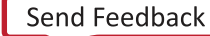

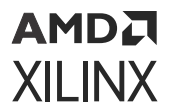

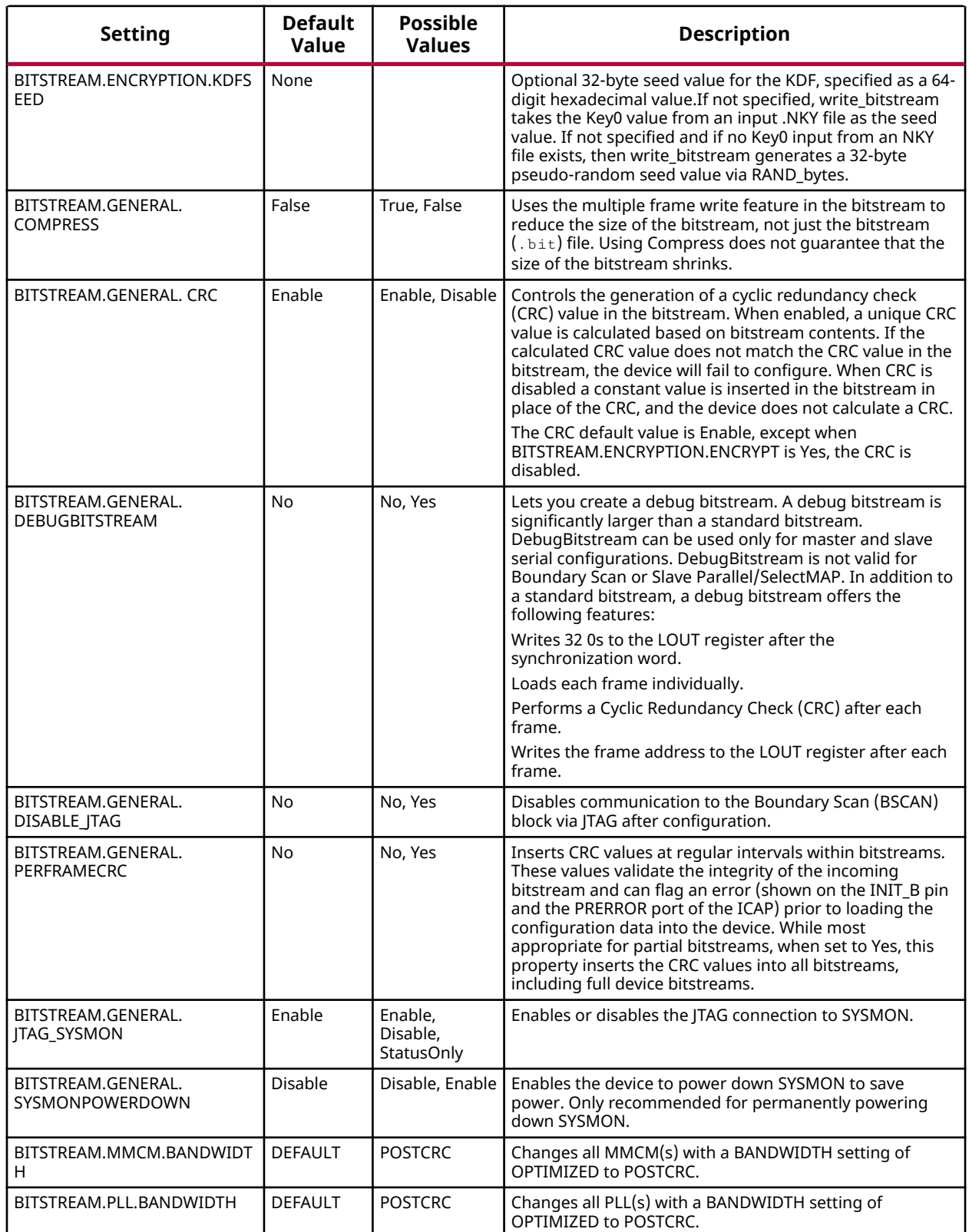

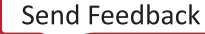

<span id="page-328-0"></span>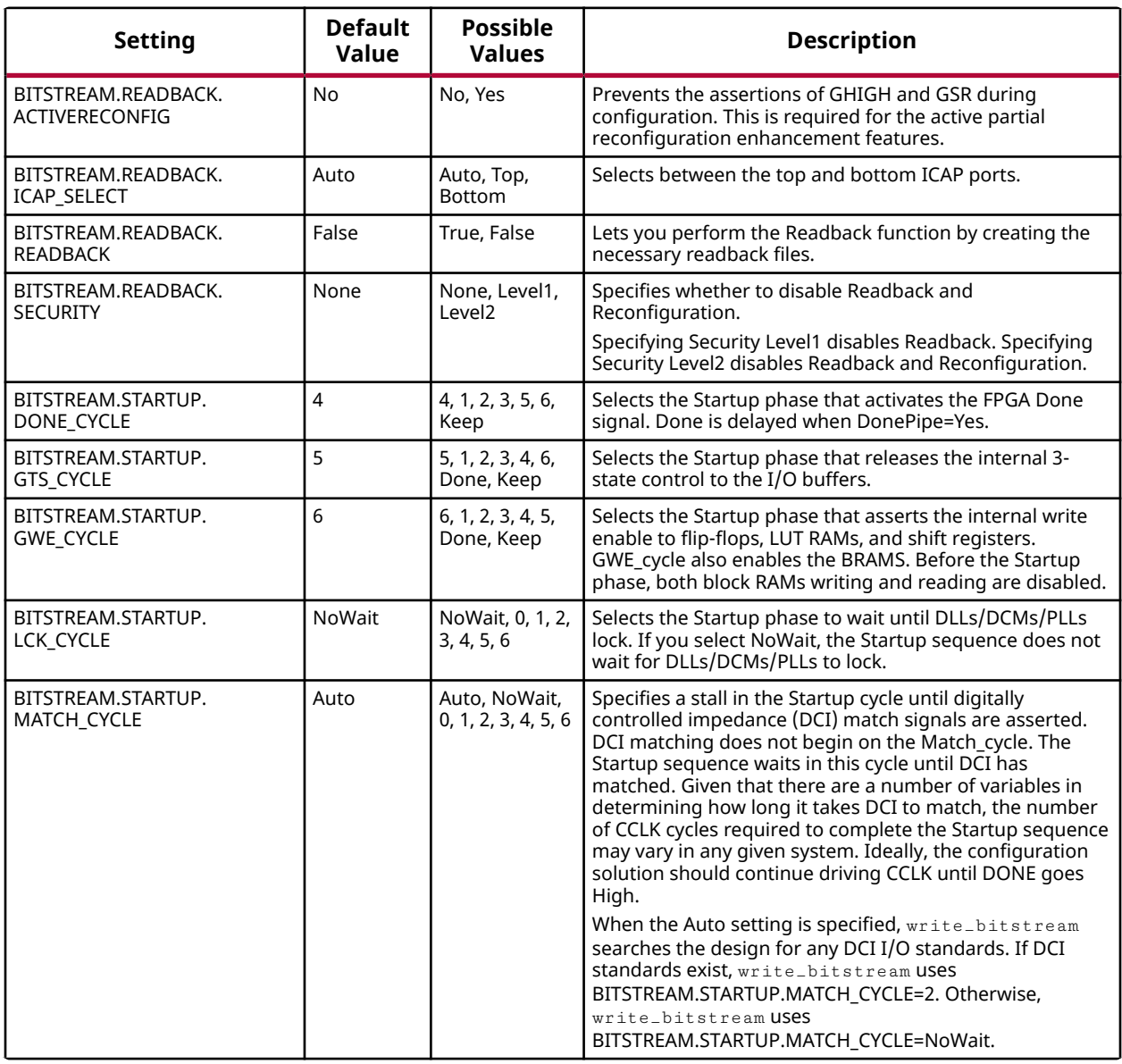

**Notes:**

1. For the dedicated configuration pins Xilinx recommends that you use the default bitstream setting.

# **Zynq UltraScale+ MPSoC Bitstream Settings**

The device configuration settings for Zynq® UltraScale+ MPSoC devices available for use with the set\_property <Setting> <Value> [current\_design] Vivado tool Tcl command are shown in the following table.

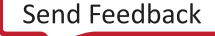

### *Table 41:* **Zynq UltraScale+ MPSoC Bitstream Settings**

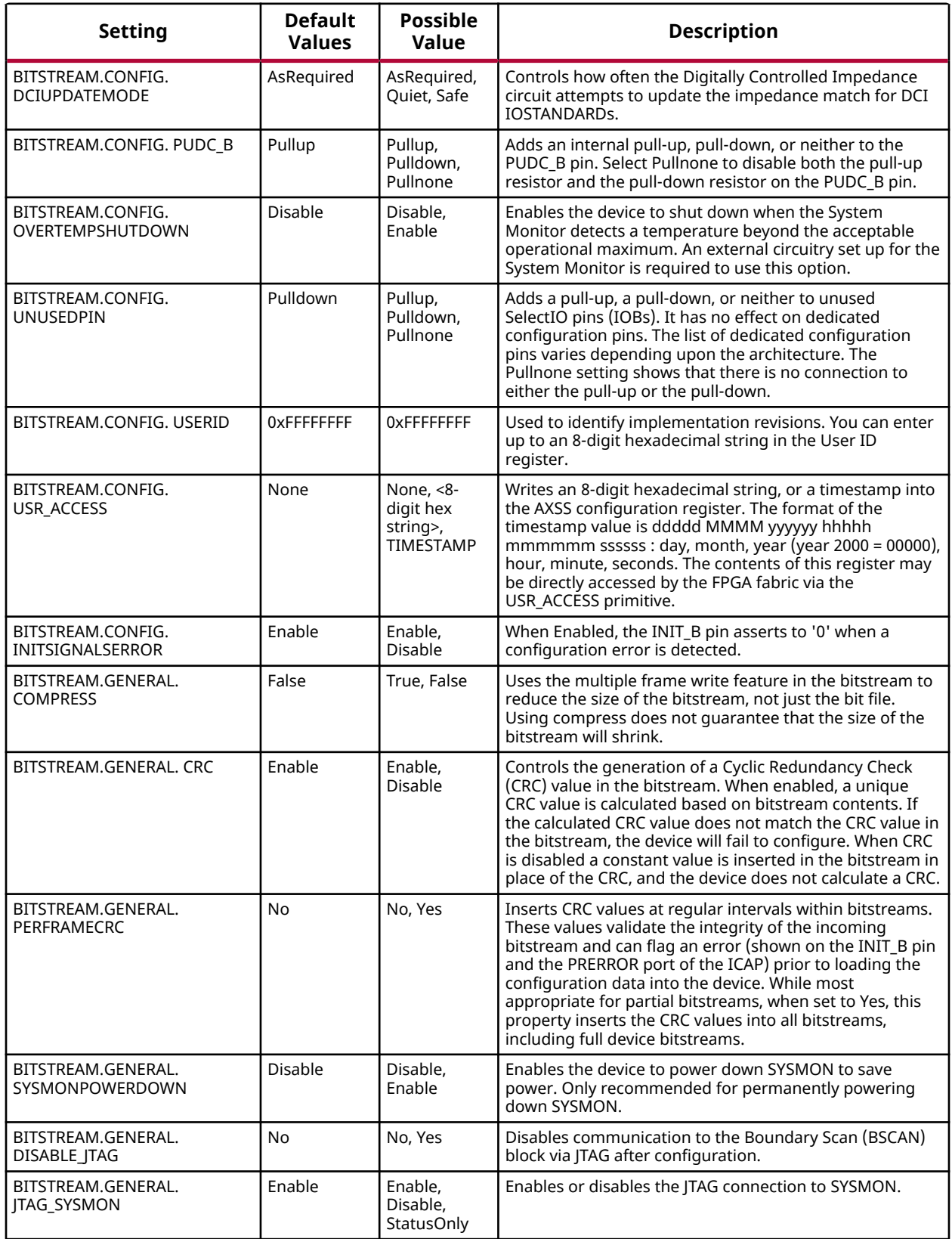

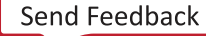

### *Table 41:* **Zynq UltraScale+ MPSoC Bitstream Settings** *(cont'd)*

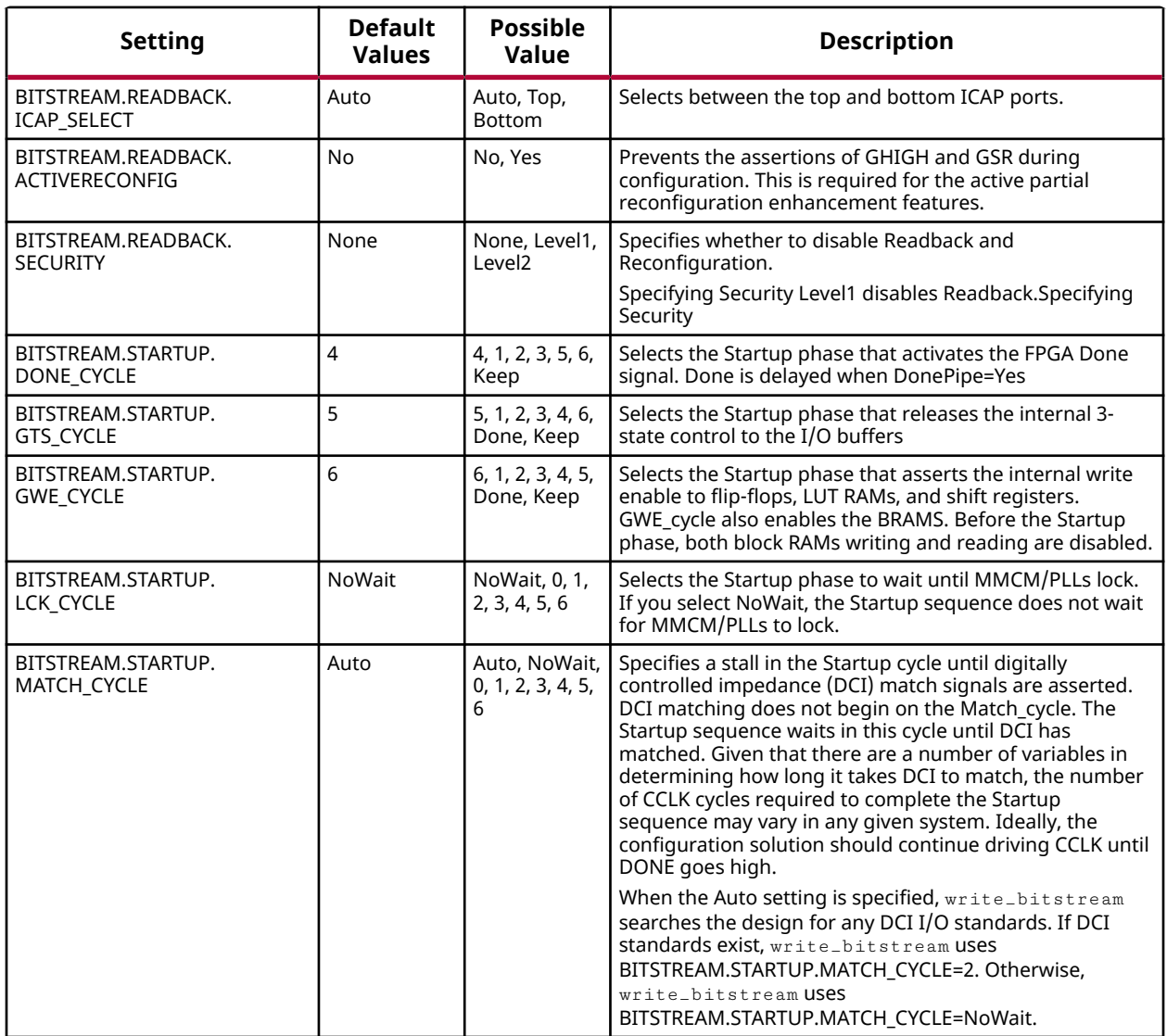

# **Zynq-7000 Bitstream Settings**

The device configuration settings for  $Zynq^@-7000$  devices available for use with the set\_property <Setting> <Value> [current\_design] Vivado tool Tcl command are shown in the following table.

*Note***:** Bitstream settings for encryption are not valid for Zynq-7000 devices.

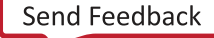

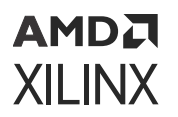

### *Table 42:* **Zynq-7000 Bitstream Settings**

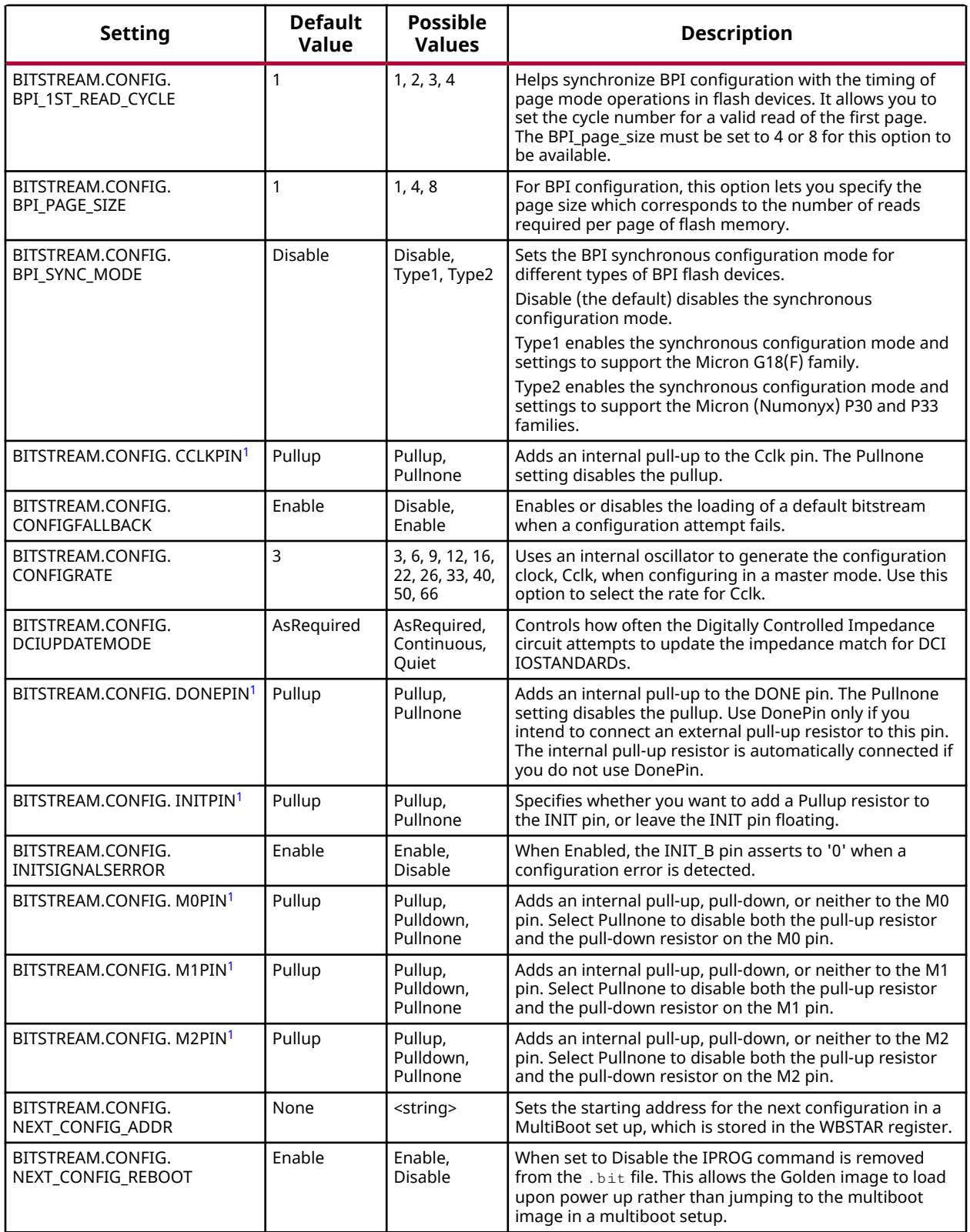

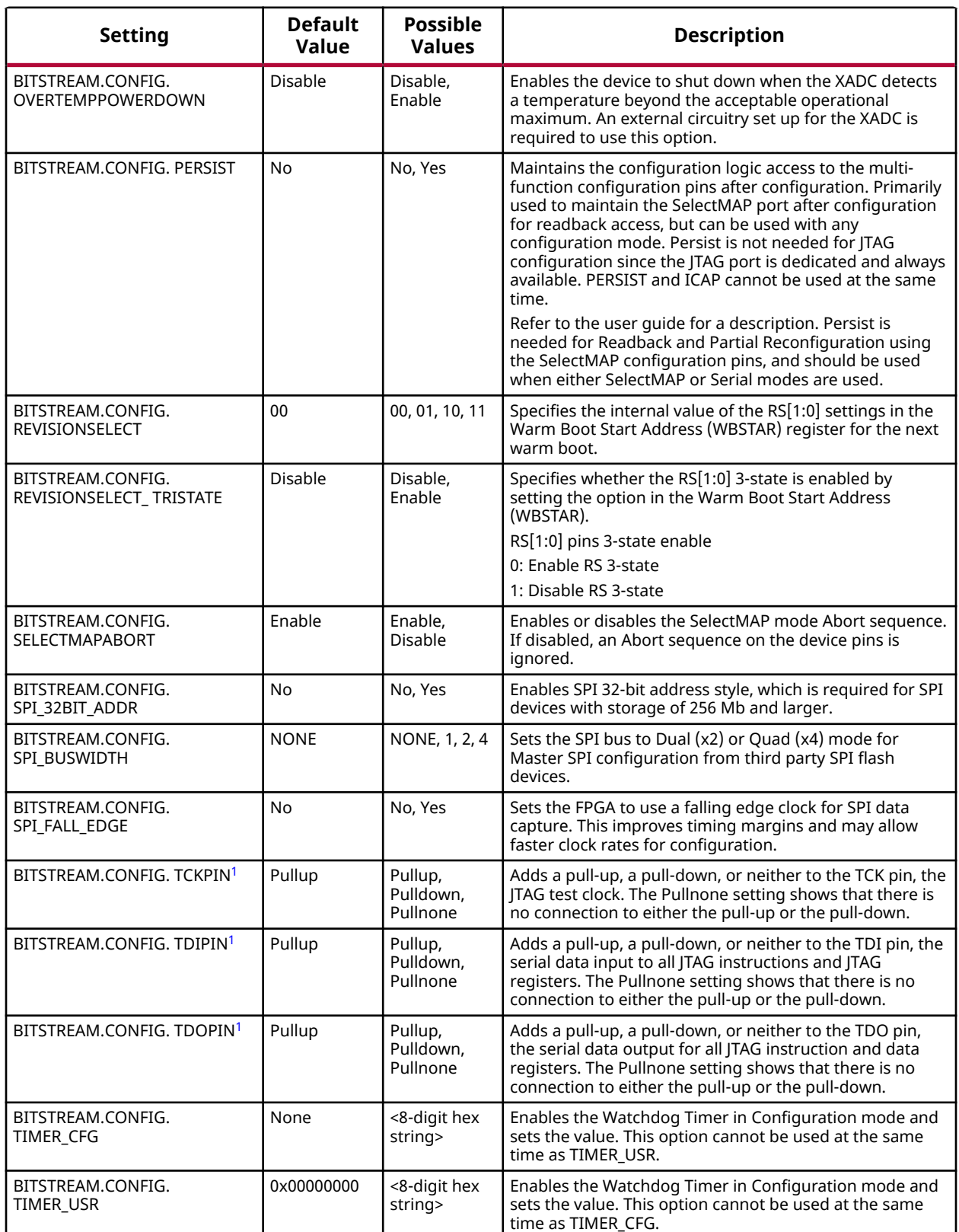

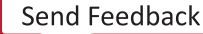

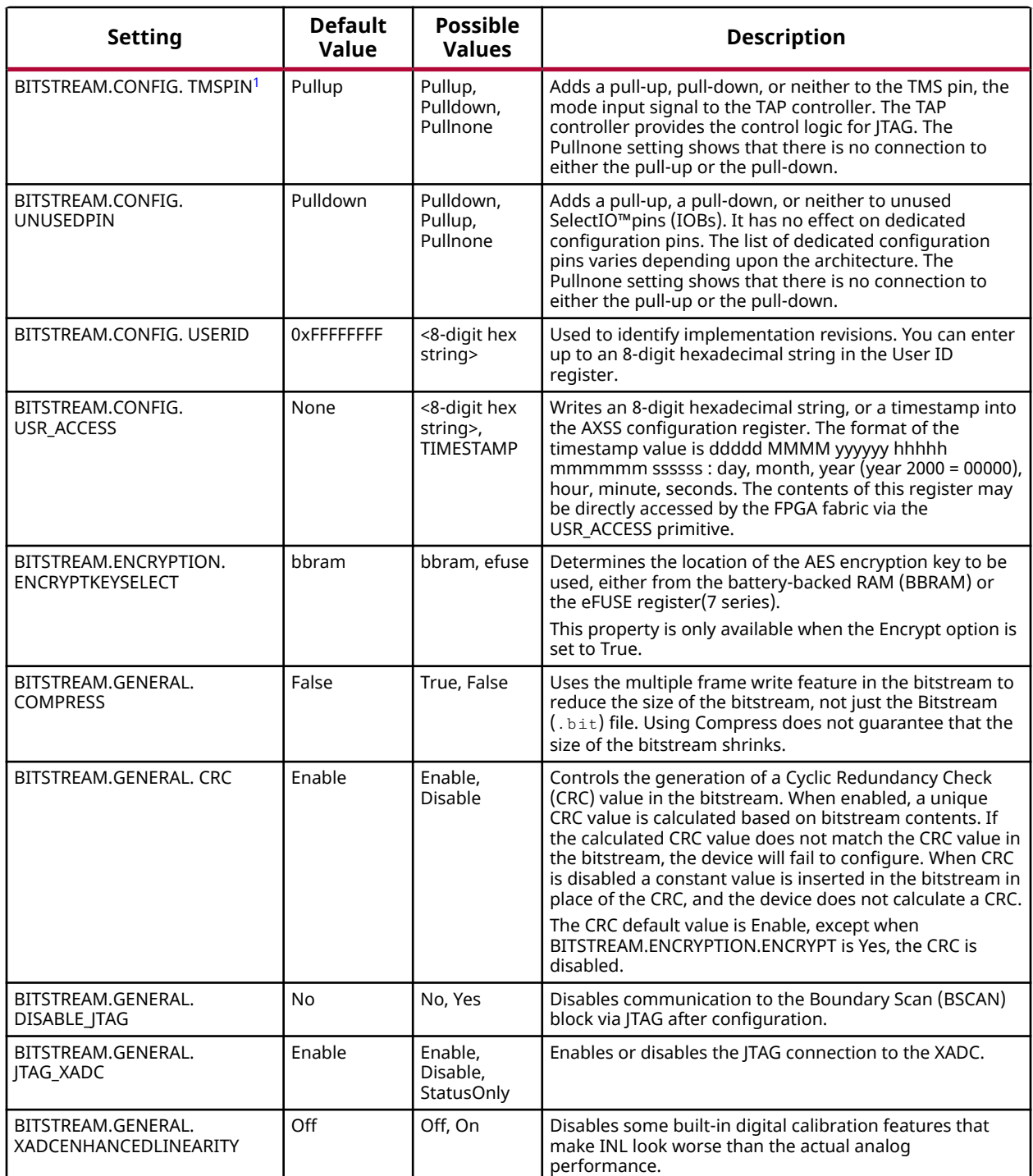

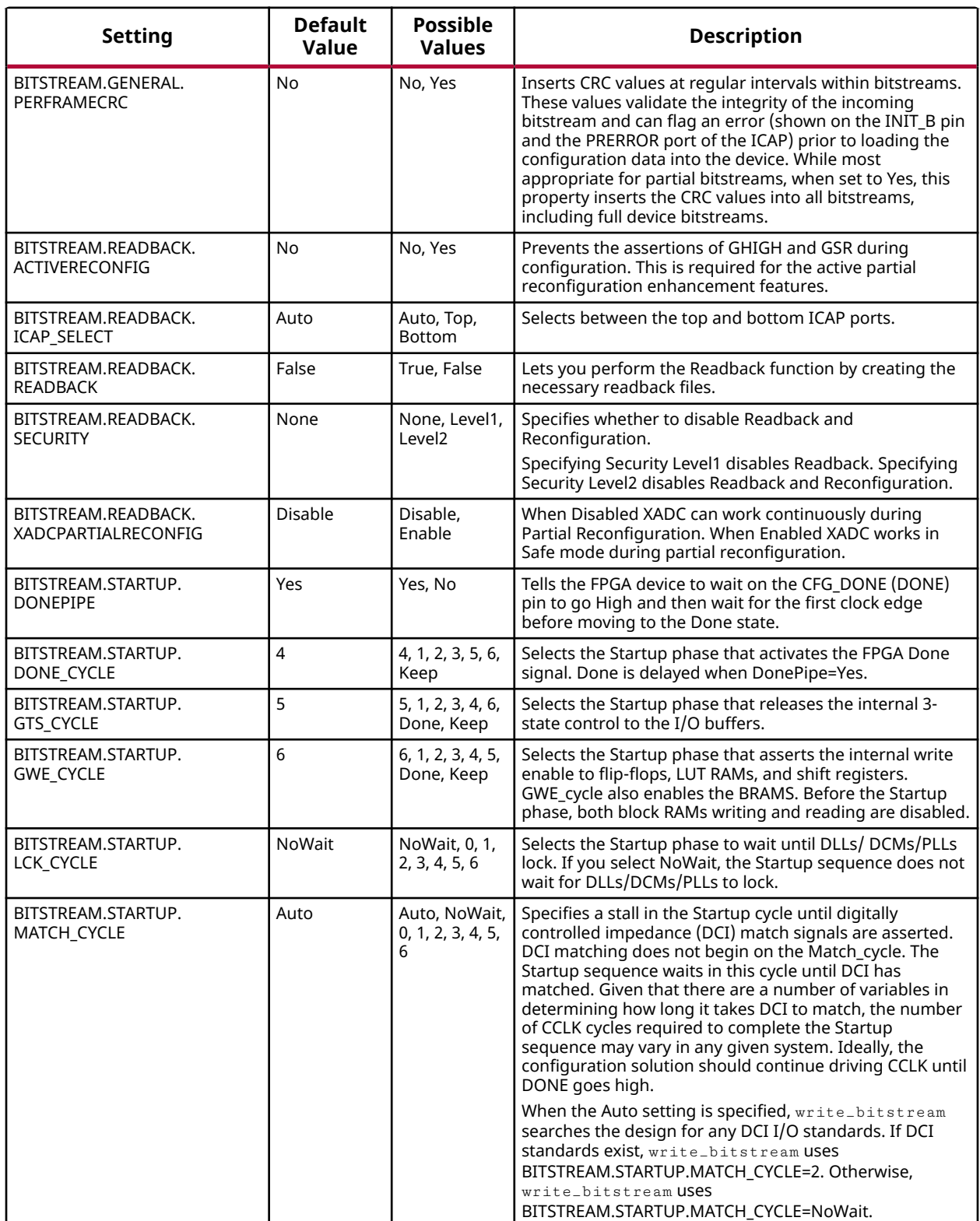

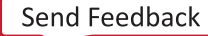

<span id="page-335-0"></span>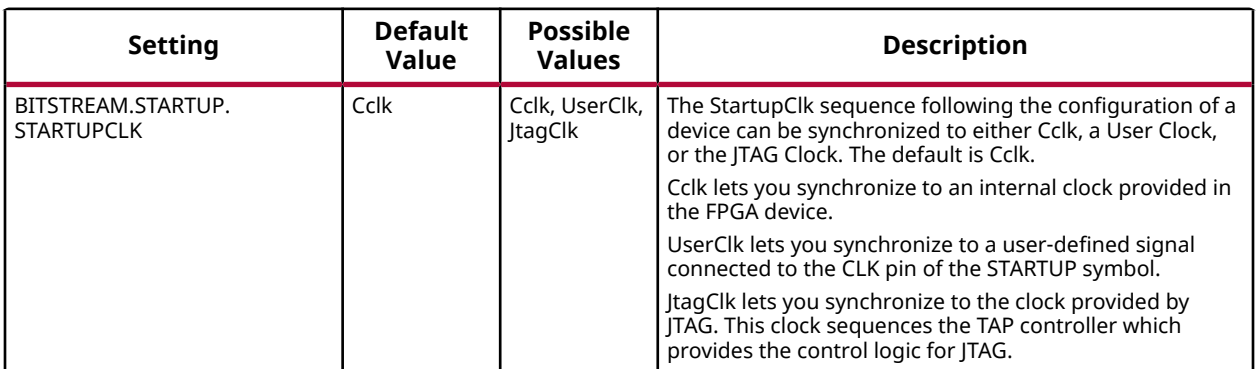

#### **Notes:**

1. For the dedicated configuration pins Xilinx recommends that you use the bitstream setting default.

# **Versal ACAP Programmable Device Image (PDI) Settings**

The device configuration settings for Versal ACAP devices are available for use with the set\_property <Setting> <Value> [current\_design] Vivado tool Tcl command are shown in the following table.

*Note***:** On the Versal ACAP architecture, most programmable device image settings previously supported as a Bitstream setting are configured in either the Control, Interface, and Processing System (CIPS) IP or as Bootgen settings. See the *Control, Interface and Processing System LogiCORE IP Product Guide* ([PG352](https://docs.xilinx.com/access/sources/dita/map?isLatest=true&ft:locale=en-US&url=pg352-cips)) or the *Bootgen User Guide* ([UG1283\)](https://docs.xilinx.com/access/sources/dita/map?Doc_Version=2022.1%20English&url=ug1283-bootgen-user-guide) for more information.

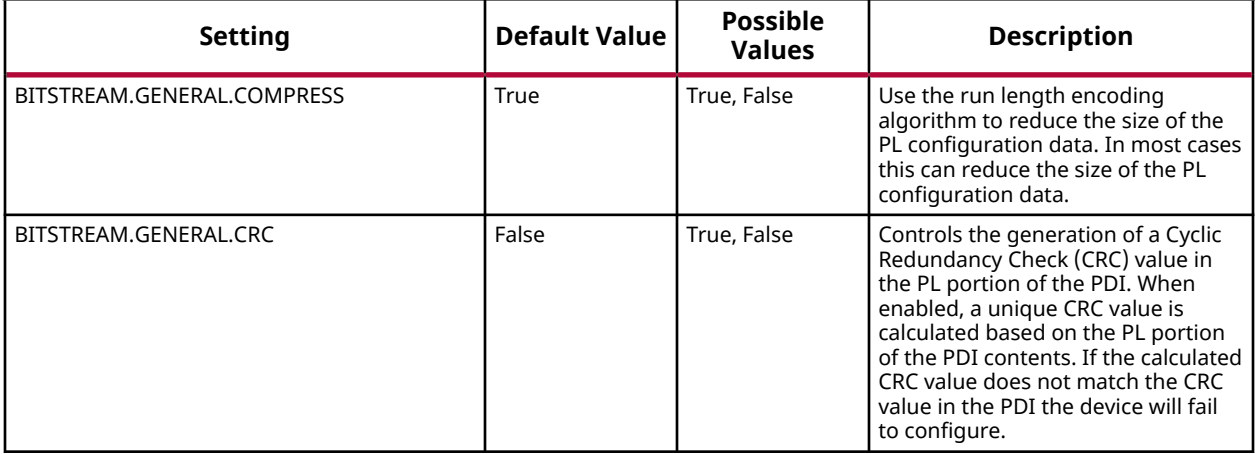

#### *Table 43:* **Versal ACAP Programmable Device Image Settings**

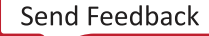

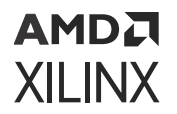

#### *Table 43:* **Versal ACAP Programmable Device Image Settings** *(cont'd)*

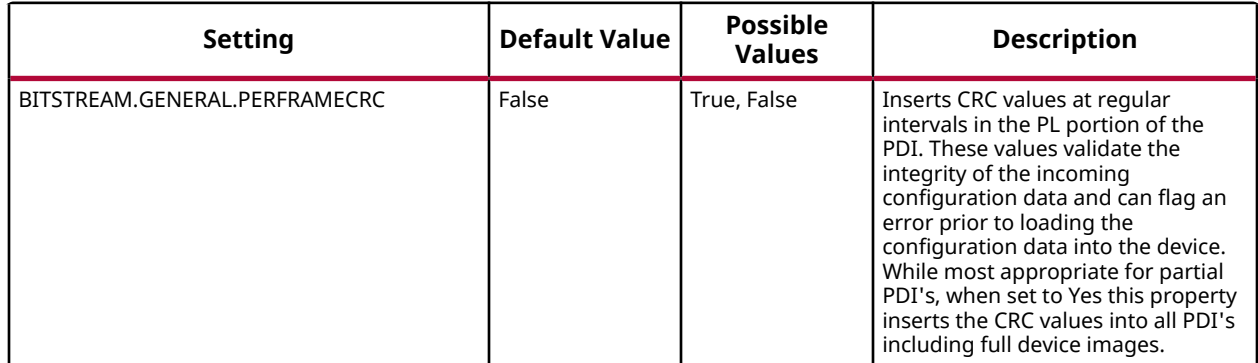

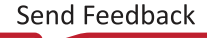

# *Appendix B*

# AMDA **XILINX**

# Trigger State Machine Language Description

The trigger state machine language is used to describe complex trigger conditions that map to the advanced trigger logic of the ILA debug core. The trigger state machine has the following features:

- Up to 16 states.
- One-, two-, and three-way conditional branching used for complex state transitions.
- Four built-in 16-bit counters used to count events, implement timers, etc.
- Four built-in flags used for monitoring trigger state machine execution status.
- Trigger action.

## **States**

Each state machine program can have up to 16 states declared. Each state is composed of a state declaration and a body:

```
 state <state_name>:
  <state_body>
```
# **Goto Action**

The  $gotot$  action is used to transition between states. Here is an example of using the  $gotot$ action to transition from one state to another before triggering:

```
 state my_state_0:
  goto my_state_1;
 state my_state_1:
   trigger;
```
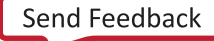

# **Conditional Branching**

The trigger state machine language supports one-, two-, and three-way conditional branching per state.

• One-way branching involves using goto actions without any  $if/elseif/else/endif$ constructs:

```
 state my_state_0:
   goto my_state_1;
```
• Two-way conditional branching uses  $g \circ t \circ$  actions with  $if/else/endif$  constructs:

```
state my_state_0: 
     if (<condition1>) then 
      goto my_state_1; 
     else
       goto my_state_0; 
     endif
```
• Three-way conditional branching uses goto actions with  $if/else/elseif/endif$ constructs:

```
 state my_state_0: 
  if (<condition1>) then 
    goto my_state_1;
   elseif (<condition2>) then 
     goto my_state_2; 
   else
     goto my_state_0; 
   endif
```
For more information on how to construct conditional statements represented above with <condition1> and <condition2>, refer to the section Conditional Statements.

#### **Related Information**

[Conditional Statements](#page-339-0)

## **Counters**

The four built-in 16-bit counters have fixed names and are called \$counter0, \$counter1, \$counter2, \$counter3. The counters can be reset, incremented, and used in conditional statements.

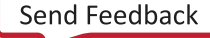

<span id="page-339-0"></span>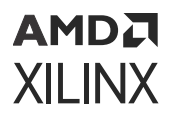

• To reset a counter, use the reset\_counter action:

```
state my_state_0:
  reset_counter $counter0;
      goto my_state_1;
```
• To increment a counter, use the increment\_counter action:

```
state my_state_0:
   increment_counter $counter3;
       goto my_state_1;
```
For more information on how to use counters in conditional statements, refer to Conditional Statements.

#### **Related Information**

Conditional Statements

# **Flags**

Flags can be used to monitor progress of the trigger state machine program as it executes. The four built-in flags have fixed names and are called  $f1ag0$ ,  $f1ag1$ ,  $f1ag2$ , and  $f1ag3$ . The flags can be set and cleared.

• To set a flag, use the set\_flag action:

```
state my_state_0:
   set_flag $flag0;
       goto my_state_1;
```
• To clear a flag, use the clear\_flag action:

```
state my_state_0:
   clear_flag $flag2;
       goto my_state_1;
```
# **Conditional Statements**

### **Debug Probe Conditions**

Debug probe conditions can be used in two-way and three-way branching conditional statements. Each debug probe condition consumes one trigger comparator on the PROBE port of the ILA to which the debug probe is attached.

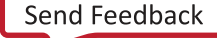

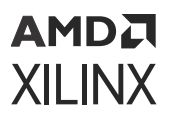

**IMPORTANT!** *Each PROBE port can have from 1 to 16 trigger comparators as configured at compile time.*  $\sum_{i=1}^{n}$ *This means that you can only use a particular debug probe in a debug probe condition up from 1 to 16 times in the entire trigger state machine program, depending on the number of comparators configured on the PROBE port.*

The debug probe conditions consist of a comparison operator and a value. The valid debug probe condition comparison operators are:

- $\bullet$  == (equals)
- $\bullet$  != (not equals)
- $\bullet$  > (greater than)
- $\bullet \leq$  (less than)
- $\bullet \rightarrow$  = (greater than or equal to)
- $\bullet \leq$  (less than or equal to)

Valid values are of the form:

<bit\_width>'<radix><value>

#### Where:

- $\bullet$   $\lt$ bit width is the width of the probe (in bits)
- $\bullet$  <radix> is one of
	- b (binary)
	- h (hexadecimal)
	- o u (unsigned decimal)
- <value> is one of
	- $\circ$  0 (Logical zero)
	- 1 (Logical one)
	- X (dont care)
	- R (0-to-1 transition) Valid only for 1 bit probes
	- $F (1-to-O transition) -$  Valid only for 1 bit probes
	- $B$  B (both transitions) Valid only for 1 bit probes
	- $N \times N$  (No transitions) Valid only for 1 bit probes

Examples of valid debug probe condition values are:

• 1-bit binary value of 0

1'b0

• 12-bit hex value of 7A

12'h07A

• 9-bit integer value of 123

9'u123

Examples of debug probe condition statements are:

• A single-bit debug probe called abc equals 0

if  $(abc == 1'b0) then$ 

• A 23-bit debug probe  $xyz$  equals 456

if  $(xyz \ge 23'u456)$  then

• A 23-bit debug probe  $klm$  does not equal hex A5

if (klm != 23'h0000A5) then

Examples of multiple debug probe condition statements are:

• Two debug probe comparisons combined with an "OR" function:

if  $((xyz >= 23'u456) || (abc == 1'b0)) then$ 

• Two debug probe comparisons combined with an "AND" function:

if  $((xyz >= 23'u456) & & (abc == 1'b0)) then$ 

• Three debug probe comparisons combined with an "OR" function:

if ((xyz >= 23'u456) || (abc == 1'b0) || (klm != 23'h0000A5)) then

• Three debug probe comparisons combined with an "AND" function:

if ((xyz >= 23'u456) && (abc == 1'b0) && (klm != 23'h0000A5)) then

## **Counter Conditions**

Counter conditions can be used in two-way and three-way branching conditional statements. Each counter condition consumes one counter comparator.

**IMPORTANT!** *Each counter has only one counter comparator. This means that you can only use a particular counter in a counter condition once in the entire trigger state machine program.*

The probe port conditions consist of a comparison operator and a value. The valid probe condition comparison operators are:

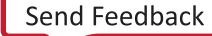

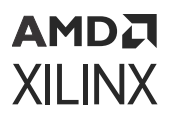

- $\bullet$  == (equals)
- $\bullet$  != (not equals)

**IMPORTANT!** *Each counter is always 16 bits wide.*

Examples of valid counter condition values are:

• 16-bit binary value of 0

```
16'b0000_0000_0000_0000
16'b0000000000000000
```
• 16-bit hex value of 7A

16'h007A

• 16-bit integer value of 123

16'u123

Examples of counter condition statements:

• Counter \$counter0 equals binary 0

(\$counter0 == 16'b0000000000000000)

• Counter \$counter2 does not equal decimal 23

(\$counter2 != 16'u23)

### *Combined Debug Probe and Counter Conditions*

Debug probe conditions and counter conditions can be combined together to form a single condition using the following rules:

- All debug probe comparisons must be combined together using the same " $|| \cdot ||'$  (OR) or " $\&\&$ " (AND) operators.
- The combined debug probe condition can be combined with the counter condition using either the "||" (OR) or "&&" (AND) operators, regardless of the operator used to combine the debug probe comparisons together.

Examples of multiple debug probe and counter condition statements are:

• Two debug probe comparisons combined with an "OR" function, then combined with counter conditional using "AND" function:

if  $((xyz \ge 23'u456)$  || (abc == 1'b0)) && (\$counter0 == 16'u0023)) then

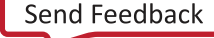

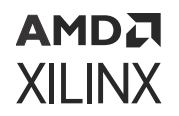

• Two debug probe comparisons combined with an "AND" function, then combined with counter conditional using "OR" function:

if  $((xyz \ge 23'u456)$  && (abc == 1'b0)) || (\$counter0 == 16'u0023)) then

• Three debug probe comparisons combined with an "OR" function, then combined with counter conditional using "AND" function:

```
if (((xyz >= 23'u456) || (abc == 1'b0) || (klm != 23'h0000A5)) && 
($counter0 == 
16'u0023)) then
```
• Three debug probe comparisons combined with an "AND" function, then combined with counter conditional using "OR" function:

```
if (((xyz >= 23'u456) && (abc == 1'b0) && (klm != 23'h0000A5)) || 
($counter0 == 
16'u0023)) then
```
### *Trigger State Machine Language Grammar*

*Note***:**

- The language is case insensitive
- Comment character is hash '#' character. Anything including and after a  $#$  character is ignored.
- $\bullet$   $'$ THING' = THING is a terminal
- ${<}$  thing>} = 0 or more thing
- $[\text{] = 0 \text{ or } 1 \text{ thing}$

```
<program> ::= <state_list>
<state_list> ::= <state_list> <state> | <state>
<state> ::= 'STATE' <state_label> ':' <if_condition> | <action_block>
```

```
<action_block> ::= <action_list> 'GOTO' <state_label> ';'
| <action_list> 'TRIGGER' ';'
| 'GOTO' <state_label> ';'
| 'TRIGGER' ';'
<action_list> ::= <action_statement> | <action_list> <action_statement>
<action_statement> ::= 'SET_FLAG' <flag_name> ';'
| 'CLEAR_FLAG' <flag_name> ';'
| 'INCREMENT_COUNTER' <counter_name> ';'
| 'RESET_COUNTER' <counter_name> ';'
<if_condition> ::= 'IF' '(' <condition> ')' 'THEN' <actionblock>
                    ['ELSEIF' '(' <condition> ')' 'THEN' <actionblock>] 
                    'ELSE' <actionblock>
                    'ENDIF'
<condition> ::= <probe_match_list>
| <counter_match>
| <probe_counter_match>
<probe_counter_match> ::= '(' <probe_counter_match> ')'
| <probe_match_list> <boolean_logic_op> <counter_match>
| <counter_match> <boolean_logic_op> <probe_match_list>
<probe_match_list> ::= '(' <probe_match> ')'
| <probe_match>
<probe_match> ::= <probe_match_list> <boolean_logic_op> <probe_match_list>
```
### **AMDA XILINX**

```
| <probe_name> <compare_op> <constant>
| <constant> <compare_op> <probe_name>
<counter_match> ::= '(' <counter_match> ')'
| <counter_name> <compare_op> <constant>
| <constant> <compare_op> <counter_name>
<constant> ::= <integer_constant>
| <hex_constant>
| <binary_constant>
<compare_op> ::= '==' | '!=' | '>' | '>=' | '<' | '<='
<boolean_logic_op> ::= '&&' | '||'
--- The following are in regular expression format to simplify expressions:
--- [A-Z0-9] means match any single character in AB...Z,0..9
--- [AB]+ means match [AB] one or more times like A, AB, ABAB, AAA, etc
--- [AB]* means match [AB] zero or more times
<probe_name> ::= [A-Z_\[\]<>/][A-Z_0-9\[\]<>/]+
<state_label> ::= [A-Z_][A-Z_0-9]+
\texttt{<flag_name>}\n \cdot \text{:= }\SFLAG[0-3]<counter_name> ::= \$COUNTER[0-3]
<hex_constant> ::= <integer>*'h<hex_digit>+
<binary_constant> ::= <integer>*'b<binary_digit>+
<integer_constant> ::= <integer>*'u<integer_digit>+
<integer> ::= <digit>+
<hex_digit> ::= [0-9ABCDEFBN_]
<binary_digit> ::= [01XRFBN_]
<digit> ::= [0-9]
```
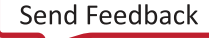

# **AMDA XILINX**

# *Appendix C*

# Low Level SVF JTAG Commands

*Note***:** SVF is not supported on Versal® devices.

Low level JTAG commands allow you to scan multiple FPGA JTAG chains. The SVF commands generated for chain operations use these low-level commands to access the FPGAs in the chain.

This appendix is an overview of these commands. A detailed explanation can be found in the Serial Vector Format Specification document that can be found at: [http://www.jtagtest.com/pdf/](http://www.jtagtest.com/pdf/svf_specification.pdf) [svf\\_specification.pdf.](http://www.jtagtest.com/pdf/svf_specification.pdf)

# **Header Data Register (HDR), Header Instruction Register (HIR)**

## **Syntax**

HDR length [TDI (tdi)] [TDO (tdo)] [MASK (mask)] [SMASK (smask)]; HIR length [TDI (tdi)] [TDO (tdo)] [MASK (mask)] [SMASK (smask)];

## **Purpose**

Specifies a default header pattern that is shifted in before every scan operation. The header pattern specifies how to pad the scan statements with a set of leading bits that accommodate the devices located on the scan path beyond the component of interest.

## **General Information**

The Header Data Register (HDR) specifies a default header pattern that is pre-pended to the beginning of all subsequent SDR commands. The Header Instruction Register (HIR) specifies a default header pattern that is pre-pended to the beginning of all subsequent SIR commands. The header commands have a set of counterpart trailer commands (TIR, TDR) that are described in a following section. A header can be removed by setting its length to 0.

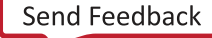

# **TDR, TIR (Trailer Data Register, Trailer Instruction Register)**

### **Syntax**

TDR length [TDI (tdi)] [TDO (tdo)][MASK (mask)] [SMASK (smask)]; TIR length [TDI (tdi)] [TDO (tdo)][MASK (mask)] [SMASK (smask)];

### **Purpose**

Specifies a default trailer pattern that is shifted in after all subsequent scan operations. The trailer pattern specifies how to pad the scan statements with a set of trailing bits that accommodate the devices located on the scan path after the component of interest.

## **General Information**

The Trailer Data Register (TDR) specifies a trailer pattern that will be appended to the end of all subsequent SDR commands. Trailer Instruction Register (TIR) specifies a default trailer pattern that is appended to the end of all subsequent SIR commands. A trailer can be removed by setting its length to 0.

## **Example**

In this example a SVF file is developed for an ASIC. The ASIC is then placed in a board as u3, shown below:

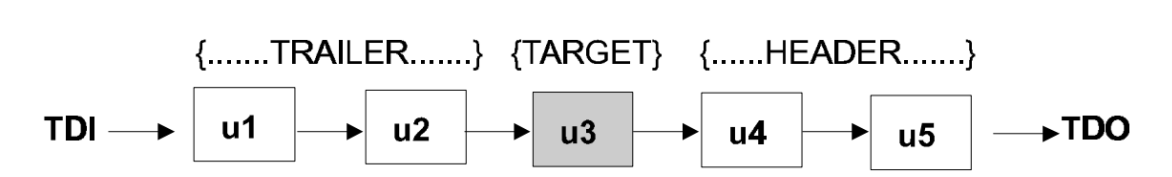

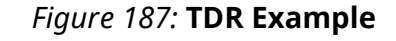

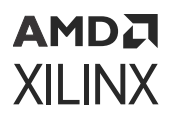

The set of SVF statements originally developed for the ASIC can be reused with minimal modification if the appropriate header and trailer statements are defined to accommodate the devices in front of and behind u3. In this example, a header pattern would be defined for devices u4 and u5, and a trailer pattern would be defined for u2 and u1. The optional parameters can be specified in any order. Each optional parameter can only be specified once. Hex strings specified for TDI, TDO, MASK, or SMASK cannot be a value larger than the maximum implied by the length parameter. Leading zeros are assumed for a hex string if not explicitly specified.

## **scan\_ir\_hw**

Perform shift IR on hw\_jtag.

### **Syntax**

```
scan_ir_hw_jtag [-tdi <arg>] [-tdo <arg>] [-mask <arg>] [-smask <arg>] [-
quiet] 
[-verbose] <length>
```
## **General Information**

The  $\text{scan\_ir\_hw\_jtag}$  command specifies a scan pattern to be scanned into the JTAG interface target instruction register. The command targets a  $hw$ <sub>-jtag</sub> object which is created when the  $hw_{\text{target}}$  is opened in JTAG mode through the use of the  $open_{\text{input}}$  $j$ tag\_mode command. When targeting the  $hw_j$  tag object prior to shifting the scan pattern specified in the scan\_ir\_hw\_jtag command, the last defined header property (HIR) is pre-pended to the beginning of the specified data pattern. The last defined trailer property (TIR) is appended to the end of the data pattern.

The number of bits represented by the hex strings specified for  $-\text{tdi}$ ,  $-\text{tdo}$ ,  $-\text{mask}$ , or  $-\text{mask}$ cannot be greater than the maximum specified by  $\leq$  length>.

The  $\texttt{scan\_ir\_hw\_jtag}$  command returns a hex array containing captured TDO data from the  $hw_j$  tag, or returns an error if it fails.

## **Example**

The following example scans the JTAG instruction register for a 24 bit value:

scan\_ir\_hw\_jtag 24

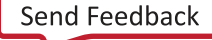

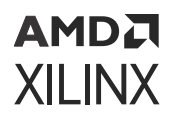

The following example sends a 24 bit value 0x00\_0010 (LSB first) to TDI, then captures the TDO output, applies a mask with 0xF3\_FFFF, and compares the returned TDO value against the specified value -tdo 0x81\_8181.

scan\_ir\_hw\_jtag 24 -tdi 000010 -tdo 818181 -mask F3FFFF -smask 0

## **scan\_dr\_hw**

Perform shift DR on 'hw\_jtag'.

### **Syntax**

```
scan_dr_hw_jtag [-tdi <arg>] [-tdo <arg>] [-mask <arg>] [-smask <arg>] [-
quiet] 
[-verbose] <length>
```
### **General Information**

The  $scan_dr_hw_jtag$  command specifies a scan pattern to be scanned into the JTAG interface target data register. The command targets a  $hw_j$  tag object which is created when the hw\_target is opened in JTAG mode through the use of the open\_hw\_target -jtag\_mode command. When targeting the  $hw_{\text{-}jtag}$  object prior to shifting the scan pattern specified in the scan\_dr\_hw\_jtag command, the last defined header property (HDR) is pre-pended to the beginning of the specified data pattern. The last defined trailer property (TDR) is appended to the end of the data pattern.

The  $scan-dr_hw_jtag$  command returns a hex array containing captured TDO data from the  $hw$   $j$   $t$  ag, or returns an error if it fails.

## **Example**

The following example scans the JTAG data register for a 24 bit value:

```
 scan_dr_hw_jtag 24
```
The following example sends a 24 bit value 0x00\_0010 (LSB first) to TDI, then captures the data output, TDO, applies a mask with 0xF3\_FFFF, and compares the returned TDO value against the specified value -tdo 0x81\_8181.

scan\_dr\_hw\_jtag 24 -tdi 000010 -tdo 818181 -mask F3FFFF -smask 0

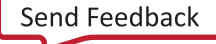

# **Multi Chain SVF Operation**

AMDA **XILINX** 

The following examples show how to handle operations on a SVF chain.

Two devices, xcku11 and xcku9, are connected in a chain. A configuration memory is attached to the second device in the chain (xcku9). To access this configuration memory, SVF generates commands using the HIR, HDR, TIR, and TDR commands. The commands generated for flashing this configuration memory take into account the chain length, and incorporate this information in the low level JTAG operations.

#### *Figure 188:* **Multi Chain SVF Operation Example**

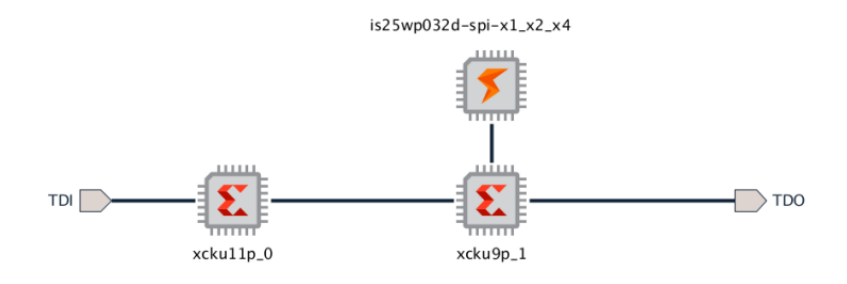

The generated  $. svf$  file contains the following operations:

```
HIR 0 ;
TIR 6 TDI (3f) SMASK (3f) ;
HDR 0 ;
TDR 1 TDI (00) SMASK (01) ;
// config/idcode
SIR 6 TDI (09) ;
SDR 32 TDI (00000000) TDO (0484a093) MASK (0fffffff) ;
// config/jprog
STATE RESET;
STATE IDLE;
SIR 6 TDI (0b) ;
SIR 6 TDI (14)
// Modify the below delay for config_init operation (0.100000 sec typical, 
0.100000 
sec maximum)
RUNTEST 0.100000 SEC;
// config/jprog/poll
RUNTEST 10000 TCK;
SIR 6 TDI (14) TDO (11) MASK (31) ;
// config/slr
SIR 6 TDI (05) ;
```
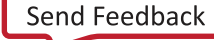

### **AMDA XILINX**

### **Multi Chain SVF Operation with Configuration Memory Attached to First Device**

In this example, to access the ku9 device, a SMASK value of 0000 0011 1111 (0x3f) is used with the TIR and TDR instructions. To access the second device in the chain, the mask value is pushed in followed by SIR and SDR instructions. SIR and SDR instructions combine HIR, HDR, TIR, and TDR information.

If the configuration memory attached to the first device (xcku11) needs to be programmed, the SVF generated commands are different:

### *Figure 189:* **Multi Chain SVF Operation Example with Configuration Memory Attached to First Device**

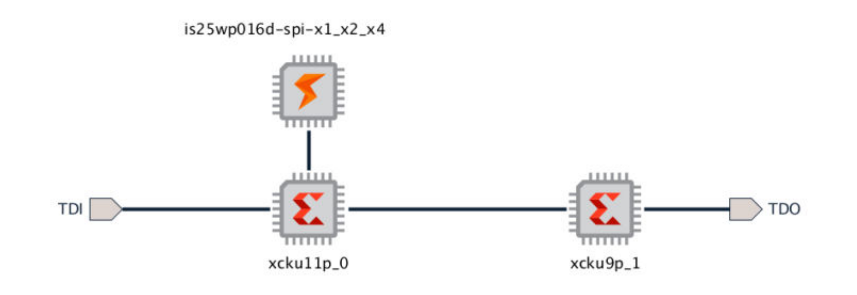

```
HIR 6 TDI (3f) SMASK (3f) ;
TIR 0 ;
HDR 1 TDI (00) SMASK (01) ;
TDR 0 ;
// config/idcode
SIR 6 TDI (09) ;
SDR 32 TDI (00000000) TDO (04a4e093) MASK (0fffffff) ;
// config/jprog
STATE RESET;
STATE IDLE;
SIR 6 TDI (0b) ;
SIR 6 TDI (14) ;
// Modify the below delay for config_init operation (0.100000 sec typical, 
0.100000 
sec maximum)
RUNTEST 0.100000 SEC;
// config/jprog/poll
RUNTEST 10000 TCK;
SIR 6 TDI (14) TDO (11) MASK (31) ;
// config/slr
SIR 6 TDI (05) ;
```
### АМDД **XILINX**

## **Multi Chain SVF Operation with Configuration Memory Attached to Second Device in Chain**

In this example, to access the ku11 device, a SMASK value of 0011 1111 (0x3f) is used with the HIR and HDR instructions. To access the first device in the chain, the mask value is pushed first followed by a SIR and SDR instructions. SIR and SDR instructions combine HIR, HDR, TIR, and TDR information.

Now let's consider four devices, xcku11, xcku9, xcku11 and xcku9, are connected in a chain. A configuration memory is attached to the second device in the chain (xcku9) and you want to access it, both the HIR and TIR instructions are used in this case:

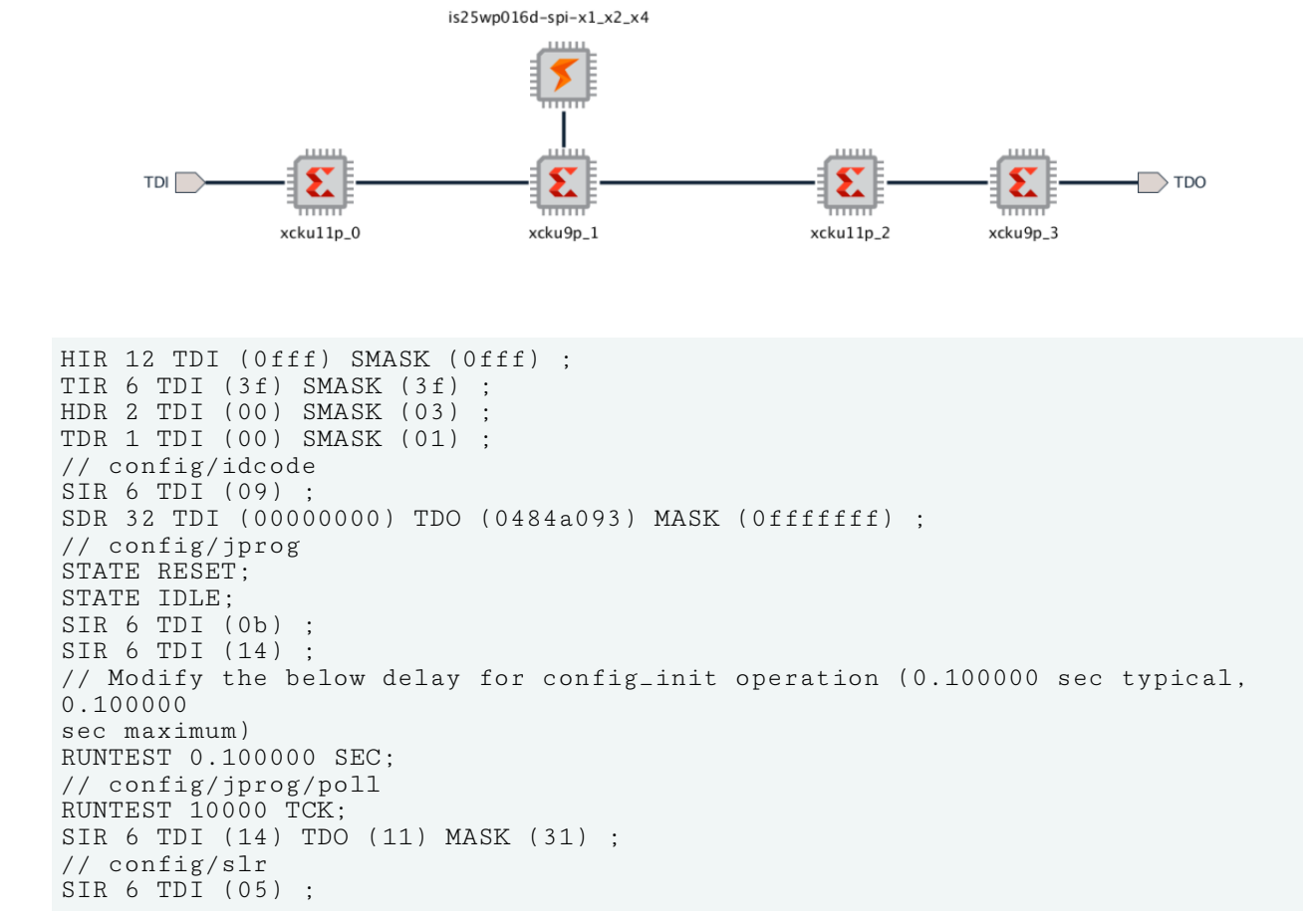

### *Figure 190:* **Multi-Chain-SVF- Operation- Example-Second Device in Chain**

### **Multi Chain SVF Operation with Configuration Memory Attached to Third Device in Chain**

If a configuration memory is attached to the third device in the chain (xcku9).

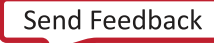

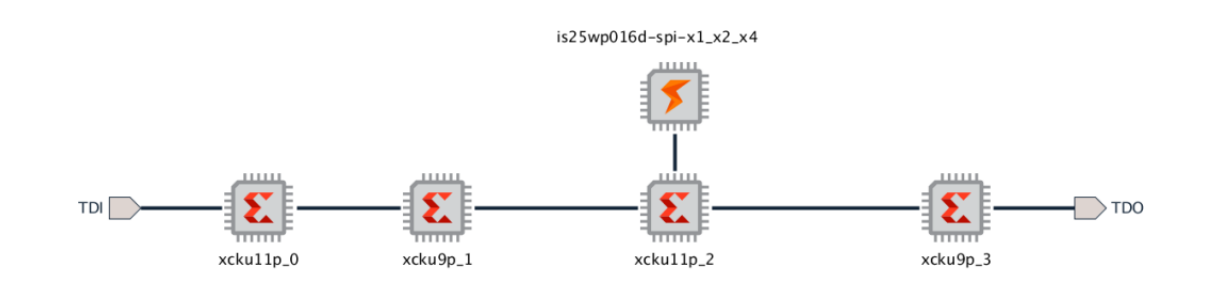

#### *Figure 191:* **Multi-Chain-SVF- Operation- Example-Third Device in Chain**

HIR 6 TDI (3f) SMASK (3f) ; TIR 12 TDI (0fff) SMASK (0fff) ; HDR 1 TDI (00) SMASK (01) ; TDR 2 TDI (00) SMASK (03) ; // config/idcode SIR 6 TDI (09) ; SDR 32 TDI (00000000) TDO (04a4e093) MASK (0fffffff) ; // config/jprog STATE RESET; STATE IDLE; SIR 6 TDI (0b) ; SIR 6 TDI (14) ; // Modify the below delay for config\_init operation (0.100000 sec typical, 0.100000 sec maximum) RUNTEST 0.100000 SEC; // config/jprog/poll RUNTEST 10000 TCK; SIR 6 TDI (14) TDO (11) MASK (31) ; // config/slr SIR 6 TDI (05) ;

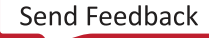

# AMDA **XILINX**

# *Appendix D*

# JTAG Cables and Devices Supported by hw\_server

The list of compatible JTAG download cables and devices that are supported by hw\_server are:

- Xilinx® SmartLynq+ Module (HW-SMARTLYNQ-PLUS-G)
- Xilinx® SmartLynq Data Cable (HW-SMARTLYNQ-G/DLC20)
- Xilinx® Platform Cable USB II (DLC10)
- Xilinx® Platform Cable USB (DLC9G, DLC9LP, DLC9)
- Digilent JTAG-HS1
- Digilent JTAG-HS2
- Digilent JTAG-HS3
- Digilent JTAG-SMT1
- Digilent JTAG-SMT2

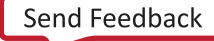

# AMDA **XILINX**

# *Appendix E*

# Programming FTDI Devices for Vivado Hardware Manager Support

For FTDI devices to be recognized as a USB-to-JTAG interface in Xilinx<sup>®</sup> JTAG software tools such as XSDB or the Vivado® Hardware Manger the EEPROM on the FTDI device must be programmed with a custom firmware provided by Xilinx. Programming the FTDI is accomplished by using the  $program_ftdi$  utility included in the Vivado install as a Tcl command. Once programmed, the FTDI device will be recognized as a valid programming cable in Vivado.

*Note***:** For on-board implementation details including FTDI connectivity, please reference the Xilinx VCK190 Schematics available in XTP610 on [https://www.xilinx.com/products/boards-and-kits/](https://www.xilinx.com/products/boards-and-kits/vck190.html) [vck190.html](https://www.xilinx.com/products/boards-and-kits/vck190.html).

The program\_ftdi utility supports the following FTDI devices:

- FT232H
- FT2232H
- FT4232H

#### **Command Reference:**

```
program_ftdi
Short Description
Write/Read to FTDI EEPROM for Xilinx JTAG Tools support
Syntax:
program_ftdi {-write -ftdi=<ftdi_part> -serial=<serial_number> [-
vendor=<vendor_name>][-board=<board_name>][-m=<manufacturer>][-
desc=<description>] |
                -write -filein=<cfg_filein> |
                -read [-fileout=<cfg_fileout>]} [-help][-longhelp]
Usage:
Name Description
----------------------------------------------------------------------------
---------
-ftdi Specify the ftdi device to be programmed <FT232H | FT2232H 
| FT4232H>
-serial Serial number to be written into the EEPROM<br>[-vendor] Vendor information
                 Vendor information
[-board ] Mame of the board being programmed<br>[-mfg ] Manufacturer information<br>[-desc ] A short description of the board
                Manufacturer information
                A short description of the board
-file_in Input file with all fields to be written
```
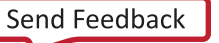

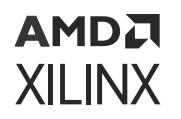

[-file\_out] File to which the FDI EEPROM should be read back Description: program\_ftdi writes/reads the fdti part according to the option specified. When called with write, either -ftdi and -serial must be used or -filein with -ftdi must be specified. The Xilinx supported configuration for the part specified using -ftdi flag is written into the EEPROM. -vendor, --board, -m and -desc are optional arguments which can be used to specify more details to be written. All strings must be specified within inverted commas (""). When used with read, the command reads back the content of FTDI EEPROM to standard out. if -fileout option is used, the read back information is written to the file specified. If no arguments are passed, FTDI communication is skipped and help menu is printed. Restrictions: Only the 1st ftdi part found will be programmed/read. If more than 1 ftdi device is detected this command will error out. Arguments: -write - Write the FTDI EEPROM with either the options specifed with command line option of by a given input configuration file. -read - Read the contents of the FTDI device detected in chain. -ftdi - (Required field) Specify the ftdi device to be programmed <FT232H | FT2232H | FT4232H> This programs the ftdi part according to the supported configuration for the specified device -serial - (Required field) Serial number to be written into the EEPROM The serial number can have digits and/or alphabets. no special characters may be used. -vendor - (Optional field) Vendor information The vendor information should contain vendor name and other details as a string. -board - (Optional field) Name of the board being programmed A board name can be written into FTDI using this argument. -m  $-$  (Optional field) Manufacturer information The Manufacturer information should contain Manufacturer name and other details as a string. -desc - (Optional field) A short description of the board -filein - (Required field) Input file with all fields to be written If this argument is used, an input file with details about the FTDI device, serial number etc should be specified. -fileout - (Optional field) File to which the FDI EEPROM should be read back

For example, to program an FT2232H the following command would be used:

program\_ftdi write -ftdi FT2232H -vendor "my vendor co" -board "my board" m "my mfg co" -desc "my product desc" -serial 0ABC01

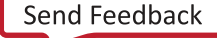

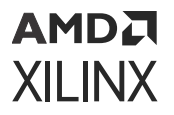

*Note***:** Be sure to verify and update the Vendor, Board, Manufacturer Information, Description and Serial Number fields in the above example before programming.

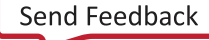

# **AMDA XILINX**

# *Appendix F*

# Configuration Memory Support

This section covers the various non-volatile device memories that are supported by Vivado $\mathcal{R}$ software. Use this section as a guide to select the appropriate configuration memory device for your application by Xilinx® family, interface, manufacturer, density, and data width.

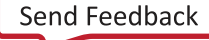

# **Artix-7 Configuration Memory Devices**

The Flash devices supported for configuration of Artix®-7 devices that can be erased, blank checked, programmed, and verified by Vivado® software are shown in the following table.

The tables in this Appendix are running lists per Xilinx® family of non-volatile memories which Vivado software is capable of erasing, blank checking, programming, and verifying. Xilinx strives to retain components on this list even after they are no longer appropriate for new designs, to support long-term maintenance of end products which may contain them.

**IMPORTANT!** *Given the evolving nature of the commodity non-volatile memory market, Xilinx recommends contacting your non-volatile memory supplier to confirm device availability and life cycle. References to specific devices in the tables are not an assurance of their current or future availability.*

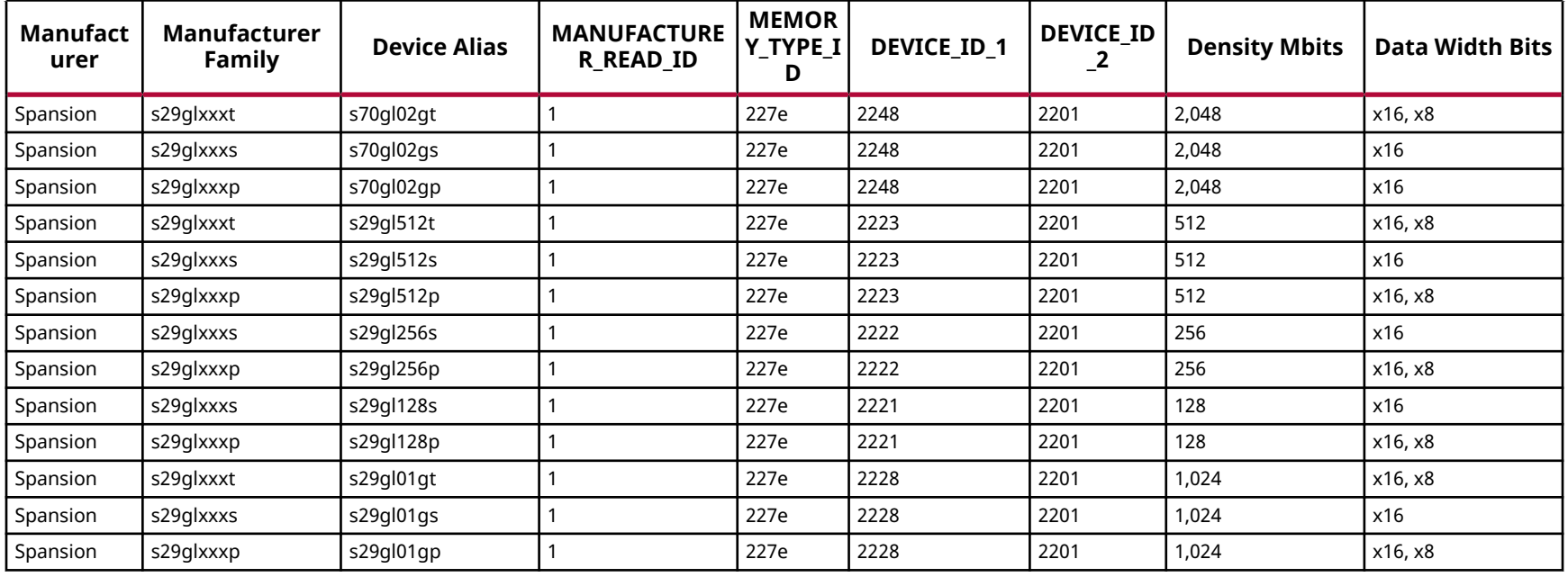

### *Table 44:* **Supported Flash Memory Devices for Artix-7 -BPI**

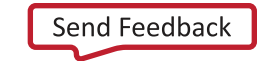

AMDA **XILINX** 

### *Table 44:* **Supported Flash Memory Devices for Artix-7 -BPI** *(cont'd)*

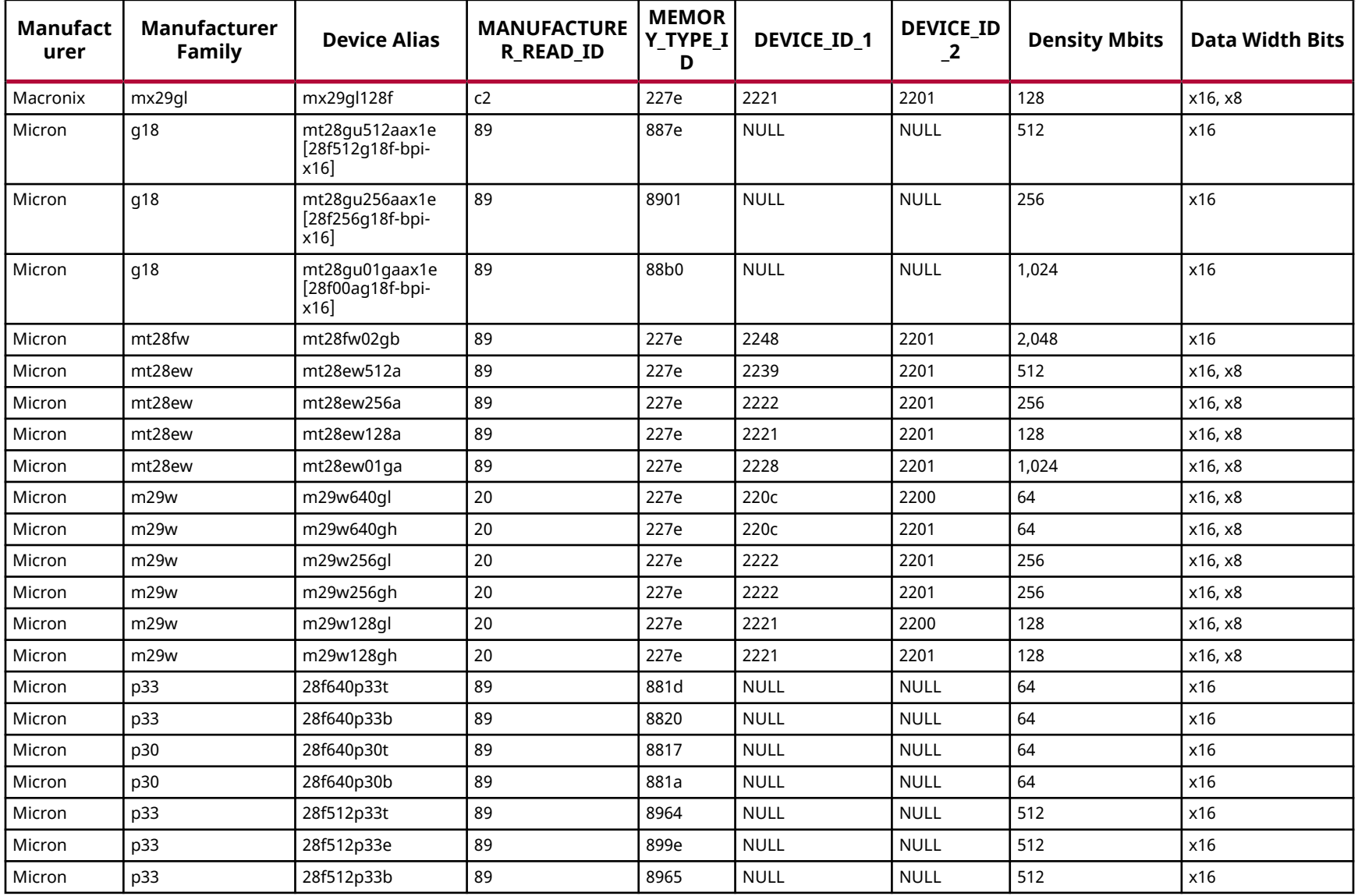

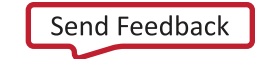
AMDA **XILINX** 

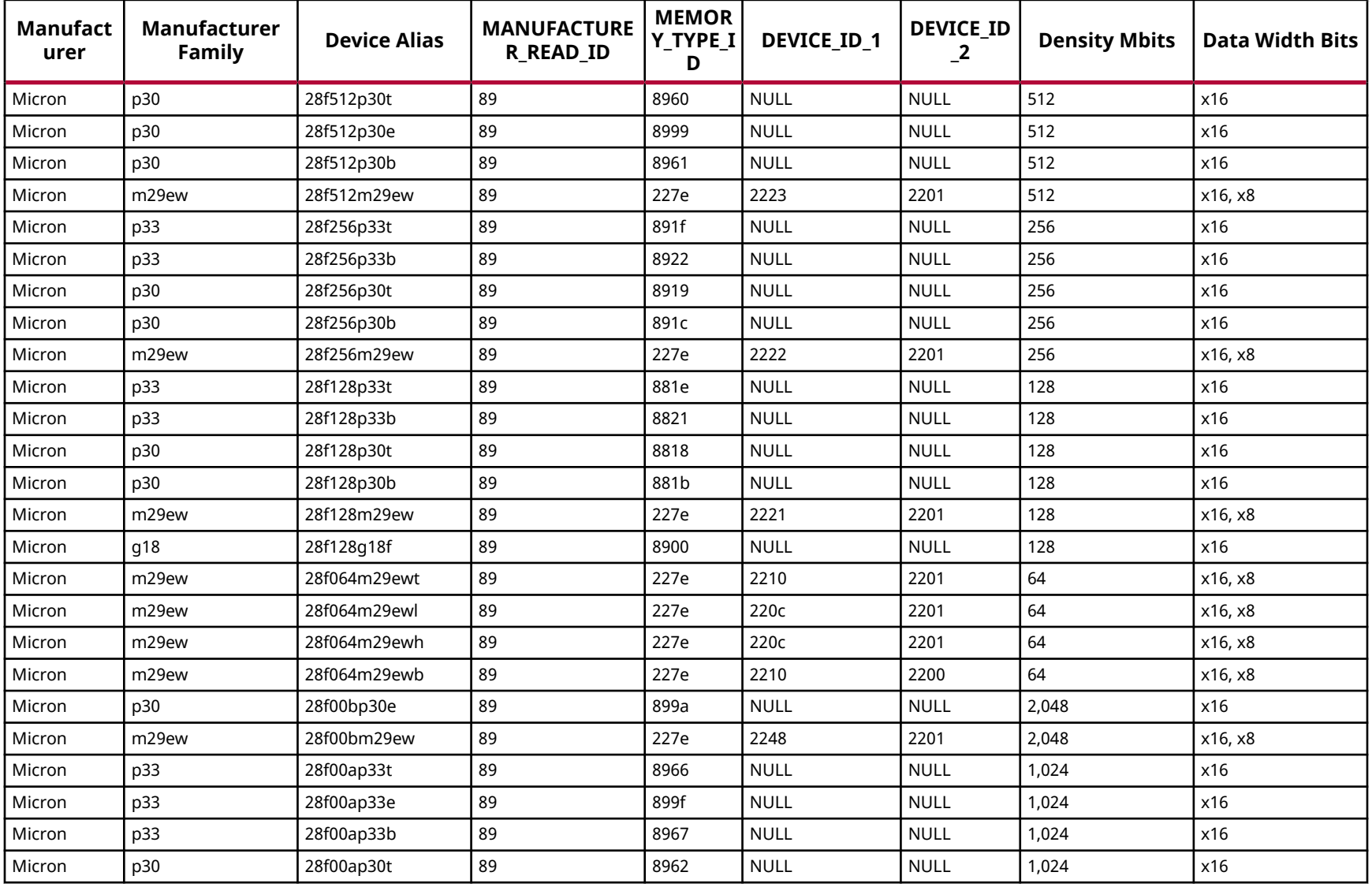

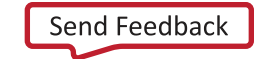

**AMDA XILINX** 

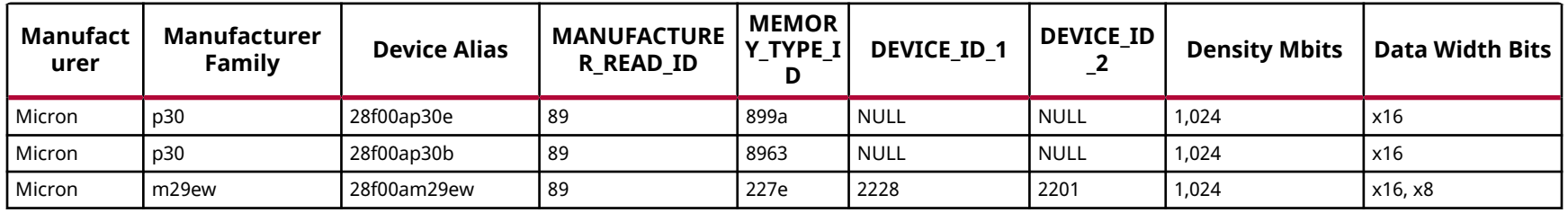

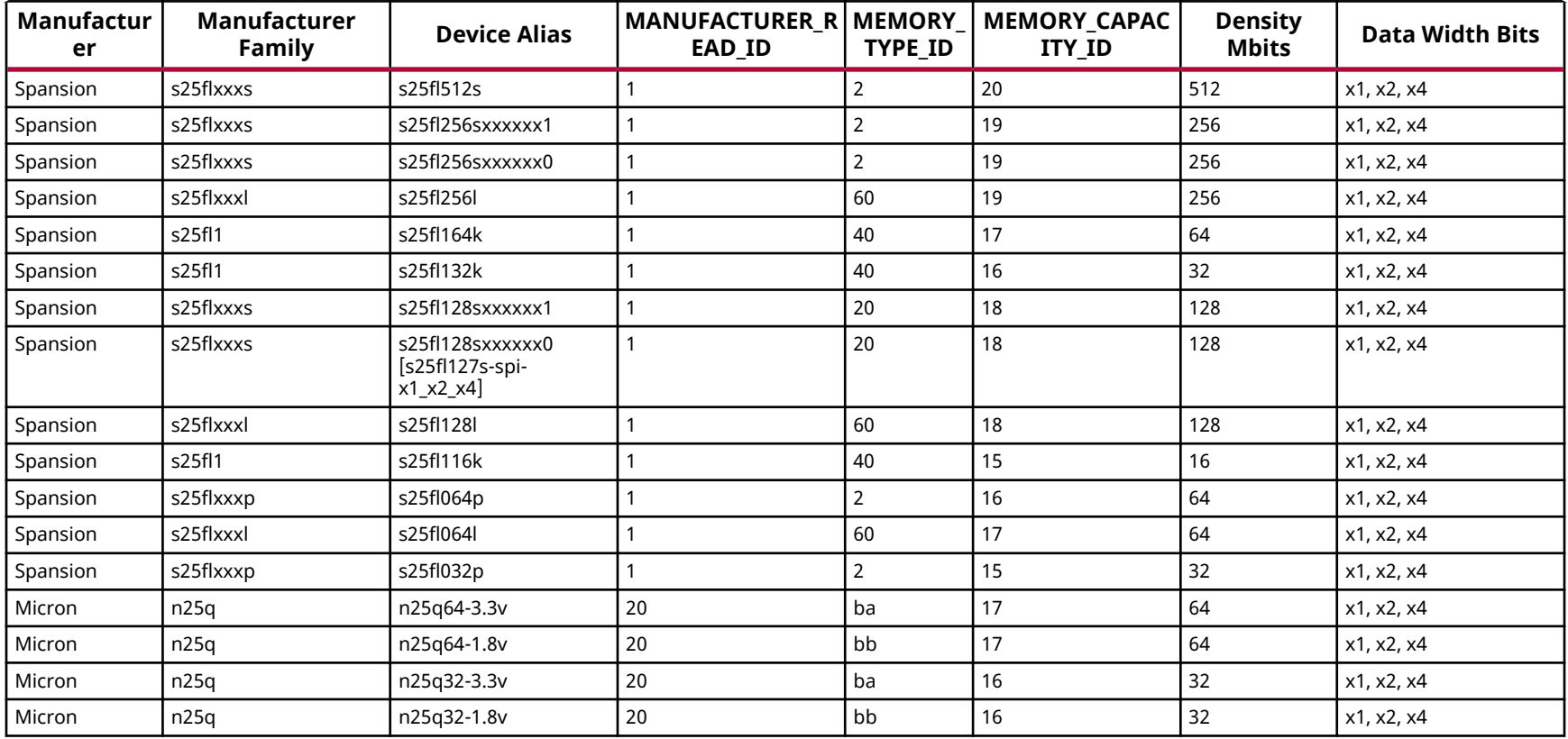

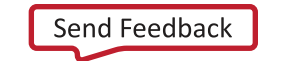

AMDA **XILINX** 

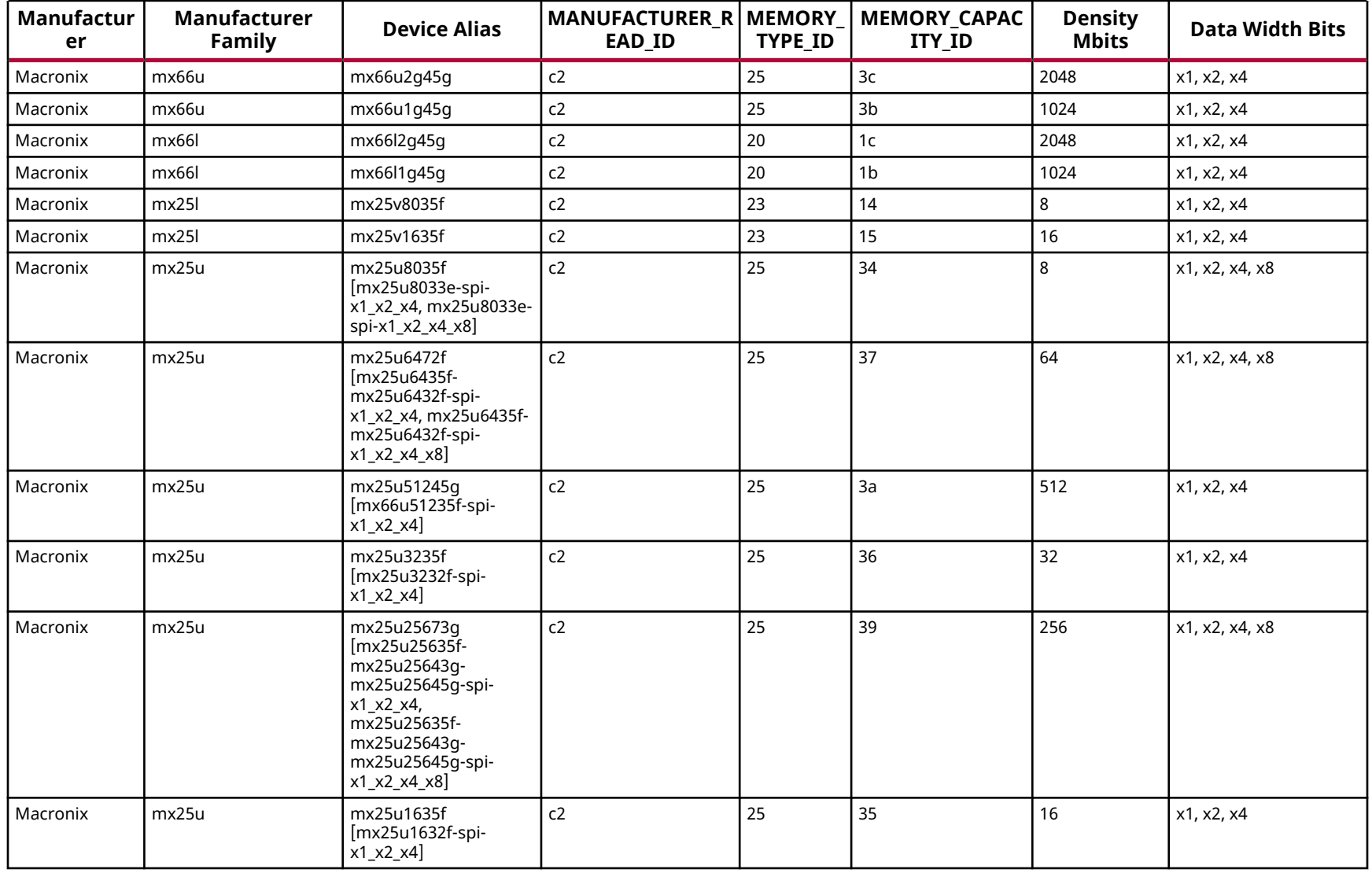

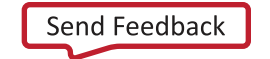

AMDA **XILINX** 

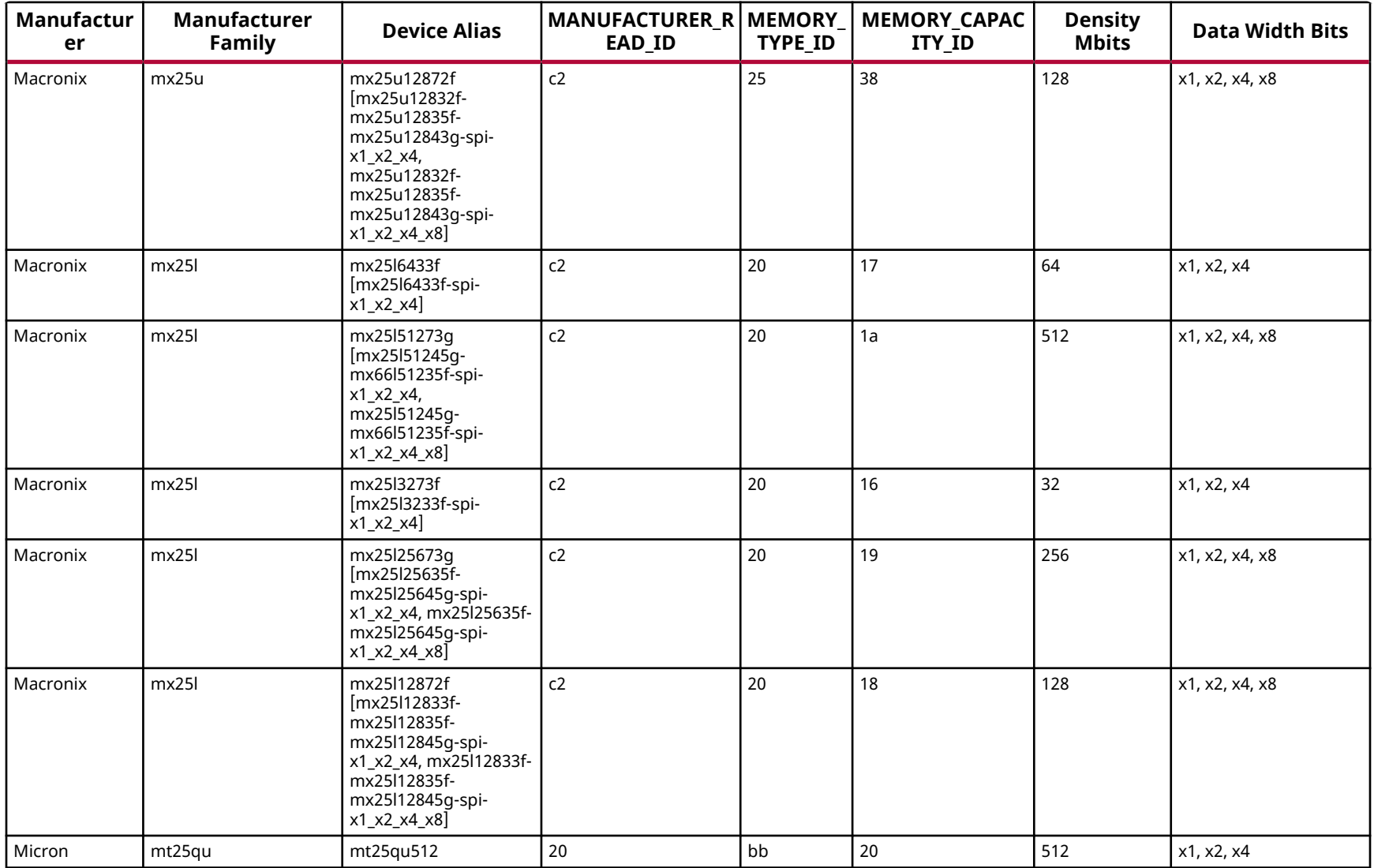

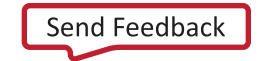

AMDA **XILINX** 

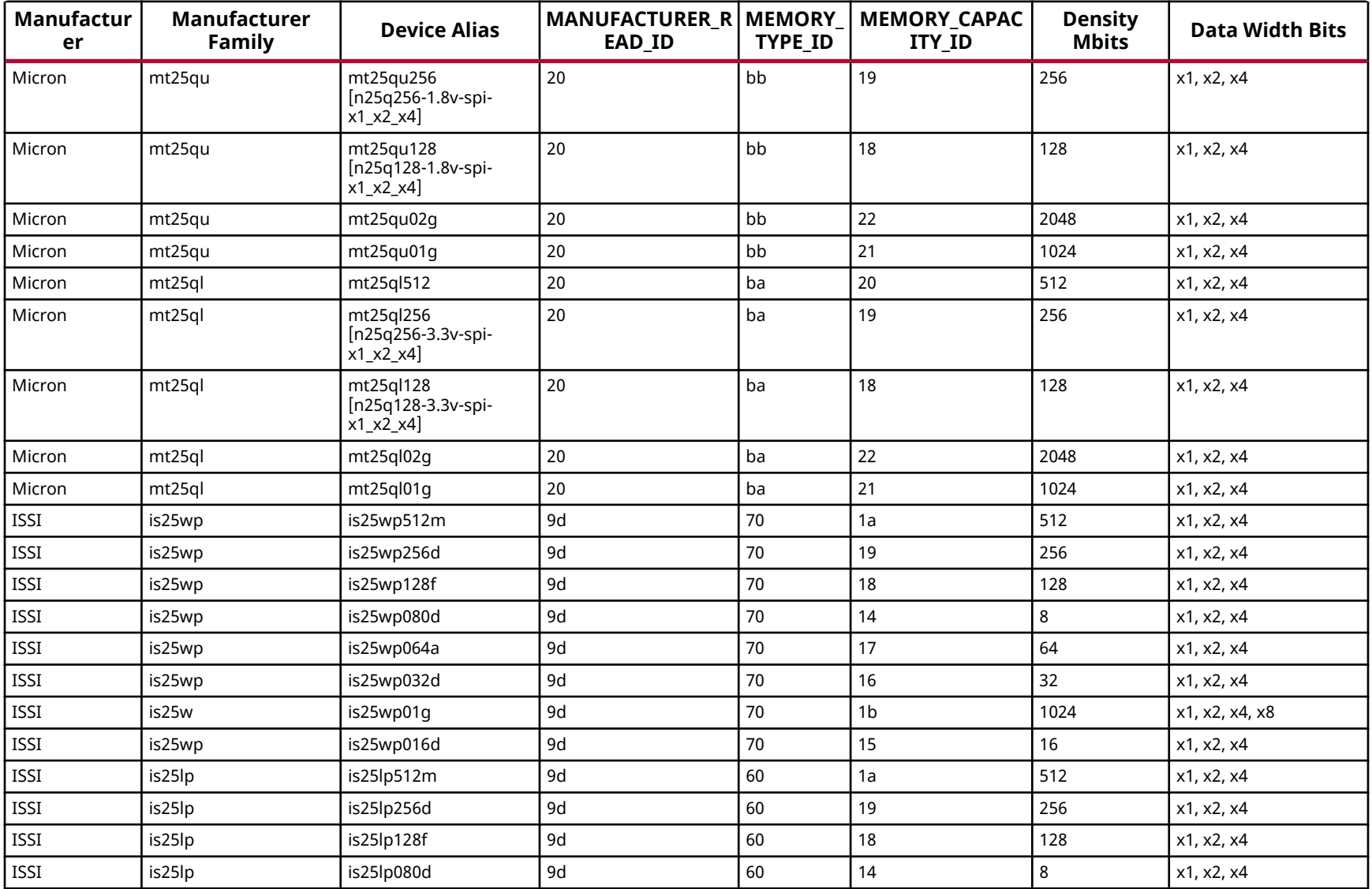

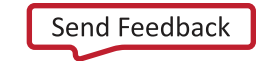

AMDA **XILINX** 

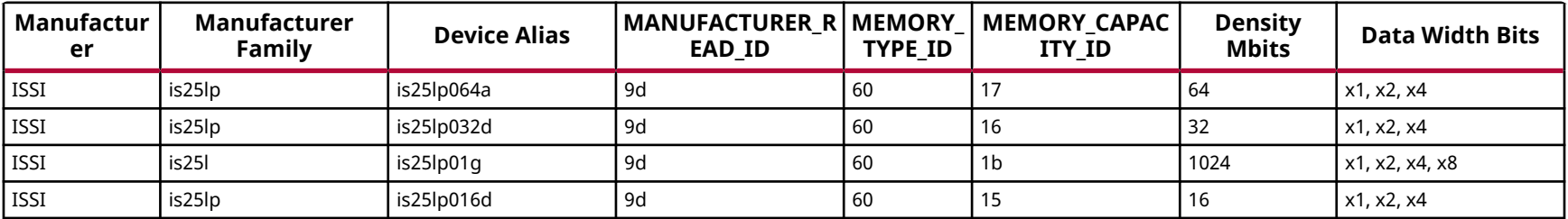

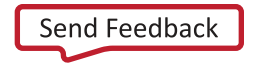

# **Kintex-7 Configuration Memory Devices**

The Flash devices supported for configuration of Kintex®-7 devices that can be erased, blank checked, programmed, and verified by Vivado® software are shown in the following table.

The tables in this Appendix are running lists per Xilinx® family of non-volatile memories which Vivado software is capable of erasing, blank checking, programming, and verifying. Xilinx strives to retain components on this list even after they are no longer appropriate for new designs, to support long-term maintenance of end products which may contain them.

**IMPORTANT!** *Given the evolving nature of the commodity non-volatile memory market, Xilinx recommends contacting your non-volatile memory supplier to confirm device availability and life cycle. References to specific devices in the tables are not an assurance of their current or future availability.*

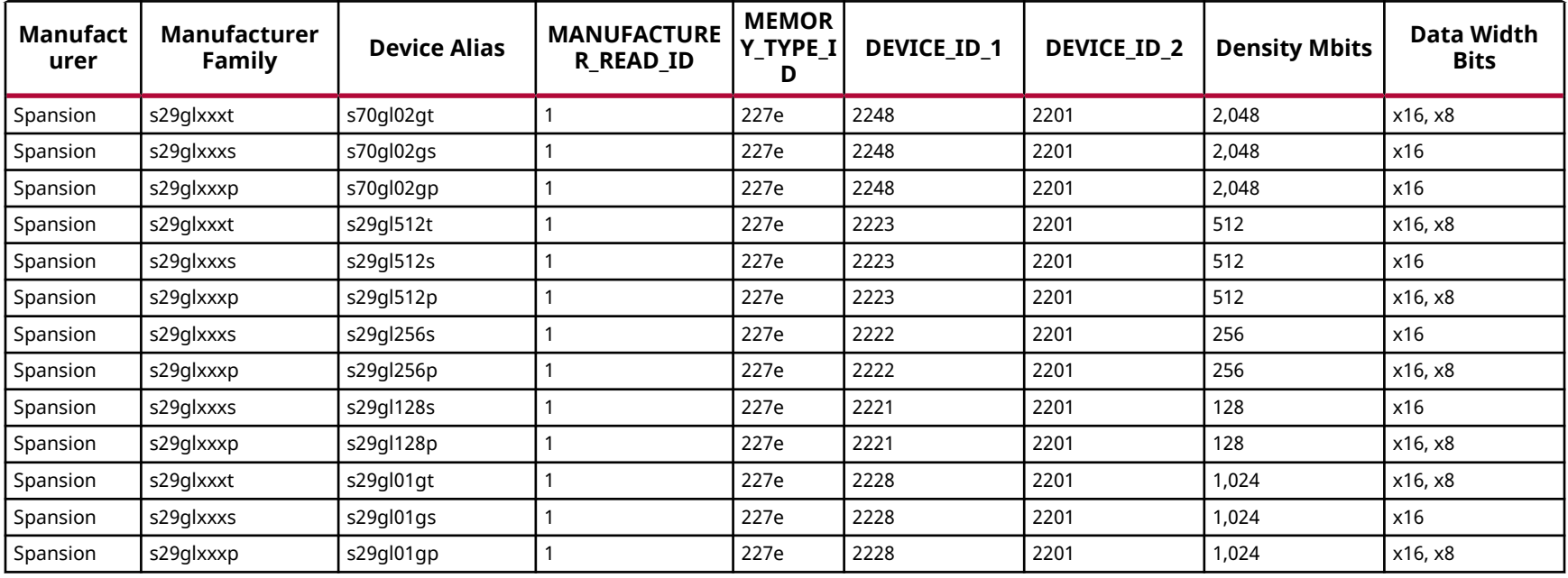

# *Table 46:* **Supported Flash Memory Devices for Kintex-7-BPI**

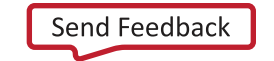

AMDA **XILINX** 

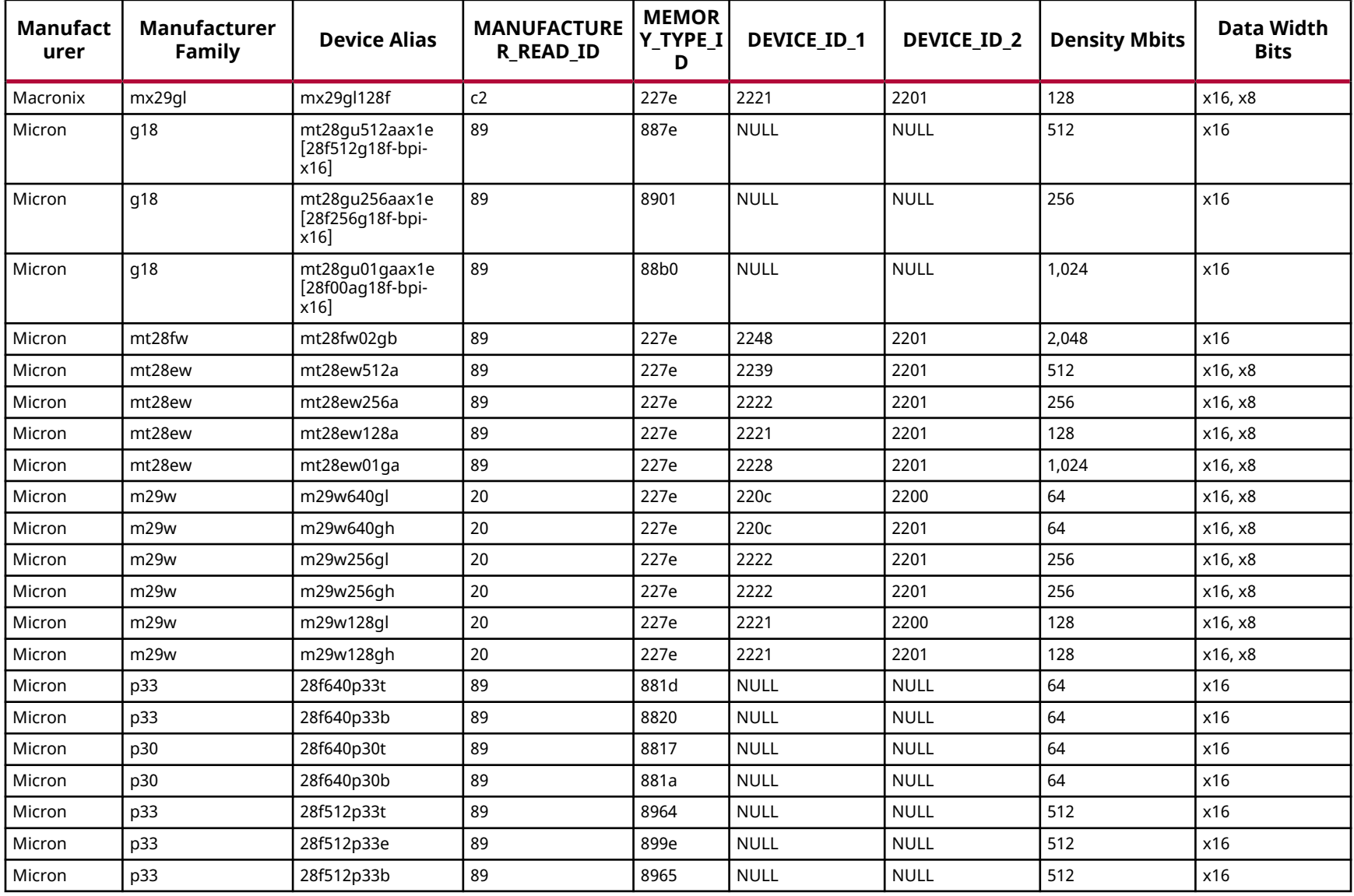

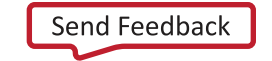

AMDA **XILINX** 

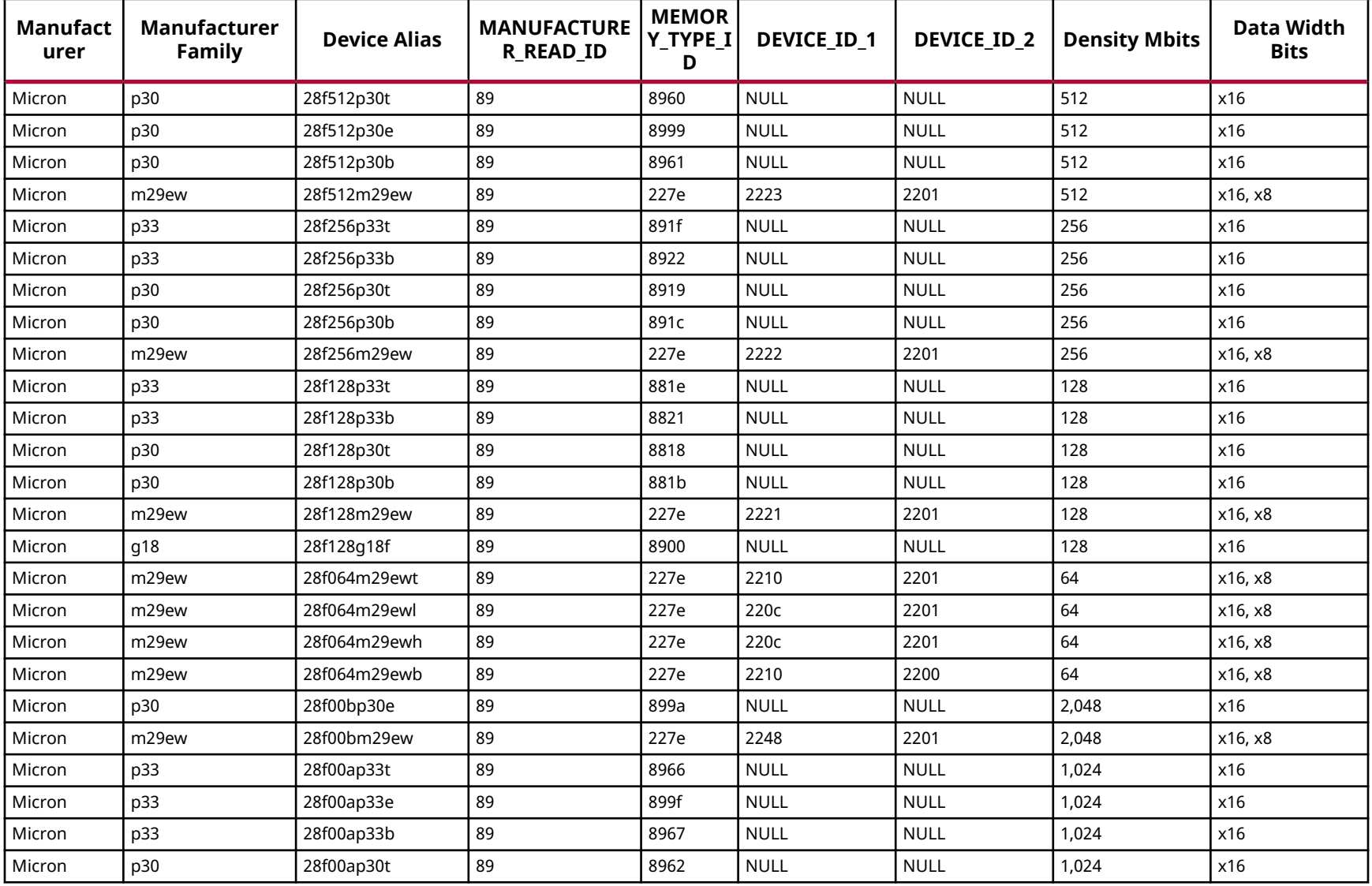

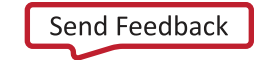

AMDA **XILINX** 

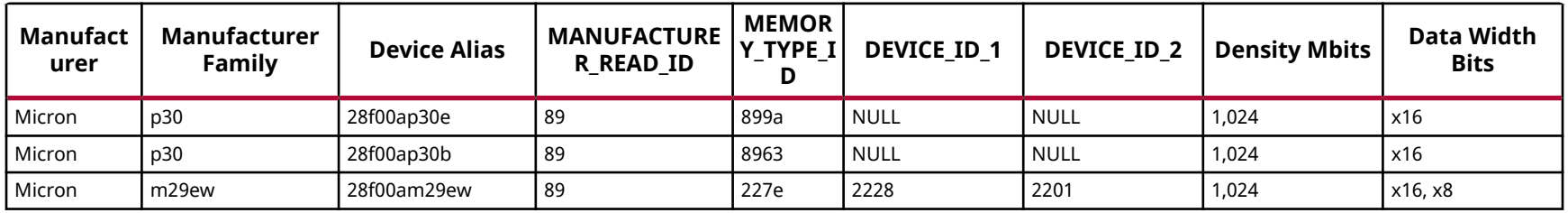

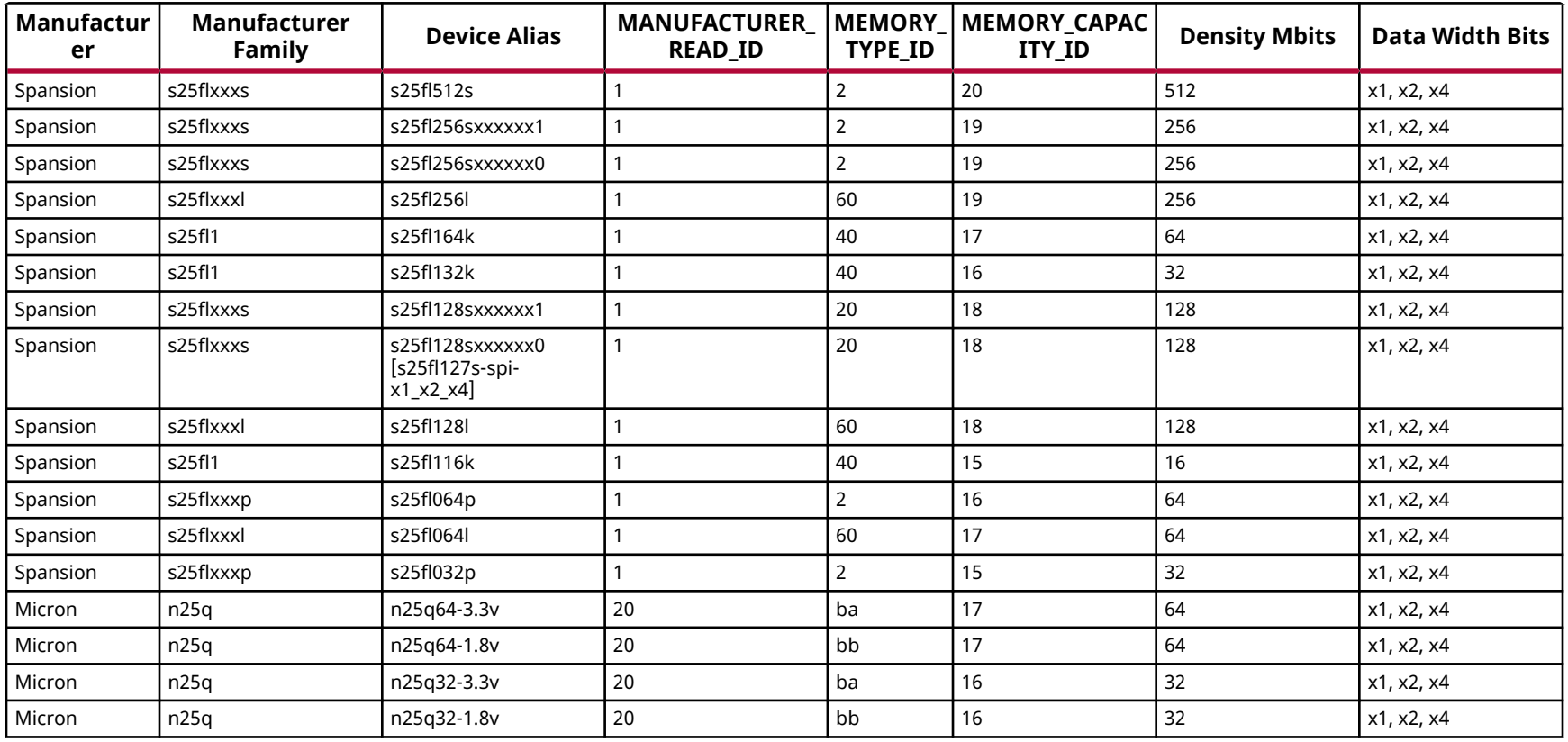

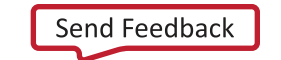

AMDA **XILINX** 

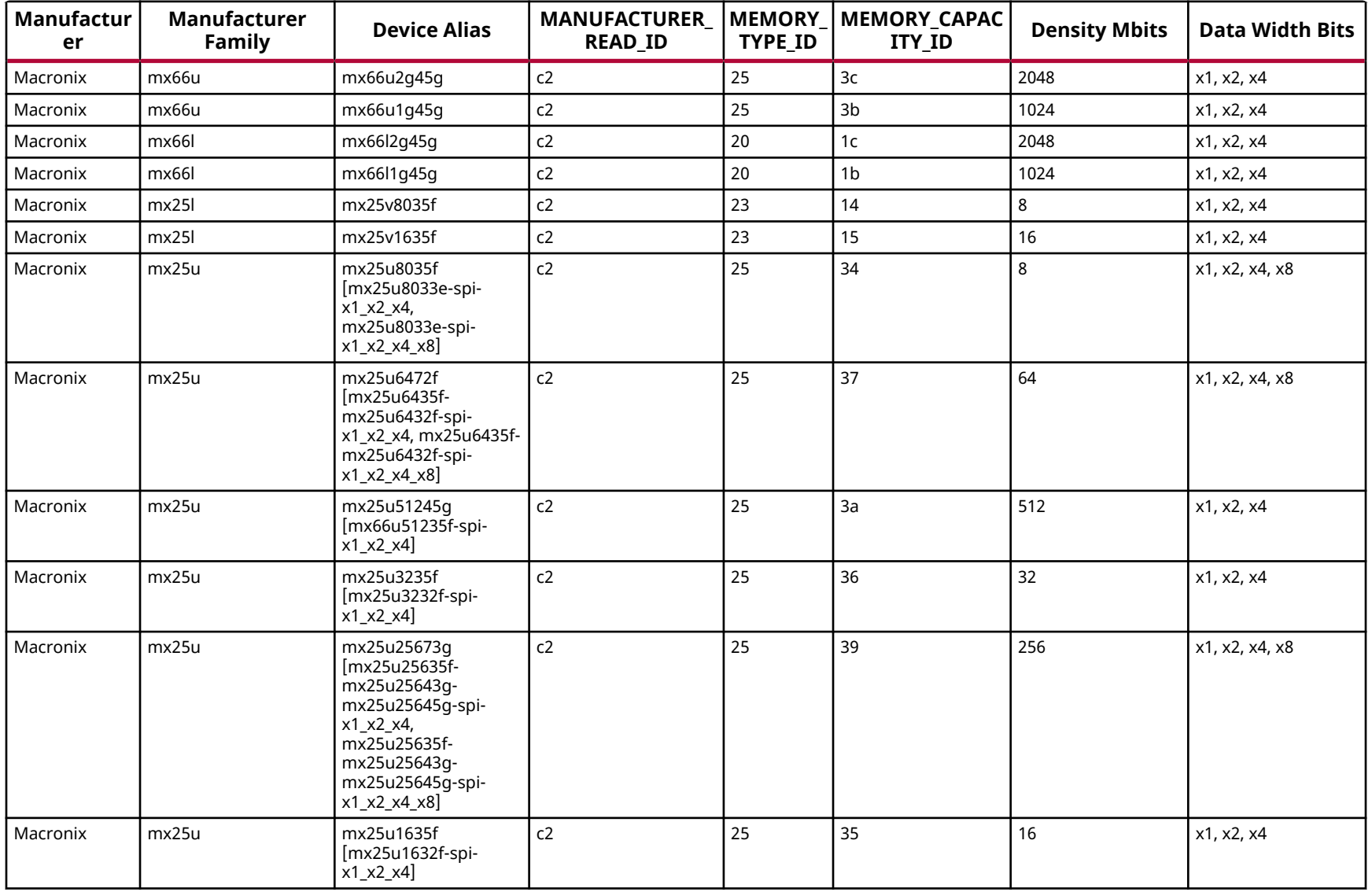

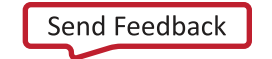

AMDA **XILINX** 

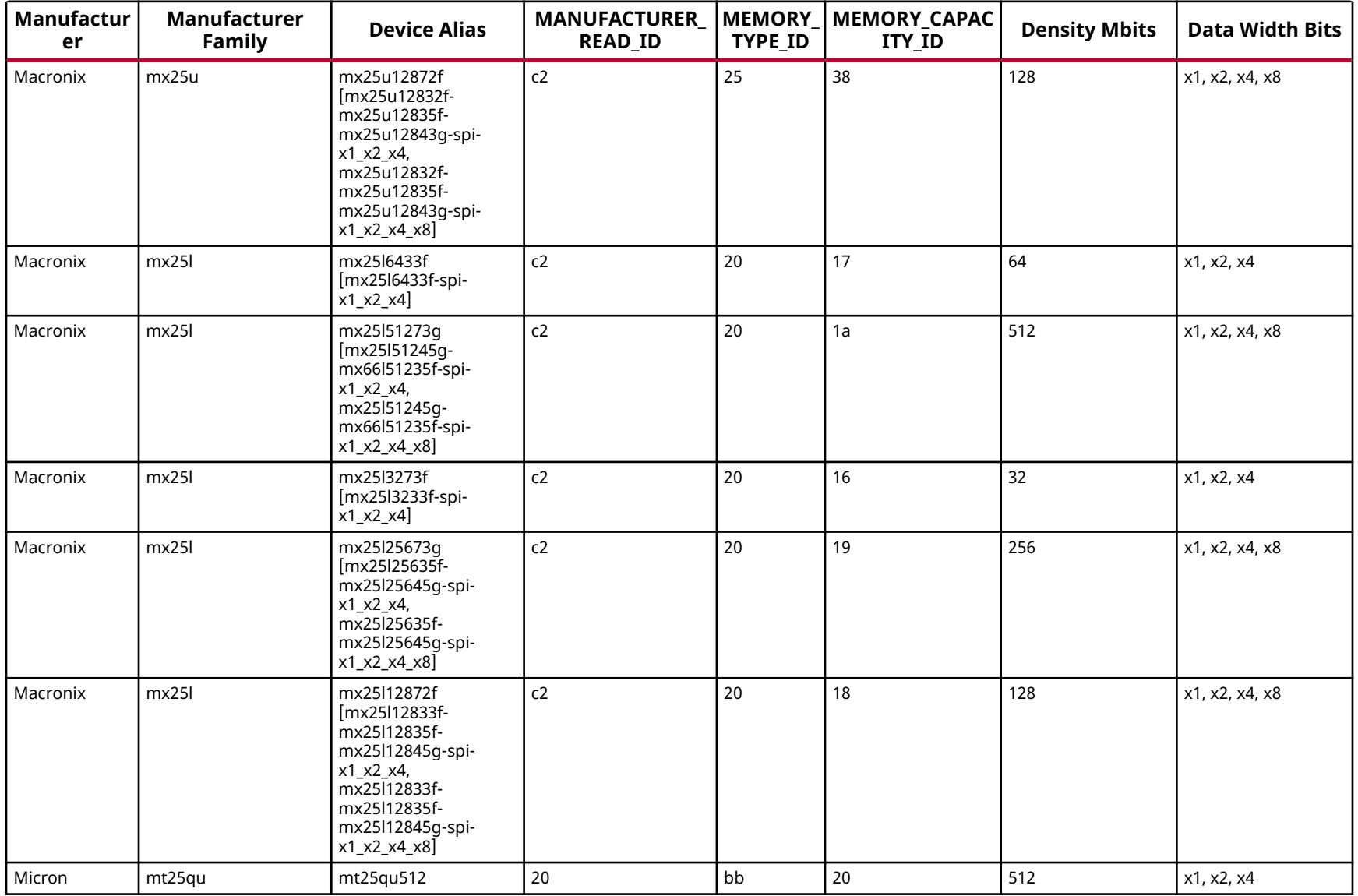

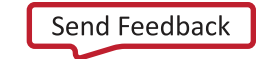

AMDA **XILINX** 

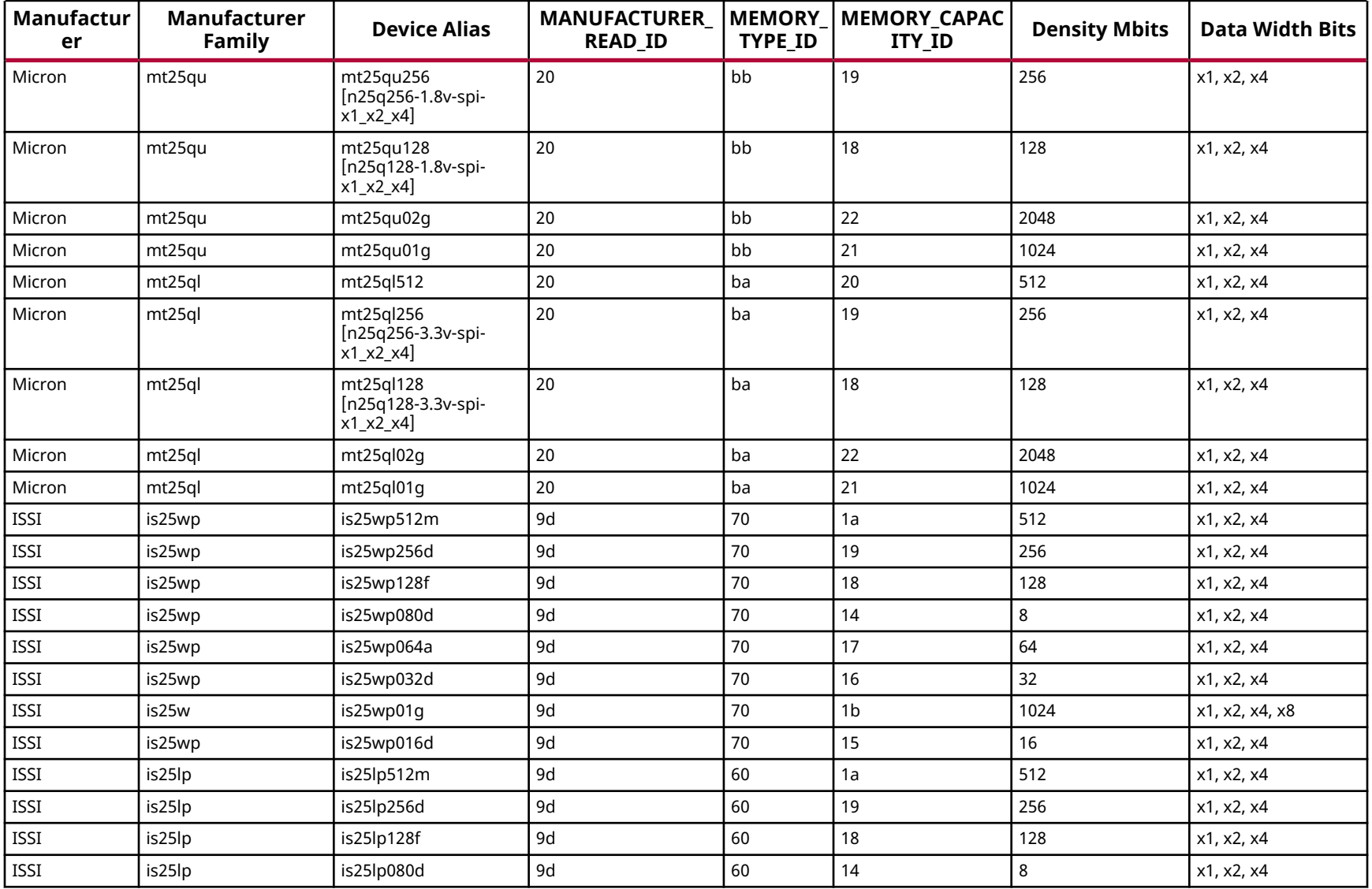

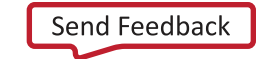

AMDA **XILINX** 

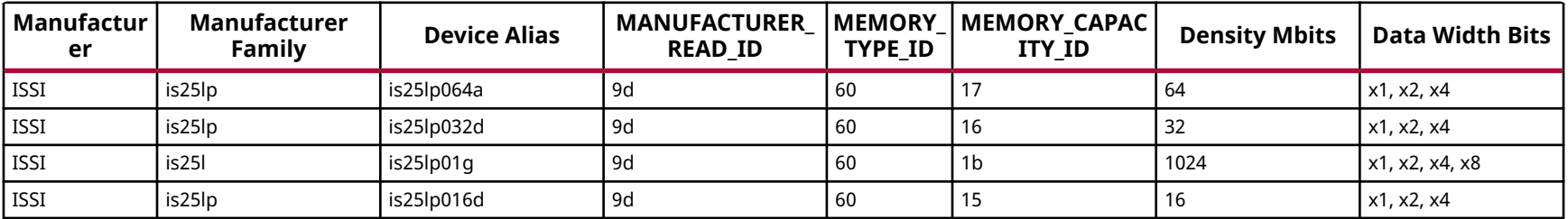

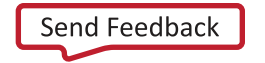

# **Spartan-7 Configuration Memory Devices**

The Flash devices supported for configuration of Spartan®-7 devices that can be erased, blank checked, programmed, and verified by Vivado® software are shown in the following table.

The tables in this Appendix are running lists per Xilinx® family of non-volatile memories which Vivado software is capable of erasing, blank checking, programming, and verifying. Xilinx strives to retain components on this list even after they are no longer appropriate for new designs, to support long-term maintenance of end products which may contain them.

**IMPORTANT!** *Given the evolving nature of the commodity non-volatile memory market, Xilinx recommends contacting your non-volatile memory supplier to confirm device availability and life cycle. References to specific devices in the tables are not an assurance of their current or future availability.*

*Note***:** Serial peripheral interface (SPI) flash is the supported configuration memory storage for Spartan-7 devices. Byte-wide Peripheral Interface (BPI) flash is not supported for Spartan-7 devices.

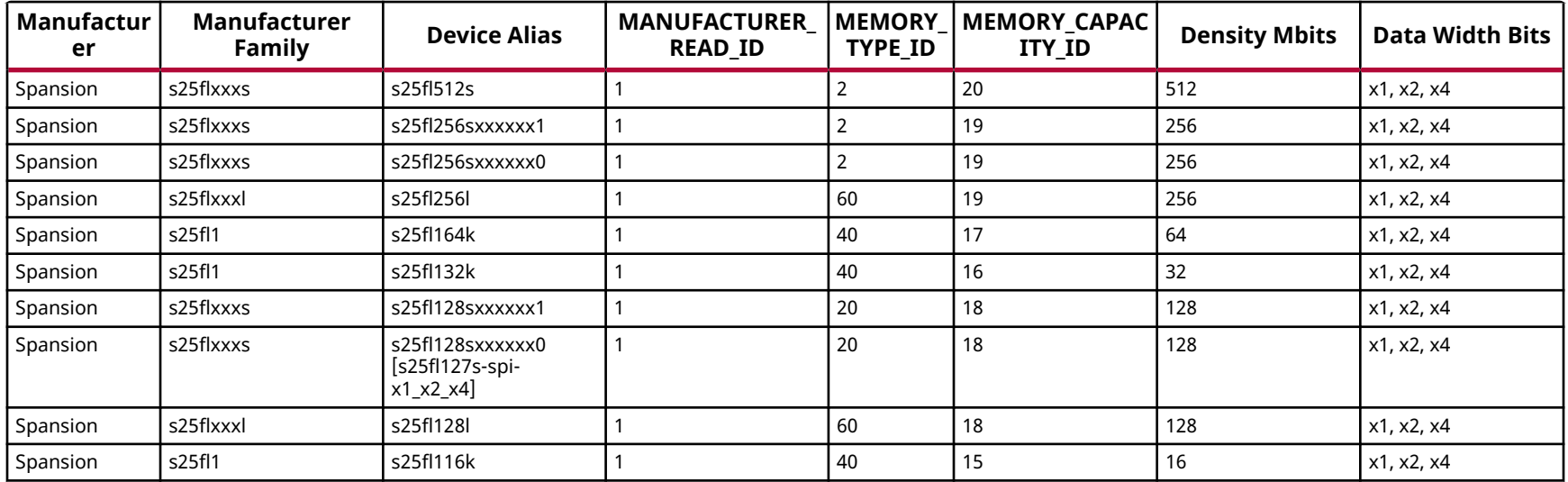

#### *Table 48:* **Supported Flash Memory Devices for Spartan-7-SPI Device Configuration**

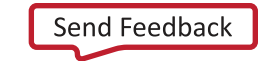

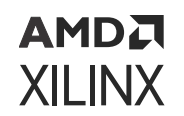

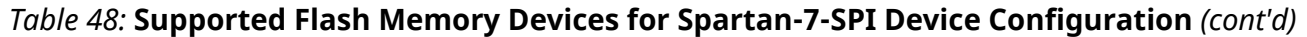

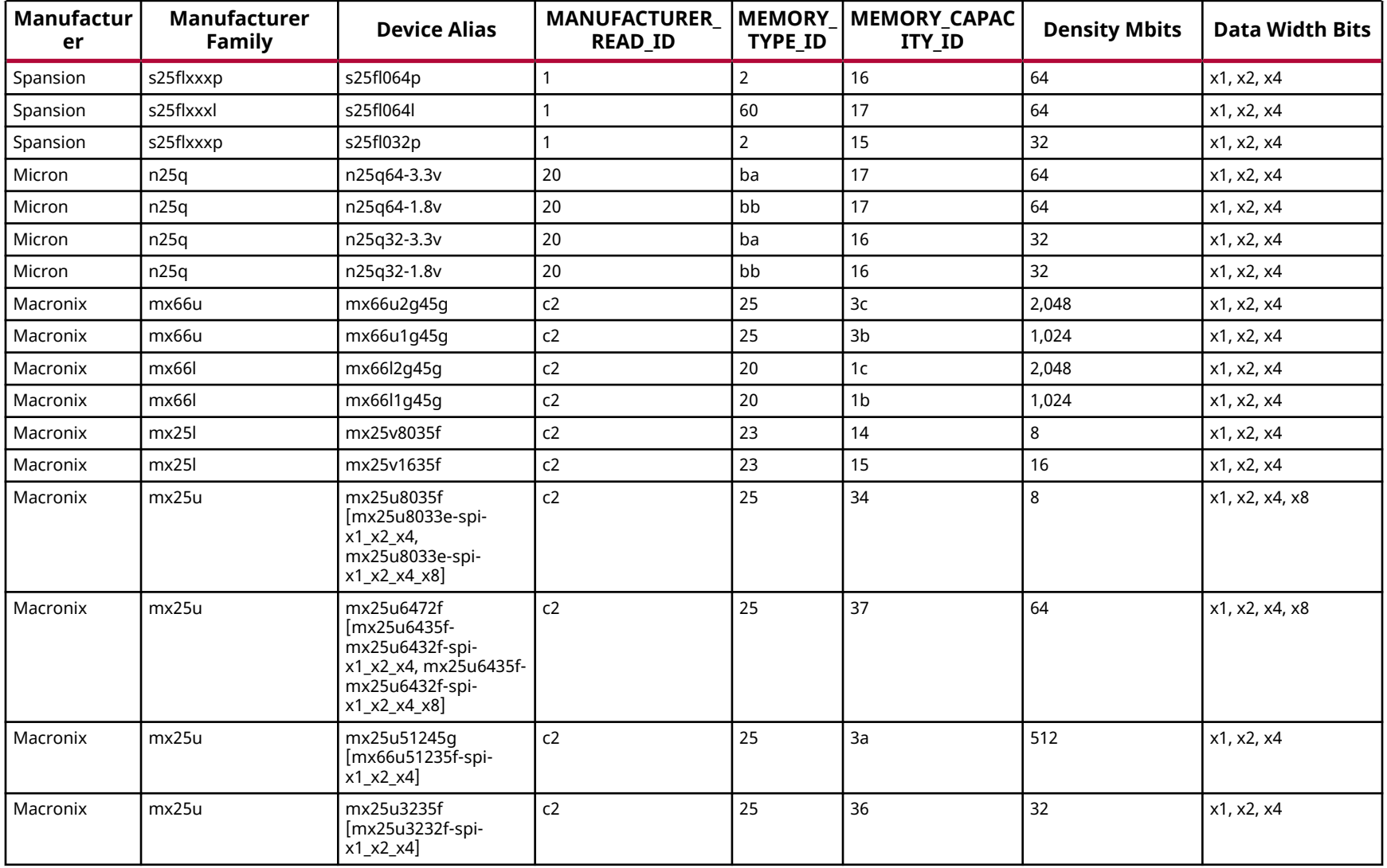

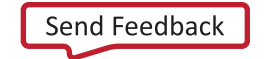

AMDA **XILINX** 

#### *Table 48:* **Supported Flash Memory Devices for Spartan-7-SPI Device Configuration** *(cont'd)*

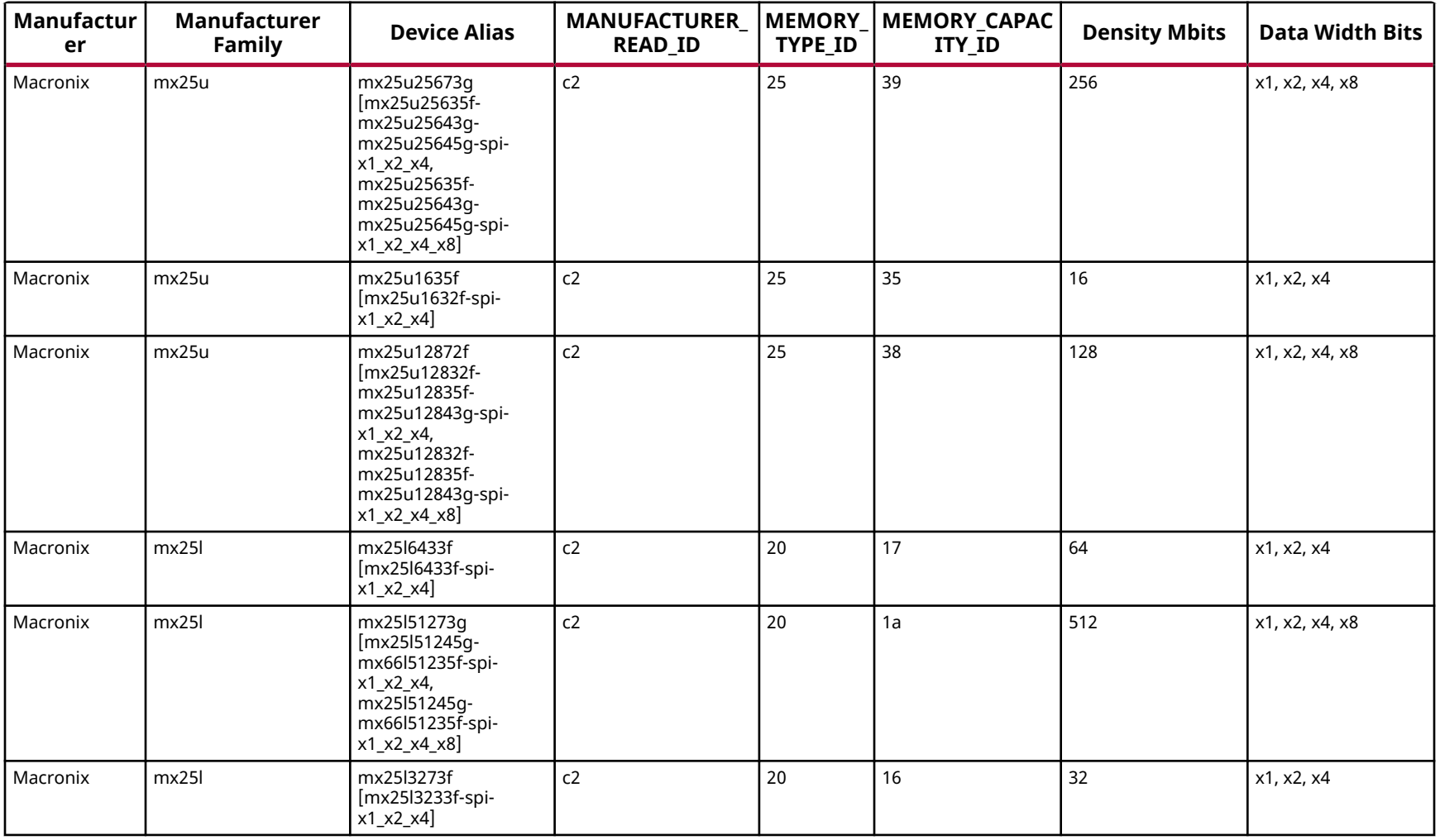

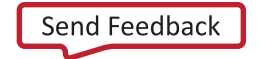

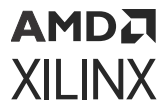

#### *Table 48:* **Supported Flash Memory Devices for Spartan-7-SPI Device Configuration** *(cont'd)*

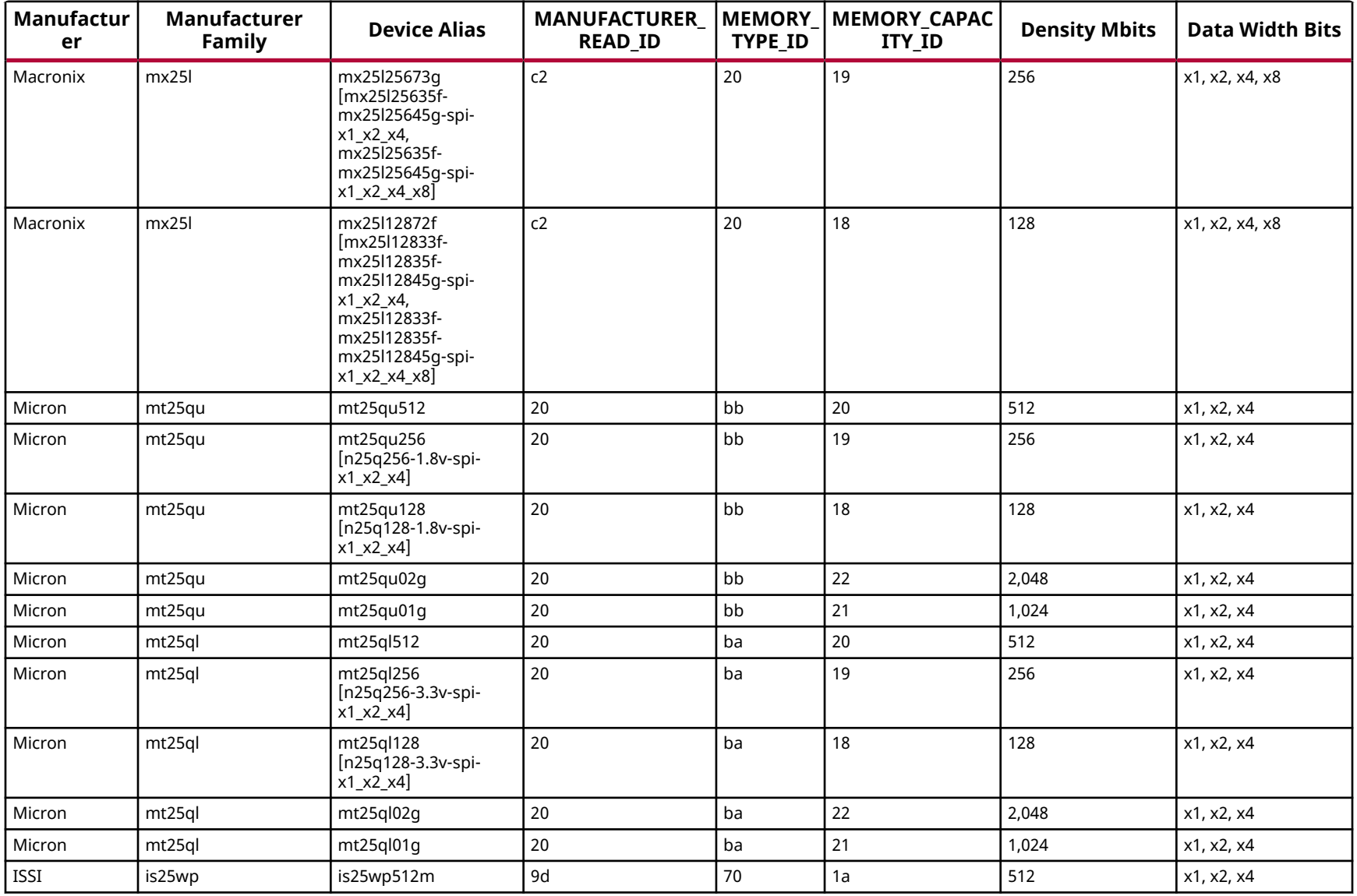

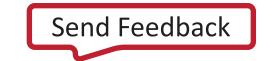

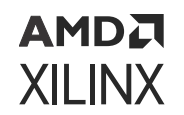

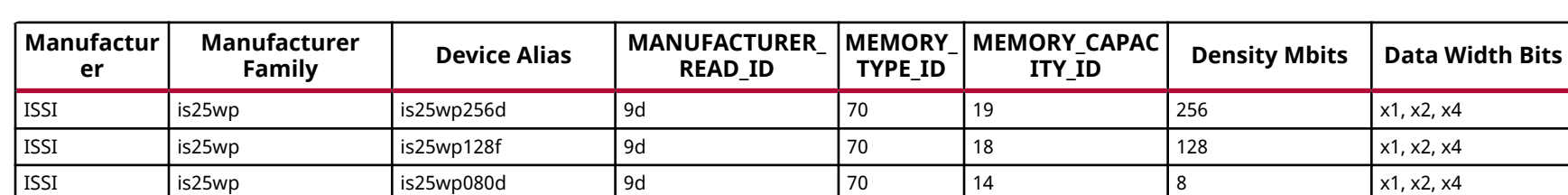

ISSI is25wp is25wp064a 9d 70 17 64 x1, x2, x4 ISSI | is25wp | is25wp032d | 9d | 70 | 16 | 32 | x1, x2, x4 ISSI is25w is25wp01g 9d 70 1b 1,024 x1, x2, x4, x8 ISSI | is25wp | is25wp016d | 9d | 170 | 15 | 16 | x1, x2, x4 ISSI is25lp is25lp512m 9d 60 1a 512 x1, x2, x4 ISSI is25lp is25lp256d 9d 60 19 256 x1, x2, x4 ISSI is25lp is25lp128f 9d 60 18 128 x1, x2, x4 ISSI is25lp is25lp080d 9d 60 14 8 x1, x2, x4 ISSI is25lp is25lp064a 9d 60 17 64 x1, x2, x4 ISSI is25lp is25lp032d 9d 60 16 32 x1, x2, x4 ISSI | is25l | is25lp01g | 9d | 1b | 1,024 | x1, x2, x4, x8 ISSI | is25lp | is25lp016d | 9d | 60 | 15 | 16 | x1, x2, x4

#### *Table 48:* **Supported Flash Memory Devices for Spartan-7-SPI Device Configuration** *(cont'd)*

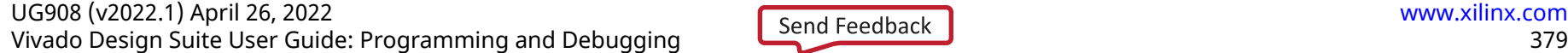

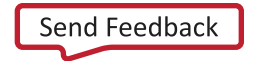

# **Virtex-7 Configuration Memory Devices**

The Flash devices supported for configuration of Virtex®-7 devices that can be erased, blank checked, programmed, and verified by Vivado® software are shown in the following table.

The tables in this Appendix are running lists per Xilinx® family of non-volatile memories which Vivado software is capable of erasing, blank checking, programming, and verifying. Xilinx strives to retain components on this list even after they are no longer appropriate for new designs, to support long-term maintenance of end products which may contain them.

**IMPORTANT!** *Given the evolving nature of the commodity non-volatile memory market, Xilinx recommends contacting your non-volatile memory supplier to confirm device availability and life cycle. References to specific devices in the tables are not an assurance of their current or future availability.*

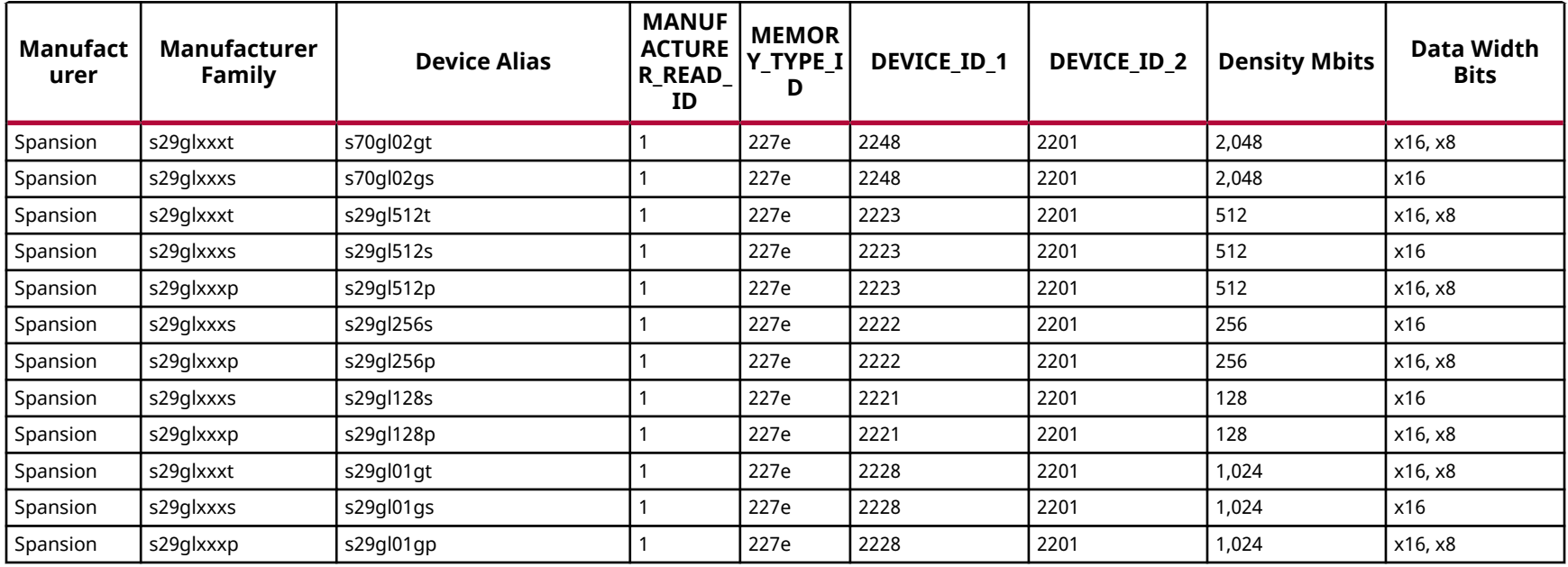

### *Table 49:* **Supported Flash Memory Devices for Virtex-7-BPI Device Configuration**

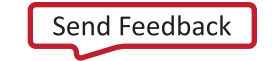

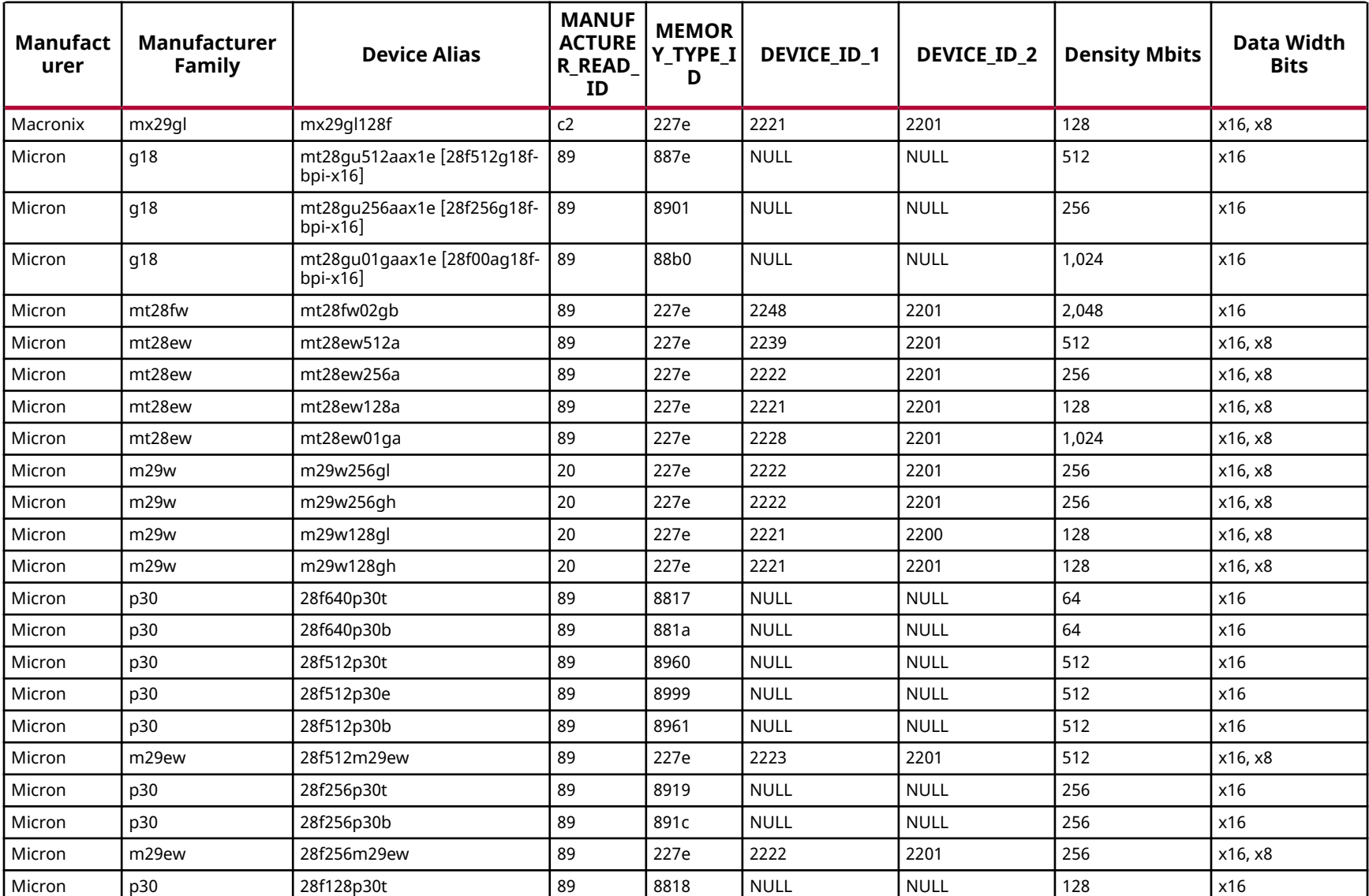

### *Table 49:* **Supported Flash Memory Devices for Virtex-7-BPI Device Configuration** *(cont'd)*

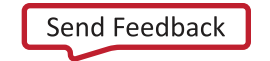

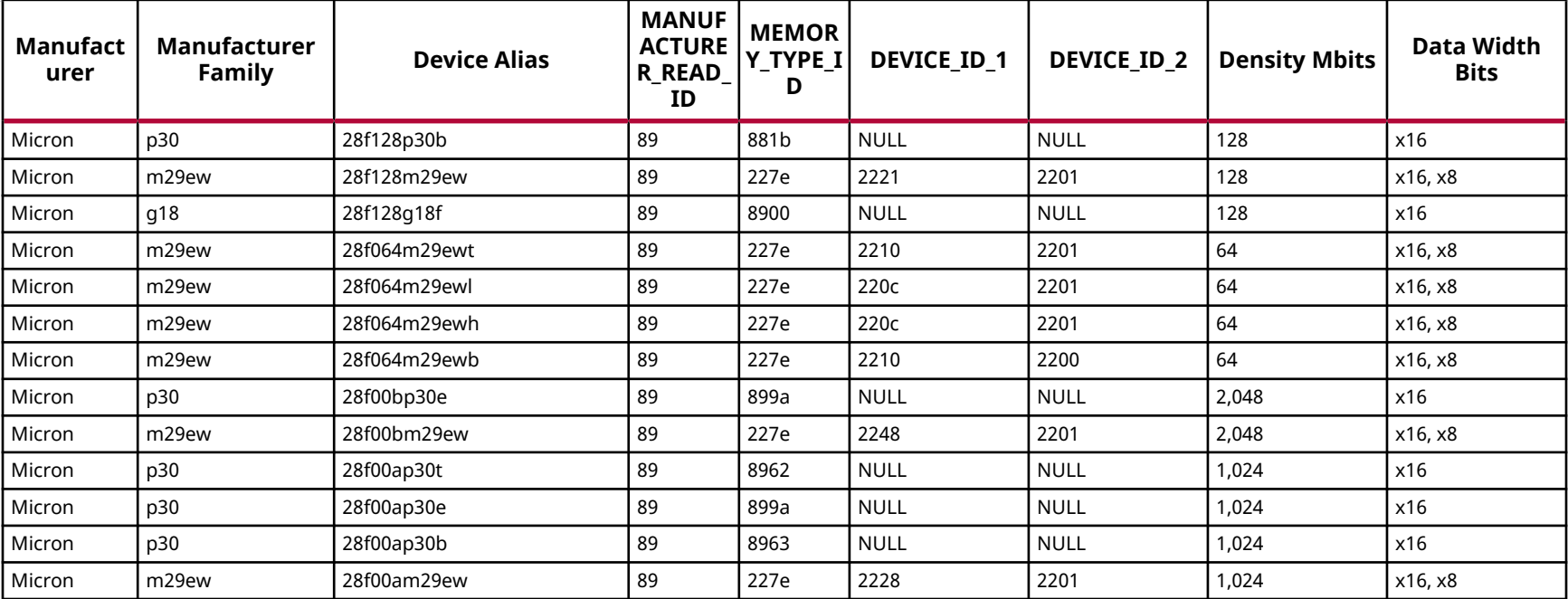

### *Table 49:* **Supported Flash Memory Devices for Virtex-7-BPI Device Configuration** *(cont'd)*

#### *Table 50:* **Supported Flash Memory Devices for Virtex-7-SPI Device Configuration**

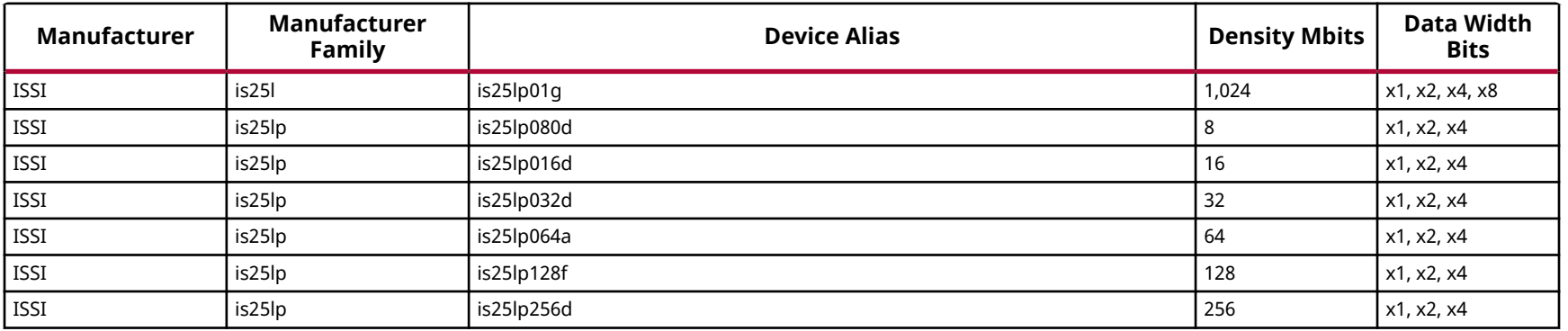

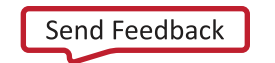

AMDA **XILINX** 

### *Table 50:* **Supported Flash Memory Devices for Virtex-7-SPI Device Configuration** *(cont'd)*

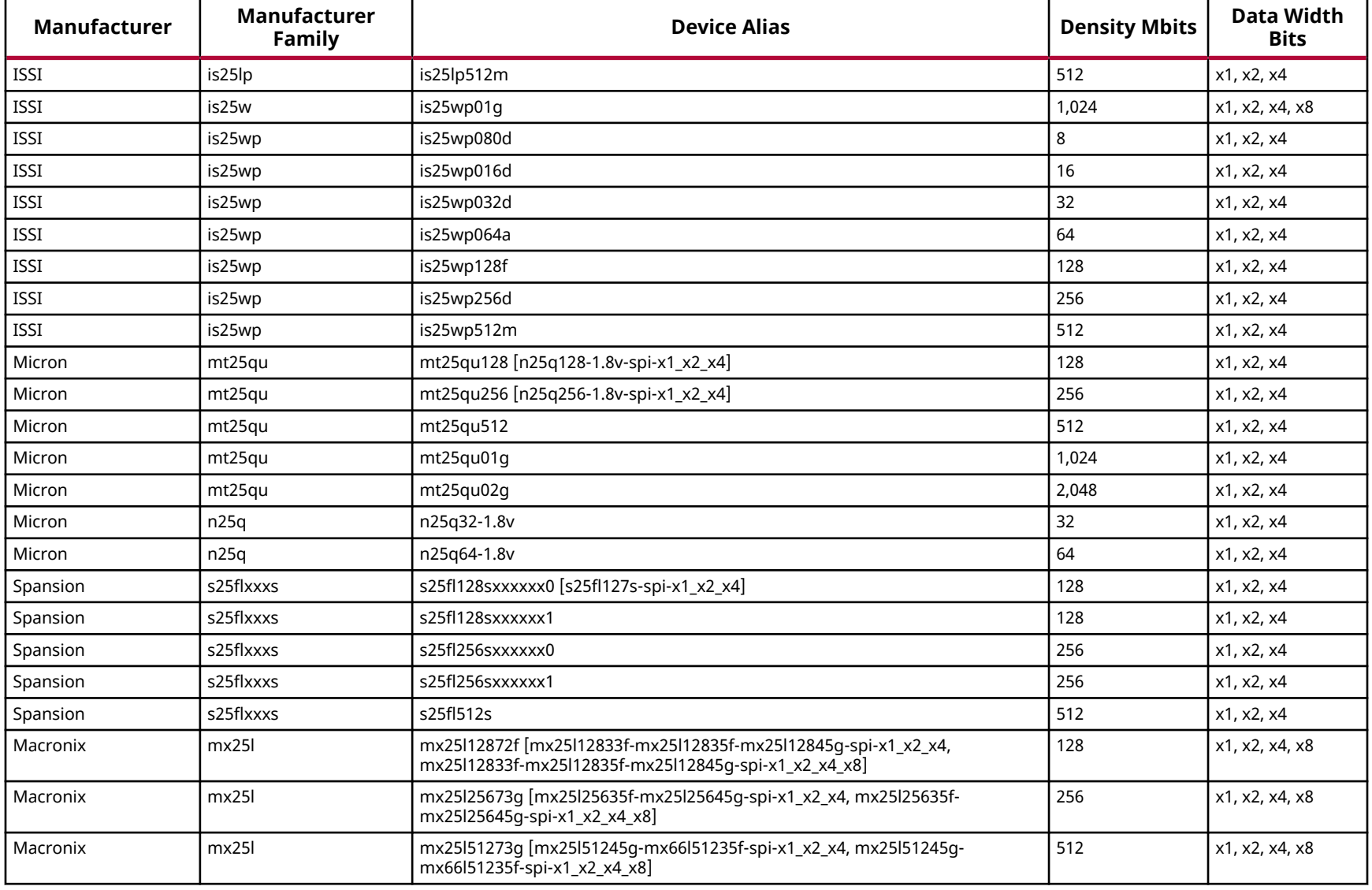

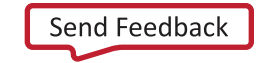

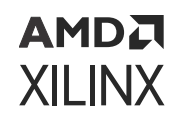

### *Table 50:* **Supported Flash Memory Devices for Virtex-7-SPI Device Configuration** *(cont'd)*

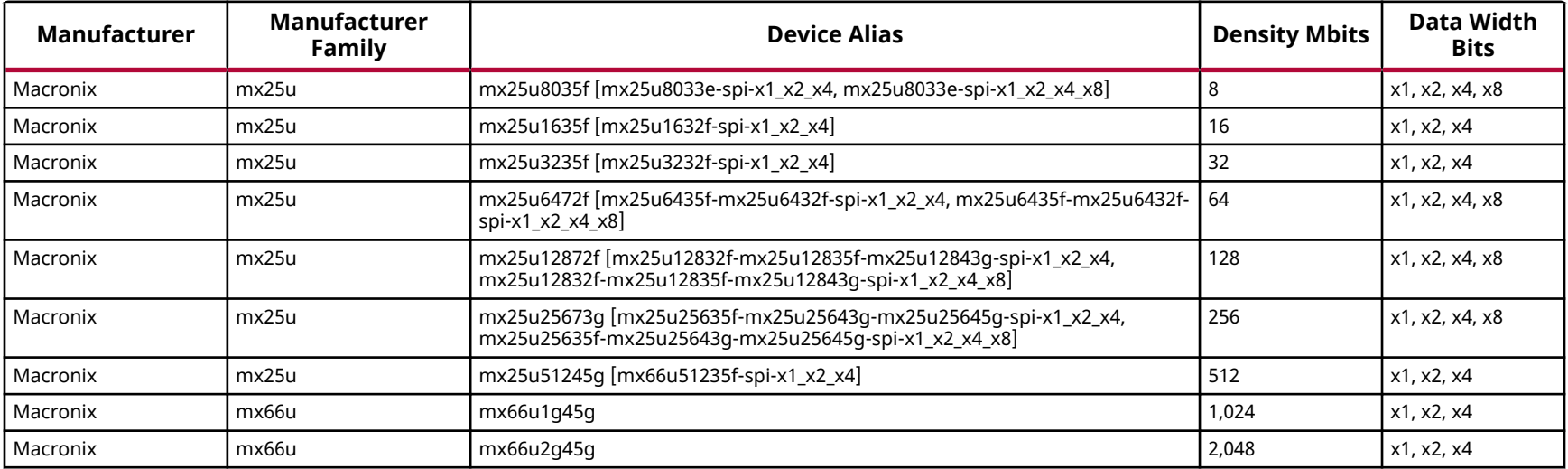

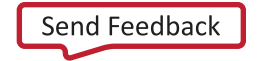

# **Artix UltraScale+ Configuration Memory Devices**

The Flash devices supported for configuration of Artix UltraScale+ devices that can be erased, blank checked, programmed, and verified by Vivado® software are shown in the following table.

The tables in this Appendix are running lists per Xilinx® family of non-volatile memories which Vivado software is capable of erasing, blank checking, programming, and verifying. Xilinx strives to retain components on this list even after they are no longer appropriate for new designs, to support long-term maintenance of end products which may contain them.

**IMPORTANT!** *Given the evolving nature of the commodity non-volatile memory market, Xilinx recommends contacting your non-volatile memory supplier to confirm device availability and life cycle. References to specific devices in the tables are not an assurance of their current or future availability.*

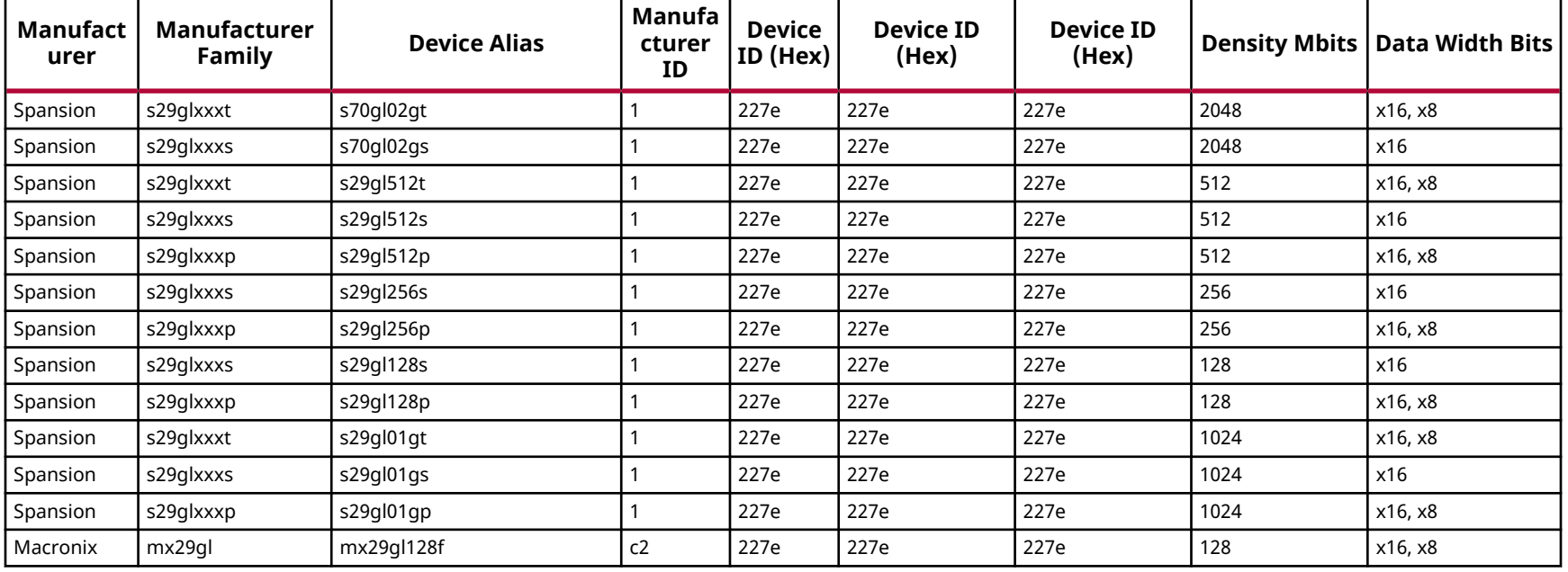

#### *Table 51:* **Supported Flash Memory Devices for Artix UltraScale+ BPI Device Configuration**

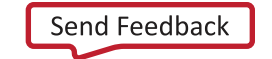

AMDA **XILINX** 

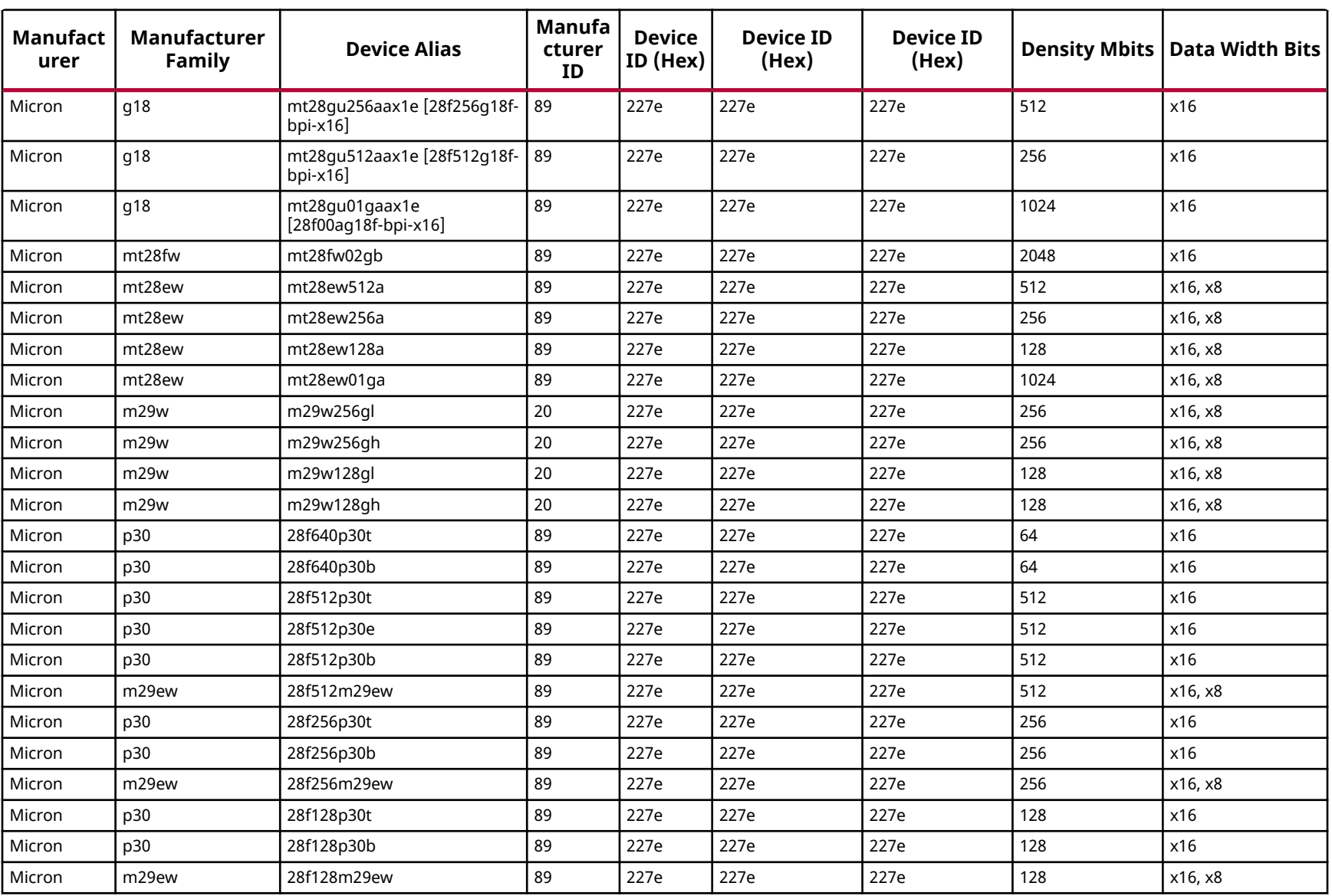

#### *Table 51:* **Supported Flash Memory Devices for Artix UltraScale+ BPI Device Configuration** *(cont'd)*

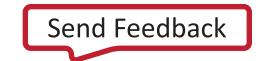

**AMDA XILINX** 

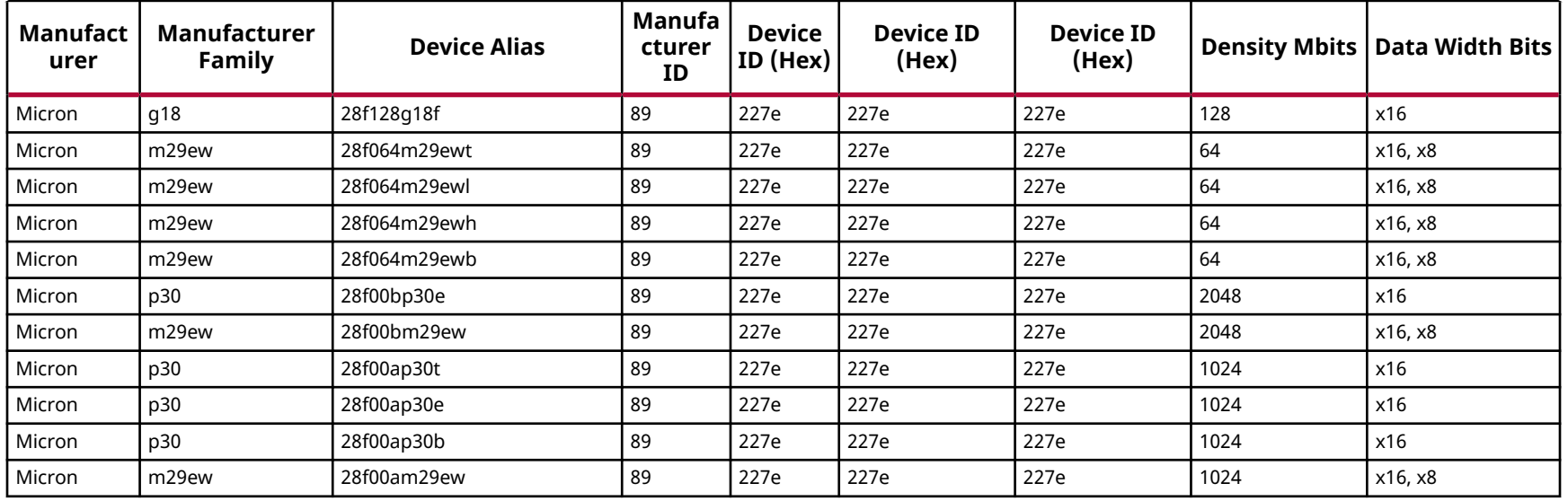

#### *Table 51:* **Supported Flash Memory Devices for Artix UltraScale+ BPI Device Configuration** *(cont'd)*

#### *Table 52:* **Supported Flash Memory Devices for Artix UltraScale+ SPI Device Configuration**

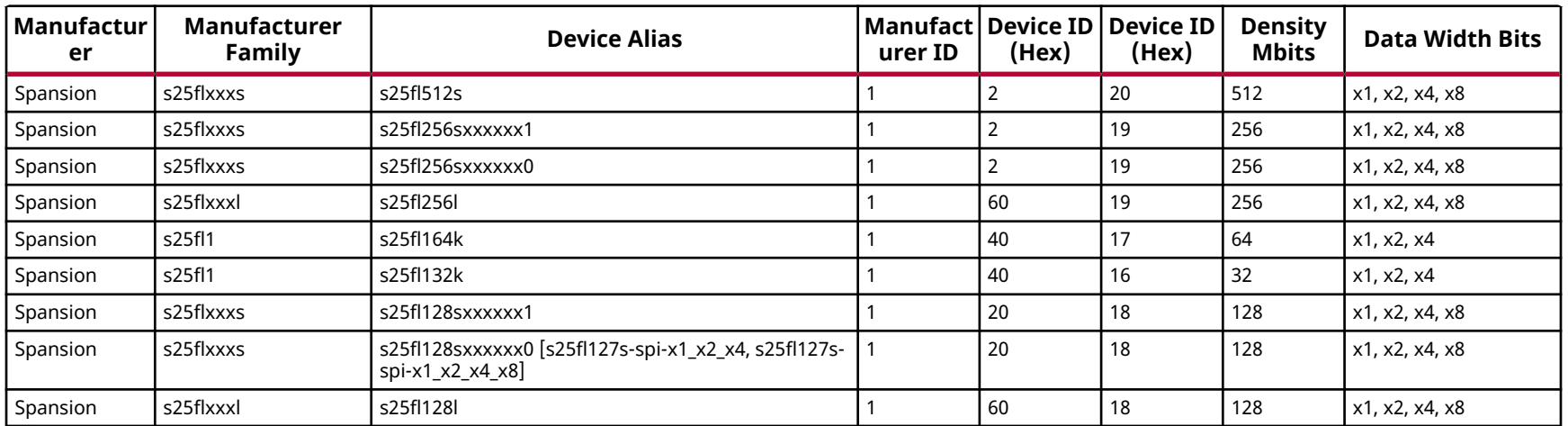

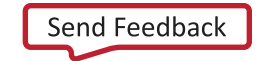

AMDA **XILINX** 

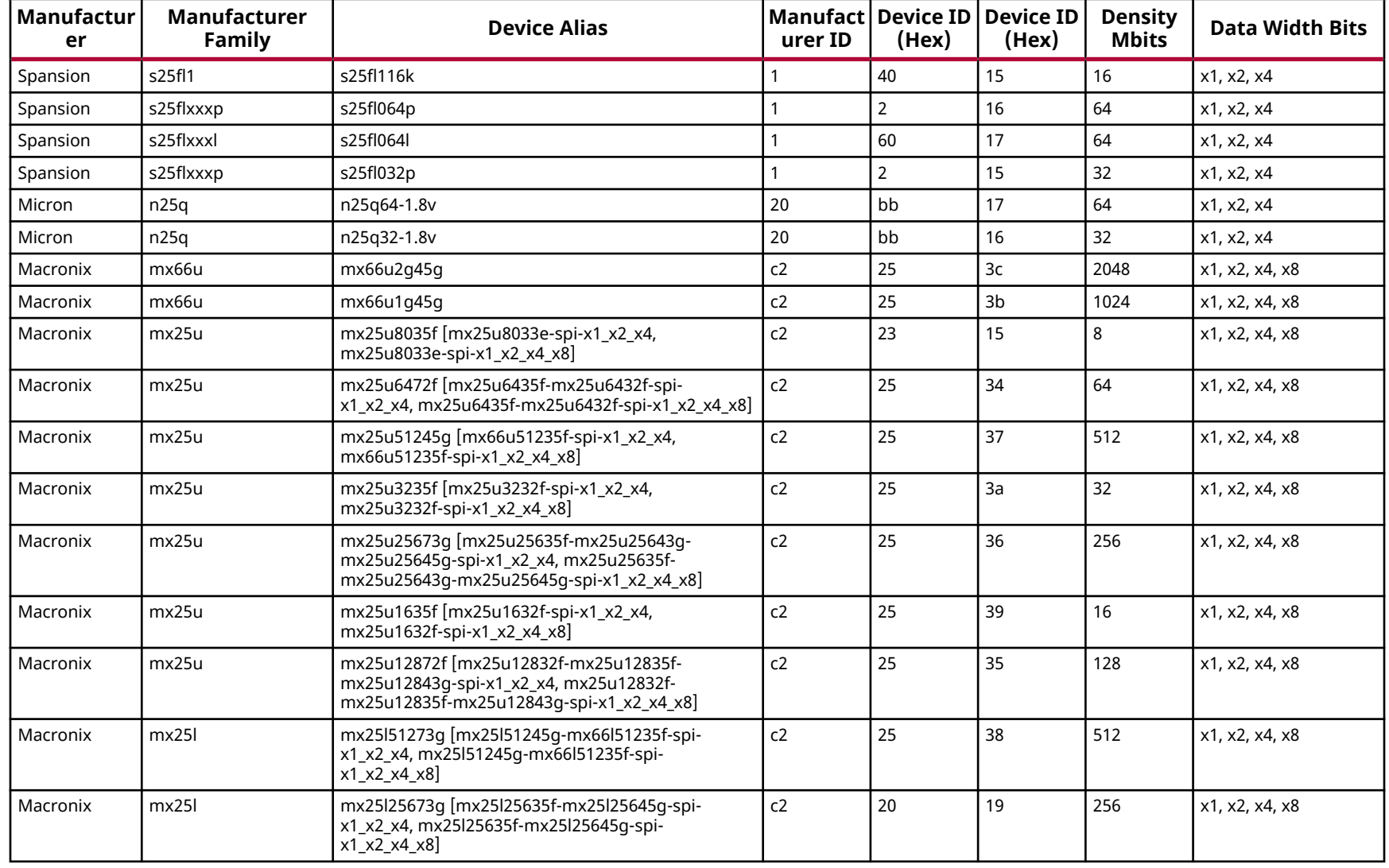

### *Table 52:* **Supported Flash Memory Devices for Artix UltraScale+ SPI Device Configuration** *(cont'd)*

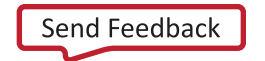

AMDA **XILINX** 

#### *Table 52:* **Supported Flash Memory Devices for Artix UltraScale+ SPI Device Configuration** *(cont'd)*

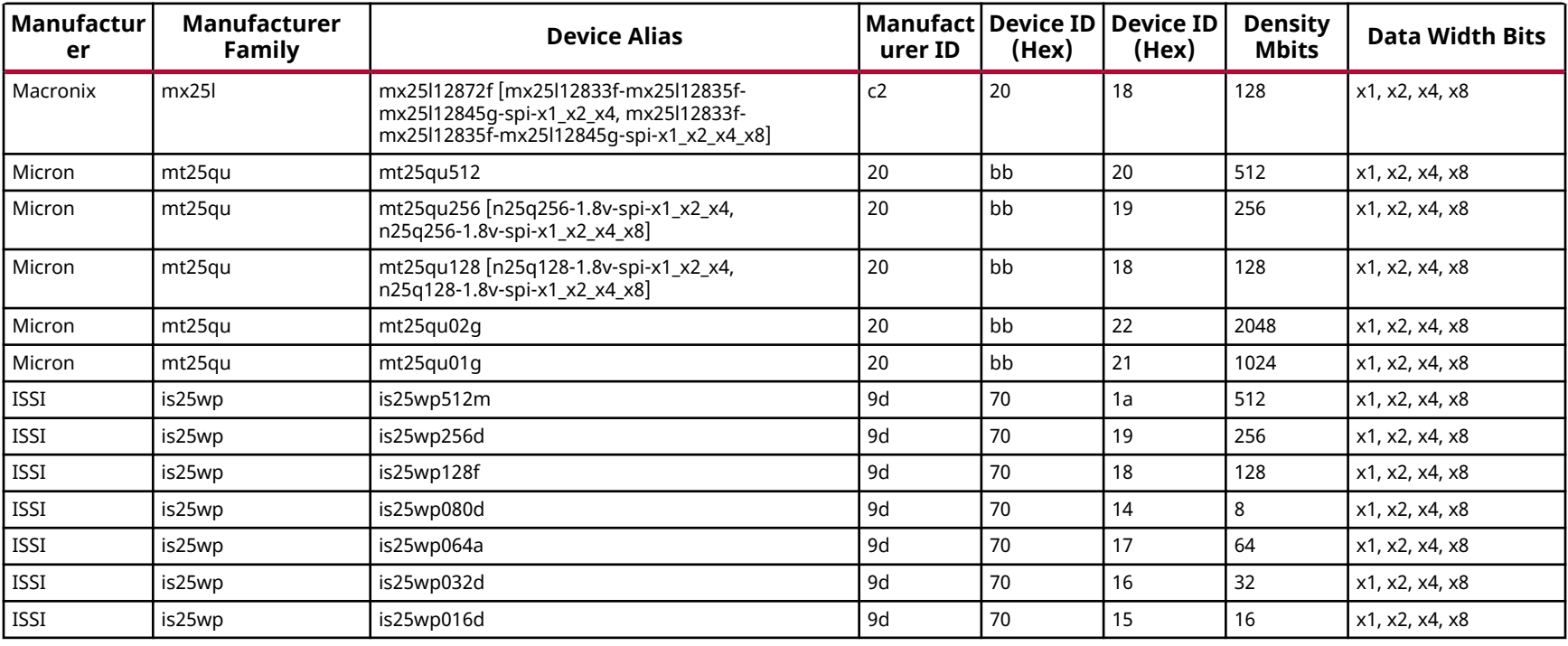

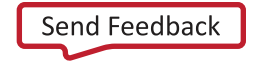

# **Kintex UltraScale Configuration Memory Devices**

The Flash devices supported for configuration of Kintex UltraScale devices that can be erased, blank checked, programmed, and verified by Vivado® software are shown in the following table.

The tables in this Appendix are running lists per Xilinx® family of non-volatile memories which Vivado software is capable of erasing, blank checking, programming, and verifying. Xilinx strives to retain components on this list even after they are no longer appropriate for new designs, to support long-term maintenance of end products which may contain them.

**IMPORTANT!** *Given the evolving nature of the commodity non-volatile memory market, Xilinx recommends contacting your non-volatile memory supplier to confirm device availability and life cycle. References to specific devices in the tables are not an assurance of their current or future availability.*

#### *Table 53:* **Supported Flash Memory Devices for Kintex UltraScale BPI Device Configuration**

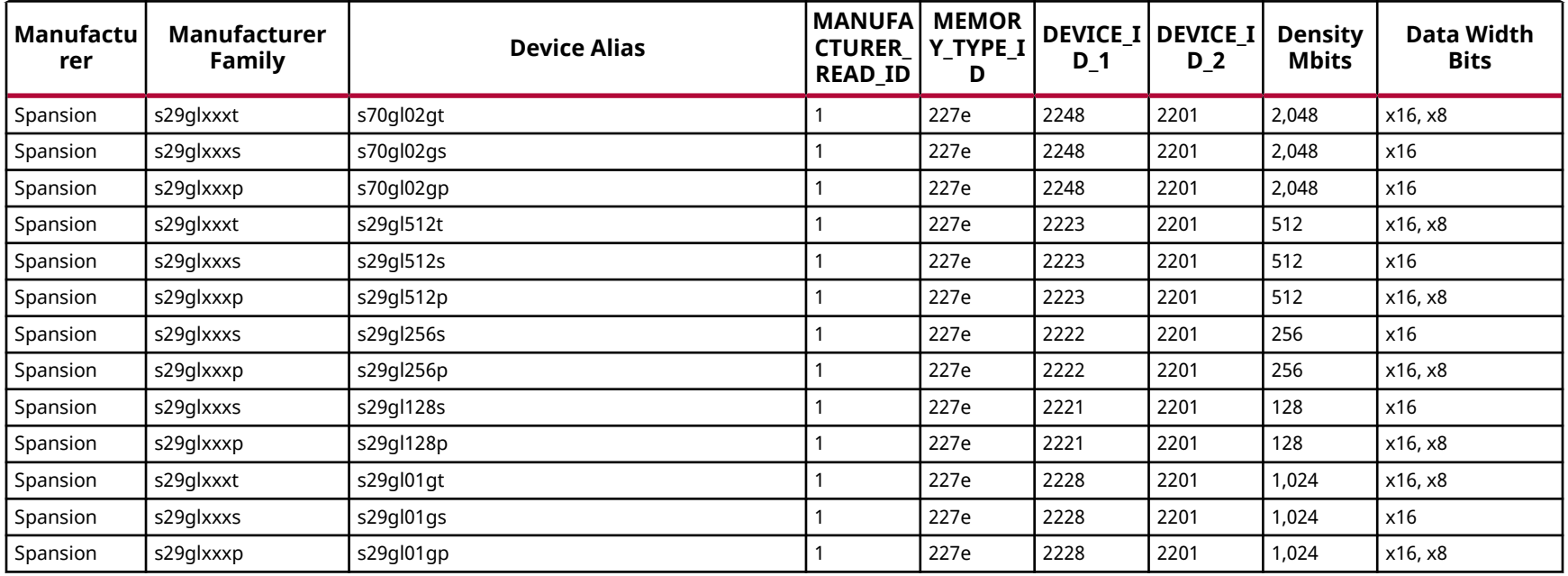

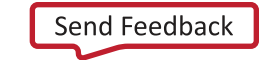

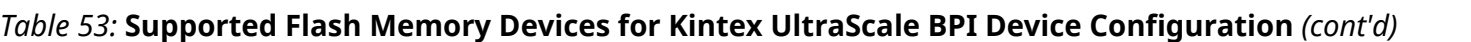

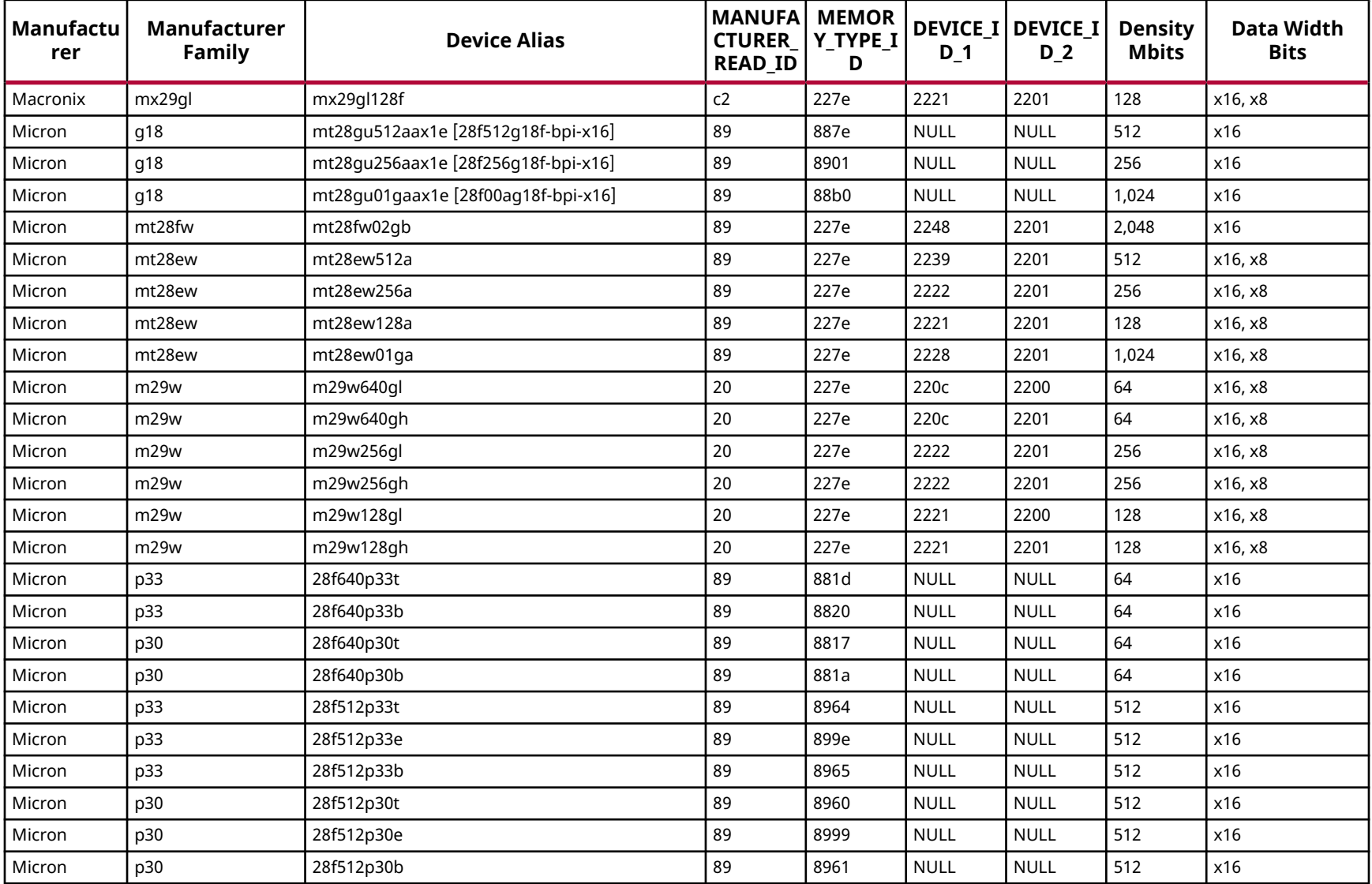

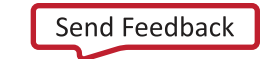

**AMDA XII INX** 

#### **Manufactu rer Manufacturer Device Alias MANUFA CTURER\_ READ\_ID MEMOR Y\_TYPE\_I D DEVICE\_I DEVICE\_I D\_1 D\_2 Density Mbits Data Width Bits** Micron m29ew 28f512m29ew 89 227e 2223 2201 512 x16, x8 126 133 - 128f256p33t - 28f256p33t - 189 891f | NULL | NULL | 256 | x16 Micron p33 28f256p33b 89 8922 NULL NULL 256 x16 Micron p30 28f256p30t 89 8919 NULL NULL 256 x16 1256 | 128f256p30b | 89 | 891c | NULL | 256 | x16 | x16 | x16 | x16 | x16 | x16 Micron m29ew 28f256m29ew 89 227e 2222 2201 256 x16, x8 Micron p33 28f128p33t 89 881e NULL NULL 128 x16 Micron p33 28f128p33b 89 8821 NULL NULL 128 x16 Micron |p30 |28f128p30t |89 |8818 |NULL |NULL |128 |x16 Micron p30 28f128p30b 89 881b NULL NULL 128 x16 Micron m29ew 28f128m29ew 89 227e 2221 2201 128 x16, x8 Micron | g18 | 28f128g18f | 89 | 8900 | NULL | NULL | 128 | x16 Micron m29ew 28f064m29ewt 89 227e 2210 2201 64 x16, x8 Micron |m29ew |28f064m29ewl |89 |227e |220c |2201 |64 |x16, x8 Micron m29ew 28f064m29ewh 89 227e 220c 2201 64 x16, x8 Micron m29ew 28f064m29ewb 89 227e 2210 2200 64 x16, x8 Micron p30 28f00bp30e 89 899a NULL NULL 2,048 x16 Micron m29ew 28f00bm29ew 89 227e 2248 2201 2,048 x16, x8 124 1,024 1,024 128f00ap33t 286 1,002 1,024 1,024 1,024 1,024 1,024 1,024 1,024 Micron p33 28f00ap33e 89 899f NULL NULL 1,024 x16 124 1,024 1,024 128f00ap33b 8967 | 1,024 | 1,024 | 1,024 | 1,024 | 2010 Micron p30 28f00ap30t 89 8962 NULL NULL 1,024 x16 Micron |p30 |28f00ap30e |89 |899a |NULL |NULL |1,024 |x16

Micron p30 28f00ap30b 89 8963 NULL NULL 1,024 x16 Micron m29ew 28f00am29ew 89 227e 2228 2201 1,024 x16, x8

### *Table 53:* **Supported Flash Memory Devices for Kintex UltraScale BPI Device Configuration** *(cont'd)*

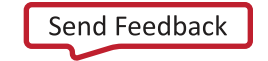

#### *Table 54:* **Supported Flash Memory Devices for Kintex UltraScale SPI Device Configuration**

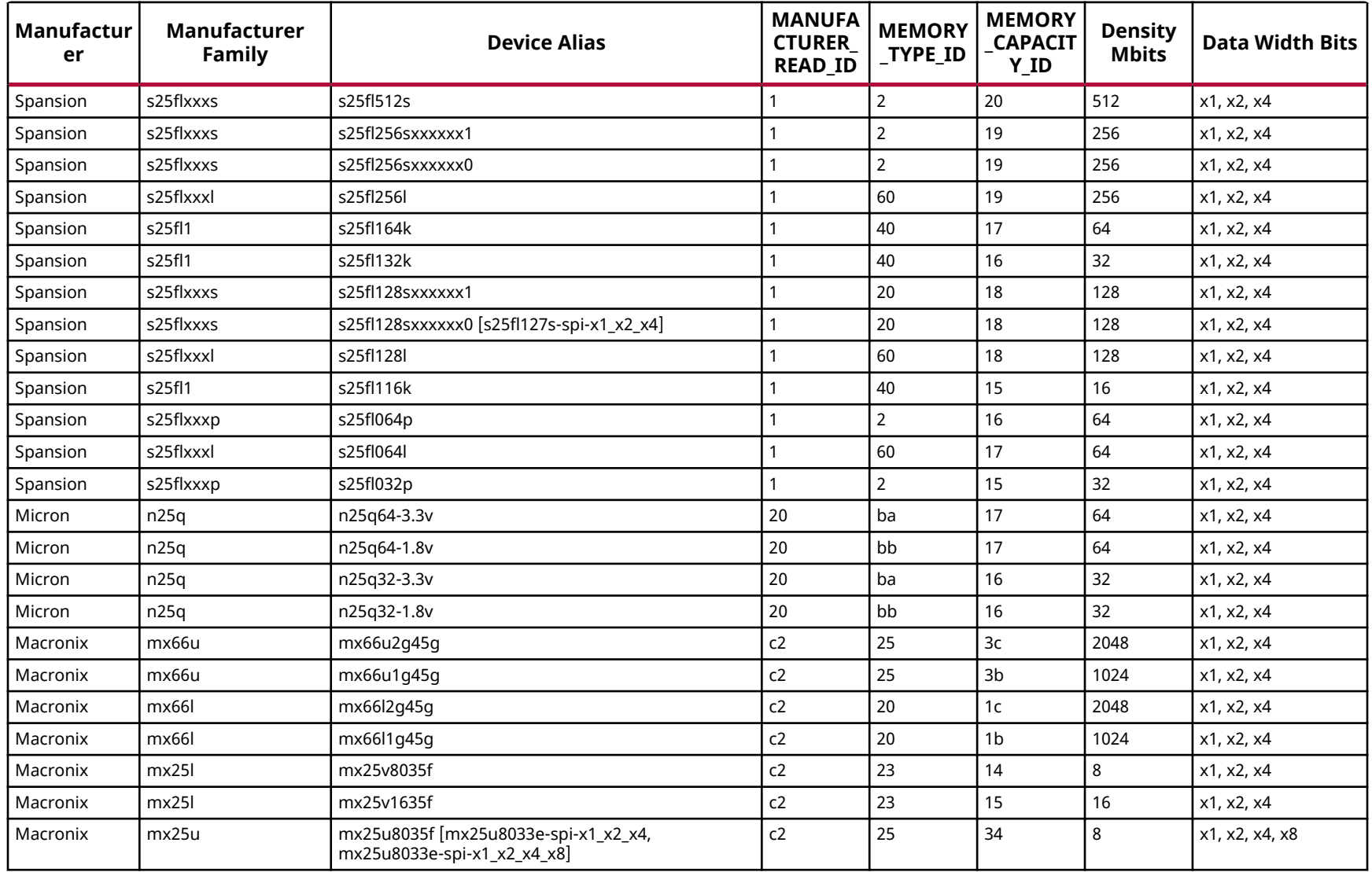

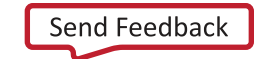

### *Table 54:* **Supported Flash Memory Devices for Kintex UltraScale SPI Device Configuration** *(cont'd)*

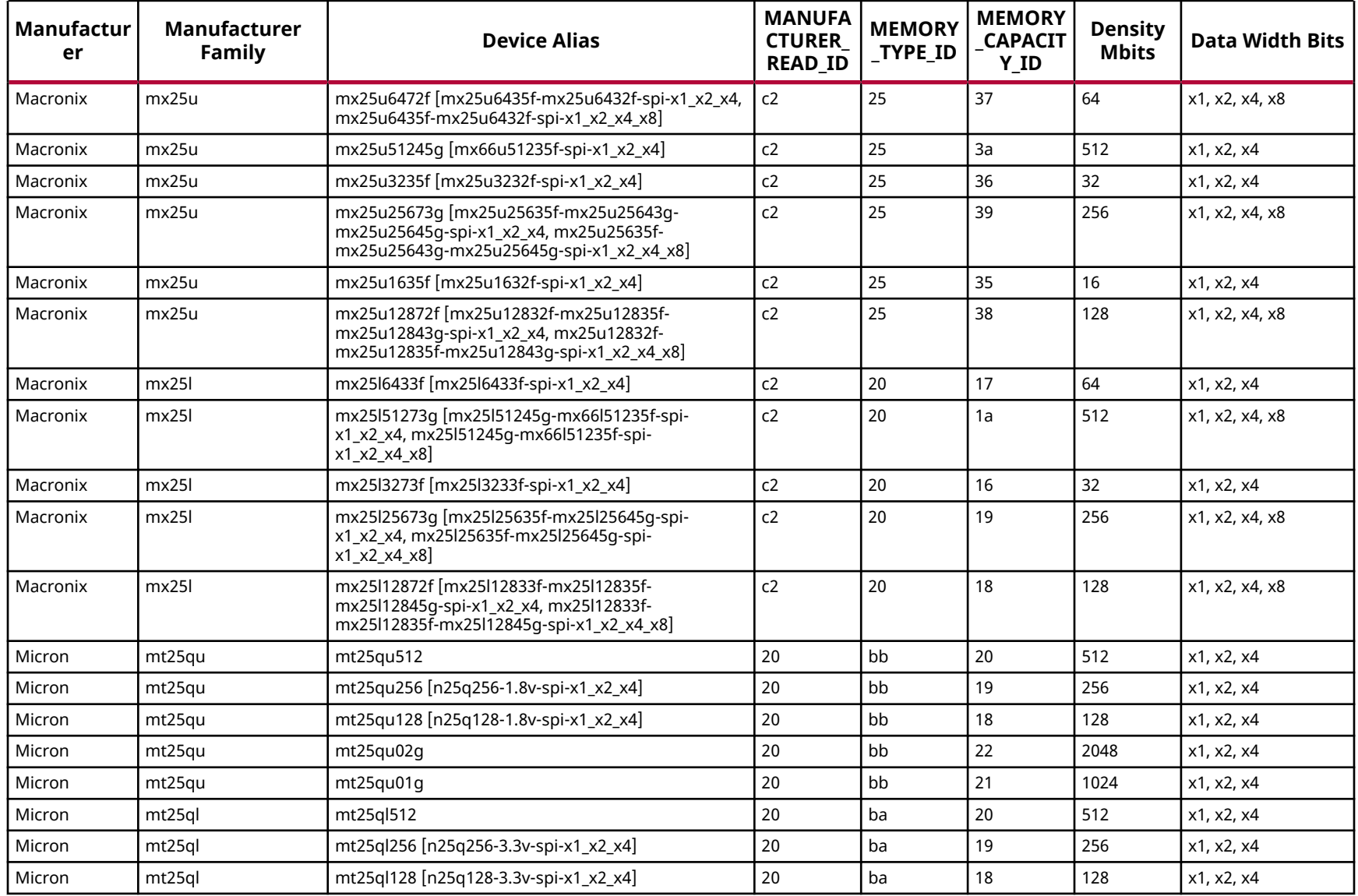

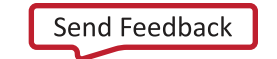

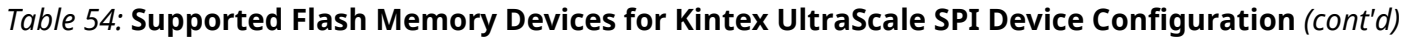

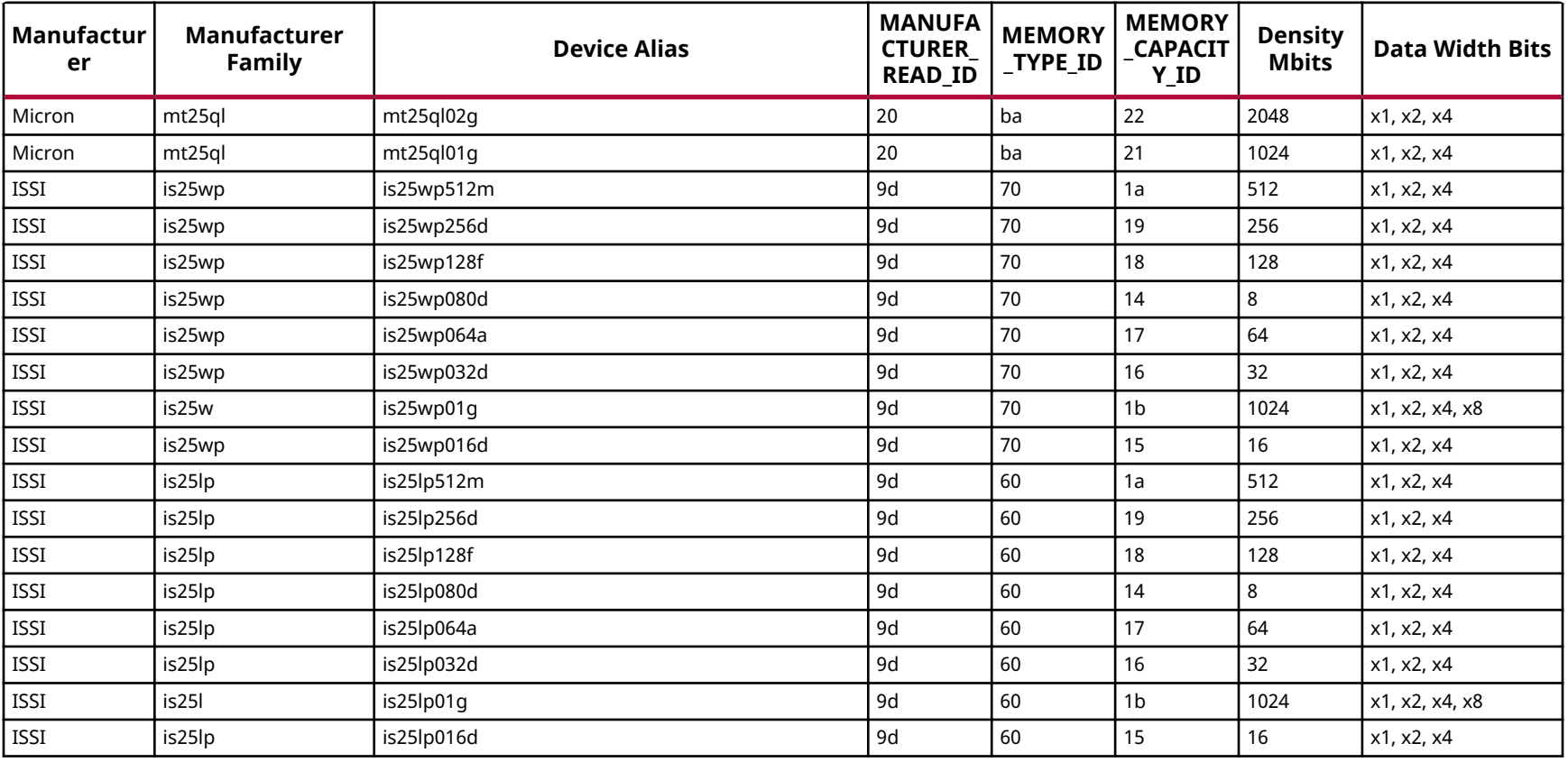

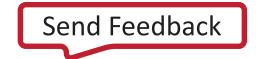

# **Kintex UltraScale+ Configuration Memory Devices**

The Flash devices supported for configuration of Kintex UltraScale+ devices that can be erased, blank checked, programmed, and verified by Vivado® software are shown in the following table.

The tables in this Appendix are running lists per Xilinx® family of non-volatile memories which Vivado software is capable of erasing, blank checking, programming, and verifying. Xilinx strives to retain components on this list even after they are no longer appropriate for new designs, to support long-term maintenance of end products which may contain them.

**IMPORTANT!** *Given the evolving nature of the commodity non-volatile memory market, Xilinx recommends contacting your non-volatile memory supplier to confirm device availability and life cycle. References to specific devices in the tables are not an assurance of their current or future availability.*

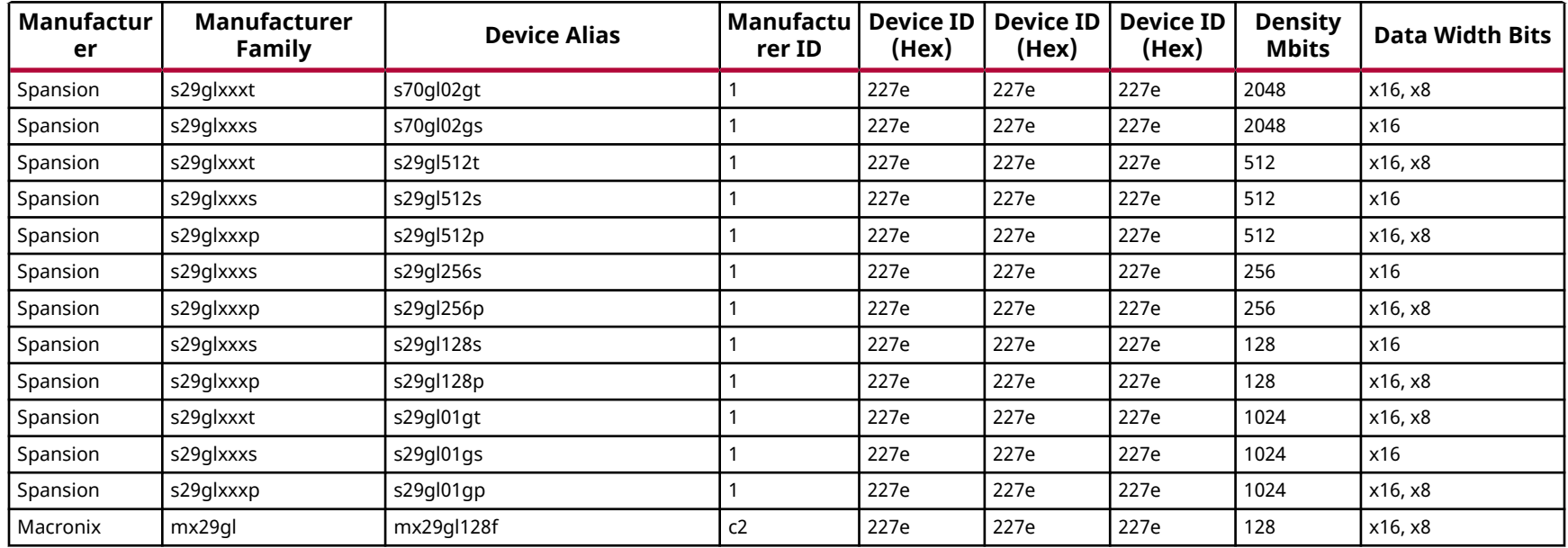

#### *Table 55:* **Supported Flash Memory Devices for Kintex UltraScale+ BPI Device Configuration**

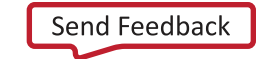
AMDA **XILINX** 

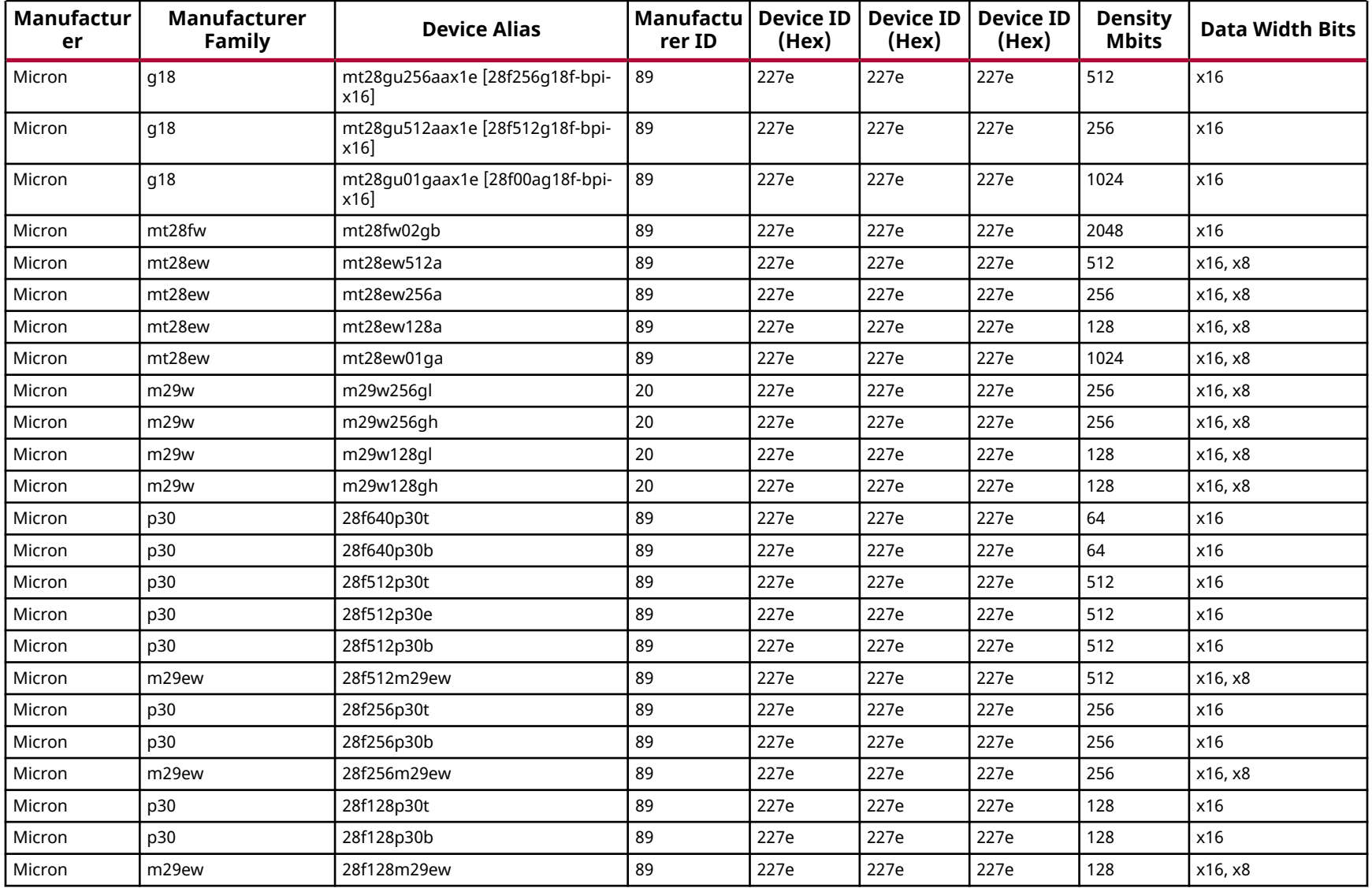

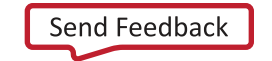

**AMDA XILINX** 

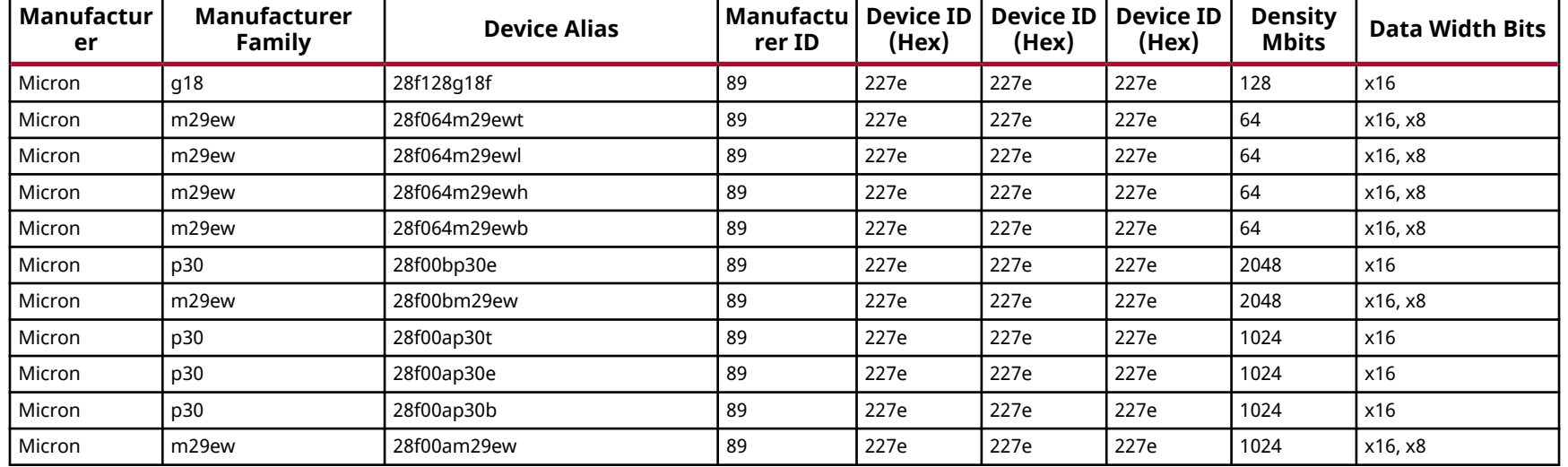

### *Table 56:* **Supported Flash Memory Devices for Kintex UltraScale+ SPI Device Configuration**

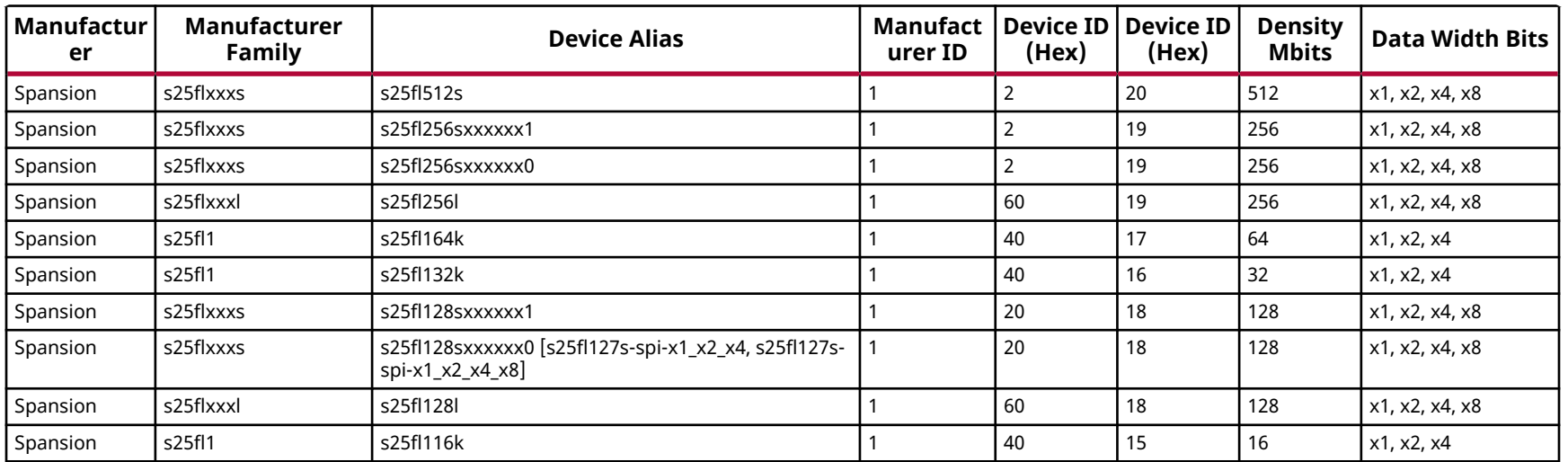

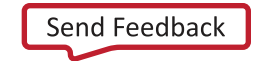

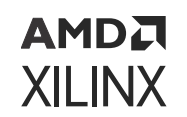

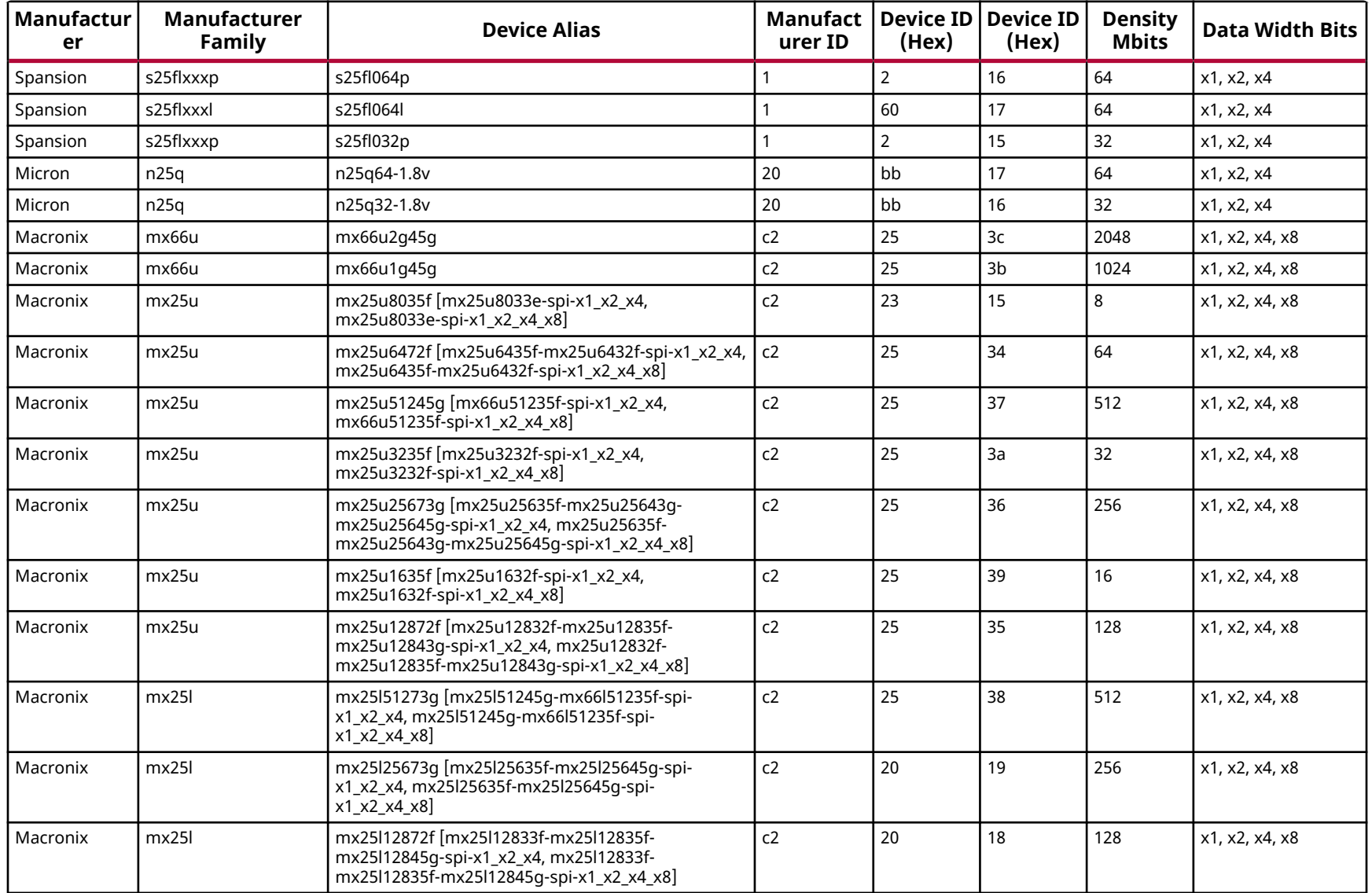

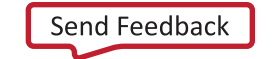

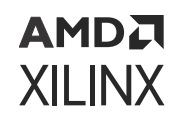

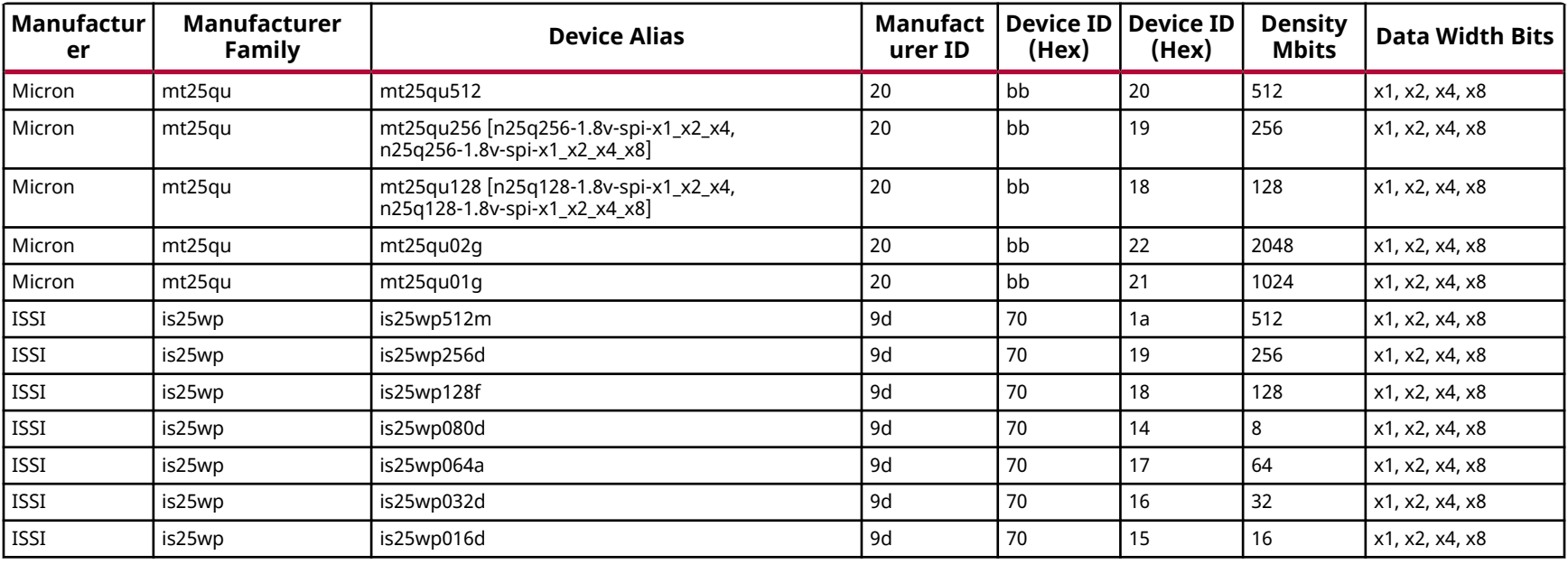

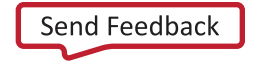

# **Virtex UltraScale Configuration Memory Devices**

The Flash devices supported for configuration of Virtex® UltraScale™ devices that can be erased, blank checked, programmed, and verified by Vivado® software are shown in the following table.

The tables in this Appendix are running lists per Xilinx® family of non-volatile memories which Vivado software is capable of erasing, blank checking, programming, and verifying. Xilinx strives to retain components on this list even after they are no longer appropriate for new designs, to support long-term maintenance of end products which may contain them.

**IMPORTANT!** *Given the evolving nature of the commodity non-volatile memory market, Xilinx recommends contacting your non-volatile memory supplier to confirm device availability and life cycle. References to specific devices in the tables are not an assurance of their current or future availability.*

#### *Table 57:* **Supported Flash Memory Devices for Virtex UltraScale BPI Device Configuration**

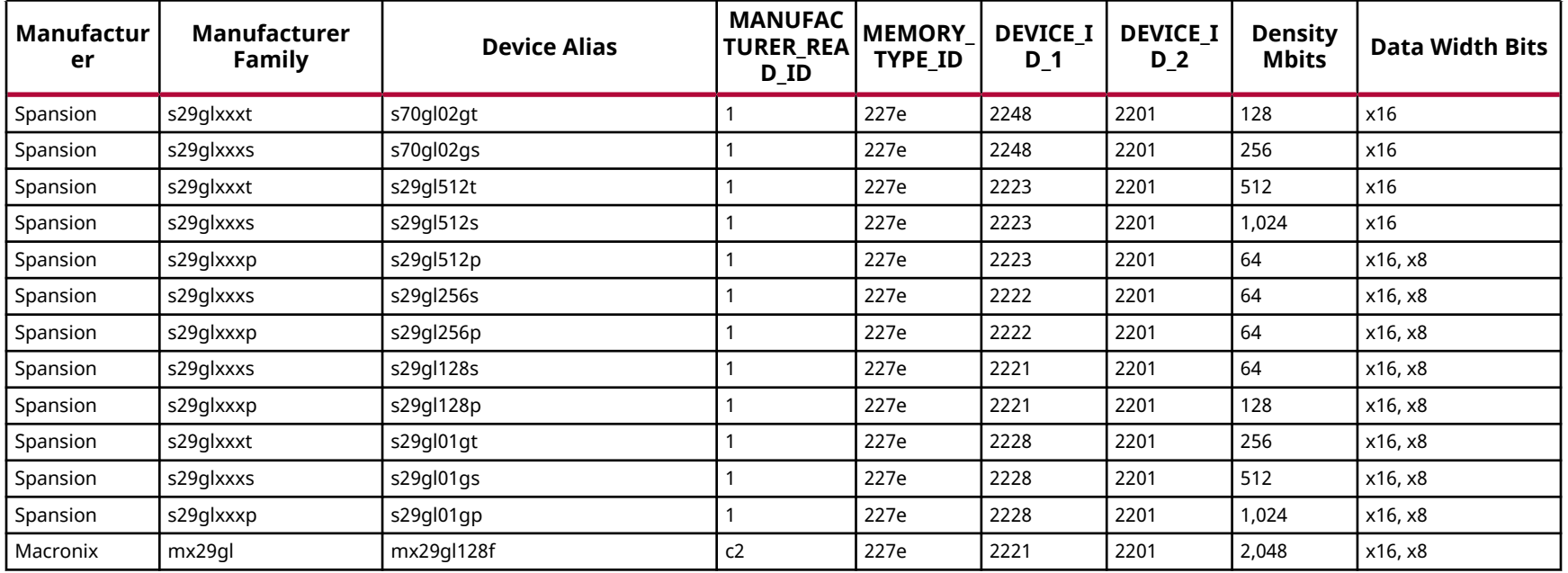

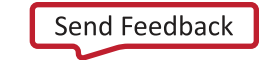

AMDA **XILINX** 

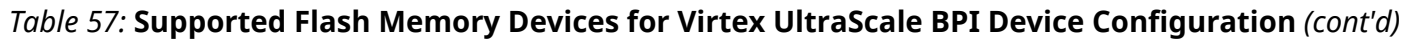

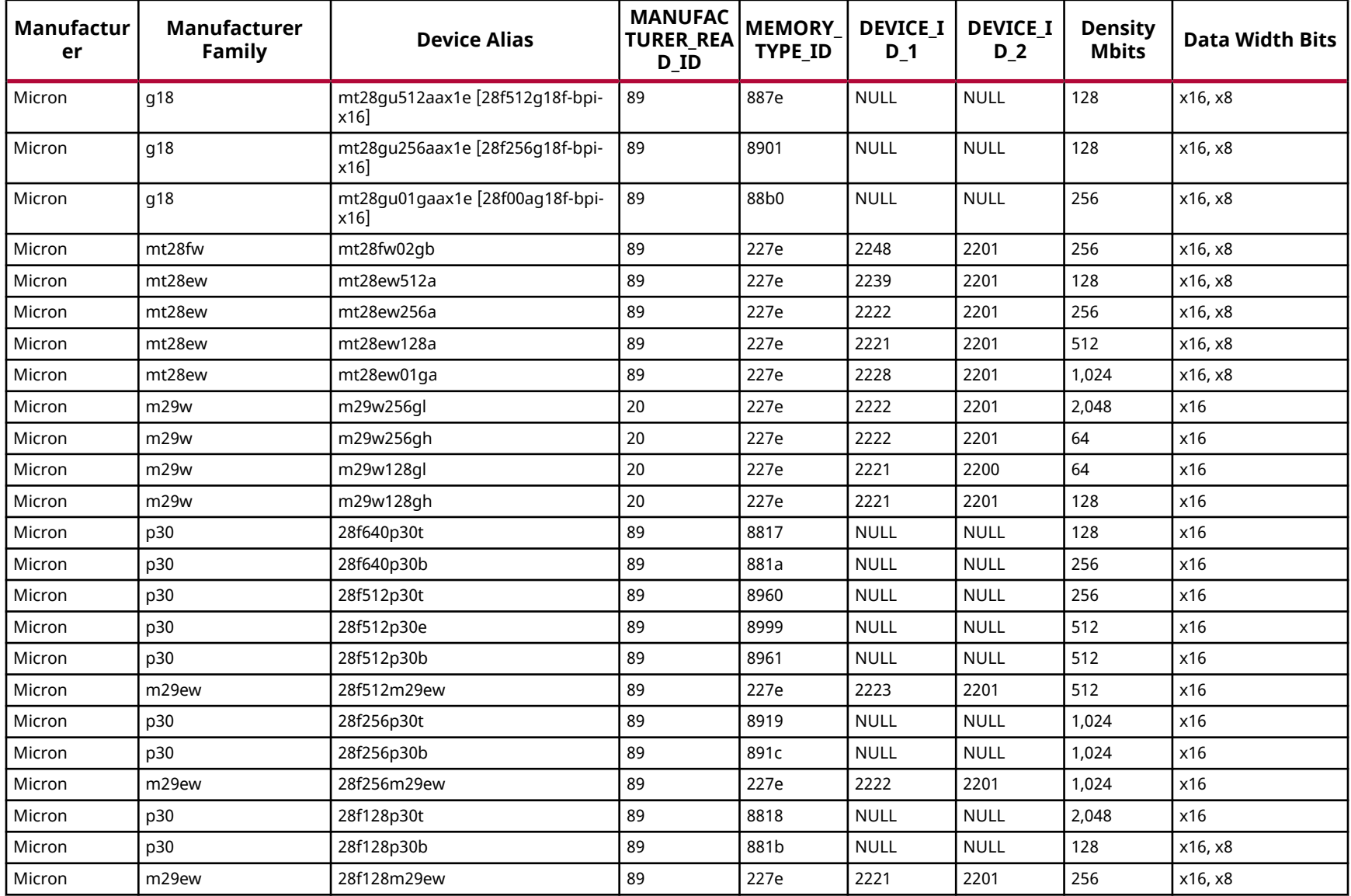

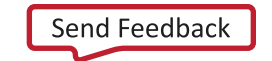

**AMDA XILINX** 

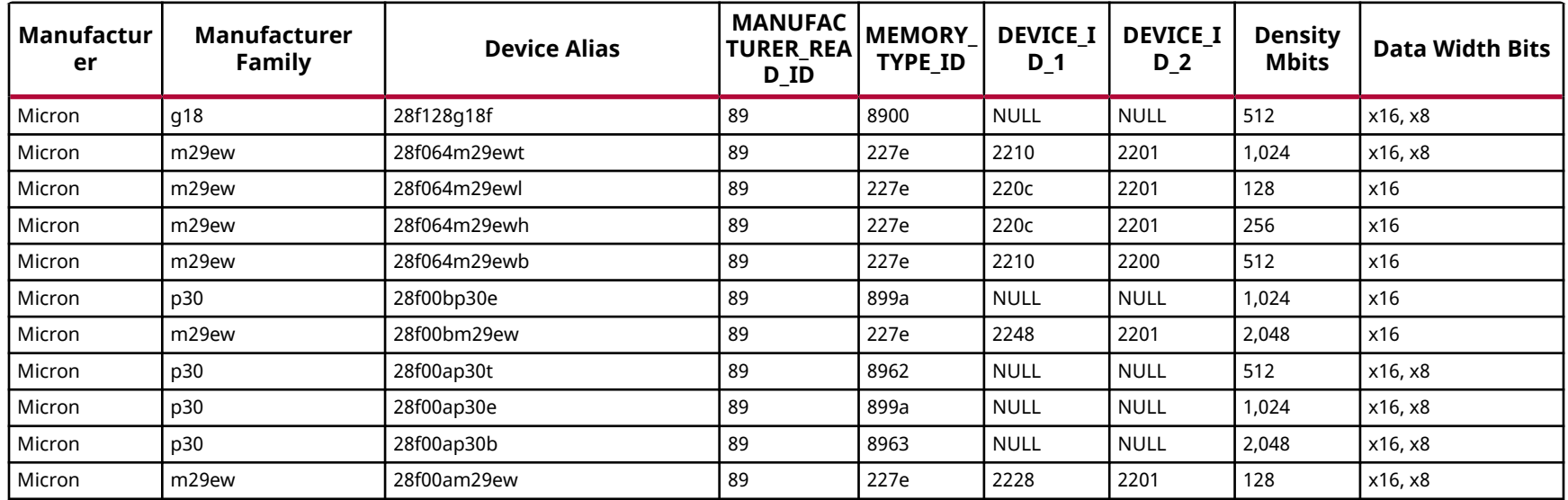

### *Table 57:* **Supported Flash Memory Devices for Virtex UltraScale BPI Device Configuration** *(cont'd)*

# *Table 58:* **Supported Flash Memory Devices for Virtex UltraScale SPI Device Configuration**

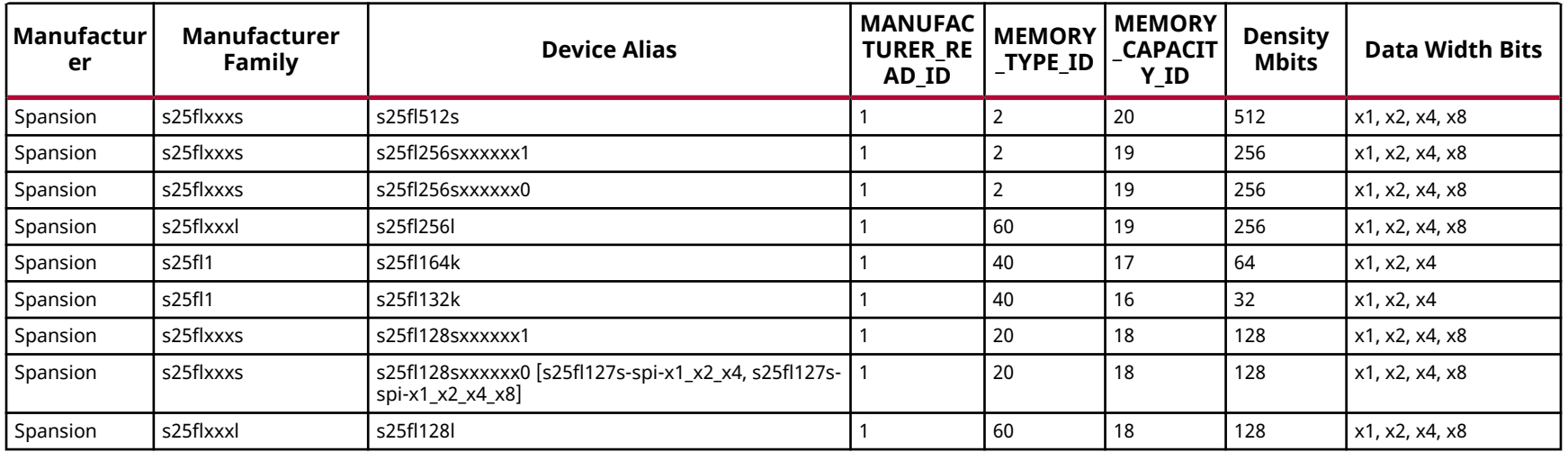

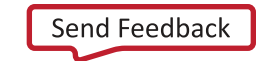

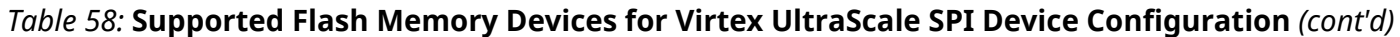

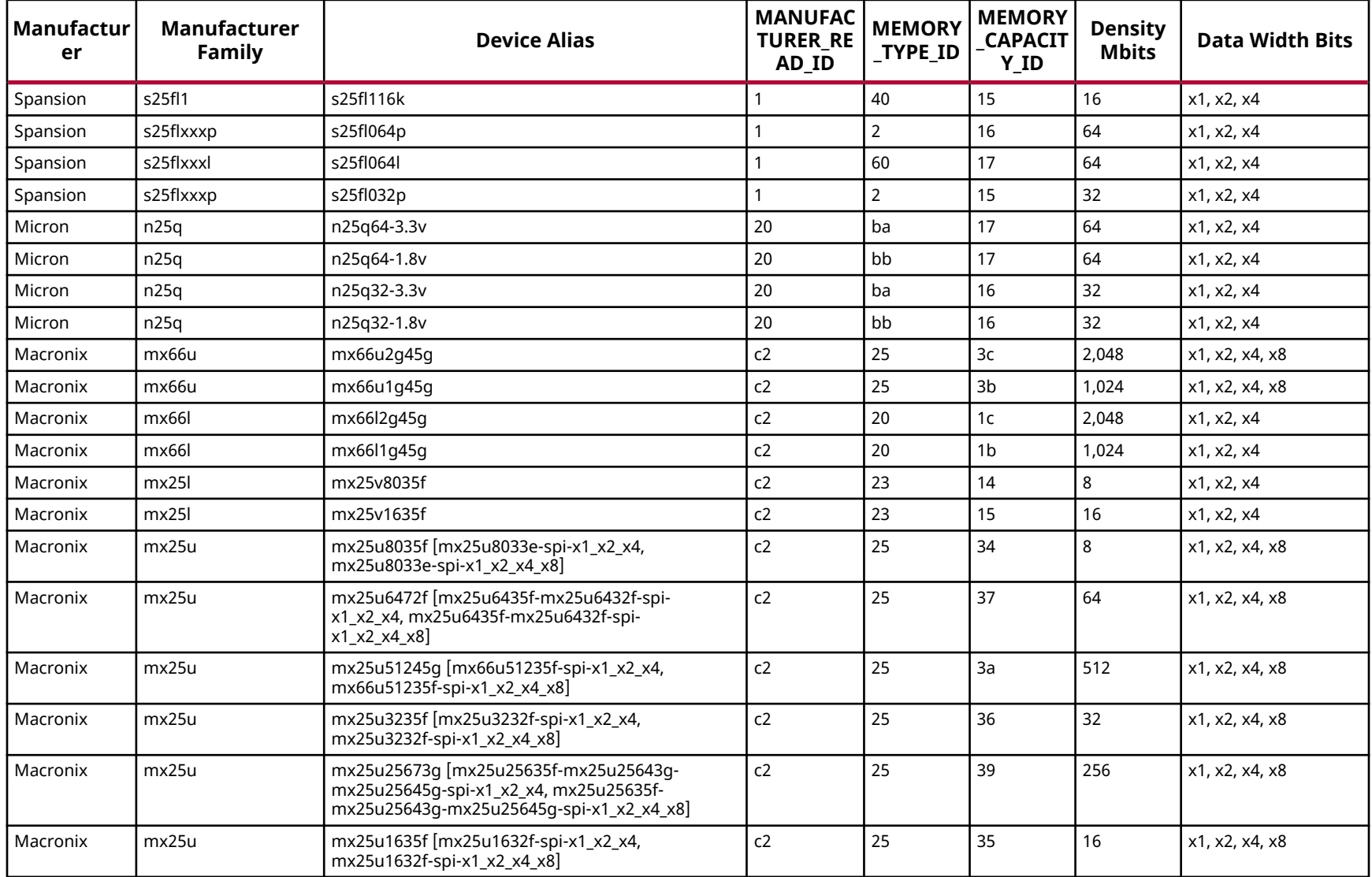

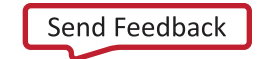

# *Table 58:* **Supported Flash Memory Devices for Virtex UltraScale SPI Device Configuration** *(cont'd)*

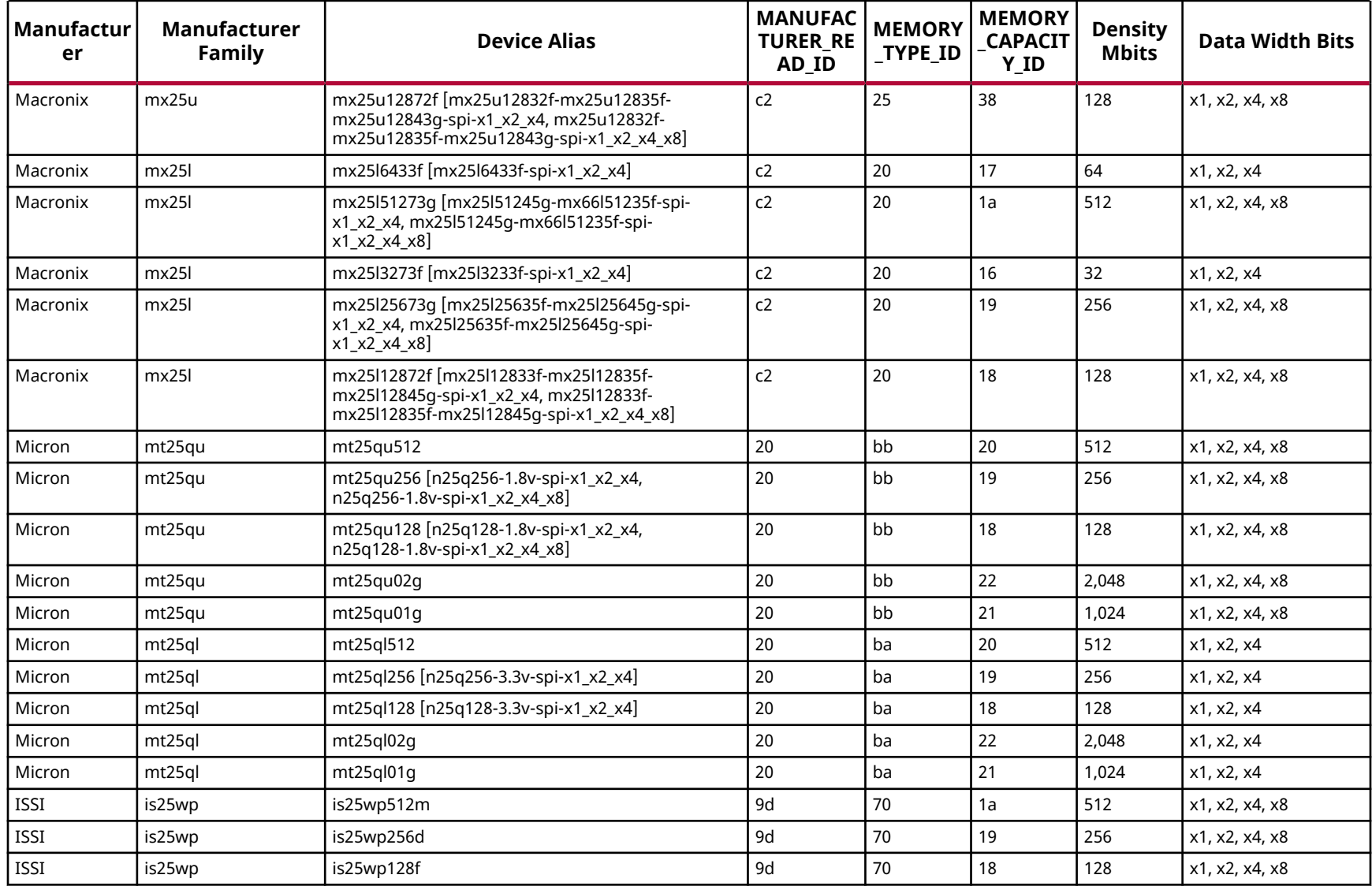

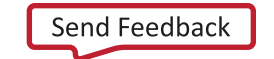

AMDA **XILINX** 

# *Table 58:* **Supported Flash Memory Devices for Virtex UltraScale SPI Device Configuration** *(cont'd)*

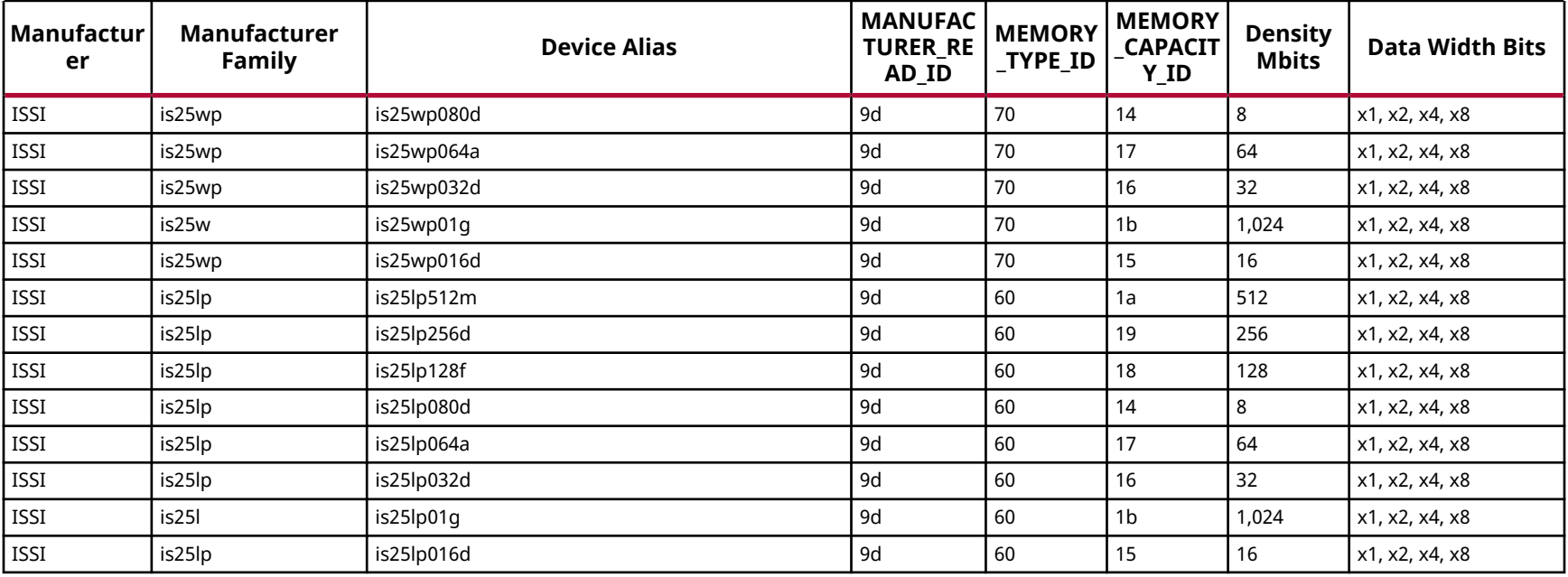

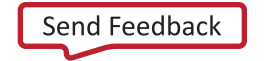

# **Virtex UltraScale+ Configuration Memory Devices**

The Flash devices supported for configuration of Virtex® UltraScale+™ devices that can be erased, blank checked, programmed, and verified by Vivado® software are shown in the following table.

The tables in this Appendix are running lists per Xilinx® family of non-volatile memories which Vivado software is capable of erasing, blank checking, programming, and verifying. Xilinx strives to retain components on this list even after they are no longer appropriate for new designs, to support long-term maintenance of end products which may contain them.

**IMPORTANT!** *Given the evolving nature of the commodity non-volatile memory market, Xilinx recommends contacting your non-volatile memory supplier to confirm device availability and life cycle. References to specific devices in the tables are not an assurance of their current or future availability.*

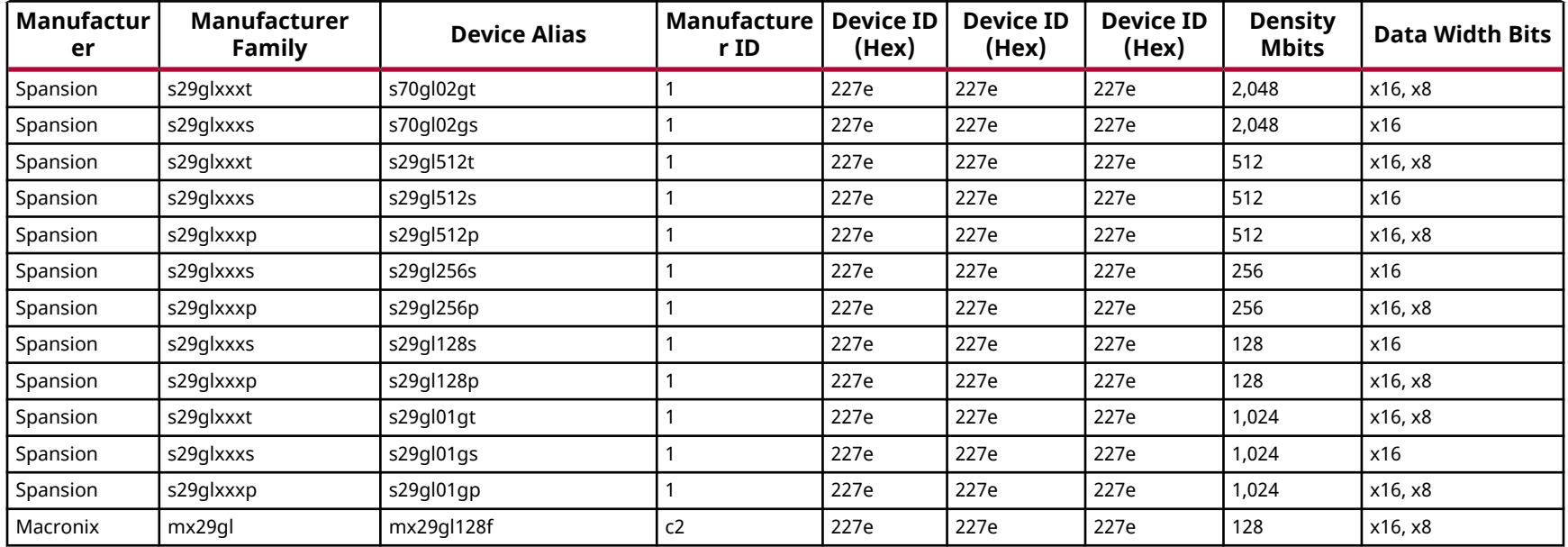

#### *Table 59:* **Supported Flash Memory Devices for Virtex UltraScale+ BPI Device Configuration**

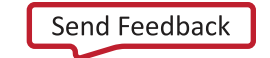

AMDA **XILINX** 

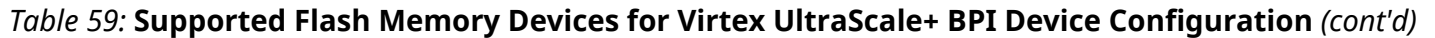

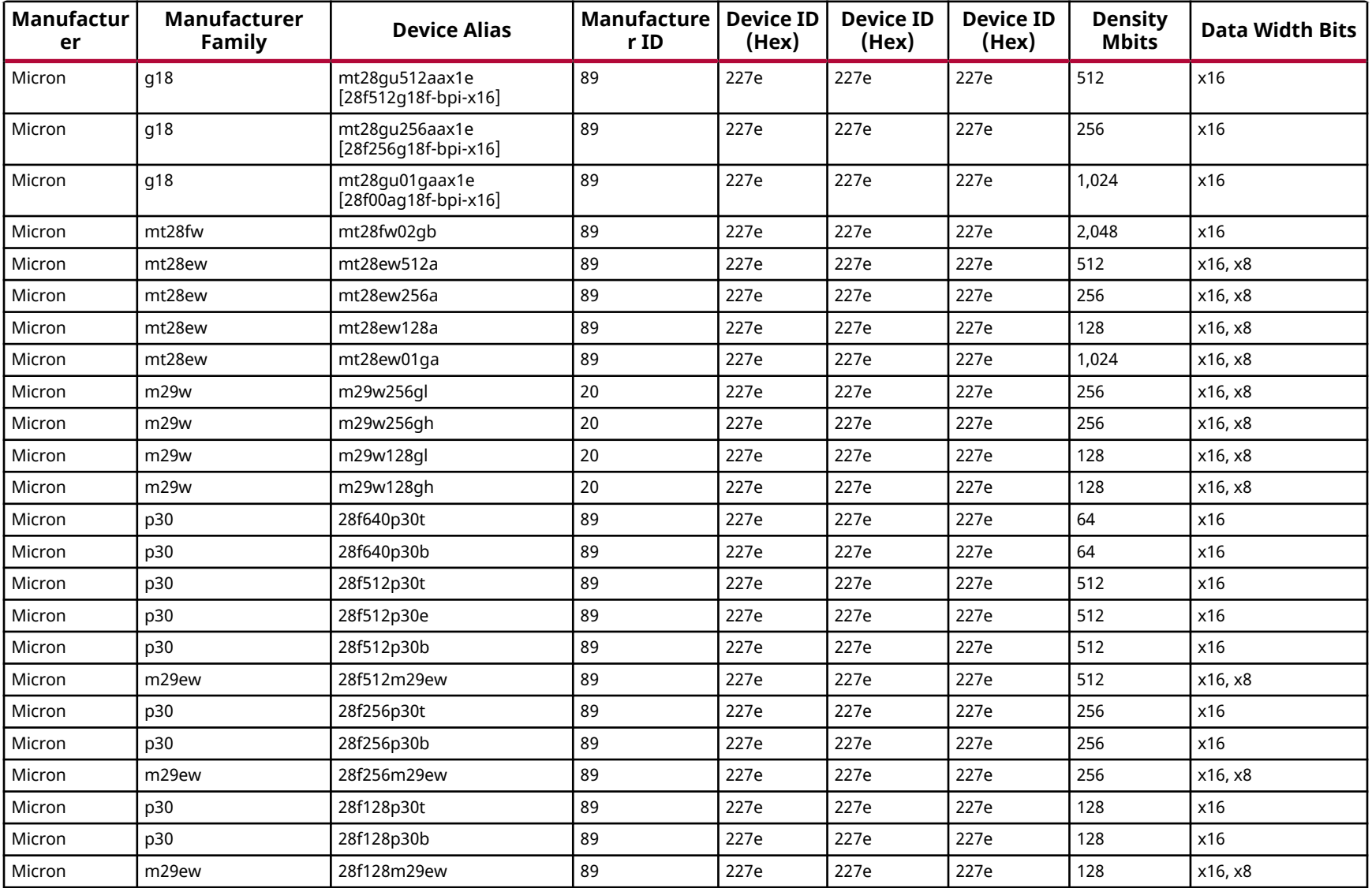

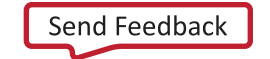

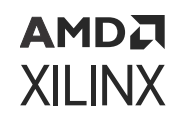

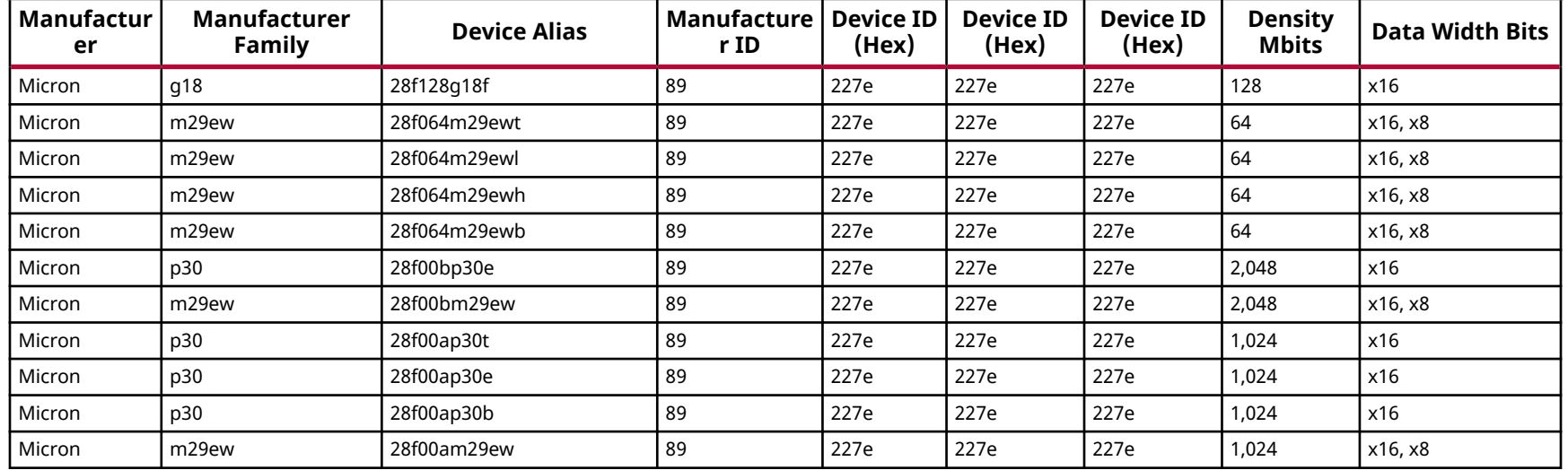

# *Table 59:* **Supported Flash Memory Devices for Virtex UltraScale+ BPI Device Configuration** *(cont'd)*

#### *Table 60:* **Supported Flash Memory Devices for Virtex UltraScale+ SPI Device Configuration**

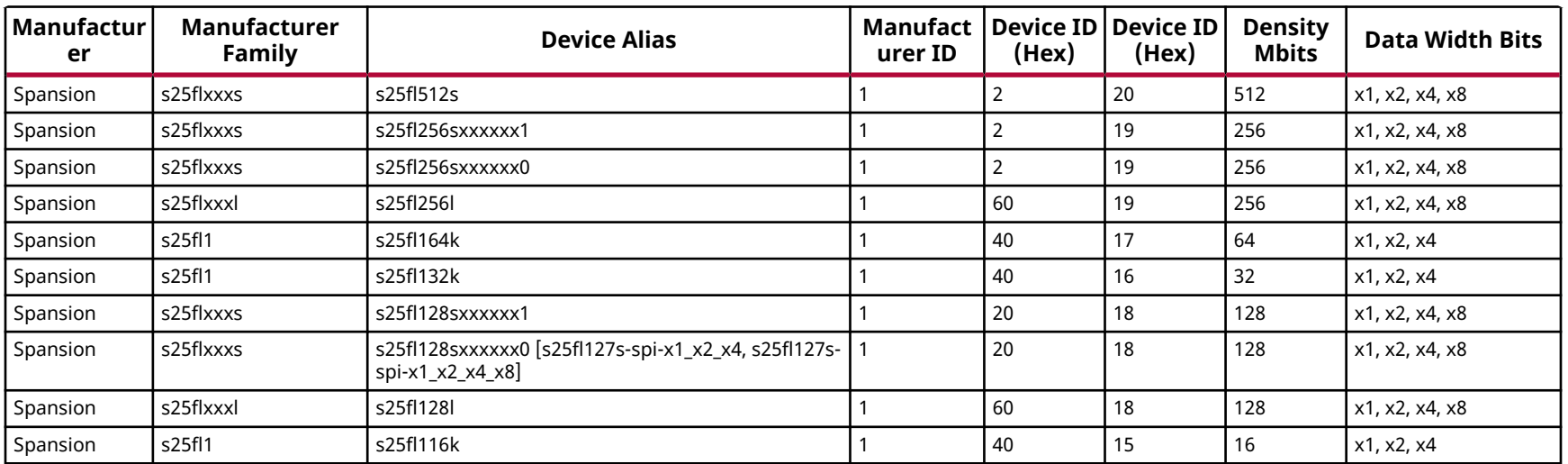

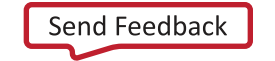

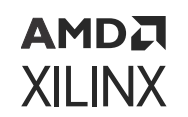

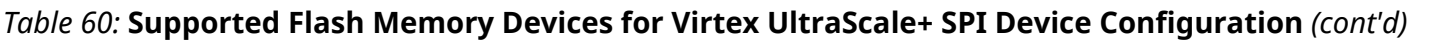

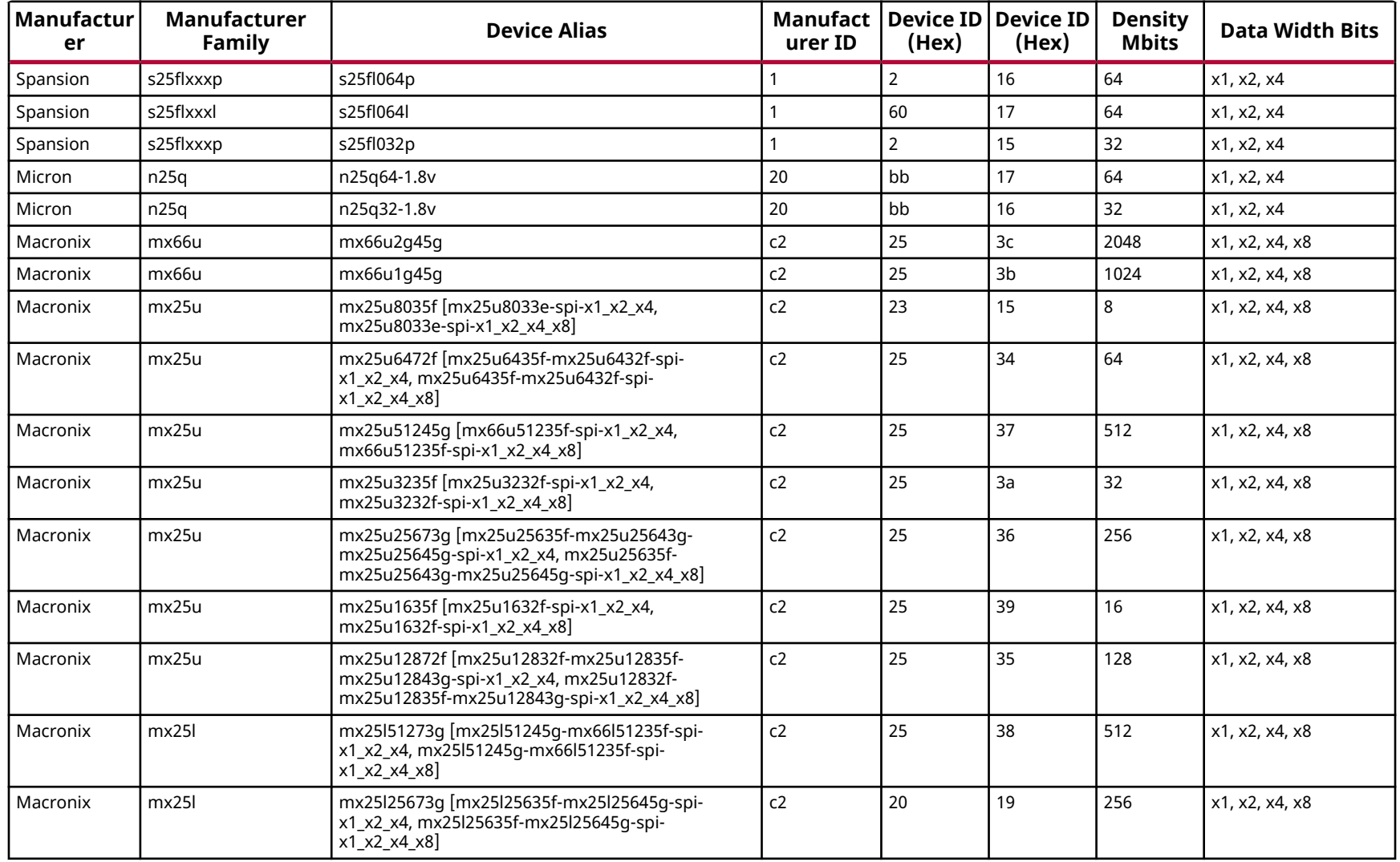

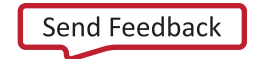

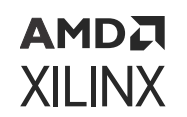

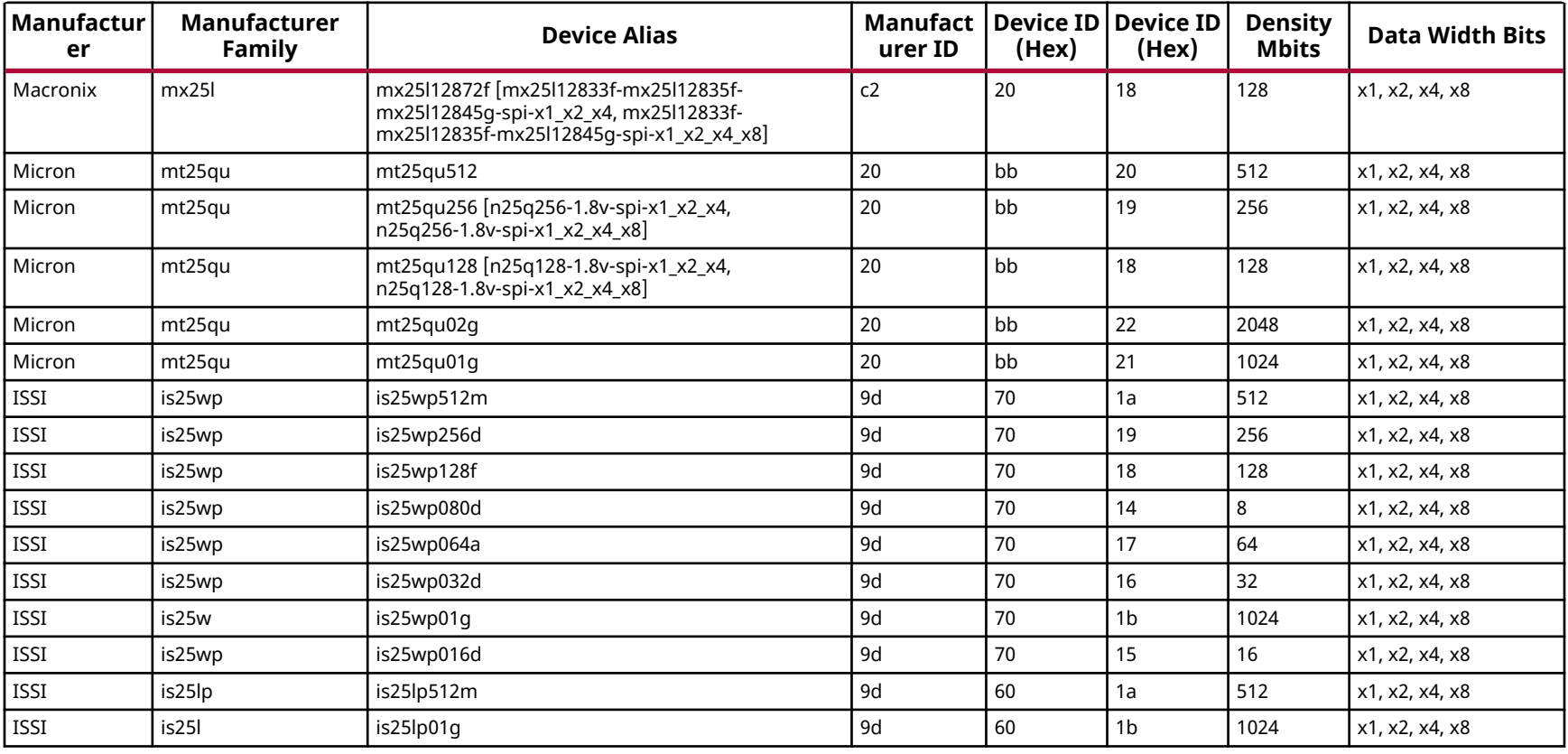

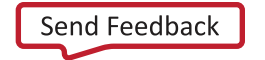

# **Zynq-7000 Configuration Memory Devices**

The Flash devices supported for configuration of Zynq-7000 devices that can be erased, blank checked, programmed, and verified by Vivado® software are shown in following table.

The tables in this Appendix are running lists per Xilinx® family of non-volatile memories which Vivado software is capable of erasing, blank checking, programming, and verifying. Xilinx strives to retain components on this list even after they are no longer appropriate for new designs, to support long-term maintenance of end products which may contain them.

**IMPORTANT!** *Given the evolving nature of the commodity non-volatile memory market, Xilinx recommends contacting your non-volatile memory supplier to confirm device availability and life cycle. References to specific devices in the tables are not an assurance of their current or future availability.*

*Note***:** The U-Boot tags used to build the Configuration Memory Device Programmer are as follows:

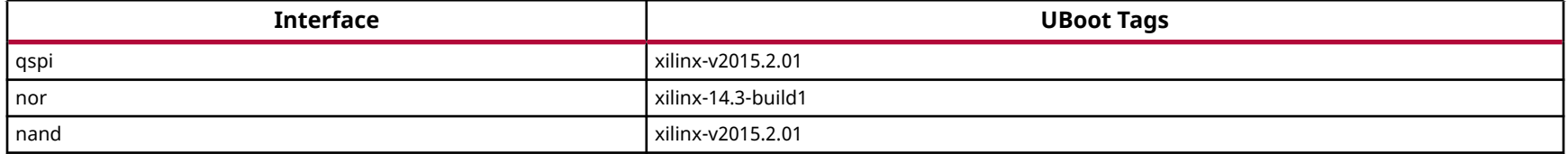

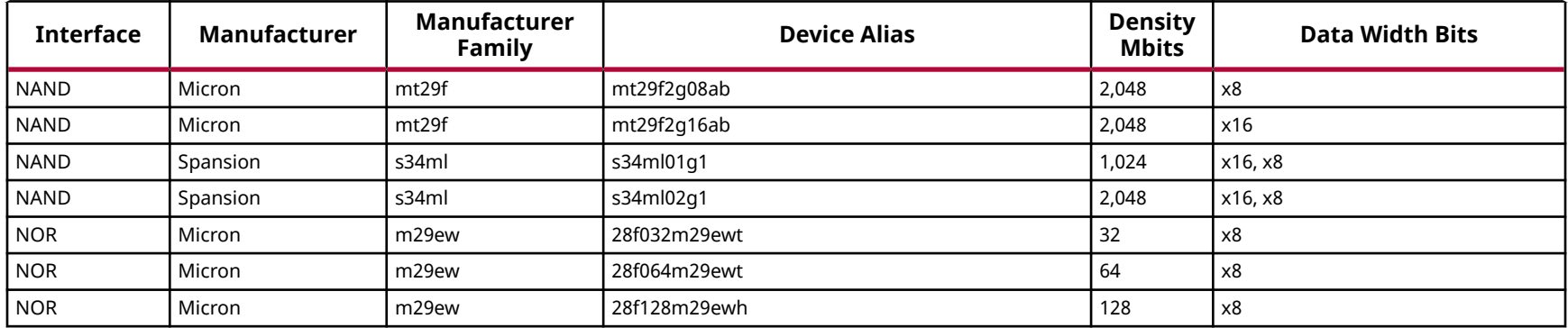

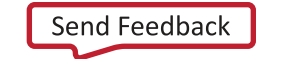

AMDA **XILINX** 

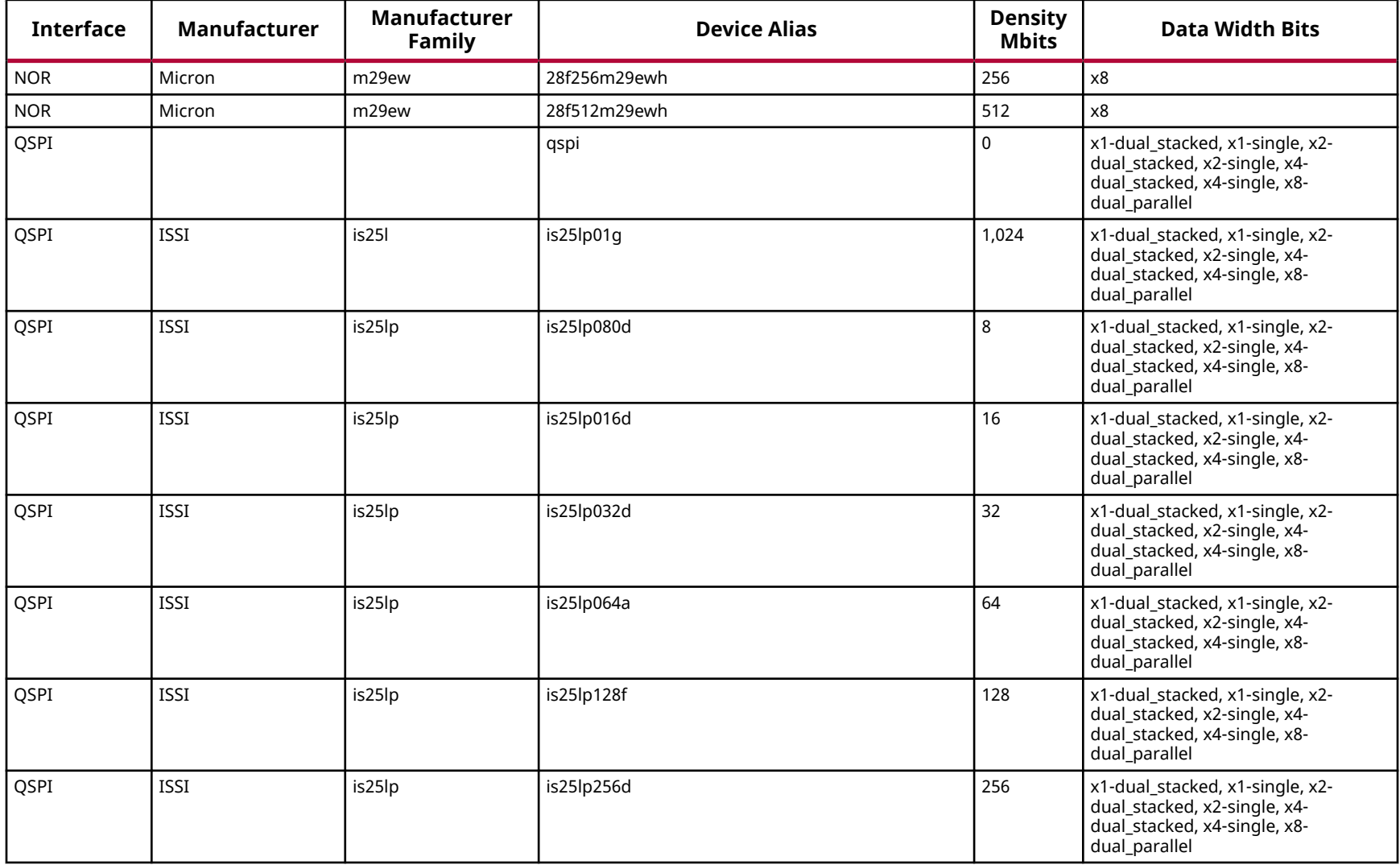

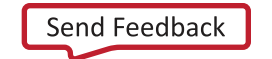

AMDA **XILINX** 

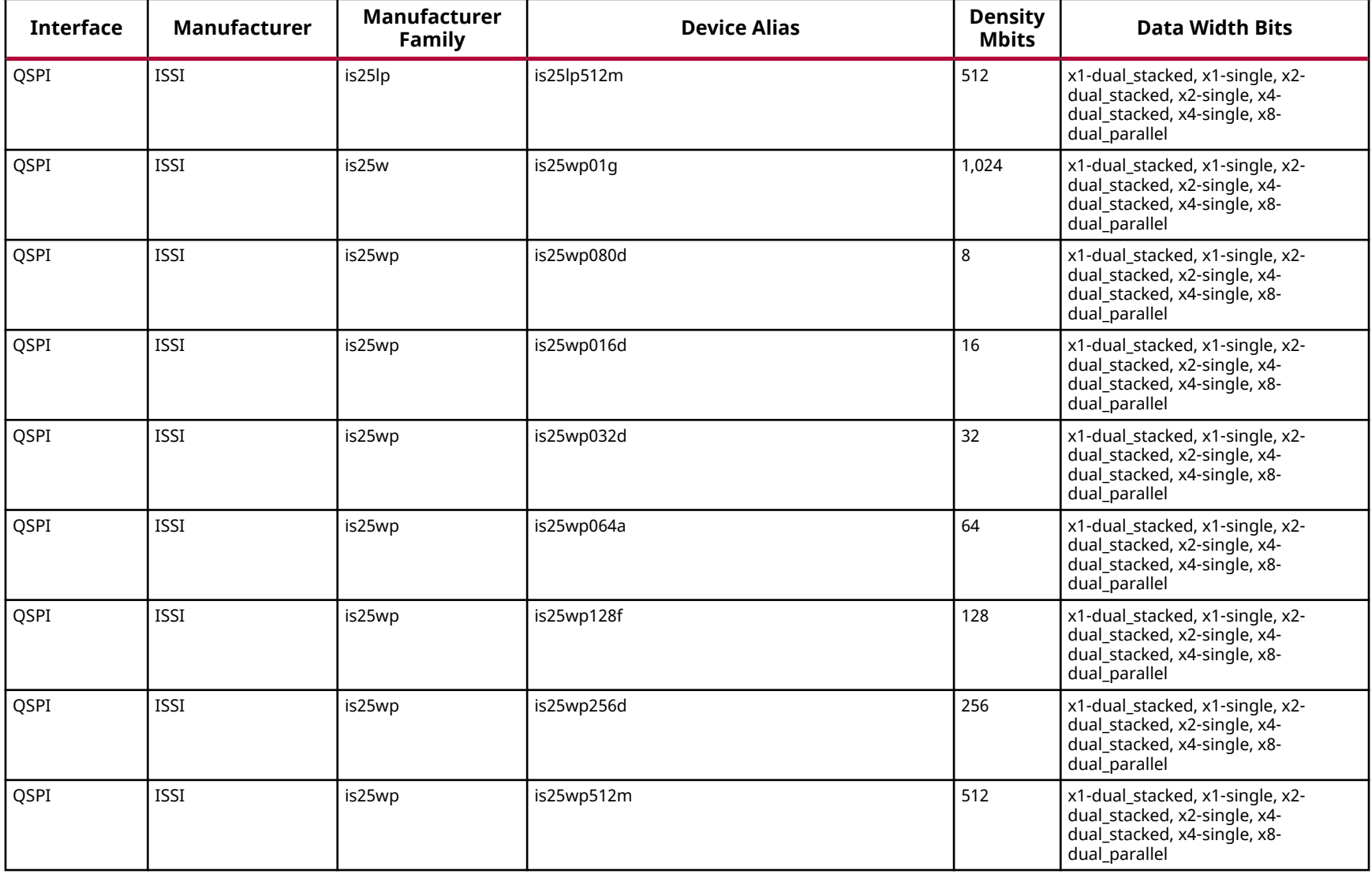

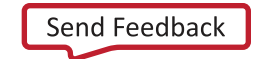

AMDA **XILINX** 

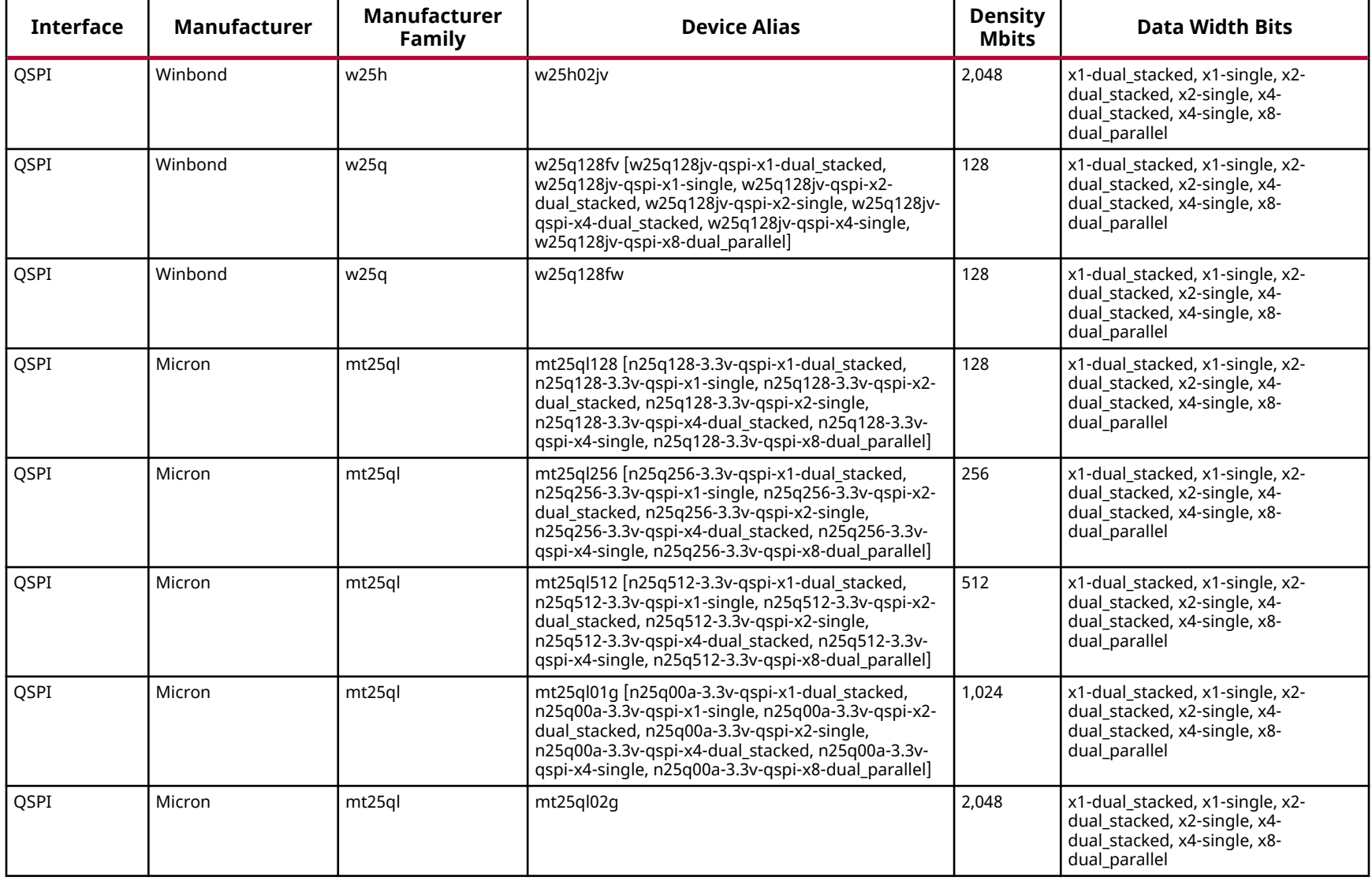

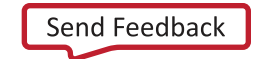

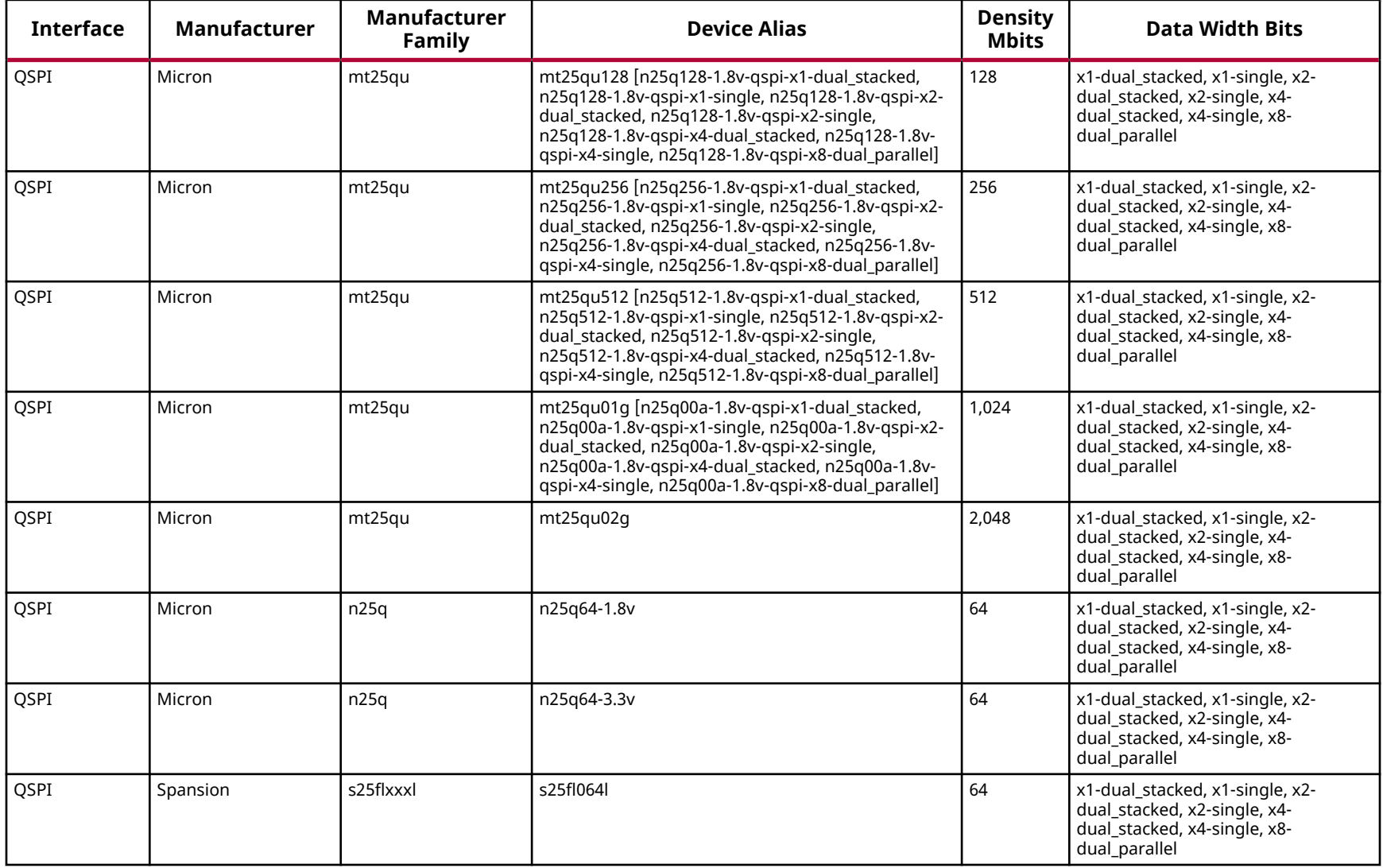

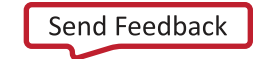

AMDA **XILINX** 

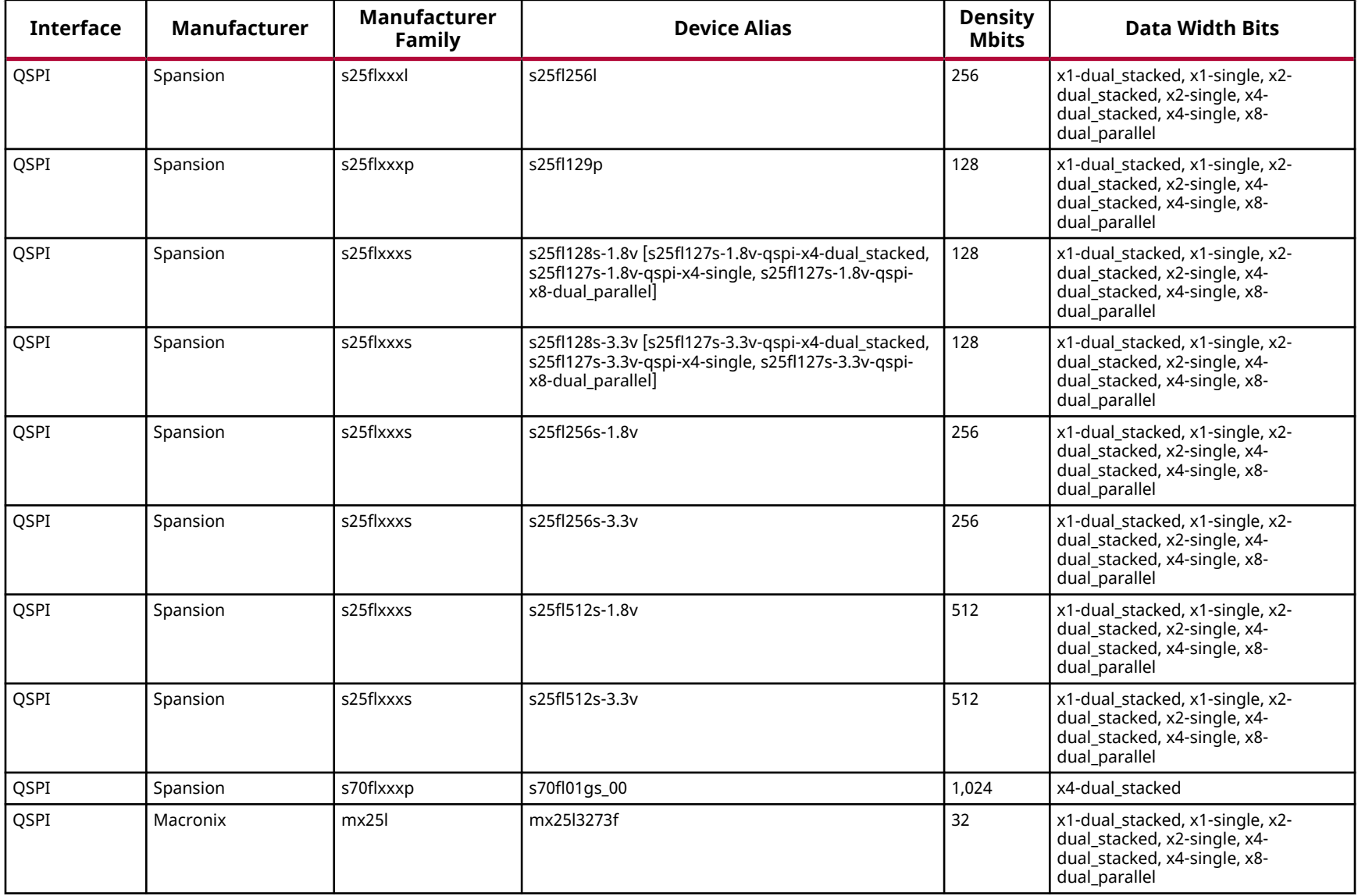

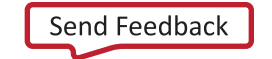

AMDA **XILINX** 

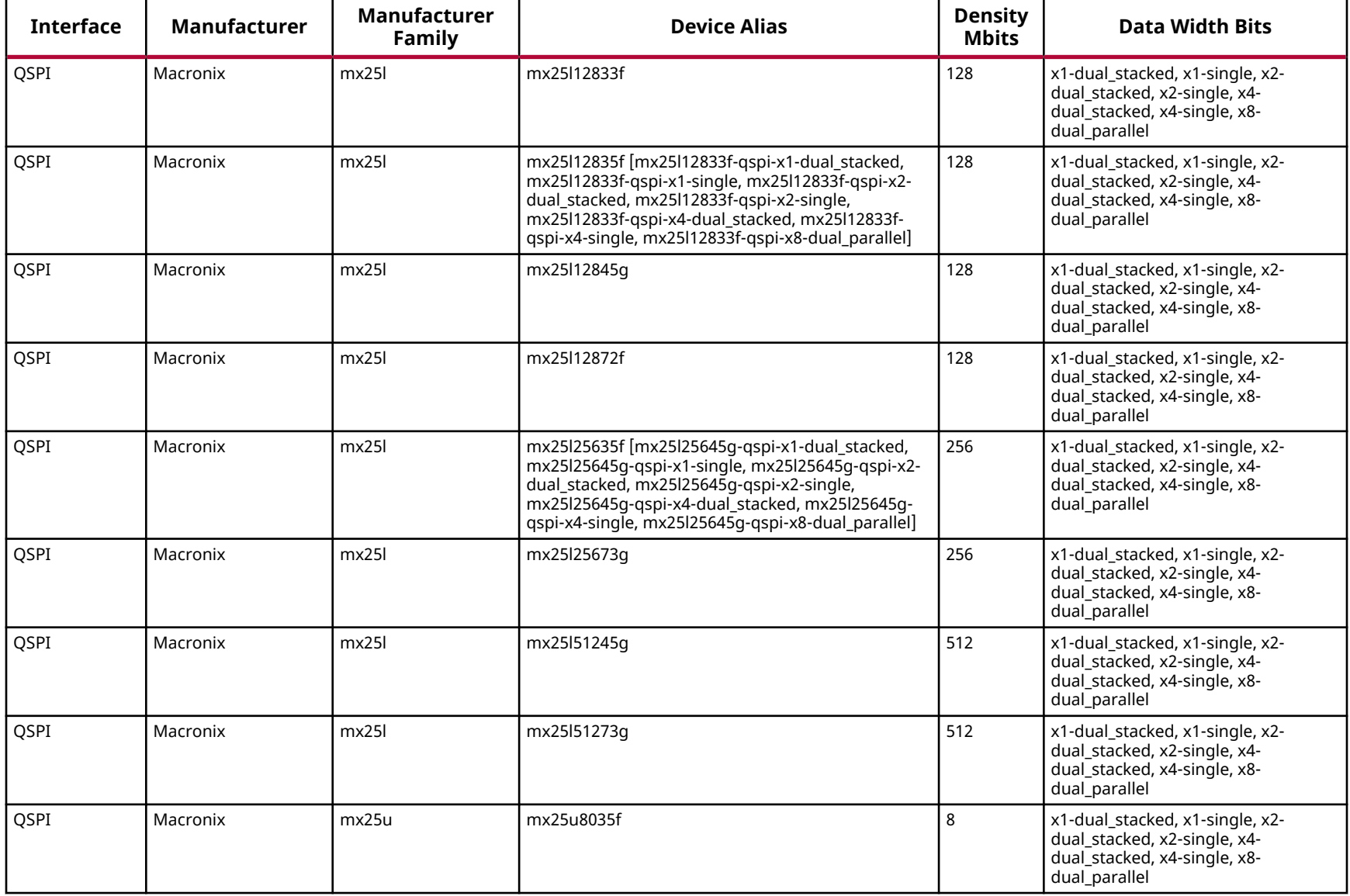

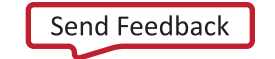

AMDA **XILINX** 

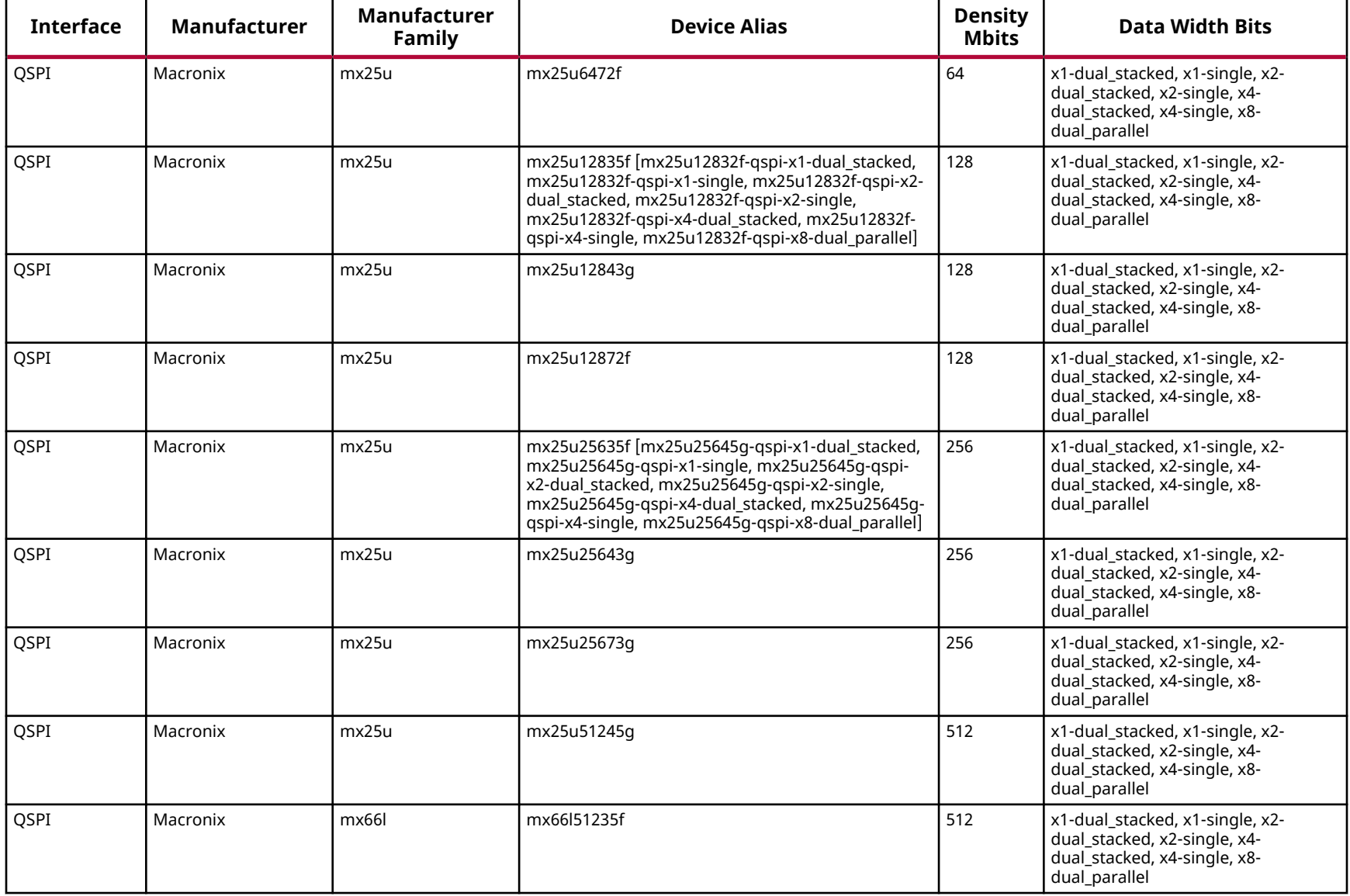

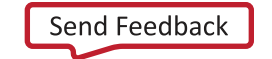

AMDA **XILINX** 

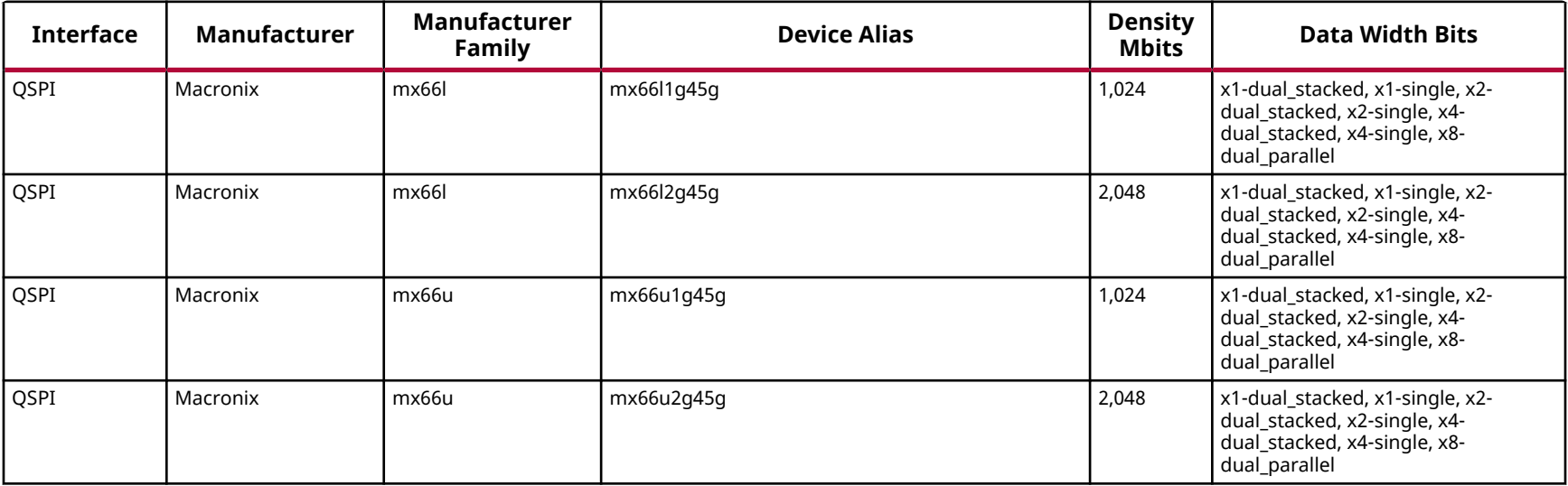

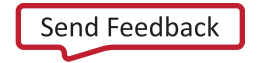

# **Zynq UltraScale+ MPSoC Configuration Memory Devices**

The Flash devices supported for configuration of Zynq UltraScale+ MPSoC devices that can be erased, blank checked, programmed, and verified by Vivado® software are shown in the following table.

The tables in this Appendix are running lists per Xilinx® family of non-volatile memories which Vivado software is capable of erasing, blank checking, programming, and verifying. Xilinx strives to retain components on this list even after they are no longer appropriate for new designs, to support long-term maintenance of end products which may contain them.

**IMPORTANT!** *Given the evolving nature of the commodity non-volatile memory market, Xilinx recommends contacting your non-volatile memory supplier to confirm device availability and life cycle. References to specific devices in the tables are not an assurance of their current or future availability.*

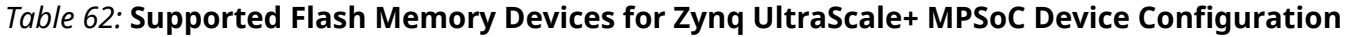

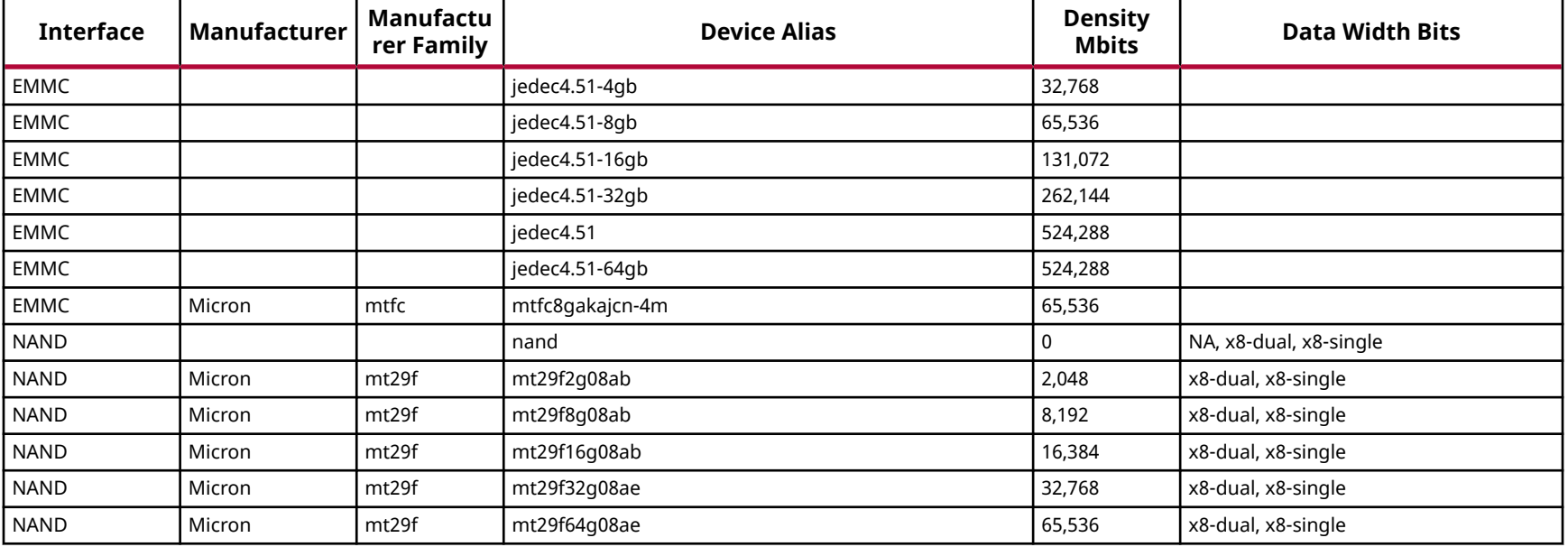

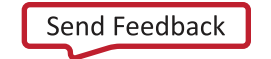

AMDA **XILINX** 

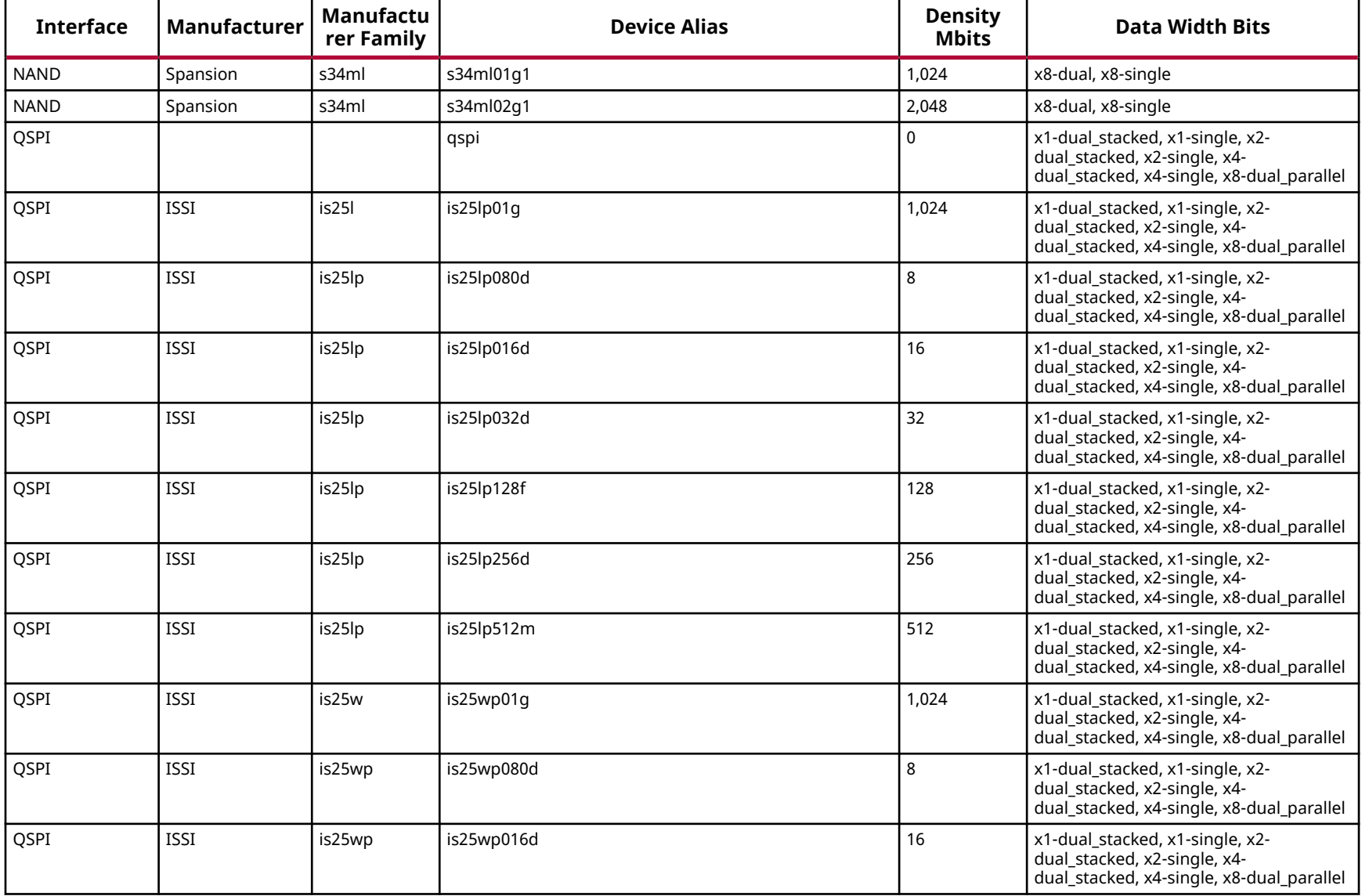

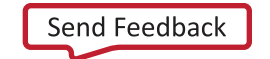

AMDA **XILINX** 

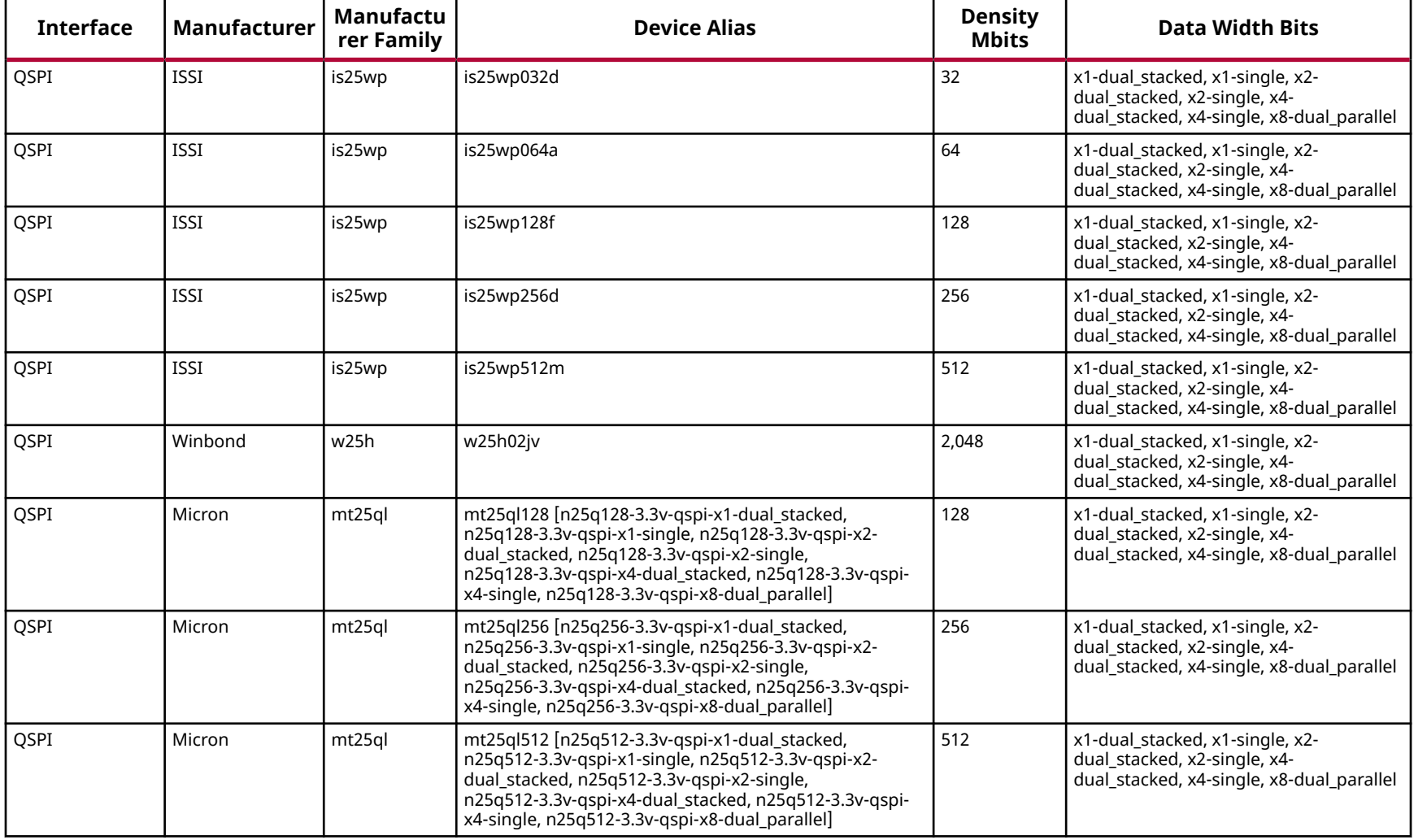

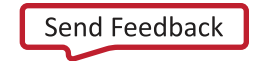

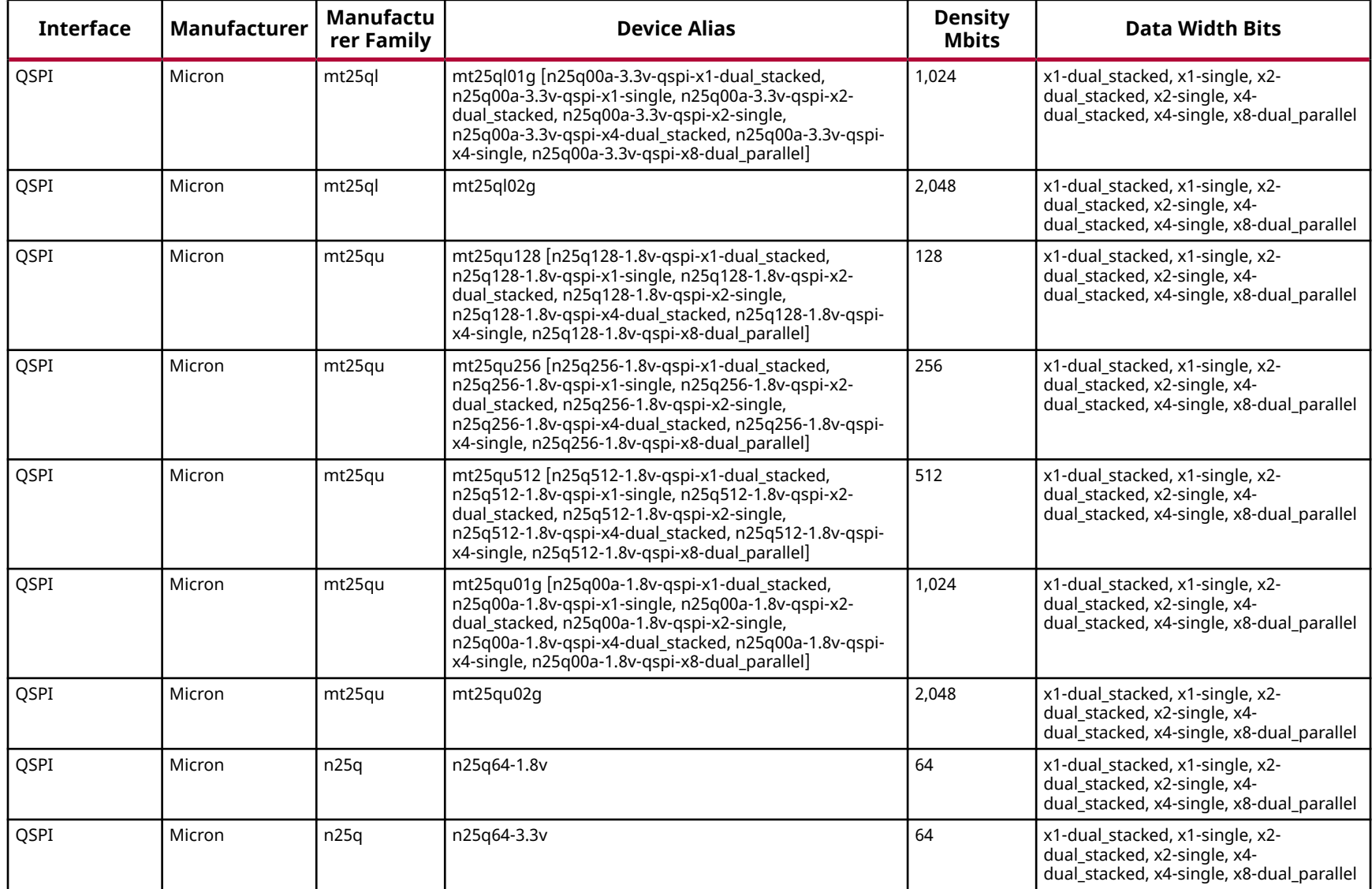

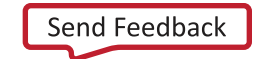

AMDA **XILINX** 

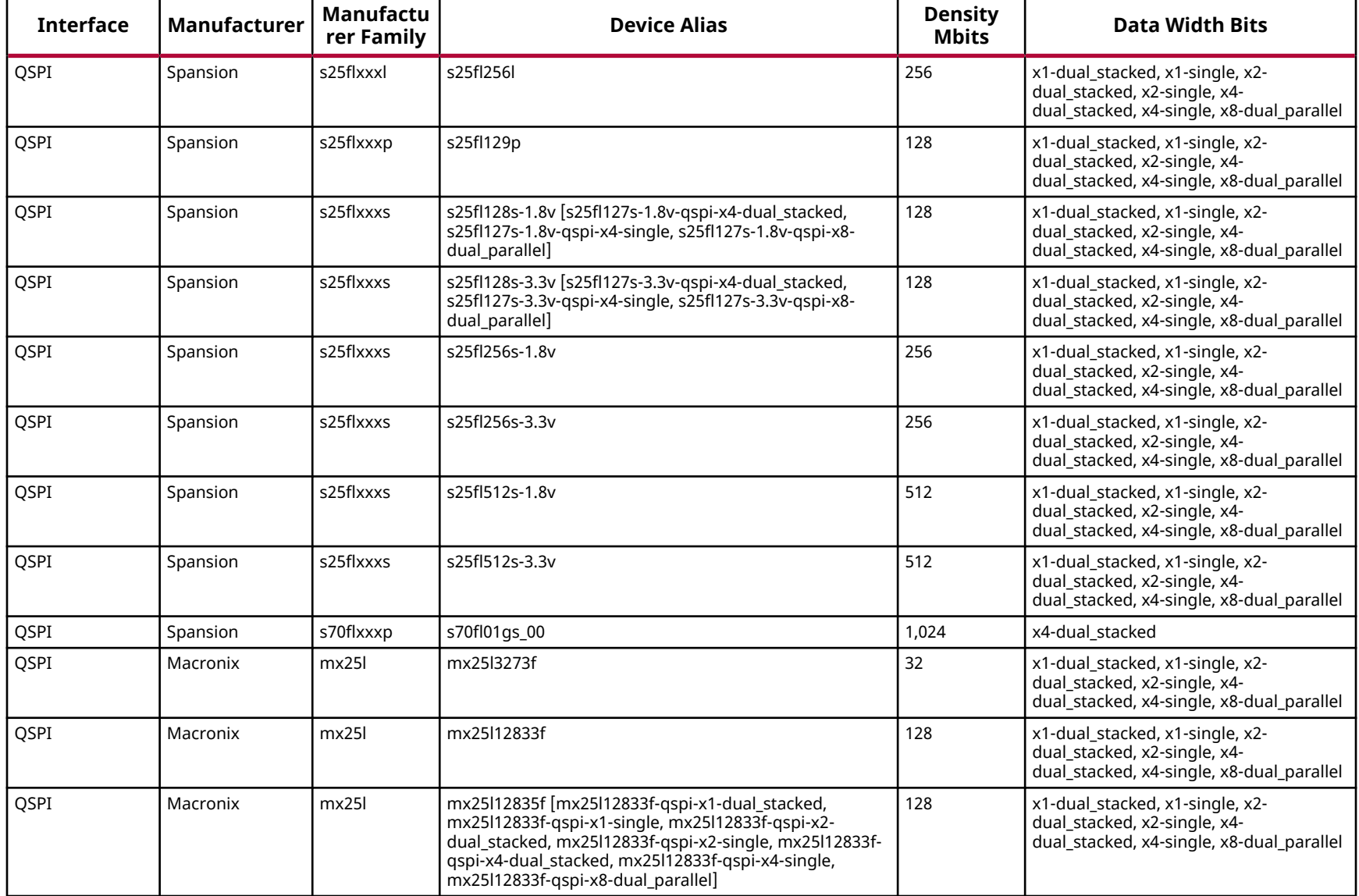

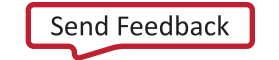

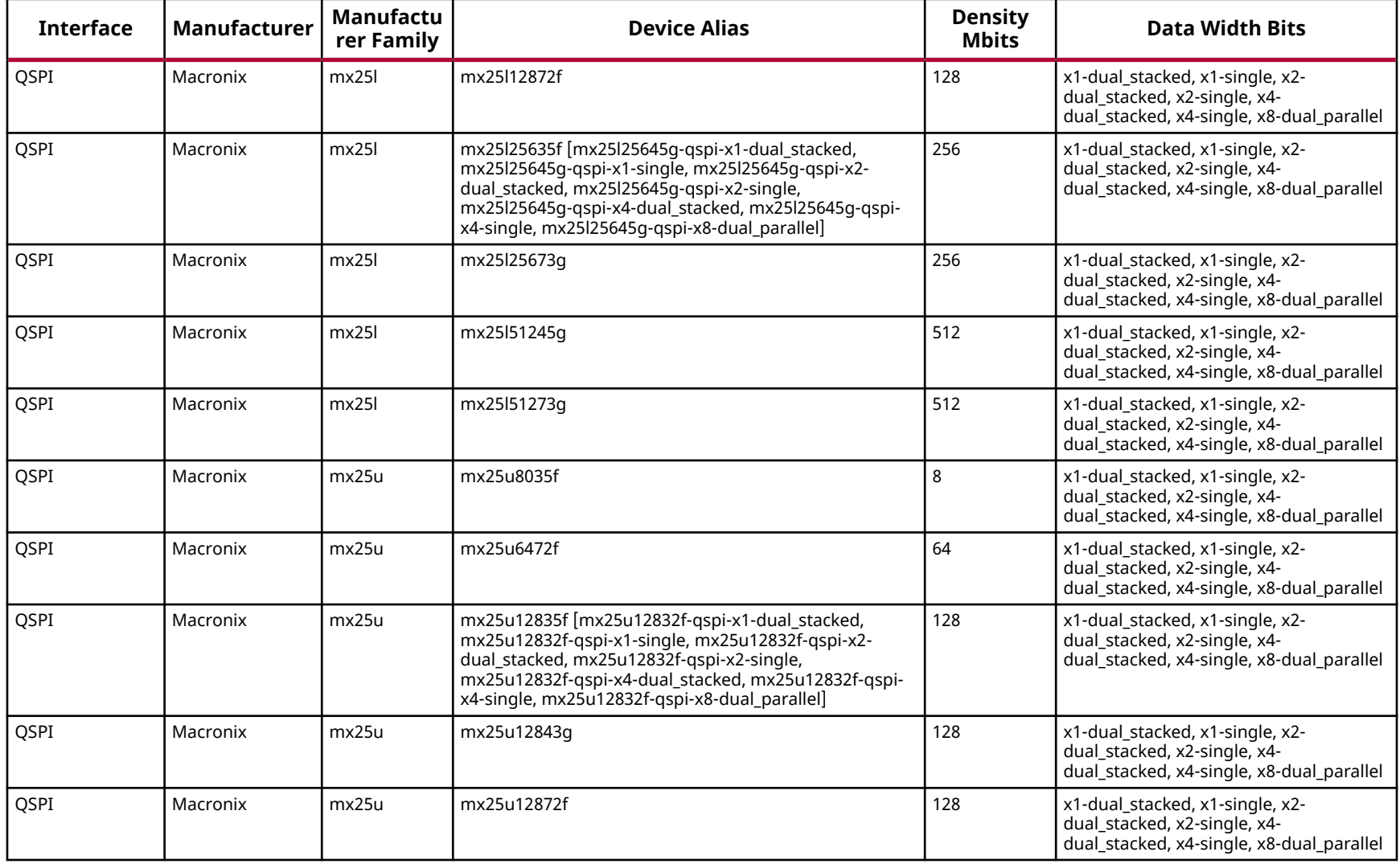

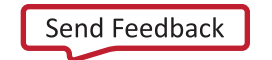

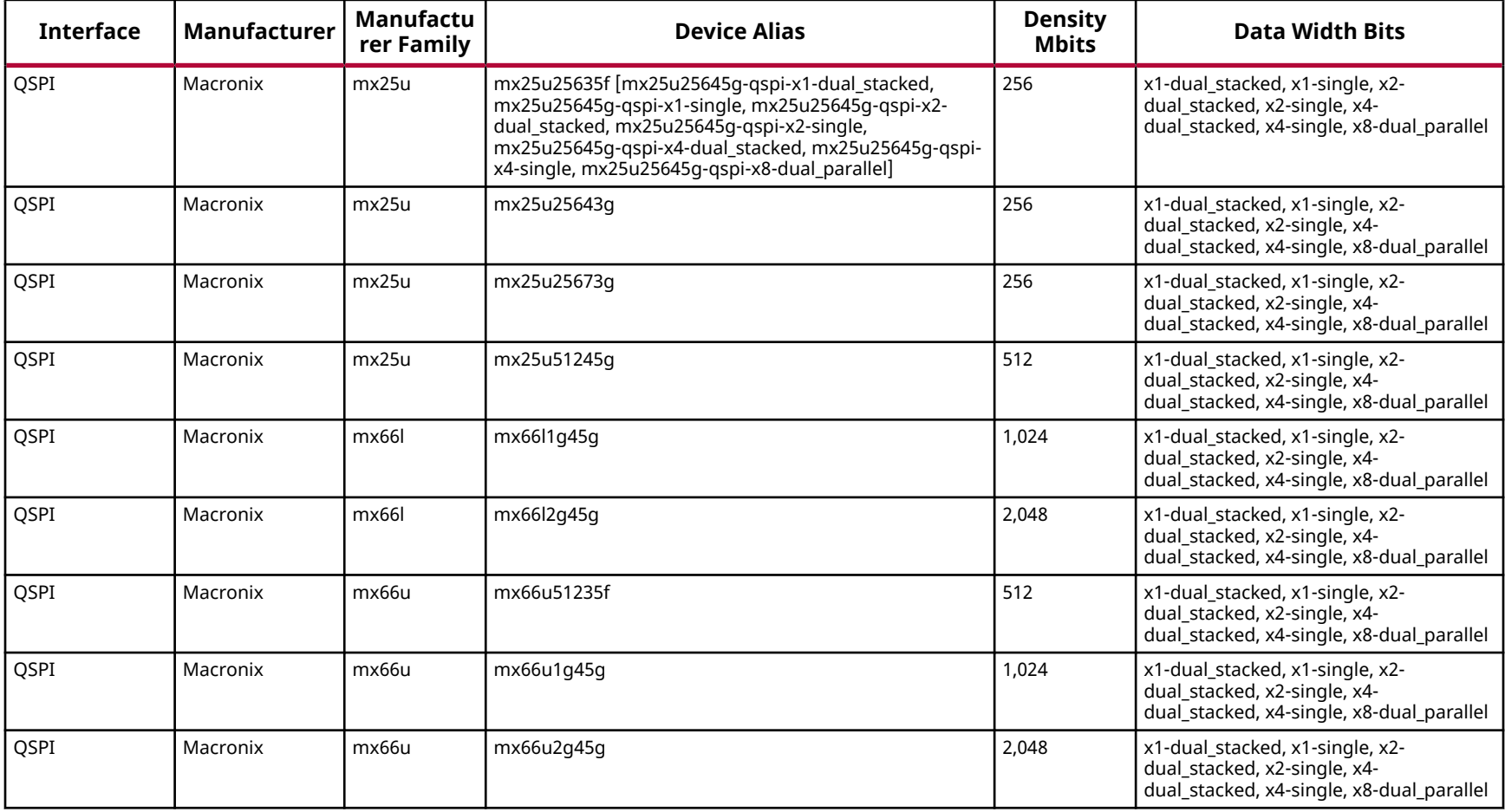

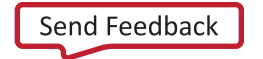

# **Zynq UltraScale+ RFSoC Configuration Memory Devices**

The Flash devices supported for configuration of Zynq UltraScale+ RFSoC devices that can be erased, blank checked, programmed, and verified by Vivado® software are shown in the following table.

The tables in this Appendix are running lists per Xilinx® family of non-volatile memories which Vivado software is capable of erasing, blank checking, programming, and verifying. Xilinx strives to retain components on this list even after they are no longer appropriate for new designs, to support long-term maintenance of end products which may contain them.

**IMPORTANT!** *Given the evolving nature of the commodity non-volatile memory market, Xilinx recommends contacting your non-volatile memory supplier to confirm device availability and life cycle. References to specific devices in the tables are not an assurance of their current or future availability.*

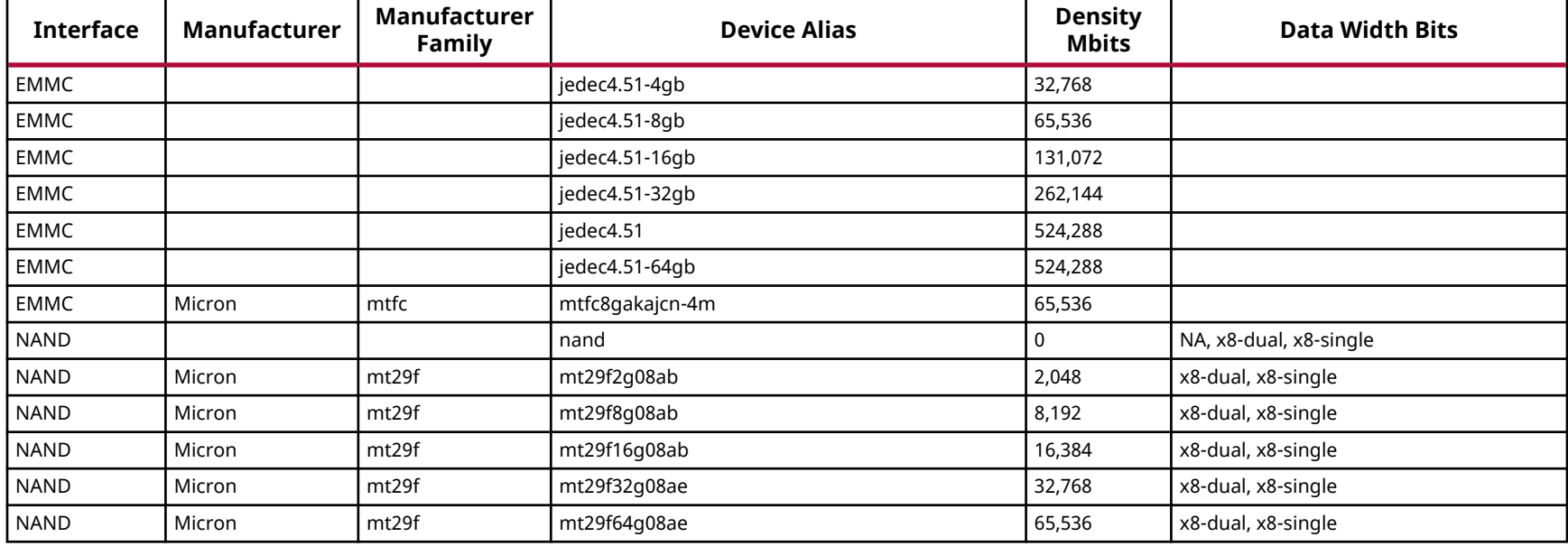

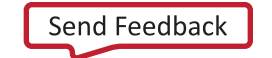

AMDA **XILINX** 

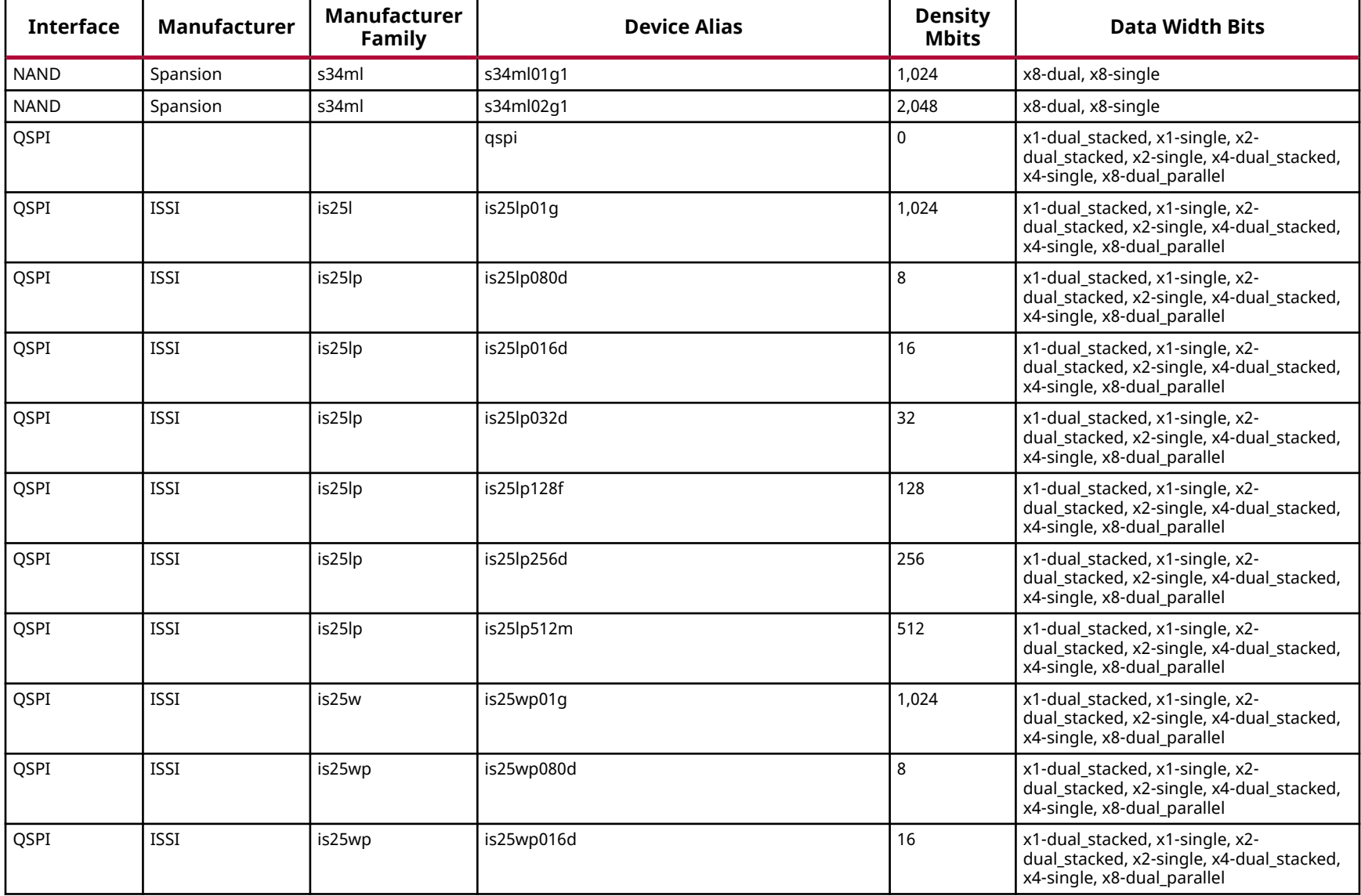

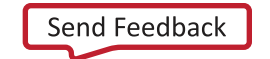

AMDA **XILINX** 

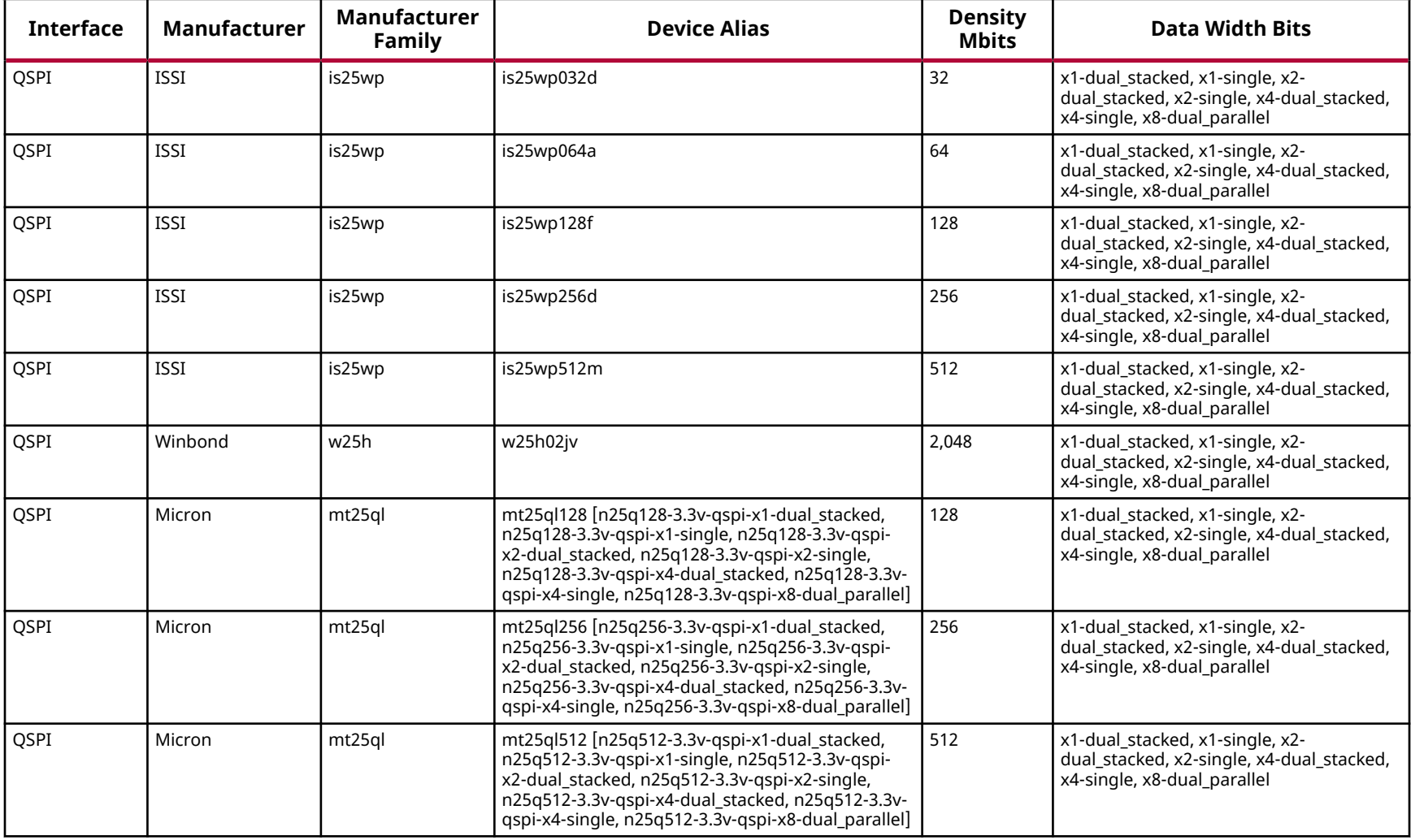

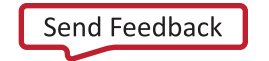

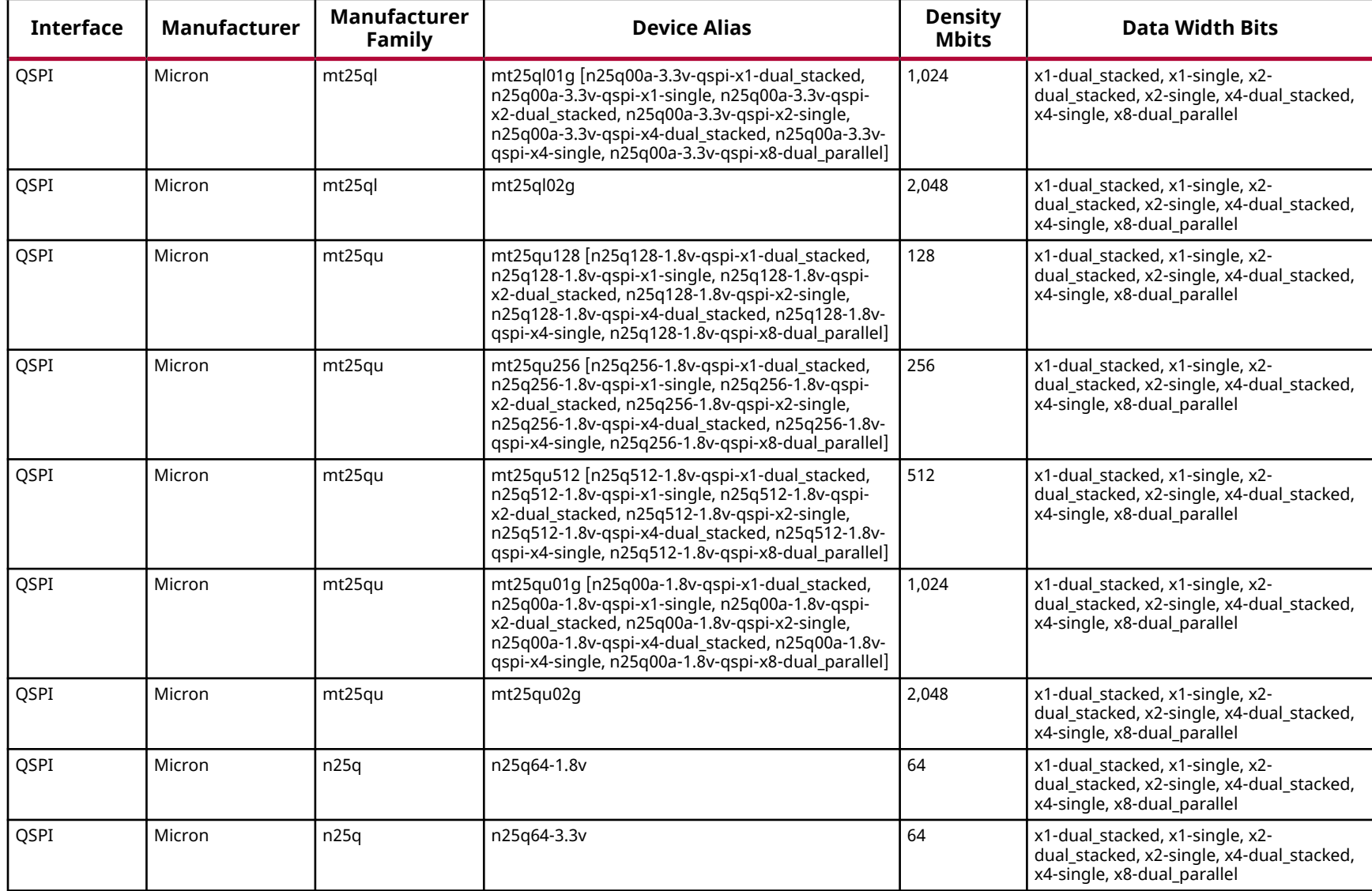

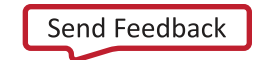

**AMDA XILINX** 

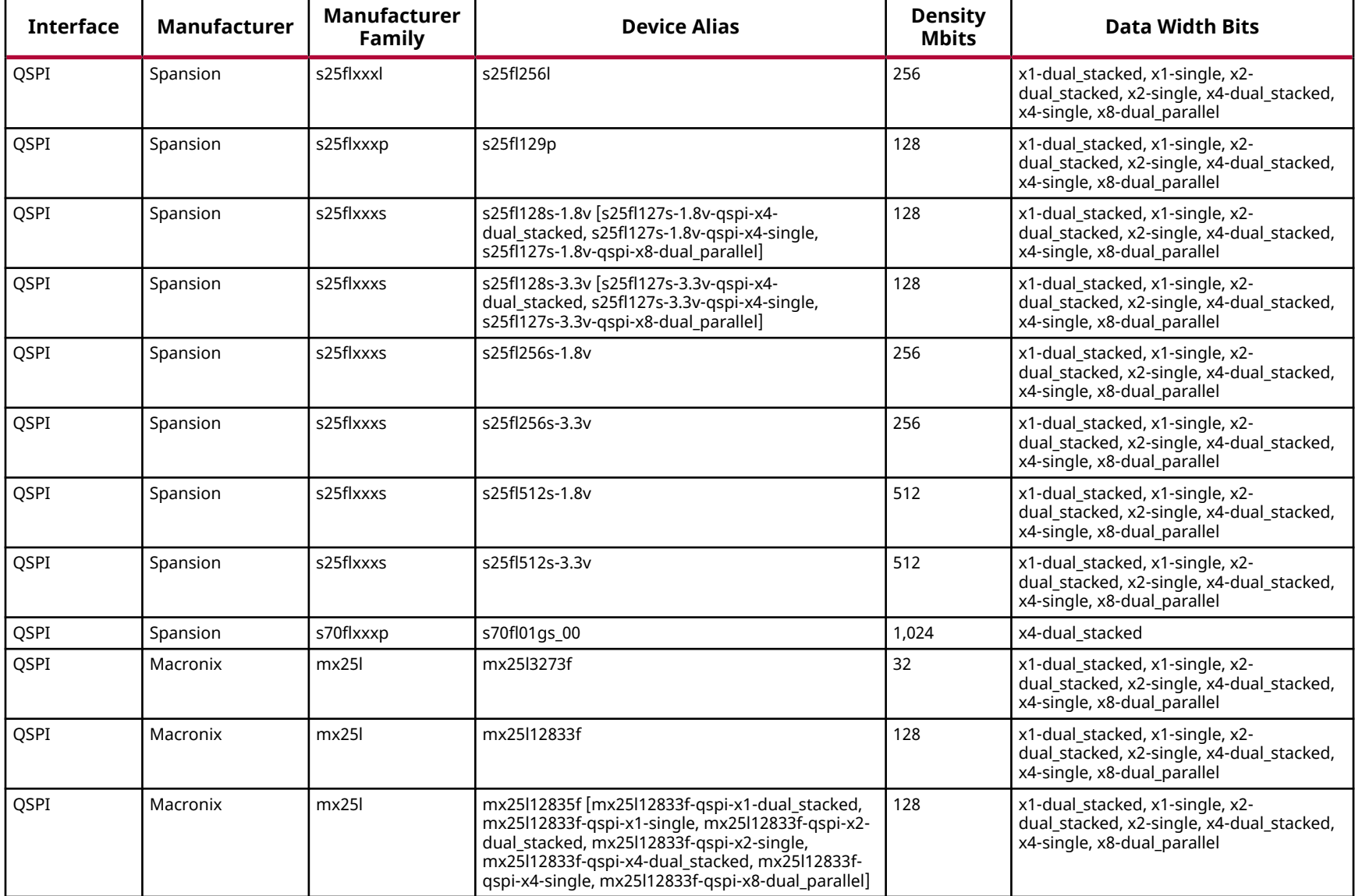

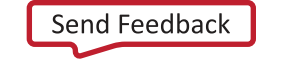
AMDA **XILINX** 

#### *Table 63:* **Supported Flash Memory Devices for Zynq UltraScale+ RFSoC Device Config** *(cont'd)*

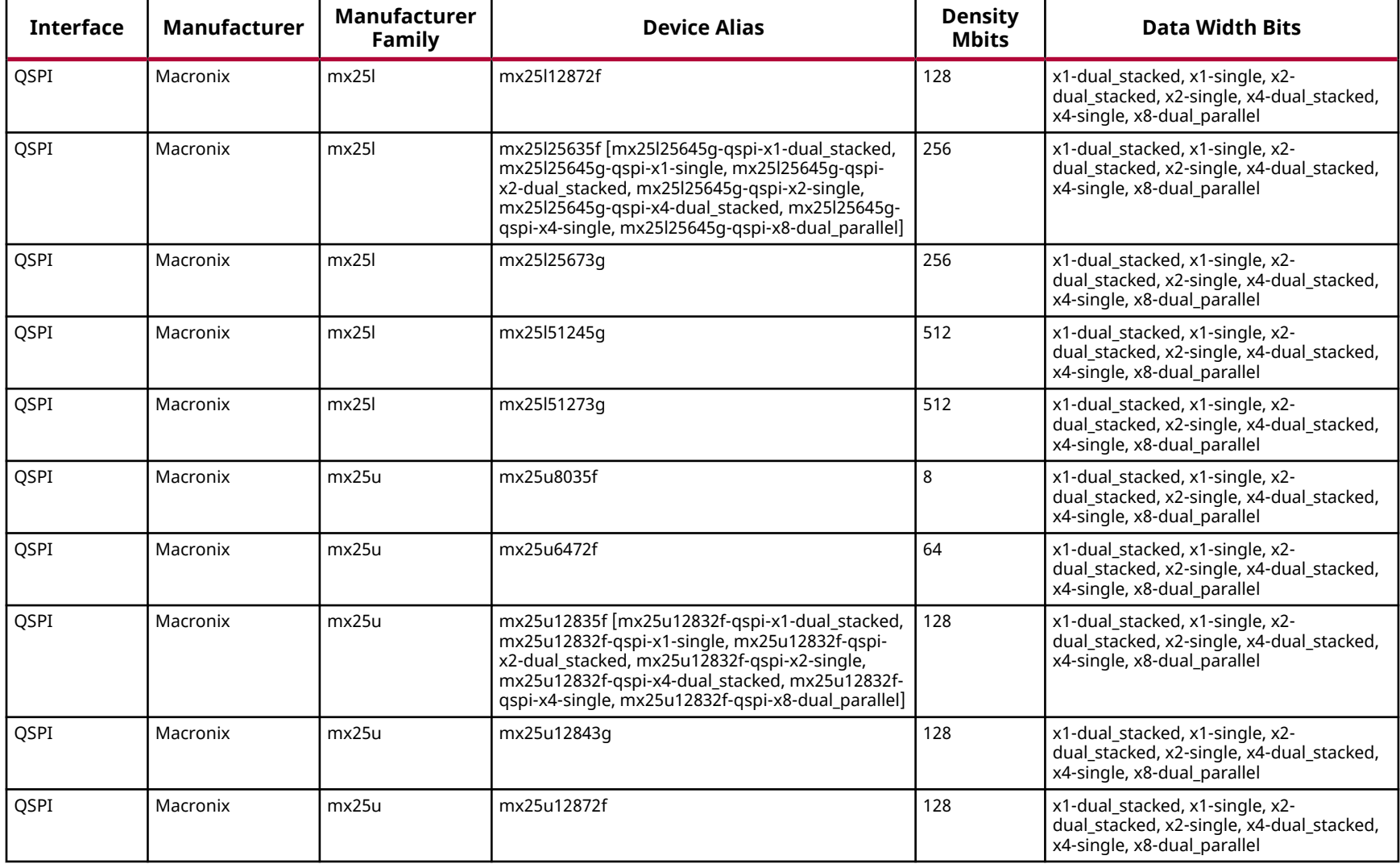

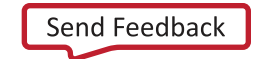

AMDA **XILINX** 

#### *Table 63:* **Supported Flash Memory Devices for Zynq UltraScale+ RFSoC Device Config** *(cont'd)*

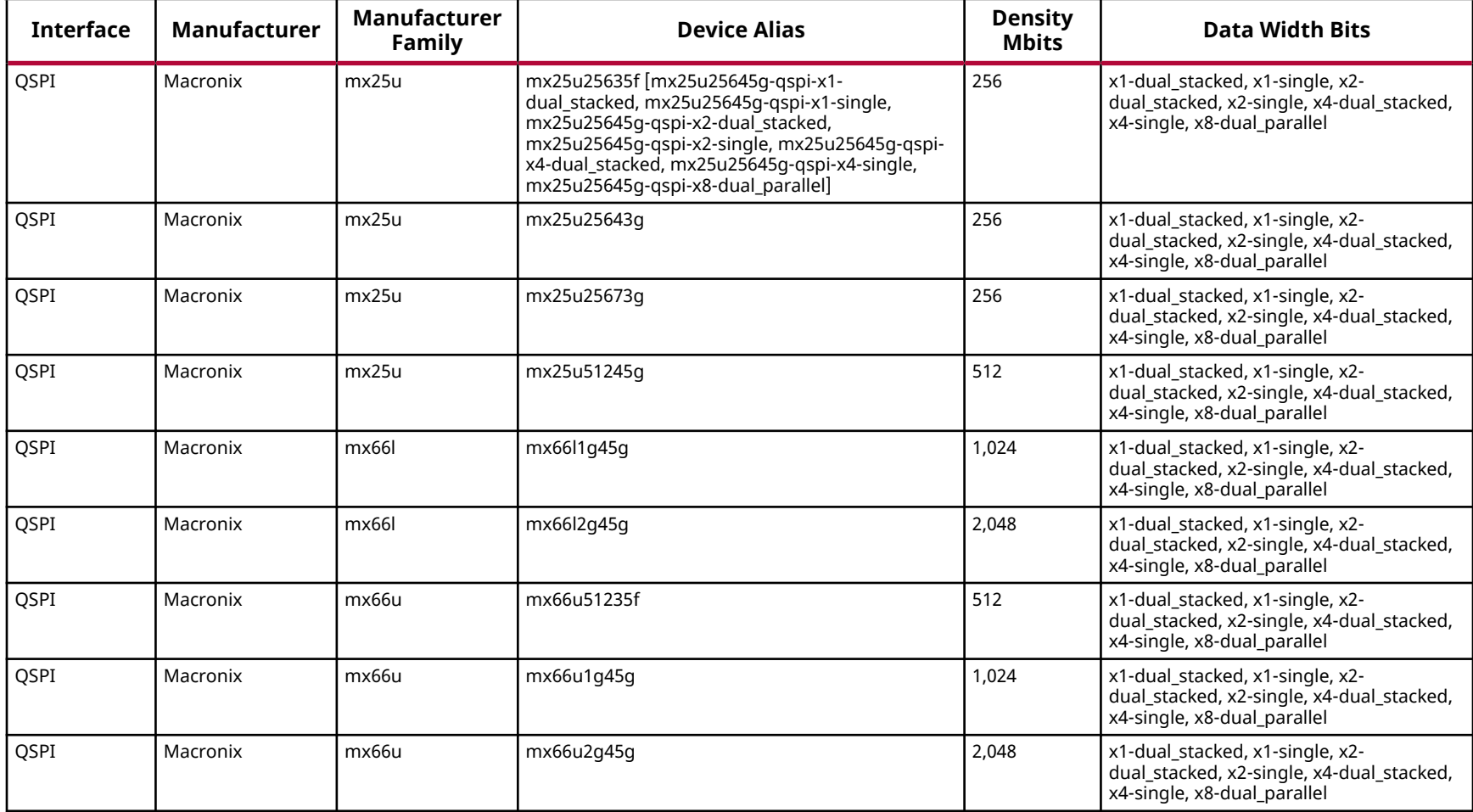

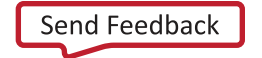

### **Versal Configuration Memory Devices**

*Note***:** For flash memory devices with official industry specifications, such as eMMC and SD, the device support is based on compliance to specification versions, rather than by enumeration of specific manufacturer, manufacturer family, and device part number. This provides designers with a wider range of possibilities in initial flash selection and long term design maintenance.

*Note***:** When selecting QSPI or OSPI density, select the maximum, because the maximum density also supports lower density devices. For example, selecting 2 Gb density also supports lower density devices such as 1 Gb or 512 Mb. This is unlike previous architectures.

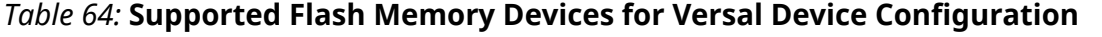

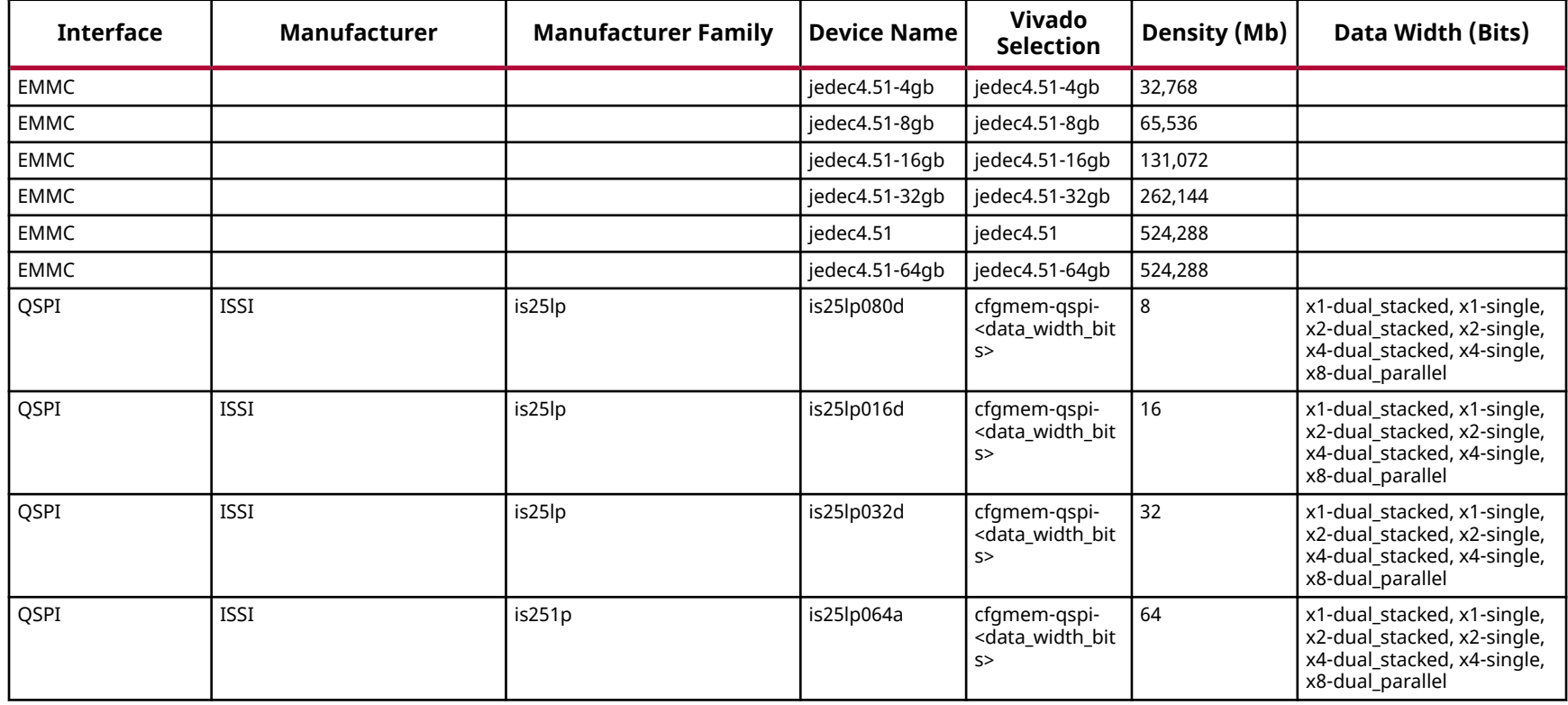

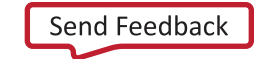

AMDA **XILINX** 

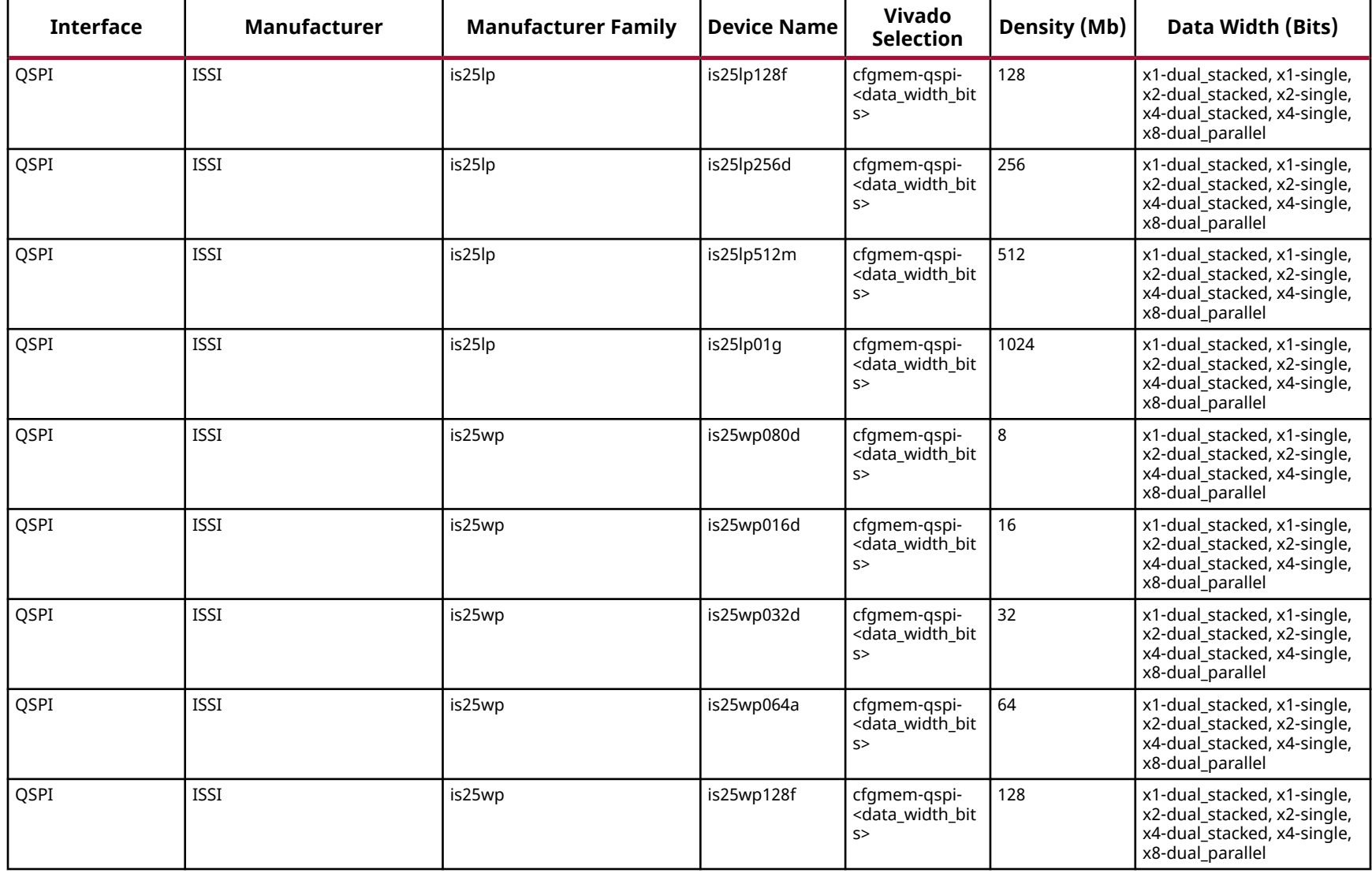

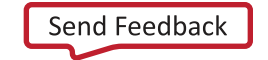

AMDA **XILINX** 

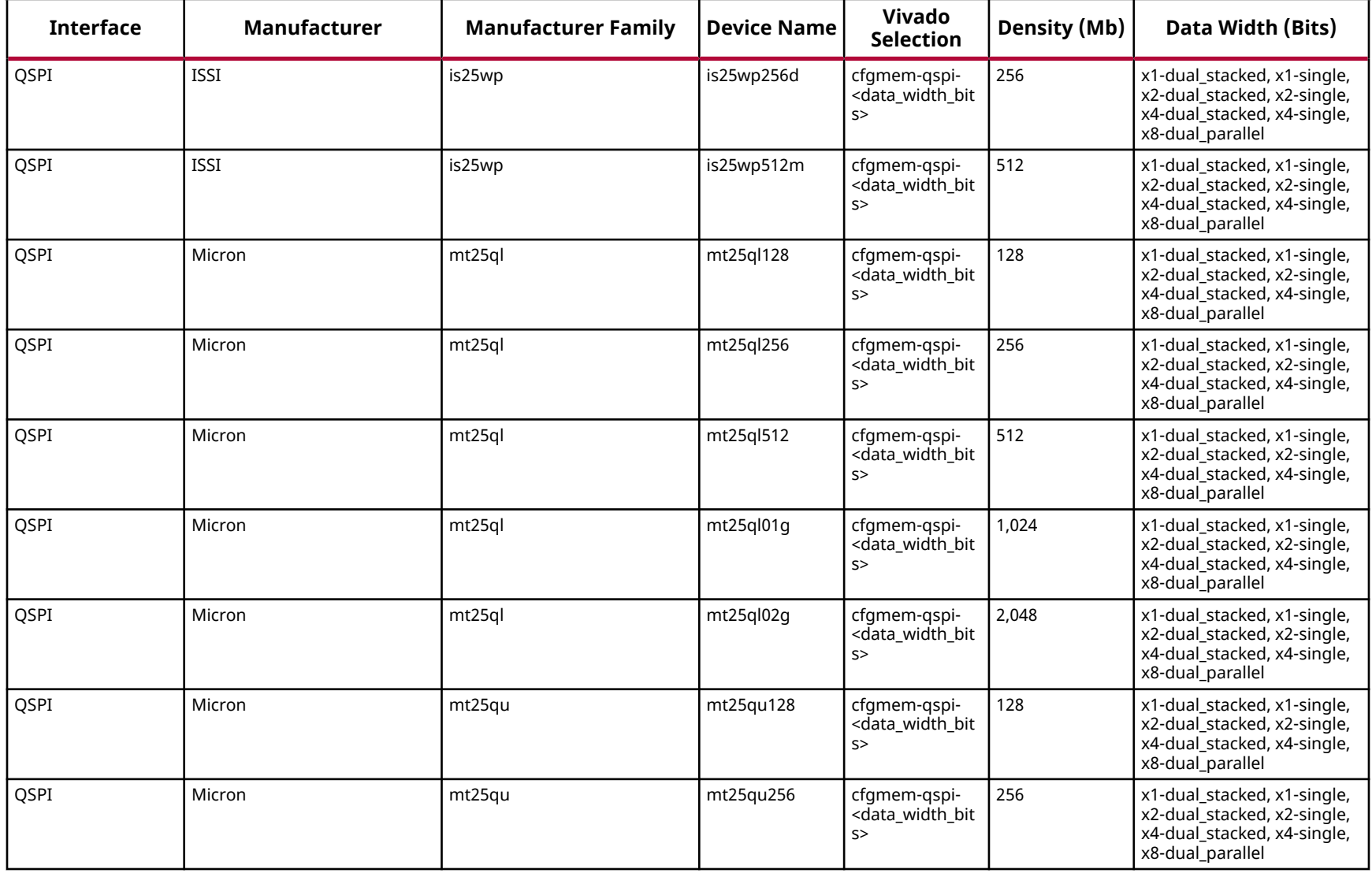

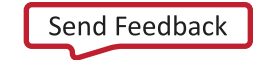

AMDA **XILINX** 

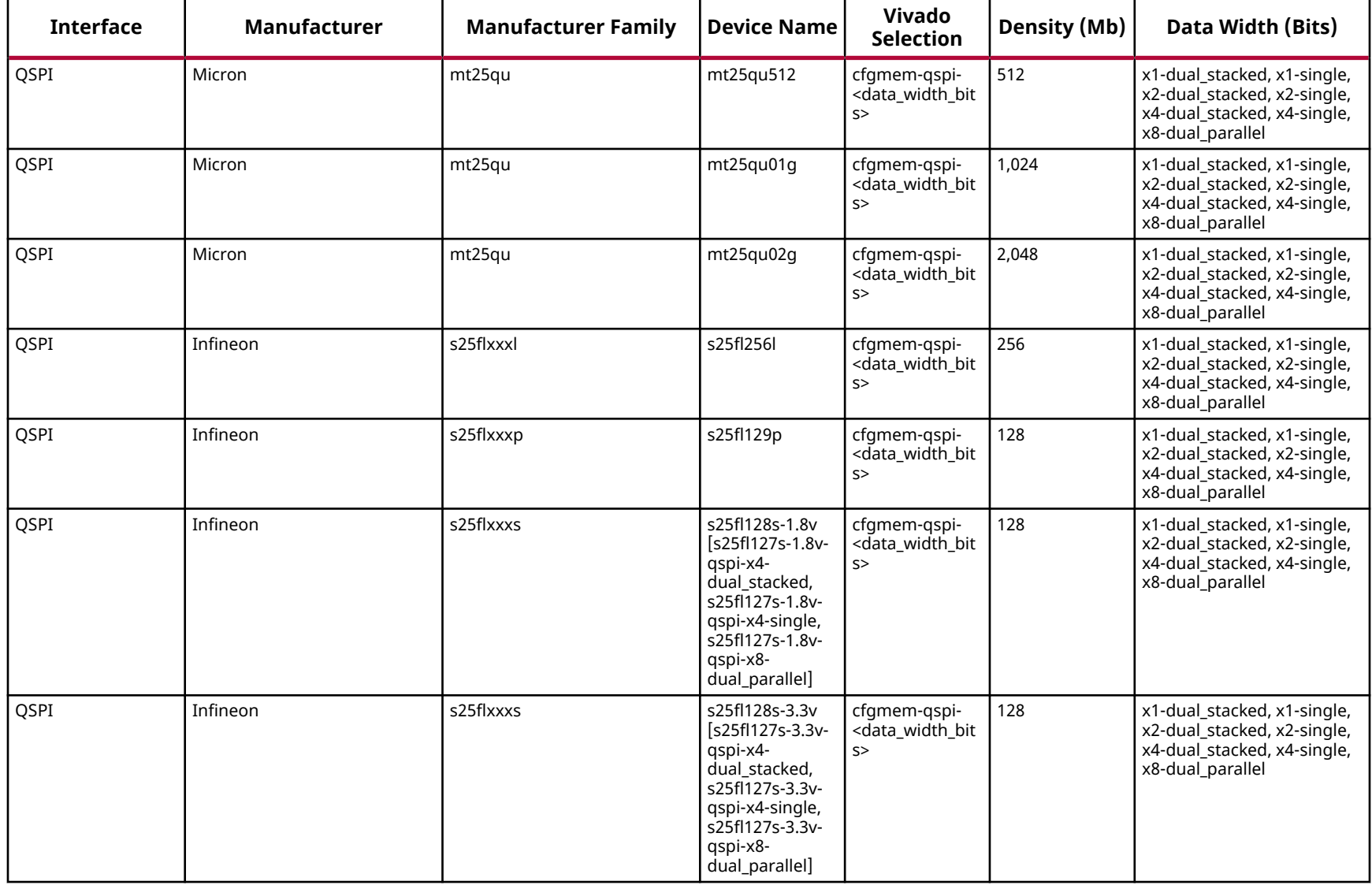

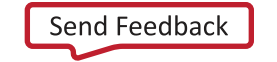

AMDA **XILINX** 

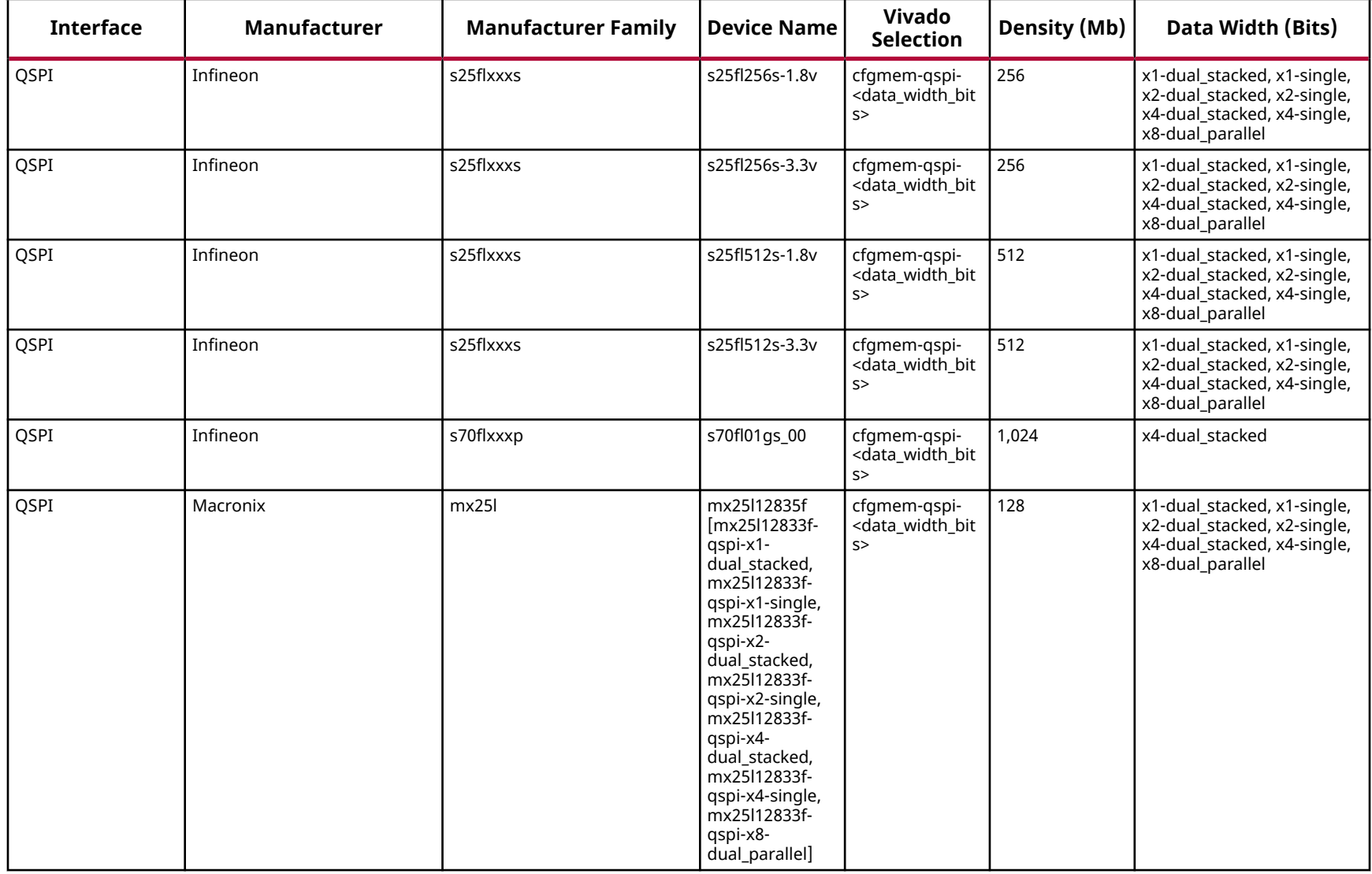

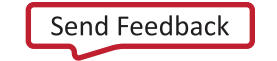

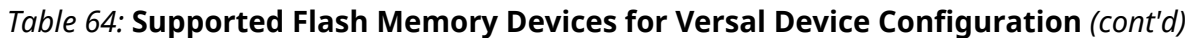

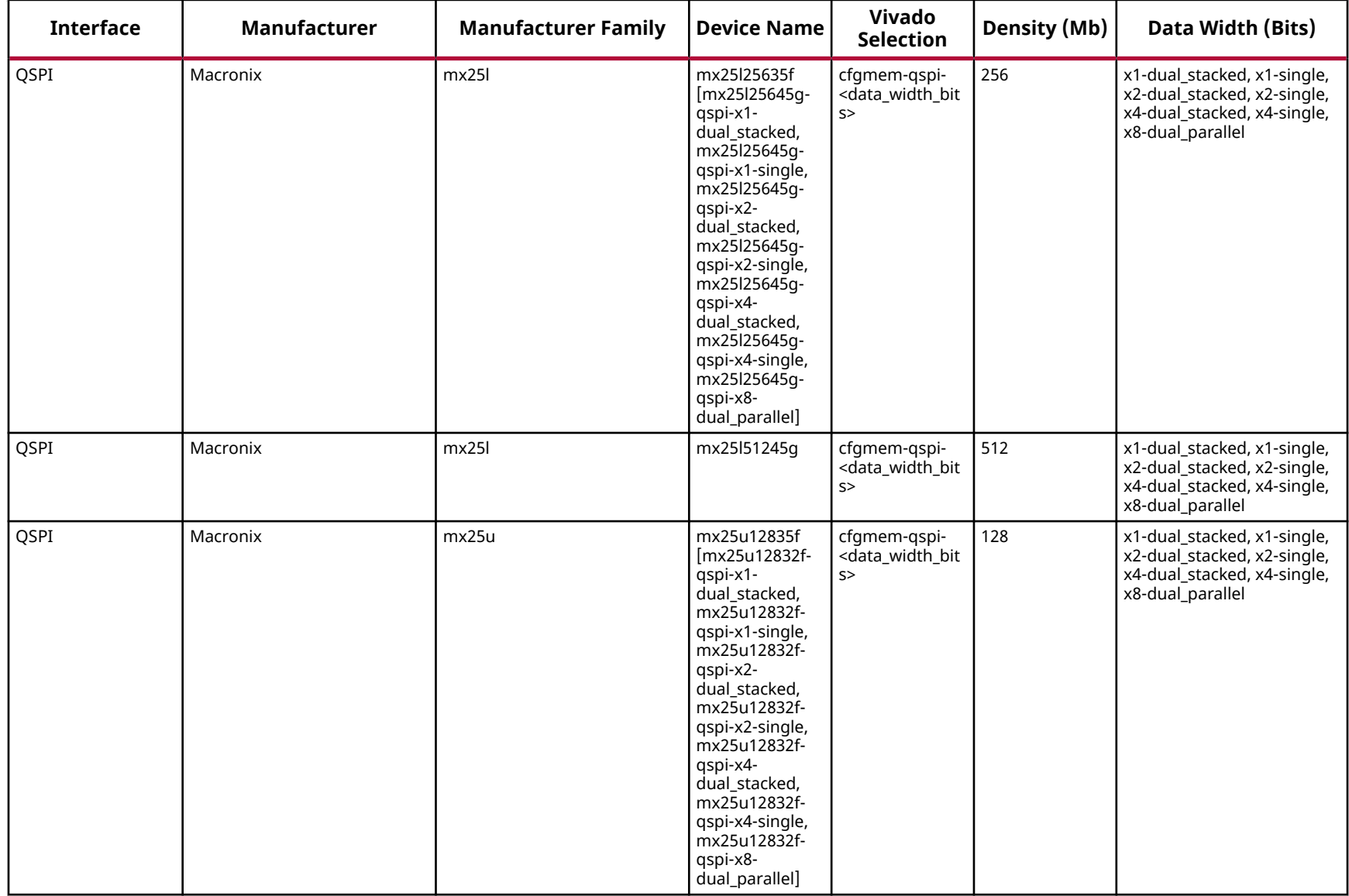

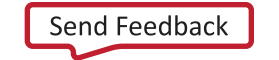

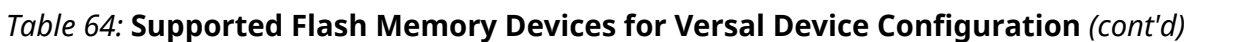

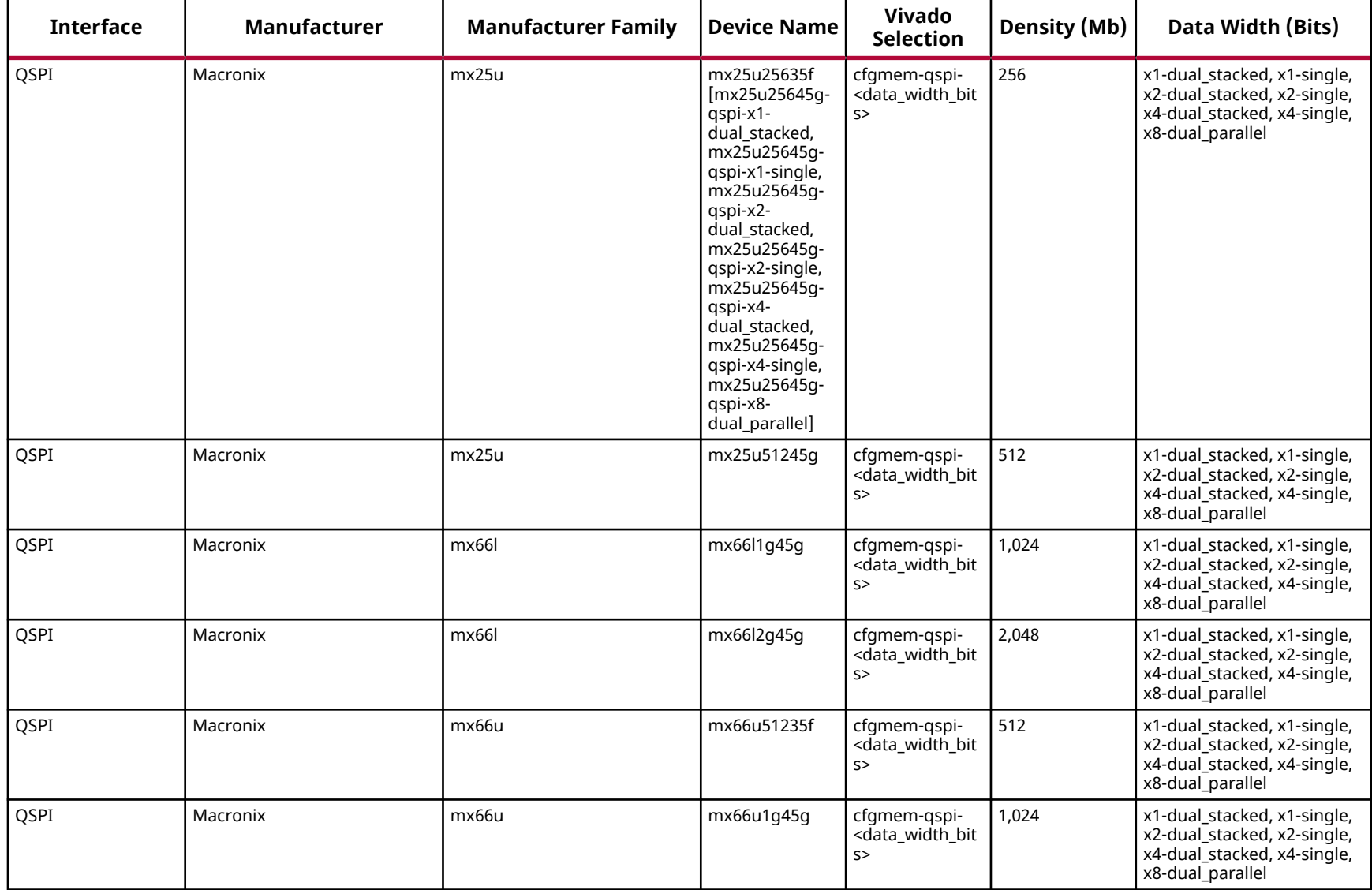

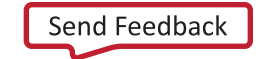

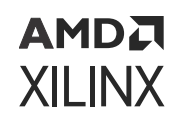

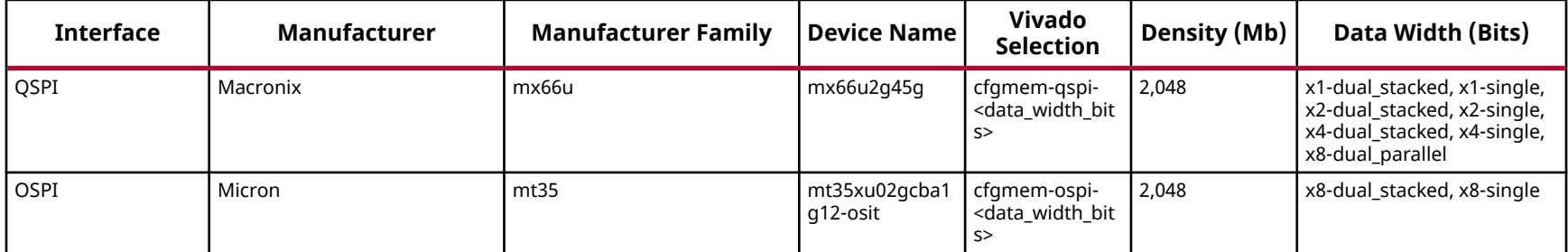

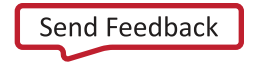

# AMDA **XILINX**

## *Appendix G*

# Command Line Options for hw\_server

The following is a list of hw\_server command line options.

**IMPORTANT!** *When remotely connecting to a hw\_server running on a PC, ensure that the firewall policy is properly configured. Make sure that* hw\_server.exe *has permission to listen for new socket connections on port 3121.*

### **Standard hw\_server Options**

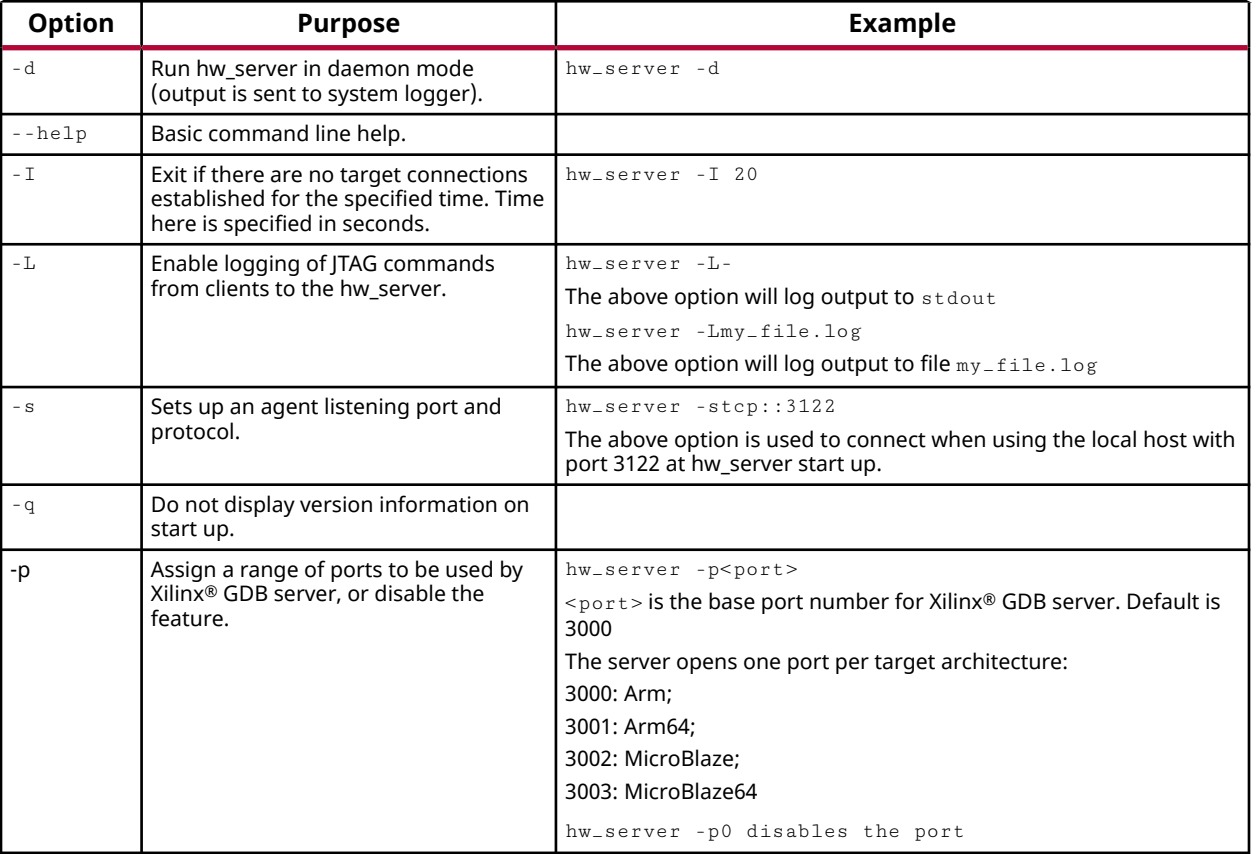

*Table 65:* **Standard hw\_server Options**

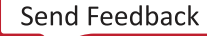

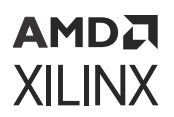

#### *Table 65:* **Standard hw\_server Options** *(cont'd)*

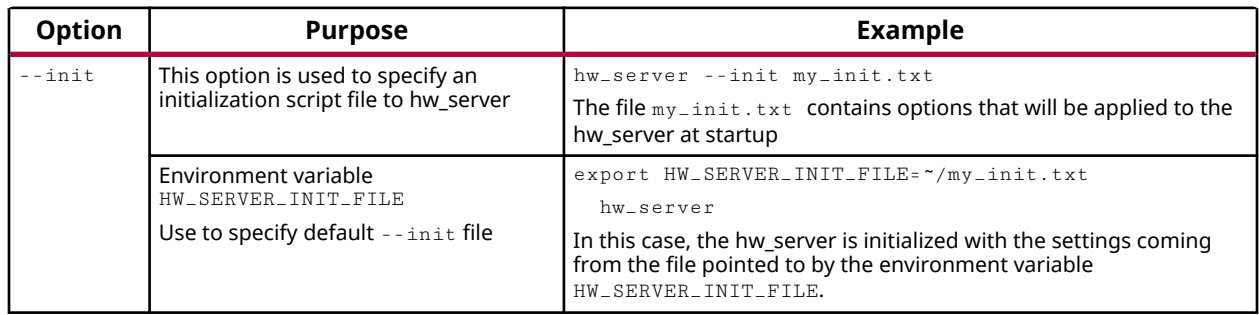

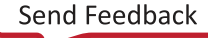

## **Advanced Options**

#### *Table 66:* **Advanced Option**

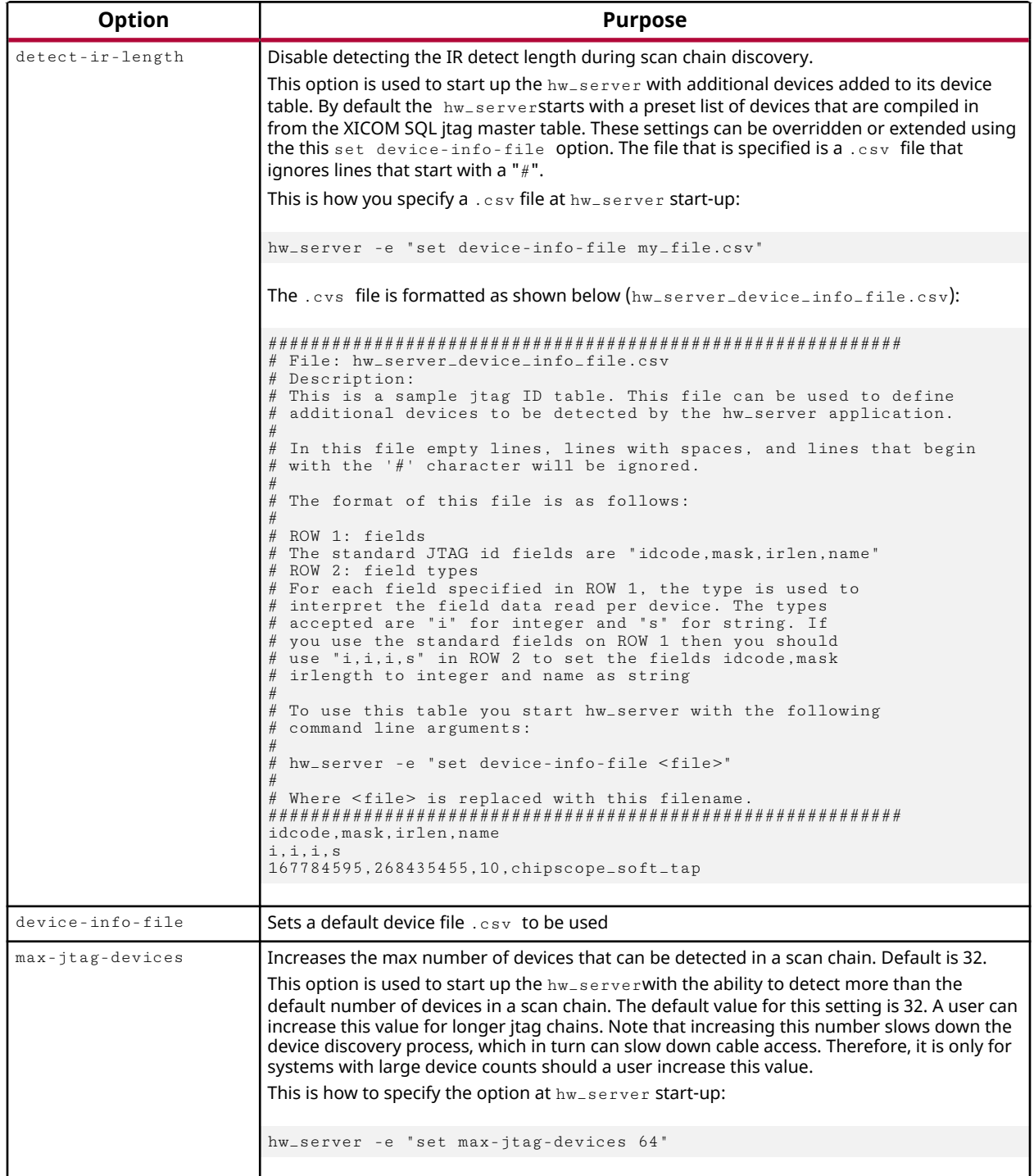

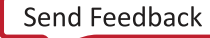

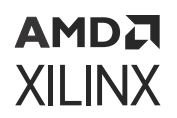

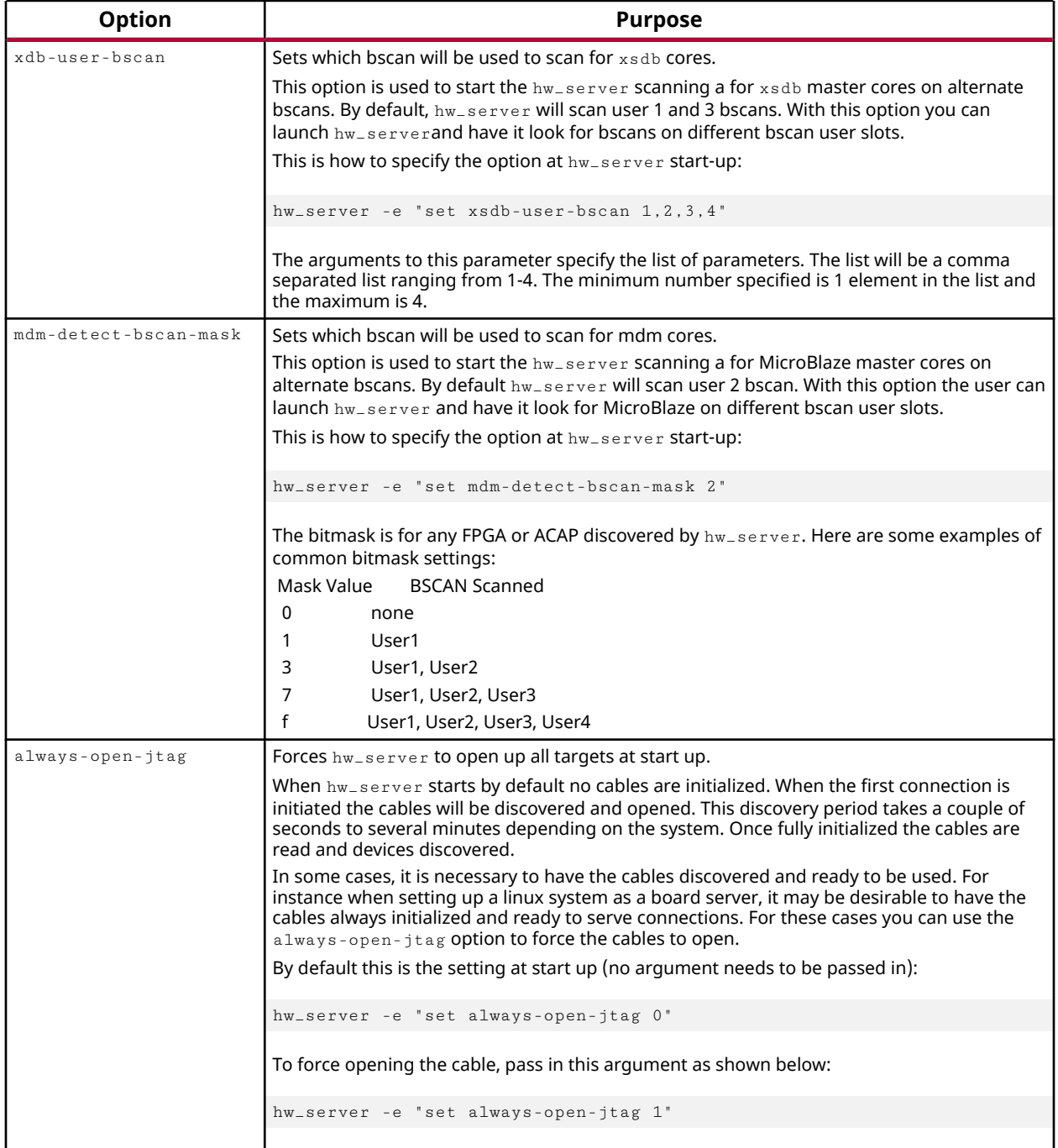

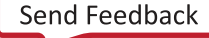

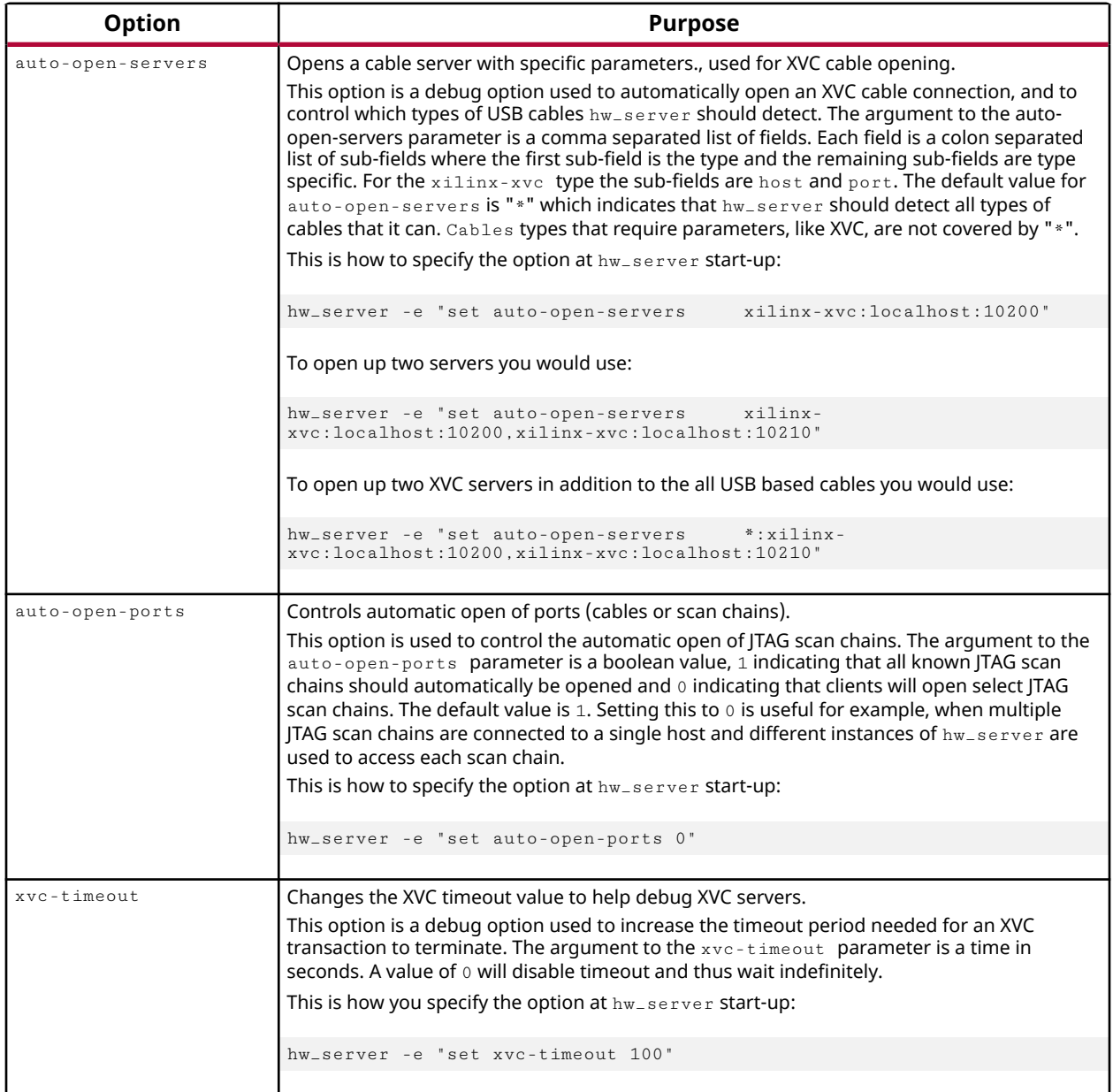

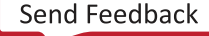

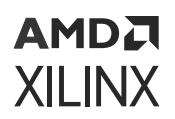

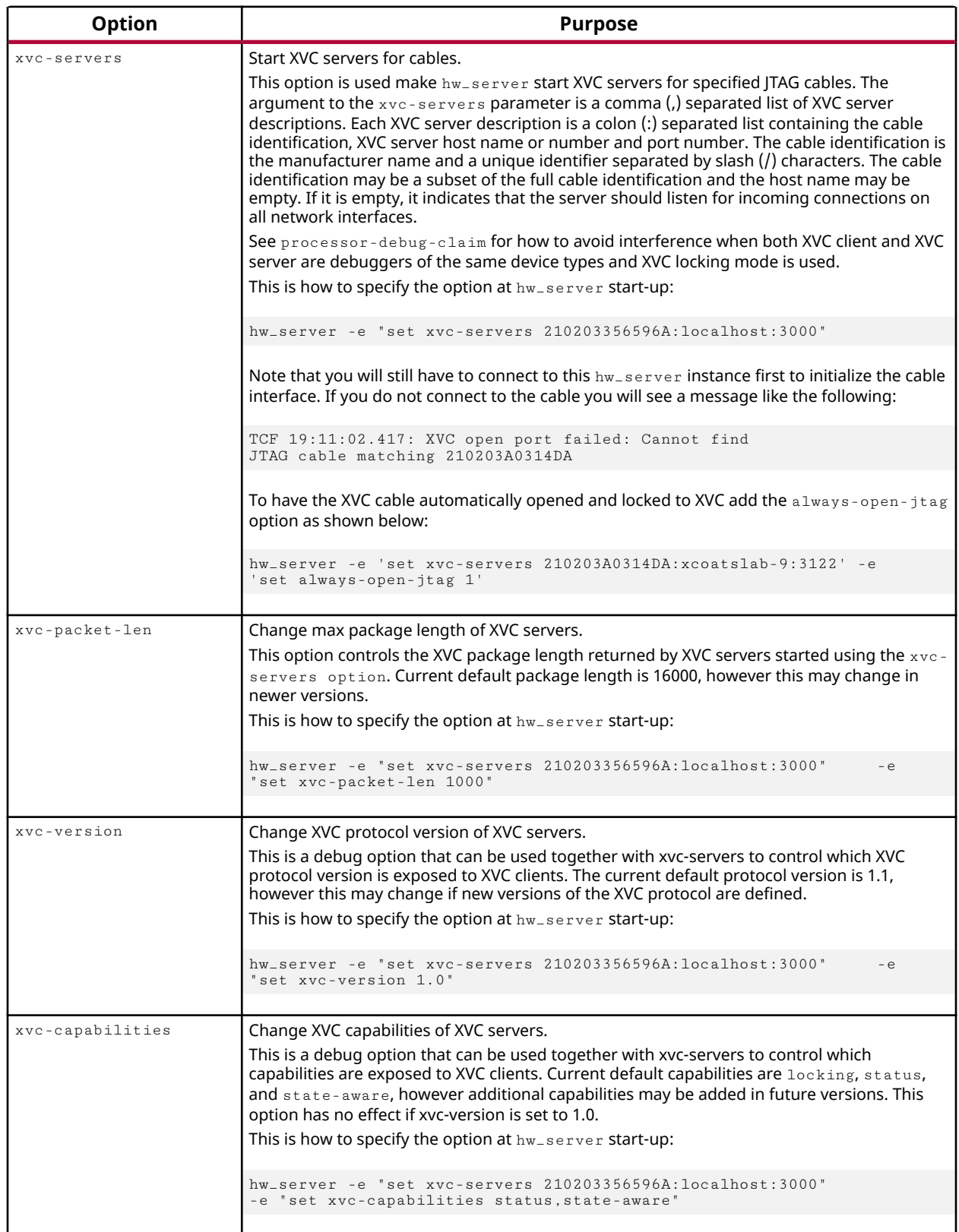

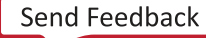

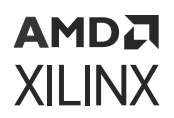

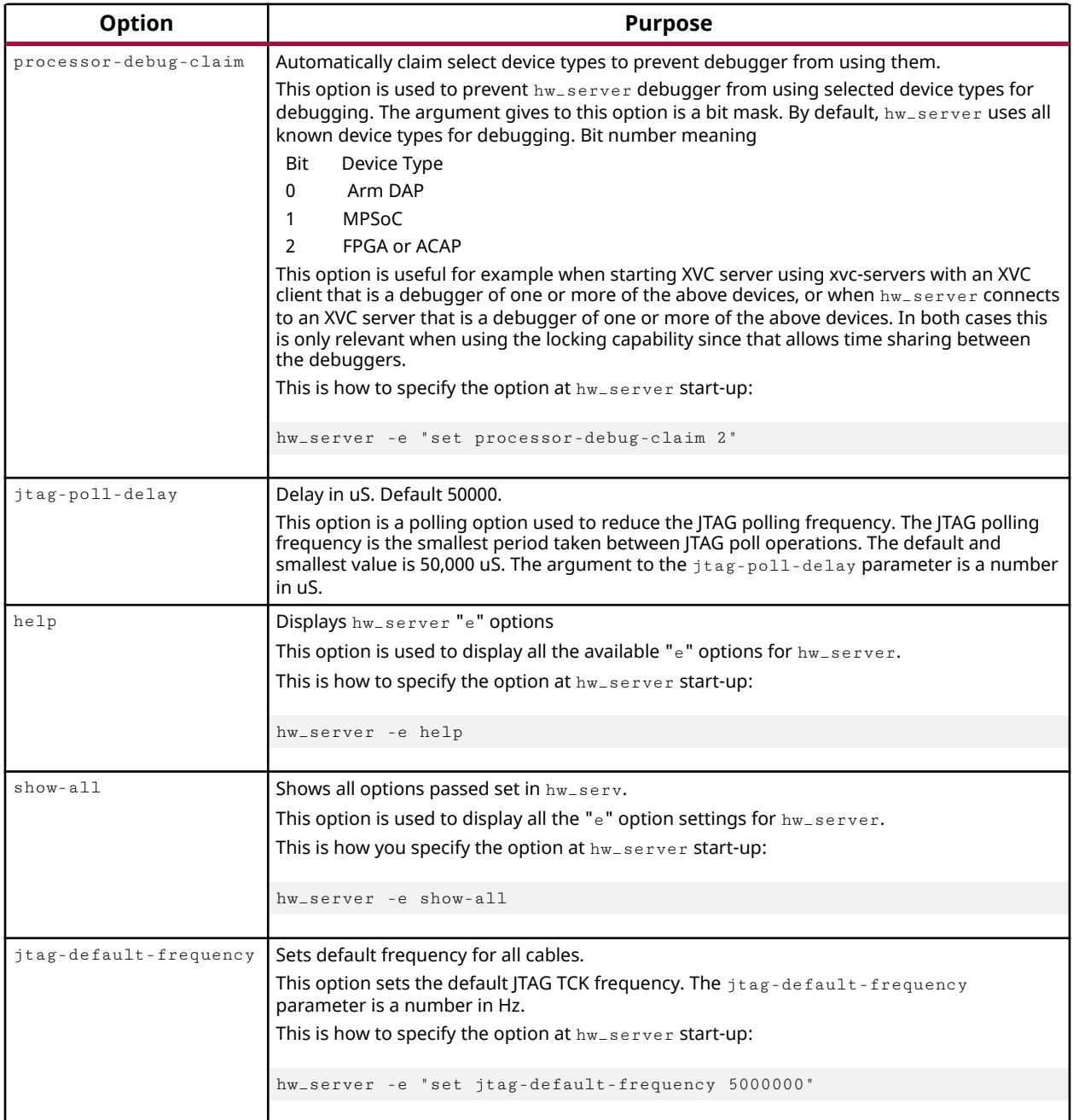

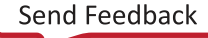

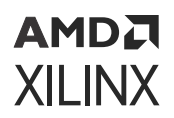

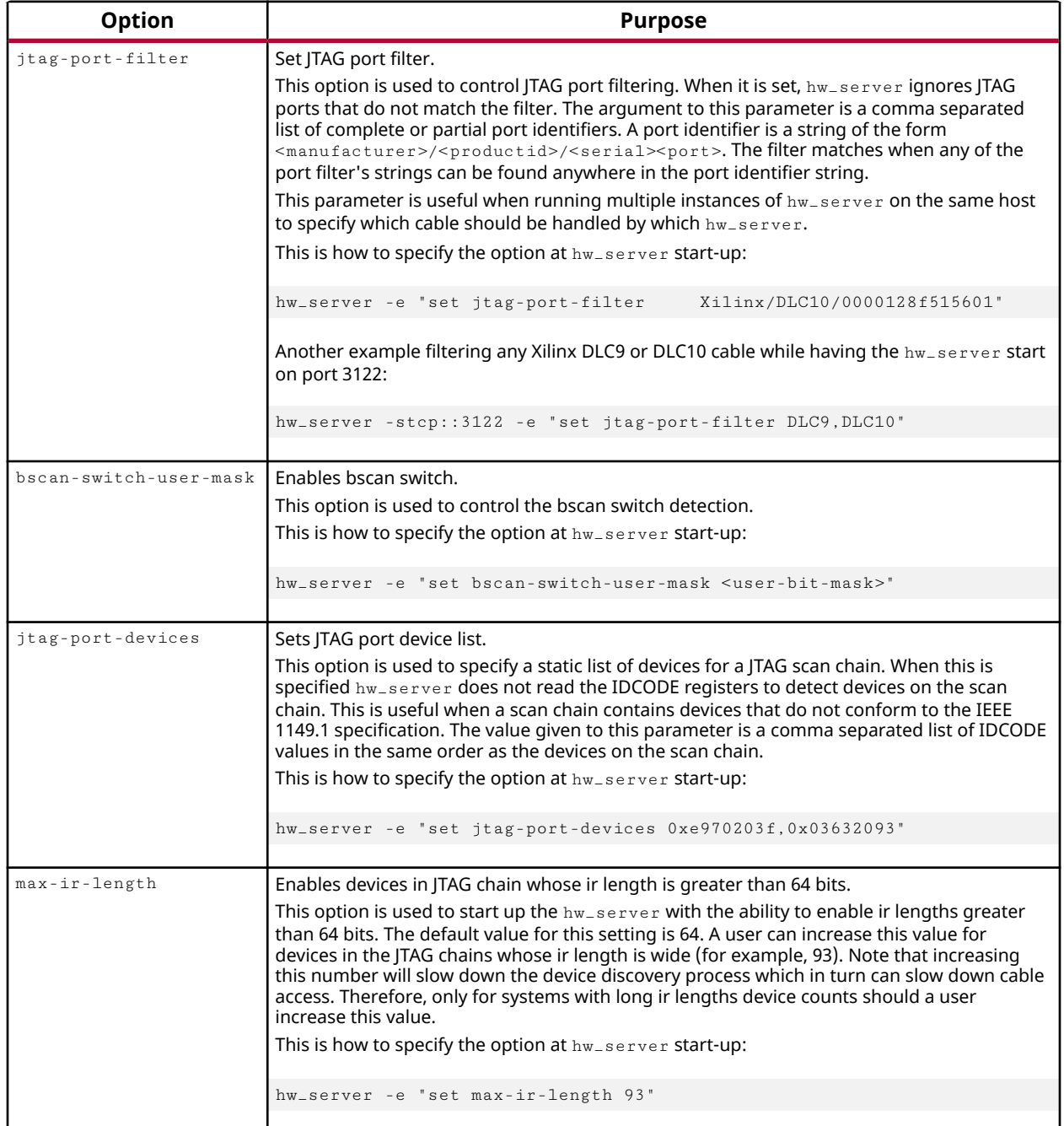

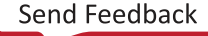

# **AMDA XILINX**

### *Appendix H*

# Additional Resources and Legal Notices

### **Xilinx Resources**

For support resources such as Answers, Documentation, Downloads, and Forums, see [Xilinx](https://www.xilinx.com/support) [Support.](https://www.xilinx.com/support)

### **Solution Centers**

See the [Xilinx Solution Centers](https://www.xilinx.com/support/solcenters.htm) for support on devices, software tools, and intellectual property at all stages of the design cycle. Topics include design assistance, advisories, and troubleshooting tips.

### **Documentation Navigator and Design Hubs**

 $Xilinx<sup>®</sup>$  Documentation Navigator (DocNav) provides access to Xilinx documents, videos, and support resources, which you can filter and search to find information. To open DocNav:

- From the Vivado® IDE, select **Help → Documentation and Tutorials**.
- On Windows, select **Start → All Programs → Xilinx Design Tools → DocNav**.
- At the Linux command prompt, enter docnav.

Xilinx Design Hubs provide links to documentation organized by design tasks and other topics, which you can use to learn key concepts and address frequently asked questions. To access the Design Hubs:

- In DocNav, click the **Design Hubs View** tab.
- On the Xilinx website, see the [Design Hubs](https://www.xilinx.com/cgi-bin/docs/ndoc?t=design+hubs) page.

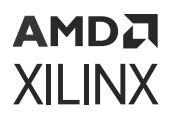

*Note***:** For more information on DocNav, see the [Documentation Navigator](https://www.xilinx.com/cgi-bin/docs/rdoc?t=docnav) page on the Xilinx website.

### **References**

These documents provide supplemental material useful with this guide:

- 1. [Vivado Design Suite Documentation](https://www.xilinx.com/cgi-bin/docs/rdoc?v=2022.1;t=vivado+docs)
- 2. *Vivado Design Suite User Guide: Logic Simulation* ([UG900](https://docs.xilinx.com/access/sources/dita/map?Doc_Version=2022.1%20English&url=ug900-vivado-logic-simulation))
- 3. *Vivado Design Suite User Guide: Synthesis* [\(UG901](https://docs.xilinx.com/access/sources/ud/document?url=ug901-vivado-synthesis&ft:locale=en-US))
- 4. *Vivado Design Suite User Guide: Dynamic Function eXchange* [\(UG909\)](https://docs.xilinx.com/access/sources/dita/map?Doc_Version=2022.1%20English&url=ug909-vivado-partial-reconfiguration)
- 5. *Vivado Design Suite Tutorial: Dynamic Function eXchange* [\(UG947](https://docs.xilinx.com/access/sources/dita/map?Doc_Version=2022.1%20English&url=ug947-vivado-partial-reconfiguration-tutorial))
- 6. *UltraFast Design Methodology Guide for Xilinx FPGAs and SoCs* ([UG949](https://docs.xilinx.com/access/sources/dita/map?Doc_Version=2022.1%20English&url=ug949-vivado-design-methodology))
- 7. *Vivado Design Suite User Guide: Implementation* ([UG904\)](https://docs.xilinx.com/access/sources/dita/map?Doc_Version=2022.1%20English&url=ug904-vivado-implementation)
- 8. *Vivado Design Suite User Guide: Release Notes, Installation, and Licensing* ([UG973](https://www.xilinx.com/cgi-bin/docs/rdoc?v=2022.1;t=vivado+install+guide))
- 9. *Vivado Design Suite User Guide: Design Flows Overview* [\(UG892](https://docs.xilinx.com/access/sources/dita/map?Doc_Version=2022.1%20English&url=ug892-vivado-design-flows-overview))
- 10. *Vivado Design Suite User Guide: I/O and Clock Planning* [\(UG899](https://docs.xilinx.com/access/sources/dita/map?Doc_Version=2022.1%20English&url=ug899-vivado-io-clock-planning))
- 11. *Vivado Design Suite Tutorial: Programming and Debugging* [\(UG936\)](https://docs.xilinx.com/access/sources/dita/map?Doc_Version=2022.1%20English&url=ug936-vivado-tutorial-programming-debugging)
- 12. *Vivado Design Suite Tcl Command Reference Guide* ([UG835\)](https://docs.xilinx.com/access/sources/dita/map?Doc_Version=2022.1%20English&url=ug835-vivado-tcl-commands)
- 13. *SmartLynq Data Cable User Guide* ([UG1258](https://www.xilinx.com/cgi-bin/docs/bkdoc?k=smartlynq;d=ug1258-smartlynq-cable.pdf))
- 14. *7 Series FPGAs Configuration User Guide* [\(UG470](https://www.xilinx.com/cgi-bin/docs/ndoc?t=user_guides;d=ug470_7Series_Config.pdf))
- 15. *7 Series FPGAs and Zynq-7000 SoC XADC Dual 12-Bit 1 MSPS Analog-to-Digital Converter User Guide* ([UG480\)](https://www.xilinx.com/cgi-bin/docs/ndoc?t=user_guides;d=ug480_7Series_XADC.pdf)
- 16. *UltraScale Architecture Configuration User Guide* ([UG570](https://www.xilinx.com/cgi-bin/docs/ndoc?t=user_guides;d=ug570-ultrascale-configuration.pdf))
- 17. *UltraScale Architecture System Monitor User Guide* ([UG580\)](https://www.xilinx.com/cgi-bin/docs/ndoc?t=user_guides;d=ug580-ultrascale-sysmon.pdf)
- 18. *Vivado Design Suite User Guide: Designing IP Subsystems Using IP Integrator* [\(UG994\)](https://docs.xilinx.com/access/sources/dita/map?Doc_Version=2022.1%20English&url=ug994-vivado-ip-subsystems)
- 19. *Virtex UltraScale+ FPGAs GTM Transceivers User Guide* [\(UG581\)](https://www.xilinx.com/cgi-bin/docs/ndoc?t=user_guides;d=ug581-ultrascale-gtm-transceivers.pdf)
- 20. *Debug Bridge LogiCORE IP Product Guide* [\(PG245\)](https://www.xilinx.com/cgi-bin/docs/ipdoc?c=debug_bridge;v=latest;d=pg245-debug-bridge.pdf)
- 21. *Xilinx Virtual Cable Running on Zynq-7000 Using the PetaLinux Tools* [\(XAPP1251\)](https://docs.xilinx.com/access/sources/ud/document?url=xapp1251-xvc-zynq-petalinux&ft:locale=en-US)
- 22. *Vivado Design Suite Tutorial: Embedded Processor Hardware Design* ([UG940](https://www.xilinx.com/cgi-bin/docs/rdoc?v=2022.1;d=ug940-vivado-tutorial-embedded-design.pdf))
- 23. *Xilinx In-System Programming Using an Embedded Microcontroller (ISE Tools)* [\(XAPP058](https://docs.xilinx.com/access/sources/ud/document?url=xapp058&ft:locale=en-US))
- 24. *Using Encryption to Secure a 7 Series FPGA Bitstream* [\(XAPP1239\)](https://docs.xilinx.com/access/sources/ud/document?url=xapp1239-fpga-bitstream-encryption&ft:locale=en-US)
- 25. *Using Encryption and Authentication to Secure an UltraScale/UltraScale+ FPGA Bitstream* ([XAPP1267](https://docs.xilinx.com/access/sources/ud/document?url=xapp1267-encryp-efuse-program&ft:locale=en-US))

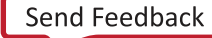

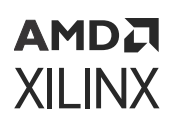

- 26. *Virtual Input/Output LogiCORE IP Product Guide* [\(PG159](https://www.xilinx.com/cgi-bin/docs/ipdoc?c=vio;v=latest;d=pg159-vio.pdf))
- 27. *Integrated Bit Error Ratio Tester 7 Series GTX Transceivers LogiCORE IP Product Guide* [\(PG132](https://www.xilinx.com/cgi-bin/docs/ipdoc?c=ibert_7series_gtx;v=latest;d=pg132-ibert-7series-gtx.pdf))
- 28. *Integrated Bit Error Ratio Tester 7 Series GTP Transceivers LogiCORE IP Product Guide* ([PG133\)](https://www.xilinx.com/cgi-bin/docs/ipdoc?c=ibert_7series_gtp;v=latest;d=pg133-ibert-7series-gtp.pdf)
- 29. *Integrated Bit Error Ratio Tester 7 Series GTH Transceivers LogiCORE IP Product Guide* [\(PG152](https://www.xilinx.com/cgi-bin/docs/ipdoc?c=ibert_7series_gth;v=latest;d=pg152-ibert-7series-gth.pdf))
- 30. *Integrated Logic Analyzer LogiCORE IP Product Guide* ([PG172](https://www.xilinx.com/cgi-bin/docs/ipdoc?c=ila;v=latest;d=pg172-ila.pdf))
- 31. *JTAG to AXI Master LogiCORE IP Product Guide* [\(PG174](https://www.xilinx.com/cgi-bin/docs/ipdoc?c=jtag_axi;v=latest;d=pg174-jtag-axi.pdf))
- 32. *System Integrated Logic Analyzer LogiCORE IP Product Guide* ([PG261](https://www.xilinx.com/cgi-bin/docs/ipdoc?c=system_ila;v=latest;d=pg261-system-ila.pdf))
- 33. *UltraScale+ Devices Integrated Block for PCI Express LogiCORE IP Product Guide* [\(PG213](https://www.xilinx.com/cgi-bin/docs/ipdoc?c=pcie4_uscale_plus;v=latest;d=pg213-pcie4-ultrascale-plus.pdf))
- 34. *Debug Bridge LogiCORE IP Product Guide* [\(PG245\)](https://www.xilinx.com/cgi-bin/docs/ipdoc?c=debug_bridge;v=latest;d=pg245-debug-bridge.pdf)
- 35. *In-System IBERT LogiCORE IP Product Guide* ([PG246](https://www.xilinx.com/cgi-bin/docs/ipdoc?c=in_system_ibert;v=latest;d=pg246-in-system-ibert.pdf))
- 36. *UltraScale Architecture-Based FPGAs Memory IP LogiCORE IP Product Guide* [\(PG150\)](https://www.xilinx.com/cgi-bin/docs/ipdoc?c=ultrascale_memory_ip;v=latest;d=pg150-ultrascale-memory-ip.pdf)
- 37. *AXI High Bandwidth Controller LogiCORE IP Product Guide* [\(PG276](https://docs.xilinx.com/access/sources/dita/map?isLatest=true&ft:locale=en-US&url=pg276-axi-hbm))
- 38. *IBERT for UltraScale GTM Transceivers LogiCORE IP Product Guide* [\(PG342](https://www.xilinx.com/cgi-bin/docs/ipdoc?c=ibert_ultrascale_gtm;v=latest;d=pg342-ibert-ultrascale-gtm.pdf))
- 39. *Control, Interface and Processing System LogiCORE IP Product Guide* [\(PG352](https://docs.xilinx.com/access/sources/dita/map?isLatest=true&ft:locale=en-US&url=pg352-cips))
- 40. *Bootgen User Guide* [\(UG1283](https://docs.xilinx.com/access/sources/dita/map?Doc_Version=2022.1%20English&url=ug1283-bootgen-user-guide))

## **Training Courses**

Xilinx provides a variety of training courses and QuickTake videos to help you learn more about the concepts presented in this document. Use these links to explore related training:

- 1. [Designing FPGAs Using the Vivado Design Suite 1](https://www.xilinx.com/training/courses/designing-fpgas-vivado-design-suite-1.html)
- 2. [Designing FPGAs Using the Vivado Design Suite 2](https://www.xilinx.com/training/courses/designing-fpgas-vivado-design-suite-2.html)
- 3. [Designing FPGAs Using the Vivado Design Suite 3](https://www.xilinx.com/training/courses/designing-fpgas-vivado-design-suite-3.html)
- 4. [Designing FPGAs Using the Vivado Design Suite 4](https://www.xilinx.com/training/courses/designing-fpgas-vivado-design-suite-4.html)
- 5. [Vivado Design Suite QuickTake Video: Targeting Zynq Devices Using Vivado IP Integrator](https://www.xilinx.com/cgi-bin/docs/ndoc?t=video;d=hardware/targeting-zynq-using-vivado-ip-integrator.html)
- 6. [Vivado Design Suite QuickTake Video: Partial](https://www.xilinx.com/cgi-bin/docs/ndoc?t=video;d=hardware/partial-reconfiguration-in-vivado.html) Reconfiguration in Vivado Design Suite
- 7. [Vivado Design Suite QuickTake Video: Using Vivado Design Suite with Revision Control](https://www.xilinx.com/cgi-bin/docs/ndoc?t=training;d=fpga/debugging-techniques-using-vivado-logic-analyzer.htm)
- 8. [Vivado Design Suite QuickTake Video Tutorials](https://www.xilinx.com/cgi-bin/docs/ndoc?t=vivado+videos)

## **Revision History**

The following table shows the revision history for this document.

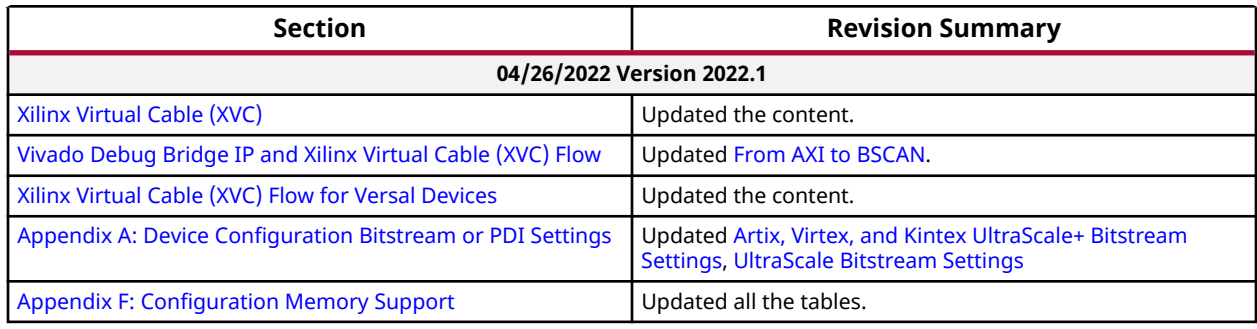

## **Please Read: Important Legal Notices**

The information disclosed to you hereunder (the "Materials") is provided solely for the selection and use of Xilinx products. To the maximum extent permitted by applicable law: (1) Materials are made available "AS IS" and with all faults, Xilinx hereby DISCLAIMS ALL WARRANTIES AND CONDITIONS, EXPRESS, IMPLIED, OR STATUTORY, INCLUDING BUT NOT LIMITED TO WARRANTIES OF MERCHANTABILITY, NON-INFRINGEMENT, OR FITNESS FOR ANY PARTICULAR PURPOSE; and (2) Xilinx shall not be liable (whether in contract or tort, including negligence, or under any other theory of liability) for any loss or damage of any kind or nature related to, arising under, or in connection with, the Materials (including your use of the Materials), including for any direct, indirect, special, incidental, or consequential loss or damage (including loss of data, profits, goodwill, or any type of loss or damage suffered as a result of any action brought by a third party) even if such damage or loss was reasonably foreseeable or Xilinx had been advised of the possibility of the same. Xilinx assumes no obligation to correct any errors contained in the Materials or to notify you of updates to the Materials or to product specifications. You may not reproduce, modify, distribute, or publicly display the Materials without prior written consent. Certain products are subject to the terms and conditions of Xilinx's limited warranty, please refer to Xilinx's Terms of Sale which can be viewed at [https://](https://www.xilinx.com/legal.htm#tos) [www.xilinx.com/legal.htm#tos](https://www.xilinx.com/legal.htm#tos); IP cores may be subject to warranty and support terms contained in a license issued to you by Xilinx. Xilinx products are not designed or intended to be fail-safe or for use in any application requiring fail-safe performance; you assume sole risk and liability for use of Xilinx products in such critical applications, please refer to Xilinx's Terms of Sale which can be viewed at [https://www.xilinx.com/legal.htm#tos.](https://www.xilinx.com/legal.htm#tos)

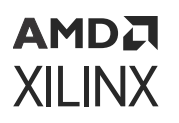

#### **AUTOMOTIVE APPLICATIONS DISCLAIMER**

AUTOMOTIVE PRODUCTS (IDENTIFIED AS "XA" IN THE PART NUMBER) ARE NOT WARRANTED FOR USE IN THE DEPLOYMENT OF AIRBAGS OR FOR USE IN APPLICATIONS THAT AFFECT CONTROL OF A VEHICLE ("SAFETY APPLICATION") UNLESS THERE IS A SAFETY CONCEPT OR REDUNDANCY FEATURE CONSISTENT WITH THE ISO 26262 AUTOMOTIVE SAFETY STANDARD ("SAFETY DESIGN"). CUSTOMER SHALL, PRIOR TO USING OR DISTRIBUTING ANY SYSTEMS THAT INCORPORATE PRODUCTS, THOROUGHLY TEST SUCH SYSTEMS FOR SAFETY PURPOSES. USE OF PRODUCTS IN A SAFETY APPLICATION WITHOUT A SAFETY DESIGN IS FULLY AT THE RISK OF CUSTOMER, SUBJECT ONLY TO APPLICABLE LAWS AND REGULATIONS GOVERNING LIMITATIONS ON PRODUCT LIABILITY.

#### **Copyright**

© Copyright 2012-2022 Xilinx, Inc. Xilinx, the Xilinx logo, Alveo, Artix, Kintex, Kria, Spartan, Versal, Vitis, Virtex, Vivado, Zynq, and other designated brands included herein are trademarks of Xilinx in the United States and other countries. AMBA, AMBA Designer, Arm, ARM1176JZ-S, CoreSight, Cortex, PrimeCell, Mali, and MPCore are trademarks of Arm Limited in the EU and other countries. PCI, PCIe, and PCI Express are trademarks of PCI-SIG and used under license. All other trademarks are the property of their respective owners.

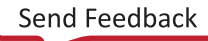